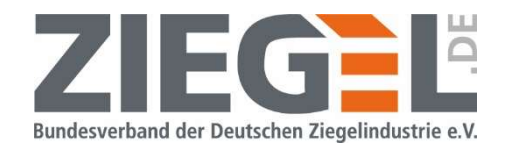

# **MODUL SCHALL 4.0 - HANDBUCH**

Luftschalldämmung in Gebäuden

Luftschalldämmung von Außenbauteilen

Luftschalldämmung von zweischaligen Haustrennwänden

Trittschalldämmung im Massivbau

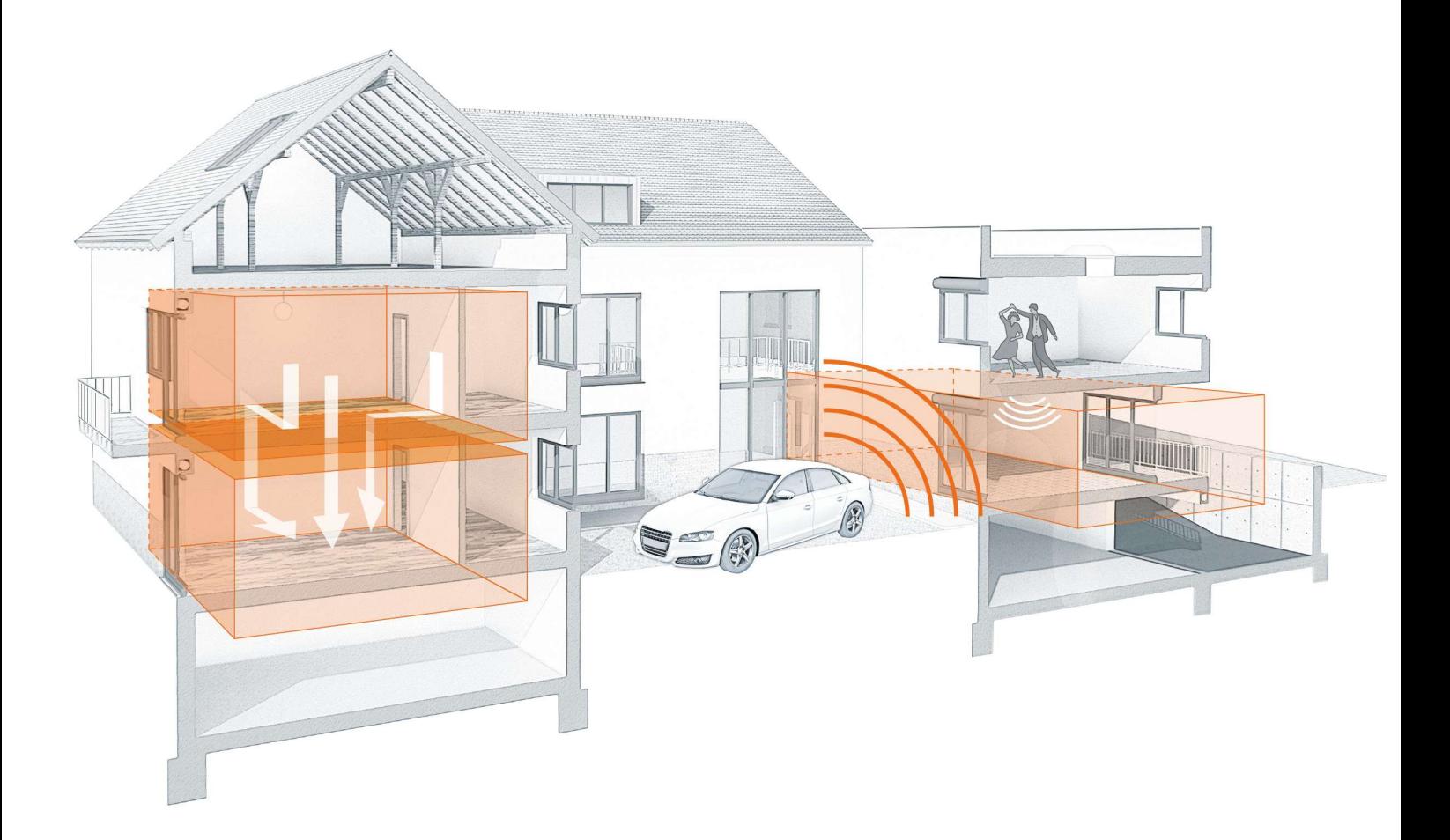

Unter Anwendung der Bauphysiksoftware Modul Schall 4.0 des **Bundesverbandes** Ziegelindustrie e.V. der Deutschen können bauakustische Nachweise gemäß der Normenreihe DIN 4109:2016/2018 für Gebäude in vorwiegender Massivbauweise geführt werden.

In einer umfangreichen Datenbank stehen den Anwendenden die maßgebenden schalltechnischen Parameter von Außenwandziegeln, wie Direktschalldämm-Maß und Stoßstellendämm-Maße, für die rechnerische Prognose zur Verfügung. Des Weiteren sind Nachweise der Luft- und Trittschalldämmung von Konstruktionen mit anderen, normativ geregelten Baustoffen des Massiv- und Trockenbaus möglich.

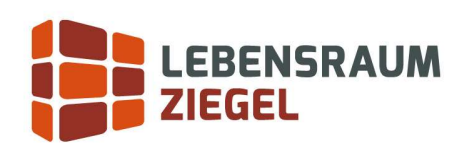

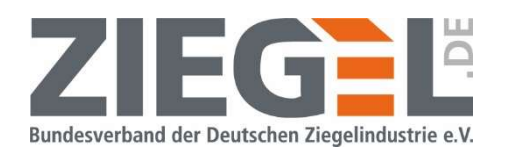

# Inhalt

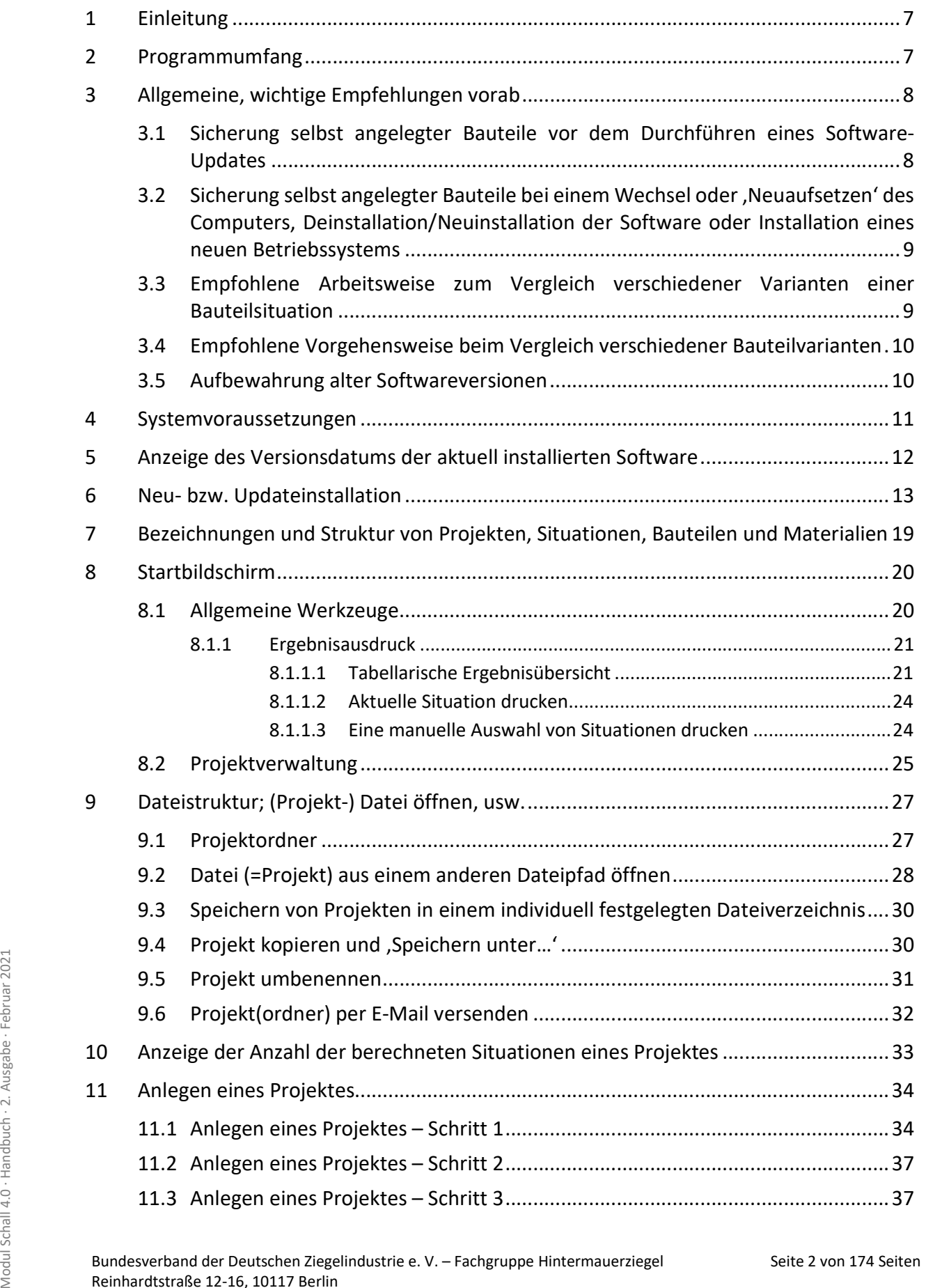

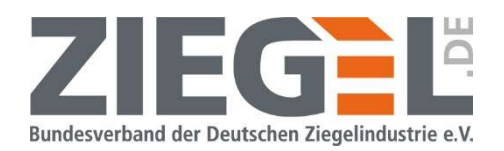

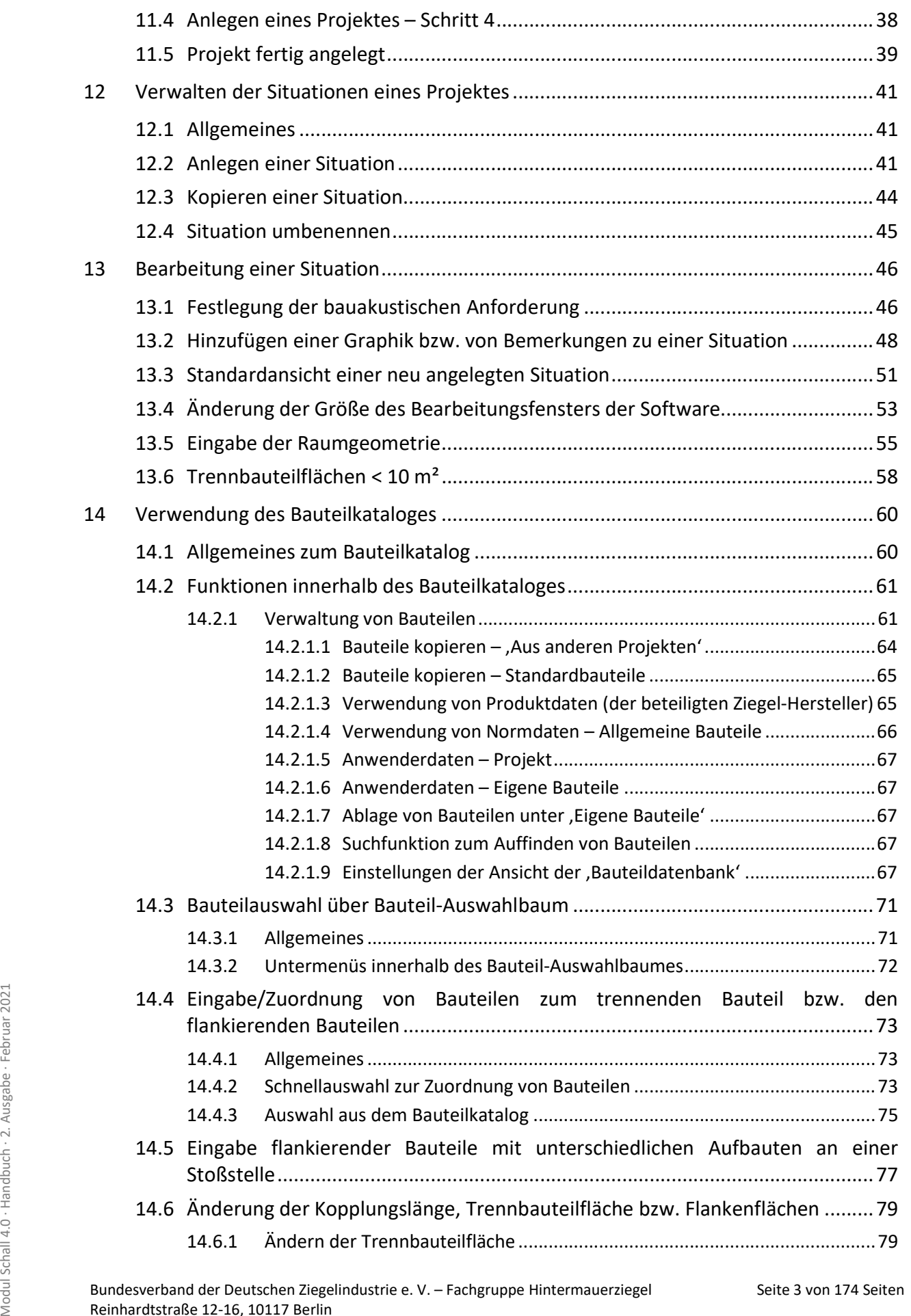

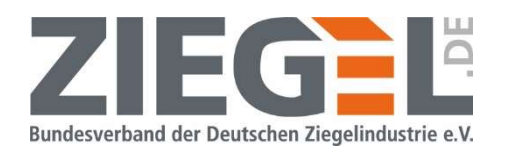

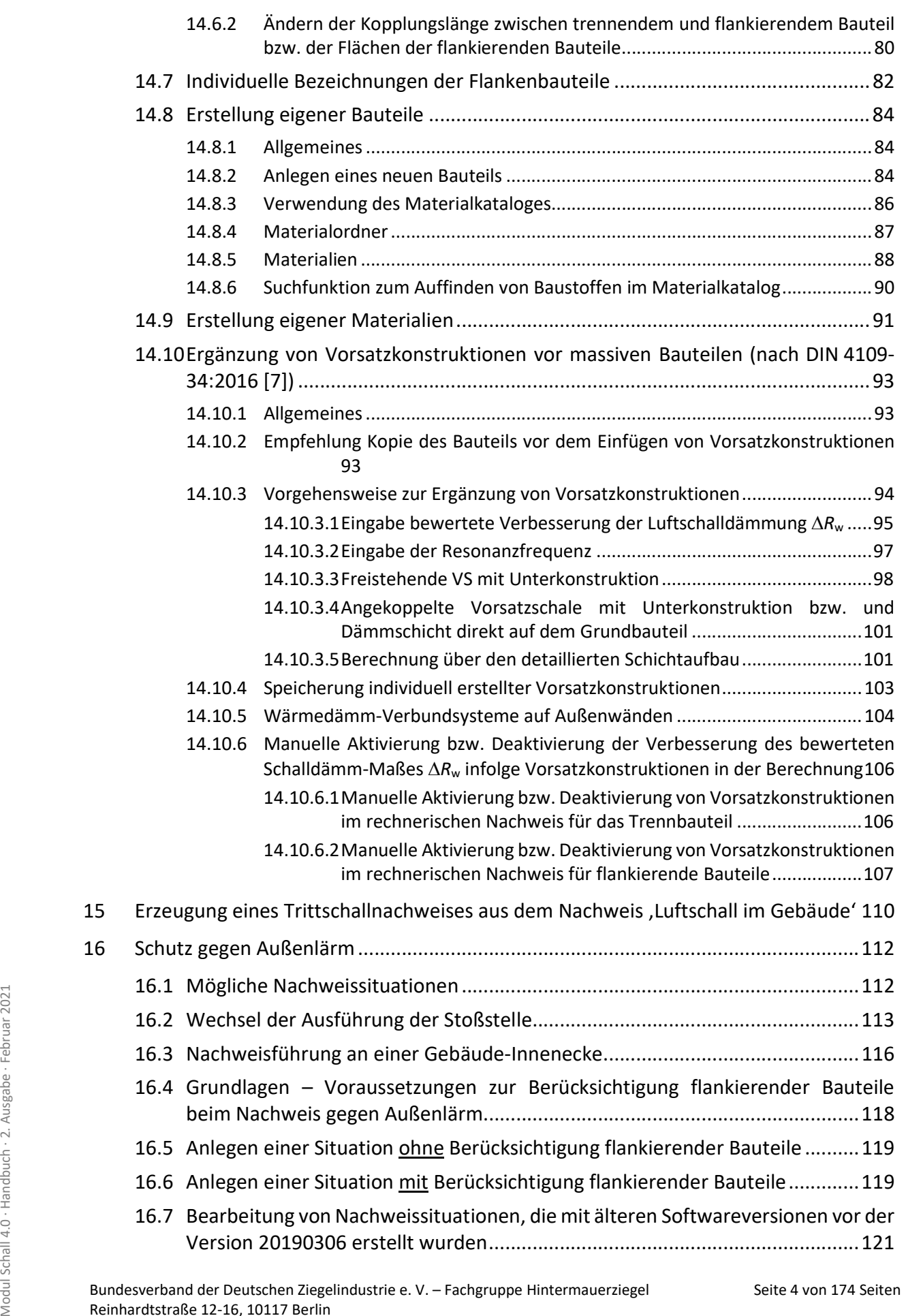

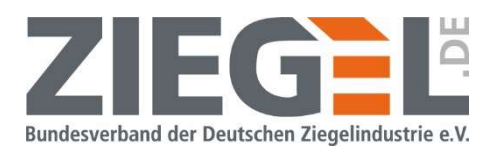

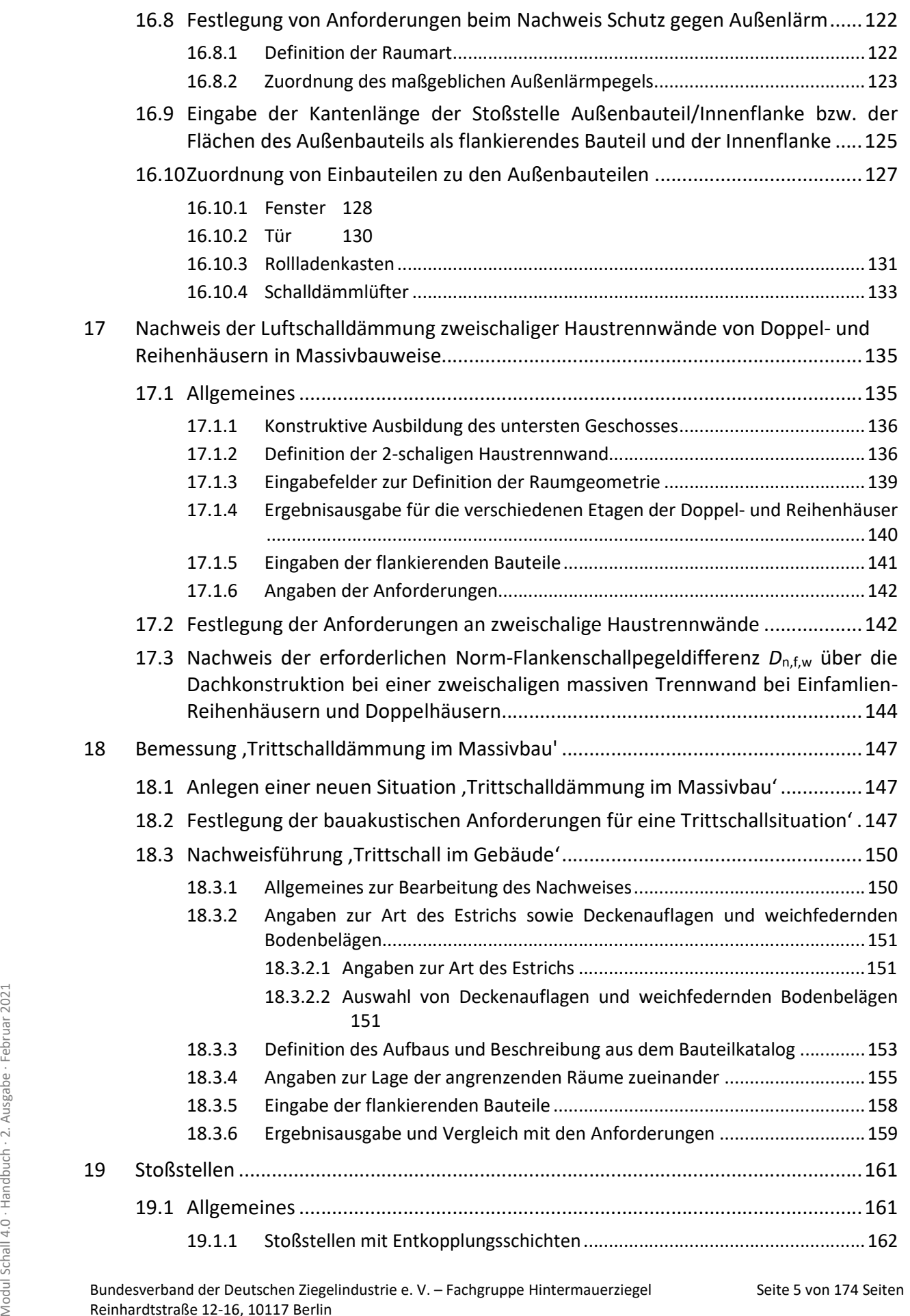

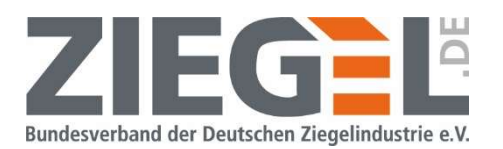

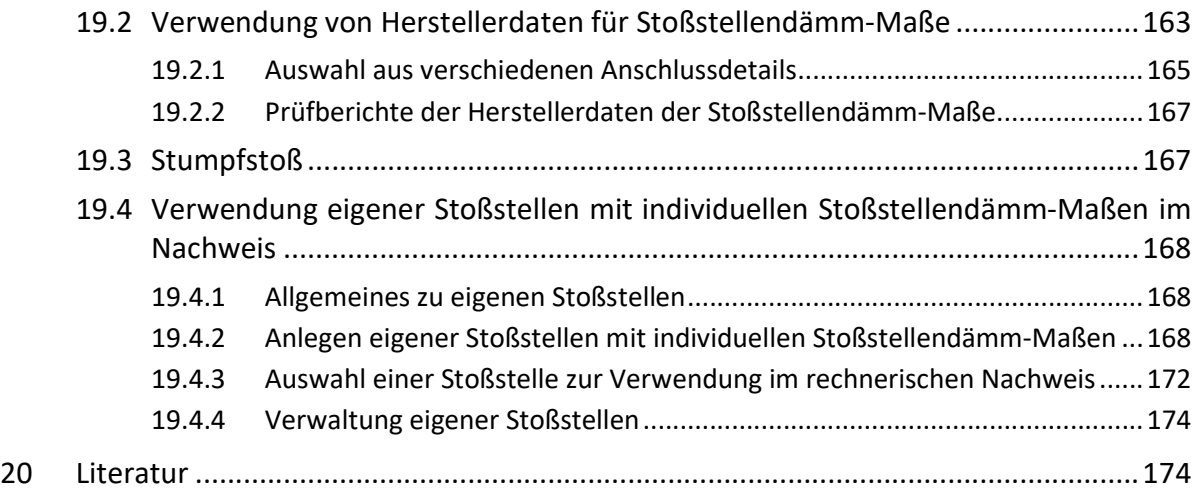

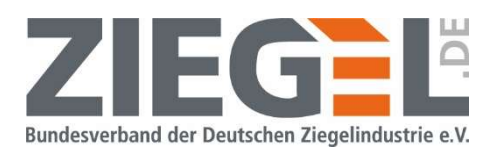

# 1 Einleitung

Wir freuen uns, dass Sie die Software Modul Schall 4.0 anwenden.

Die im Bundesverband der Deutschen Ziegelindustrie e. V. vertretenen Hersteller von Hintermauerziegeln haben diese Software erarbeiten lassen, um Ihnen die Nachweisführung zum Nachweis von Schallschutzanforderungen zu erleichtern. Die Programmierung erfolgte nach den normativen Vorgaben der DIN 4109 ,Schallschutz im Hochbau', Ausgaben 2016 ff. An den Stellen, an denen die Norm Lücken hat bzw. nicht eindeutig ist, wird in diesem Handbuch erläutert, wie die Berechnung in der Software durchgeführt wird.

In diesem Handbuch sind die wichtigsten ,Handgriffe' beschrieben, die Ihnen die Programmanwendung vereinfachen soll. Weitere Hinweise finden Sie im Programm unter dem Register ,Info'  $\rightarrow$ ,Allgemeine Hilfe öffnen'. Für zahlreiche Schaltflächen/Icons stehen ebenso Hilfetexte über sogenannte Tooltipps zur Verfügung. Wenn Sie ohne zu klicken mit dem Mauscursor über die Symbole fahren, wird die jeweilige Bedeutung angezeigt.

Die Ziegelhersteller stellen diese Software kostenlos zur Verfügung. Bitte haben Sie Verständnis, dass Sie Fragen zur Software bzw. zum Bemessungsverfahren ausschließlich über die kostenpflichte telefonische Service-Hotline unter der Rufnummer 0900 1 2 33 4 55 an die Firma EDV Software Service richten. Die Kosten betragen aktuell 1,99 €/min aus dem deutschen Festnetz. Über Mobilfunkanbieter werden Stand August 2019 maximal 2,99 €/min berechnet.

Anregungen bzw. Hinweise zum Programm können Sie gerne per E-Mail an die Adresse bauphysiksoftware@ziegel.de richten.

# 2 Programmumfang

Unter Anwendung der Bauphysiksoftware Modul Schall 4.0 können folgende bauakustische Nachweise geführt werden:

- Luftschalldämmung in Gebäuden
- Luftschalldämmung von Außenbauteilen
- Luftschalldämmung von zweischaligen Haustrennwänden
- Trittschalldämmung im Massivbau

Die zugrundeliegenden Normen sind DIN 4109-2:2018 in Verbindung mit DIN 4109- 31 ff:2016.

Die Software Modul Schall 4.0 wird durch den Bundesverband der Deutschen Ziegelindustrie e. V. – Fachgruppe Hintermauerziegel als Serviceleistung angeboten. Das Programm steht als Desktopvollversion kostenlos zur Verfügung.

Fig. 2014<br>
Seite P. V. – Fachgruppe Hintermauerziegel als Serviceleistung angeboten. Das Programm steht<br>
als Desktopvollversion kostenlos zur Verfügung.<br>
Updates werden in unregelmäßigen Abständen – ebenso kostenlos – zur Updates werden in unregelmäßigen Abständen – ebenso kostenlos – zur Verfügung gestellt. Eine Information über die Verfügbarkeit eines Updates erscheint automatisch nach dem Programmstart, wenn der Computer eine Verbindung zum Internet hat.

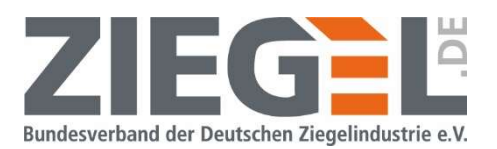

# 3 Allgemeine, wichtige Empfehlungen vorab

#### 3.1 Sicherung selbst angelegter Bauteile vor dem Durchführen eines Software-Updates

Kennzeichen der Software Modul Schall 4.0 ist u. a., dass eigene Bauteile erstellt werden können. Diese selbst erstellten Bauteile werden allerdings gelöscht, wenn ein Software-Update durchgeführt wird.

Wenn diese Bauteile auch nach einem Update noch zur Verfügung stehen sollen, so müssen diese vor dem Update den , Eigenen Bauteilen' zugeordnet werden. Dieses ist auf zwei Herangehensweisen möglich.

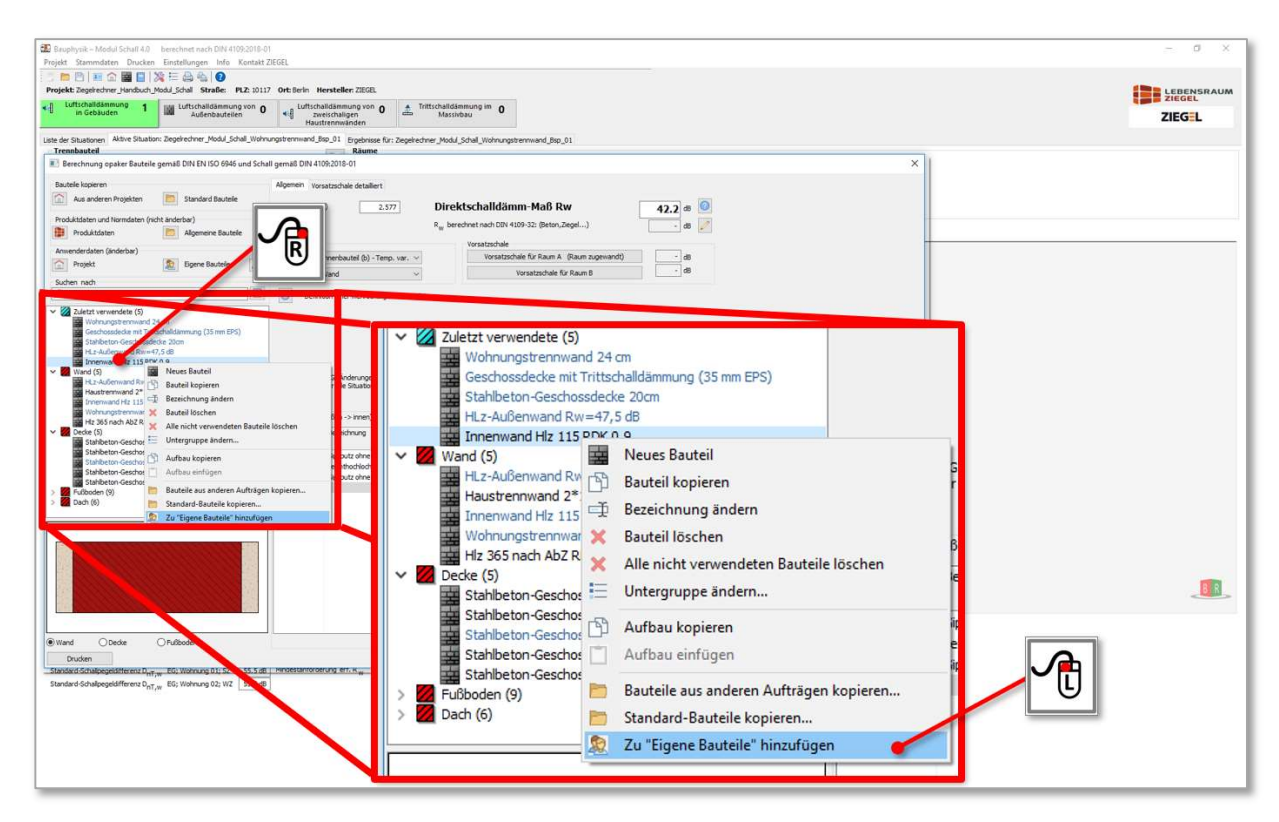

Bild 1 Speichern von selbst erstellten Bauteilen in , Eigene Bauteile' – Möglichkeit 1

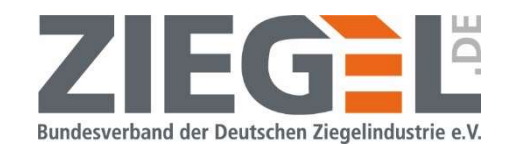

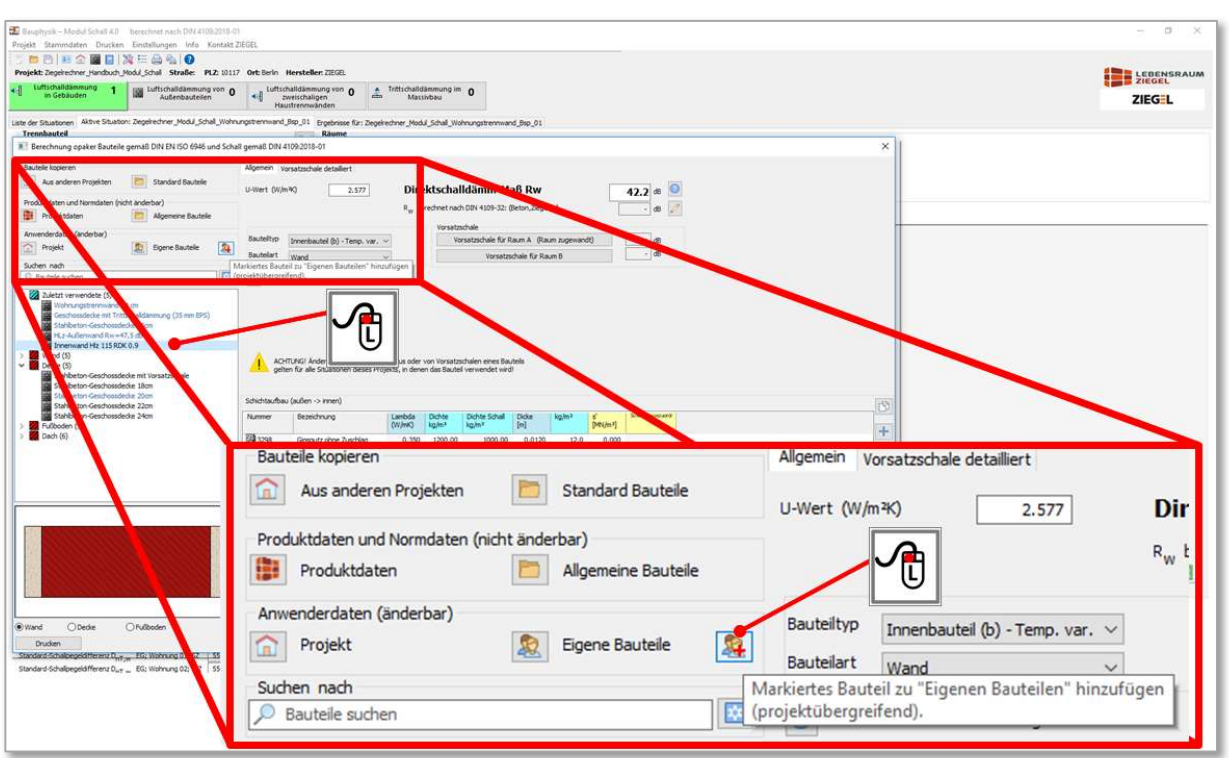

Bild 2 Speichern von selbst erstellten Bauteilen in , Eigene Bauteile' – Möglichkeit 2

### 3.2 Sicherung selbst angelegter Bauteile bei einem Wechsel oder 'Neuaufsetzen' des Computers, Deinstallation/Neuinstallation der Software oder Installation eines neuen Betriebssystems

Selbst angelegte Bauteile werden standardmäßig unter dem folgenden Pfad abgelegt. Kopieren Sie bitte gegebenenfalls diesen Pfad in die Adresszeile Ihres Windows-Explorers.

C:\ProgramData\ESS\Bauphysik – Modul Schall 4.0\K\_DATA\HEIZUNG\EN\_13790\d\DefValues\Meine Bauteile

Anschließend können Sie die Daten z. B. auf einen mobilen Datenträger speichern. Später kopieren Sie dann die Daten wieder in dieses Verzeichnis.

### 3.3 Empfohlene Arbeitsweise zum Vergleich verschiedener Varianten einer Bauteilsituation

Bitte beachten Sie, dass jegliche Eingaben die Sie vornehmen, wie z. B. Änderung der Raumgeometrie, Änderung der Anforderung oder Wechsel eines Bauteils, sofort automatisch – also ohne Rückfrage – programmseitig gespeichert werden. Die vorherige Eingabe wird ohne Nachfrage überschrieben!

**Seite 174 Seiten Schall 4.0 · Handbuch Production Schall 2.0 · Handbuch · Production Schall 4.0 · Handbuch · Ausgabe · Moderung der Moderung oder Wechsel eines Bauteils, <b>sofort automatisch**<br>also ohne Rückfrage – programm Wenn Sie in Ihrem Projekt beispielsweise mehrere Varianten miteinander vergleichen möchten, so nehmen Sie Änderungen bitte nur an einer Kopie der betreffenden Situation vor. Wie Sie eine Kopie einer Situation anlegen, wird im Kapitel 12.3 dieses Handbuches beschrieben. Die Funktion , Rückgängig' gibt es nicht!

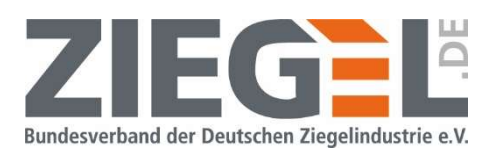

Beim Wechsel der Situation oder eines Projektes bzw. beim Schließen des Programmes wird immer der zuletzt eingegebene Status abgespeichert. In den Programmversionen bis einschließlich 20190306 wird zwar gefragt, ob man den letzten Status speichern möchte, ein Ablehnen ist allerdings ohne Konsequenzen. Das heißt, es wird in jedem Fall 'nur' der zuletzt eingegebene Stand gespeichert.

### 3.4 Empfohlene Vorgehensweise beim Vergleich verschiedener Bauteilvarianten

Änderungen der Bauteilaufbauten gelten jeweils für alle Situationen des Projektes (siehe Warnhinweis im Bild 3).

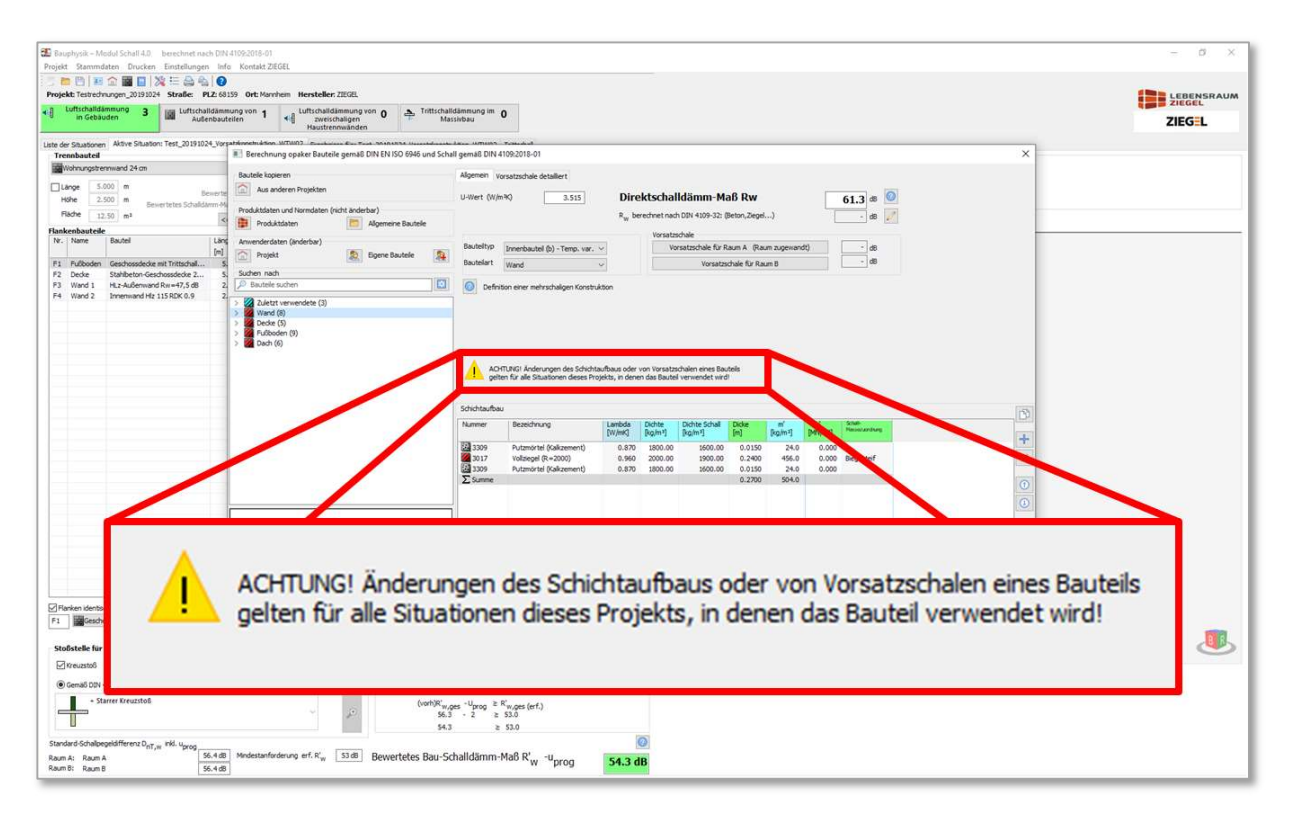

Bild 3 Warnhinweis bei Veränderung von Bauteilen

Es wird empfohlen, Varianten nicht mit den ursprünglichen Bauteilaufbauten durchzuführen, sondern diese zuvor zu kopieren und dann Bauteilschichten an den Kopien zu erweitern bzw. zu verändern. Vergleiche dazu auch Kapitel 14.8.

### 3.5 Aufbewahrung alter Softwareversionen

Seite 10 von 174 Seiten 2021<br>
Seite 10 von 174 Seiten Modul Schall 4.0' wird in unregelmäßigen Abständen aktualisiert. Unter Um-<br>
ständen werden beispielsweise die Rechenalgorithmen der Software an normative Neuerungen an Die Software 'Modul Schall 4.0' wird in unregelmäßigen Abständen aktualisiert. Unter Umständen werden beispielsweise die Rechenalgorithmen der Software an normative Neuerungen angepasst. Es kann nicht ausgeschlossen werden, dass sich das Rechenergebnis der Situationen, die mit einer älteren Softwareversion erstellt wurden, ändern, wenn diese später mit einer neuen Softwareversion nochmals berechnet werden.

Es wird empfohlen, die älteren Softwareversionen (exe-Dateien) zu sichern. Für den Fall, dass ältere Projekte erneut zu einem späteren Zeitpunkt, unter den ursprünglichen Bedingungen

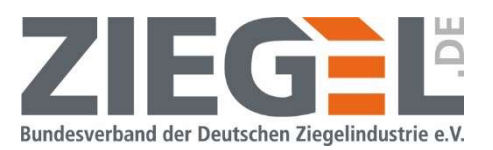

und Rechenvorschriften berechnet werden müssen, sind Sie dann in der Lage, die alte Softwareversion wieder zu installieren, um somit das Projekt abermals, unter Anwendung der früheren Randbedingungen nachzurechnen.

### 4 Systemvoraussetzungen

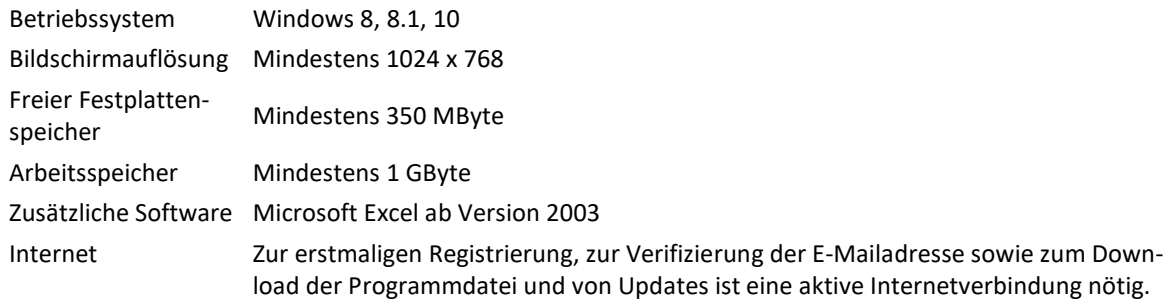

Bitte beachten Sie, dass auf dem Computer Microsoft Excel installiert sein muss, wenn Sie einen Ergebnisausdruck erstellen möchten.

Ab der Programmversion 20191003 (erschienen am 03.10.2019) wird nur noch die Dateiausgabe in das Format ,xlsx' gepflegt, also ab Microsoft Excel 2007. Mit älteren Softwareversionen vor Microsoft Excel 2007 ist ein Ausdruck in das Format, xls' möglich, aber die Formulare werden nicht mehr aktualisiert und gepflegt. Hier kann es zu Problemen bei der Vollständigkeit bzw. Aktualität des Ausdrucks kommen.

Wenn der Ergebnisausdruck programmseitig im pdf-Format erstellt werden soll, dann ist zusätzlich zu Microsoft Excel auch die Software Adobe Acrobat erforderlich.

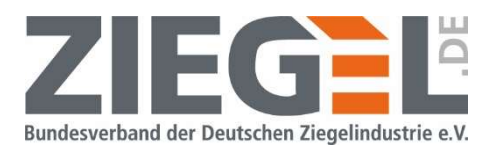

### 5 Anzeige des Versionsdatums der aktuell installierten Software

Durch 1-fachen Linksklick auf das Menü 'Info' und einen weiteren Linksklick auf die Auswahl 'Über das Programm…' (siehe Bild 4) erscheint das im Bild 5 dargestellte Fenster.

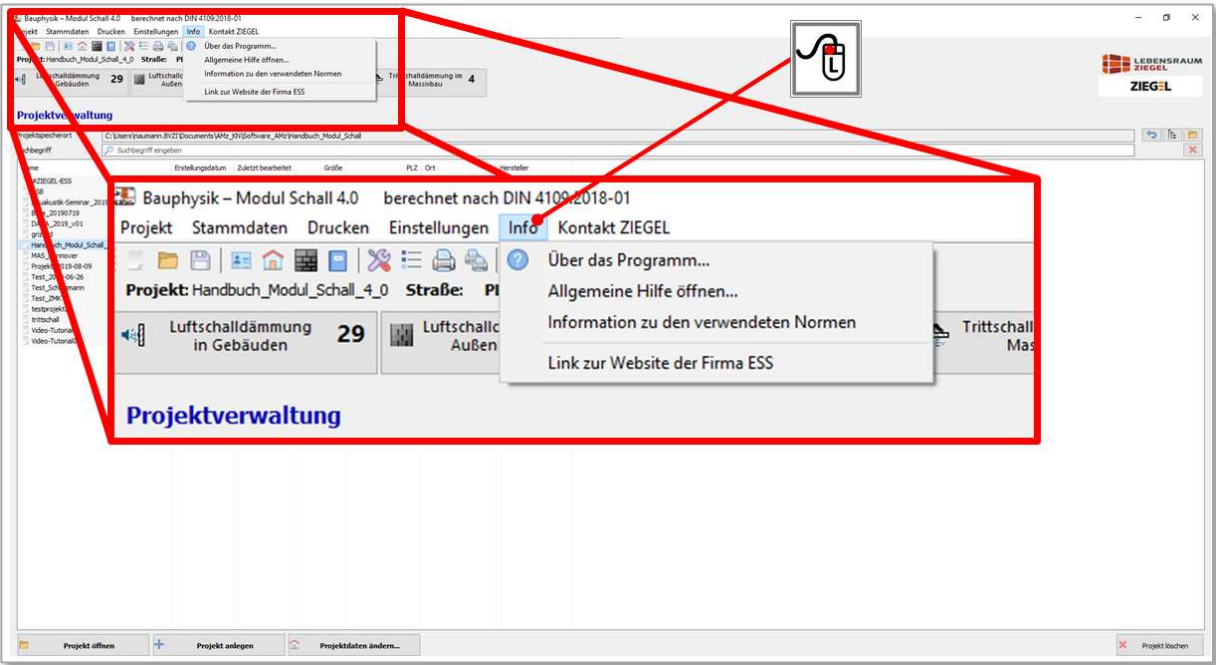

#### Bild 4 Anzeige des Versionsdatums der Software

In dem Bild 5 ist das Versionsdatum der Software rot umrandet markiert.

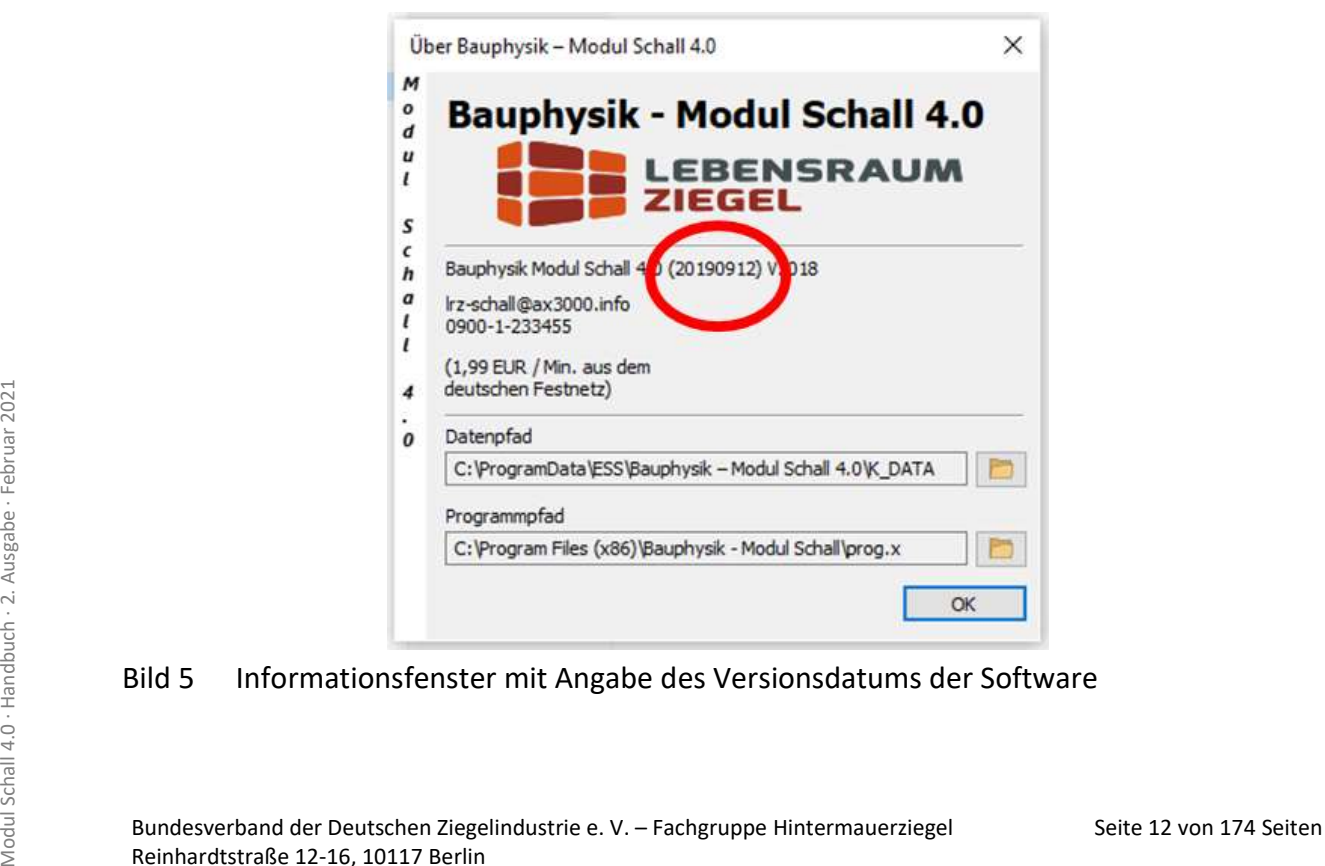

#### Bild 5 Informationsfenster mit Angabe des Versionsdatums der Software

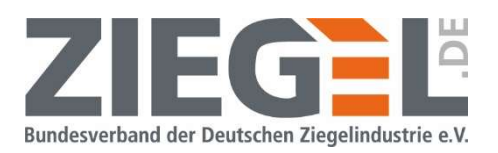

Das Versionsdatum hat das Format JJJJMMTT. In dem im Bild 5 gezeigten Beispiel handelt es sich um eine Version vom 12. September 2019.

Durch 1-fachen Linksklick auf die Schaltfläche, Ok' wird das Fenster geschlossen und Sie gelangen wieder in die zuletzt eingestellte Programmansicht.

### 6 Neu- bzw. Updateinstallation

Wenn ein Update zur Verfügung steht und der Computer beim Programmstart eine aktive Internetverbindung hat, werden Sie auf das Update durch das im Bild 6 gezeigte Fenster aufmerksam gemacht.

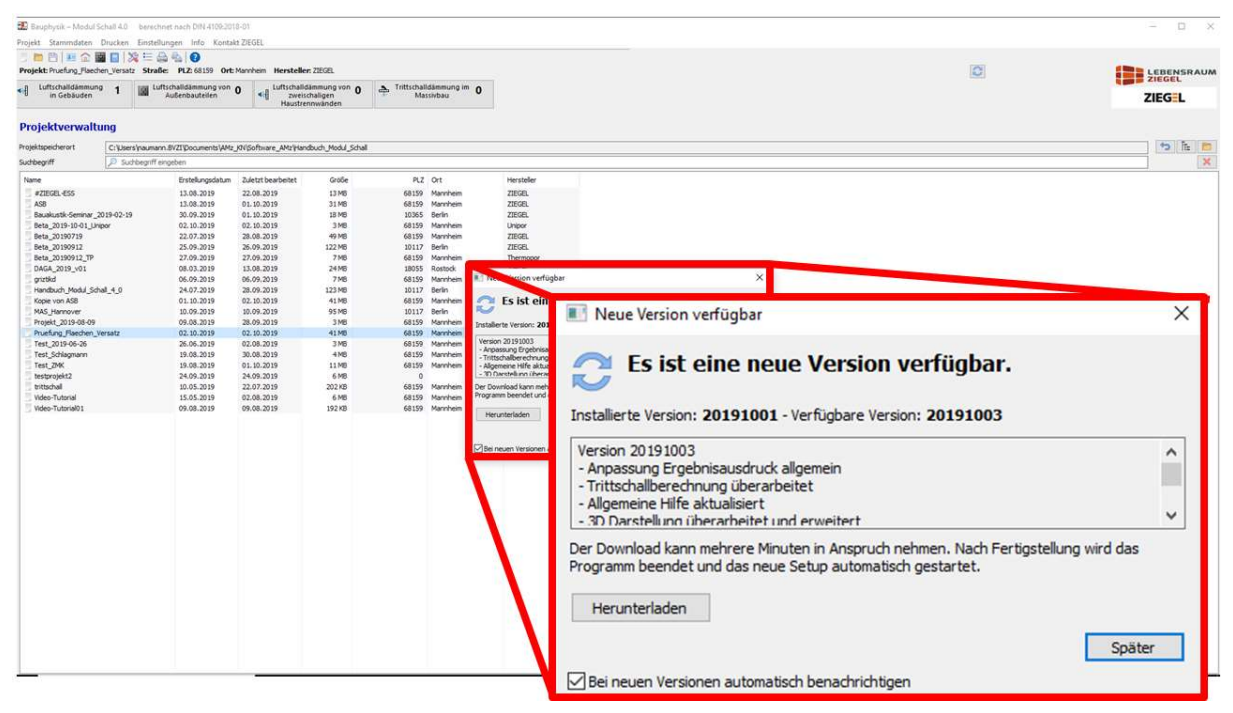

Bild 6 Information über die Existenz eines Updates

Durch Linksklick auf die Schaltfläche , Herunterladen' starten Sie den Download. Wenn Sie auf die Schaltfläche "Später' klicken, dann erinnert das im Bild 7 dargestellte Symbol daran, dass ein Update zur Verfügung steht.

Durch Linksklick auf das Symbol (siehe Bild 7) wird das Update gestartet.

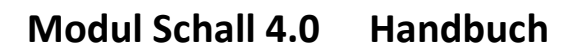

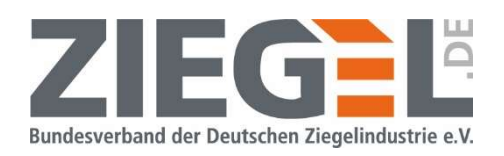

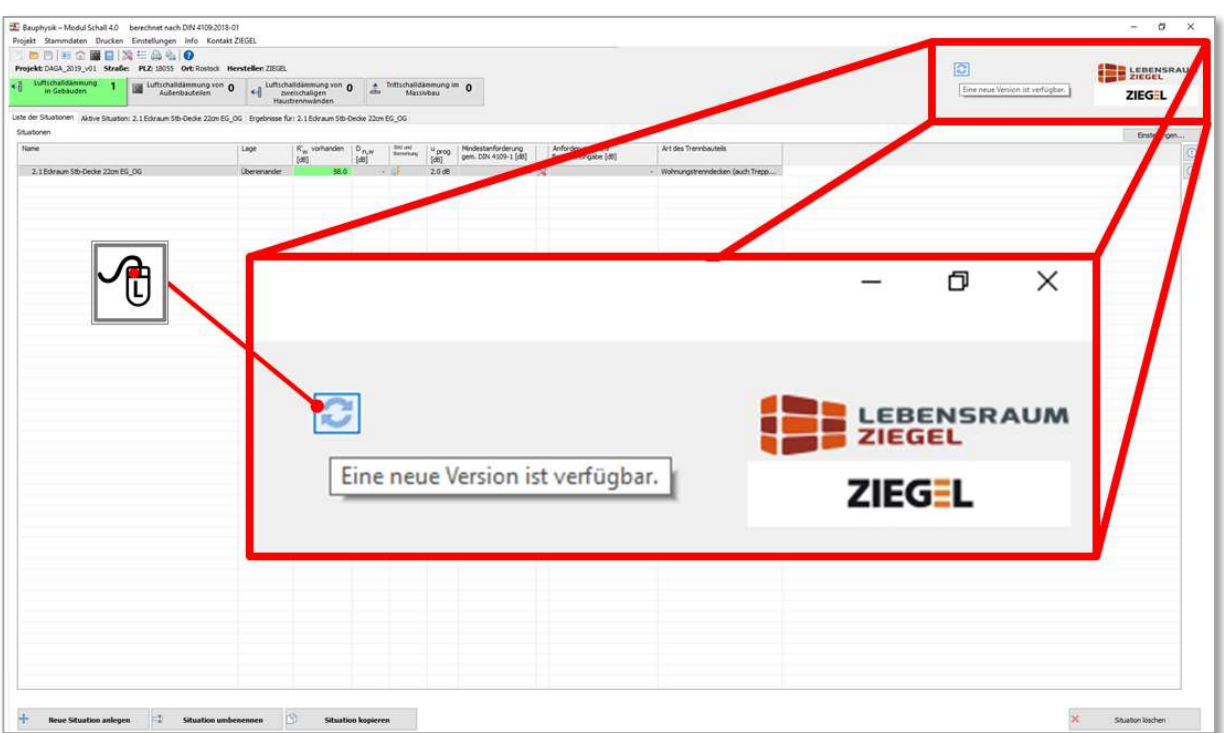

#### Bild 7 Symbol für den Hinweis auf ein zur Verfügung stehendes Update

Bitte laden Sie die Updatedatei herunter und installieren diese wie in den folgenden Bildern dargestellt.

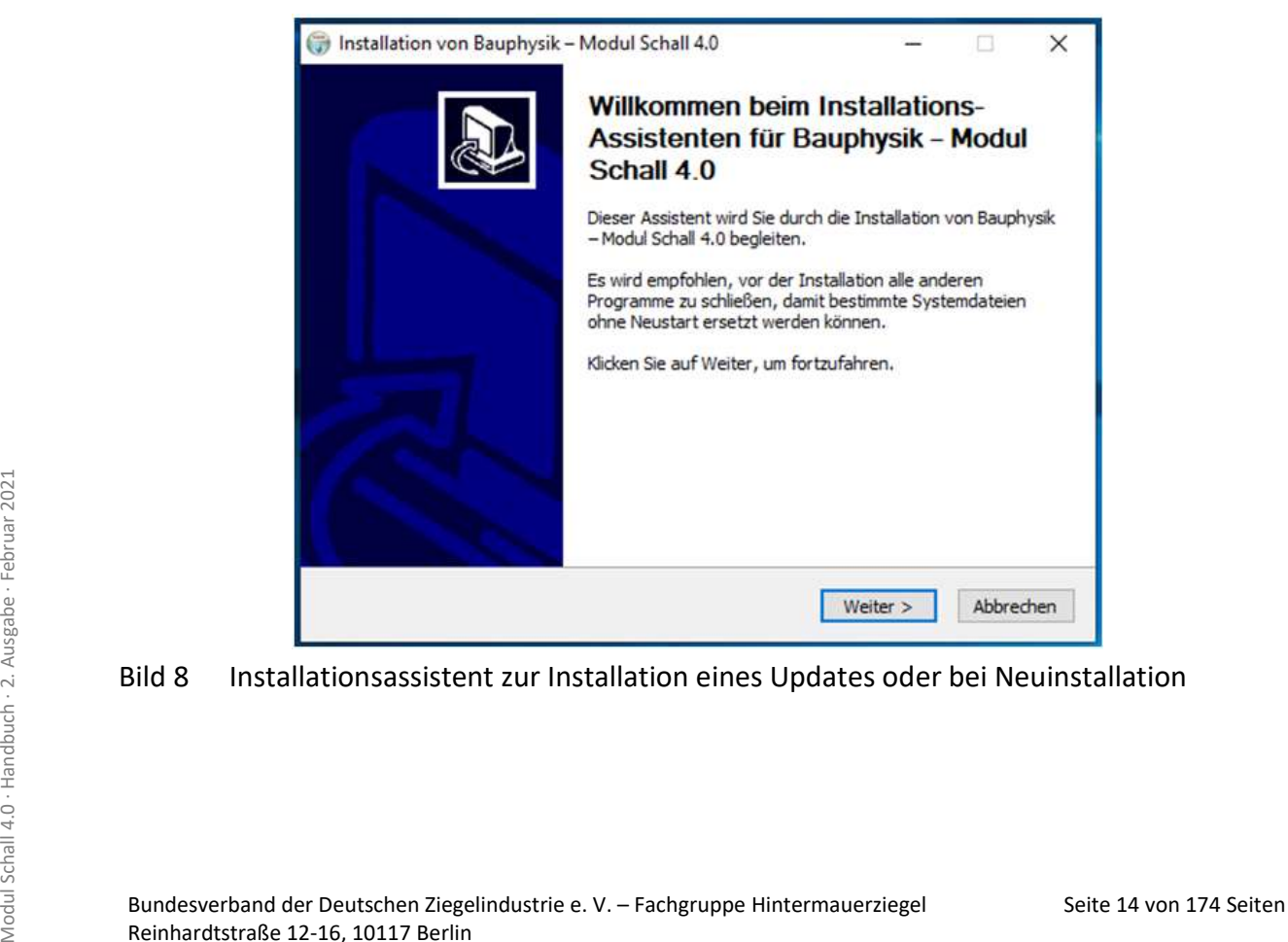

Bild 8 Installationsassistent zur Installation eines Updates oder bei Neuinstallation

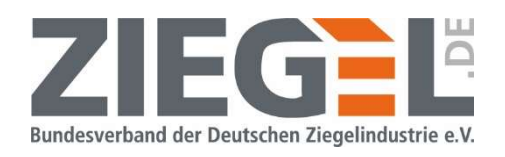

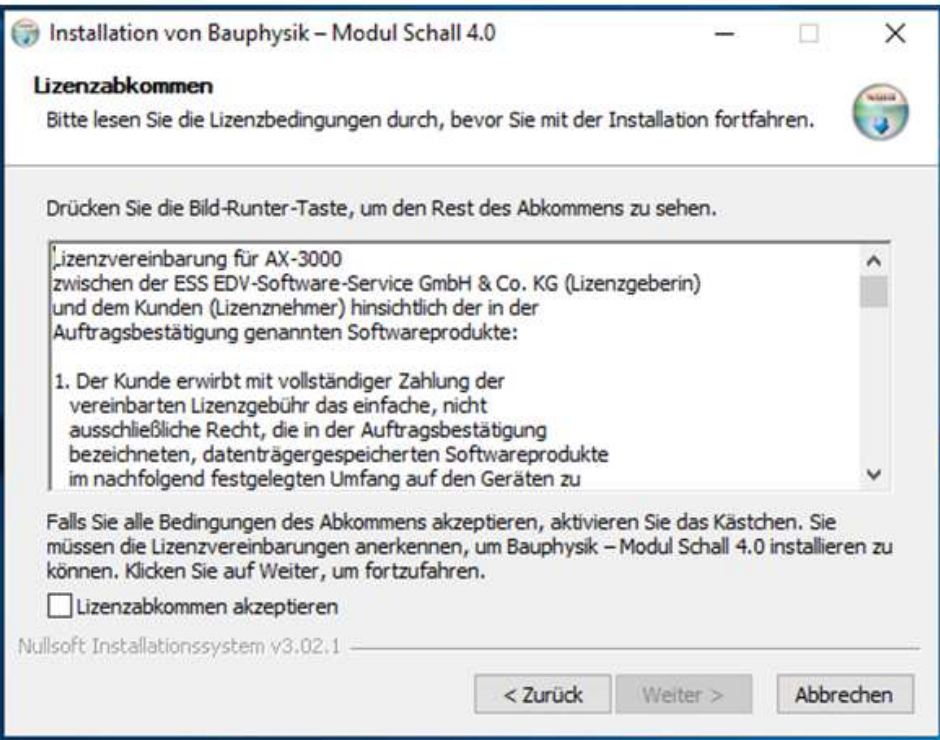

Bild 9 Lizenzabkommen mit dem Softwarehersteller

Bitte lesen Sie sorgfältig das Lizenzabkommen, die Nutzungsvereinbarungen und die Datenschutzerklärung, welche über das im Bild 9 dargestellte Fenster während der Programminstallation einsehbar ist.

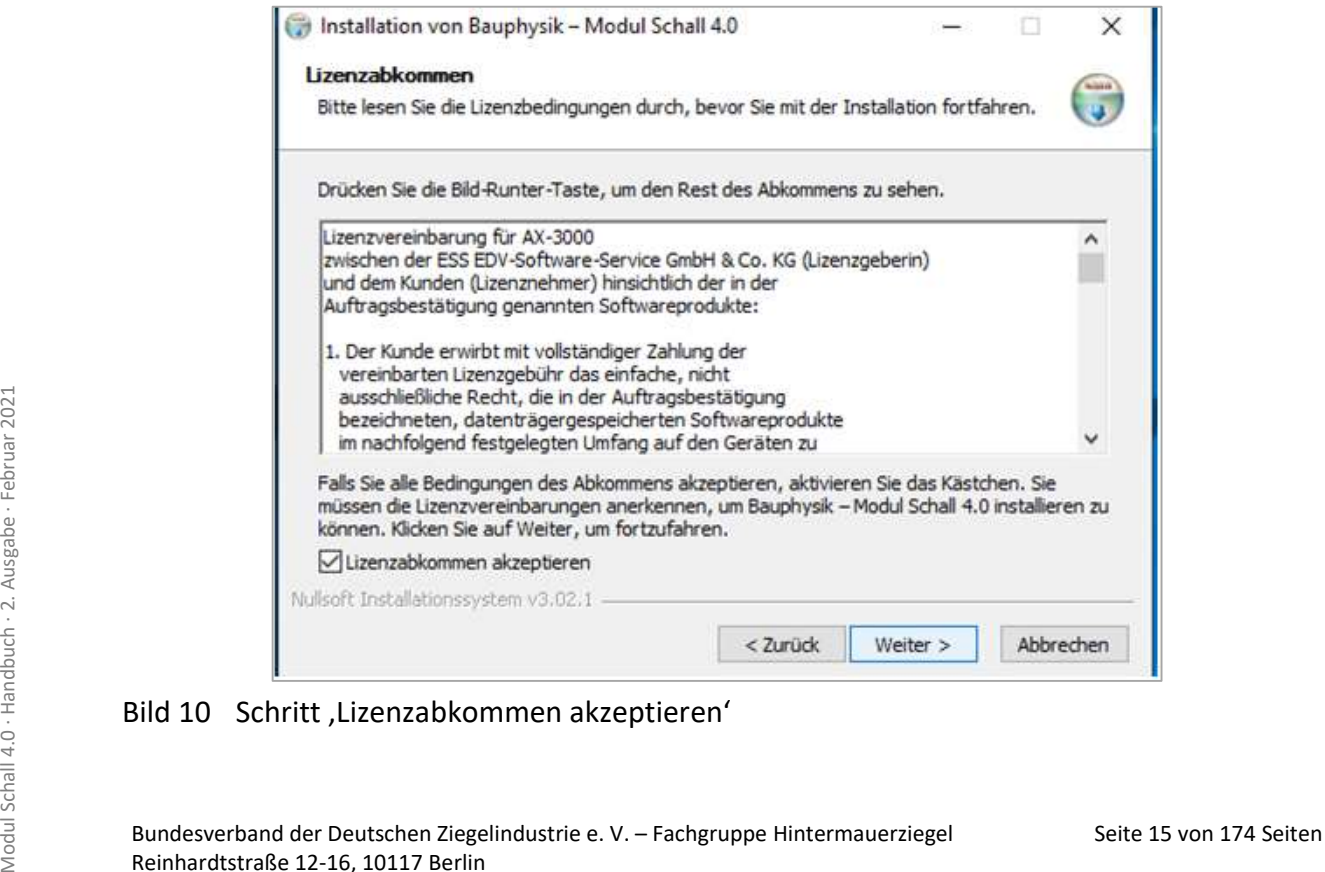

Bild 10 Schritt, Lizenzabkommen akzeptieren'

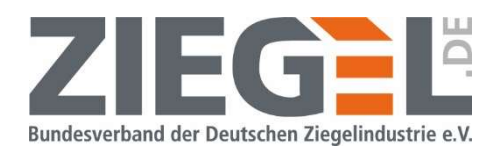

Wenn Sie mit den Inhalten des Lizenzabkommens, der Nutzungsbedingungen und der Datenschutzerklärung einverstanden sind, setzen Sie bitte, wie im Bild 10 gezeigt, den bzw. die Haken u. a. bei , Lizenzabkommen akzeptieren' und bestätigen mit Linksklick auf , Weiter'.

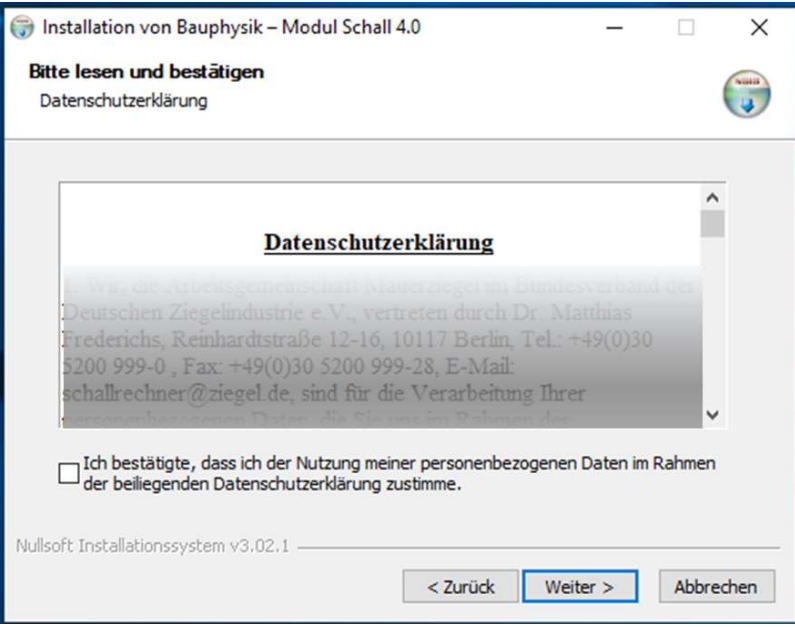

Bild 11 Hinweis auf Datenschutzerklärung

Über das im Bild 11 dargestellte Fenster ist die Datenschutzerklärung des Bundesverbandes der Deutschen Ziegelindustrie e. V. gemäß Datenschutz Grundverordnung einsehbar. Bitte lesen Sie diese aufmerksam durch.

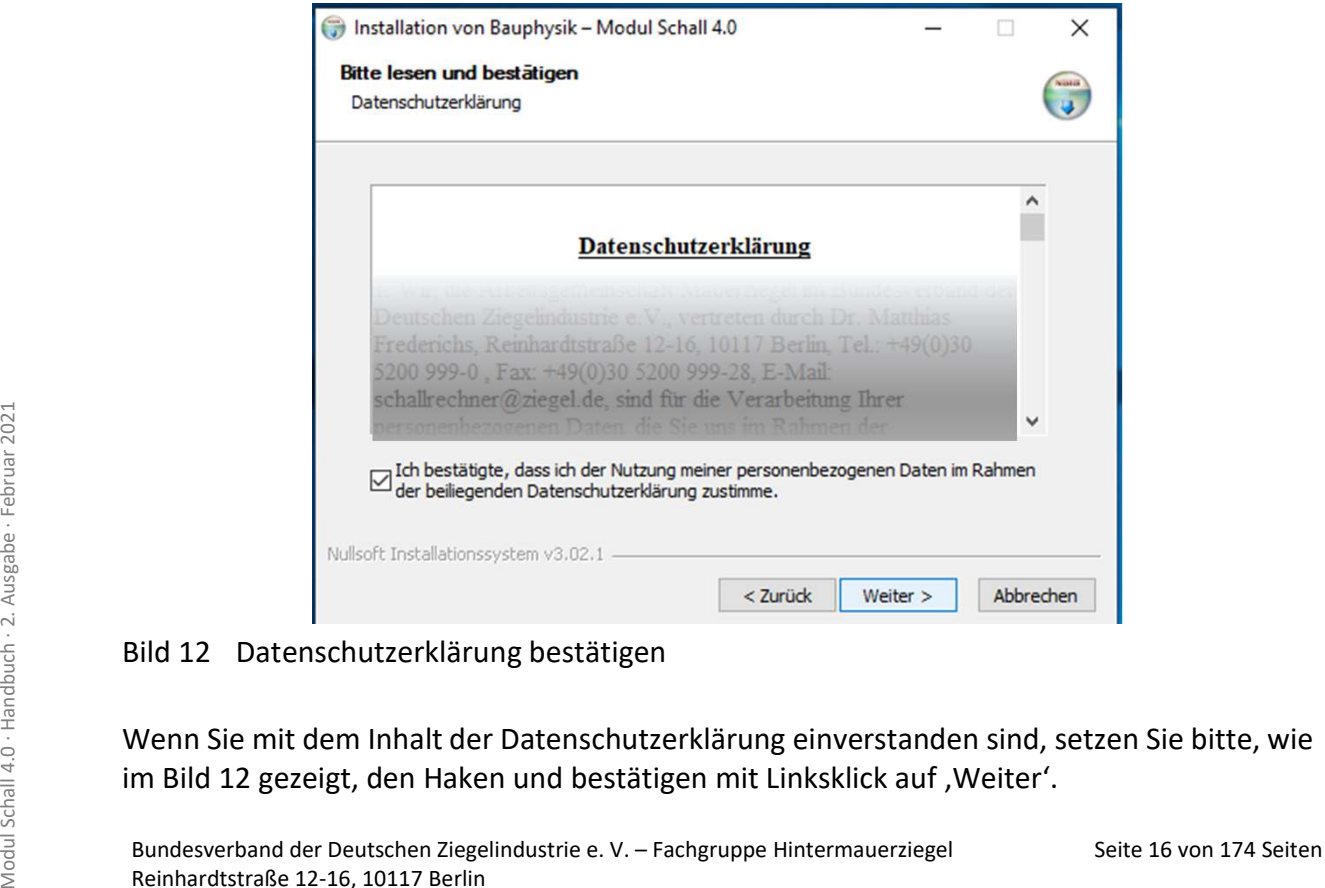

### Bild 12 Datenschutzerklärung bestätigen

Wenn Sie mit dem Inhalt der Datenschutzerklärung einverstanden sind, setzen Sie bitte, wie im Bild 12 gezeigt, den Haken und bestätigen mit Linksklick auf , Weiter'.

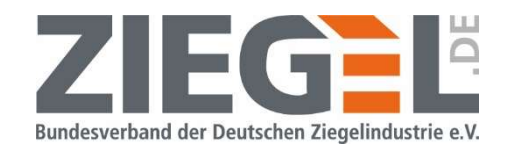

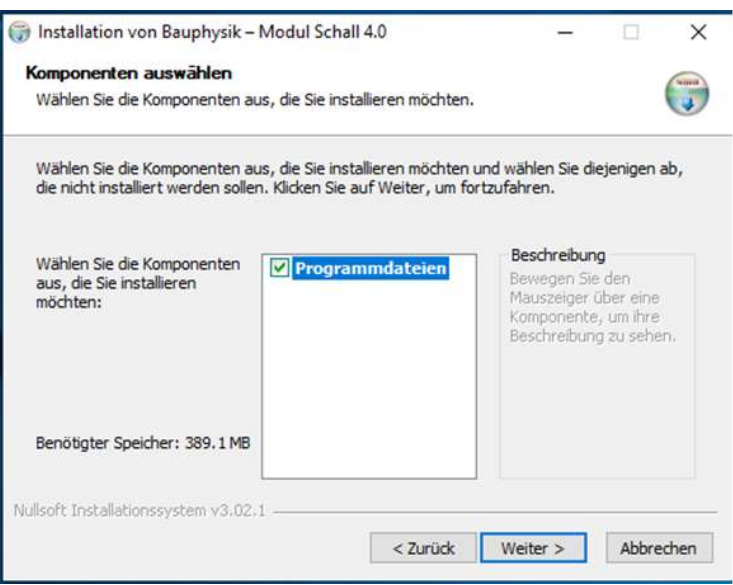

Bild 13 Installation – Komponenten auswählen

Folgen Sie bitte den weiteren Schritten des Installationsmenüs.

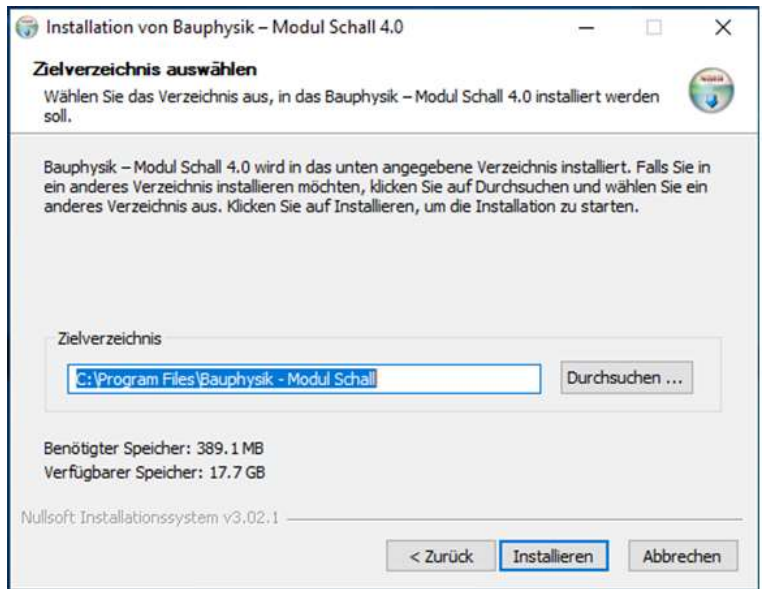

Bild 14 Start der Installation

Die Installation dauert nur wenige Minuten (in der Regel höchstens 5 min).

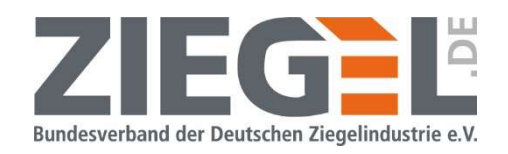

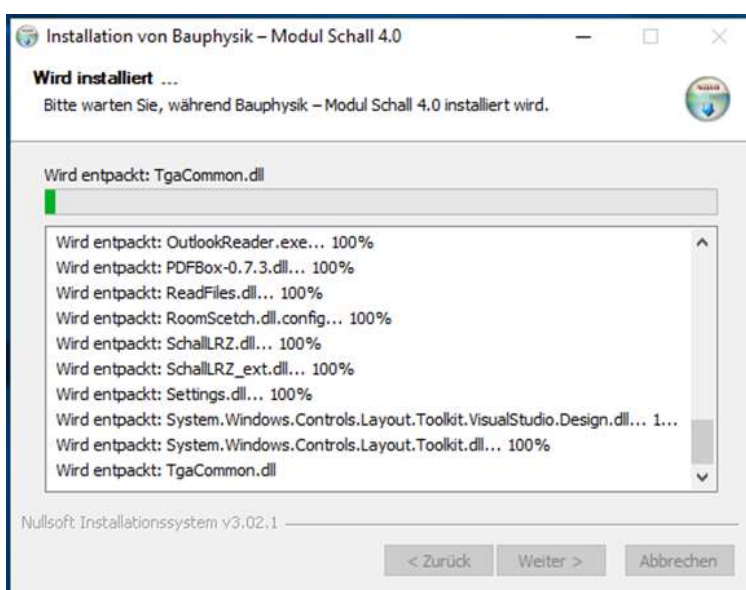

#### Bild 15 Information zum Installationsverlauf

Der Abschluss der Installation erfolgt nach Linksklick auf die Schaltfläche ,Fertigstellen'.

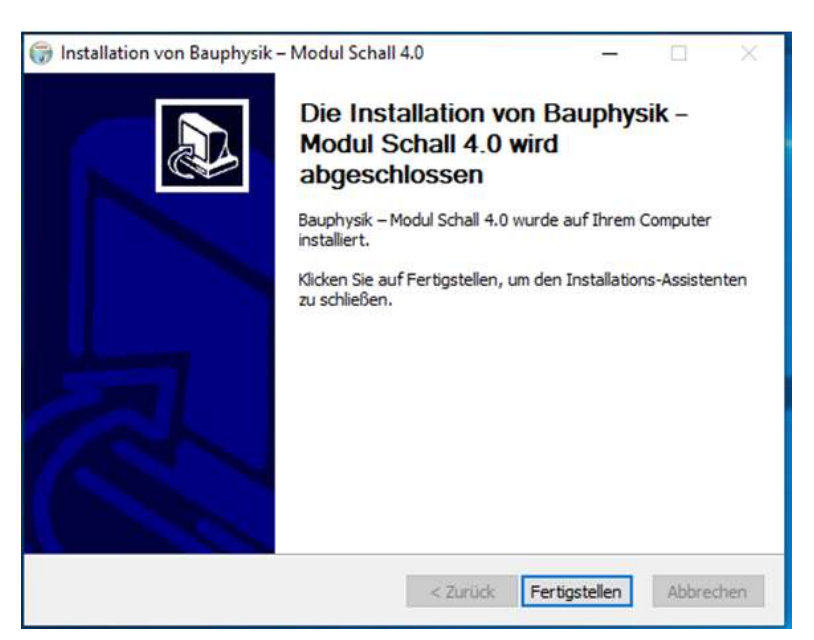

Bild 16 Fertigstellen der Installation

Seite 18 von 174 Seiten<br>
Seite 18 von 174 Seiten Modul Schall 4.0<br>
Seite 18 von 174 Seiten<br>
Seite 18 von 174 Seiten<br>
Bauphysik - Modul<br>
Schall 4.0<br>
Bild 17 Symbol/Icon zum Start des Programms<br>
Bundesverband der Deutschen Z Auf Ihrem Schreibtisch (,Desktop') erscheint nun das im Bild 17 gezeigte Symbol, über welches Sie mit Doppelklick der linken Maustaste das Programm starten.

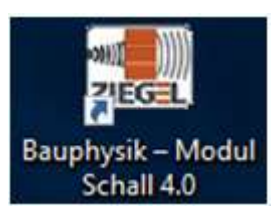

#### Bild 17 Symbol/Icon zum Start des Programms

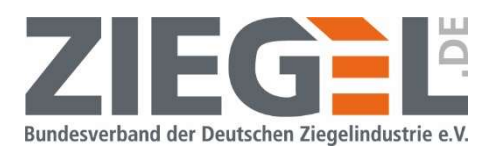

# 7 Bezeichnungen und Struktur von Projekten, Situationen, Bauteilen und Materialien

In der Software können verschiedene Projekte angelegt werden. Ein Projekt kann z. B. ein Bauvorhaben sein.

Innerhalb der Projekte können einzelne oder mehrere Situationen angelegt werden. , Situationen' im Sinne dieser Software sind Raumkonstellationen, für welche die bauakustischen Nachweise geführt werden. Beim Nachweis des Luftschallschutzes besteht eine Situation aus zwei benachbarten Räumen mit einem gemeinsamen Trennbauteil sowie den zugehörigen flankierenden Bauteilen. Flankierende Bauteile sind diejenigen Bauteile, die ebenfalls die beiden Räume begrenzen und mit dem Trennbauteil verbunden sind.

Beim Nachweis des Schallschutzes gegen Außenlärm wird als Situation ein Empfangsraum bezeichnet, welcher ein Außenbauteil oder mehrere Außenbauteile hat.

Bauteile bestehen aus einem Material oder mehreren Materialien, die in gleichen bzw. unterschiedlichen Dicken angeordnet werden.

Materialien sind einzelne Baustoffe, welche zu einem Bauteil zusammengesetzt werden können.

| Projekt                    | Situation(en)                                                   | Bauteil(e) | Material(ien)          |
|----------------------------|-----------------------------------------------------------------|------------|------------------------|
|                            | $\beta$<br>Whg.05; StG;Raum5<br>Whg.05; EG;Raum1                |            | Zement-Estrich         |
|                            |                                                                 |            | Trittschalldämmung     |
|                            |                                                                 |            | Stahlbeton             |
|                            |                                                                 |            | Leichtputz             |
|                            |                                                                 |            | Leicht-HLz             |
|                            |                                                                 |            | Gipsputz ohne Zuschlag |
|                            | $\mathcal Q$<br>$\mathsf{F}2$<br>$\overline{B}$                 |            | $\cdots$               |
|                            |                                                                 |            | $\ddotsc$              |
|                            |                                                                 |            |                        |
|                            |                                                                 |            | $\cdots$               |
|                            | $\mathsf{F}^{\dagger}$<br>$\mathsf B$<br>$\mathrm{Ran}^{\beta}$ |            |                        |
| 口                          | Raum A                                                          |            | $\cdots$               |
| D<br>$\Box$<br>□           |                                                                 |            |                        |
|                            | $R_{0}$                                                         |            | $\cdots$               |
| $\Box$<br>$\Box$<br>$\Box$ |                                                                 |            | $\cdots$               |
|                            |                                                                 |            | $\cdots$               |
|                            | F <sub>3</sub> a<br>f3b<br>fth                                  |            |                        |
|                            |                                                                 |            | $\ddotsc$              |
|                            | Wohnraum<br>$\mathbb{H}$                                        |            |                        |
|                            |                                                                 |            | $\cdots$               |
|                            |                                                                 |            | $\ddotsc$              |
|                            |                                                                 |            |                        |
|                            |                                                                 |            |                        |
|                            |                                                                 |            | $\cdots$               |
|                            |                                                                 |            |                        |
|                            |                                                                 |            | $\cdots$               |

Tabelle 1 Gliederung Projekte, Situationen, Bauteile und Materialien (Beispiele)

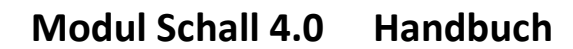

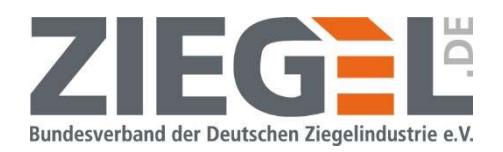

# 8 Startbildschirm

In dem folgenden Bild 18 ist die Standardansicht nach dem Programmstart zu sehen.

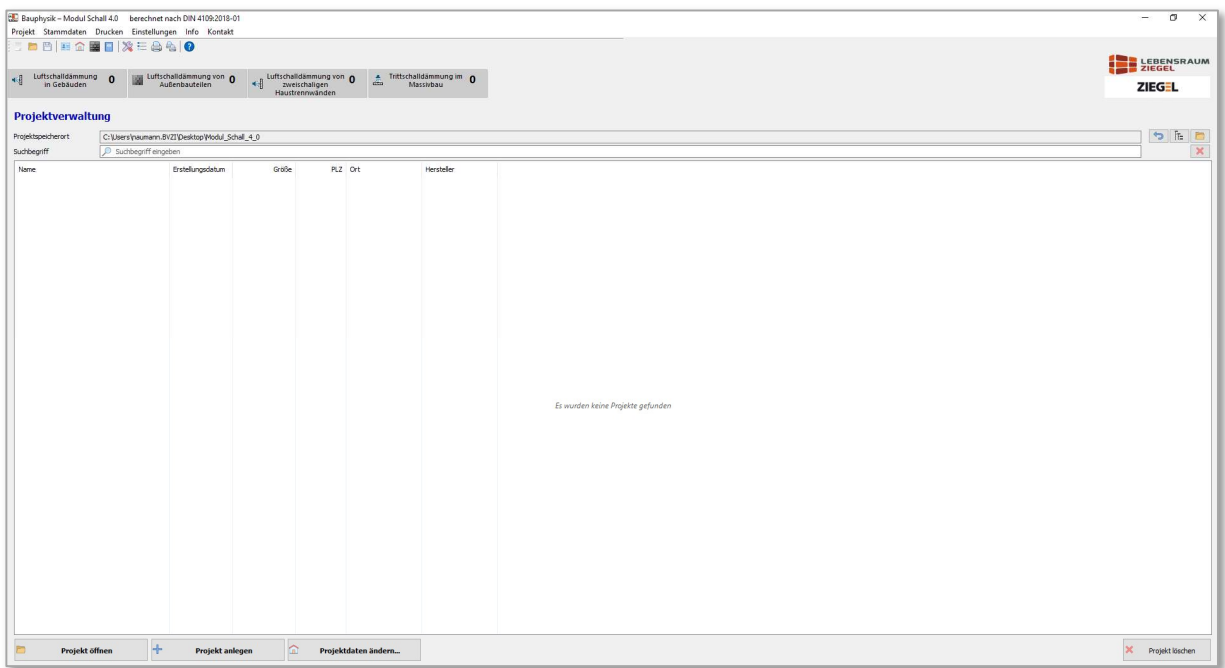

Bild 18 Standardansicht nach dem Programmstart

#### 8.1 Allgemeine Werkzeuge

In der oberen Programmleiste finden Sie die im Bild 19 dargestellten Werkzeuge.

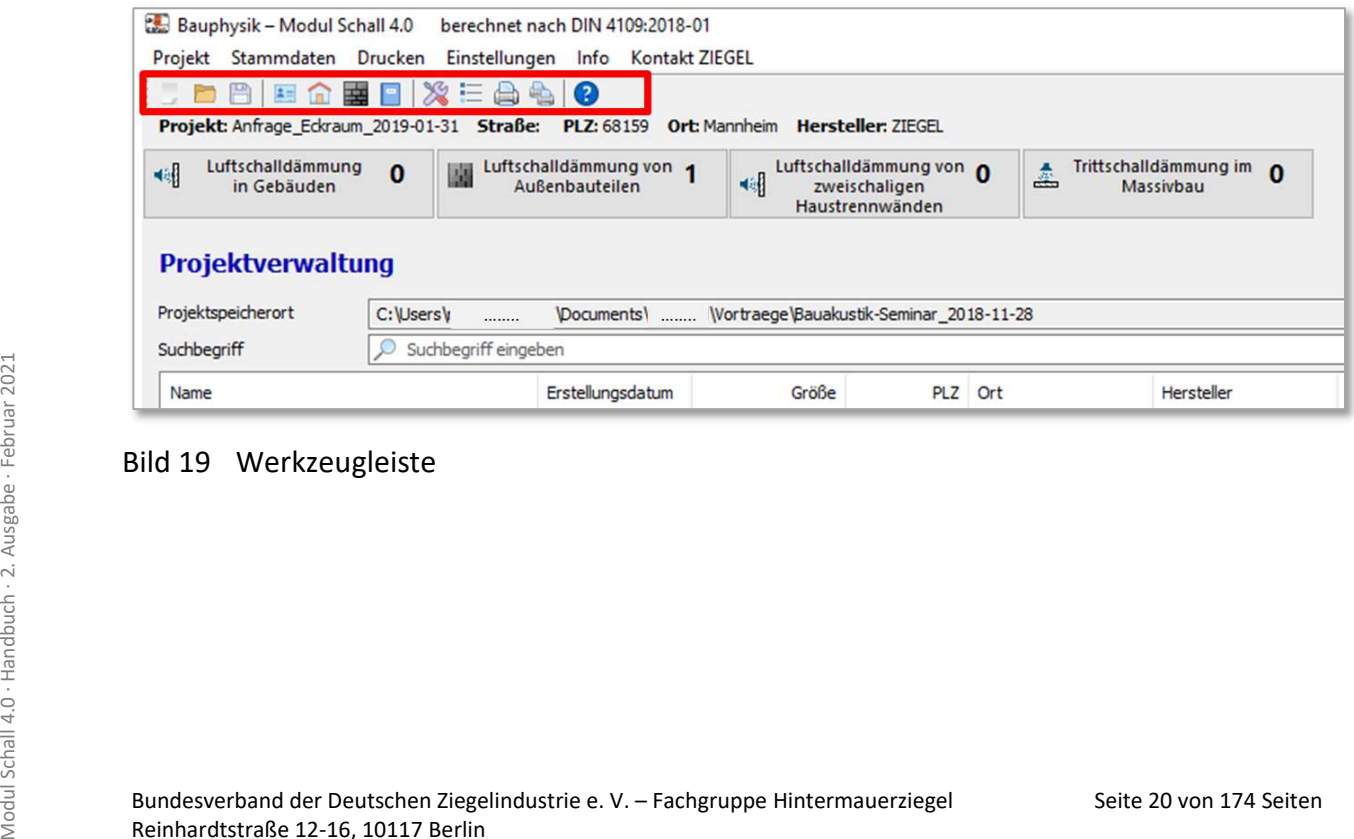

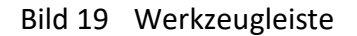

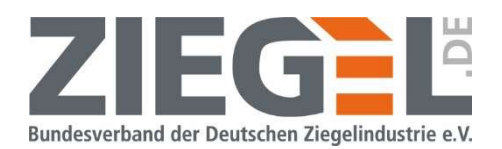

Die Funktionen der Werkzeuge werden in Tabelle 2 beschrieben.

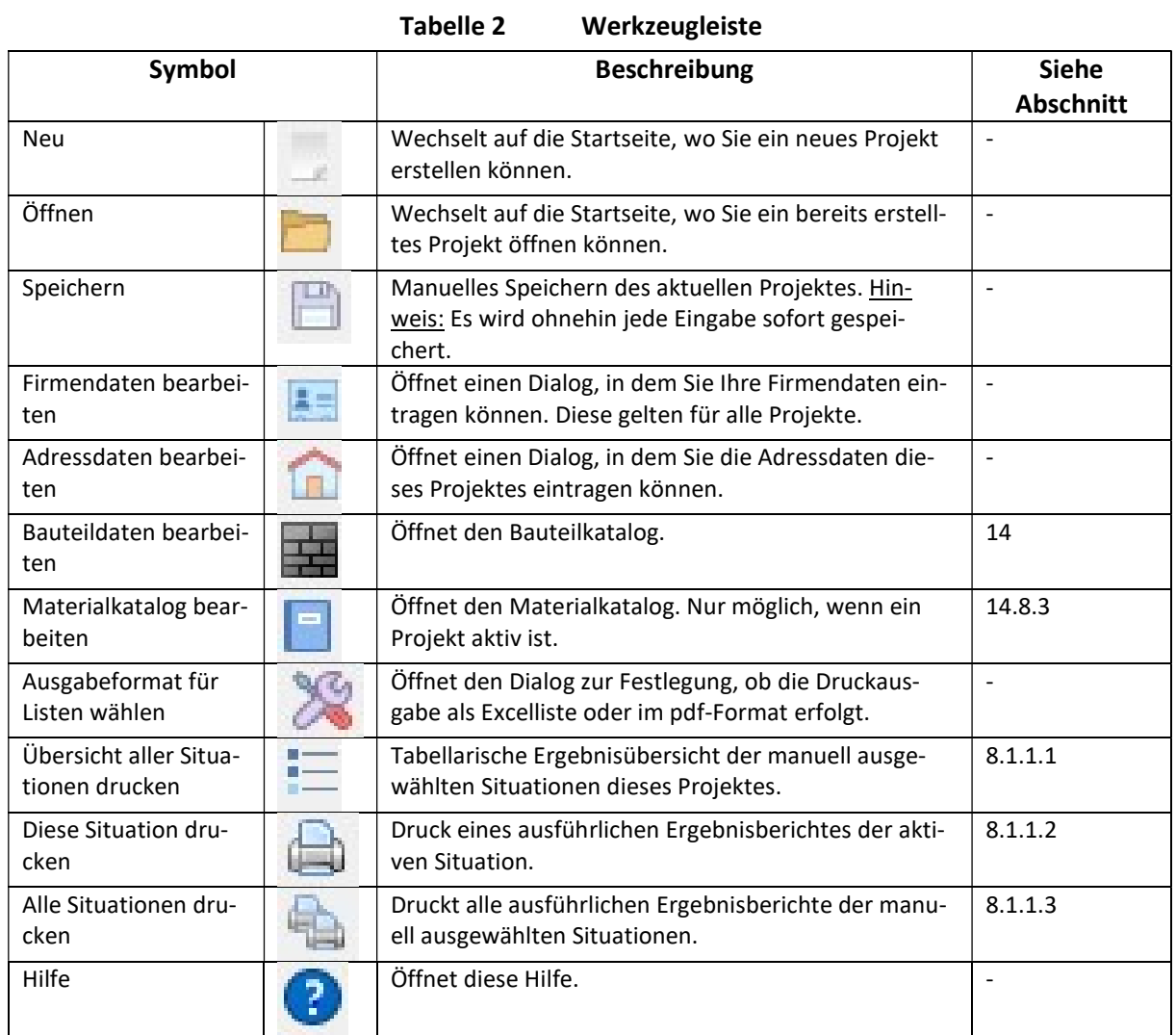

### 8.1.1 Ergebnisausdruck

Für alle vier Nachweissituationen besteht die Möglichkeit, eine Ergebnisübersicht bzw. einen detaillierten Ergebnisausdruck zu erstellen.

### 8.1.1.1 Tabellarische Ergebnisübersicht

Durch 1-fachen Linksklick auf das Symbol <sup>Tom</sup> öffnet sich das im Bild 20 gezeigte Menü.

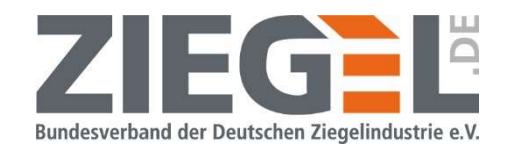

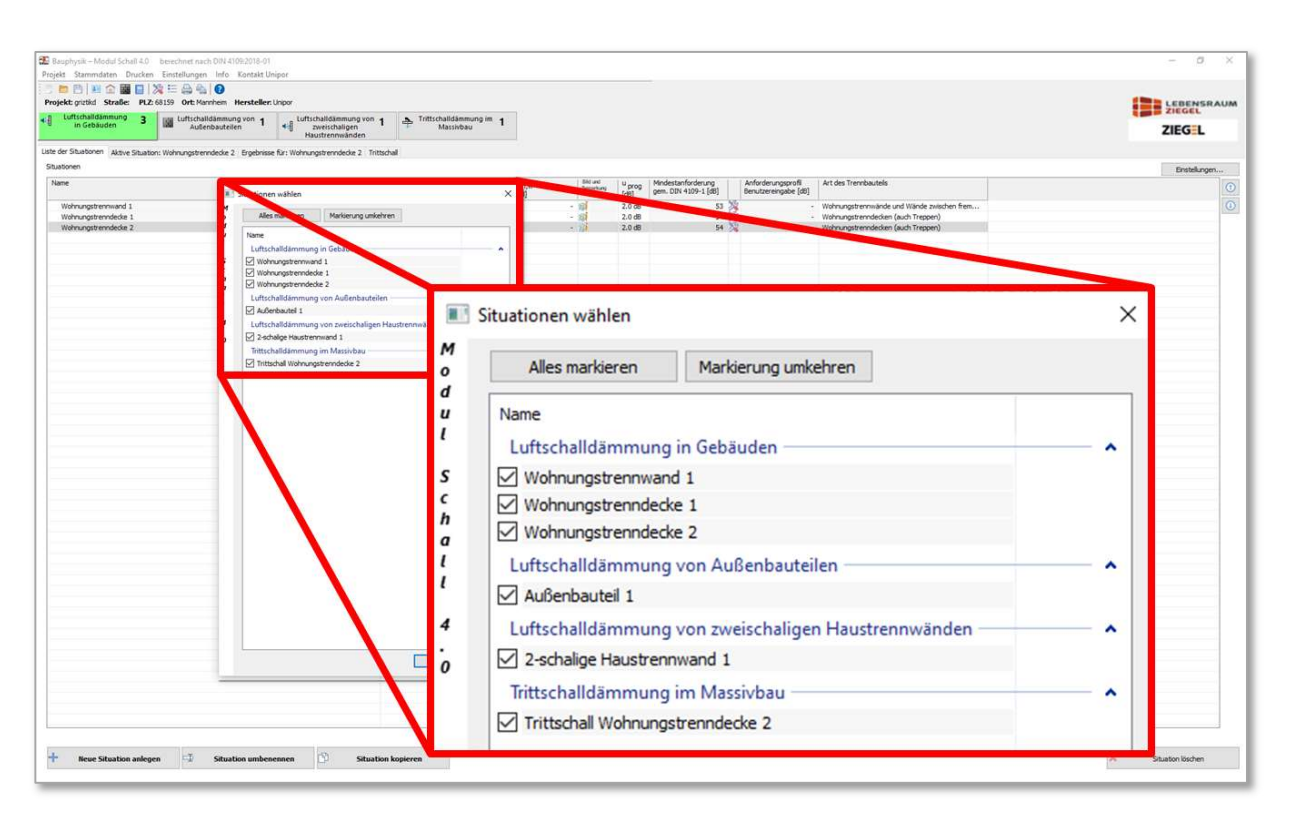

Bild 20 Menü zur Auswahl der darzustellenden Ergebnisse

Hier wählen Sie die Situationen aus, die gedruckt werden sollen, in dem Sie per 1-fachem Linksklick in das jeweilige Kästchen einen Haken setzen (bzw. entfernen). Die Reihenfolge der Situationen in der Ergebnisliste (siehe Bild 21) entspricht der Reihenfolge, wie sie in der 'Liste der Situation' eingestellt ist.

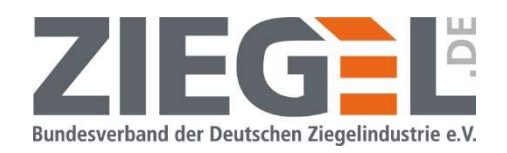

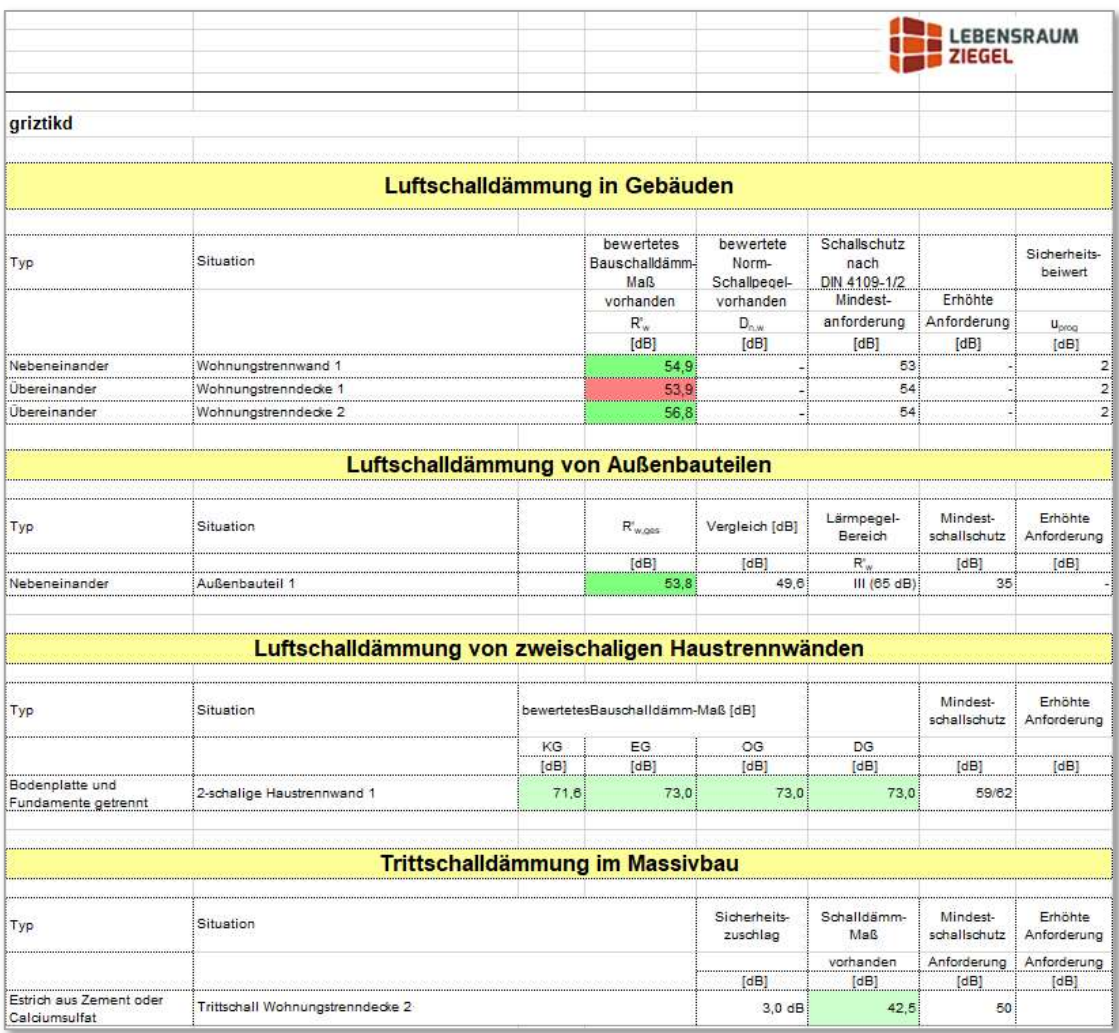

Bild 21 Beispielausdruck Übersichtsliste der Ergebnisse ausgewählter Situationen

Die Reihenfolge der Situationen ändern Sie, indem Sie die jeweilige Situation in dem Register 'Liste der Situationen' markieren und dann mit den am rechten Rand des Programmfensters vorhandenen Pfeiltasten in der Liste nach oben oder nach unten verschieben (vergleiche Bild 22).

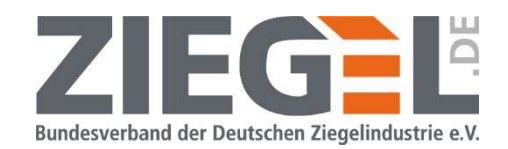

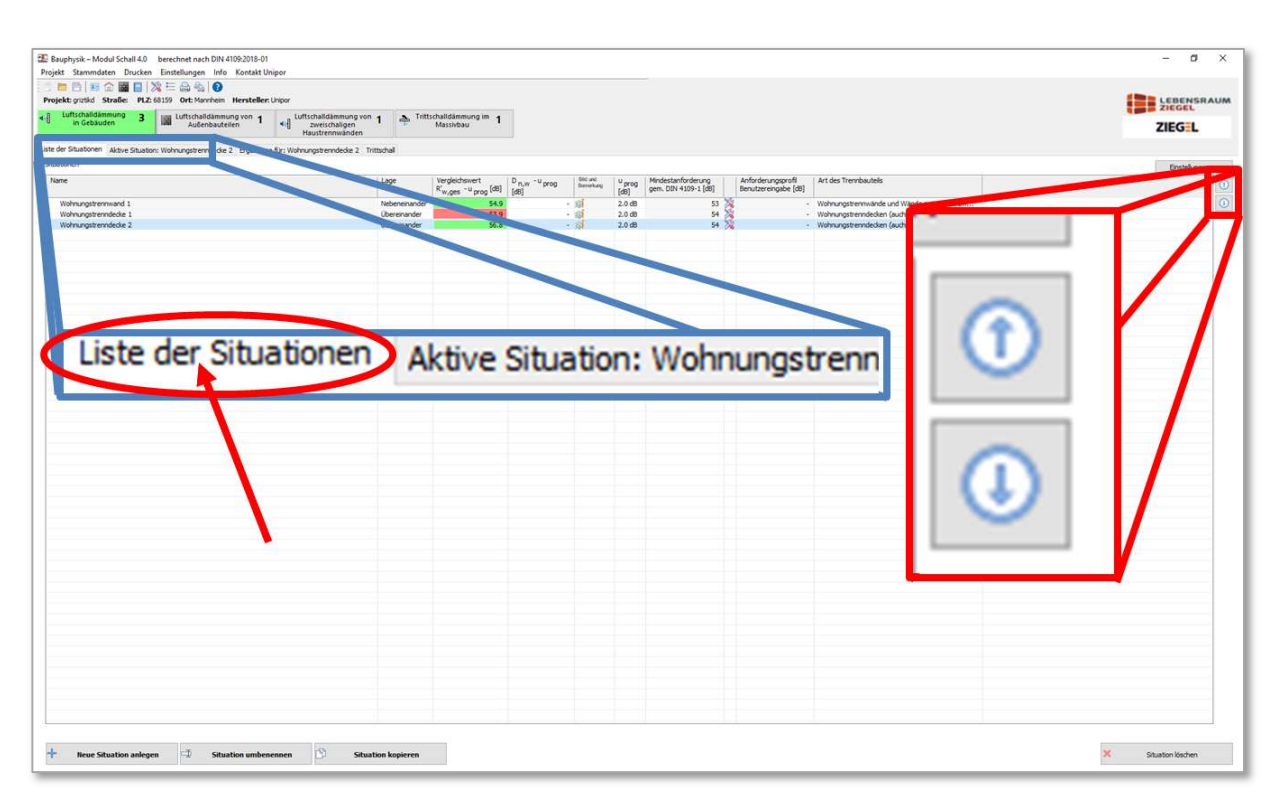

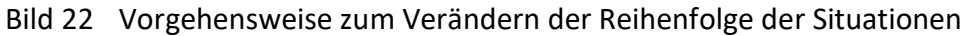

### 8.1.1.2 Aktuelle Situation drucken

Durch 1-fachen Linksklick auf die Schaltfläche wird für die aktive Situation ein ausführlicher Ergebnisausdruck erstellt.

### 8.1.1.3 Eine manuelle Auswahl von Situationen drucken

Durch 1-fachen Linksklick auf die Schaltfläche wird für die manuell ausgewählten Situationen ein ausführlicher Ergebnisausdruck erstellt.

Es öffnet sich das im Bild 23 gezeigte Auswahlfenster.

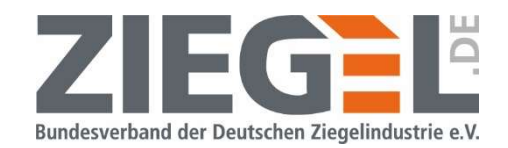

| <b>BASEBASE AD</b>                                                  | Projekt Stammdaten Drucken Einstellungen Info Kontakt.Unipor<br>Projekt: gratiid Straße: PLZ: 68159 Ort: Mannheim Hersteller: Unipor |                                                                                                    |                                                                                                    |
|---------------------------------------------------------------------|----------------------------------------------------------------------------------------------------|----------------------------------------------------------------------------------------------------|----------------------------------------------------------------------------------------------------|
| 4 Luftschalldammung 3                                               | 18 Luftschalldämmung von<br>Luftschalldämmung von 1<br>Außenbauteilen                                                                | A Trittschalldämmung im 1<br>Massivbau                                                                                                    | E LEBENSRAUM                                                                                                    |
|                                                                     | Haustrennwänden<br>Liste der Situationen Aktive Situation: Wohnungstrenndecke 2 Ergebnisse für: Wohnungstrenndecke 2 Trittschall     |                                                                                                    | ZIEGEL                                                                                                    |
| Situationen                                                         |                                                                                                    |                                                                                                    | Enstellungen                                                                                                    |
| Name                                                                | utionen wählen                                                                                                    | Mindestanforderung<br>gem. DIN 4109-1 [dB]<br>Anforderungsprofil<br>Still und<br>Bernenburg<br>Art des Trennbauteils<br>u <sub>prog</sub><br>Benutzereingabe (dB)<br>fdB1 | $\circ$                                                                                                    |
| Wohnungstrennwand 1<br>Wohnungstrenndecke 1<br>Wohnungstrenndecke 2 | <b>Allace</b><br>۰<br><b>d</b><br>Name<br>Wohnungstrennwand 1<br>Viehrungstrenndecke 1                                               | 53 <sup>3</sup><br>・畑<br>Markierung umkehren<br>- 8<br>2.0 <sub>dB</sub><br>2.0 <sub>dB</sub><br>54 24                                                                    | $\circ$<br>- Wohnungstrennwände und Wände zwischen frem<br>- Wohnungstrenndecken (auch Treppen)<br>Wohnungstrenndedoen (auch Treppen) |
|                                                                     | Viehnungstrenndecke 2<br>l a                                                                                                    | Situationen wählen<br>M                                                                                                    | ×                                                                                                    |
|                                                                     |                                                                                                    | Alles markieren<br>Markierung umkehren<br>O<br>d                                                                                                    |                                                                                                    |
|                                                                     |                                                                                                    | Name<br>u                                                                                                    |                                                                                                    |
|                                                                     |                                                                                                    | Wohnungstrennwand 1<br>Wohnungstrenndecke 1<br><b>s</b>                                                                                                    |                                                                                                    |
|                                                                     |                                                                                                    | √ Wohnungstrenndecke 2<br>h                                                                                                    |                                                                                                    |
|                                                                     |                                                                                                    | п                                                                                                    |                                                                                                    |
|                                                                     |                                                                                                    |                                                                                                    |                                                                                                    |
|                                                                     |                                                                                                    |                                                                                                    |                                                                                                    |
|                                                                     |                                                                                                    |                                                                                                    |                                                                                                    |
|                                                                     |                                                                                                    | $\boldsymbol{0}$                                                                                                    |                                                                                                    |
|                                                                     |                                                                                                    |                                                                                                    |                                                                                                    |
|                                                                     |                                                                                                    |                                                                                                    |                                                                                                    |

Bild 23 Menü zur Auswahl der zu druckenden Situationen

Die Reihenfolge der auszudruckenden Situationen kann analog, wie im Bild 22 gezeigt, individuell verändert werden.

#### 8.2 Projektverwaltung

Zum Einstellen des Ablageortes der Projekte bzw. zur Vereinfachung der Suche von Projekten stehen folgende Funktionen zur Verfügung.

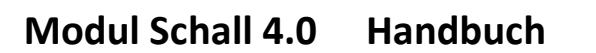

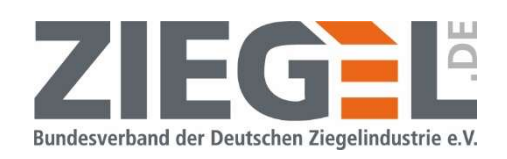

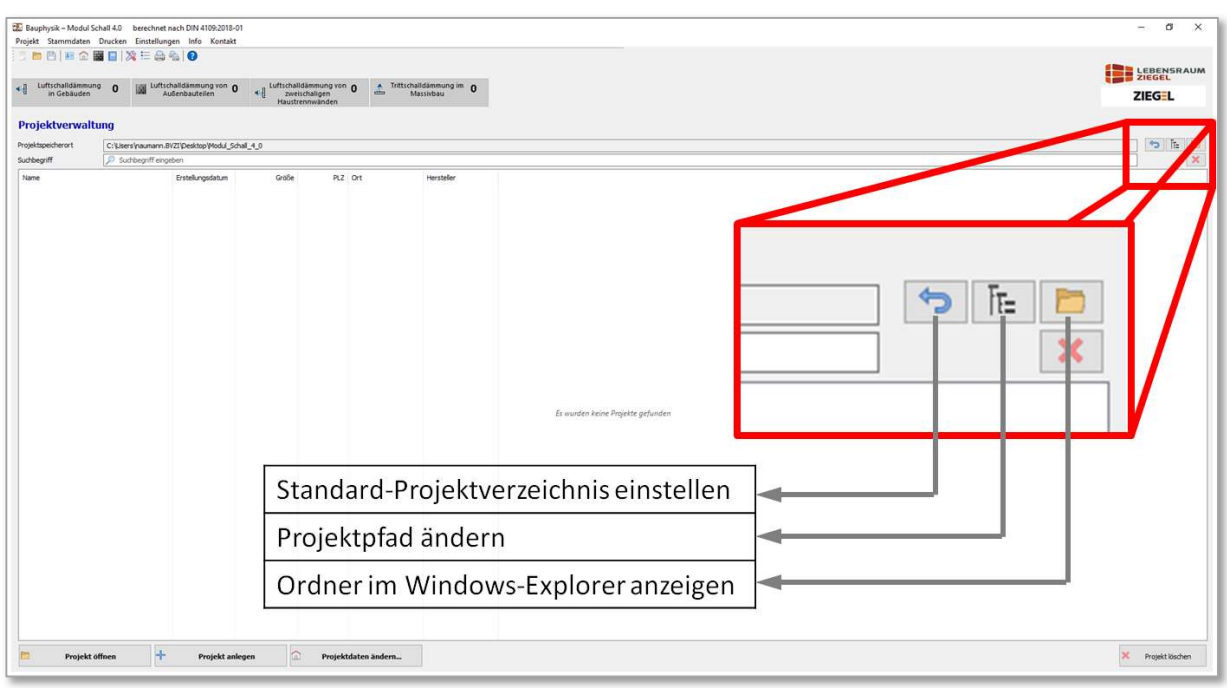

Bild 24 Werkzeuge für Projektverwaltung

Wie im Bild 24 dargestellt, befinden sich auf der rechten Seite des Programmfensters Schalter für die Projektverwaltung.

| <b>Bezeichnung im Tooltipp</b>                                                                                          |    | Erklärung                                                                                                    |
|----------------------------------------------------------------------------------------------------|----|----------------------------------------------------------------------------------------------------|
| (siehe Bild 24)                                                                                                    |    |                                                                                                    |
| Standard-Projektverzeichnis einstellen                                                                                  |    | Das Programm legt standardmäßig einen Projektord-<br>ner an. Wenn kein anderes Projektverzeichnis einge-<br>stellt wird, dann werden alle Projekte dort abgelegt.<br>Mit Klick auf diesen Schalter wird der zuvor einge-<br>stellte Projektpfad verlassen und alle im Standard-<br>Projektordner gespeicherten Projekte angezeigt.<br>Der Standard-Projektordner liegt zumeist unter:<br>/Dokumente/ESS/LRZ Schall/Projects<br>(vergleiche auch Kapitel 9.1). |
| Projektpfad ändern                                                                                                    | T= | Wenn Projekte in einem anderen Dateipfad liegen,<br>dann kann man mit diesem Menü in den entspre-<br>chenden Ordner wechseln.                                                                                                    |
| Ordner im Windows-Explorer anzeigen                                                                                     |    | Öffnet den Standard-Windows-Explorer an der<br>Stelle, an der das aktuelle Projekt liegt.                                                                                                    |
| Hinweis:                                                                                                    |    |                                                                                                    |
| Bitte beachten Sie, dass die Schaltfläche                                                                               |    | in dem Bearbeitungsbereich von Außenlärm-                                                                                                    |
| situationen eine völlig andere Bedeutung hat! Vergleiche Bild 25.                                                       |    |                                                                                                    |
| Bundesverband der Deutschen Ziegelindustrie e. V. - Fachgruppe Hintermauerziegel<br>Reinhardtstraße 12-16, 10117 Berlin |    | Seite 26 von 174 Seiten                                                                                                    |

Tabelle 3 Beschreibung Tooltipps für Projektverwaltung

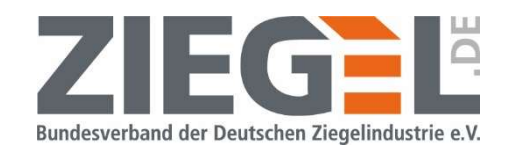

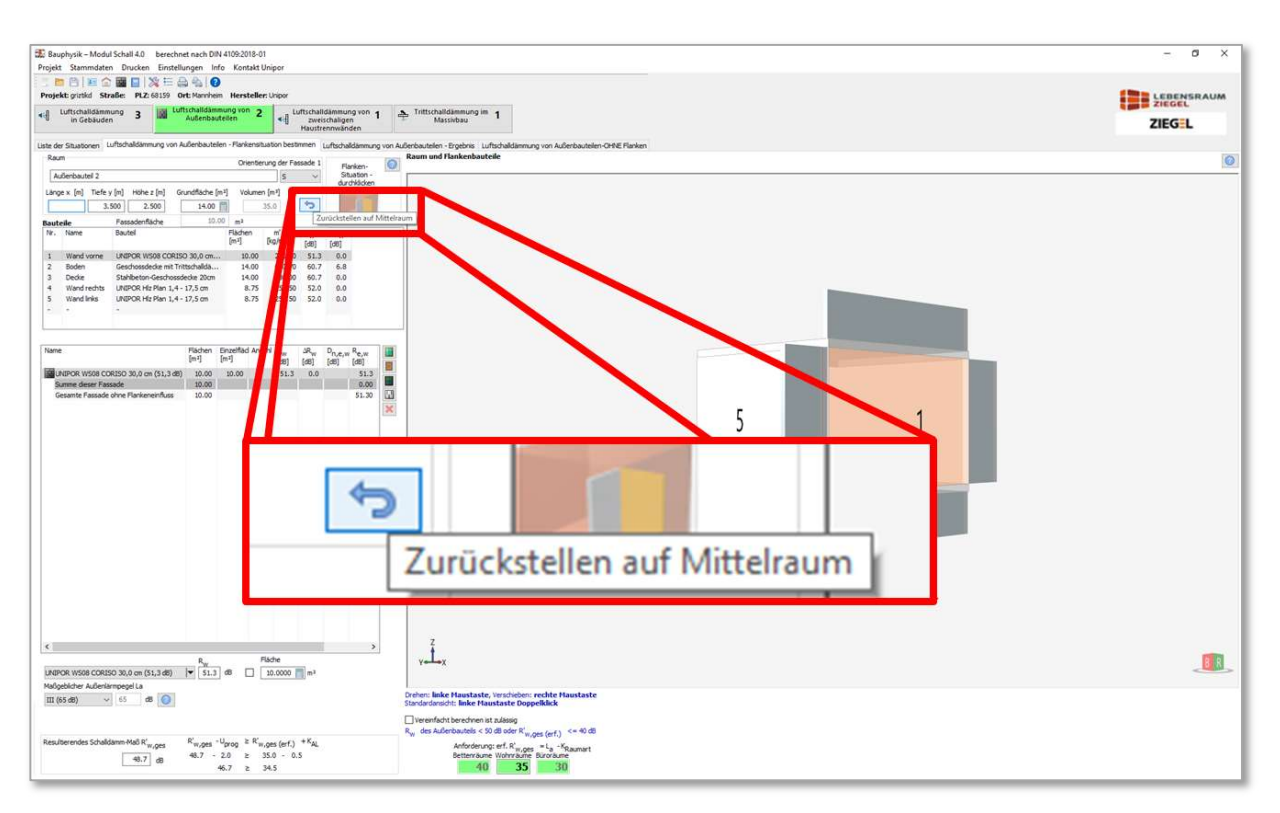

Bild 25 Bedeutung der Schaltfläche bei Außenlärmberechnung

In dem Bearbeitungsbereich 'Außenlärm' wird dasselbe Symbol dargestellt, wie in Tabelle 3 gezeigt. Hier wird allerdings die Funktion ausgelöst, dass die Raumsituation auf Wunsch wieder auf einen Mittelraum eingestellt wird.

# 9 Dateistruktur; (Projekt-) Datei öffnen, usw.

### 9.1 Projektordner

Ein Projekt besteht aus mehreren Dateien und Ordnern, welche automatisch durch das Programm in einem Projektordner zusammengefasst werden.

Für einen Versand des Projektordners per E-Mail muss dieser Projektordner mittels entsprechender Software komprimiert werden und beim E-Mailempfänger wieder 'entpackt' werden, um das Projekt dann dort im Modul Schall 4.0 zu öffnen.

Standardmäßig werden Projekte in einem vorgegebenen Verzeichnis gespeichert. Dieser<br>
Pfad lautet in den meisten Windows-Versionen<br>
C:\Users\...\Documents\ESS\Schall LRZ\Projects<br>
Hinweis: Der Pfad kann hiervon abweichen.<br> Standardmäßig werden Projekte in einem vorgegebenen Verzeichnis gespeichert. Dieser Pfad lautet in den meisten Windows-Versionen

C:\Users\...\Documents\ESS\Schall LRZ\Projects

Hinweis: Der Pfad kann hiervon abweichen.

Standardeinstellung wieder zurück (vergleiche Bild 24).

Durch Linksklick auf das Symbol [5] stellen Sie den Projektpfad auf die vorgenannte

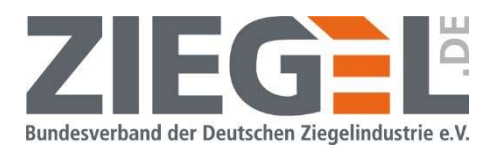

#### 9.2 Datei (=Projekt) aus einem anderen Dateipfad öffnen

Um Projekte, die unter einem anderen Speicherort abgelegt sind, zu öffnen, muss der entsprechende Projektpfad geöffnet werden.

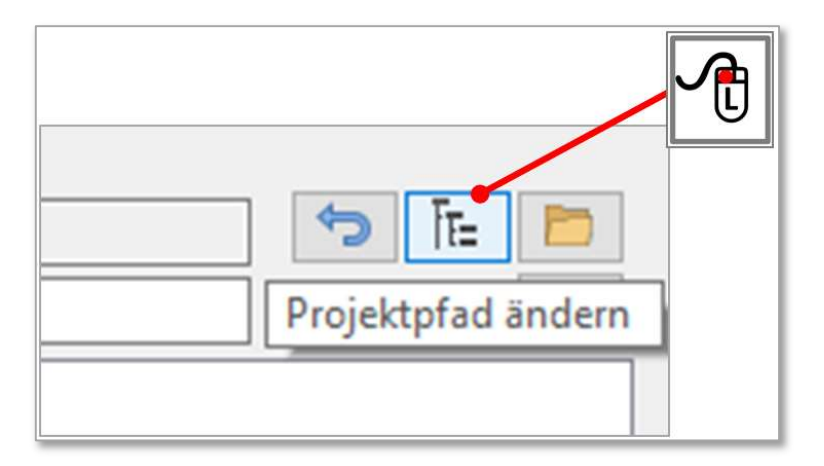

#### Bild 26 Wechsel des Projektpfades

Durch 1-fachen Linksklick auf das im Bild 26 gezeigte Dateistruktursymbol öffnet sich das Menü ,Projektverwaltung'.

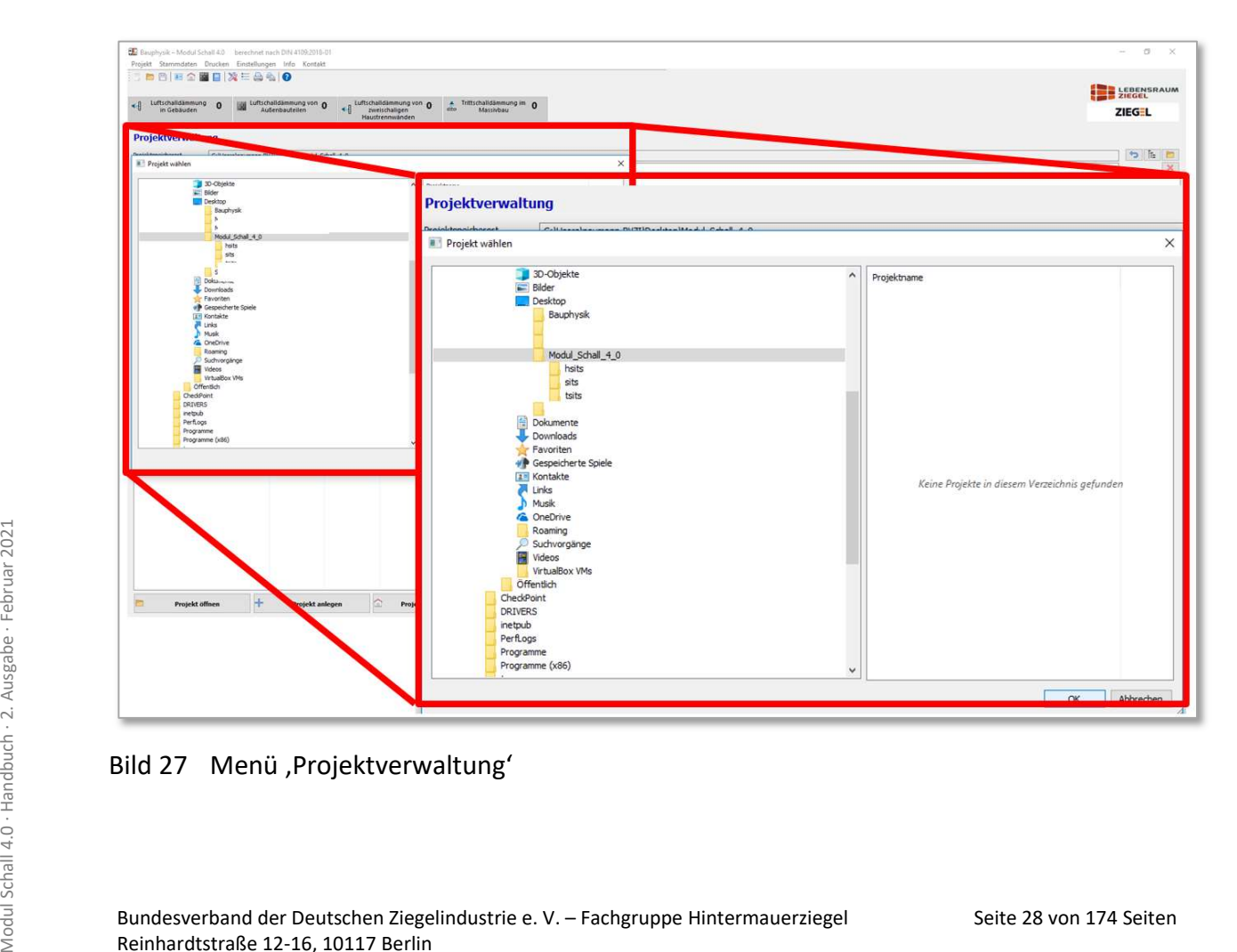

### Bild 27 Menü , Projektverwaltung'

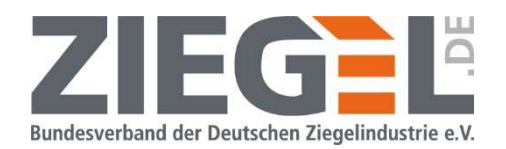

In dem Menü, Projektverwaltung' wird nach Auswahl des Ablageortes der Projektordner ausgewählt (vergleiche Bild 28).

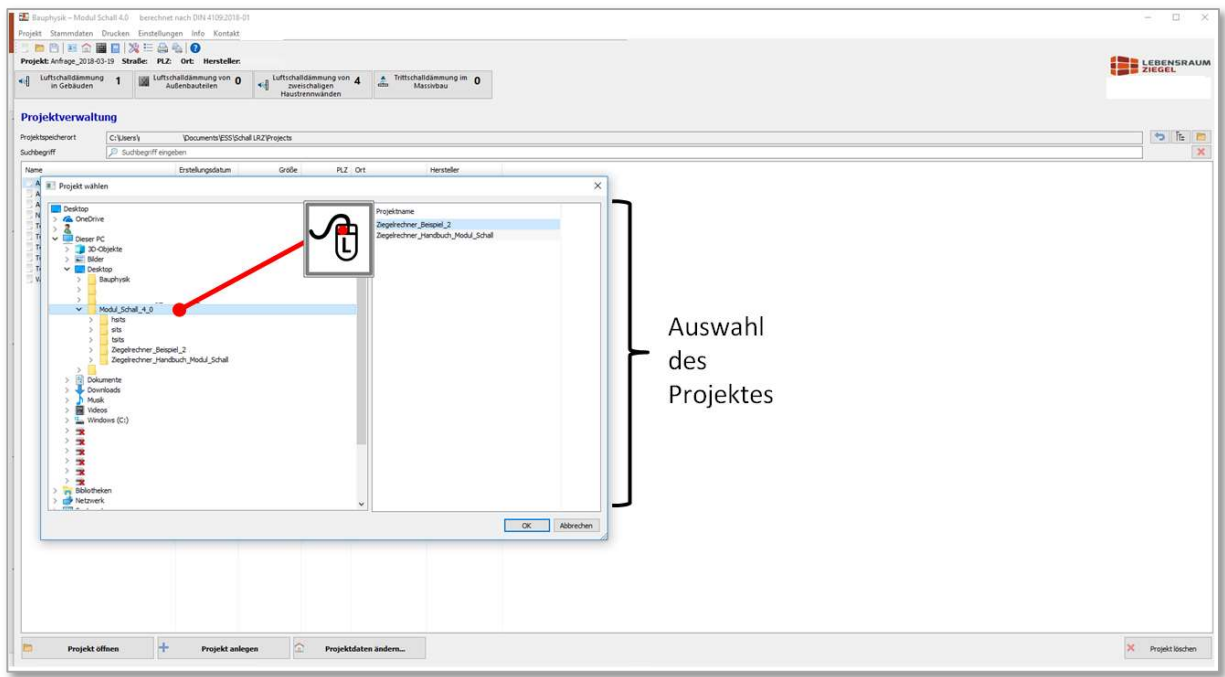

Bild 28 Auswahl eines Projektspeicherortes

Die in dem unter Bild 28 gewählten Projektspeicherort abgelegten Projekte werden, wie im Bild 29 gezeigt, dargestellt.

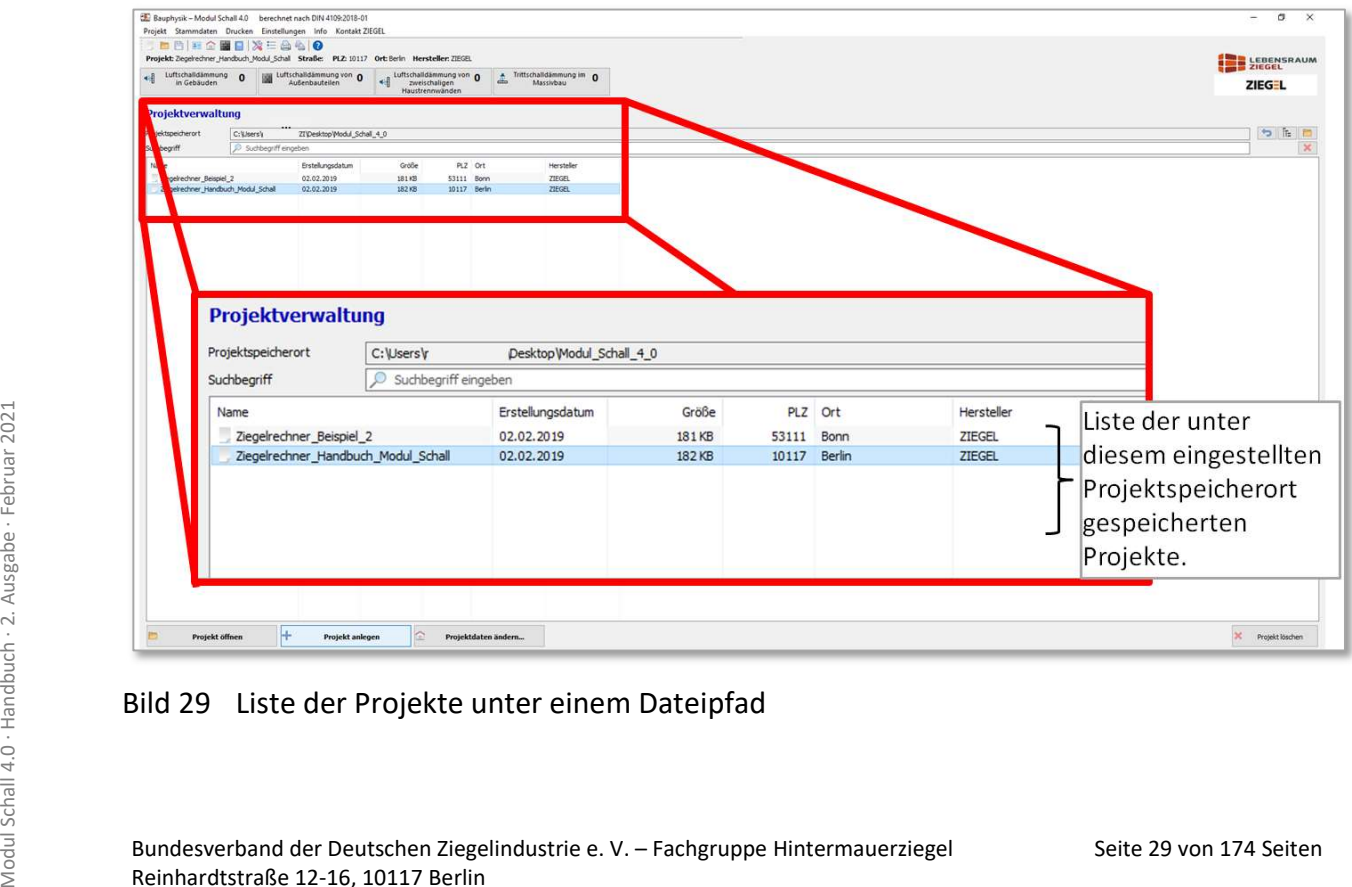

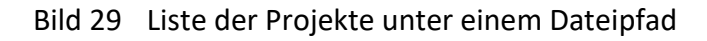

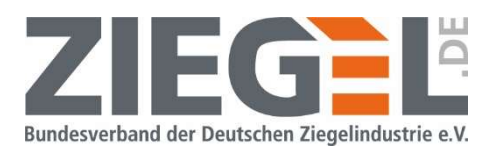

### 9.3 Speichern von Projekten in einem individuell festgelegten Dateiverzeichnis

Projekte können mit dem Befehl 'Speichern unter …' unter beliebigen anderen Dateipfaden gespeichert werden.

ACHTUNG: Das Projekt wird dann aber nicht als Duplikat gespeichert, sondern es wird verschoben.

### 9.4 Projekt kopieren und ,Speichern unter...'

Der Ablauf, um ein bereits vorhandenes Projekt unter einem anderen Projektnamen abzuspeichern, weicht im Modul Schall 4.0 gegenüber der Vorgehensweise in Windows Office Programmen ab. Das , Windows-klassische' , Speichern unter...' geht im Modul Schall 4.0 wie folgt:

Klicken Sie mit der linken Maustaste auf den Reiter, Projekt' und dann auf, Kopieren...' (siehe Bild 30).

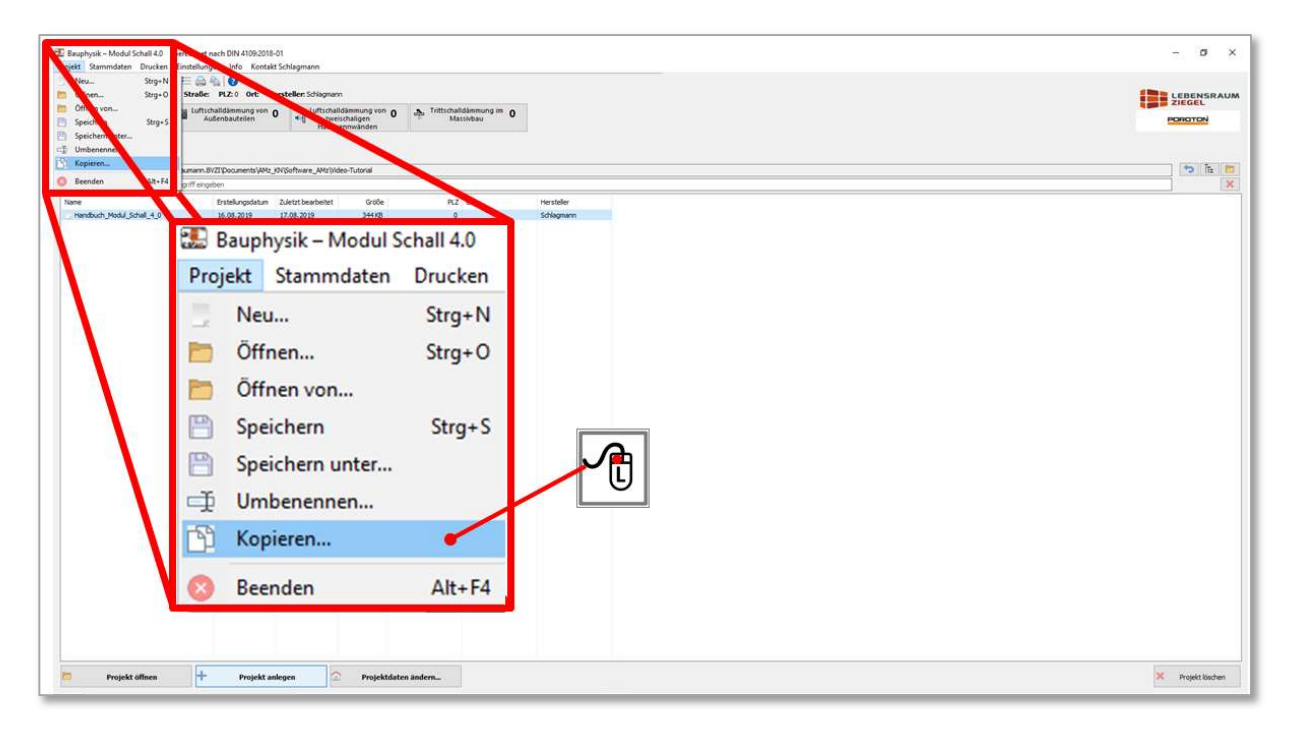

Bild 30 Schritt 1 zum Anlegen einer Kopie eines Projektes

Seite 30 von 174 Seiten Modul Schall and Schall and Schall Anschließend öffnet sich das im Bild 31 dargestellte Eingabefenster, in welchem Sie der Kopie des Projektes einen Namen geben können.<br>Die Schala von 174 seiten Sch Anschließend öffnet sich das im Bild 31 dargestellte Eingabefenster, in welchem Sie der Kopie des Projektes einen Namen geben können.

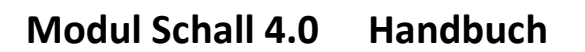

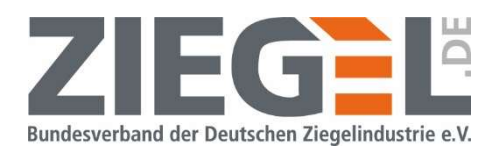

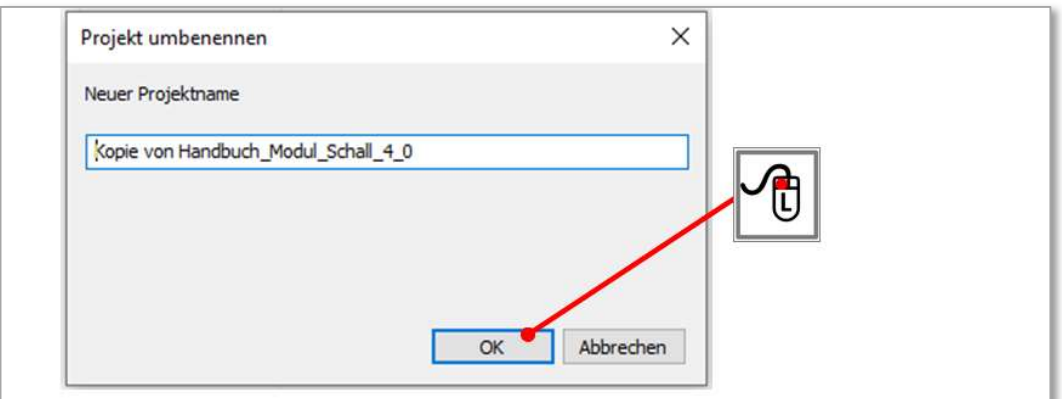

Bild 31 Schritt 2 zum Anlegen einer Kopie eines Projektes

Nach 1-fachem Linksklick auf , Ok' ist nun eine Kopie Ihres ursprünglichen Projektes angelegt. Sie sehen dieses nun in Ihrer Projektliste (vergleiche Bild 32).

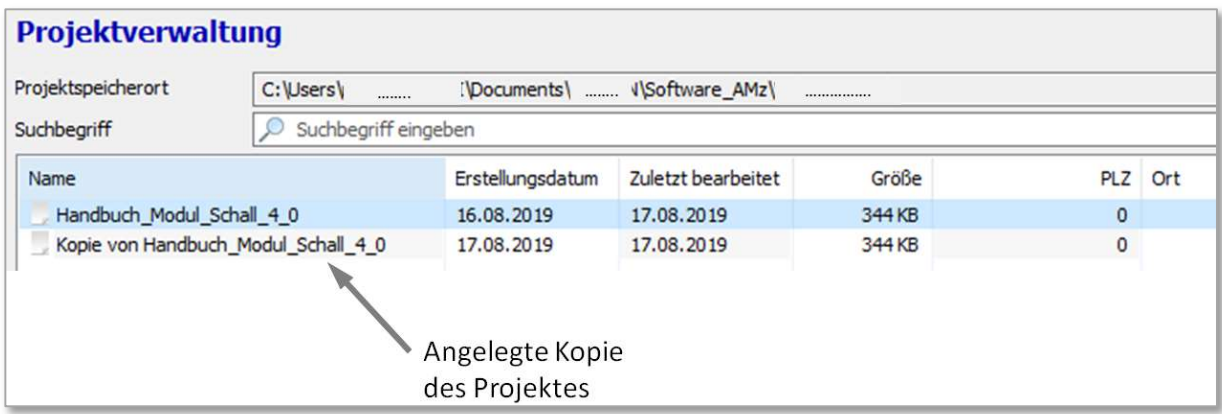

Bild 32 Liste der Projekte mit der angelegten Kopie des Projektes

### 9.5 Projekt umbenennen

Projektnamen können nachträglich, wie im Bild 33 gezeigt, umbenannt werden.

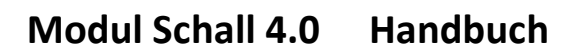

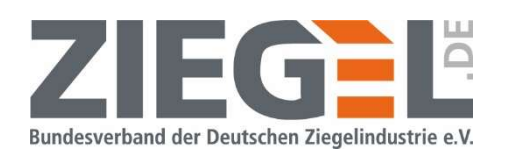

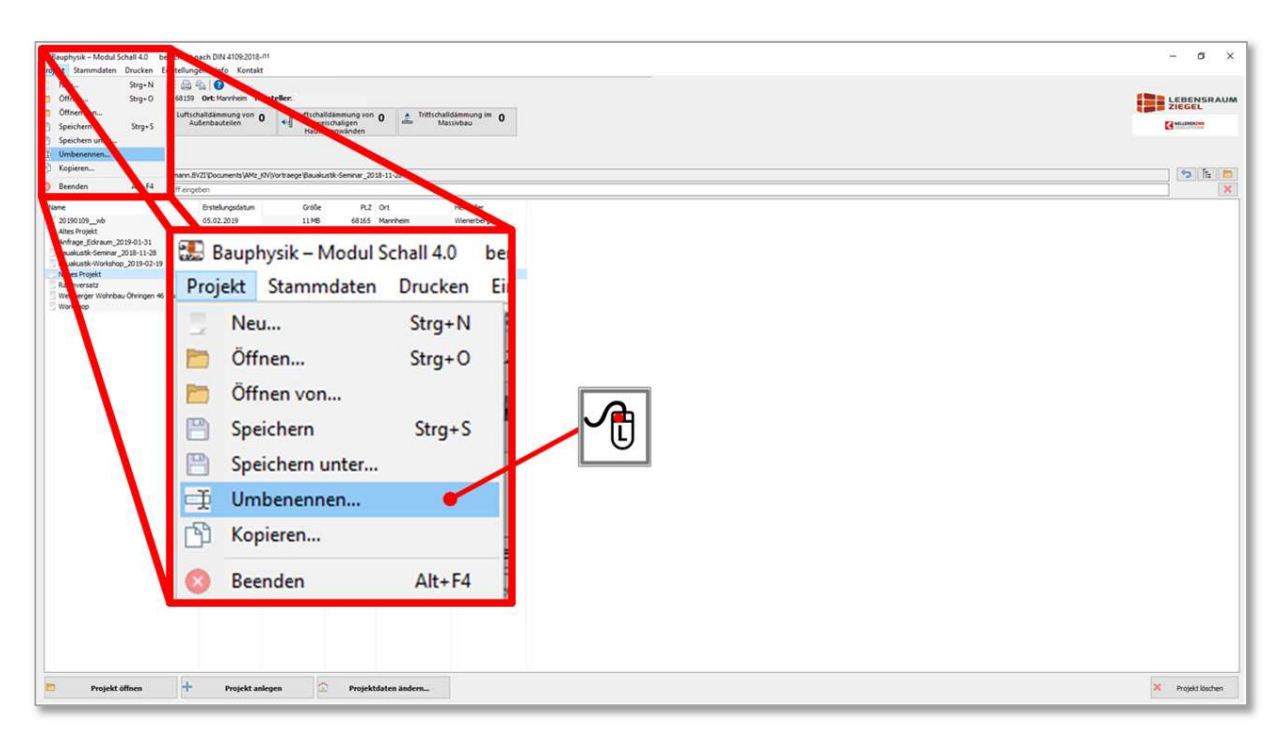

Bild 33 Umbenennen eines Projektes

### 9.6 Projekt(ordner) per E-Mail versenden

Projekte können per E-Mail versendet werden. Der gesamte Projektordner muss dafür in eine komprimierte Datei umgewandelt werden. Durch Linksklick auf das im Bild 34 gezeigte Windows-Ordner-Symbol öffnet sich der Windows-Explorer an der Stelle, an der das Projekt gespeichert ist.

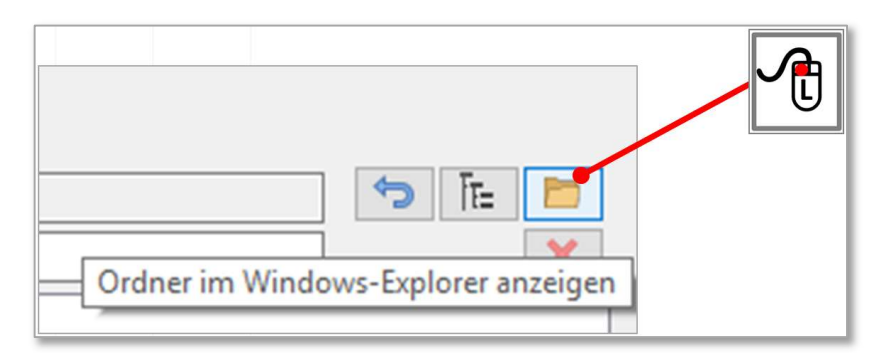

Bild 34 Projektverwaltung – Anzeige des Ablageortes eines Projektes

Seite 32 von 174 Seiten<br>
Seite 32 von 174 Seiten<br>
Seite 32 von 174 Seiten<br>
Schall 4.0 · Handbuch · Handbuch · Handbuch · Handbuch · Projektordner kann dann per E-Mail versendet werden.<br>
Seite 32 von 174 Seiten<br>
Seite 32 vo Im Windows-Explorer muss der Projektordner anschließend komprimiert werden. Der komprimierte Projektordner kann dann per E-Mail versendet werden.

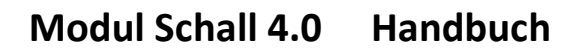

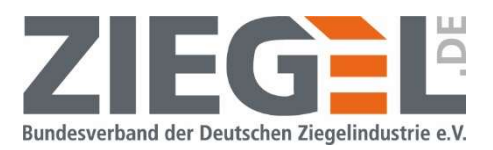

## 10 Anzeige der Anzahl der berechneten Situationen eines Projektes

Für das durch Linksklick aktivierte Projekt wird die jeweilige Anzahl der berechneten Situationen für die Berechnungsmethoden

- Luftschalldämmung in Gebäuden
- Luftschalldämmung von Außenbauteilen
- Luftschalldämmung von zweischaligen Haustrennwänden
- Trittschalldämmung im Massivbau

#### angezeigt.

In dem folgenden Beispiel im Bild 35 sind 19 Situationen für die Berechnungsmethode, Luftschalldämmung in Gebäuden' und fünf Situationen ,Luftschalldämmung von Außenbauteilen' angelegt worden.

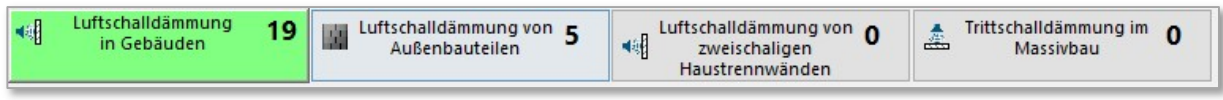

Bild 35 Anzeige der angelegten Situationen innerhalb eines Projektes

Wenn man durch die Liste der Projekte klickt, wird jeweils die Anzahl der angelegten Situationen angezeigt, so wie in folgendem Bild 36 dargestellt.

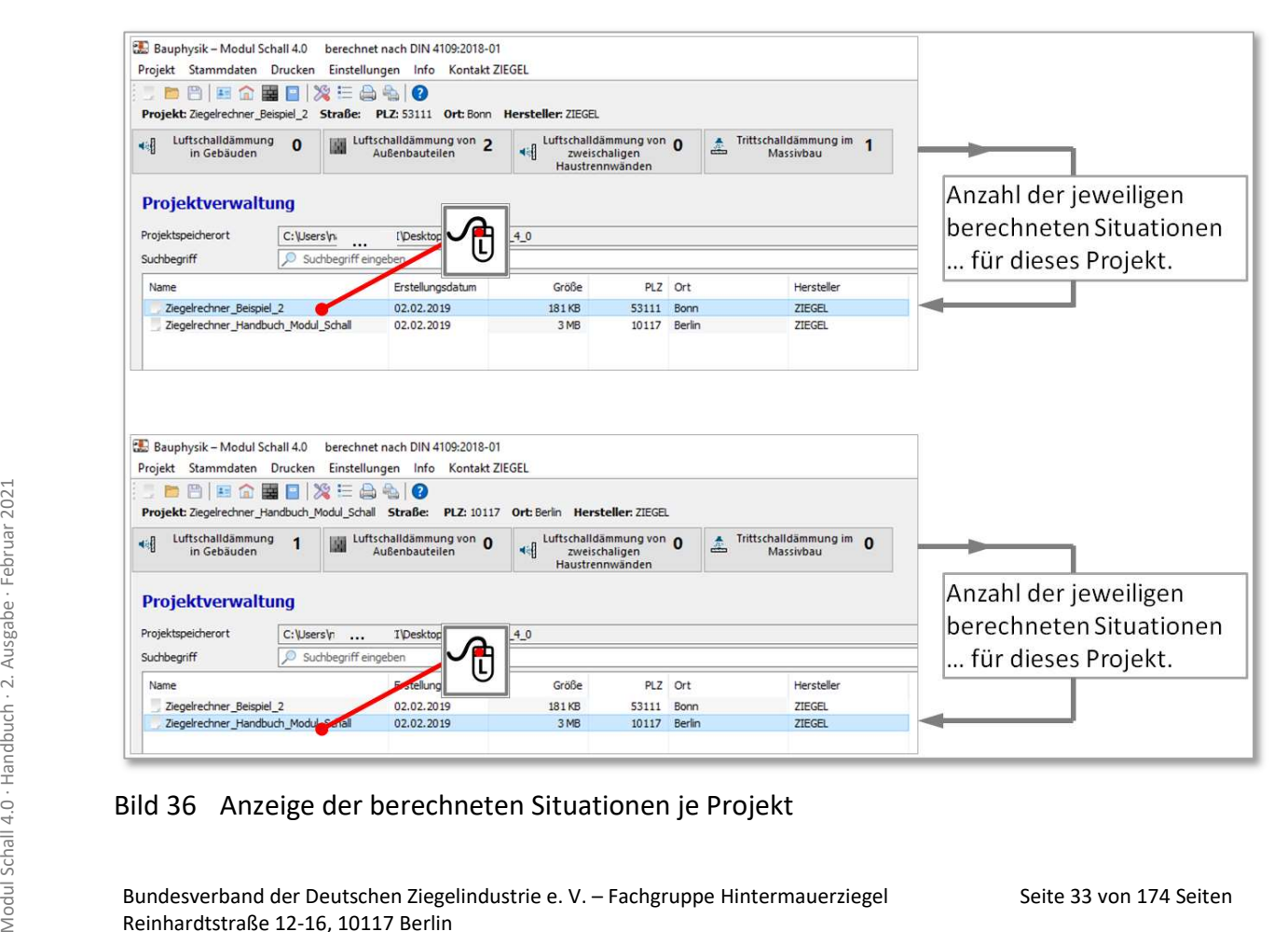

### Bild 36 Anzeige der berechneten Situationen je Projekt

Bundesverband der Deutschen Ziegelindustrie e. V. – Fachgruppe Hintermauerziegel Reinhardtstraße 12-16, 10117 Berlin

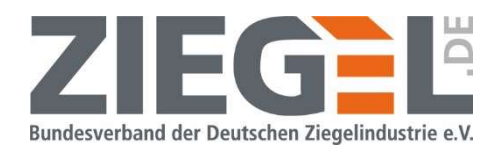

### 11 Anlegen eines Projektes

### 11.1 Anlegen eines Projektes – Schritt 1

Durch Linksklick auf , Projekt' → , Neu...' wird ein neues, leeres Projekt in dem zuletzt eingestellten Projektverzeichnis angelegt.

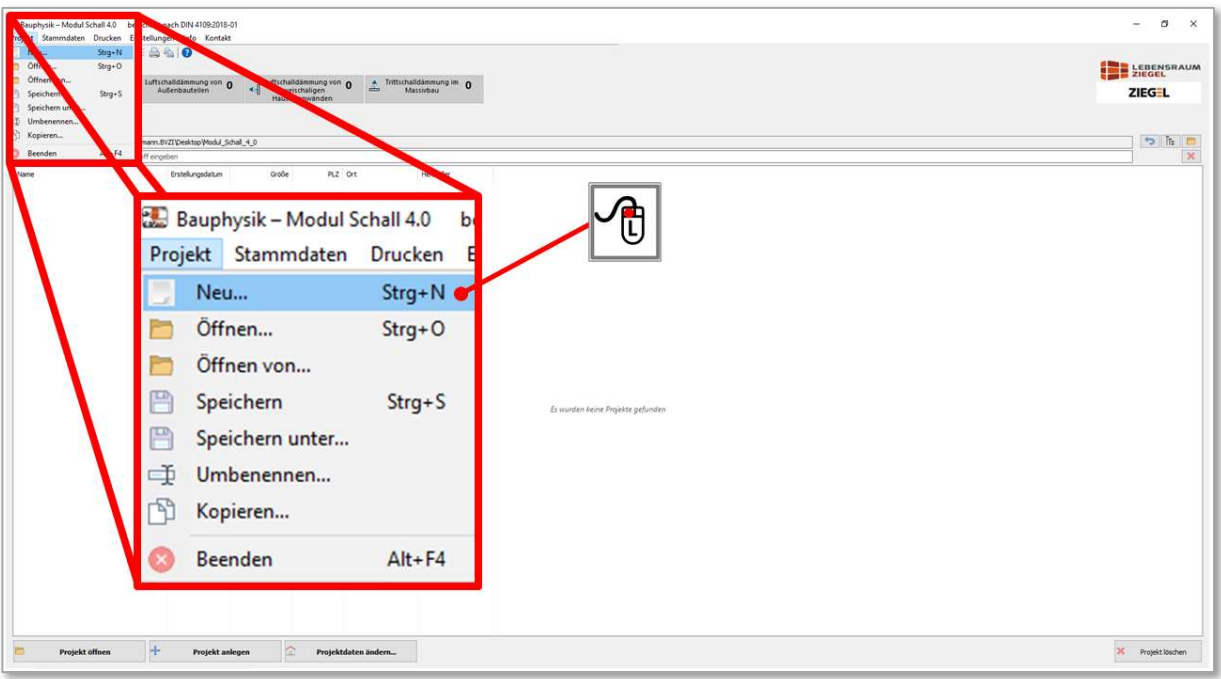

Bild 37 Anlegen eines neuen Projektes

Es öffnet sich das folgende im Bild 38 dargestellte Fenster.

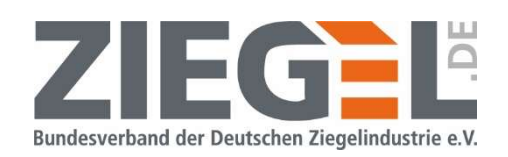

| Projekt Stammdaten Drucken Einstellungen Info Kontakt<br><b>DOEONEMAGO</b><br>« I Luftschalldämmung 0<br><b>Lat</b> Luftschalldämmung von 0<br>Luftschalldämmung von 0<br>A Trittschalldämmung im 0<br>4日)<br>in Gebäuden<br>zweischaligen<br>Massivbau<br>Haustrennwänden<br>Projektverwaltung |                                                                                                    | <b>ED LEBENSRAUM</b><br>ZIEGEL  |
|----------------------------------------------------------------------------------------------------|----------------------------------------------------------------------------------------------------|---------------------------------|
| Projektspeicherort                                                                                                    | C:\Users\naumann.BVZI\Desktop\Modul_Schall_4_0                                                                                                    | 5hE                             |
| Suchbegriff                                                                                                    | D Suchbegriff eingeben<br>$\times$<br>Neues Projekt anlegen                                                                                                    | $\mathbf{x}$                    |
|                                                                                                    | <b>Neues Projekt</b><br>Weiter<br>Projektname<br>Zurück<br>$\blacktriangleleft$<br>$\,$<br><b>ZIEGEL</b><br><b>ZIEGEL</b><br>Wienerberger<br><b>THERMOPOR</b><br>Wienerberger<br>Zugst-International<br><b>UNIPOR</b><br>⋕<br>LEBENSRAUM<br><b>ZIEGEL</b><br>ziegelhaus<br>POROTON<br>POROTON<br><b>UNIPOR</b><br>THERMOPOR<br>KELLERERZMK<br>ziegelhaus |                                 |
| Projekt öffnen                                                                                                    | $+$<br>俭                                                                                                    | $\mathbf{x}$<br>Projekt löschen |

Bild 38 Anlegen eines neuen Projektes; Auswahl einer favorisierten Ziegel-Produktgruppe

Durch Linksklick direkt auf das Symbol des von Ihnen favorisierten Ziegel-Herstellers wird für die weitere Projektbearbeitung eine Vorauswahl der für die Nachweise standardmäßig zu verwendenden Produkte getroffen.

Durch Linksklick auf die im Bild 39 gezeigten Pfeiltasten rechts bzw. links kann die Kreisdarstellung auch gedreht werden. Die jeweils in dem Fenster obenstehende Produktgruppe wird dann als Vorauswahl übernommen. Produkte des Herstellers Ziegelwerk Michael Kellerer wählen Sie bitte durch Linkslick auf das rechts unten dargestellte Firmenlogo.

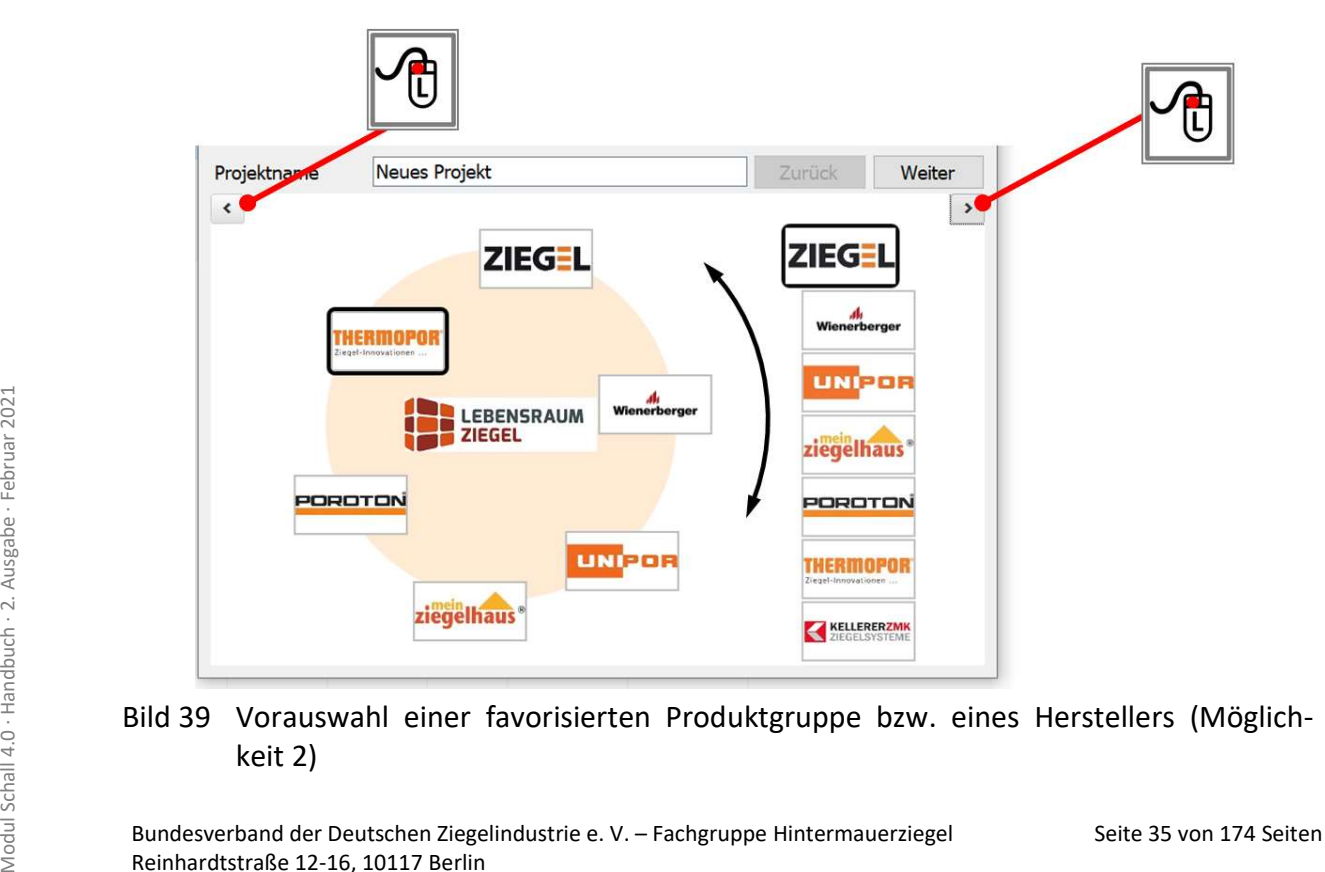

### Bild 39 Vorauswahl einer favorisierten Produktgruppe bzw. eines Herstellers (Möglichkeit 2)

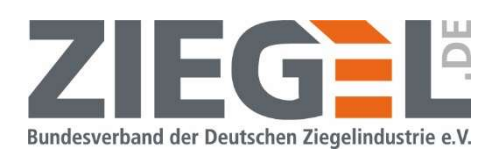

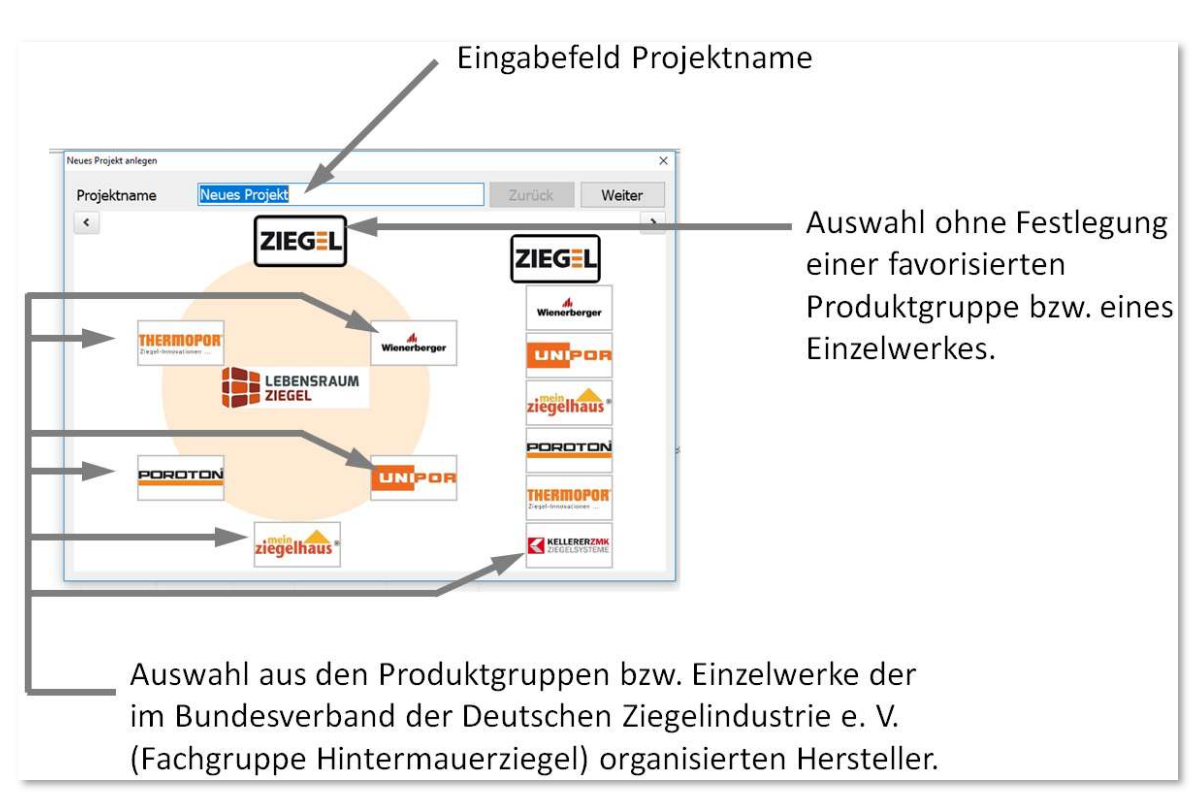

Bild 40 Vorauswahl Ziegel-Produktgruppe bzw. Einzelwerk

Aktuell kann zwischen den Ziegel-Herstellern

- Kellerer ZMK
- Mein Ziegelhaus
- Poroton
- Thermopor
- Unipor
- Wienerberger

gewählt werden.

Durch Linksklick auf das Symbol **ZIEGEL** wird keine bestimmte Produktgruppe als Voreinstellung übernommen.

#### Hinweis:

Auch nach Vorauswahl einer der sechs vorgenannten Produktgruppen können innerhalb der Projektbearbeitung für einzelne oder alle Bauteile wiederum Produkte der anderen Produktgruppen verwendet werden.

Ferner sind stets auch Nachweise gänzlich ohne Ziegelprodukte möglich.

Seite 36 von 174 Seiten<br>
Auch nach Vorauswahl einer der sechs vorgenannten Produktgruppen können innerhalb der<br>
Projektbearbeitung für einzelne oder alle Bauteile wiederum Produkte der anderen Produktgruppen verwendet werd In der Zeile ,Projektname' des im Bild 40 gezeigten Fensters kann ein Projektname eingetragen werden. Dieser Projektname kann nachträglich, wie in Kapitel 9.5 beschrieben, umbenannt werden.
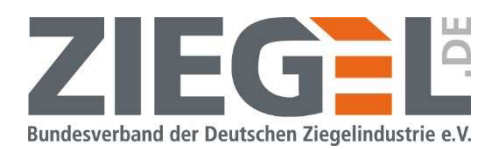

### 11.2 Anlegen eines Projektes – Schritt 2

Über das im Bild 41 gezeigte Fenster kann als Suchbegriff z. B. der Ort oder die Postleitzahl des Standortes des Bauvorhabens eingegeben werden.

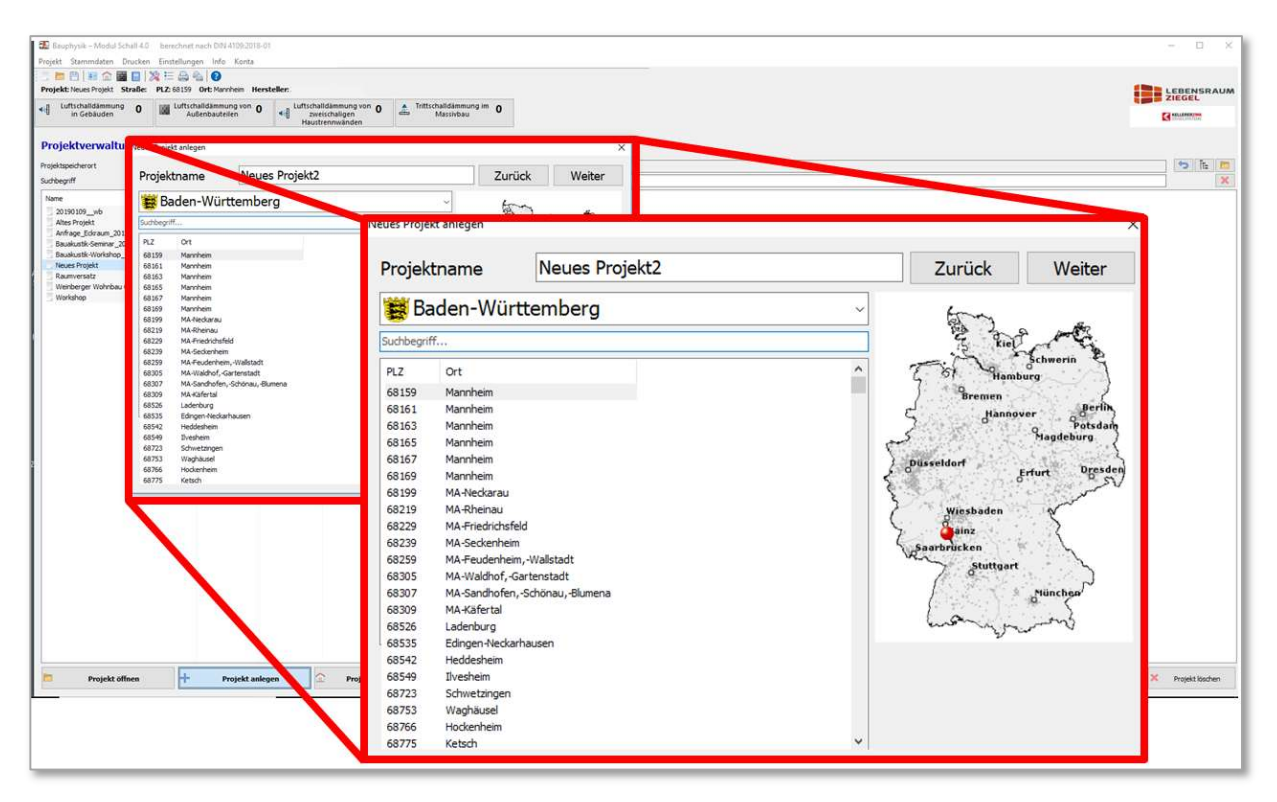

Bild 41 Auswahl des Projektstandortes

Diese Auswahl bzw. Einstellung in diesem Fenster hat keinerlei Auswirkungen auf die gewählte Produktgruppe oder die Berechnungsergebnisse etc. Diese Eingabe kann ohne Weiteres durch Linksklick auf den Schalter 'Weiter' übersprungen werden.

### 11.3 Anlegen eines Projektes – Schritt 3

In dem folgenden Fenster, welches im Bild 42 dargestellt ist, können Projektdaten eingetragen werden. Diese werden später im Projektausdruck für den Nachweis ausgedruckt.

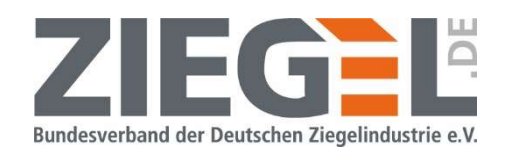

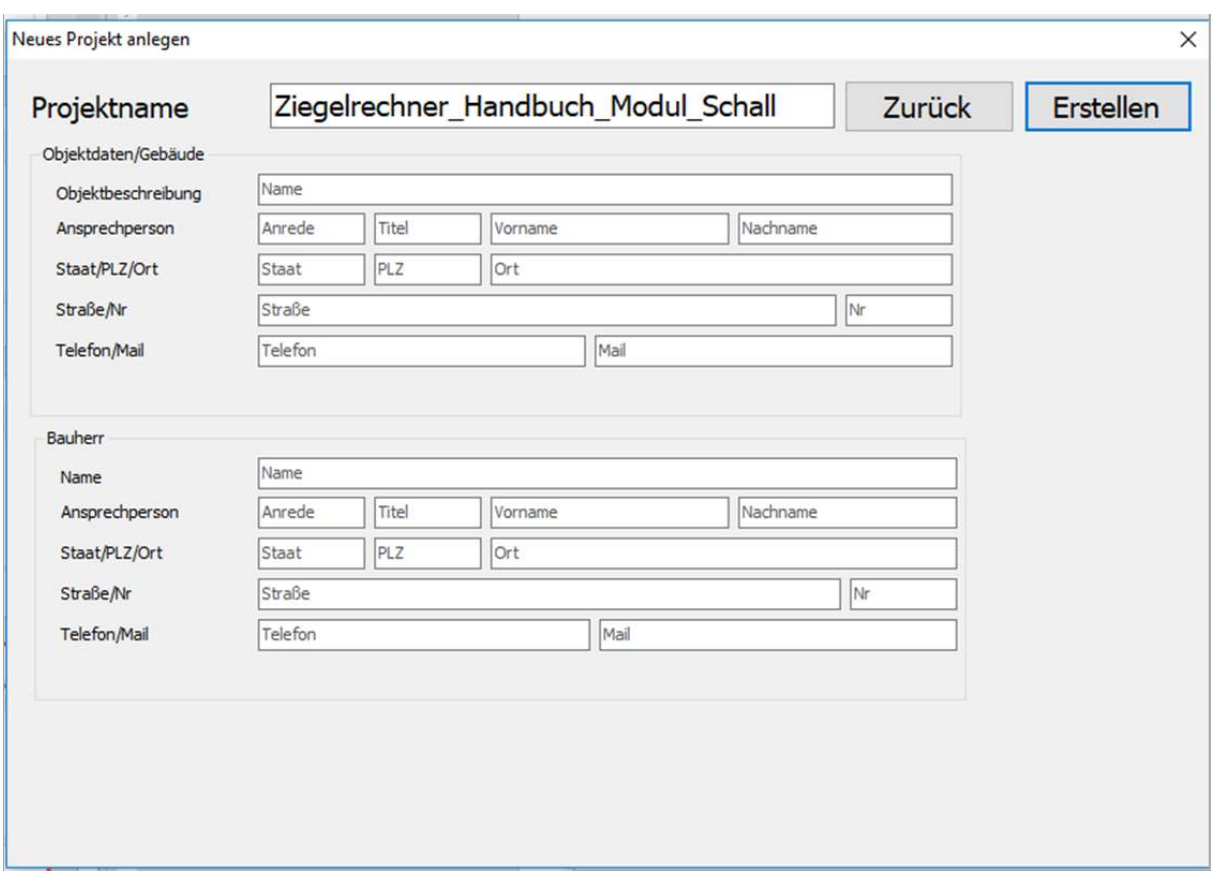

Bild 42 Eingabemaske für Informationen zum Bauvorhaben

Nach Linksklick auf ,Erstellen' öffnet sich das im Abschnitt 11.4 beschriebene Fenster zur Eingabe der favorisierten Bauteile für das angelegte Projekt.

### 11.4 Anlegen eines Projektes – Schritt 4

Es besteht in dem im Bild 43 dargestellten Fenster die Möglichkeit, für die möglichen Berechnungsarten jeweils eine Voreinstellung der vom Nutzer standardmäßig für dieses Projekt verwendete Bauteil in die Berechnung einzufügen.

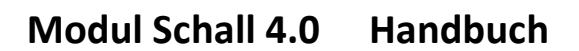

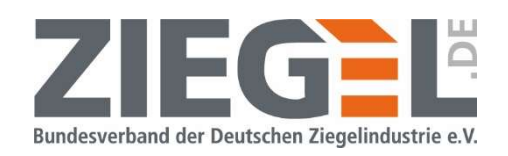

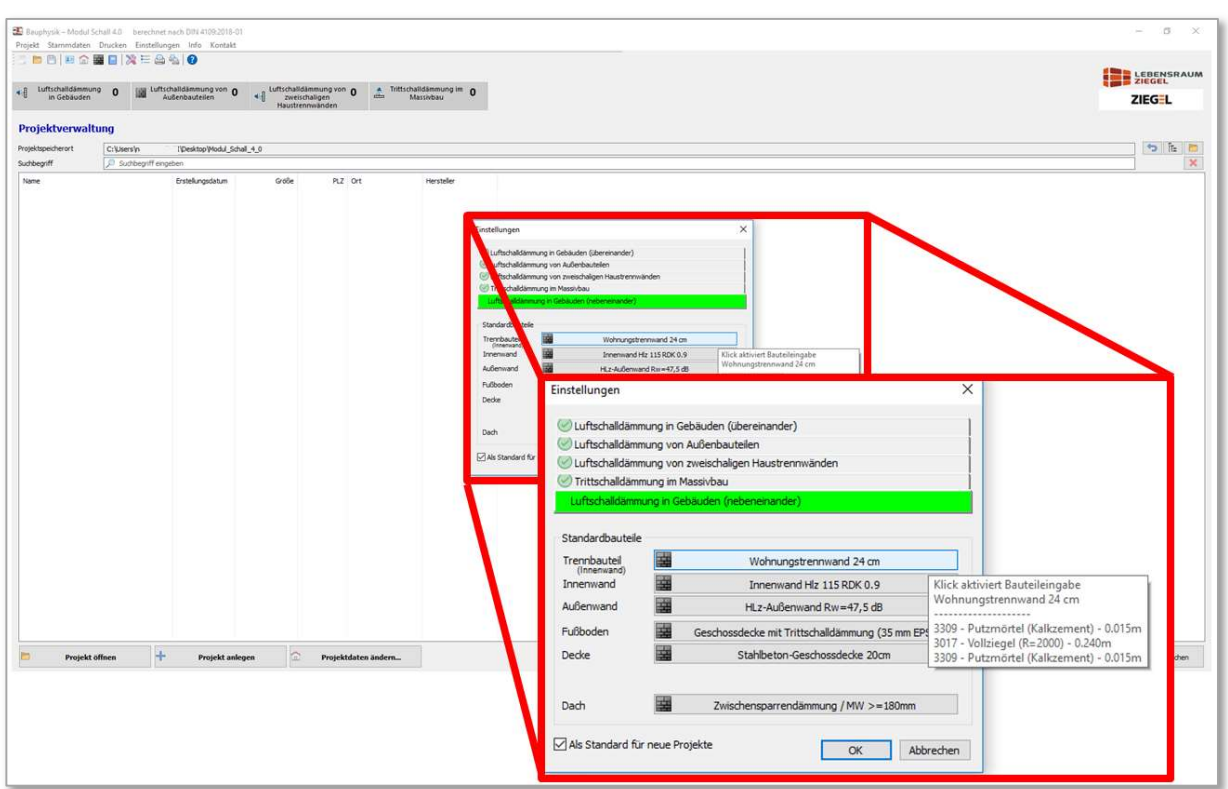

Bild 43 Fenster zur Festlegung der favorisierten Bauteile

Hinweis:

Die voreingestellten Bauteile variieren teilweise zwischen den im Bild 40 ausgewählten Herstellern.

Durch 1-fachen Linksklick auf einen der dargestellten Auswahlbalken öffnet sich das Fenster zur Eingabe bzw. Auswahl von Materialien bzw. Konstruktionen (vergleiche Abschnitt 14).

### 11.5 Projekt fertig angelegt

Nach Abschluss der Eingaben/Auswahl der favorisierten Bauteile erscheint die im Bild 44 gezeigte Bildschirmmaske des neuen, leeren Projektes.

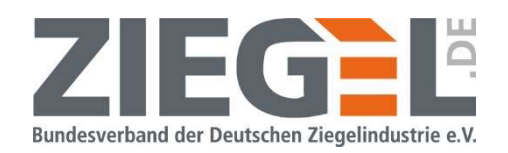

| <b>BBBGWDXEA60</b><br>Projekt: Zegelrechner_Handbuch_Modul_Schal Straße: PLZ: 10117 Ort: Berlin Hersteller: ZIEGEL                                                                                                    |      |                                                                                                    |  |                     |                                                         |                                            |                                                                      | <b>ENDE LEBENSRAUM</b> |               |  |  |
|----------------------------------------------------------------------------------------------------|------|----------------------------------------------------------------------------------------------------|--|---------------------|---------------------------------------------------------|--------------------------------------------|----------------------------------------------------------------------|------------------------|---------------|--|--|
| $\leftarrow \left\{\vdots\quad \begin{array}{ccc} \text{Uftschaldismung} & \textbf{0} \\ \text{in Gebauden} & \text{All} \\ \text{in Gebauden} & \text{All} \\ \end{array}\right.\\ \left.\right.\\ \left.\begin{array}{ccc} \text{Uftschaldismung von} & \textbf{0} \\ \text{Auteribudetien} & \textbf{0} \end{array}\right.\\ \left.\begin{array}{ccc} \text{Uftschaldismung von} & \textbf{0} \\ \text{in Msischodu} \\ \text{in Msischou} \\ \end{array}\right.\\ \left.\begin{array}{ccc} \text{in Gptschaldismung im} & \$ |      |                                                                                                    |  |                     |                                                         |                                            |                                                                      |                        | <b>ZIEGEL</b> |  |  |
| Liste der Situationen Aktive Situation: < dosine>> Ergebnisse für: < dosine>><br>Situationen                                                                                                    |      |                                                                                                    |  |                     |                                                         |                                            |                                                                      |                        | Enstellungen  |  |  |
|                                                                                                    | Lage | $\begin{array}{l l} \mathsf{R'}_{\mathsf{W}} \text{ verharden} & \mathsf{D}_{\mathsf{m},\mathsf{W}} \\ \text{[dB]} & \text{[dB]} \end{array}$ |  | Bit and<br>Demokang | $\begin{bmatrix} u_{\text{prog}} \\ [d0] \end{bmatrix}$ | Mindestanforderung<br>gem. DIN 4109-1 [dB] | Anforderungsprofil<br>Benutzereingabe [dB]                           | Art des Trennbauteils  |               |  |  |
|                                                                                                    |      |                                                                                                    |  |                     |                                                         |                                            |                                                                      |                        |               |  |  |
|                                                                                                    |      |                                                                                                    |  |                     |                                                         |                                            |                                                                      |                        |               |  |  |
|                                                                                                    |      |                                                                                                    |  |                     |                                                         |                                            |                                                                      |                        |               |  |  |
|                                                                                                    |      |                                                                                                    |  |                     |                                                         |                                            |                                                                      |                        |               |  |  |
|                                                                                                    |      |                                                                                                    |  |                     |                                                         |                                            |                                                                      |                        |               |  |  |
|                                                                                                    |      |                                                                                                    |  |                     |                                                         |                                            |                                                                      |                        |               |  |  |
|                                                                                                    |      |                                                                                                    |  |                     |                                                         |                                            |                                                                      |                        |               |  |  |
|                                                                                                    |      |                                                                                                    |  |                     |                                                         |                                            |                                                                      |                        |               |  |  |
|                                                                                                    |      |                                                                                                    |  |                     |                                                         |                                            |                                                                      |                        |               |  |  |
|                                                                                                    |      |                                                                                                    |  |                     |                                                         |                                            | Keine Situation gefunden. Klicken Sie auf "+" um eine neue anzulegen |                        |               |  |  |
|                                                                                                    |      |                                                                                                    |  |                     |                                                         |                                            |                                                                      |                        |               |  |  |
|                                                                                                    |      |                                                                                                    |  |                     |                                                         |                                            |                                                                      |                        |               |  |  |
|                                                                                                    |      |                                                                                                    |  |                     |                                                         |                                            |                                                                      |                        |               |  |  |
|                                                                                                    |      |                                                                                                    |  |                     |                                                         |                                            |                                                                      |                        |               |  |  |
|                                                                                                    |      |                                                                                                    |  |                     |                                                         |                                            |                                                                      |                        |               |  |  |
|                                                                                                    |      |                                                                                                    |  |                     |                                                         |                                            |                                                                      |                        |               |  |  |
|                                                                                                    |      |                                                                                                    |  |                     |                                                         |                                            |                                                                      |                        |               |  |  |
|                                                                                                    |      |                                                                                                    |  |                     |                                                         |                                            |                                                                      |                        |               |  |  |
|                                                                                                    |      |                                                                                                    |  |                     |                                                         |                                            |                                                                      |                        |               |  |  |
|                                                                                                    |      |                                                                                                    |  |                     |                                                         |                                            |                                                                      |                        |               |  |  |

Bild 44 Ansicht nach dem Anlegen eines neuen (leeren) Projektes

In der Übersichtsleiste des Programmfensters ist erkennbar, dass noch keine Berechnungssituation(en) angelegt wurde(n), da in jedem Feld der vier Berechnungsmöglichkeiten

- Luftschaldämmung in Gebäuden
- Luftschalldämmung von Außenbauteilen
- Luftschalldämmung von zweischaligen Haustrennwänden
- **•** Trittschalldämmung im Massivbau

jeweils eine Null steht (siehe Beispiel Bild 45).

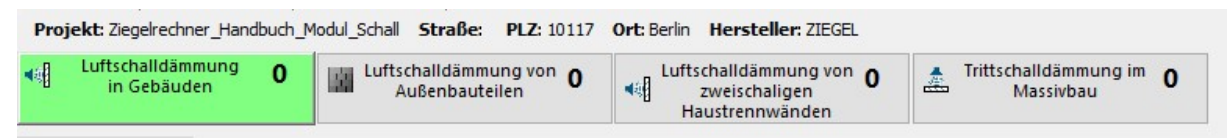

Bild 45 Anzahl der Situationen eines neuen (leeren) angelegten Projektes

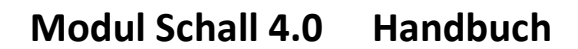

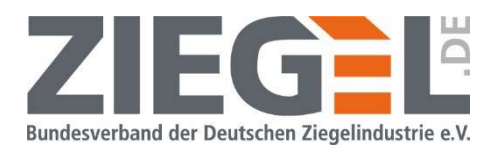

## 12 Verwalten der Situationen eines Projektes

### 12.1 Allgemeines

Als , Situation' wird in dieser Software ein Bauteil bezeichnet, für welches der bauakustische Nachweis geführt wird. Innerhalb eines Projektes können mehrere Situationen (= nachzuweisende Bauteile) angelegt werden (vergleiche auch Kapitel 11.5).

### 12.2 Anlegen einer Situation

Zum Anlegen einer Situation genügt ein 1-facher Linksklick auf die Auswahl , Neue Situation anlegen' (siehe Bild 46).

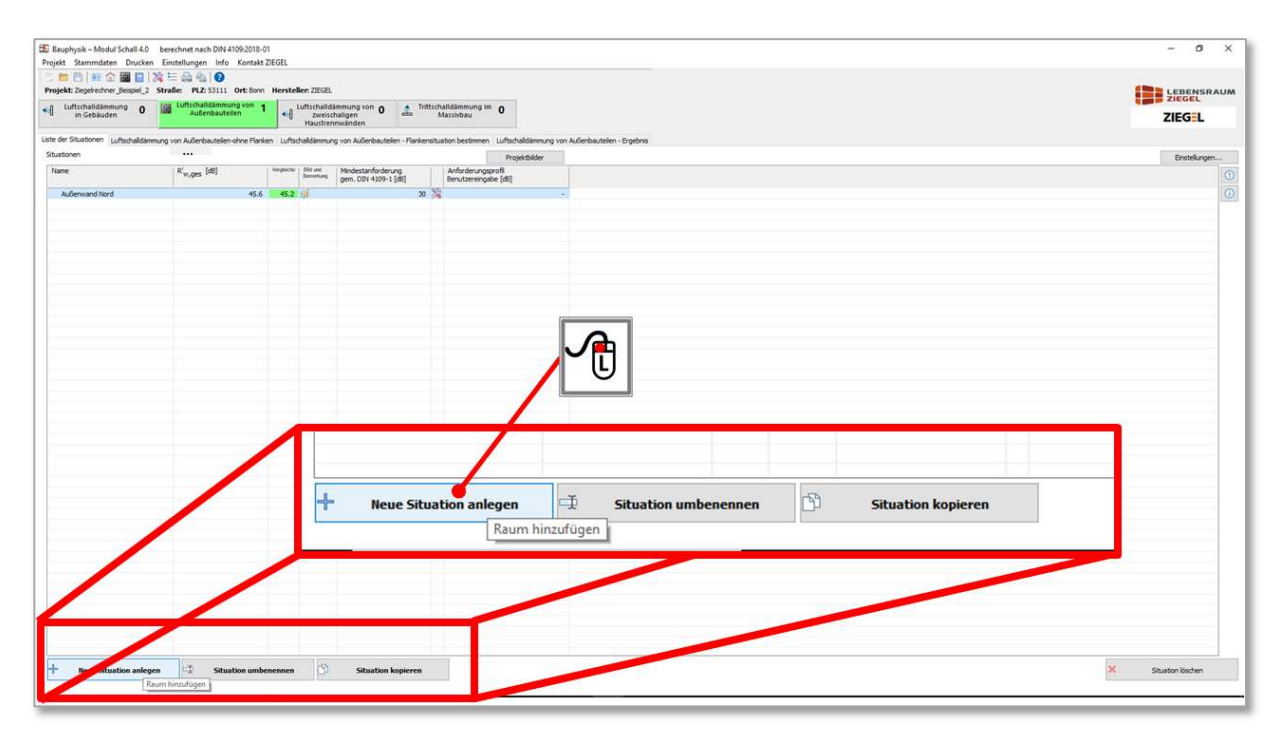

Bild 46 Auswahl, Neue Situation anlegen' beim Nachweis Schutz gegen Außenlärm

Es erscheint automatisch das folgende Eingabefenster (siehe Bild 47).

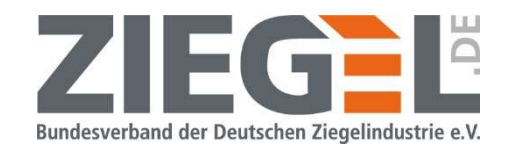

|                               | B Bauphysik - Modul Schall 4.0 berechnet nach DIN 4109-2018-01                   |                                            |                                                             |                                                                                                    | $-25$<br>$\mathbb{R}$<br>$\sim$                                                                   |
|-------------------------------|----------------------------------------------------------------------------------|--------------------------------------------|-------------------------------------------------------------|----------------------------------------------------------------------------------------------------|---------------------------------------------------------------------------------------------------|
| 5 面四 距 企图日 凌 三 品 名   ◎        | Projekt Stammdaten Drucken Einstellungen Info Kontakt ZIEGEL                     |                                            |                                                             |                                                                                                    |                                                                                                   |
|                               | Projekt: Zegelrechner_Beispiel_2 Straße: PLZ: 53111 Ort: Bonn Herstellen: ZIEGEL |                                            |                                                             |                                                                                                    | <b>ED LEBENSRAUM</b>                                                                              |
| Luftschalldämmung<br>4日       | uftschalldammung von                                                             |                                            |                                                             | . Trittschalldämmung im                                                                                                    |                                                                                                   |
| in Gebäuden                   | Außenbauteilen                                                                   | 相                                          | Luftschalldämmung von 0<br>zweischaligen<br>Haustrennwänden | Massivbau                                                                                                    | ZIEG L                                                                                            |
|                               |                                                                                  |                                            |                                                             | Liste der Situstionen Luftschaldimmung von Außenbauteien ohne Flanken Luftschaldimmung von Außenbauteien - Flankensituation bestimmen Luftschaldimmung von Außenbauteien - Ergebnis |                                                                                                   |
| Situationen                   | $\cdots$                                                                         |                                            |                                                             | Projektbilder                                                                                                    | Enstellungen                                                                                      |
| Name                          | $\mathsf{R}'_{w,\mathsf{ges}}$ [d6]                                              | Verplatcher 1 Stati und<br><b>Banatium</b> | Mindestanforderung<br>gem. DIN 4109-1 [dB]                  | Anforderungsprofil                                                                                                    | $\odot$                                                                                           |
|                               | 45.6                                                                             |                                            |                                                             | Berutzereingabe [dB]<br>$30 - 24$                                                                                                    | $\overline{\odot}$                                                                                |
| Außenwand Nord                |                                                                                  | 45.2                                       |                                                             |                                                                                                    |                                                                                                   |
|                               |                                                                                  |                                            |                                                             |                                                                                                    |                                                                                                   |
|                               |                                                                                  |                                            |                                                             |                                                                                                    |                                                                                                   |
|                               |                                                                                  |                                            |                                                             |                                                                                                    |                                                                                                   |
|                               |                                                                                  |                                            |                                                             |                                                                                                    |                                                                                                   |
|                               |                                                                                  |                                            |                                                             |                                                                                                    |                                                                                                   |
|                               |                                                                                  |                                            |                                                             | que Situation anlegen                                                                                                    | $\bullet x$                                                                                       |
|                               |                                                                                  |                                            |                                                             |                                                                                                    |                                                                                                   |
|                               |                                                                                  |                                            |                                                             |                                                                                                    | Sie hier den Namen für die neue Situation ein                                                     |
|                               |                                                                                  |                                            |                                                             |                                                                                                    |                                                                                                   |
|                               |                                                                                  |                                            |                                                             |                                                                                                    |                                                                                                   |
|                               |                                                                                  |                                            |                                                             | Fassade                                                                                                    | infacht berechnen                                                                                 |
|                               |                                                                                  |                                            |                                                             | Das vereinfag                                                                                                    |                                                                                                   |
|                               |                                                                                  |                                            |                                                             | $R'_{w,ges}$ <=                                                                                                    |                                                                                                   |
|                               |                                                                                  |                                            |                                                             |                                                                                                    | $\times$<br>Neue Situation anlegen                                                                |
|                               |                                                                                  |                                            |                                                             |                                                                                                    |                                                                                                   |
|                               |                                                                                  |                                            |                                                             |                                                                                                    |                                                                                                   |
|                               |                                                                                  |                                            |                                                             |                                                                                                    | Geben Sie hier den Namen für die neue Situation ein                                               |
|                               |                                                                                  |                                            |                                                             |                                                                                                    |                                                                                                   |
|                               |                                                                                  |                                            |                                                             |                                                                                                    |                                                                                                   |
|                               |                                                                                  |                                            |                                                             |                                                                                                    |                                                                                                   |
|                               |                                                                                  |                                            |                                                             |                                                                                                    |                                                                                                   |
|                               |                                                                                  |                                            |                                                             |                                                                                                    |                                                                                                   |
|                               |                                                                                  |                                            |                                                             |                                                                                                    | Fassade vereinfacht berechnen                                                                     |
|                               |                                                                                  |                                            |                                                             |                                                                                                    |                                                                                                   |
|                               |                                                                                  |                                            |                                                             |                                                                                                    |                                                                                                   |
|                               |                                                                                  |                                            |                                                             |                                                                                                    | Das vereinfachte Verfahren gilt, wenn $\mathsf{R}_{_{\mathsf{W}}}$ des Außenbauteils < 50 dB oder |
|                               |                                                                                  |                                            |                                                             |                                                                                                    |                                                                                                   |
|                               |                                                                                  |                                            |                                                             |                                                                                                    | $R'_{W,ges}$ < = 40 dB ist, oder beides vorliegt                                                  |
|                               |                                                                                  |                                            |                                                             |                                                                                                    |                                                                                                   |
|                               |                                                                                  |                                            |                                                             |                                                                                                    |                                                                                                   |
| <b>Neue Situation anlegen</b> | 一<br><b>Situation umbenennen</b>                                                 |                                            | 南<br><b>Situation kopieren</b>                              |                                                                                                    |                                                                                                   |
|                               |                                                                                  |                                            |                                                             |                                                                                                    | Abbrechen<br>OK                                                                                   |
|                               |                                                                                  |                                            |                                                             |                                                                                                    |                                                                                                   |
|                               |                                                                                  |                                            |                                                             |                                                                                                    |                                                                                                   |
|                               |                                                                                  |                                            |                                                             |                                                                                                    |                                                                                                   |
|                               |                                                                                  |                                            |                                                             |                                                                                                    |                                                                                                   |

Bild 47 Eingabe Name der Situation – Hier: Nachweis Schutz gegen Außenlärm

Hier kann eine Bezeichnung des betrachteten Außenbauteils eingegeben werden (z. B. Bauvorhaben, -abschnitt, Geschoss, Raumnummer, …). Diese Eingabe erscheint später im Ergebnisausdruck.

Analog besteht diese Eingabemöglichkeit für die Bemessung der Schallübertragung innerhalb des Gebäudes (vergleiche Bild 48).

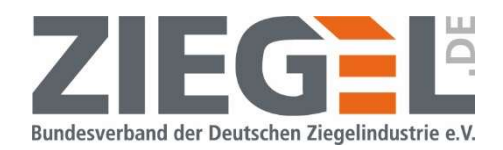

| Luftschalldammung 0<br><b>M</b> Luftschalldammung von 0                                              | Haustrennwänder | Luftschalldämmung von 0             | . Trittschalldämmung im<br>Massivbau | Geben Sie hier den Namen für die neue Situation an                                                                                                    | GEL<br><b>OTON</b>                            |
|----------------------------------------------------------------------------------------------------|-----------------|-------------------------------------|--------------------------------------|----------------------------------------------------------------------------------------------------|-----------------------------------------------|
| Liste der Situationen Aktive Situation: < dueine>> Ergebnisse für: < dueine>><br>Situationen<br>Name | Lage<br>[d0]    | $R'_w$ vorhanden $D_{n,w}$<br>Total | Bid and<br>Secretary                 | Mindestanforderung<br>gem. D2N 4109-1 [d8]<br>Lage der Situation<br>lebeneinander<br>O Übereinander<br>Neue Situation<br>Geben Sie hier den Namen für die ne<br>Lage der Situation<br>@ Nebenenander<br>Situation automatisch mit zwei Rä<br>Situation automatisch mit zwei Räumen und Flanken erstellen<br>- Zwei Räume werden mit den A<br>- Ale State werden enspreche<br>- Zwei Räume werden mit den Abmessungen 5x5x2,5m erstellt.<br>- Die Materialien werden entspr<br>- Alle Abmessungen und Materia<br>- Alle Stöße werden enstprechend der Bauteilart erstellt<br>- Die Materialien werden entsprechend den Einstellungen zugewiesen<br>- Alle Abmessungen und Materialien können jederzeit an die tatsächlichen Verhältnisse angepasst werden. | stelungen<br>Einstellungen<br>Abbrechen<br>OK |

Bild 48 Eingabe Name der Situation und Auswahl der Übertragungsrichtung beim Luftschallschutz innerhalb von Gebäuden

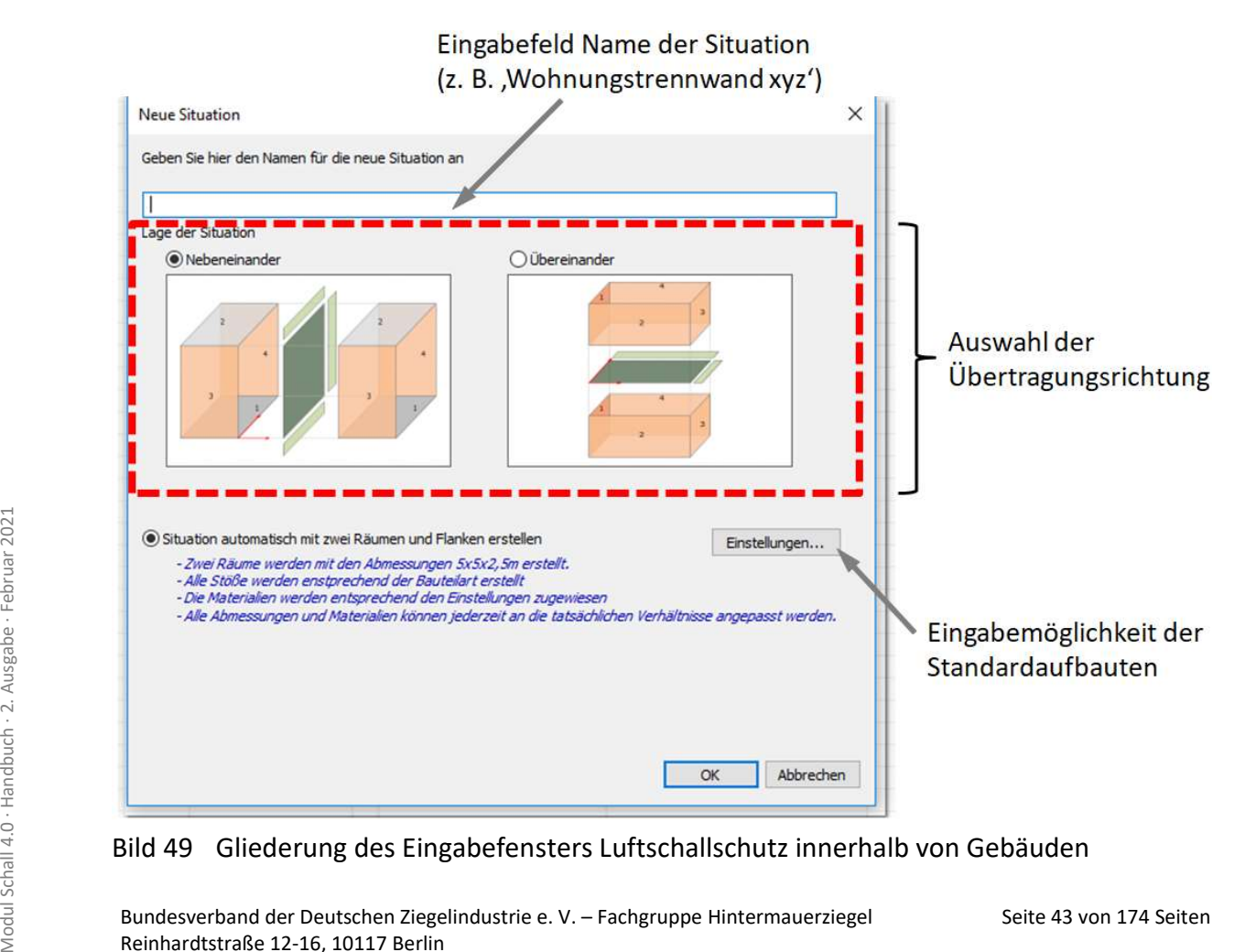

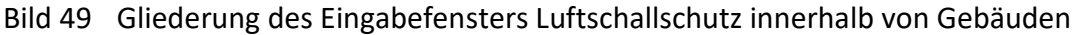

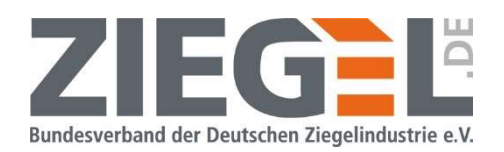

Durch 1-fachen Linksklick wählen Sie aus, ob eine horizontale oder eine vertikale Schallübertragungssituation angelegt werden soll.

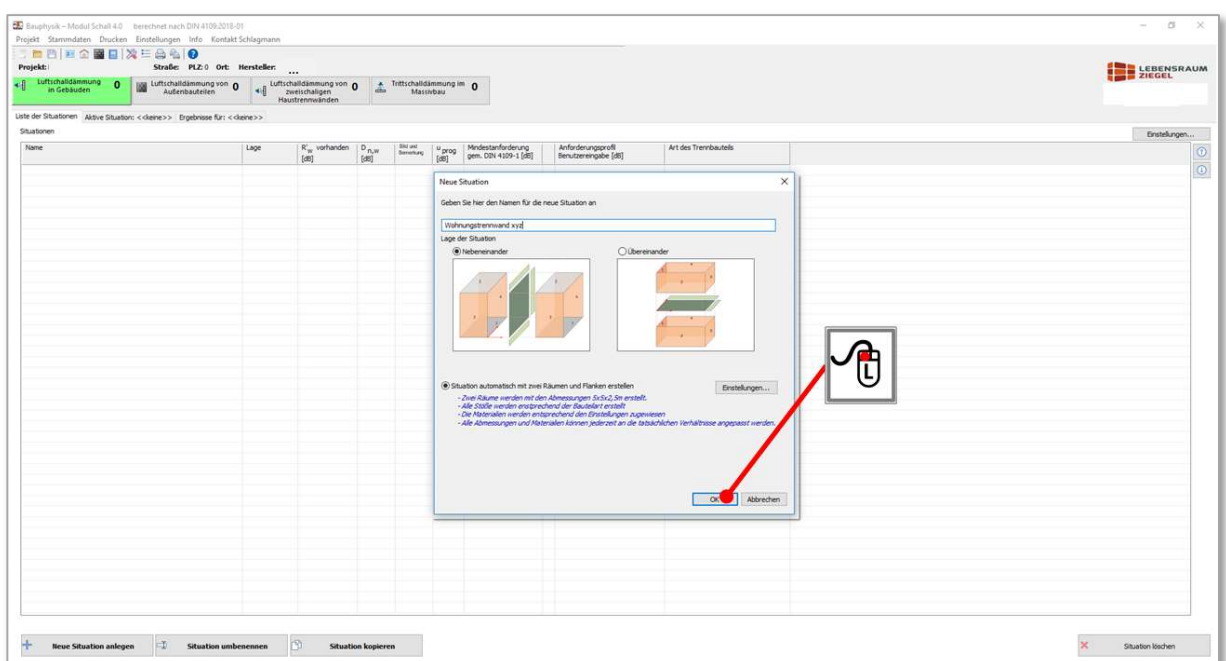

Bild 50 Fertigstellung Anlegen Situation Luftschallschutz innerhalb von Gebäuden

Nach Auswahl der Übertragungsrichtung und Eingabe eines Namens der betrachteten Situation bestätigen Sie mit 1-fachem Linksklick auf die Schaltfläche , Ok' und die Situation ist angelegt.

#### 12.3 Kopieren einer Situation

Bevor Sie an einer fertigen Situation Varianten berechnen, legen Sie eine Kopie bzw. auch mehrere Kopien dieser Situation an. Dieser Schritt wird dringend empfohlen, da jede Änderung an Geometrie, Bauteilen, Anforderungsniveaus etc. in Ihrer ursprünglichen Eingabe überschrieben wird.

Aktivieren Sie durch 1-fachen Linksklick die gewünschte Situation in der Übersichtstabelle der Situationen, so dass diese hellblau markiert ist. Klicken Sie anschließend 1-fach mit der linken Maustaste auf die Schaltfläche , Situation kopieren' (siehe Bild 51).

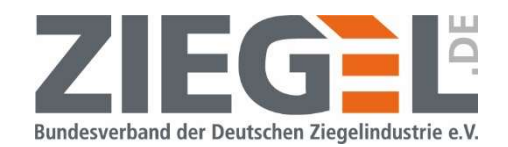

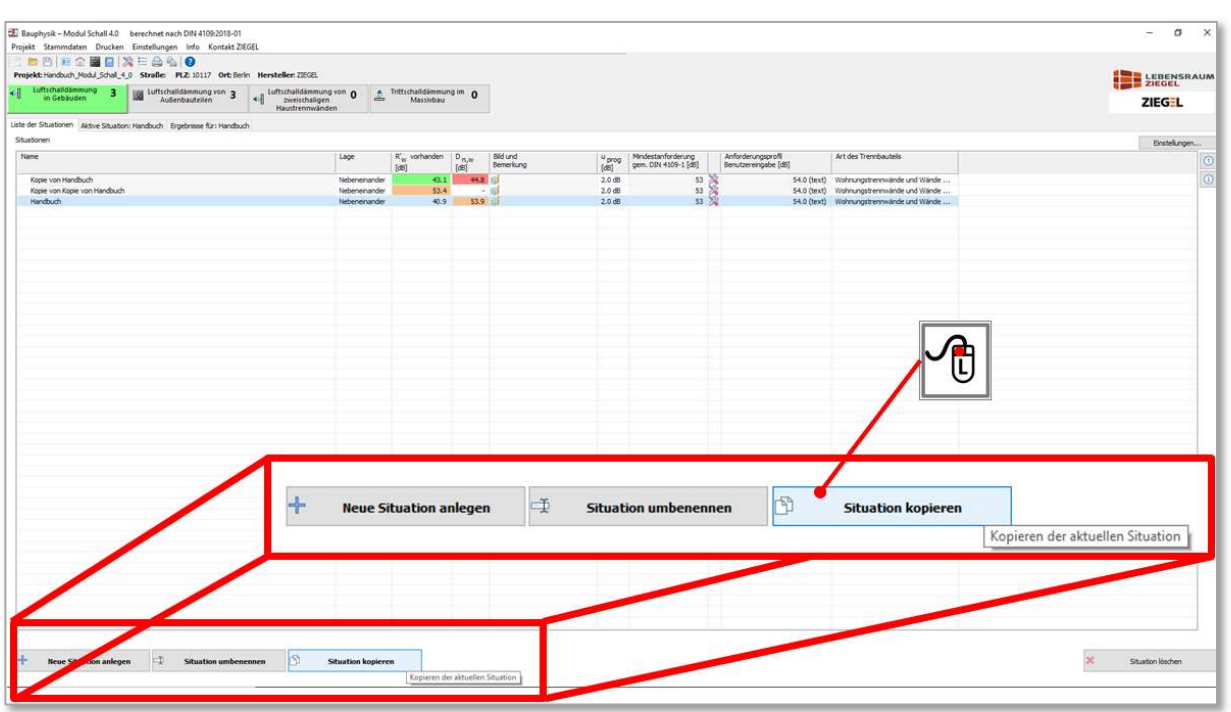

Bild 51 Situation kopieren

Es öffnet sich das im Bild 52 gezeigte Fenster, in welchem Sie der Kopie der Situation einen neuen Namen geben können.

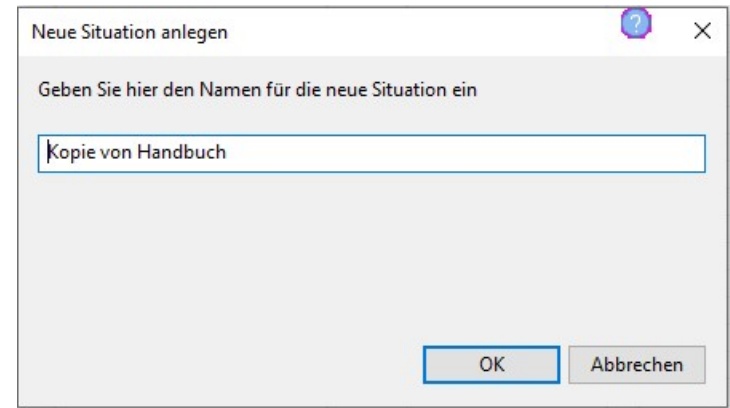

Bild 52 Eingabefenster zur Benennung der kopierten Situation

#### 12.4 Situation umbenennen

Seite 45 von 174 Seiten Modul Schall 4.0 · Handbuch von 174 Seiten Modul Schall 4.0 · Handbuch · 2. Ausgabe · February 2021<br>
Series 45 von 174 Seiten Modul Schall 4.0 · Handbuch · Petruar 2021<br>
Seite 45 von 174 Seiten<br>
Feb Einer Situation kann jederzeit über die Schaltfläche , Situation umbenennen' ein neuer/geänderter Name zugewiesen werden.

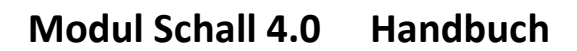

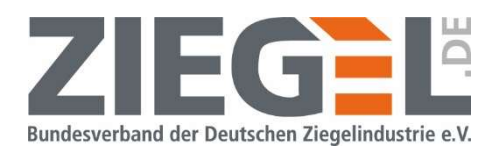

## 13 Bearbeitung einer Situation

### 13.1 Festlegung der bauakustischen Anforderung

Durch einen Doppelklick mit der linken Maustaste auf das Werkzeugsymbol in der Tabellenübersicht aller Situationen (vergleiche Bild 53) öffnet sich ein Fenster zur Auswahl der bauakustischen Anforderungen.

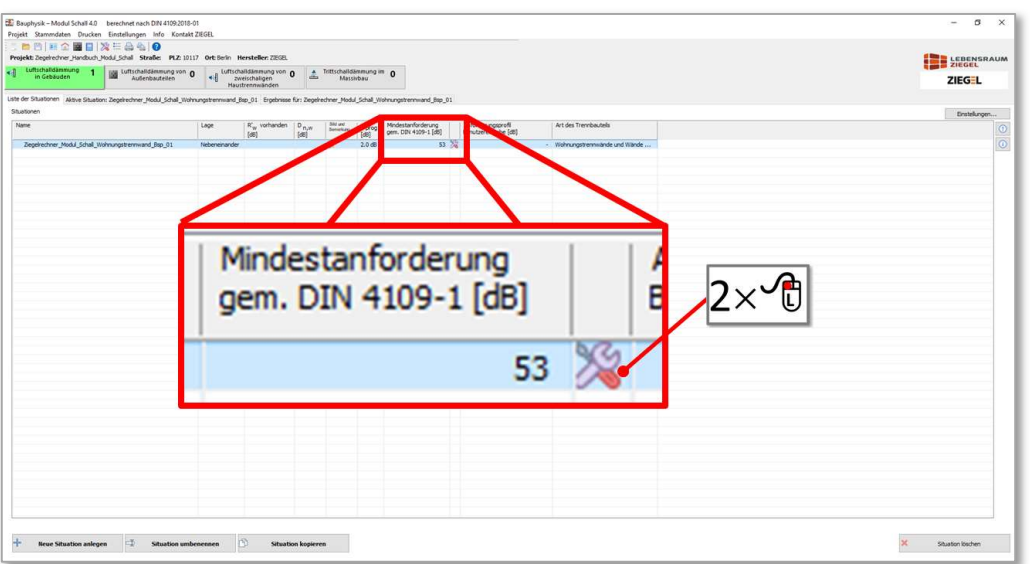

Bild 53 Öffnen des Fensters zur Festlegung bauakustischer Anforderungen

Zuerst erfolgt die Auswahl der Art des Gebäudes (siehe Bild 54).

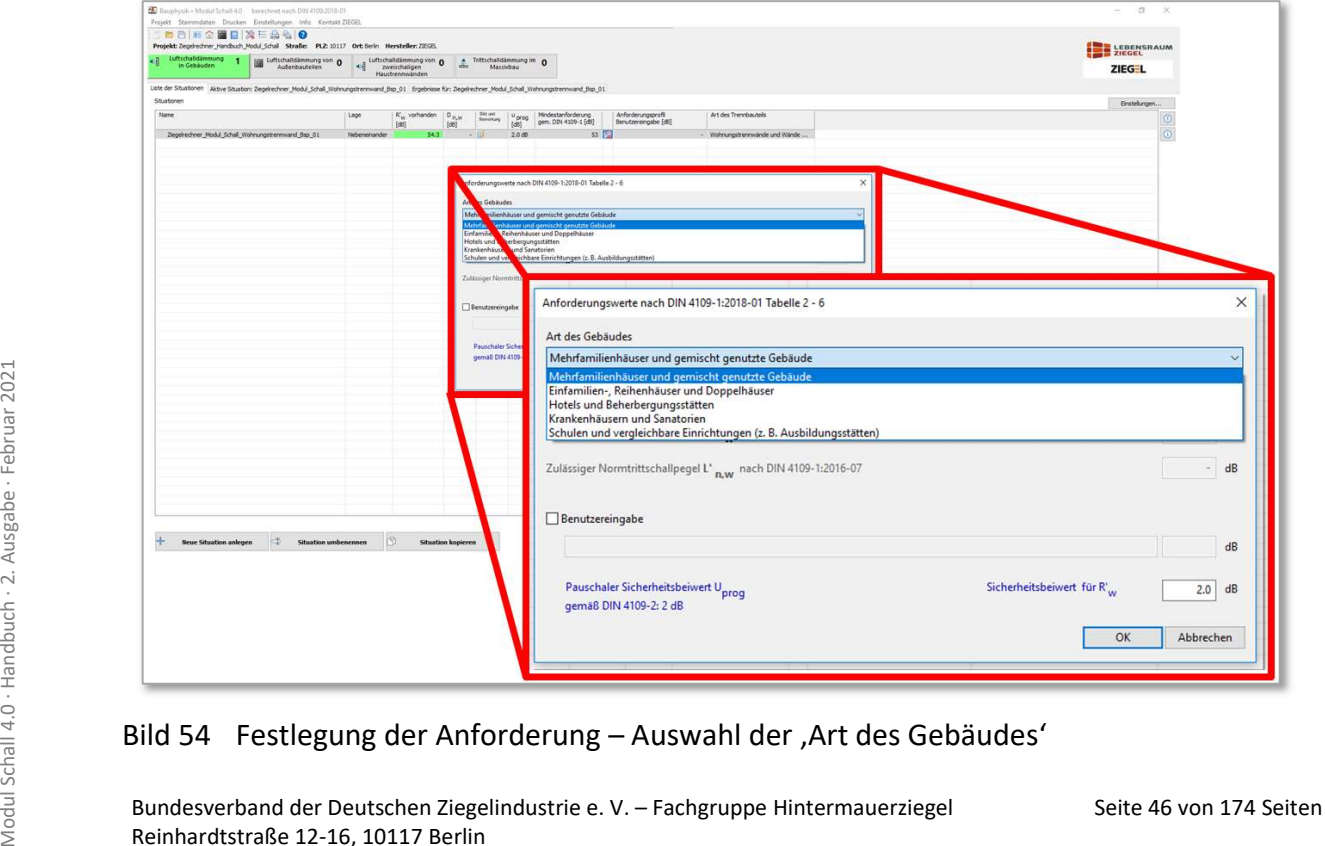

Bild 54 Festlegung der Anforderung - Auswahl der , Art des Gebäudes'

Bundesverband der Deutschen Ziegelindustrie e. V. – Fachgruppe Hintermauerziegel Reinhardtstraße 12-16, 10117 Berlin

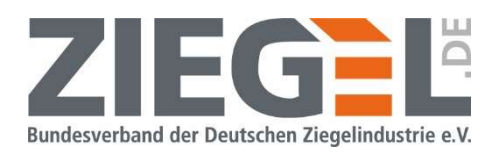

Im zweiten Schritt wird durch 1-fachen Linksklick manuell die Art des Trennbauteils ausgewählt. Je nach ausgewählter Gebäudeart ändert sich die Auswahl der Art des Trennbauteils.

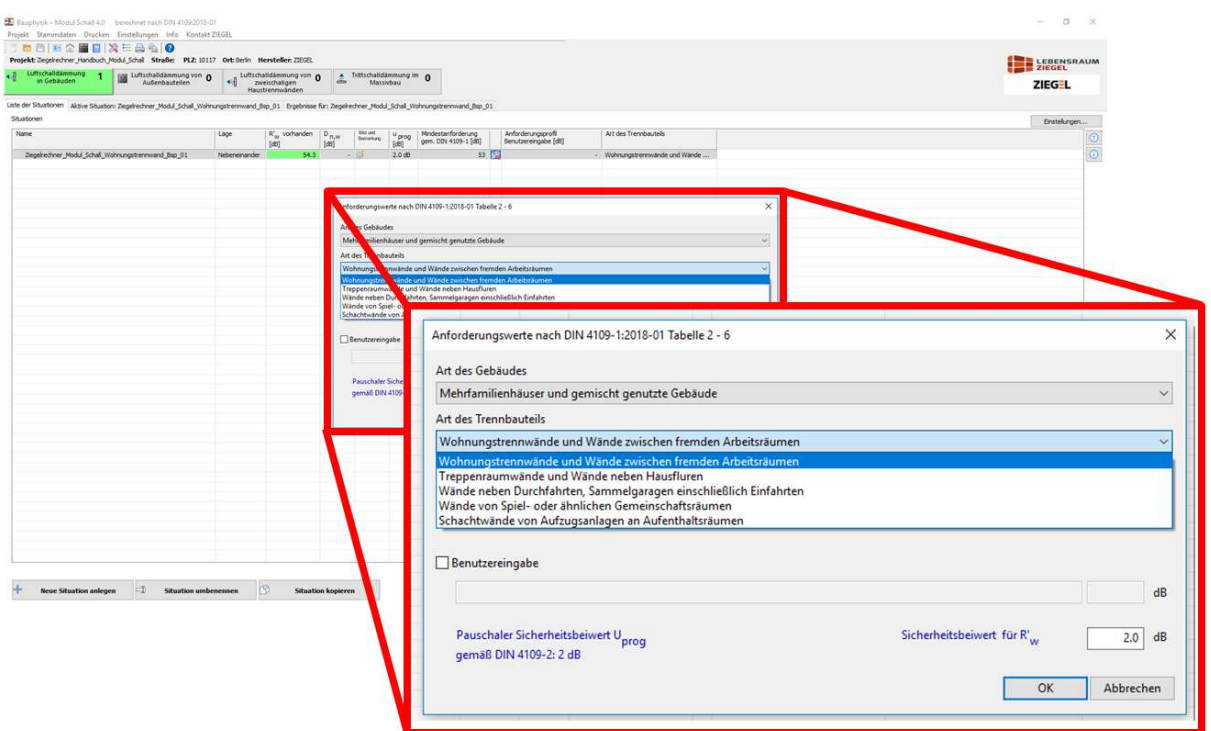

Bild 55 Festlegung der Anforderung – Auswahl der , Art des Trennbauteils'

Bei Aktivierung der ,Benutzereingabe' kann ein individueller Text und ein frei wählbarer Anforderungswert eingegeben werden.

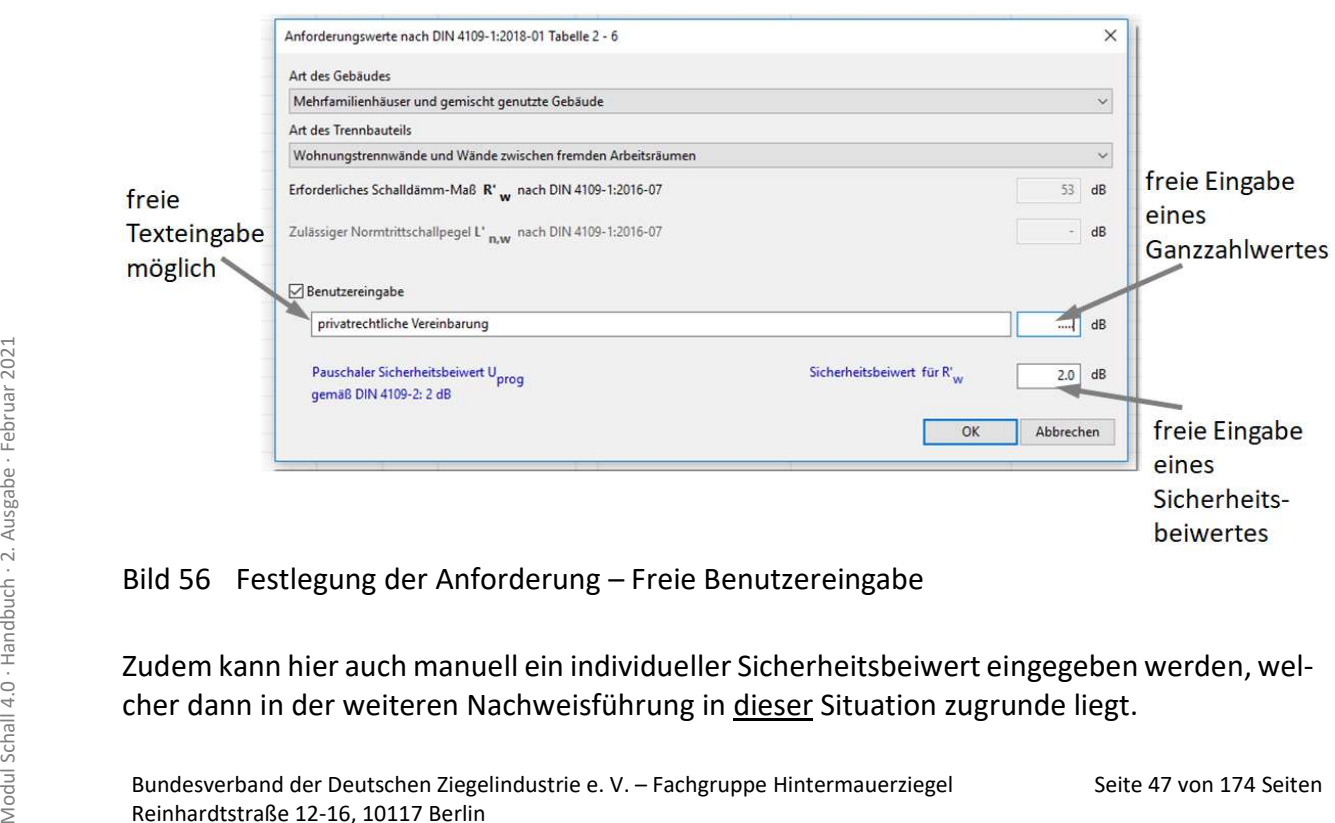

Bild 56 Festlegung der Anforderung – Freie Benutzereingabe

Zudem kann hier auch manuell ein individueller Sicherheitsbeiwert eingegeben werden, welcher dann in der weiteren Nachweisführung in dieser Situation zugrunde liegt.

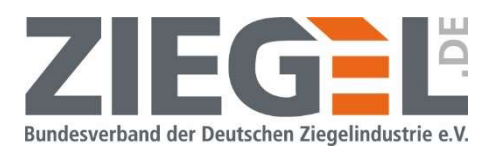

#### 13.2 Hinzufügen einer Graphik bzw. von Bemerkungen zu einer Situation

In der Tabellenübersicht der angelegten Situationen können Graphiken bzw. Bemerkungen hinzugefügt werden. Das entsprechende Fenster wird durch einen Doppelklick auf die linke Maustaste auf das Graphiksymbol in der Zeile der gewünschten Situation geöffnet (siehe Bild 57).

| Bauphysik - Modul Schall 4.0 berechnet nach DIN 4109:2018-01<br>Projekt Stammdaten Drucken Einstellungen Info Kontakt ZIEGEL |                                                                                                    |                                                    |                                                                |                                                                  | $\sigma$<br>$\times$ |
|----------------------------------------------------------------------------------------------------|----------------------------------------------------------------------------------------------------|----------------------------------------------------|----------------------------------------------------------------|------------------------------------------------------------------|----------------------|
| 而四国企图日次三岛40<br>Projekt: Baukustk-Seninar 2018-11-28 Straße: PLZ: 68159 Ort: Manchein Hersteller: ZEGEL                       |                                                                                                    |                                                    |                                                                |                                                                  | <b>EN LEBENSRAUM</b> |
| Luftschalldammung<br>10 Luftschalldämnung von<br>21<br>in Gebauden<br>Außenbauteilen                                         | Trittschalldämmung im.<br>Luftschalldämmung von 0<br>zweischaligen<br>Massivbau<br>Haustrennwänden   |                                                    |                                                                |                                                                  | ZIEGEL               |
| Liste der Situationen Aktive Situation: Trh-Wand. 2019-02-19 Ergebrisse für: Trh-Wand. 2019-02-19                            |                                                                                                    |                                                    |                                                                |                                                                  |                      |
| Stuationen                                                                                                    |                                                                                                    |                                                    |                                                                |                                                                  | Enstellungen         |
| Name                                                                                                    | Loge<br>R' <sub>w</sub> vorhanden<br>$D_{n,w}$<br>Bld und<br><b>Benerkung</b><br>(dB)<br><b>IdBT</b> | cino.<br><b>Nod</b><br>gem. DIN 4                  | Anforderungsprofil<br>Art des Trennbauteis<br>tzereingabe [dB] |                                                                  | $\circ$              |
| Bauakustik-Seminar, WTW, 01                                                                                                  | \$3.77<br>Nebeneinander<br>38.0                                                                      | $53 - 24$<br>3d8                                   |                                                                | Wohnungstrennwände und Wände                                     | $\circ$              |
| Kopie von Bauakustik-Seminar_WTW_61<br>Bauakustk-Seminar DG                                                                  | 55.8<br>Nebeneinander<br>$-12$<br>54.2<br>$-20$<br>Nebeneinander                                     | þæ<br>n n<br>o dB                                  | - Wohnungstern                                                 | ande und Wände                                                   |                      |
| Trh-Ward 2019-02-19<br>Trih-Wand                                                                                             | 54.6<br>Nebeneinander<br>. <del>.</del><br>53.8<br>Nebeneinander<br>$-10$                            | <b>D</b> dB<br>53 <sup>2</sup><br>o dB<br>53<br>55 |                                                                | - Wohnungstrennwände und Wände<br>- Wohnungstrennwande und Wande |                      |
| Trih-Wand falsch                                                                                                    | 56.1<br>Nebenenander<br>・頑                                                                           | bæ<br>$53 - 54$                                    |                                                                | - Wohnungstremmande und Wände                                    |                      |
| Edraum_vertikal_2,0x6,5<br>Edraum vertikal 3,0x3,0                                                                           | 58.0<br>$-10$<br>bereinander                                                                         | o ditt                                             |                                                                | - Wohnungstrenndecken (auch Trepp                                |                      |
| Edraum vertikal 3,0x3,5                                                                                                    |                                                                                                    |                                                    |                                                                |                                                                  |                      |
| Edraum vertikal 2,0x5,0<br>Edmaum_vertikal_3, Sx4,0                                                                          |                                                                                                    |                                                    |                                                                |                                                                  |                      |
| Edraum_vertikal_5,0x2,0<br>Edeaum vertikal 6,5x2,0                                                                           |                                                                                                    |                                                    |                                                                |                                                                  |                      |
| Edraum vertikal 6,5x6,5                                                                                                    | Lage                                                                                                 | $R'_w$ vorhanden                                   | D                                                              | <b>Bild und</b>                                                  |                      |
| Ediraum vertikal 2,0x2,0<br>Edraum_vertikal_3,5x3,0                                                                          |                                                                                                    |                                                    | n, w                                                           |                                                                  |                      |
| WTW                                                                                                    |                                                                                                    |                                                    |                                                                | Bemerkung                                                        |                      |
| <b>WTD</b><br>Spielen                                                                                                    |                                                                                                    | [dB]                                               | [dB]                                                           |                                                                  |                      |
| Kit. min. SR. 10m                                                                                                    |                                                                                                    |                                                    |                                                                |                                                                  |                      |
| Kit_min_SR_Sm                                                                                                    | Nebeneinander                                                                                        | 53.7                                               | 58.9                                                           | 痴                                                                |                      |
|                                                                                                    |                                                                                                    |                                                    |                                                                |                                                                  |                      |
|                                                                                                    | Nebeneinander                                                                                        | 55.8                                               |                                                                |                                                                  |                      |
|                                                                                                    |                                                                                                    |                                                    |                                                                | S8                                                               |                      |
|                                                                                                    |                                                                                                    |                                                    |                                                                |                                                                  |                      |
|                                                                                                    | Nebeneinander                                                                                        | 54.2                                               |                                                                | š.                                                               |                      |
|                                                                                                    |                                                                                                    |                                                    |                                                                |                                                                  |                      |
|                                                                                                    | Nebeneinander                                                                                        | 54.6                                               |                                                                |                                                                  |                      |
|                                                                                                    |                                                                                                    |                                                    |                                                                |                                                                  |                      |
|                                                                                                    | Nebeneinander                                                                                        | 53.8                                               |                                                                |                                                                  |                      |
|                                                                                                    |                                                                                                    |                                                    |                                                                |                                                                  |                      |
|                                                                                                    | Nebeneinander                                                                                        | 56.1                                               |                                                                |                                                                  |                      |
|                                                                                                    |                                                                                                    |                                                    |                                                                |                                                                  |                      |
|                                                                                                    | <b>Übereinander</b>                                                                                  | 58.0                                               |                                                                |                                                                  |                      |
| 口<br>Situation<br><b>Neue Situation anlegen</b>                                                                              |                                                                                                    |                                                    |                                                                |                                                                  |                      |
|                                                                                                    |                                                                                                    |                                                    |                                                                |                                                                  |                      |
|                                                                                                    | Übereinander                                                                                         | 58.0                                               | 58.4                                                           |                                                                  |                      |
|                                                                                                    |                                                                                                    |                                                    |                                                                |                                                                  |                      |
|                                                                                                    | <b>I</b> hereinander                                                                                 | 58.7                                               |                                                                |                                                                  |                      |

Bild 57 Hinzufügen einer Graphik zu einer Situation

Es öffnet sich das Fenster zur Auswahl der Graphik bzw. zur Eingabe einer Bemerkung (siehe Bild 58).

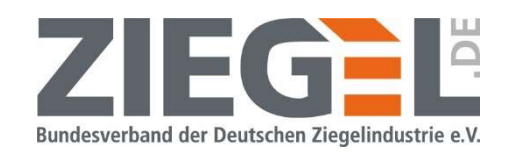

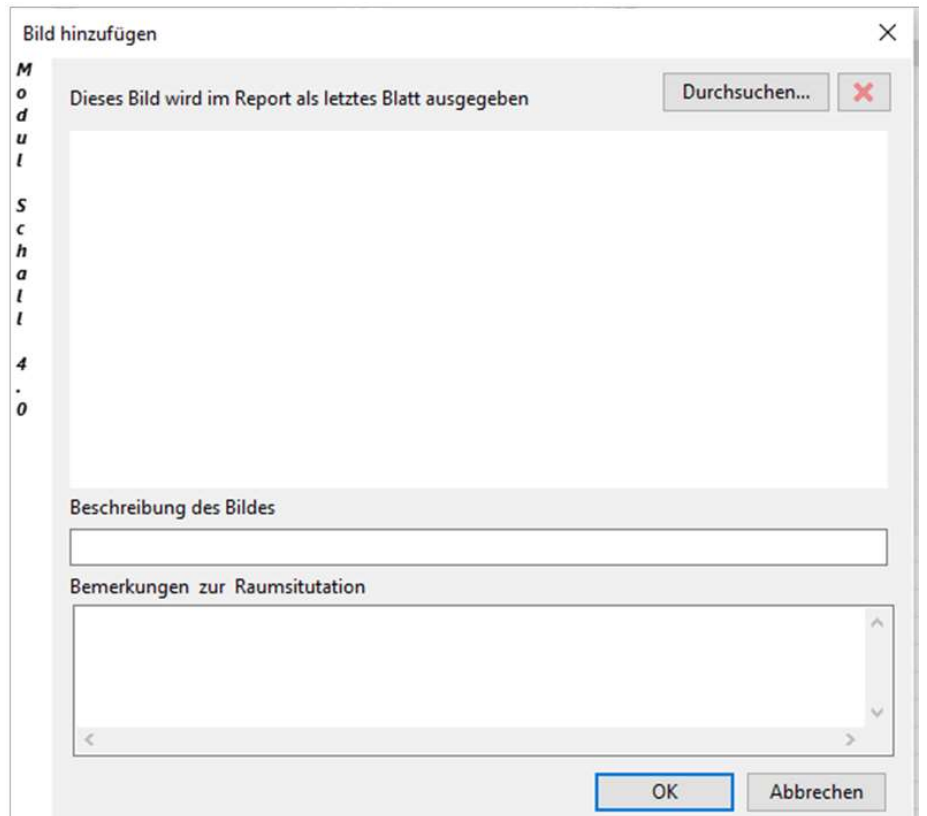

Bild 58 Auswahlfenster zum Hinzufügen einer Graphik

Über den Befehl ,Durchsuchen' gelangen Sie in das Menü zur Auswahl der gewünschten Graphikdatei aus dem Dateiverzeichnis.

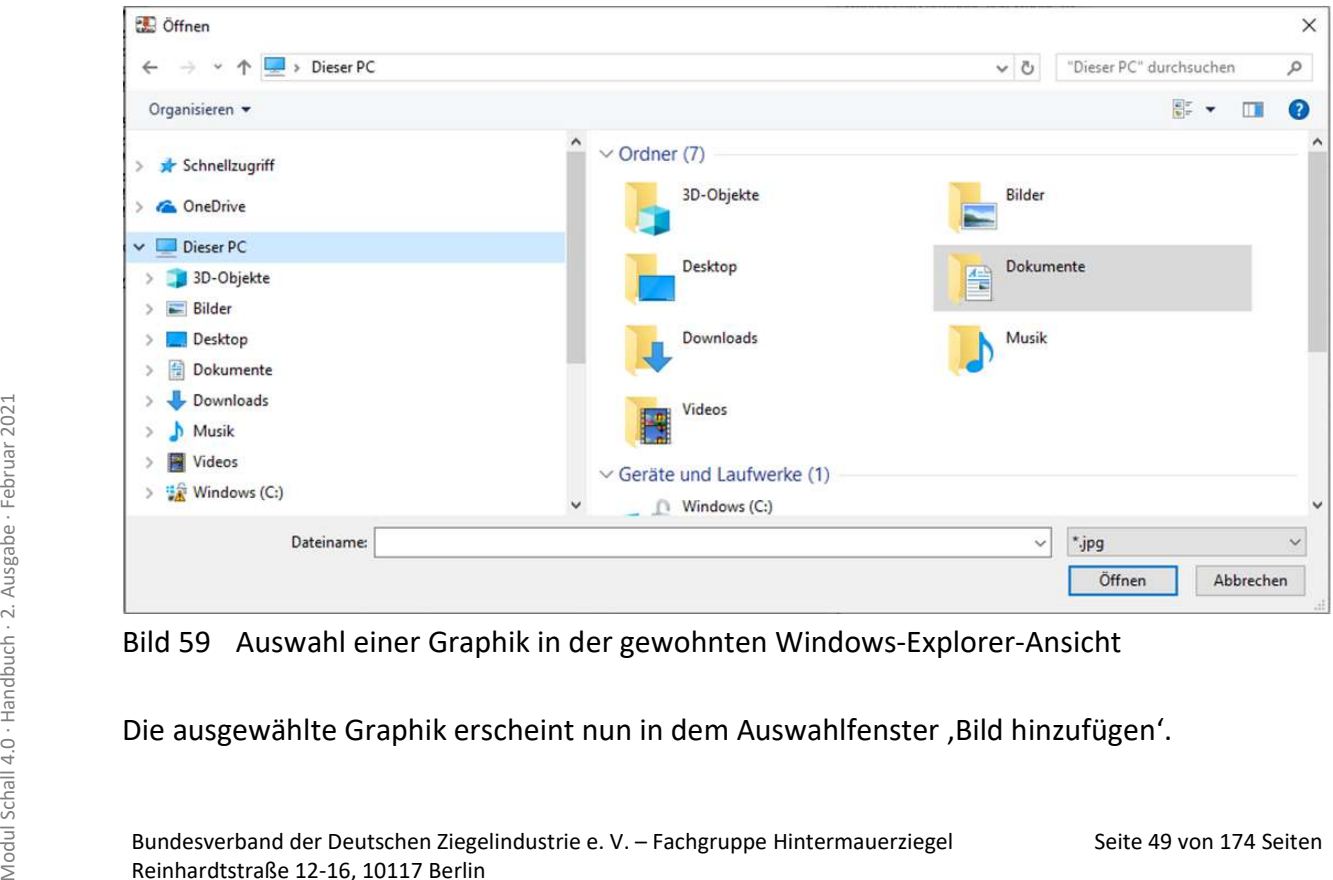

Bild 59 Auswahl einer Graphik in der gewohnten Windows-Explorer-Ansicht

Die ausgewählte Graphik erscheint nun in dem Auswahlfenster , Bild hinzufügen'.

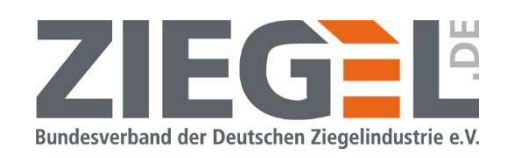

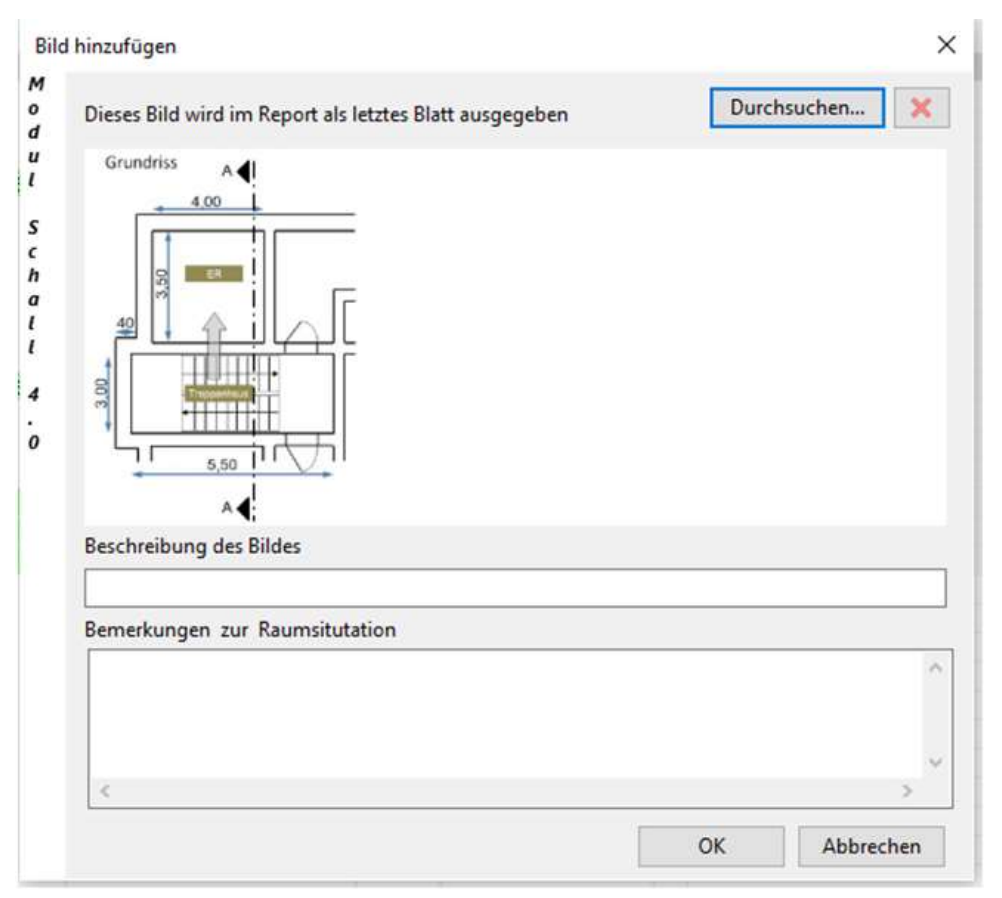

Bild 60 Anzeige der ausgewählten Graphik

Wenn für eine Situation eine Graphik hinzugefügt wurde, wird darauf durch einen Punkt in der Übersichtsliste der Situationen hingewiesen (vergleiche Bild 61).

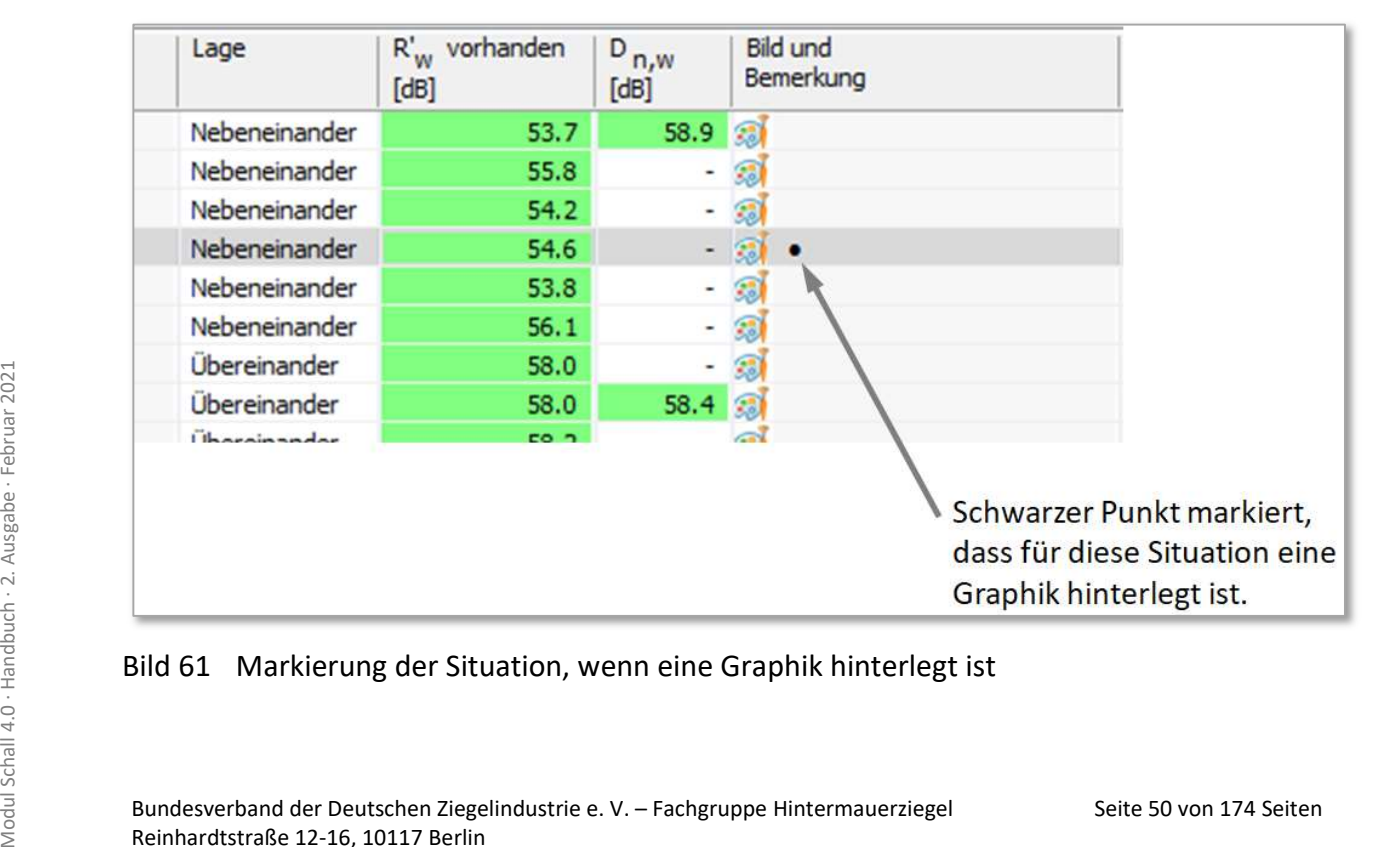

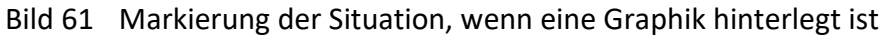

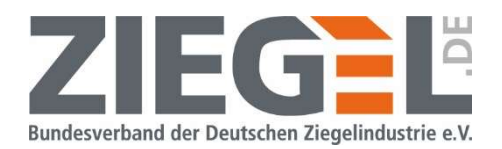

Die eingefügte Graphik wird, wie im Bild 62 gezeigt, im Ergebnisausdruck auf der jeweils letzten Seite dargestellt.

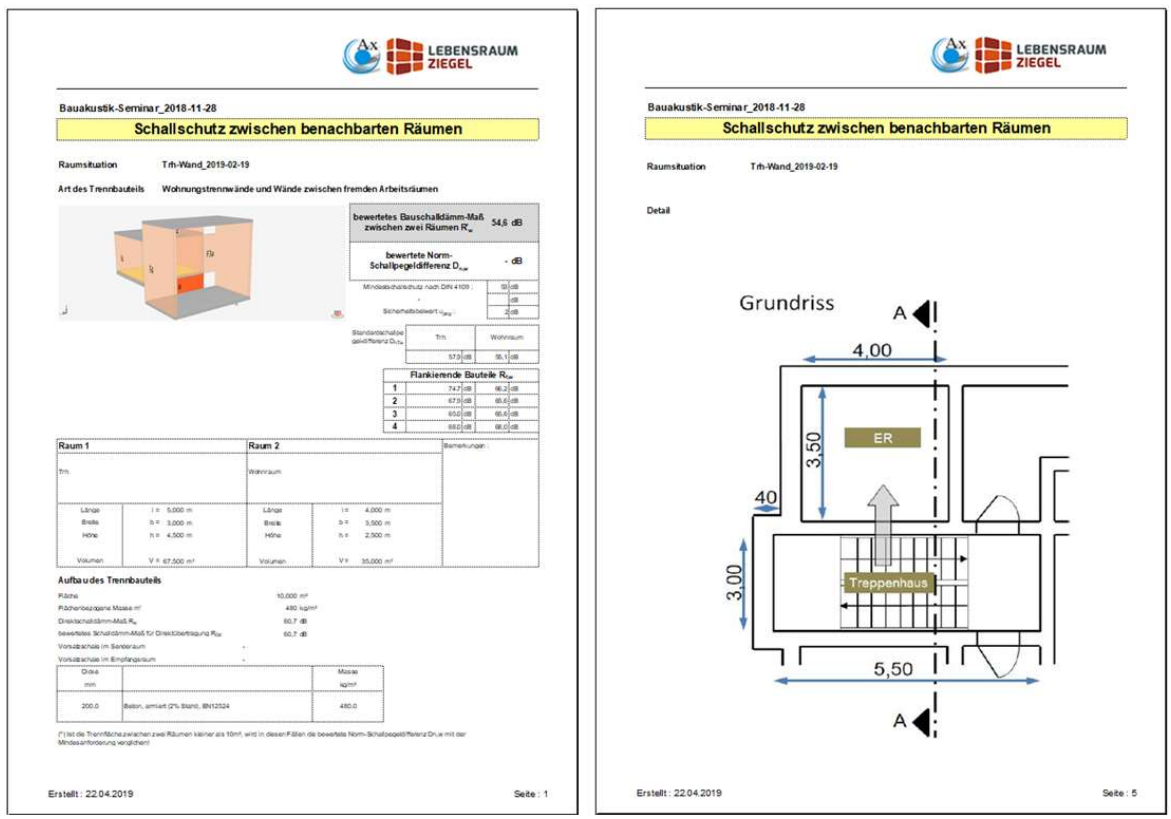

Bild 62 Beispiel eines Ergebnisausdrucks mit Graphik der Situation

### 13.3 Standardansicht einer neu angelegten Situation

In dem folgenden Bild 63 ist die Startansicht einer neu angelegten Situation (hier: Trennwand = Schallübertragung horizontal) dargestellt.

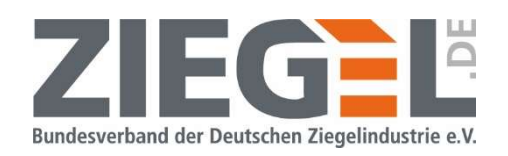

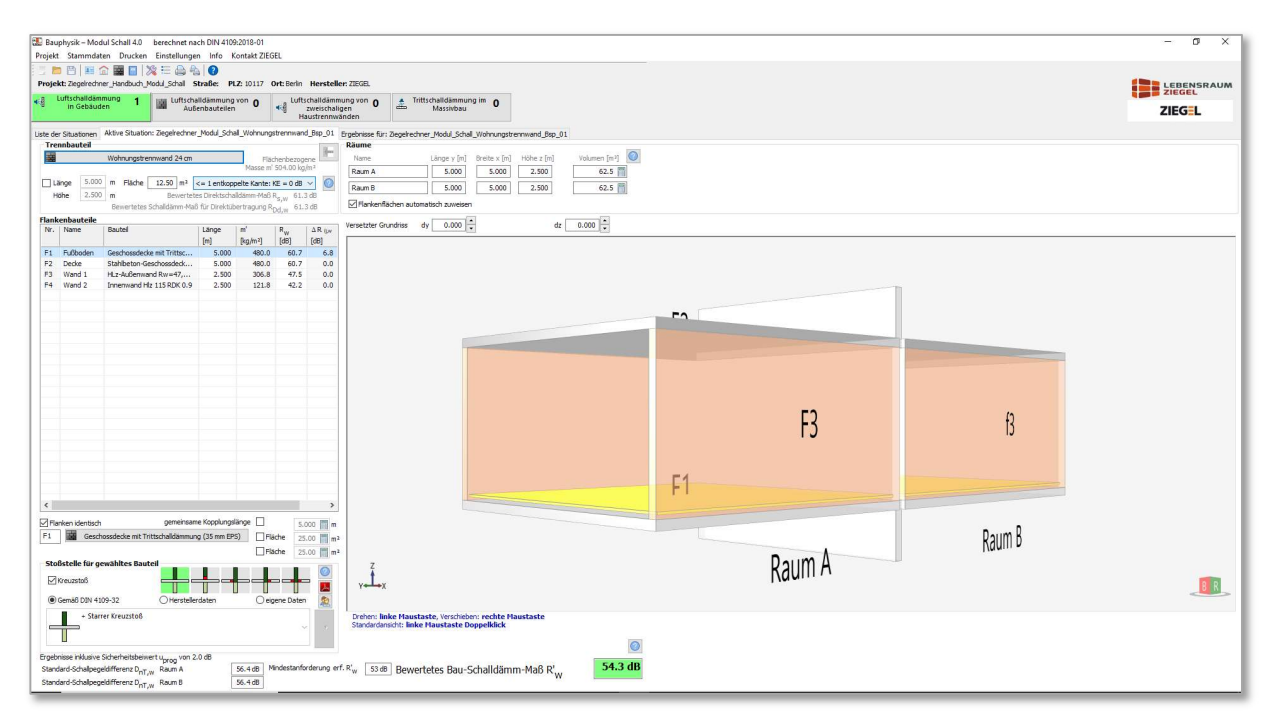

Bild 63 Start-/Standardansicht einer neu angelegten Situation

Im Bild 64 sind die Bereiche markiert, in welchen beispielsweise die Raumgeometrie eingegeben wird, die Bauteile definiert werden und die Ergebnisausgabe erfolgt.

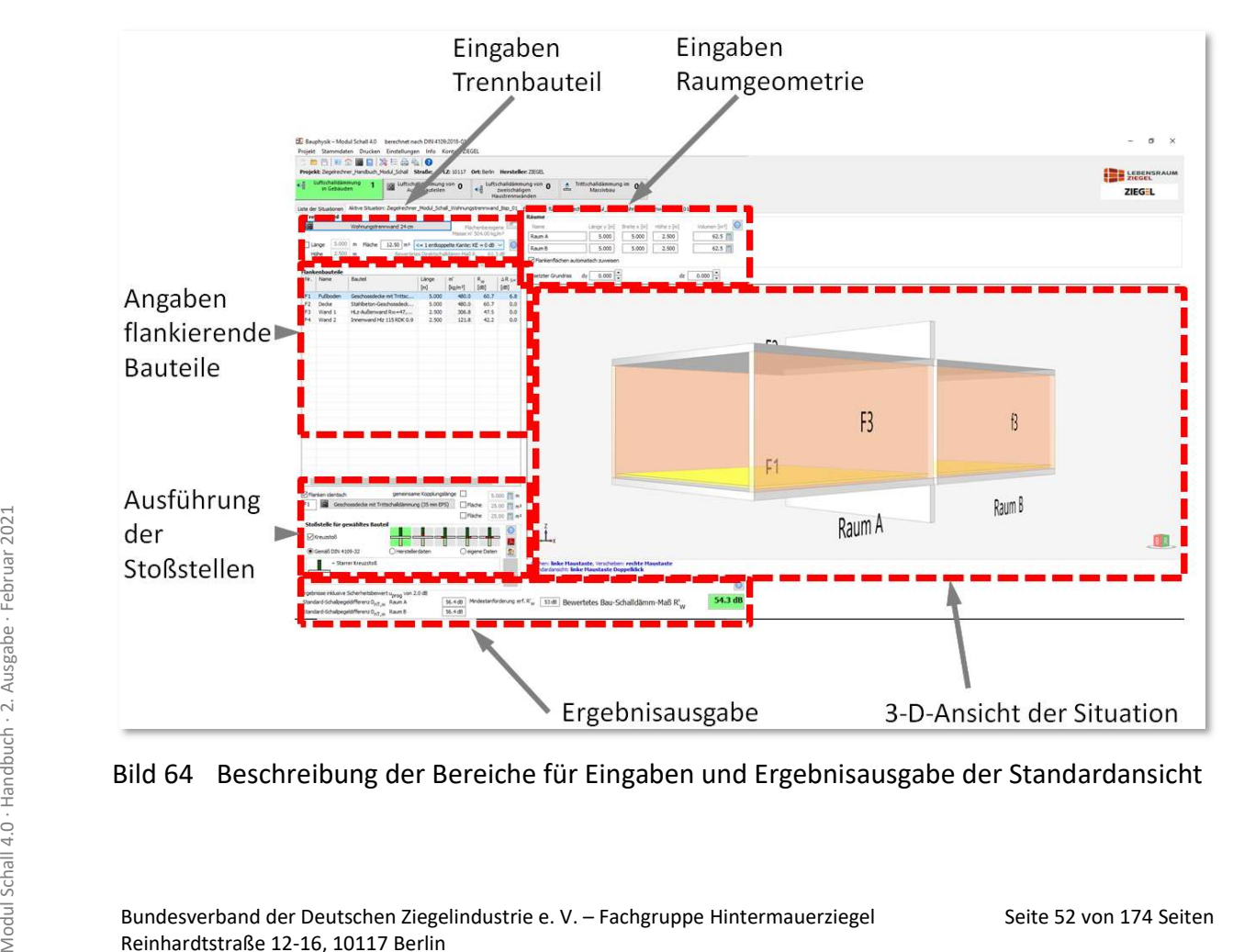

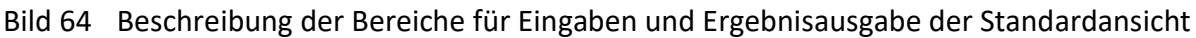

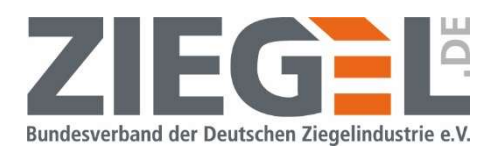

#### 13.4 Änderung der Größe des Bearbeitungsfensters der Software

Das Bearbeitungsfenster der Software Modul Schall 4.0 ist so angelegt, dass die wichtigen Bildschirmbereiche eine feste Größe haben. Dieses sind die in folgendem Bild 65 blau gestrichelt umrahmten Bereiche.

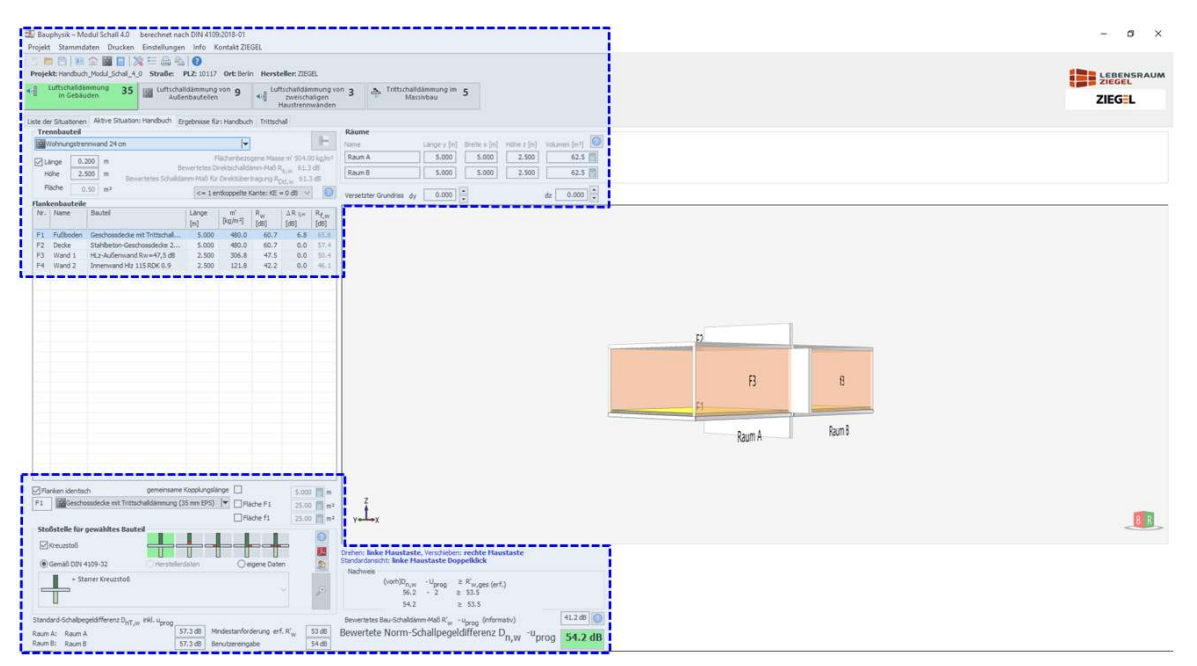

Bild 65 Markierung der Bereiche im Bearbeitungsfenster mit fester Größe

In diesem blau markierten Bereich sind alle Eingaben zur Raumgeometrie, zur Definition der Bauteile und Stoßstellen und zur Ergebnisausgabe kompakt und übersichtlich angeordnet. Das Programmfenster kann mit der, aus den Office-Programmen bekannten Funktion der Verkleinerung des Rahmens zusammengeschoben werden. Wenn das Programmfenster nicht den kompletten Bildschirm füllt, können sie an den Kanten bzw. Ecken des Programmfensters diese mit gehaltener linker Maustaste in der Größe verändern, so wie in dem folgenden Bild 66 dargestellt.

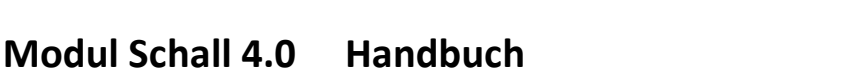

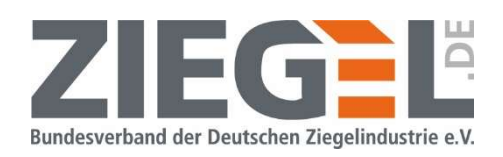

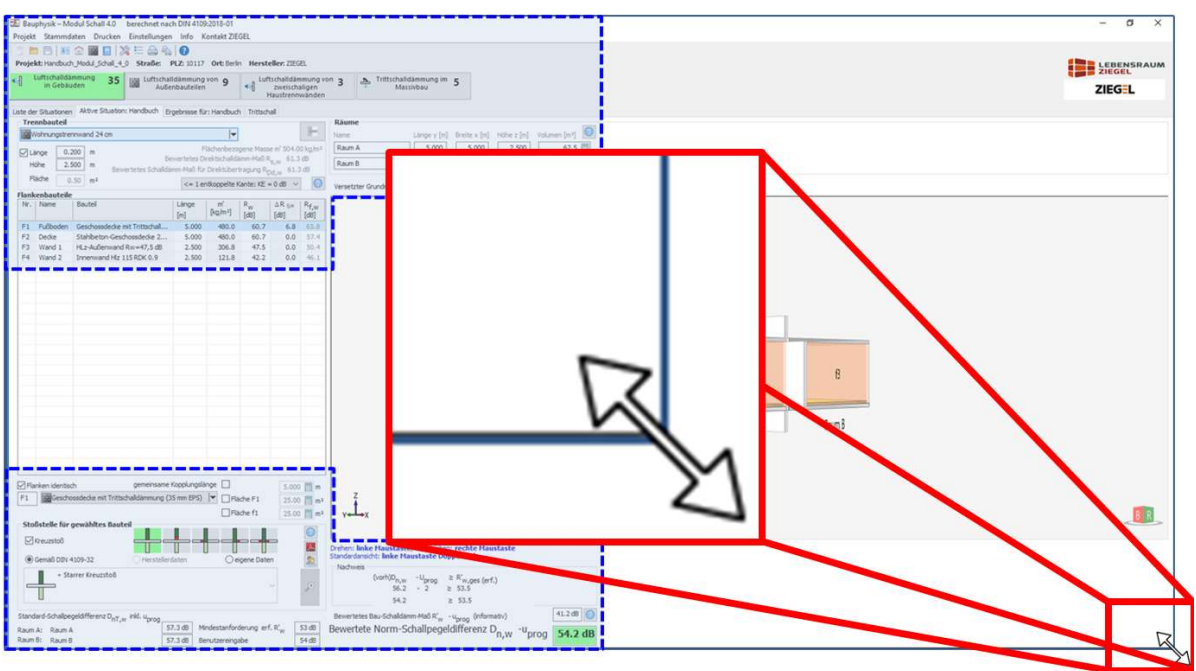

Bild 66 Windows-Funktion zur Änderung der Größe des Programmfensters

Somit lässt sich das Programmfenster auf das in folgendem Bild 67 gezeigte Minimum zusammenschieben.

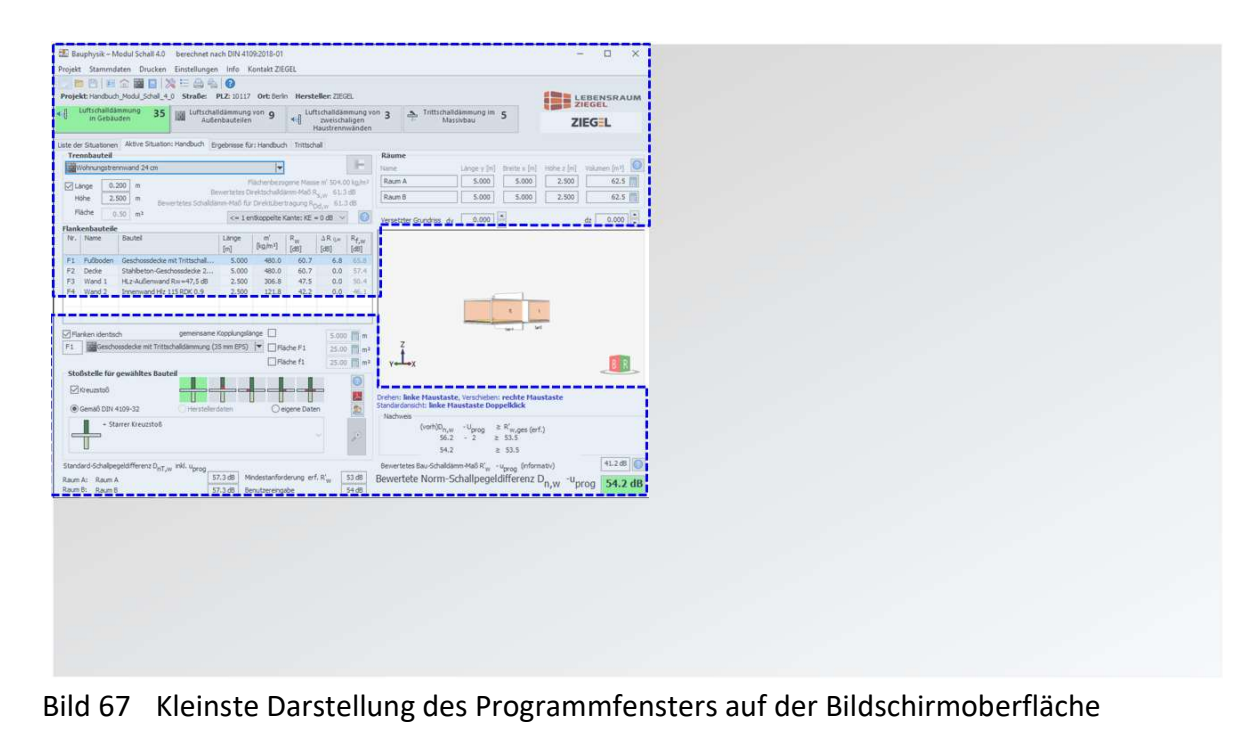

Seite 54 von 174 Seiten<br>
Seite 54 von 174 Seiten<br>
Seiten Modul Schall 4.0 auf der einen Bildschirmhälfte angezeigt wird und einen Bericht oder Pläne auf der anderen Bildschirm<br>
Seite 54 von 174 Seiten<br>
Seite 54 von 174 Sei Dieses hat den Vorteil, dass man bei entsprechendem Bildschirm bzw. entsprechender Bildschirmauflösung die Windows-Fenster derart anordnen kann, dass die Software Modul Schall 4.0 auf der einen Bildschirmhälfte angezeigt wird und einen Bericht oder Pläne auf der anderen Bildschirmhälfte (vergleiche Bild 68).

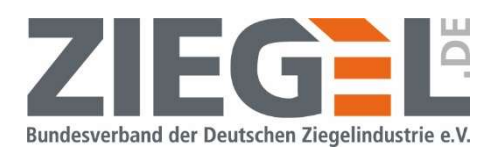

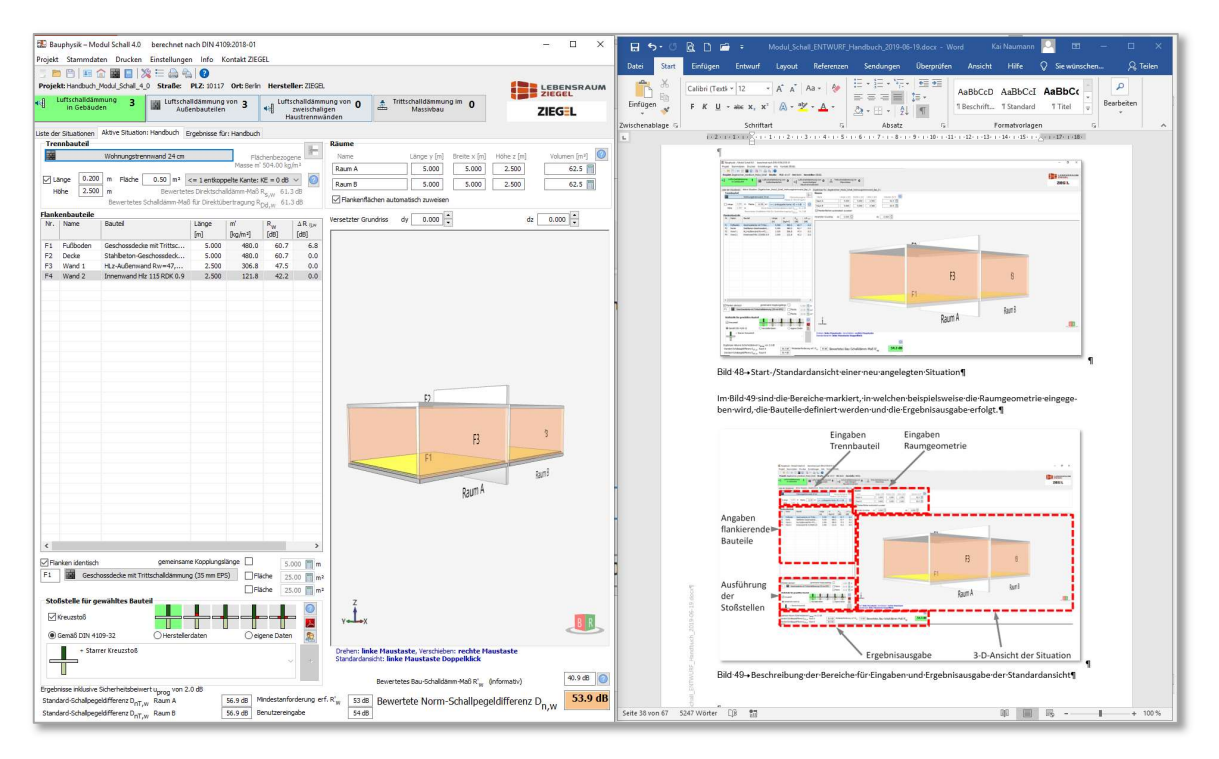

Bild 68 Beispiel für gleichzeitige Bildschirmdarstellung Berechnungsprogramm und Bericht

### 13.5 Eingabe der Raumgeometrie

Länge, Breite und Höhe der beiden angrenzenden Räume werden über die im Bild 69 gezeigten Eingabefelder über die Tastatur eingegeben.

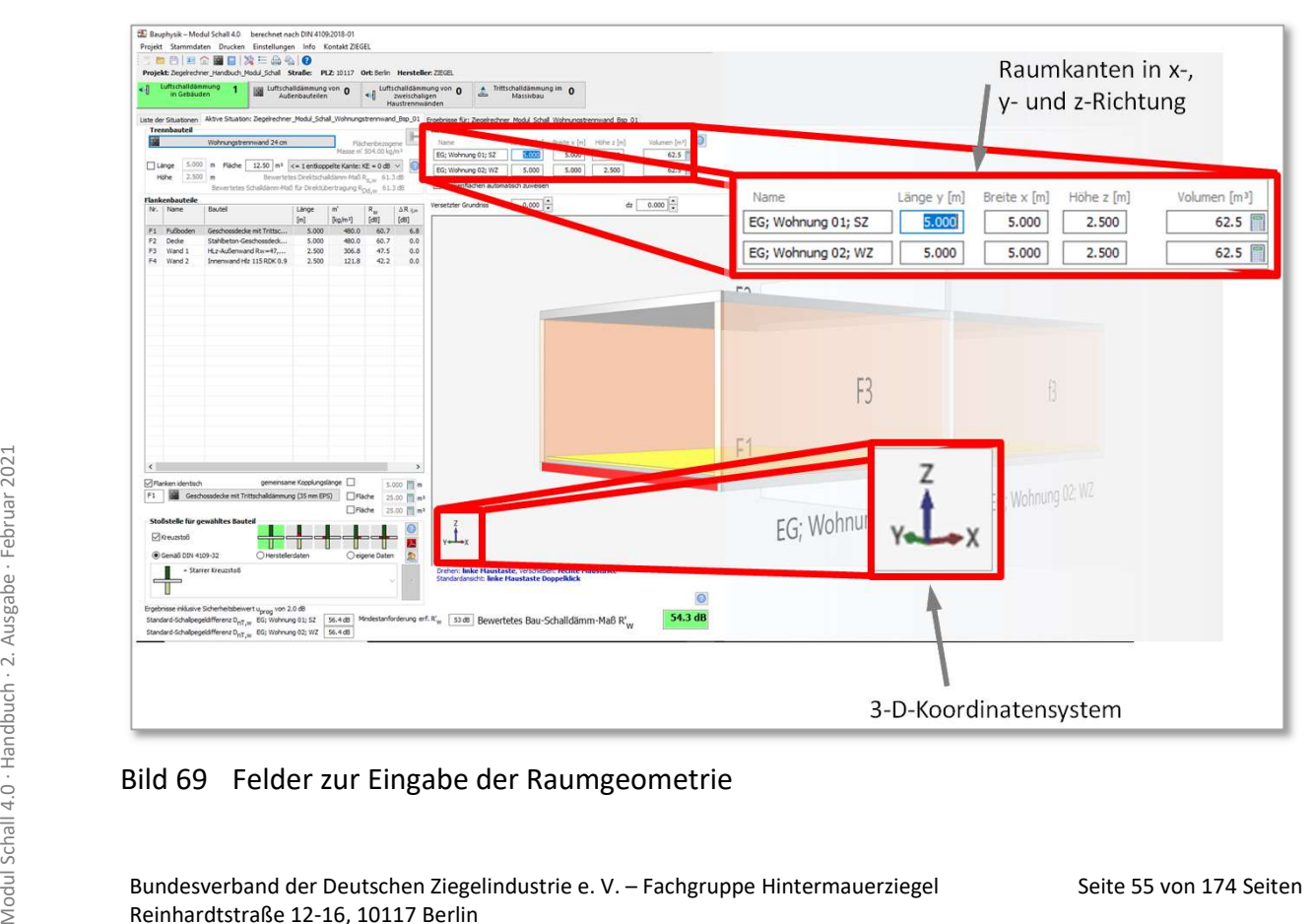

### Bild 69 Felder zur Eingabe der Raumgeometrie

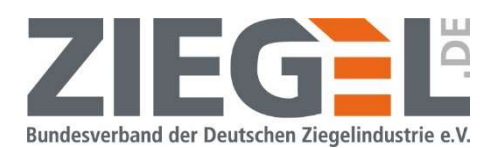

Die Koordinatenbezeichnungen der Eingabefelder zur Eingabe der Geometrie von Sendeund Empfangsraum x, y und z der Raumkanten korrespondieren mit dem 3-D-Koordinatensystem, welches in der linken unteren Ecke der Graphik angezeigt wird.

Zur besseren Orientierung wird je nach aktiviertem Eingabefeld die zugehörige Raumkante rot markiert. Vergleiche hierzu Bild 70, Bild 71 und Bild 72.

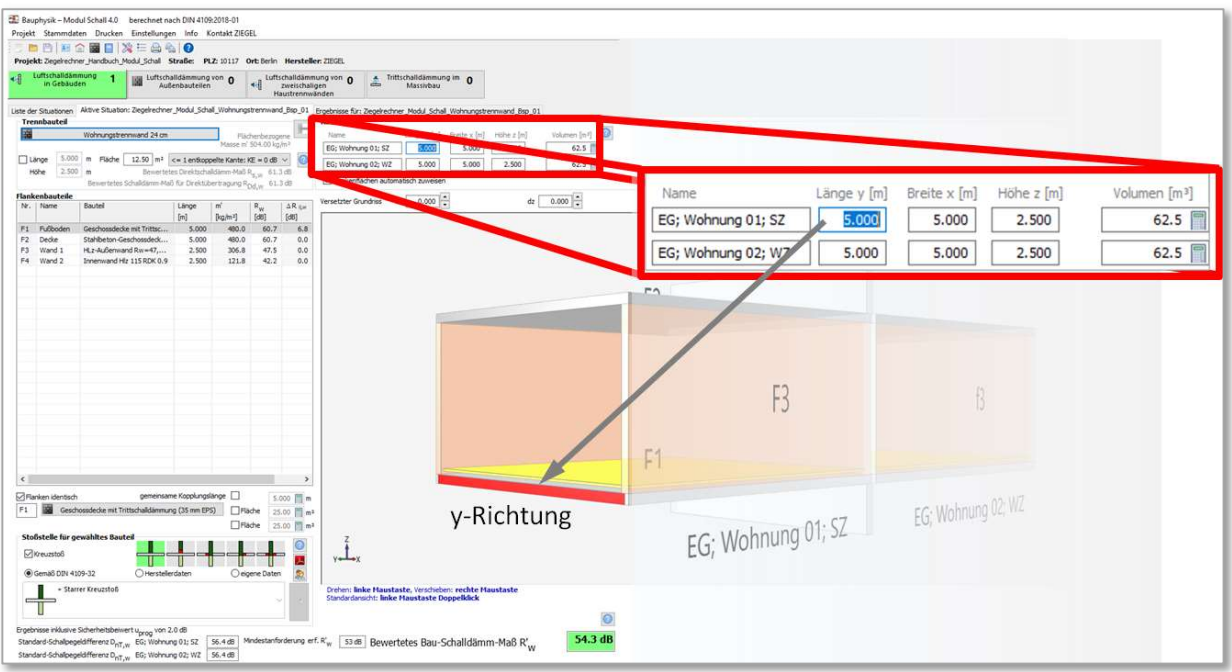

## Bild 70 Eingabefeld y-Richtung

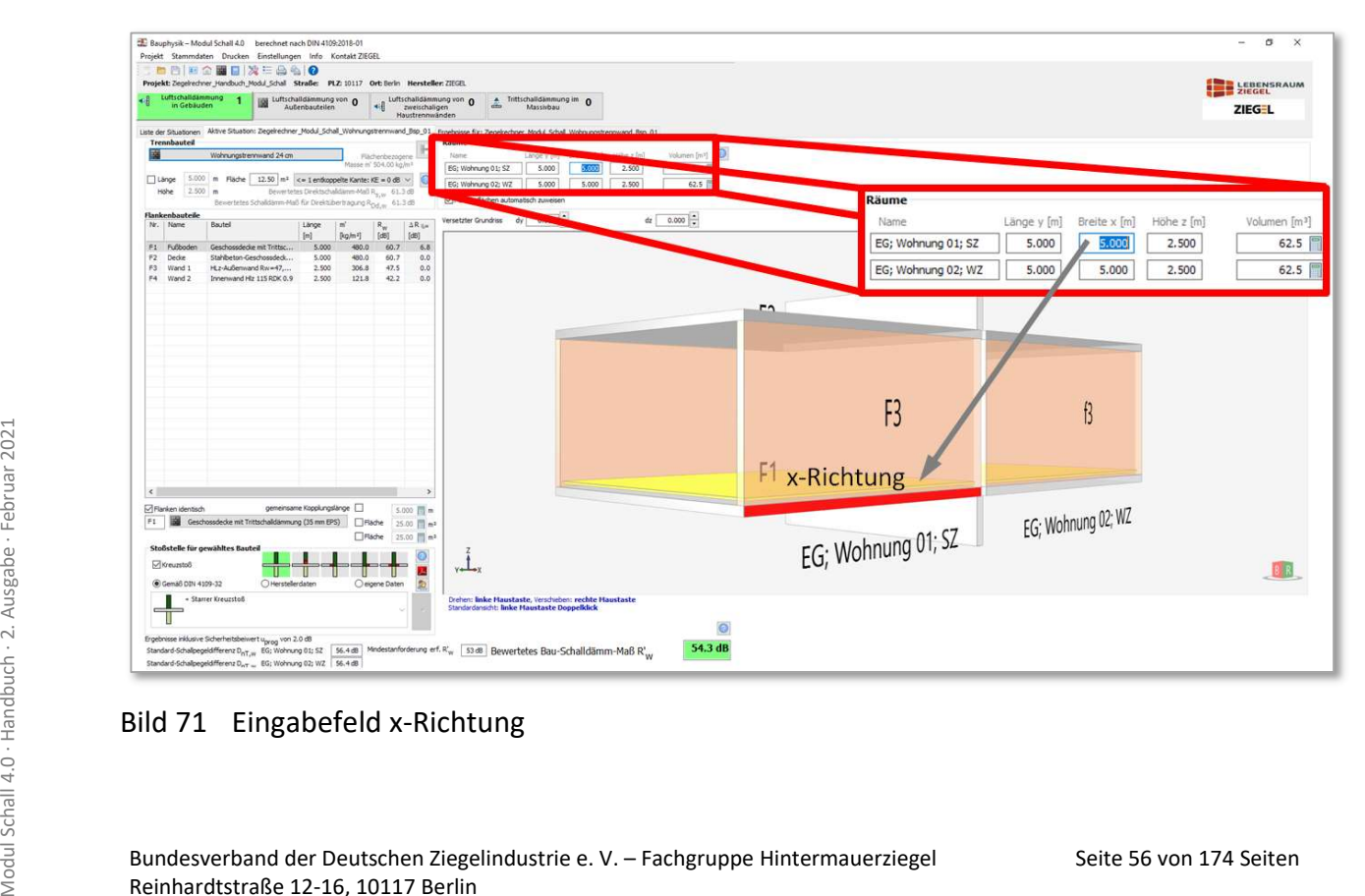

## Bild 71 Eingabefeld x-Richtung

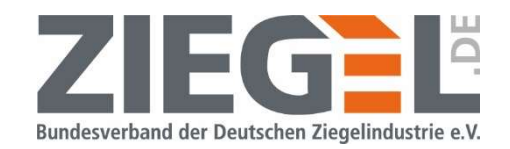

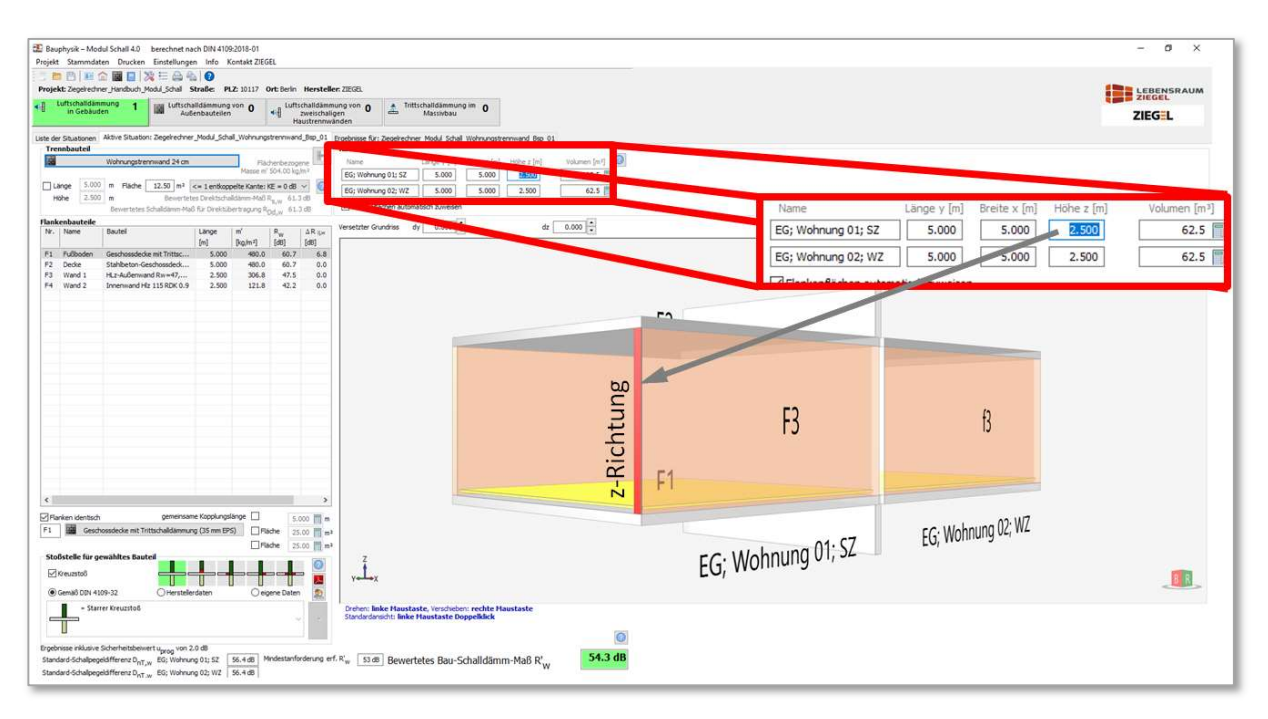

Bild 72 Eingabefeld z-Richtung

Die beiden benachbarten Räume können bei horizontaler Schallübertragung (Trennwand) vertikal bzw. horizontal versetzt zueinander verschoben/angeordnet werden. Der Versatz kann direkt als Zahlenwert in die Eingabefelder oder über die Felder ,Pfeil hoch' (= jeweils positive Achsenrichtung) oder , Pfeil runter' (= negative Achsenrichtung) eingegeben werden. Vergleiche hierzu auch Bild 73.

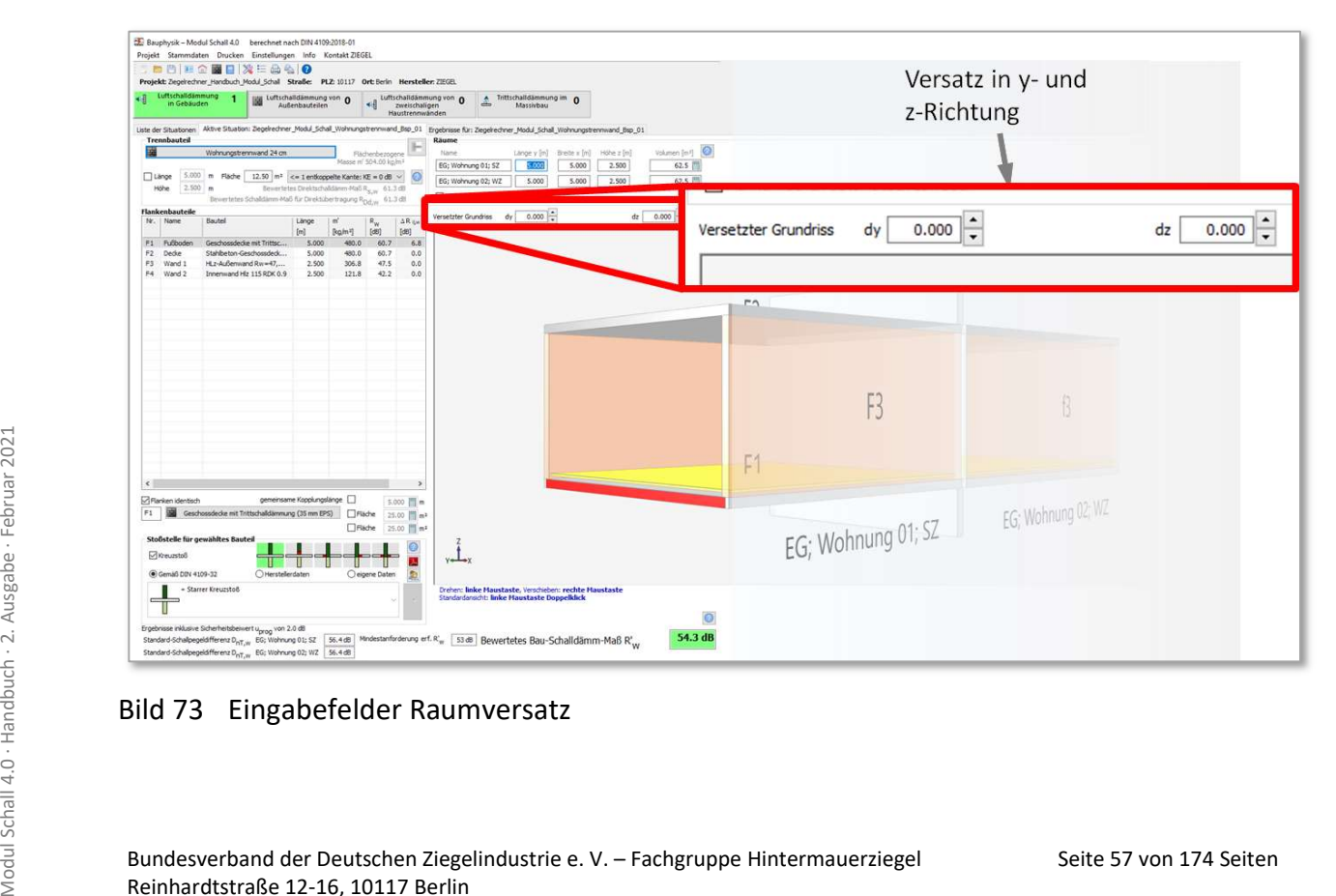

Bild 73 Eingabefelder Raumversatz

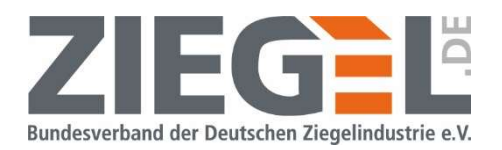

Sind die Räume beispielsweise um  $\Delta y = -2,60$  M horizontal zueinander versetzt, so ergibt sich die im Bild 74 gezeigte Situation.

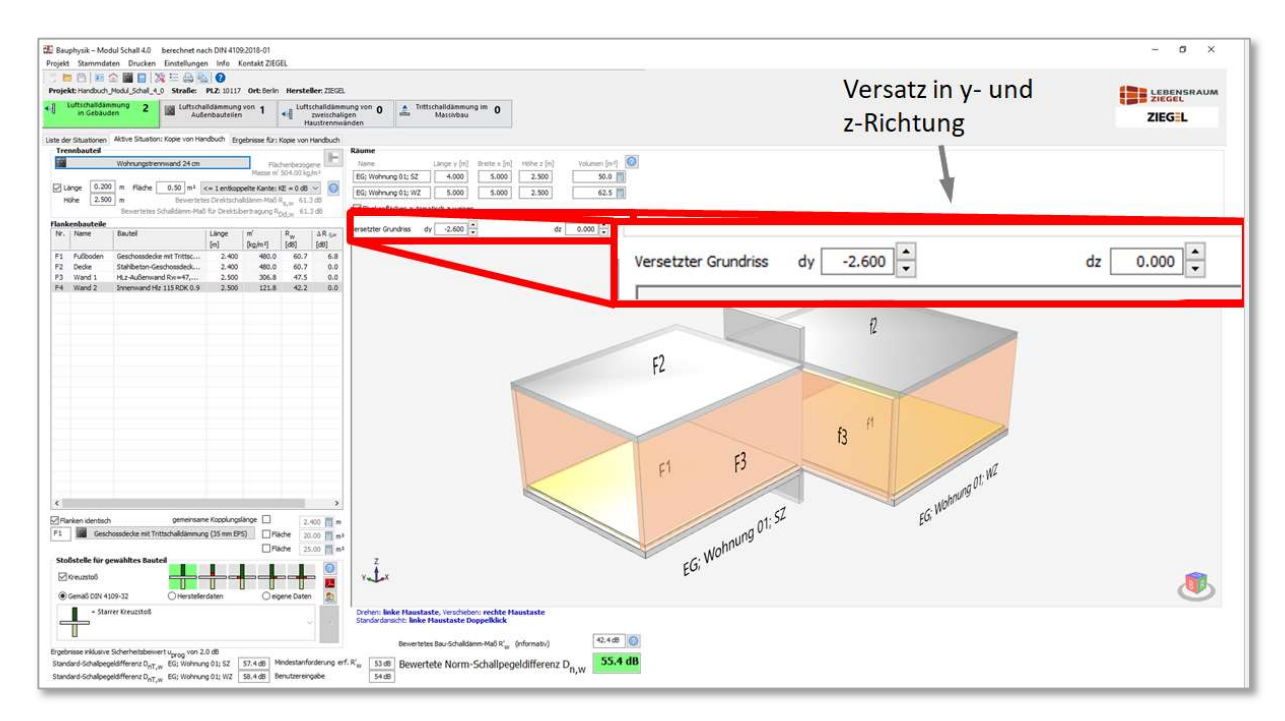

#### Bild 74 Beispiel Raumversatz bei Wohnungstrennwand

Wird die reale Trennfläche aufgrund des Raumversatzes kleiner als 10 m<sup>2</sup>, so gilt Kapitel 13.6.

### 13.6 Trennbauteilflächen < 10 m²

Gemäß DIN 4109-1:2018 [2], Abschnitt 4 wird der Anforderungswert an das erforderliche bewertete Schalldämm-Maß erf. R'w nicht mit dem vorhandenen bewerteten Schalldämm-Maß vorh.  $R'_w$  verglichen, sondern mit der bewerteten Norm-Schallpegeldifferenz  $D_{n,w}$ .

Der Rechenweg zur Ermittlung von  $D_{n,w}$  ist dabei wie folgt:

Für Raumpaare mit gemeinsamer Trennfläche wird zunächst , ganz normal' das bewertete Schalldämm-Maß R'w berechnet. Dieses bedeutet, dass das R'w mit den realen Kantenlängen der Stoßstellen und der realen Trennfläche berechnet wird. Anschließend erfolgt die Umrechnung des R'<sub>w</sub> auf das D<sub>n,w</sub> gemäß DIN 4109-2:2018 [3], Abschnitt 4.2.1.2, Gleichung (2).

$$
D_{\rm n,w} = R_{\rm w}^{\prime} \cdot 10 \cdot \log \left( \frac{S_{\rm S}}{10 \, \text{m}^2} \right) \, [\text{dB}]
$$

Mit:

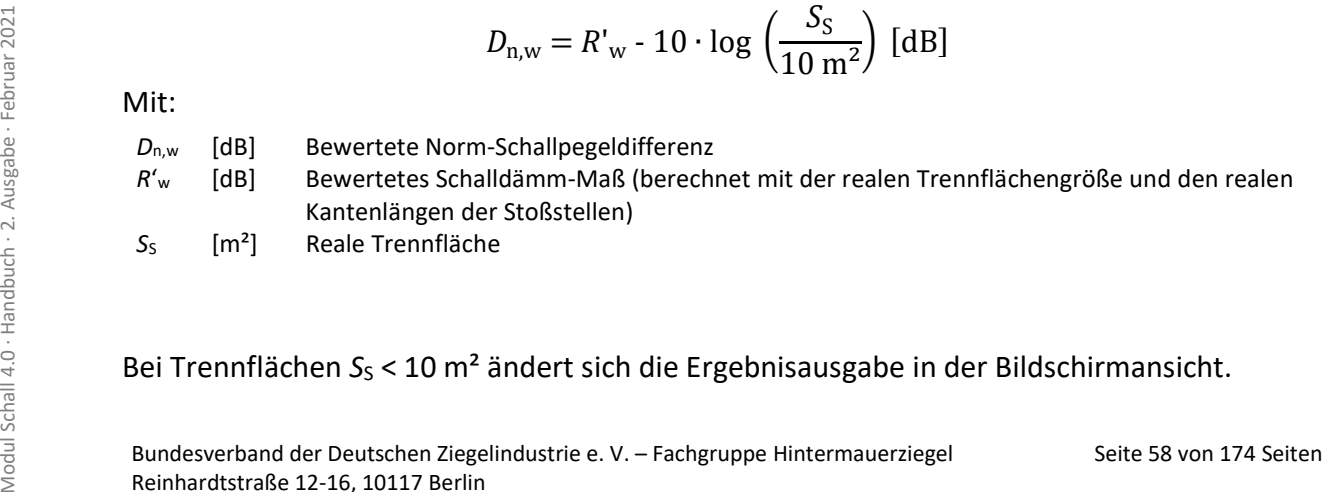

Bei Trennflächen  $S_S < 10$  m<sup>2</sup> ändert sich die Ergebnisausgabe in der Bildschirmansicht.

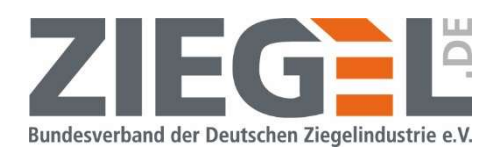

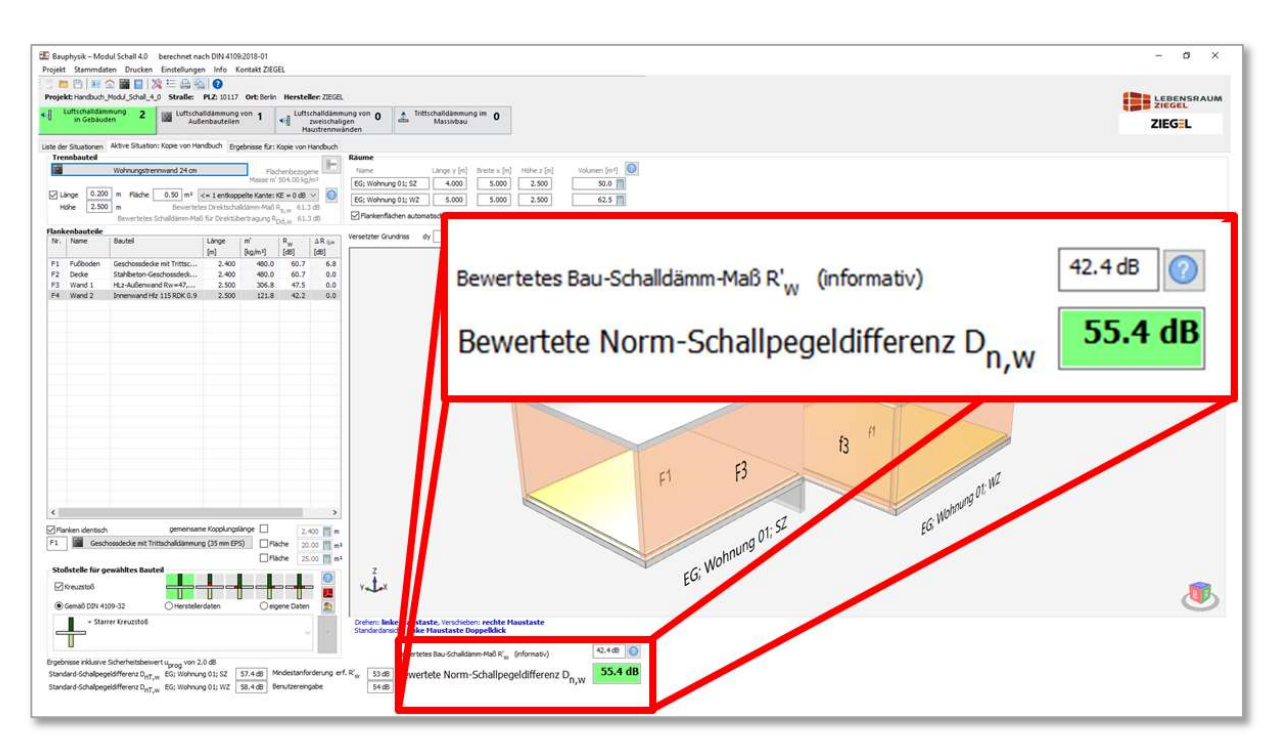

Bild 75 Bildschirmausgabe bei Trennflächen  $S_S < 10$  m<sup>2</sup>

Das bewertete Bau-Schalldämm-Maß R'w wird dann informativ ausgegeben und die zum Vergleich mit der Anforderung maßgebende bewertete Norm-Schallpegeldifferenz  $D_{n,w}$  angezeigt. Im Bild 76 ist die Tabellenübersicht der angelegten Situationen eines Projektes dargestellt. Wenn auch Trennflächen mit  $S_S < 10$  m<sup>2</sup> vorhanden sind, dann wird eine zusätzliche Spalte für die bewertete Norm- Schallpegeldifferenz  $D_{n,w}$  angezeigt. Diese Werte werden mit der jeweiligen bauakustischen Anforderung verglichen.

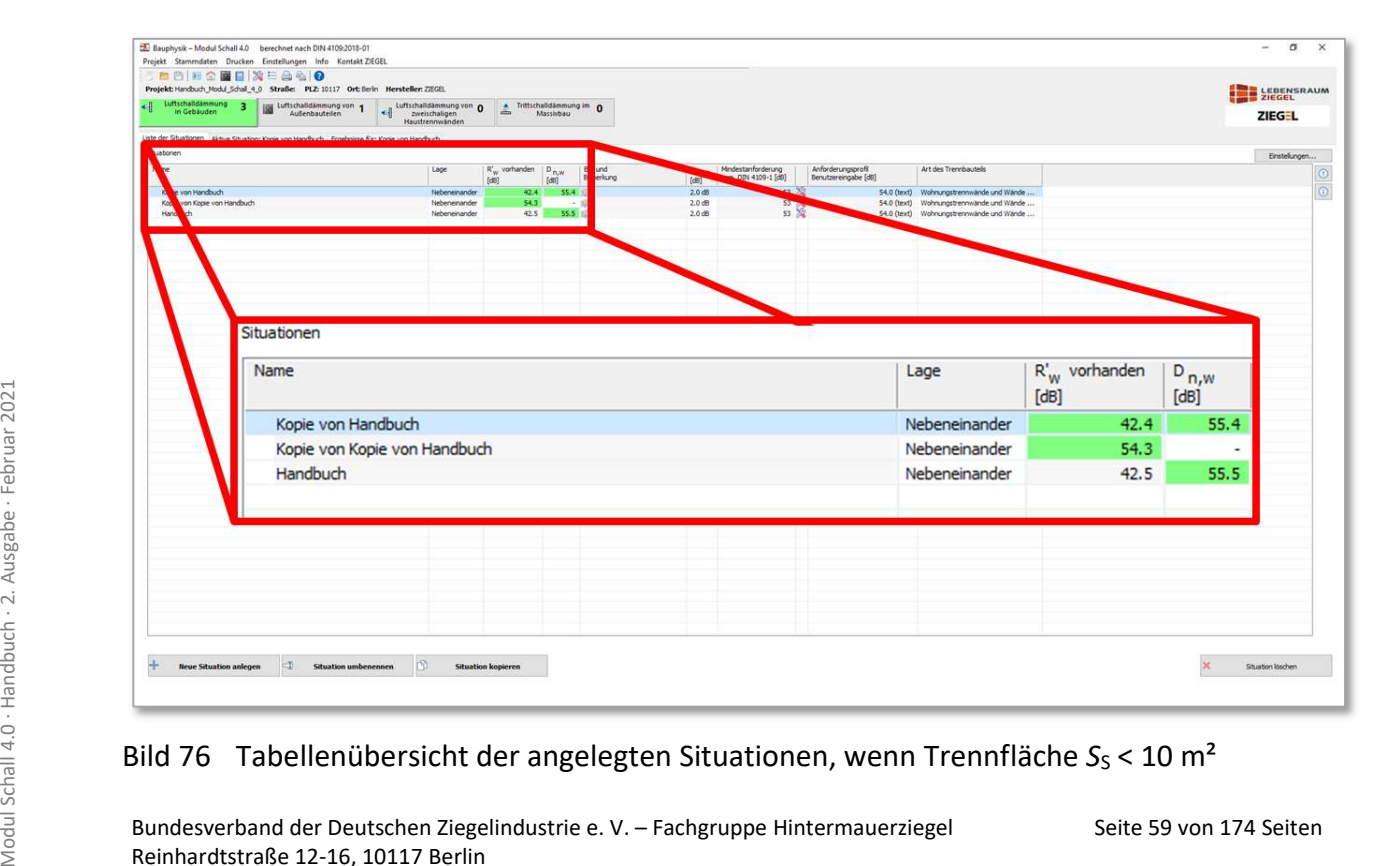

Bild 76 Tabellenübersicht der angelegten Situationen, wenn Trennfläche  $S_S < 10$  m<sup>2</sup>

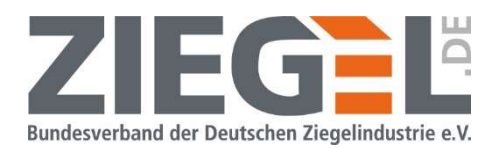

## 14 Verwendung des Bauteilkataloges

### 14.1 Allgemeines zum Bauteilkatalog

Der Bauteilkatalog wird geöffnet durch einen 1-fachen Linksklick auf die Schaltfläche ,Trennbauteil' bzw. durch einen Doppelklick mit der linken Maustaste auf ein flankierendes Bauteil (vergleiche Bild 77).

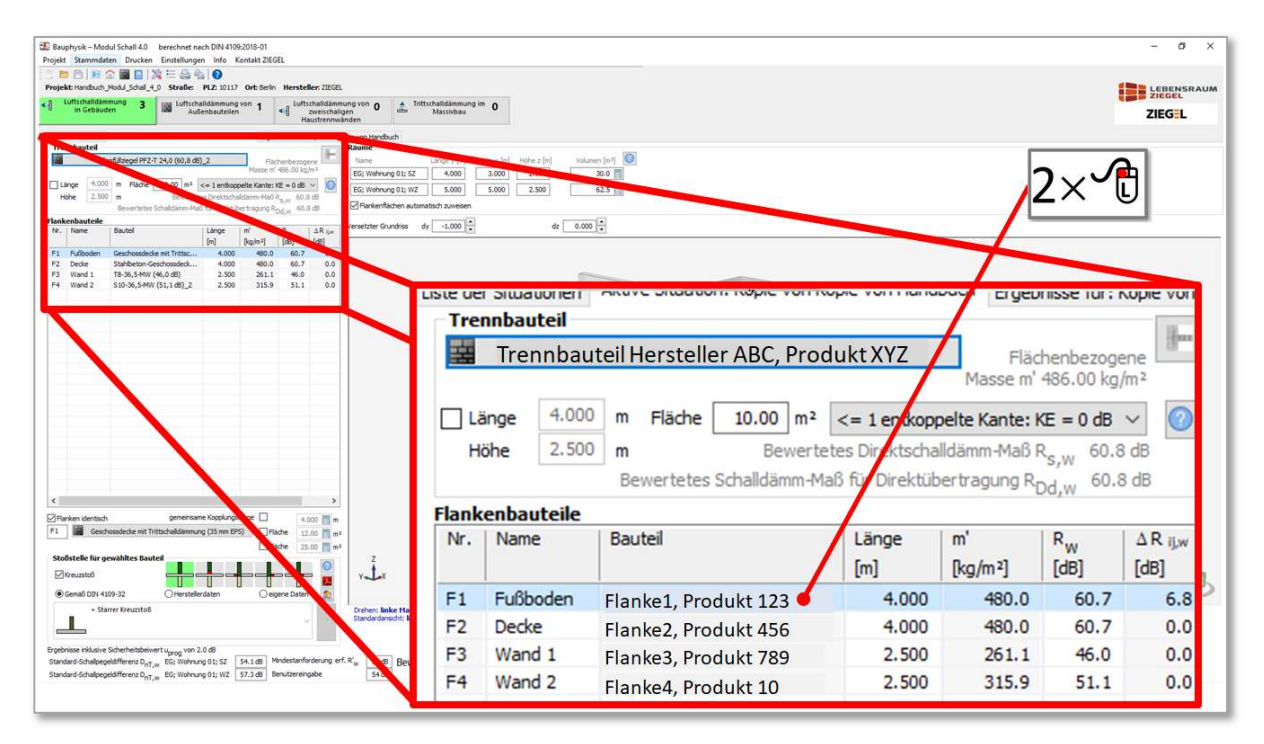

Bild 77 Öffnen des Bauteilkataloges (Beispiel für flankierendes Bauteil)

Nach dem Öffnen des Bauteilkataloges erscheint folgende bzw. ähnliche Ansicht (siehe Bild 78).

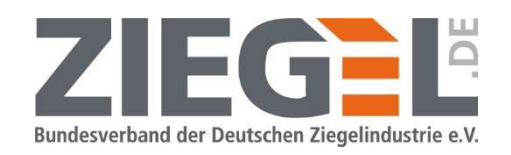

| n.<br>Aus anderen Projekten<br>Produktdaten und Normdaten (nicht änderbar)                                               | Standard Bauteile   | J-Wert (W/m <sup>2</sup> K) | Allgemein Vorsatzschale detailliert<br>1.756                                                                                                    |                  |                             | Direktschalldämm-Maß Rw                                    |                          |                   |                            | $60.8$ dB          | Ð                      |
|----------------------------------------------------------------------------------------------------|---------------------|-----------------------------|----------------------------------------------------------------------------------------------------|------------------|-----------------------------|------------------------------------------------------------|--------------------------|-------------------|----------------------------|--------------------|------------------------|
| 围<br>Produktdaten                                                                                                    | Allgemeine Bauteile |                             |                                                                                                    |                  | Vorsatzschale               | R <sub>w</sub> berechnet nach DIN 4109-32: (Beton, Ziegel) |                          |                   |                            | dB                 | $\sqrt{\frac{2}{\pi}}$ |
| Anwenderdaten (änderbar)                                                                                                 |                     | Bauteiltyp                  | Außenbauteil (e) - Außentem v                                                                                                    |                  |                             | Vorsatzschale für Raum A (Raum zugewandt)                  |                          |                   |                            | dB                 |                        |
| $\widehat{\mathbb{D}}$<br>Projekt                                                                                        | Eigene Bauteile     | 皐<br><b>Bauteilart</b>      | Wand                                                                                                    |                  |                             |                                                            | Vorsatzschale für Raum B |                   |                            | dB                 |                        |
| Suchen nach<br>Bautelle suchen                                                                                           |                     |                             |                                                                                                    |                  |                             |                                                            |                          |                   |                            |                    |                        |
| 在西洋 经基本<br>Innenwand Hiz 115 RDK 0.9<br>Planfullziegel I<br>Produkt 123<br><b>Wand (12)</b><br>Decke (5)<br>Fußboden (9) | 24,0 (60,8 dB) 2    |                             | ACHTUNG! Änderungen des Schichtaufbaus oder von Vorsatzschalen eines Bauteils<br>gelten für alle Situationen dieses Projekts, in denen das Bauteil verwendet wird!<br>Schichtaufbau (außen -> innen) |                  |                             |                                                            |                          |                   |                            |                    | Ā                      |
| Dach (6)                                                                                                    |                     | Nummer                      | Bezeichnung                                                                                                    | Lambda<br>(W/mK) | Dichte<br>kq/m <sup>3</sup> | Dichte Schall<br>kq/m <sup>3</sup>                         | <b>Dicke</b><br>[m]      | kq/m <sup>2</sup> | s'<br>[MN/m <sup>3</sup> ] | Schall-Massezuordr |                        |
|                                                                                                    |                     |                             |                                                                                                    |                  |                             |                                                            |                          |                   |                            |                    |                        |
|                                                                                                    |                     | 10001                       | Kalk-Gipsputz                                                                                                    | 0.700            | 1400.00                     | 1000.00                                                    | 0.0150                   | 15.0              | 0.000                      |                    | ÷                      |
|                                                                                                    |                     | <b>W26</b>                  | Planfüllziegel                                                                                                    | 0.900            | 2000.00                     | 1900.00                                                    | 0.2400                   | 456.0             | 0.000                      | Biegesteif         |                        |
|                                                                                                    |                     | 10001<br>$\Sigma$ Summe     | Kalk-Gipsputz                                                                                                    | 0.700            | 1400.00                     | 1000.00                                                    | 0.0150<br>0.2700         | 15.0<br>486.0     | 0.000                      |                    |                        |

Bild 78 Standardansicht des Bauteilkataloges

In der folgenden Tabelle 4 ist eine Übersicht über die einzelnen Funktionen zur Verwaltung bzw. Verwendung der Bauteile zu sehen.

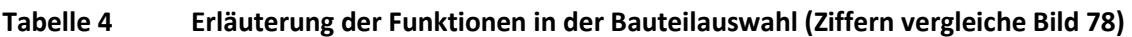

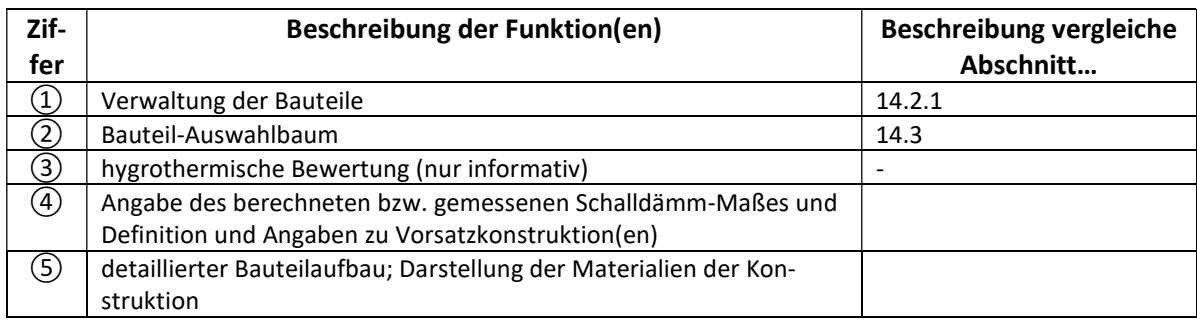

## 14.2 Funktionen innerhalb des Bauteilkataloges

### 14.2.1 Verwaltung von Bauteilen

Seite 61 von 174 Seiten<br>
Seiten Mit den im Bild 79 gezeigten Funktionen können Bauteile verwaltet werden. Dies bedeutet<br>
Seiten Modul Schweise, dass bereits vorhandene Bauteile ausgewählt werden können, um diese im<br>
Nachwe Mit den im Bild 79 gezeigten Funktionen können Bauteile verwaltet werden. Dies bedeutet beispielsweise, dass bereits vorhandene Bauteile ausgewählt werden können, um diese im Nachweis anzuwenden.

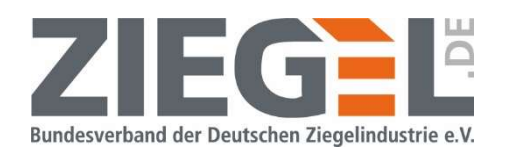

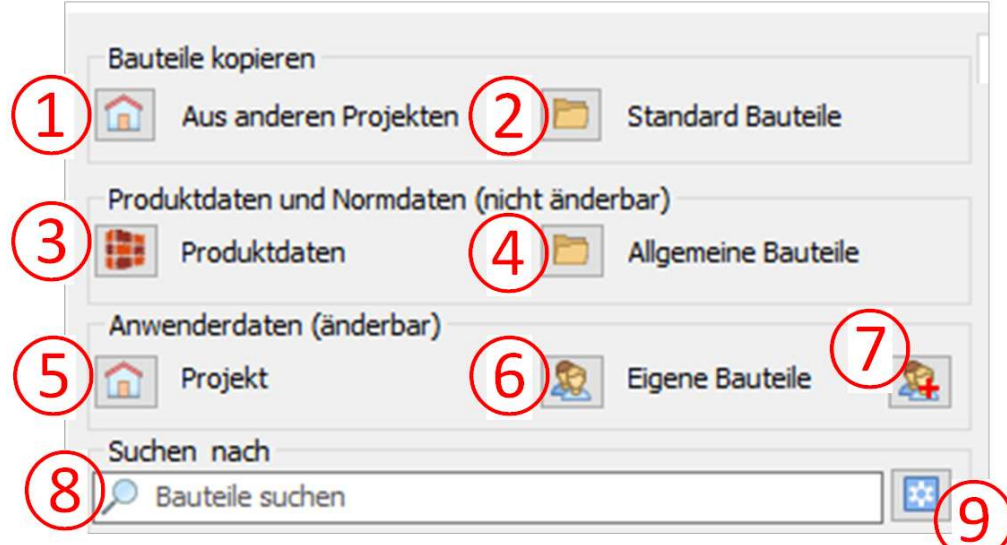

Bild 79 Rubriken und Funktionen der Bauteildatenbank zum Verwalten der Bauteile

In der folgenden Tabelle 5 ist eine Übersicht über die einzelnen Funktionen zur Verwaltung der Bauteile zu sehen.

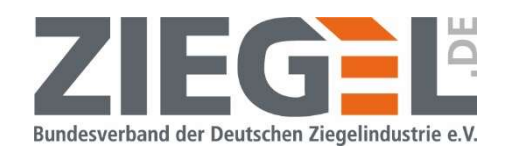

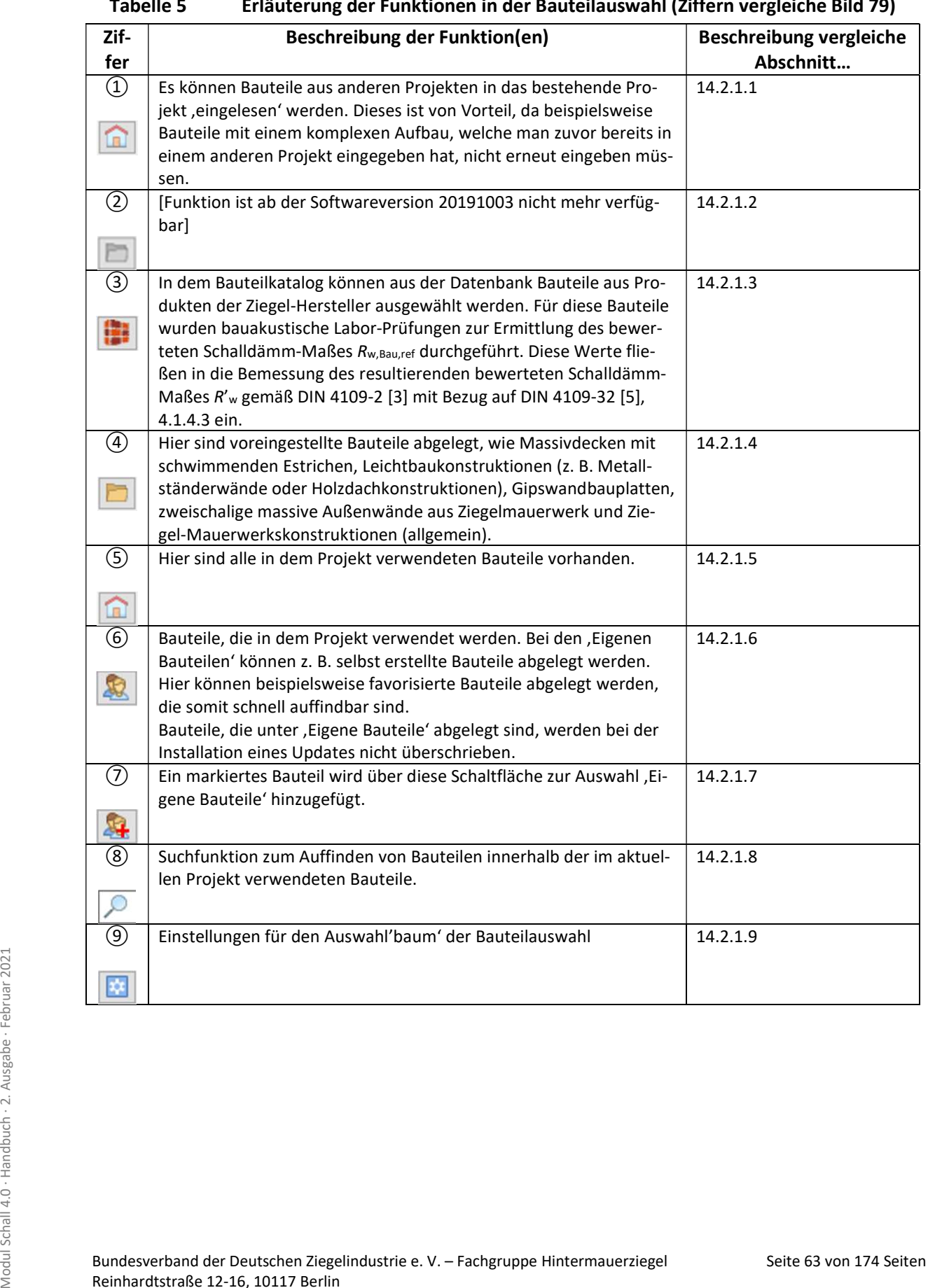

#### Tabelle 5 Erläuterung der Funktionen in der Bauteilauswahl (Ziffern vergleiche Bild 79)

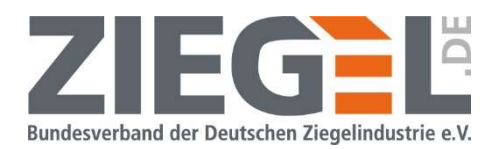

#### 14.2.1.1 Bauteile kopieren - , Aus anderen Projekten'

Bauteile können aus anderen Projekten in das aktuelle Projekt kopiert werden. Der Aufwand für eine erneute Eingabe eines bereits vorhandenen Aufbaus verringert sich.

Durch 1-fachen Linksklick auf das Symbol **Dertug erreichen Sie das im Bild 80 gezeigte Auswahl**fenster , Wandtypen aus anderen Aufträgen kopieren'.

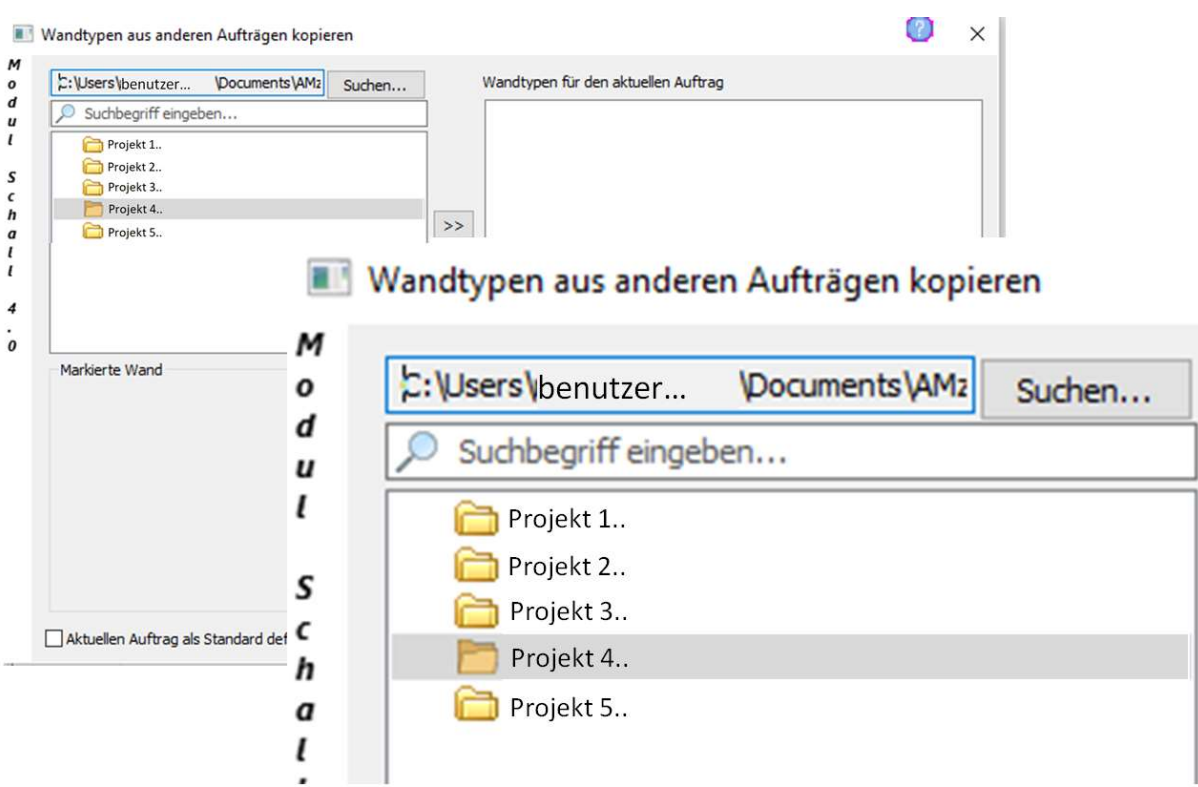

Bild 80 Auswahlfenster , Wandtypen aus anderen Aufträgen kopieren'

Sie können über die Schaltfläche 'Suchen' in der gewohnten Ansicht des Windows-Explorers die betreffende Projektdatei auswählen.

Wie im Bild 81 gezeigt, können Sie ein Bauteil aus der angezeigten Auswahl des jeweils gewählten Projektes per 1-fachem Linksklick auf das Symbol >> in Ihr aktuelles Projekt übernehmen.

Seite 64 von 174 Seiten<br>
Seite 64 von 174 Seiten<br>
Seite<br>
Seite 64 von 174 Seiten<br>
Seite 64 von 174 Seiten<br>
Reinhardtstraße 12-16, 10117 Berlin<br>
Reinhardtstraße 12-16, 10117 Berlin Wenn Sie gleichzeitig mehrere Bauteile kopieren möchten, dann klicken Sie die jeweiligen Bauteile bei gedrückter Strg-Taste an.

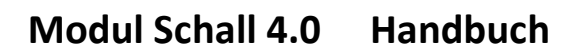

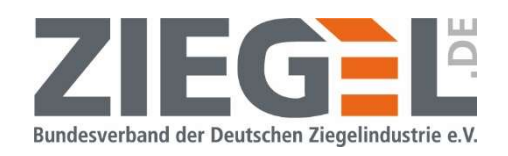

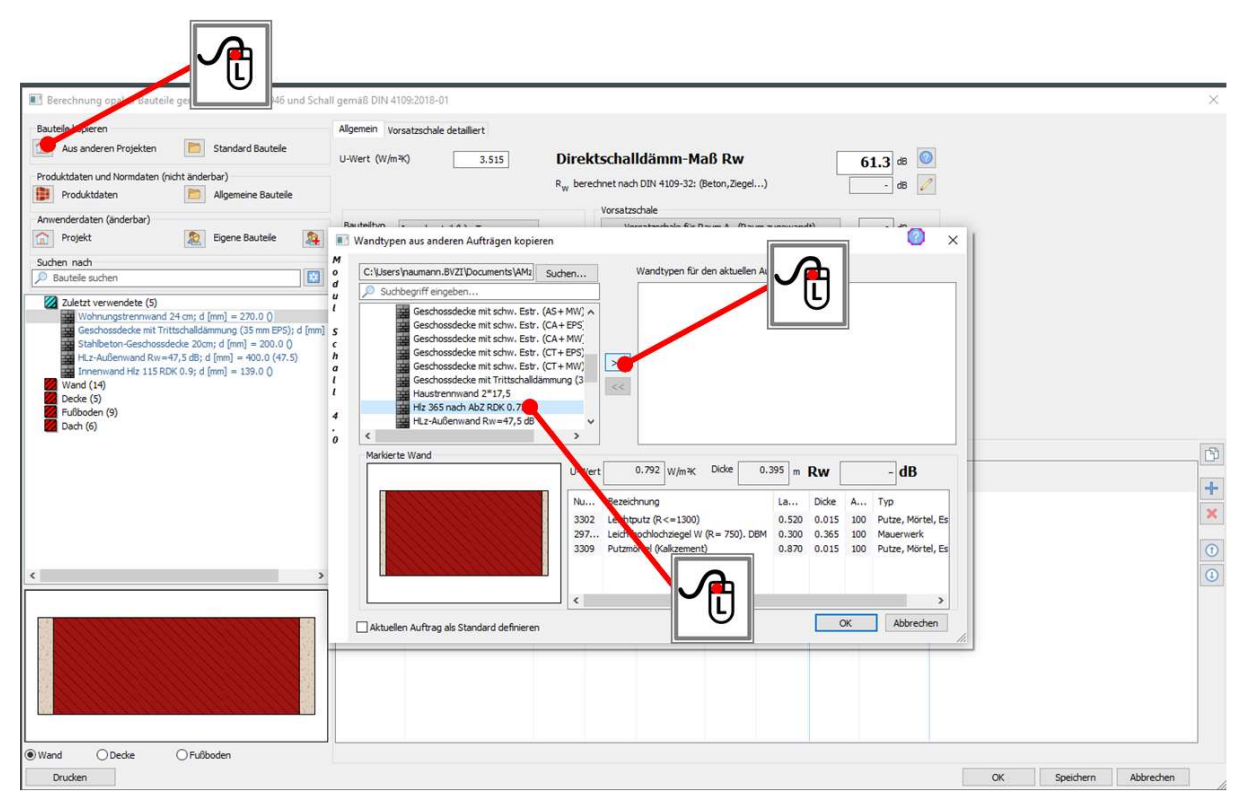

Bild 81 Auswahl eines Bauteils oder mehrerer Bauteile aus anderen Projekten

Wenn Sie ein Bauteil zu viel oder ein falsches ausgewählt haben, dann können Sie es mit der Schaltfläche $\vert \ll \vert$  wieder zurückschieben.

#### 14.2.1.2 Bauteile kopieren – Standardbauteile

Diese Funktion steht ab der Programmversion 20191003 nicht mehr Verfügung, da diese Bauteile über die Rubrik ,Allgemeine Bauteile' abgedeckt werden (vergleiche Abschnitt 14.2.1.4).

### 14.2.1.3 Verwendung von Produktdaten (der beteiligten Ziegel-Hersteller)

Durch 1-fachen Linksklick auf das Symbol werden im Bauteil-Auswahlbaum die Ordner der an der Software beteiligten Ziegel-Produktgruppen angezeigt. Durch 1-fachen Linksklick auf das Pfeilsymbol links neben den Herstellernamen werden die Bauteile angezeigt, in welchen die Produkte verwendet wurden. Also zum Beispiel eine beidseitig verputzte hochwärmedämmende Ziegelkonstruktion mit einer Dicke des Ziegelmauerwerks von 365 mm zuzüglich der verwendeten/geprüften Putzdicke.

France Constitute verwendet wurden. Also zum Beispiel eine beidseitig verputzte hochwär-<br>medämmende Ziegelkonstruktion mit einer Dicke des Ziegelmauerwerks von 365 mm zuzüg-<br>lich der verwendeten/geprüften Putzdicke.<br>Das fo Das folgende Bild 82 zeigt diese Auswahl. Zur Veranschaulichung ist ein , Beispiel-Hersteller' angezeigt mit verschiedenen Beispiel-Produkten für unterschiedliche Anwendungsbereiche. Je nach Produktsortiment der verschiedenen Hersteller gliedert sich dieser Bauteil-Auswahlbaum.

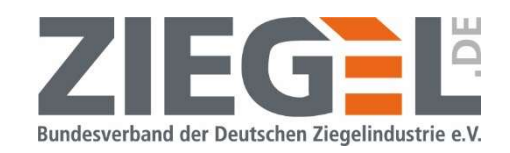

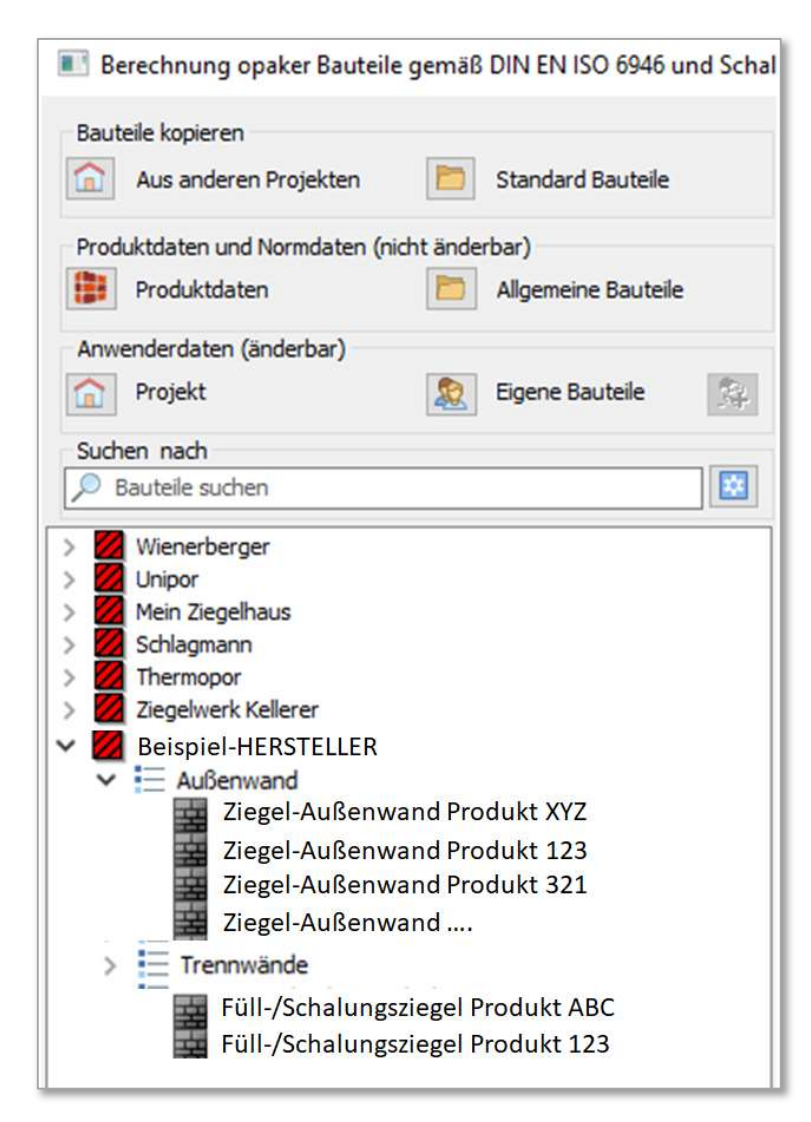

Bild 82 Bauteil-Auswahlbaum der Ziegelhersteller (mit Beispiel-Produkten)

Durch Doppelklick mit der linken Maustaste auf das gewünschte Produkt wird dieses in die Berechnung übernommen, je nachdem, ob es von Ihnen dem Trennbauteil oder einem flankierenden Bauteil zugeordnet wird.

Die hinterlegten Produktdaten sind nicht änderbar, da diese für genau die beschriebenen Aufbauten messtechnisch auf die bauakustisch relevanten Parameter, wie z. B. Schalldämm-Maß  $R_{w, \text{bau.} \text{ref}}$ , untersucht wurden.

## 14.2.1.4 Verwendung von Normdaten – Allgemeine Bauteile

**SEITE 14.2.1.4 Verwendung von Normdaten – Allgemeine Bauteile<br>
Hier sind voreingestellte Bauteile abgelegt, wie Massivdecken mit schwimmenden Estrichen,<br>
Leichtbaukonstruktionen (z. B. Metallständerwände oder Holzdachkons** Hier sind voreingestellte Bauteile abgelegt, wie Massivdecken mit schwimmenden Estrichen, Leichtbaukonstruktionen (z. B. Metallständerwände oder Holzdachkonstruktionen), Gipswandbauplatten, 2-schalige massive Außenwände aus Ziegelmauerwerk und Ziegel-Mauerwerkskonstruktionen, für die keine aus zusätzlichen Messungen ermittelten Prüfergebnisse vorliegen (siehe folgendes Bild 83).

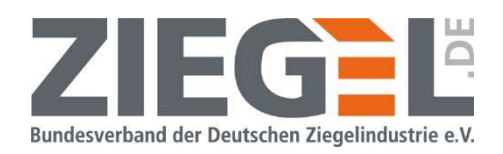

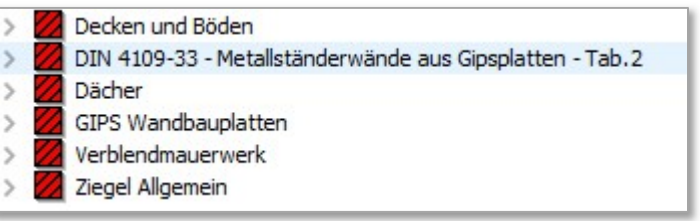

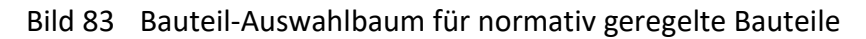

### 14.2.1.5 Anwenderdaten – Projekt

Hier werden die Bauteile angezeigt, die in dem aktuellen Projekt verwendet werden.

### 14.2.1.6 Anwenderdaten – Eigene Bauteile

Unter der Auswahl , Eigene Bauteile<sup>r &</sup> können Sie Ihre bevorzugten/häufig verwendeten Favoriten ablegen.

Es wird empfohlen, insbesondere selbst erstellte Bauteile hier abzulegen, damit diese bei Software-Updates nicht verloren gehen.

Das Verfahren zur Zuordnung eines Bauteils zu den ,Eigenen Bauteilen' ist im folgenden Kapitel 14.2.1.7 beschrieben.

### 14.2.1.7 Ablage von Bauteilen unter , Eigene Bauteile'

Wenn ein Bauteil durch 1-fachen Linksklick aktiviert ist, können Sie dieses durch 1-fachen Linksklick auf die Schaltfläche zu Ihren ,Eigenen Bauteilen' zuordnen.

## 14.2.1.8 Suchfunktion zum Auffinden von Bauteilen

Suchfunktion zum Auffinden von Bauteilen innerhalb der im aktuellen Projekt verwendeten Bauteile.

### 14.2.1.9 Einstellungen der Ansicht der ,Bauteildatenbank'

Durch 1-fachen Linksklick auf das im Bild 79 mit Ziffer (9) gekennzeichnete Symbol **Ex** öffnet sich das Fenster , Einstellungen' (siehe Bild 84).

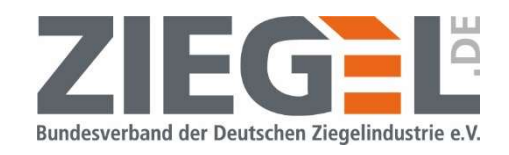

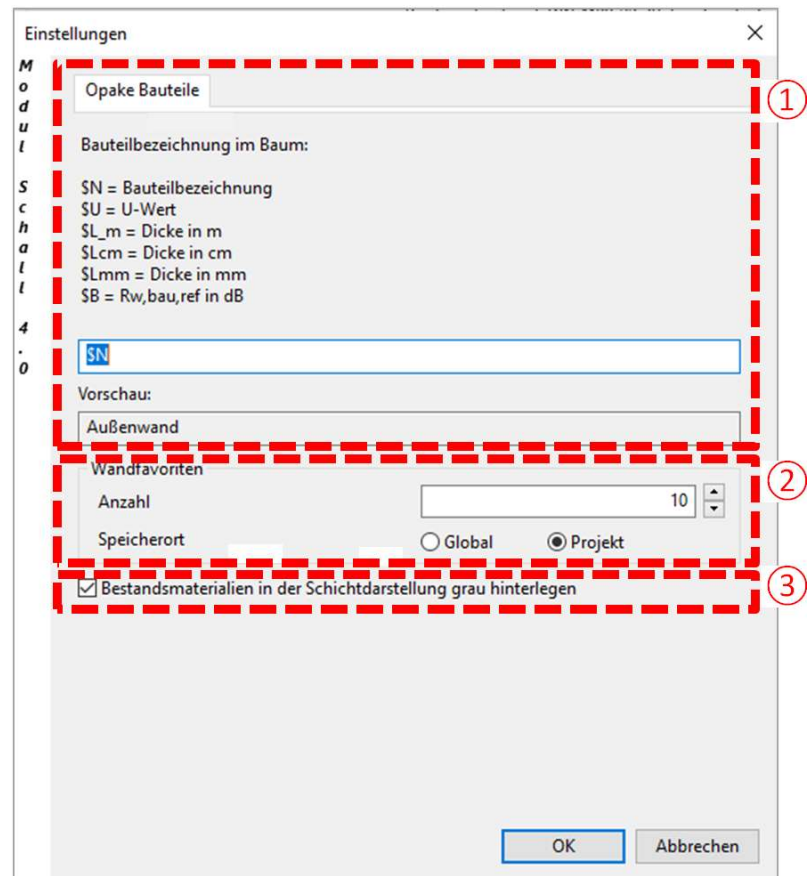

#### Bild 84 Fenster für Einstellungen zur Bauteildatenbank

In diesem Fenster gibt es die in Tabelle 6 beschriebenen Einstellmöglichkeiten.

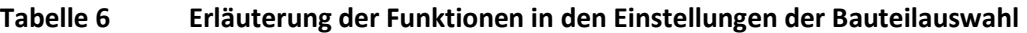

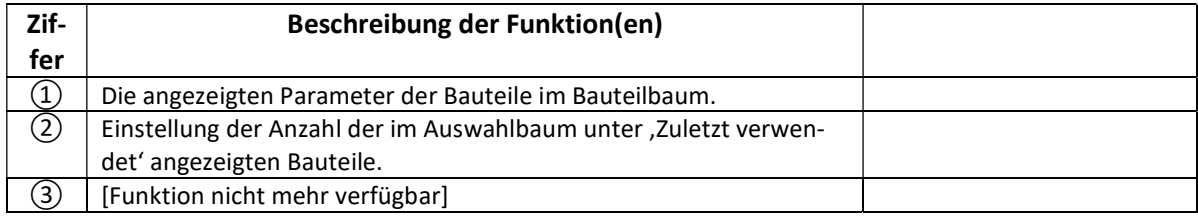

## Zu $(1)$ :

Es besteht in diesem Menü die Möglichkeit, die Ansicht für die Auswahl , Projekt – Anwenderdaten', der im Auswahlbaum der Bauteile angezeigten Parameter individuell anzupassen.

Seite 68 von 174 Seiten<br>
Seite 68 von 174 Seiten<br>
Seitenbardstraße 12-16, 10117 Berlin<br>
Remoteschrichten Ziegelindustrie e. V. – Fachgruppe Hintermauerziegel<br>
Remotesche and der Deutschen Ziegelindustrie e. V. – Fachgruppe Wenn Sie beispielsweise ein neues Bauteil anlegen, müssen Sie also nicht alle Ihnen wichtigen Beschreibungen, wie z. B. Material, Schalldämm-Maß und Bauteildicke, in den Namen des Bauteils ,pressen'.

In dem folgenden Bild 85 ist beispielhaft die Ansicht im Bauteil-Auswahlbaum dargestellt, wenn unter , Einstellungen' lediglich der Platzhalter , Bauteilbezeichnung' ausgewählt wurde.

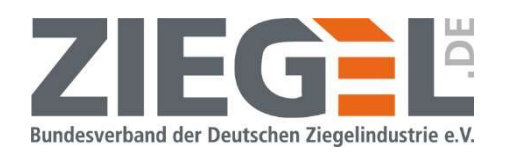

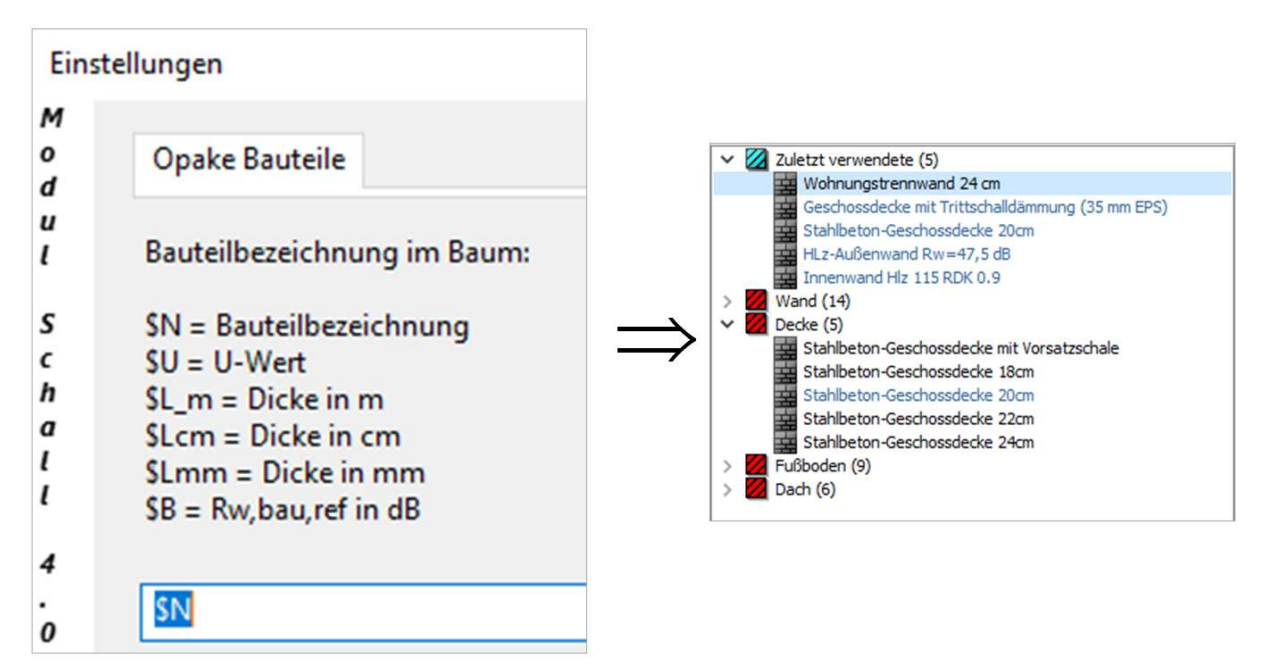

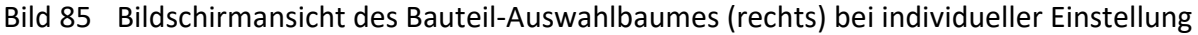

Sie können in der Eingabezeile unter ,Einstellungen' eine individuelle Darstellung für den Bauteil-Auswahlbaum gestalten. Wichtig ist, dass die Platzhalter exakt eingegeben werden, also z. B. für die Dicke in [mm] muss der Platzhalter ,\$Lmm' eingetragen werden.

Sie können zwischen den Platzhaltern beispielsweise auch erläuternde Texte bzw. alphanumerische Zeichen oder Leerzeichen voneinander trennen. Beispiel siehe folgendes Bild 86 mit der Vorschau innerhalb des Fensters , Einstellungen'.

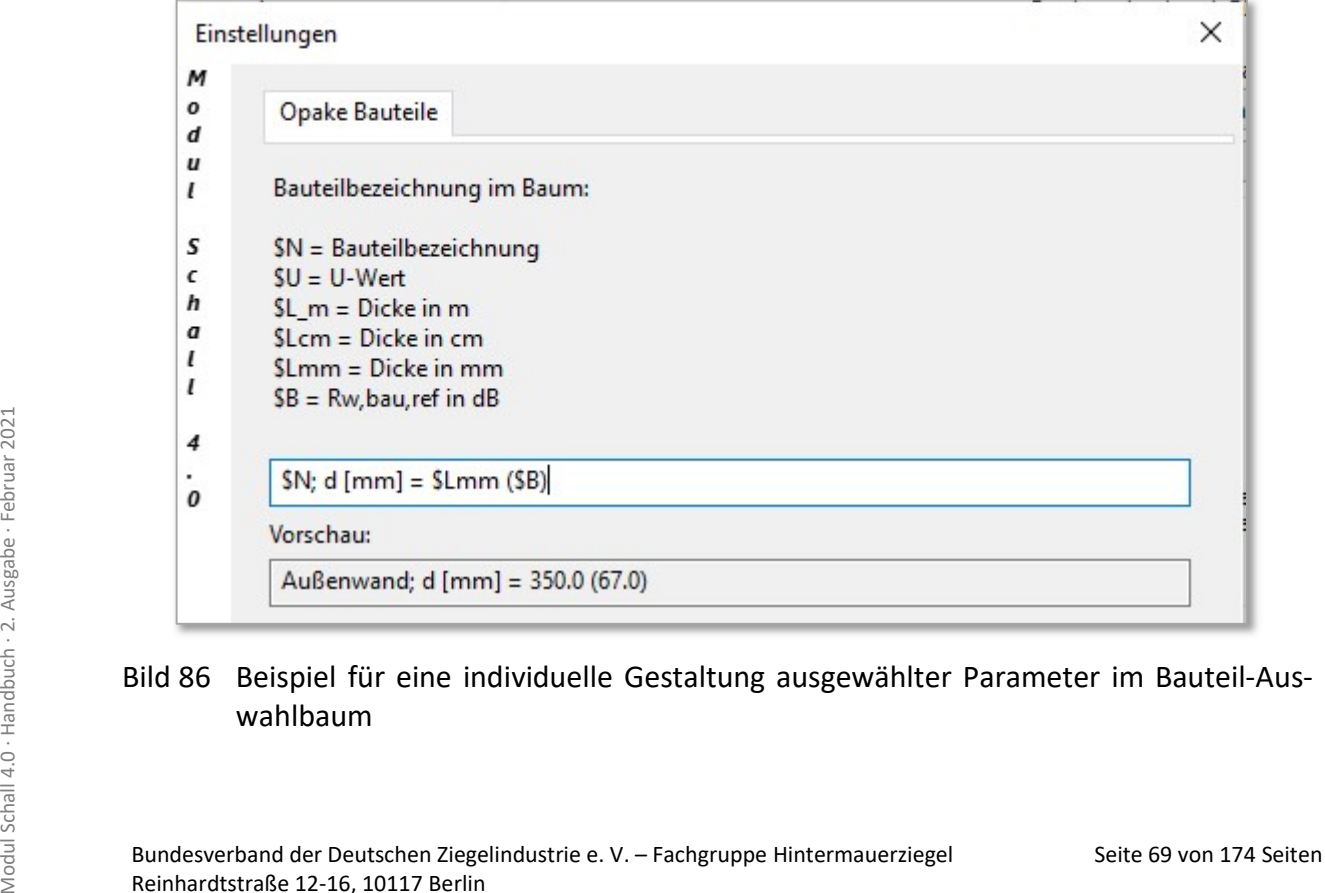

## Bild 86 Beispiel für eine individuelle Gestaltung ausgewählter Parameter im Bauteil-Auswahlbaum

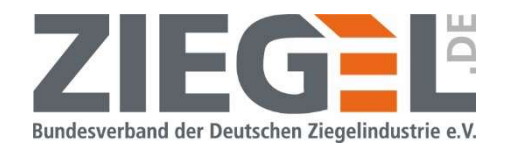

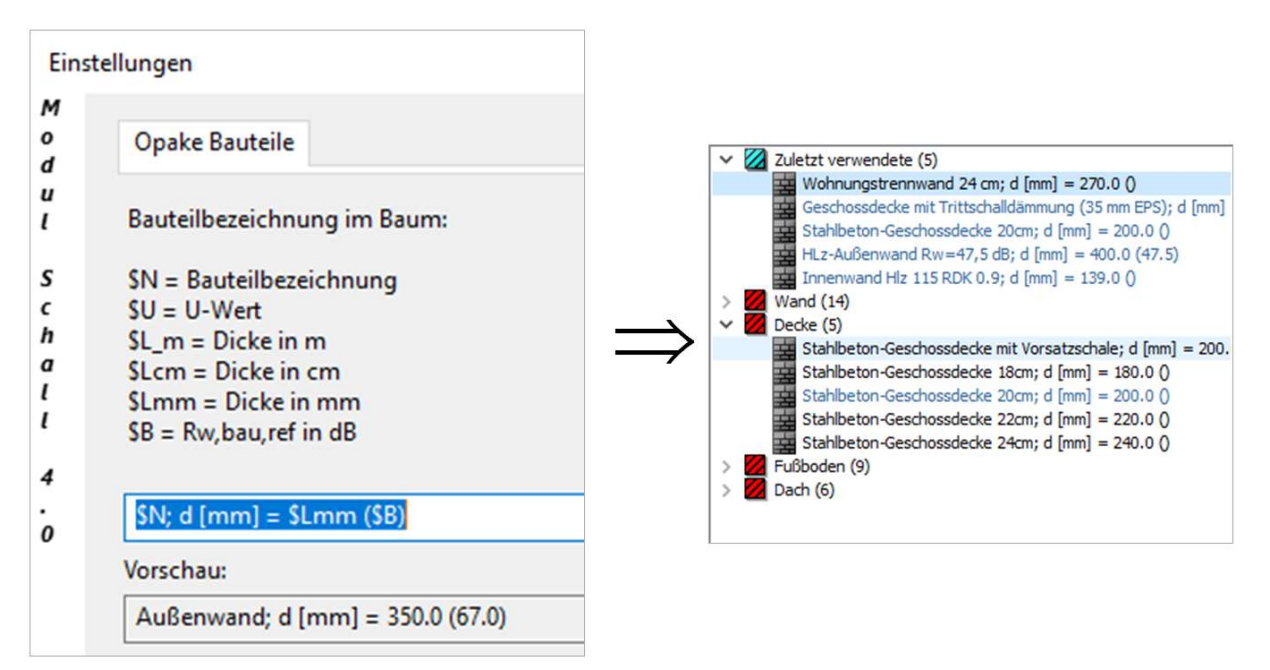

Bild 87 Beispiel individuelle Gestaltung der Ansicht im Bauteil-Auswahlbaum

Hinweis:

Für den Wert, Rw,bau,ref' sind nicht für alle Bauteile Werte hinterlegt. Diese finden sich in der Regel nur bei monolithischen Ziegel-Produkten bzw. bei anderen Bauteilen, wenn manuell ein Wert für das Bauteil eingegeben wurde. Wenn Sie also den Platzhalter , SB' eingeben, wird möglicherweise kein Wert ausgegeben. Aus diesem Grunde ist in dem Beispiel im Bild 87 häufig nur die Ausgabe ,()' zu sehen.

## Zu $(2)$ :

Hier kann die Anzahl der im Auswahlbaum angezeigten Bauteile eingestellt werden.

Hinweis:

Eine Änderung wird erst beim nächsten Öffnen des Fensters , Bauteilauswahl' aktualisiert.

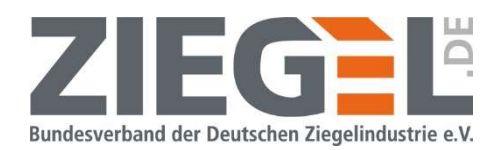

#### 14.3 Bauteilauswahl über Bauteil-Auswahlbaum

#### 14.3.1 Allgemeines

Je nach gewählter Rubrik innerhalb der Bauteildatenbank, variieren die angezeigten Bauteile. Vergleiche hierzu auch Kapitel 14.2.1. Im Bild 88 sind verschiedene Bauteil-Auswahlbäume beispielhaft dargestellt.

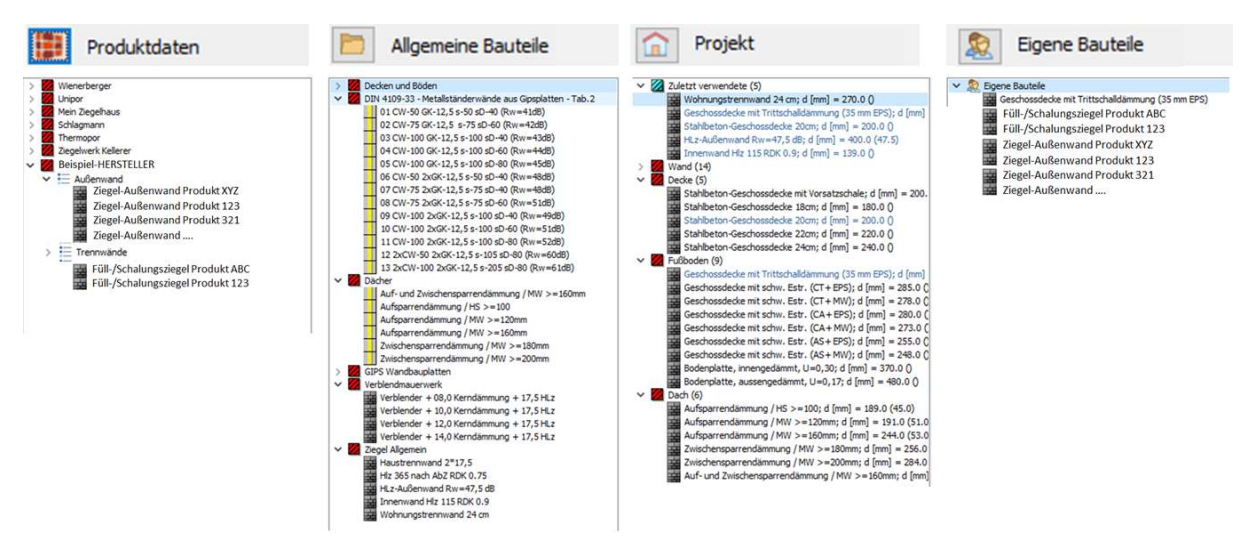

Bild 88 Beispiele verschiedener Ansichten der möglichen Bauteilauswahl

Sie können immer zwischen den verschiedenen Rubriken wechseln, d. h. Sie sind innerhalb eines Projekts oder einer Situation nicht auf eine Auswahl festgelegt.

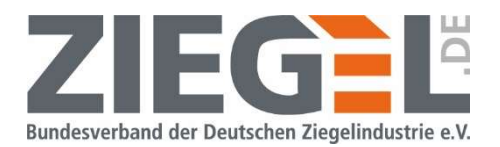

#### 14.3.2 Untermenüs innerhalb des Bauteil-Auswahlbaumes

Beim Klick mit der rechten Maustaste auf ein Bauteil öffnet sich ein Untermenü mit mehreren möglichen Funktionen (siehe Bild 89).

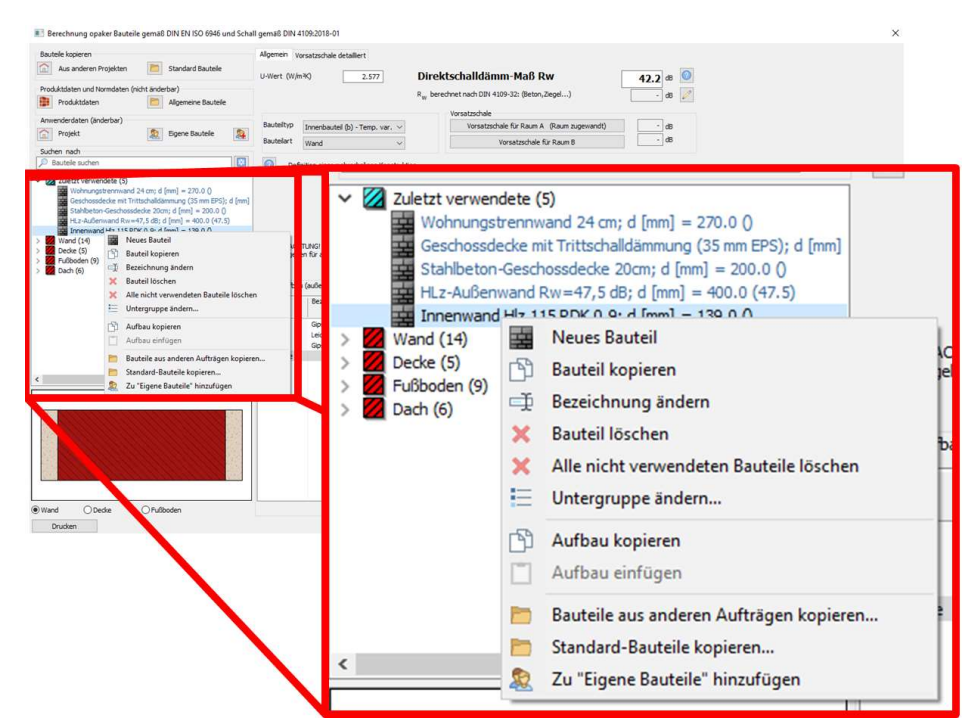

Bild 89 Untermenüs innerhalb des Bauteil-Auswahlbaumes

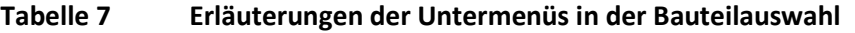

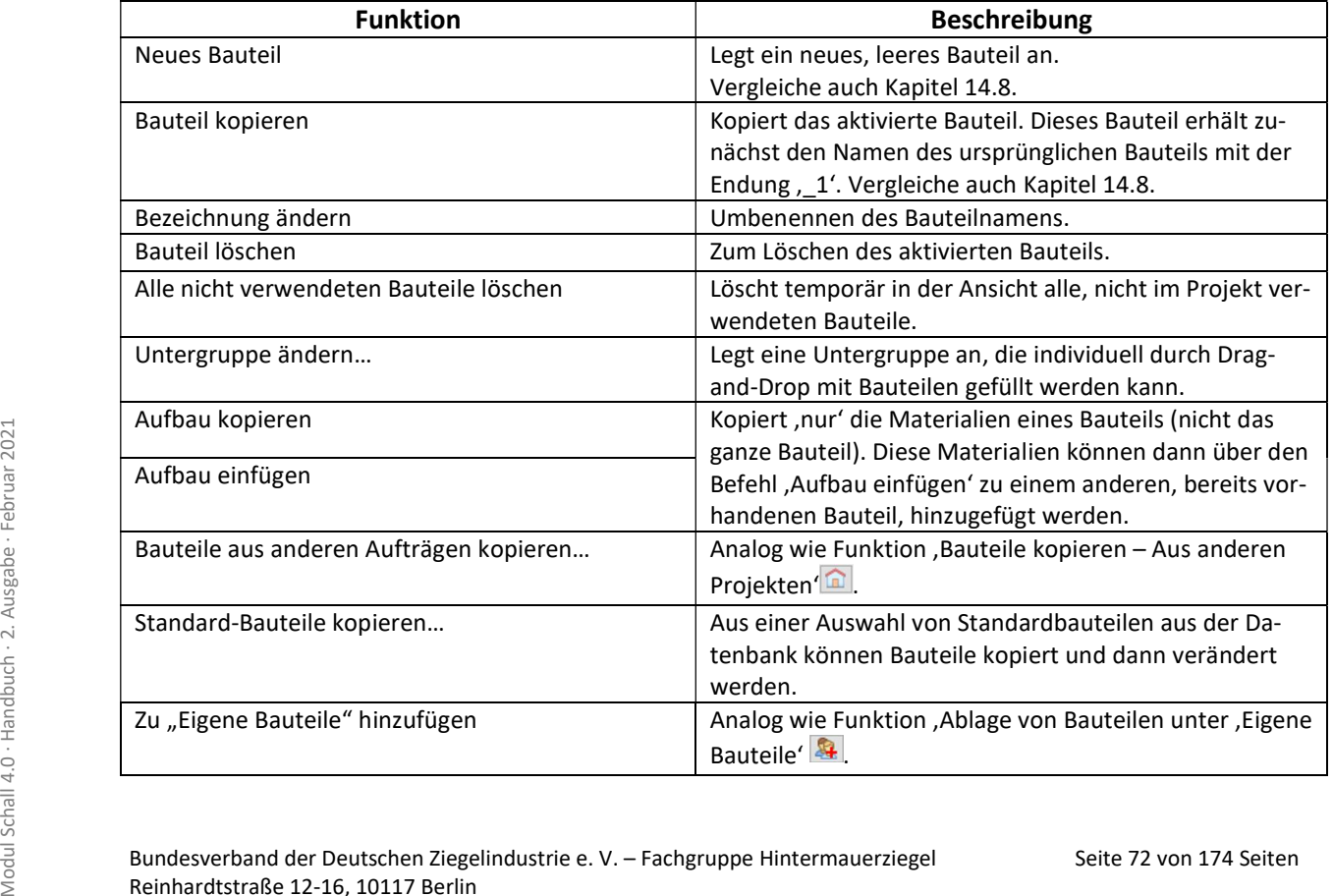
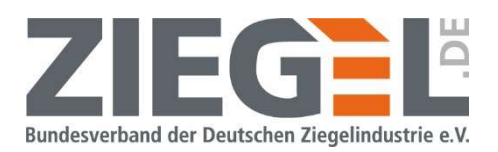

### 14.4 Eingabe/Zuordnung von Bauteilen zum trennenden Bauteil bzw. den flankierenden Bauteilen

### 14.4.1 Allgemeines

Nachdem die Raumgeometrie eingegeben wurde und die bauakustischen Anforderungen definiert wurden, werden anschließend dem trennenden Bauteil und den flankierenden Bauteilen Konstruktionen (, Bauteile') zugeordnet.

Hinweise:

- Es gibt keine festgelegte Reihenfolge zur Eingabe von Raumgeometrie, der Anforderung bzw. der Zuordnung der Bauteile. Sie können stets jegliche Eingaben ändern.
- Im Folgenden sind teilweise Herstellernamen sowie Produktbeispiele dargestellt, wie sie nicht in der Datenbank zu finden sind (z. B. Hersteller ABC oder Produkt 456). Diese sind lediglich allgemeine Beispiele, um die Funktionen zur Festlegung von Bauteilen aus dem Bauteilkatalog zu erläutern.

Zur besseren Orientierung während der Zuordnung der Bauteile wird das flankierende Bauteil, welches aktuell bearbeitet wird, in der Tabellenübersicht der flankierenden Bauteile (Bildschirmbereich links) hellblau hinterlegt. In der 3-D-Graphik werden die momentan bearbeiteten Flankenbauteile orange/rot hervorgehoben. Im Bild 90 ist beispielsweise in der Tabellenübersicht im linken Bildschirmbereich die Zeile des flankierenden Bauteils 'F3' aktiviert, wodurch automatisch die Bauteile 'F3' und 'f3' in der 3-D-Graphik orange/rot markiert sind.

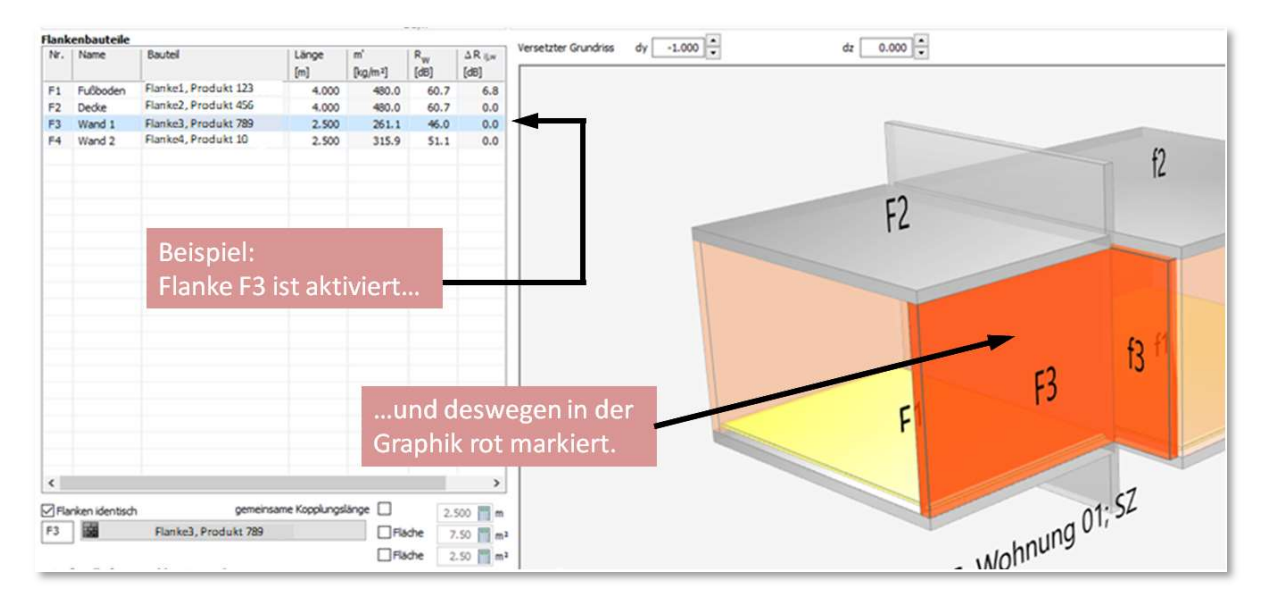

Bild 90 Beispiel eines aktivierten flankierenden Bauteils

### 14.4.2 Schnellauswahl zur Zuordnung von Bauteilen

Seite 73 von 174 Seiten Modul Schall 11.4.2 Schnellauswahl zur Zuordnung von Bauteilen<br>
Seiten Modul Schall 11.4.2 Schnellauswahl zur Zuordnung von Bauteilen<br>
Durch 1-fachen Linksklick auf das Dreieck-Symbol  $\blacktriangledown$  (sieh Durch 1-fachen Linksklick auf das Dreieck-Symbol (siehe Bild 91) öffnet sich die Schnellauswahl der Bauteile (siehe Bild 92).

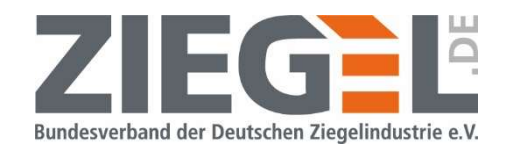

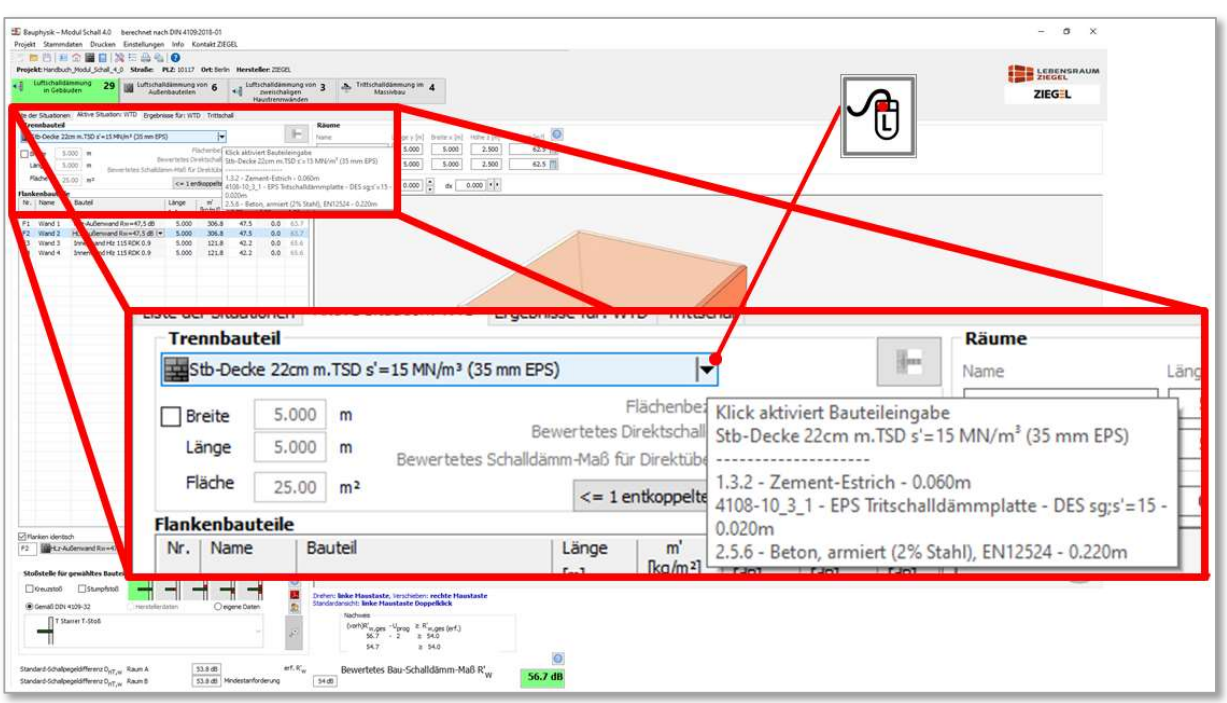

Bild 91 Öffnen der Schnellauswahl der Bauteile für die Bearbeitung des Trennbauteils

In dem folgenden Bild 92 ist der Auswahlbaum der Schnellauswahl dargestellt.

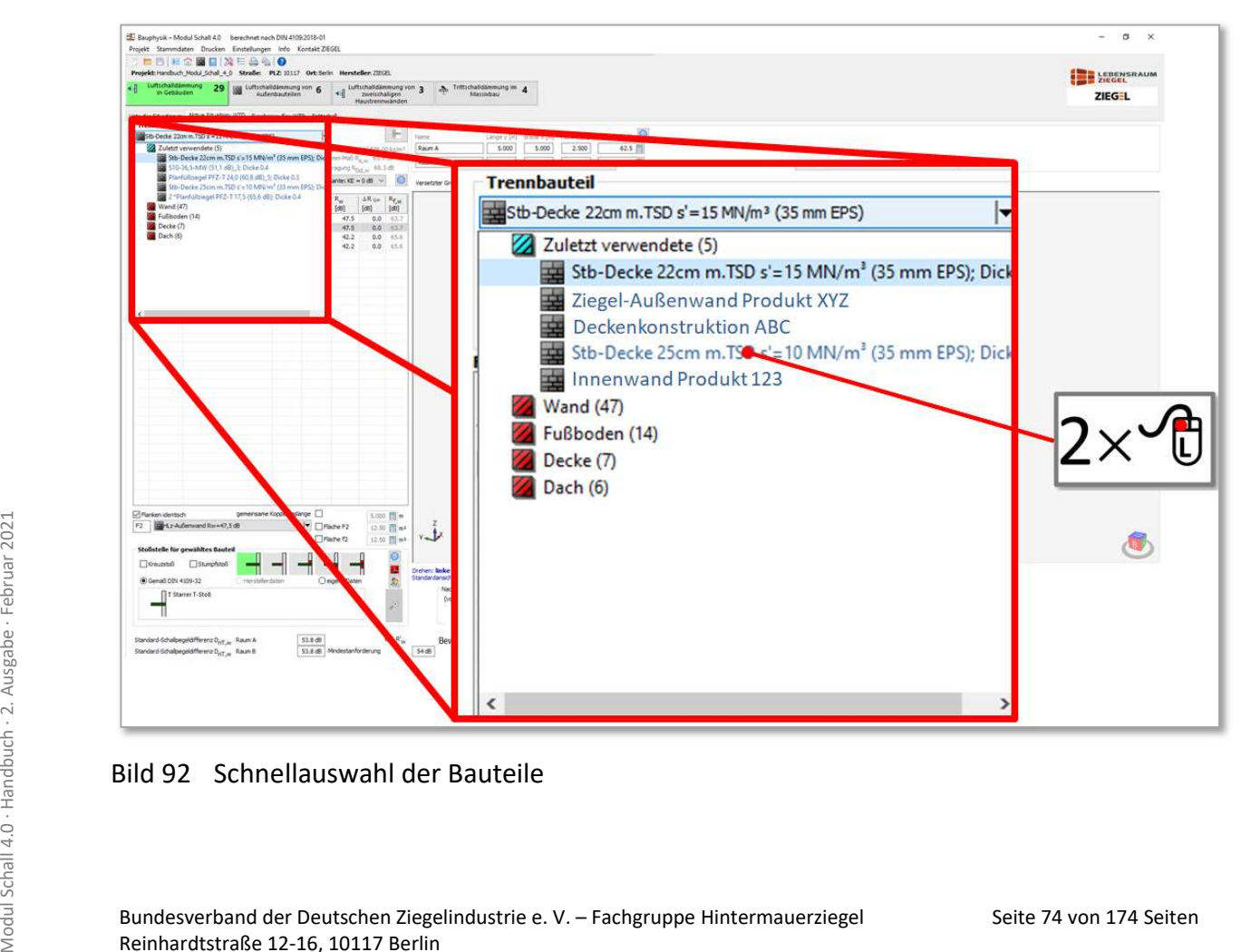

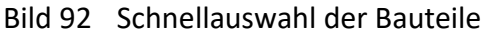

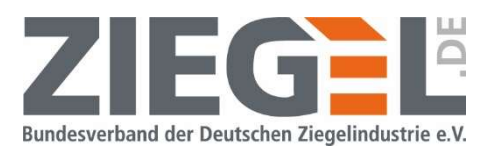

Durch Doppelklick mit der linken Maustaste auf das gewünschte Bauteil wird dieses dem Trennbauteil zugewiesen.

In dem folgenden Bild 93 ist dargestellt, wie Sie die Schnellauswahl zur Definition der Flankenbauteile öffnen. Aktivieren Sie zunächst die entsprechende Zeile der Flanke, die Sie ändern möchten. Durch 1-fachen Linksklick auf das Dreieck-Symbol \right diffnet sich wieder die Schnellauswahl.

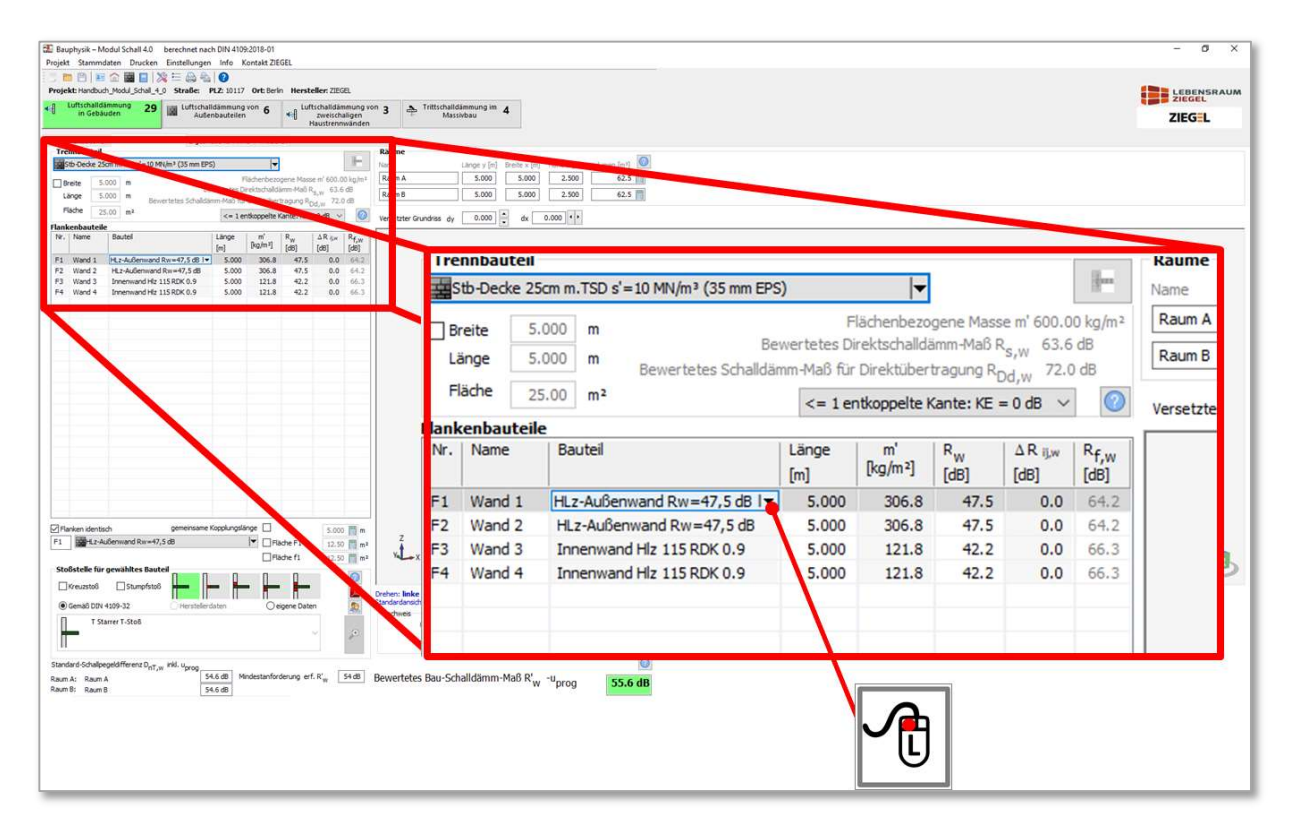

Bild 93 Öffnen der Schnellauswahl der Bauteile für die Bearbeitung der Flanken

#### 14.4.3 Auswahl aus dem Bauteilkatalog

Durch Doppelklick mit der linken Maustaste auf die jeweilige Zeile des flankierenden Bauteils öffnet sich – analog wie beim trennenden Bauteil – der (ausführlichere) Bauteilkatalog zur Festlegung/Zuordnung der Bauteile (siehe Bild 94).

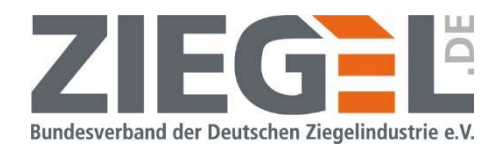

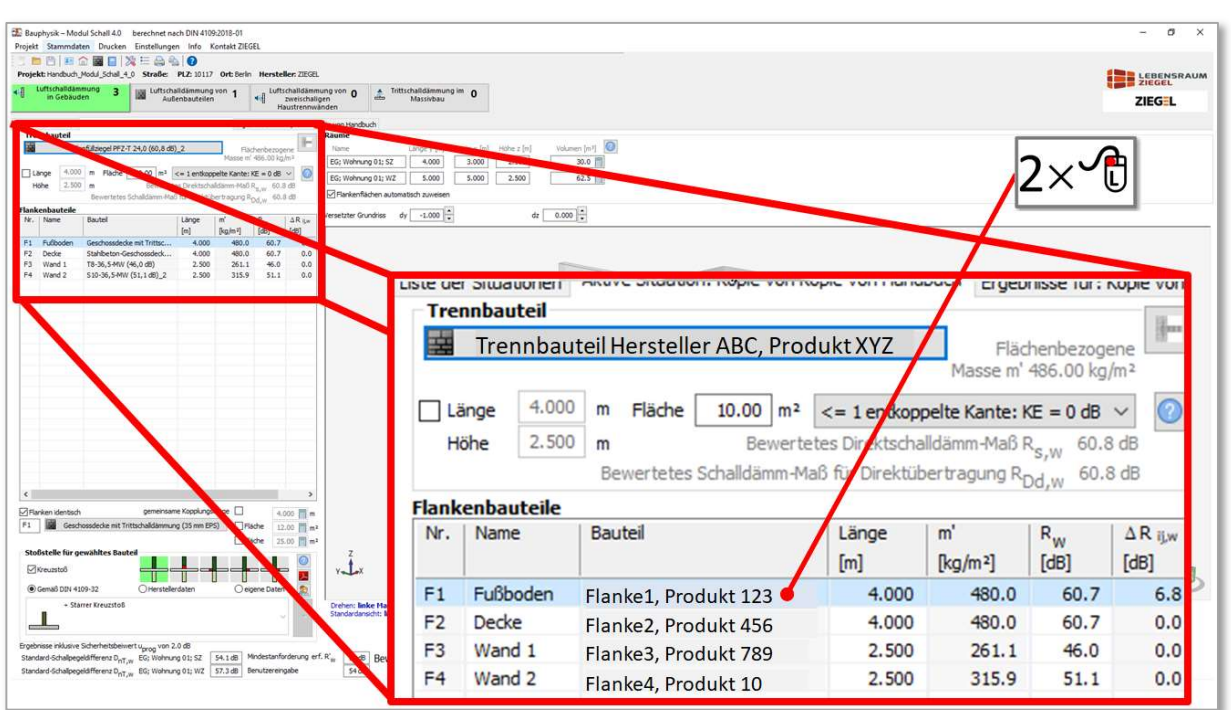

#### Bild 94 Eingabebereich zur Festlegung des trennenden und der flankierenden Bauteile

Die Ansicht des Bauteilkatalogs ist im Bild 95 dargestellt.

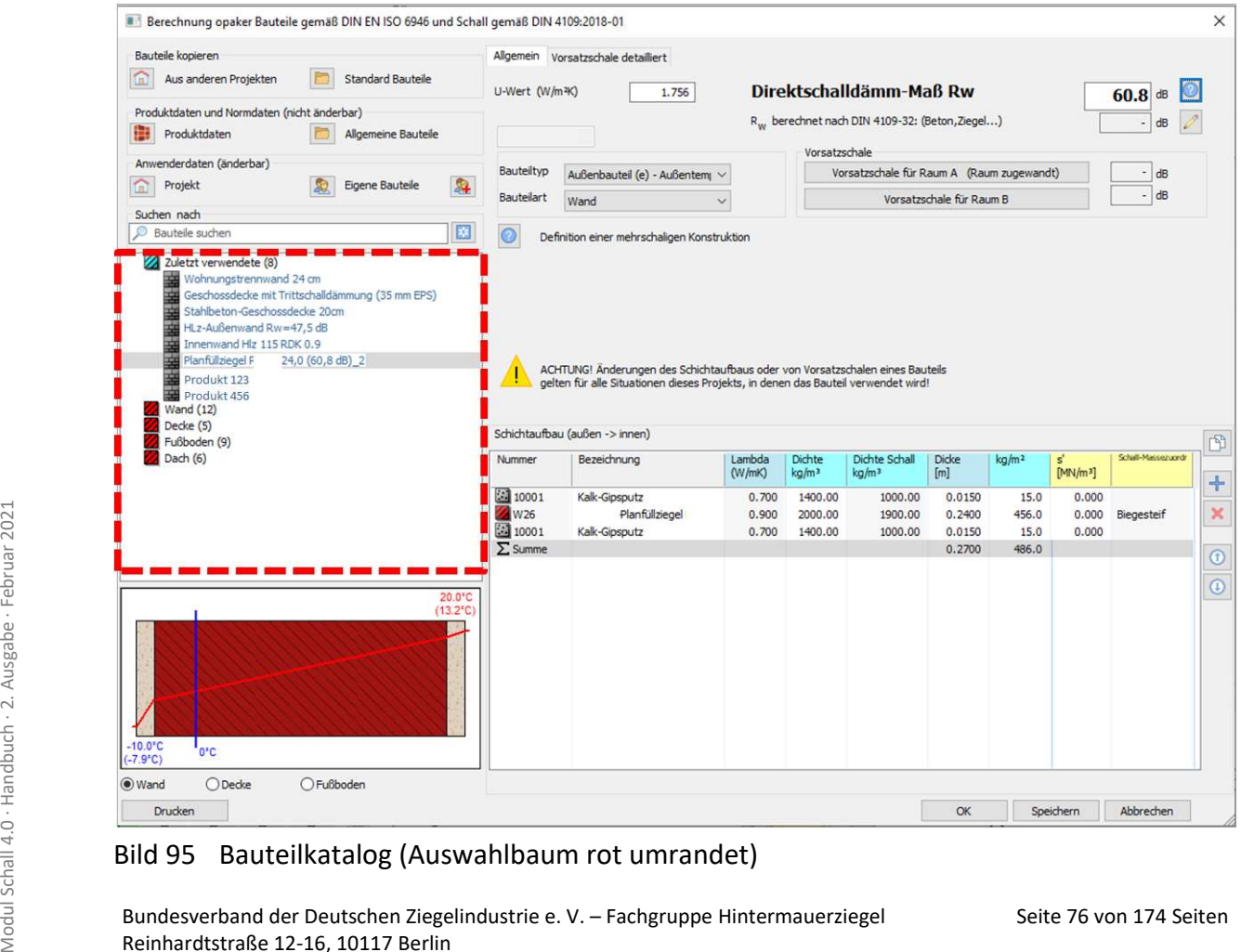

### Bild 95 Bauteilkatalog (Auswahlbaum rot umrandet)

Bundesverband der Deutschen Ziegelindustrie e. V. – Fachgruppe Hintermauerziegel Reinhardtstraße 12-16, 10117 Berlin

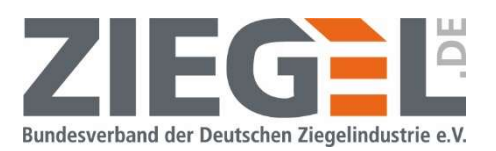

Der Bauteil-Auswahlbaum ist durch die rote Umrandung markiert.

Der genaue Aufbau des im Auswahlbaum aktivierten Bauteils wird im Bildschirmfenster rechts dargestellt (vergleiche folgendes Bild 96).

| Zuletzt verwendete (8)<br>蟲<br>Wohnungstrennwand 24 cm<br>靐<br>Geschossdecke mit Trittschalldämmung (35 mm EPS)<br>罬<br>Stahlbeton-Geschossdecke 20cm<br>罼<br>HLz-Außenwand Rw=47,5 dB<br>蠠<br>Innenwand Hiz 115 RDK 0.9<br>Planfüllziegel<br>24,0 (60,8 dB) 2<br>靈<br>Produkt 123 |                            | ACHTUNG! Anderungen des Schichtaufbaus oder von Vorsatzschalen eines Bauteils<br>für alle Situationen dieses Projekts, in denen das Bauteil verwendet wird! |         |                                         |               |        |       |          |                          |          |
|----------------------------------------------------------------------------------------------------|----------------------------|----------------------------------------------------------------------------------------------------|---------|-----------------------------------------|---------------|--------|-------|----------|--------------------------|----------|
| Produkt 456<br>Wand (12)<br>Decke (5)                                                                                                    | Schichtaufbau (aufor       | (summer)                                                                                                    |         |                                         |               |        |       |          |                          |          |
| Fußboden (9)<br>Dach $(6)$                                                                                                    | Nummer                     | <b>Beau</b><br>yrig                                                                                                    | (W.hel) | Dichite<br><b><i><u>in Jest</u></i></b> | Dichte Schall | Ocke   |       | (Mijita) | <b>Schaft Plassecure</b> | 图        |
|                                                                                                    | 24 10001                   | Kalk-Gipsputz                                                                                                    | 0.700   | 1400.00                                 | 1000.00       | 0.0150 | 15.0  | 0.000    |                          | ÷        |
|                                                                                                    | <b>W26</b>                 | Planfullziegel I                                                                                                    | 0.900   | 2000.00                                 | 1900.00       | 0.2400 | 456.0 | 0.000    | Biegesteif               | $\times$ |
|                                                                                                    | 24 10001<br>$\Sigma$ Summe | Kalk-Gipsputz                                                                                                    | 0.700   | 1400.00                                 | 1000.00       | 0.0150 | 15.0  | 0.000    |                          |          |

Bild 96 Bauteilauswahl mit Angabe der Konstruktion

Durch Klick auf 'Ok' wird die Konstruktion dem betreffenden aktivierten Bauteil (Trennbauteil oder Flankenbauteil) zugewiesen.

### 14.5 Eingabe flankierender Bauteile mit unterschiedlichen Aufbauten an einer Stoßstelle

Für den Fall, dass das flankierende Bauteil dies- und jenseits der Stoßstelle mit dem Trennbauteil unterschiedliche Aufbauten hat, muss bei dem betreffenden flankierenden Bauteil der Haken in dem Optionsfeld, Flanken identisch' durch 1-fachen Linksklick entfernt werden. Die betreffende Flanke muss durch 1-fachen Linksklick aktiviert sein. Im folgenden Beispiel im Bild 97 ist die Flanke 3 aktiviert.

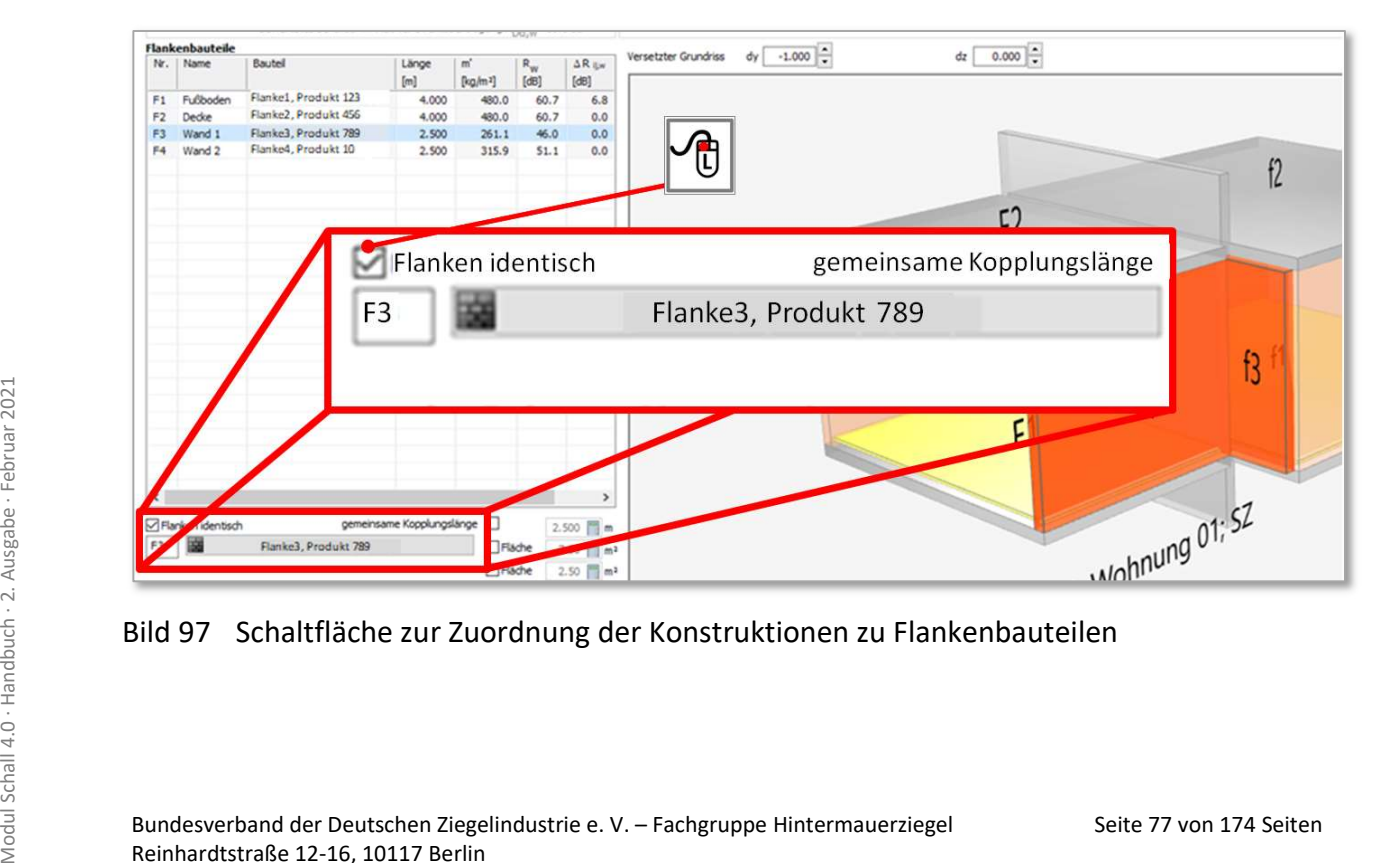

Bild 97 Schaltfläche zur Zuordnung der Konstruktionen zu Flankenbauteilen

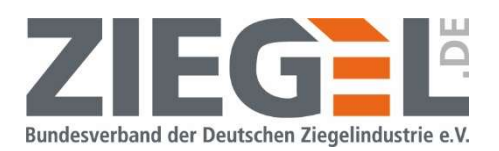

Für den Fall, dass die Bauteile F3 und f3 Außenwand sind, muss in diesem Beispiel der Haken gesetzt bleiben (zumindest für den häufigen Fall, dass die Außenwand in diesen Bereichen den gleichen Aufbau hat).

Wenn die Wand F3 ein Innenbauteil ist, so ist in der Regel die Wand f3 die Verlängerung der Trennwand und hat somit denselben Aufbau wie das Trennbauteil. In diesem Fall ist der Haken aus dem im Bild 97 gezeigten Kästchen zu entfernen.

In folgendem Bild 98 ist die Tabelle der Flankenbauteile vergrößert dargestellt. Das Optionsfeld 'Flankenbauteile identisch' ist nicht aktiviert (d. h. Haken wurde durch 1-fachen Klick mit der linken Maustaste entfernt). Das Programm benennt dann das Flankenbauteil F3 in F3a um. Damit ist das Flankenbauteil im Senderaum gekennzeichnet. Das Flankenbauteil im Empfangsraum wird mit ,f3b' gekennzeichnet. In der Tabellenübersicht der Flankenbauteile wird eine zusätzliche Zeile angelegt und auch hier wird die vorgenannte Bezeichnung der Flankenbauteile übernommen. Den Flankenbauteilen kann dann – wie auch bei den herkömmlichen Situationen beschrieben – jeweils ein anderes Bauteil zugewiesen werden.

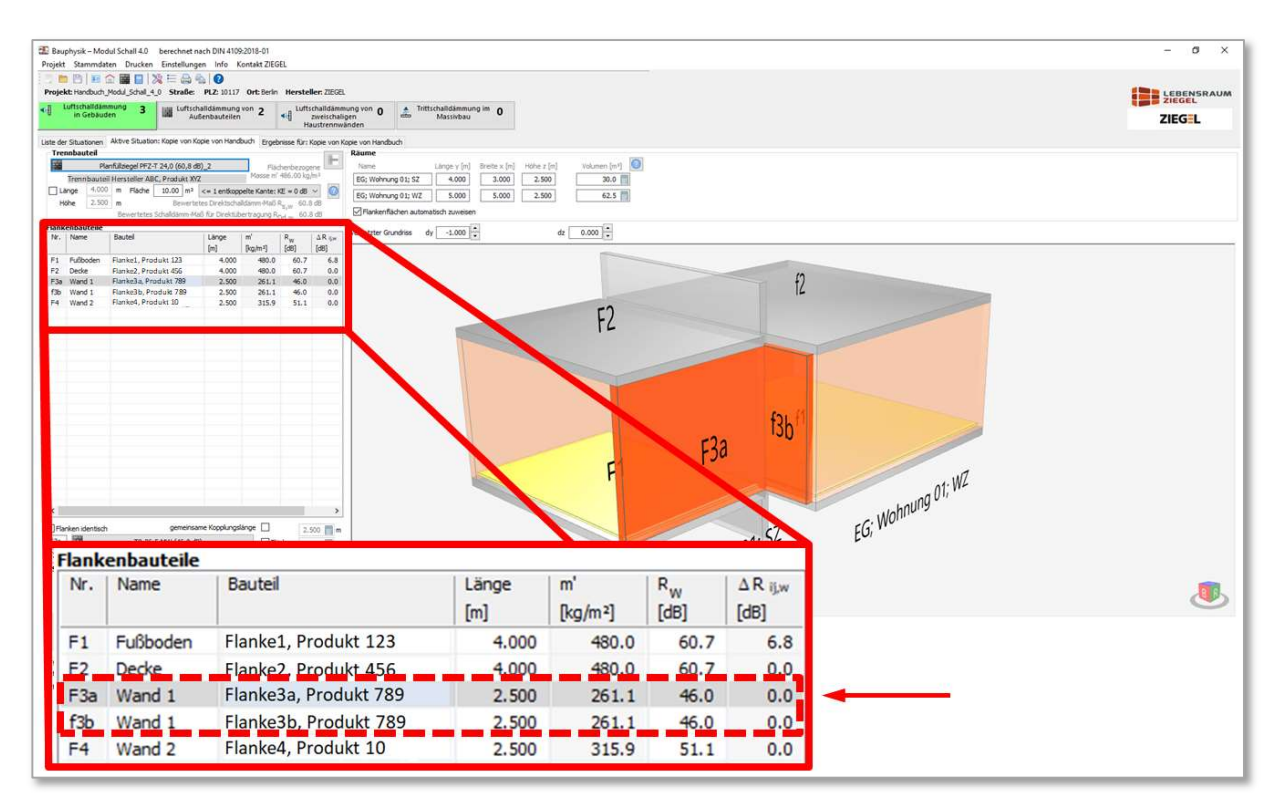

Bild 98 Bildschirmansicht, wenn Flankenbauteile unterschiedlich

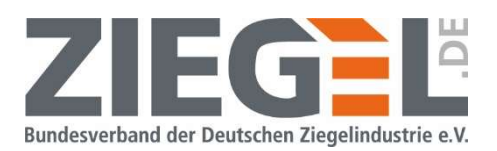

### 14.6 Änderung der Kopplungslänge, Trennbauteilfläche bzw. Flankenflächen

Die jeweilige Kopplungslängen /<sub>f</sub> zwischen dem trennenden Bauteil und den jeweils anschließenden Flankenbauteilen, die Trennbauteilfläche  $S_s$  und die Flankenflächen  $S_i$  bzw.  $S_i$  werden programmseitig automatisch während der Eingabe der Raumgeometrie ermittelt. Sie können diese Größen manuell ändern.

Hinweis:

Beachten Sie, dass die Berechnung mit den manuell eingegebenen Längen bzw. Flächen erfolgt und das Ergebnis von dem einer rein 'normativen' Berechnung abweichen kann.

### 14.6.1 Ändern der Trennbauteilfläche

Das folgende Bild 99 zeigt den Bildschirmbereich, an dem die Trennbauteilfläche  $S_s$  [m<sup>2</sup>] durch 'Überschreiben' der Länge und Höhe der Kanten des Trennbauteils geändert werden kann.

Hinweis:

Beachten Sie in der Programmversion 20190306, wenn Sie wieder die tatsächliche Trennbauteilfläche wiederherstellen möchten, die sich aus der ursprünglichen Eingabe der Raumgeometrie ergibt, dass diese auch wieder manuell eingestellt werden muss. Es reicht nicht, den Haken aus dem im Bild 99 mit Pfeil markierten Feld wieder zu entfernen! Ab der Programmversionen 20191003 ist diese Funktion wieder automatisch verfügbar.

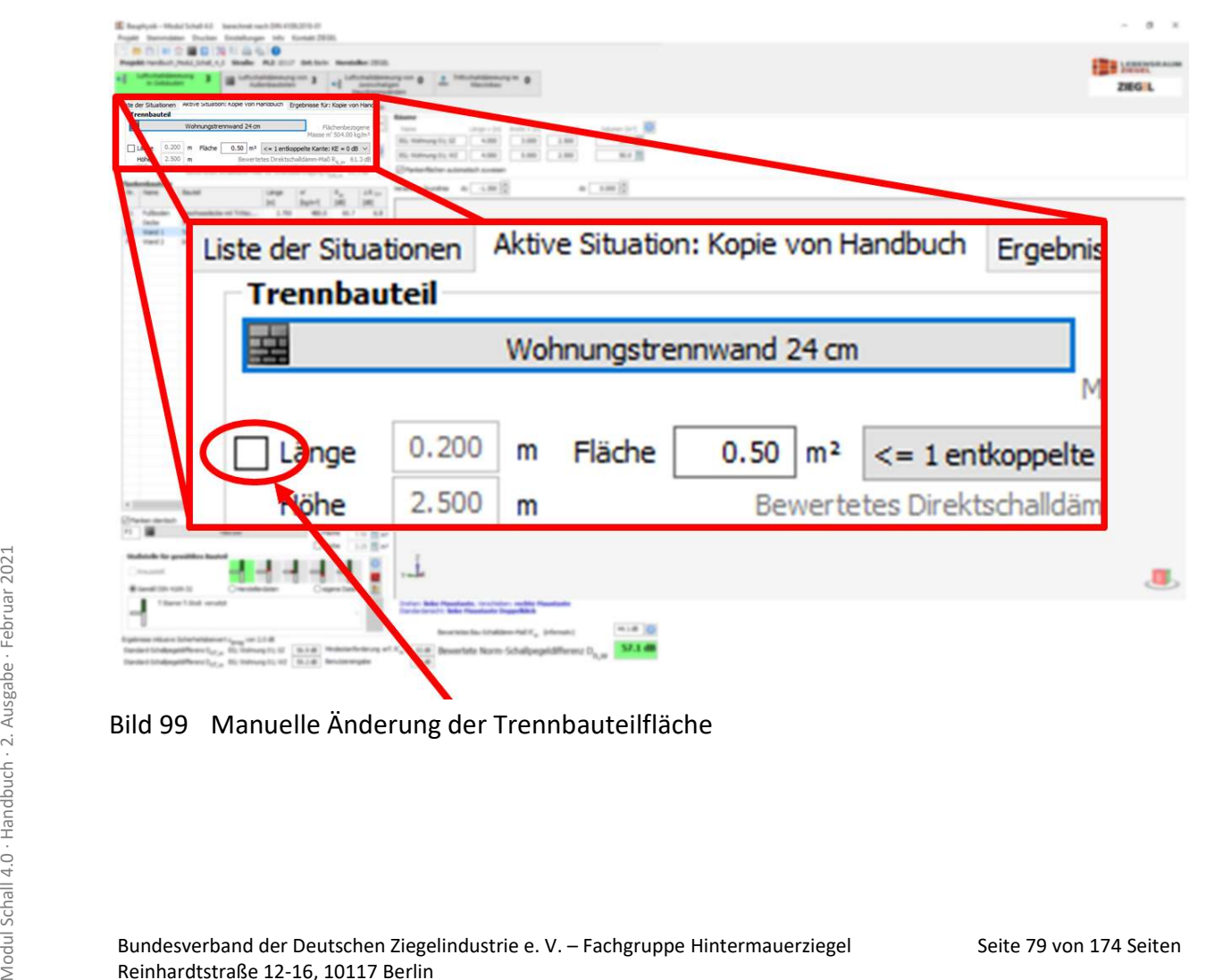

Bild 99 Manuelle Änderung der Trennbauteilfläche

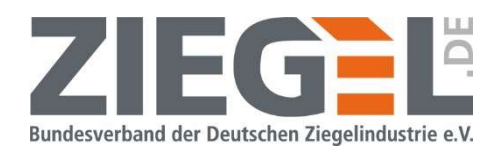

#### 14.6.2 Ändern der Kopplungslänge zwischen trennendem und flankierendem Bauteil bzw. der Flächen der flankierenden Bauteile

Die Kopplungslänge /f und die Flächen der flankierenden Bauteile können für jede Stoßstelle manuell und individuell geändert werden.

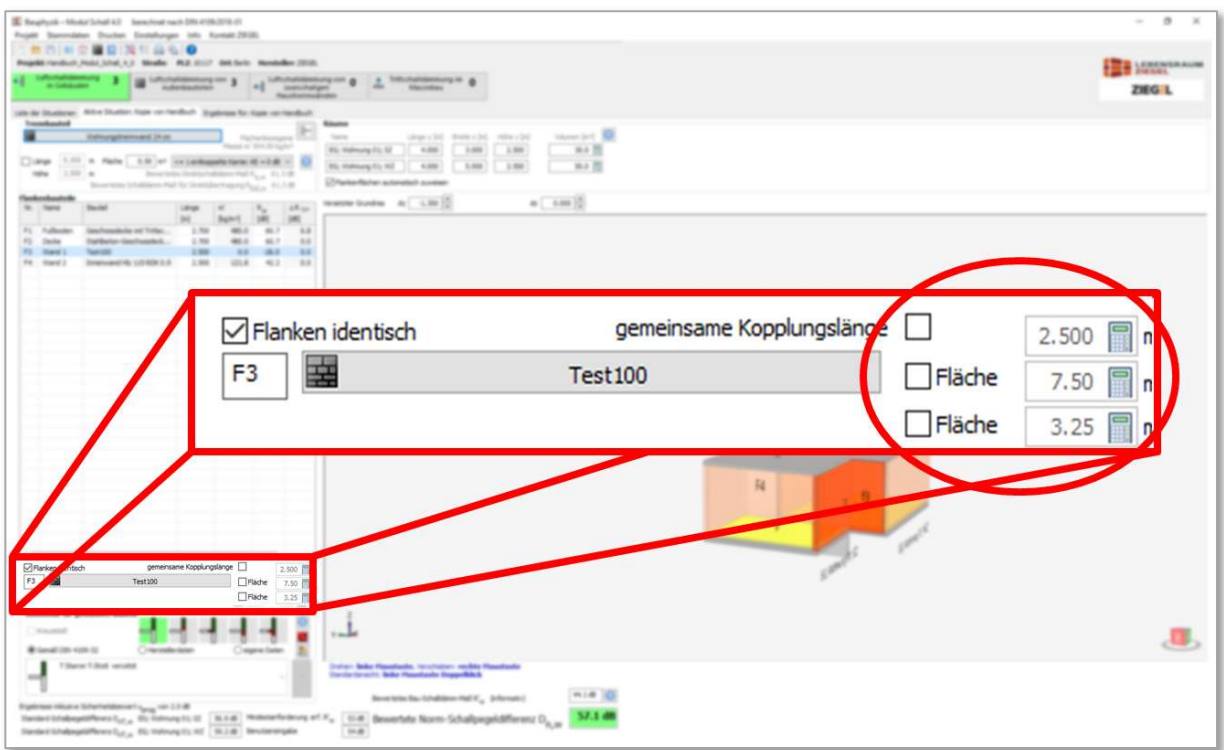

Bild 100 Manuelle Änderung der Kopplungslänge der Flanke und der Flankenflächen

Wenn das Häkchen in dem Feld ,gemeinsame Kopplungslänge' gesetzt wird, dann öffnet sich das im Bild 101 dargestellte Fenster.

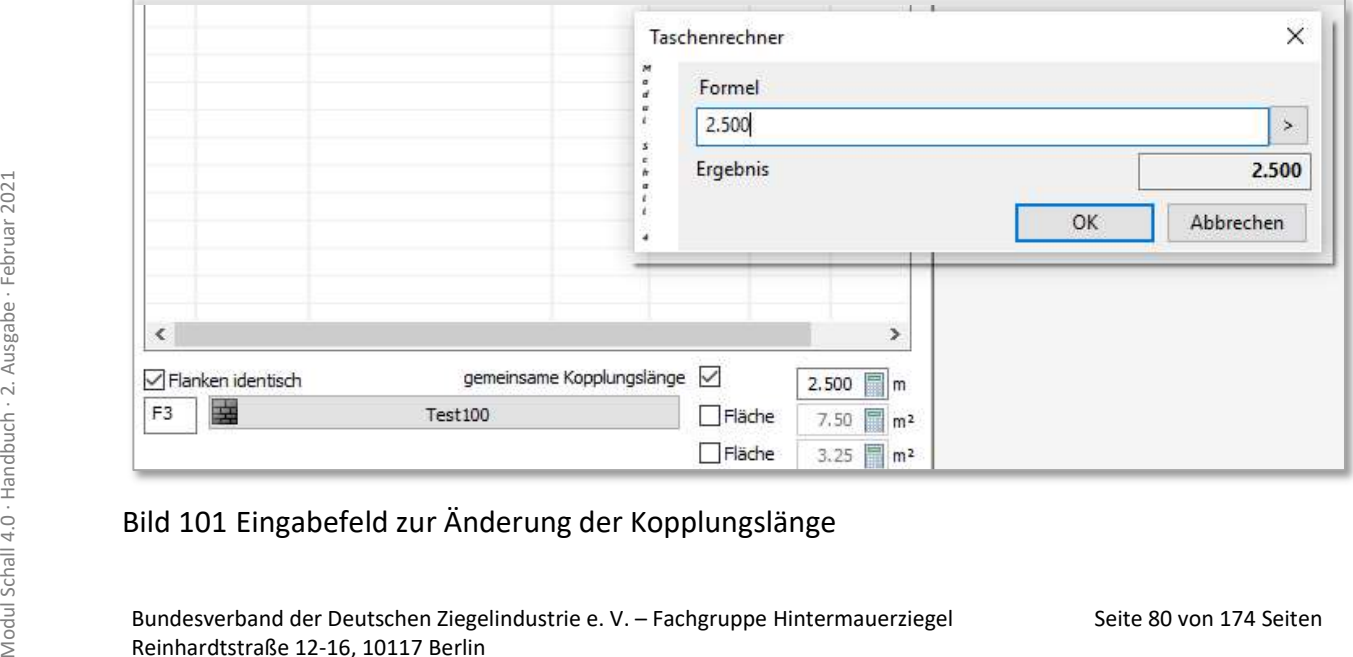

### Bild 101 Eingabefeld zur Änderung der Kopplungslänge

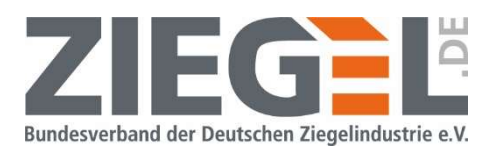

Es kann in die Eingabezeile direkt ein Wert eingegeben werden oder aber auch eine Formel (z. B. 0,5 + 1,25). Das Ergebnis wird mit 1-fachem Linksklick auf , Ok' automatisch in die Berechnung übernommen.

Bei Bedarf stehen auch weitere mathematische Funktionen in dem Eingabefenster zur Verfügung, welche teilweise im Bild 102 zu sehen sind.

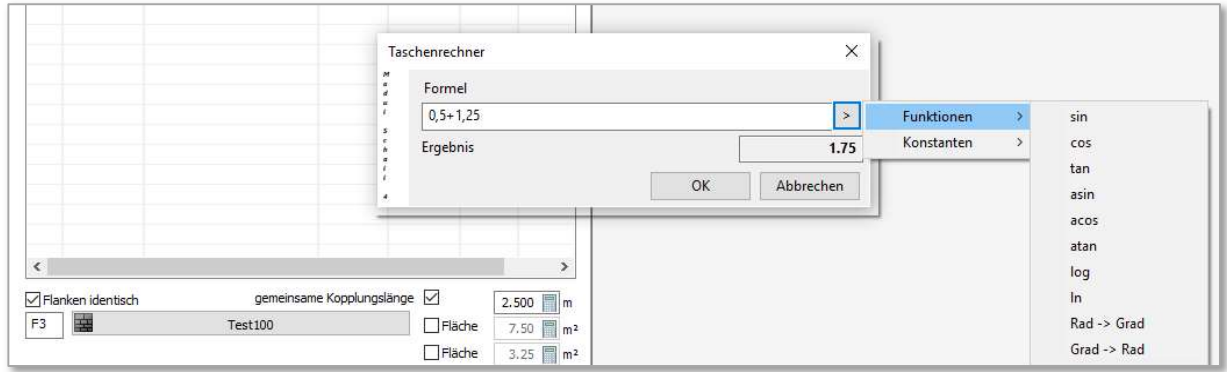

Bild 102 Eingabefenster zur manuellen Festlegung der Kopplungslänge mit mathematischen Funktionen

Analog gilt diese Vorgehensweise auch zur Änderung der Kopplungslänge zwischen Trennbauteil und dem jeweiligen flankierenden Bauteil bzw. Änderung der Flächen der angeregten bzw. abstrahlenden Flankenflächen (siehe Bild 103).

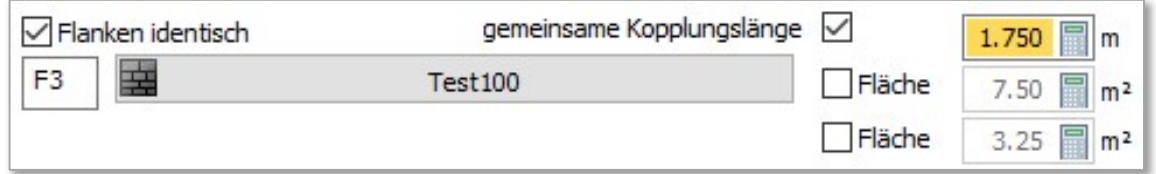

Bild 103 Eingabefenster nach manueller Eingabe der Kopplungslänge

Auch hier gilt der unter Abschnitt 14.6.1 beschriebene Hinweis, dass sich das Berechnungsergebnis nach manuellen Eingaben von Trennbauteilflächen gegenüber der automatisch ermittelten Geometrie ändern kann.

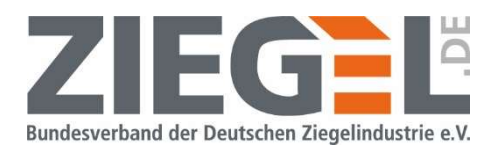

#### 14.7 Individuelle Bezeichnungen der Flankenbauteile

In der Tabellenübersicht der Flankenbauteile können die Bezeichnungen der Flankenbauteile geändert werden. Vergleiche Beispiel in folgendem Bild 104.

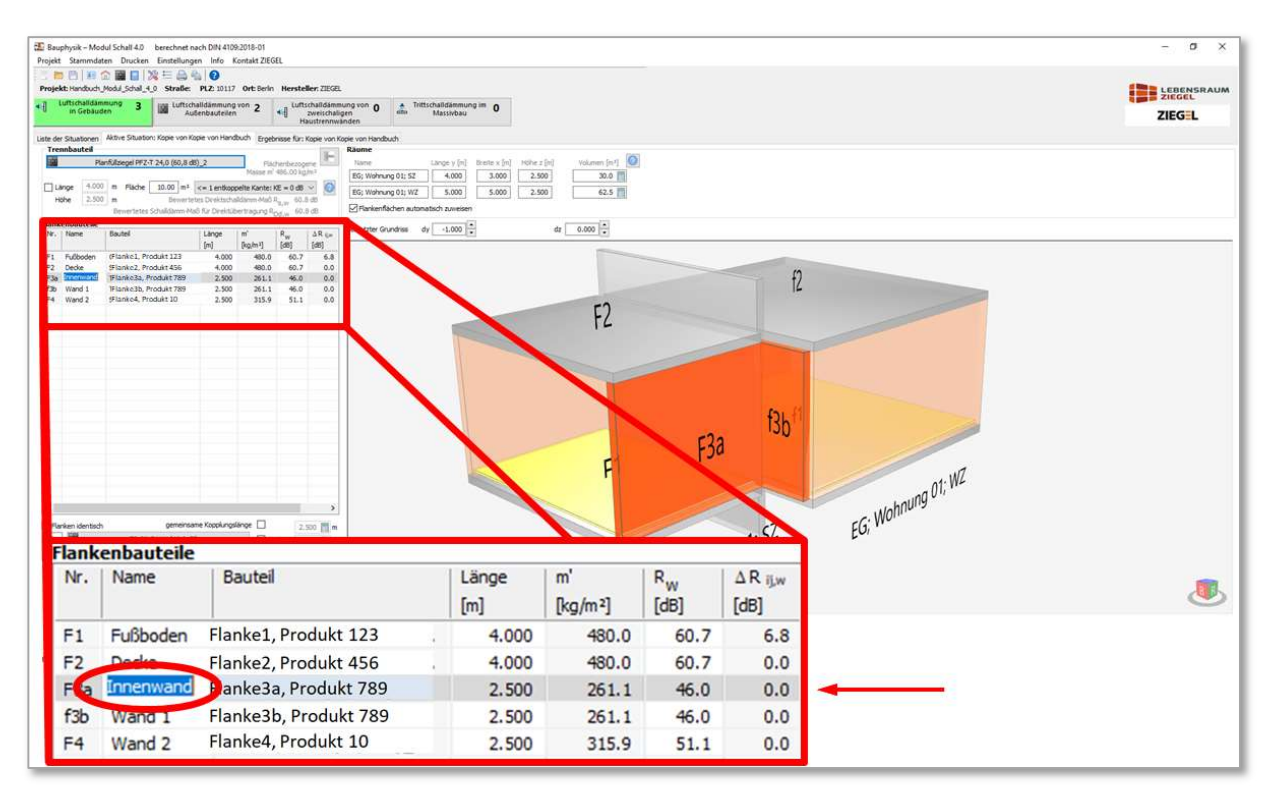

Bild 104 Umbenennen der Flankenbauteile

Als Beispiel wurde in der Tabelle im Bild 104 die Bezeichnung der Flanke F3a von , Wand 1' geändert in den Begriff, Innenwand'. Diese Bezeichnung wird später in dem Ergebnisausdruck ausgegeben (siehe rote Markierung im Bild 105).

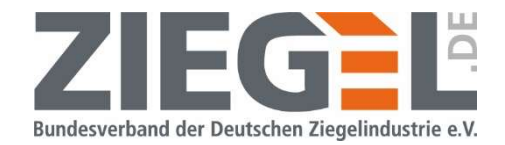

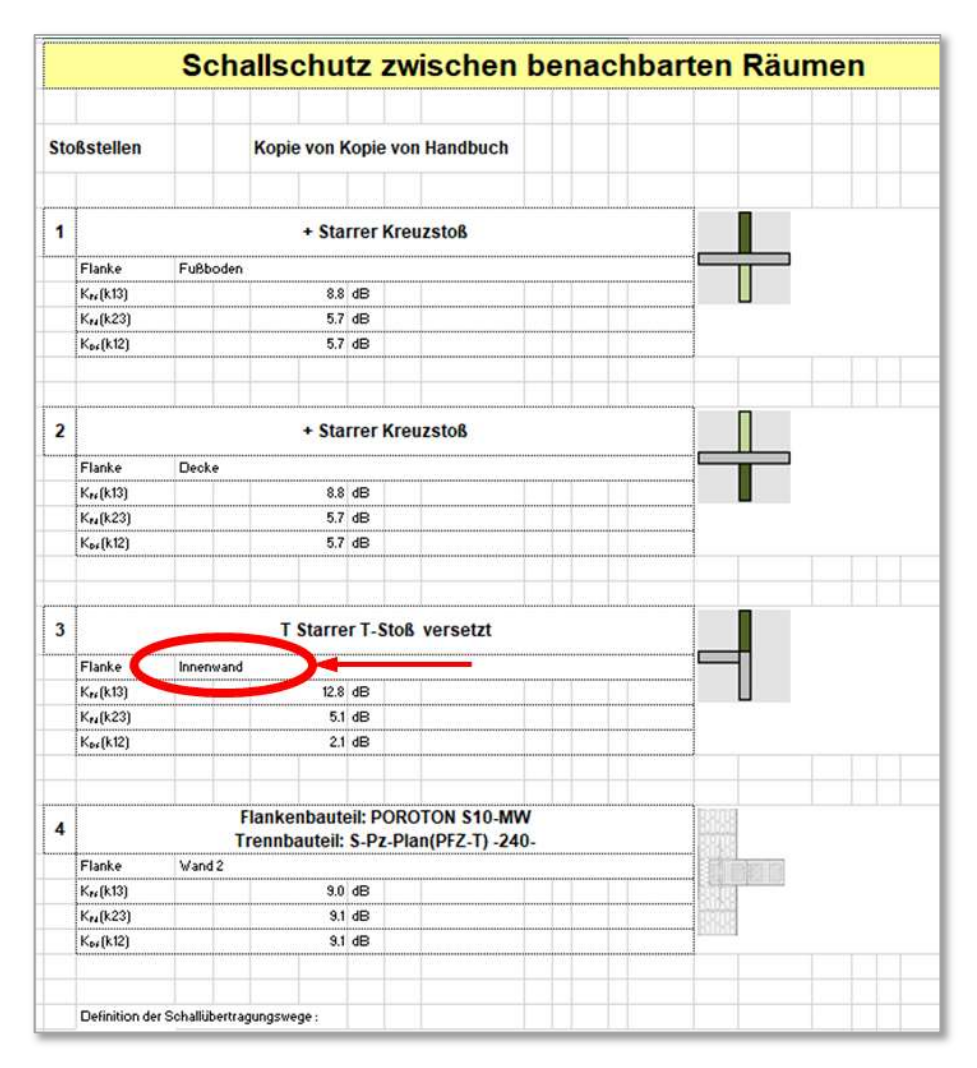

Bild 105 Beispiel eines Ergebnisausdrucks mit geänderter Flankenbezeichnung

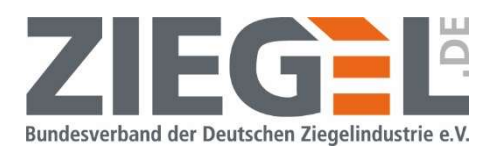

#### 14.8 Erstellung eigener Bauteile

#### 14.8.1 Allgemeines

Sie finden in der Datenbank bereits zahlreiche fertig angelegte Bauteile. Sie können diese modifizieren und unter einem anderen Namen abspeichern bzw. komplett neue Bauteile aus hinterlegten Materialien erstellen.

Erzeugen Sie vor der Änderung eines Bauteils eine Kopie. An dieser Kopie nehmen Sie dann die Änderung der Konstruktion vor, ohne das ursprüngliche Bauteil zu , verlieren'.

Ihre selbst erstellten Bauteile speichern Sie unter der Rubrik 'Eigene Bauteile' ab, damit diese auch nach einem Programmupdate wieder zur Verfügung stehen (Beschreibung im Kapitel 3.1).

### 14.8.2 Anlegen eines neuen Bauteils

In Tabelle 7 wird auf diese Unterfunktion hingewiesen. Im Folgenden wird erläutert, wie Sie ein neues Bauteil erstellen.

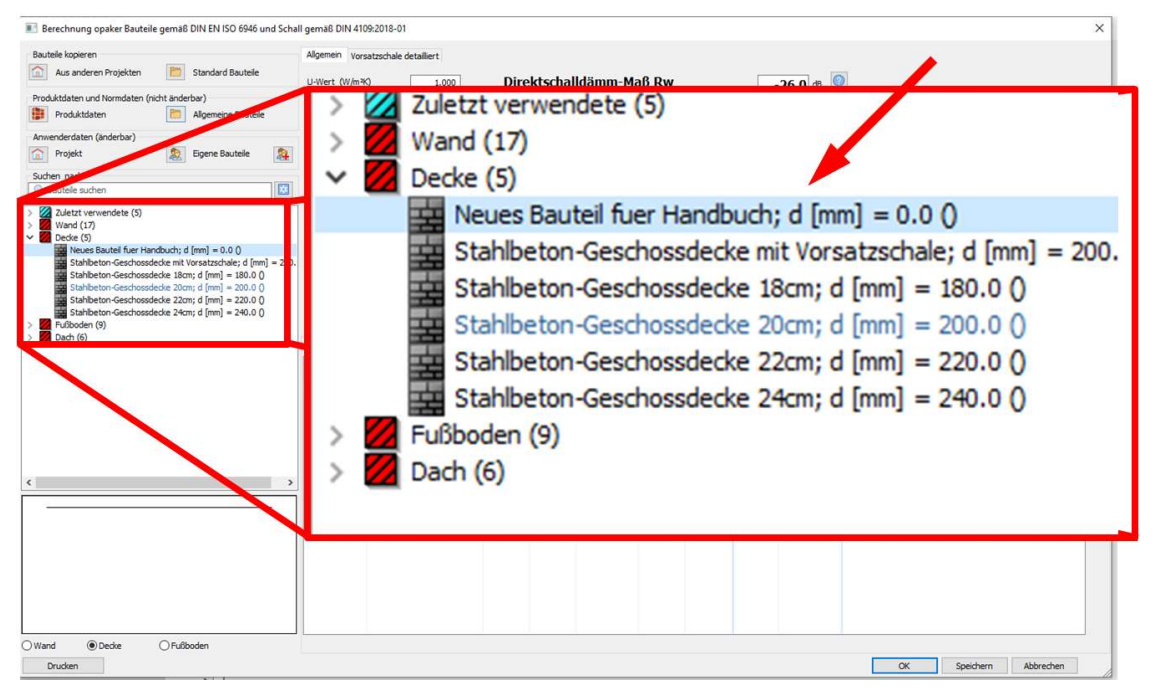

Bild 106 Neu angelegtes Bauteil innerhalb der Bauteilauswahl

Mit einem 1-fachen Rechtsklick innerhalb des Auswahlbaumes wird eine neue Zeile einge-<br>
fügt. Dort kann ein Bauteilname eingetragen werden, wie z. B. im Bild 106 gezeigt das Bauteil<br>
Seiten Modul Schall 4.0 · Handbuch · (U Mit einem 1-fachen Rechtsklick innerhalb des Auswahlbaumes wird eine neue Zeile eingefügt. Dort kann ein Bauteilname eingetragen werden, wie z. B. im Bild 106 gezeigt das Bauteil 'Neues Bauteil fuer Handbuch' (Umlaute können grundsätzlich auch eingegeben werden). Diesem leeren Bauteil können nun verschiedene Materialschichten aus dem Materialkatalog hinzugefügt werden.

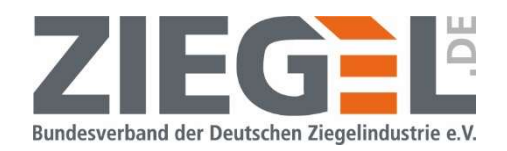

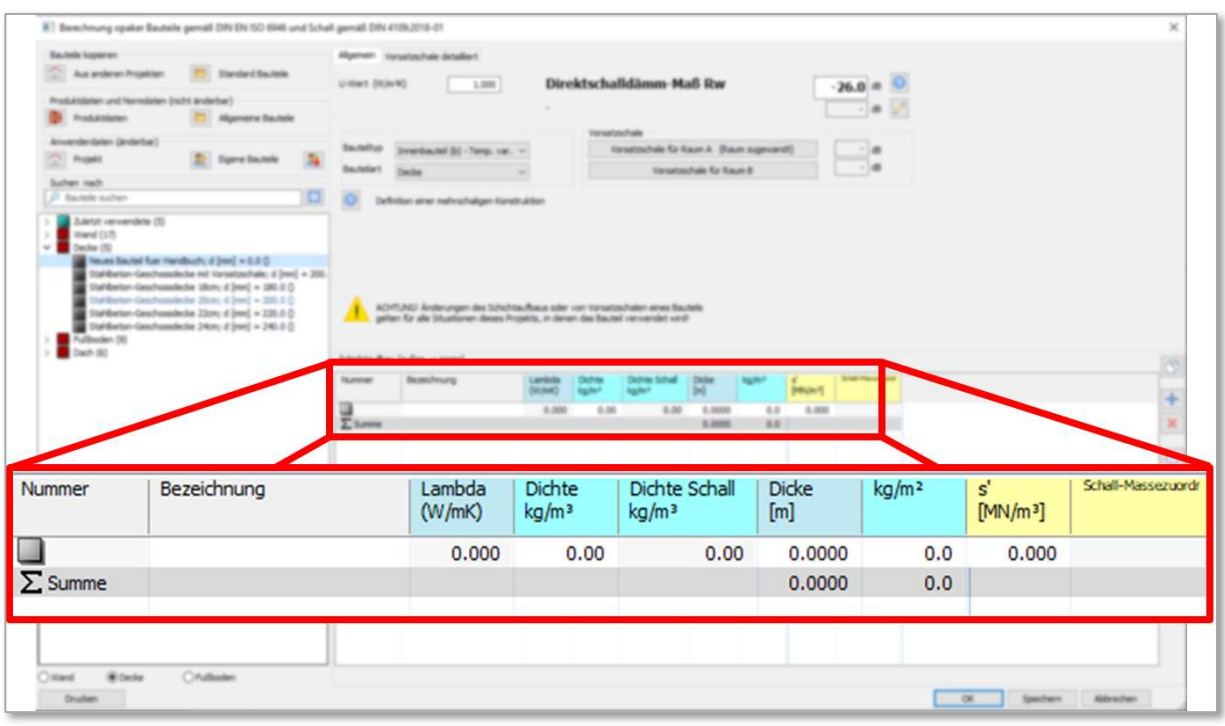

Bild 107 Ansicht eines neu angelegten (leeren) Bauteils

Sie können nun das neue Bauteil mit Baustoffen aus dem Materialkatalog aufbauen.

### WICHTIG:

Vergessen Sie nicht, nach Fertigstellung des neuen Bauteils oder der Veränderung eines vorhandenen Bauteils auf die Schaltfläche ,Speichern' zu klicken (siehe Bild 108).

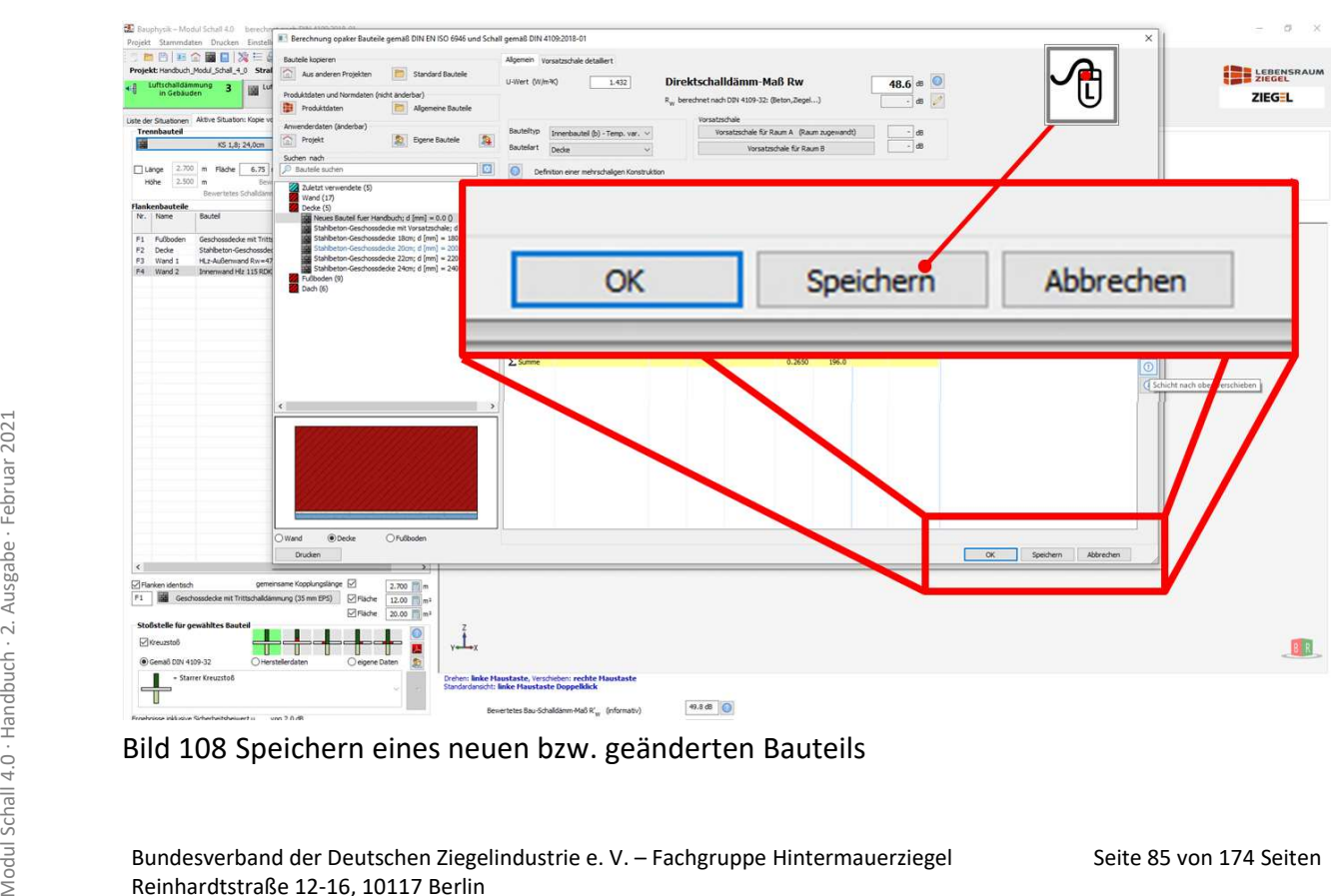

Bild 108 Speichern eines neuen bzw. geänderten Bauteils

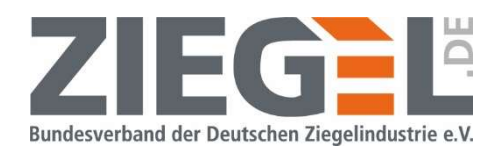

#### 14.8.3 Verwendung des Materialkataloges

Durch einen Doppelklick mit der linken Maustaste auf die Zeile einer Materialschicht öffnet sich das Fenster des Materialkataloges (siehe Bild 109).

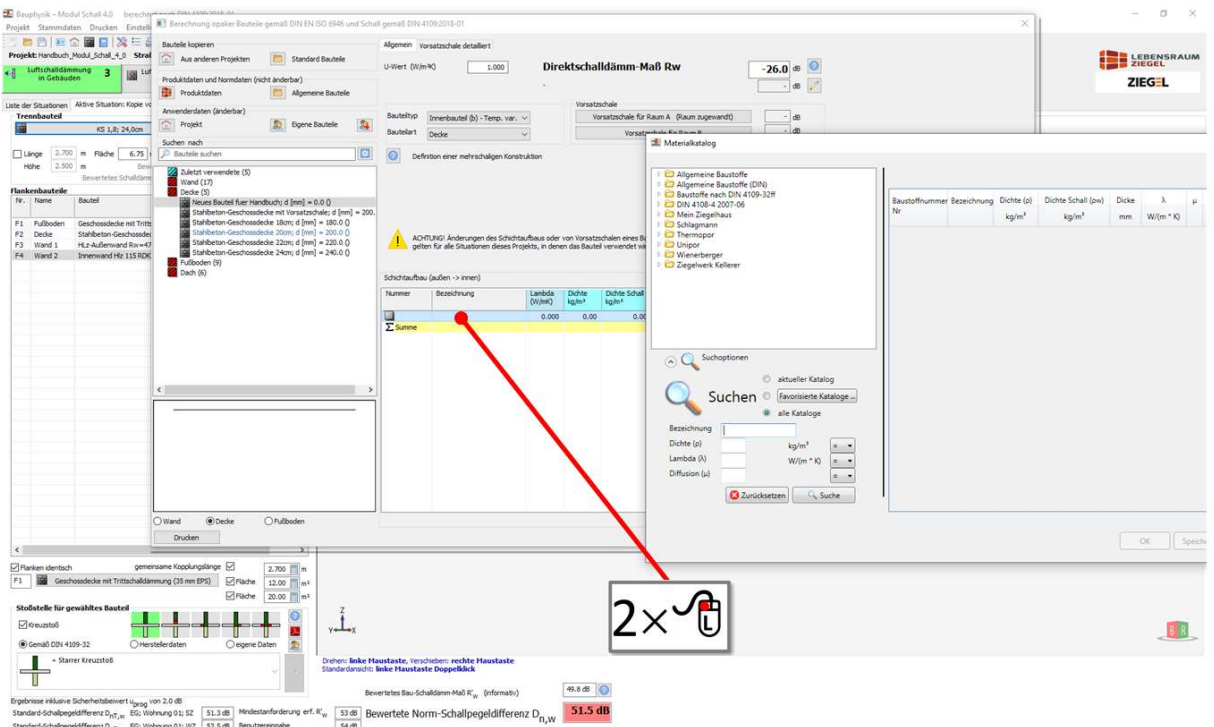

Bild 109 Anlegen eines neuen Bauteils; Öffnen des Materialkataloges

| Mein Ziegelhaus         |                                  | Baustoffnummer<br>Nr   | Bezeichnung                                | Dichte (p)<br>kg/m <sup>3</sup> | Dichte Schall (pw)<br>ka/m <sup>2</sup> | Dicke<br>mm  | $\lambda$<br>$W/(m * K)$ | ü              | $\mathsf{C}$<br>$J/(kq - K)$ | U-Wert Fixierung Dynamische Steifigkeit Grafikkennung |
|-------------------------|----------------------------------|------------------------|--------------------------------------------|---------------------------------|-----------------------------------------|--------------|--------------------------|----------------|------------------------------|-------------------------------------------------------|
|                         |                                  | 414121.a01             | Vollziegel/Klinker RDK 0.8; Normalmörtel   | 800                             | 820                                     | $^{\circ}$   | 0.500                    | $\mathbf{0}$   | 900                          |                                                       |
| Schlagmann<br>Thermopor |                                  | 414121.802             | Vollziegel/Klinker RDK 0.9; Normalmörtel   | 900                             | 910                                     | $\circ$      | 0.500                    | $\circ$        | $900 -$                      |                                                       |
| C Unipor                |                                  | 414121a03              | Vollziegel/Klinker RDK 1.0; Normalmörtel   | 1000                            | 1000                                    | 0            | 0.500                    | $\overline{0}$ | $900 -$                      | $\mathbb{Z}$                                          |
| Wienerberger            |                                  | 414121.a04             | Vollziegel/Klinker RDK 1.2; Normalmörtel   | 1200                            | 1180                                    | $\circ$      | 0.500                    | $\theta$       | $900 -$                      | 12                                                    |
| Ziegelwerk Kellerer     |                                  | 414121.a05             | Vollziegel/Klinker RDK 1.4; Normalmörtel   | 1400                            | 1360                                    | $^{\circ}$   | 0.580                    | $\overline{0}$ | 900                          | 24                                                    |
|                         |                                  | 414121.a06             | Vollziegel/Klinker RDK 1.6; Normalmörtel   | 1600                            | 1540                                    | $\mathbf{0}$ | 0.680                    | $\theta$       | $900 -$                      |                                                       |
|                         |                                  | 414121.a07             | Vollziegel/Klinker RDK 1.8; Normalmörtel   | 1800                            | 1720                                    | $^{\circ}$   | 0.810                    | $\circ$        | $900 -$                      | $\sim$                                                |
|                         |                                  | 414121.a08             | Vollziegel/Klinker RDK 2.0; Normalmörtel   | 2000                            | 1900                                    | $\circ$      | 0.960                    | $\sqrt{2}$     | $900 -$                      |                                                       |
|                         |                                  | 414121.a09             | Vollziegel/Klinker RDK 2.2; Normalmörtel   | 2200                            | 2080                                    | 0            | 0.960                    | $\theta$       | $900 -$                      | E.                                                    |
|                         |                                  | 414121.a10             | Vollziegel/Klinker RDK 2.4; Normalmörtel   | 2400                            | 2260                                    | $\circ$      | 0.960                    | $\circ$        | 900                          |                                                       |
|                         |                                  | 414121.b01             | Vollziegel/Klinker RDK 0.8; Leichtmörtel   | 800                             | 770                                     | $^{\circ}$   | 0.500                    | $\circ$        | 900                          | V.                                                    |
| Suchoptionen<br>$\circ$ |                                  | 414121.b02             | Vollziegel/Klinker RDK 0.9; Leichtmörtel   | 900                             | 860                                     | $\circ$      | 0.500                    | $\theta$       | 900                          |                                                       |
|                         |                                  | 414121.603             | Vollziegel/Klinker RDK 1.0; Leichtmörtel   | 800                             | 750                                     | $^{\circ}$   | 0.500 0                  |                | $900 -$                      |                                                       |
|                         | aktueller Katalog                | 414121.c01             | Vollziegel/Klinker RDK 0.8; Dünnbettmörtel | 800                             | 750                                     | $\mathbf{0}$ | 0.500                    | $\Omega$       | $900 -$                      |                                                       |
|                         | Suchen Favorisierte Kataloge     | 414121.c02             | Vollziegel/Klinker RDK 0.9; Dünnbettmörtel | 900                             | 850                                     | $\circ$      | 0.500 0                  |                | 900                          |                                                       |
|                         |                                  | 414121.c03             | Vollziegel/Klinker RDK 1.0; Dünnbettmörtel | 1000                            | 950                                     | $\circ$      | 0.500                    | $\Omega$       | 900                          |                                                       |
|                         | <b>O</b> alle Kataloge           | 414121.c04             | Vollziegel/Klinker RDK 1.2; Dünnbettmörtel | 1200                            | 1100                                    | $^{\circ}$   | 0.500                    | $\Omega$       | $900 -$                      | V.                                                    |
| Bezeichnung             |                                  | 414121.c05             | Vollziegel/Klinker RDK 1.4; Dünnbettmörtel | 1400                            | 1300                                    | $\circ$      | 0.580 0                  |                | $900 -$                      |                                                       |
| Dichte (p)              | kg/m <sup>2</sup>                | 414121.06              | Vollziegel/Klinker RDK 1.6; Dünnbettmörtel | 1600                            | 1500                                    | 0            | 0.680                    | $\Omega$       | $900 -$                      |                                                       |
| Lambda (A)              |                                  | 414121.c07             | Vollziegel/Klinker RDK 1.8; Dünnbettmörtel | 1800                            | 1700                                    | $\circ$      | $0.810$ 0                |                | 900                          |                                                       |
|                         | $W/(m * K)$<br>$=$ $\bullet$     | #14121.c08             | Vollziegel/Klinker RDK 2.0; Dünnbettmörtel | 2000                            | 1900                                    | 0            | $0.960$ 0                |                | 900                          |                                                       |
| Diffusion (µ)           | $= -$                            | 414121.c09             | Vollziegel/Klinker RDK 2.2; Dünnbettmörtel | 2200                            | 2100                                    | $\mathbf{0}$ | 0.960                    | $\circ$        | 900                          |                                                       |
|                         |                                  | 414121.c10             | Vollziegel/Klinker RDK 2.4; Dünnbettmörtel | 2400                            | 2300                                    | $\circ$      | 0.960                    | $\overline{0}$ | $900 -$                      |                                                       |
|                         | 2 Zurücksetzen<br><b>G</b> Suche |                        |                                            |                                 |                                         |              |                          |                |                              |                                                       |
|                         | $\overline{3}$                   | 129 Einträge gefunden. |                                            |                                 |                                         |              |                          |                |                              | OK<br>Speichern                                       |

Bild 110 Materialkatalog

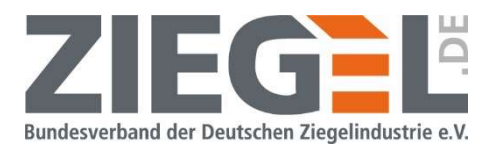

Das Fenster , Materialkatalog' gliedert sich in die drei im Bild 110 skizzierten Bereiche (siehe Tabelle 8).

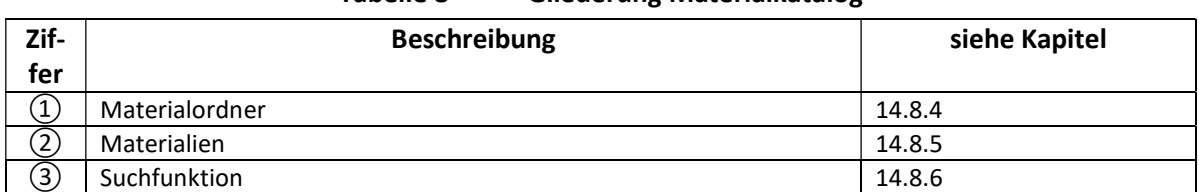

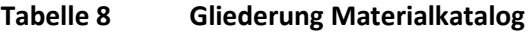

#### 14.8.4 Materialordner

In den Materialordnern sind die Materialien abgelegt nach den im Bild 111 gezeigten Rubriken.

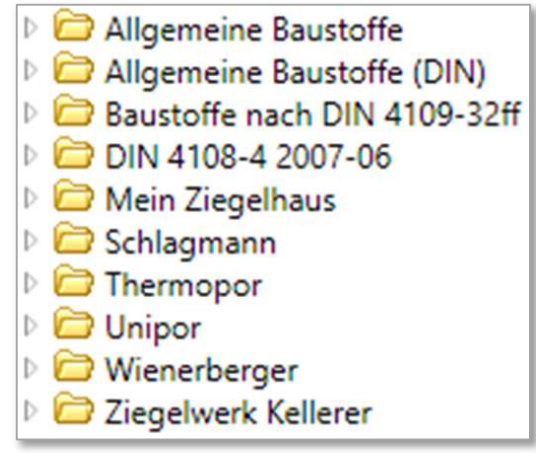

Bild 111 Rubriken der Materialordner im Materialkatalog

Die ersten vier Ordner

- Allgemeine Baustoffe
- Allgemeine Baustoffe (DIN)
- Baustoffe nach DIN 4109-32 ff
- DIN 4108-4 2007-06

sind unterschiedliche Materialien u. a. aus dem Massiv- und Leichtbau. Ferner finden sich hier Dämmstoffe sowie zahlreiche andere Baustoffe.

In dem Ordner ,Baustoffe nach DIN 4109-32 ff' sind die Materialien der sogenannten Bauteilkataloge der Normen DIN 4109 Teil 32 [5] bis Teil 35 (jeweils Ausgaben 2016) enthalten.<br>
Hier finden sich demnach auch Baustoffe, we In dem Ordner ,Baustoffe nach DIN 4109-32 ff' sind die Materialien der sogenannten Bauteilkataloge der Normen DIN 4109 Teil 32 [5] bis Teil 35 (jeweils Ausgaben 2016) enthalten. Hier finden sich demnach auch Baustoffe, welche nach Massekurven im Rechenverfahren bemessen werden.

Des Weiteren sind in den Materialordnern der sechs Produktgruppen der Hersteller die Mauerziegel hinterlegt.

#### Hinweis:

Beachten Sie, dass bei Erstellung eigener Bauteile mit den Produktangaben aus dem Materialkatalog die Bemessung nach flächenbezogener Masse nach DIN 4109-32 erfolgt. Für die

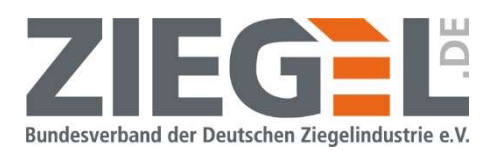

Bemessung von Konstruktionen aus hochwärmedämmendem monolithischem Ziegelmauerwerk wird empfohlen, die in der Bauteildatenbank hinterlegten Konstruktionen zu verwenden, da somit mit den optimalen Ergebnissen der schalltechnischen Parameter bemessen werden kann.

#### 14.8.5 Materialien

In diesem Bereich werden die in der Datenbank hinterlegten Baustoffe angezeigt. Diese können wiederum durch Doppelklick oder 1-fach-Klick → ,Ok' in den Schichtaufbau übernommen werden.

|                | <b>Flankenbauteile</b> | Bewertetes Schalldamn    | Wand (17)<br>Decke (5)                                                                                    |                                                                                                    |                                |                  |                             |                                    |                     |                   |                            |                    |
|----------------|------------------------|--------------------------|----------------------------------------------------------------------------------------------------|----------------------------------------------------------------------------------------------------|--------------------------------|------------------|-----------------------------|------------------------------------|---------------------|-------------------|----------------------------|--------------------|
|                | Nr. Name               | Bauteil                  | Neues Bauteil fuer Handbuch; d [mm] = 0.0 ()<br>Stahlbeton-Geschossdecke mit Vorsatzschale; d [mm] = 200. |                                                                                                    |                                |                  |                             |                                    |                     |                   |                            |                    |
| F1             | Fußboden               | Geschossdecke mit Tritts | Stahlbeton-Geschossdecke 18cm; d [mm] = 180.0 ()                                                          |                                                                                                    |                                |                  |                             |                                    |                     |                   |                            |                    |
| F <sub>2</sub> | Decke                  | Stahlbeton-Geschossded   | Stahlbeton-Geschossdecke 20cm; d [mm] = 200.0 ()                                                          |                                                                                                    |                                |                  |                             |                                    |                     |                   |                            |                    |
| F3             | Wand 1                 | HLz-Außenwand Rw=47      | Stahlbeton-Geschossdecke 22cm; d [mm] = 220.0 ()                                                          | ACHTUNG! Änderungen des Schichtaufbaus oder von Vorsatzschalen eines Bauteils<br>gelten für alle Situationen dieses Projekts, in denen das Bauteil verwendet wird! |                                |                  |                             |                                    |                     |                   |                            |                    |
| F4             | Wand 2                 | Innenwand Hiz 115 RDK    | Stahlbeton-Geschossdecke 24cm; d [mm] = 240.0 0<br>Fußboden (9)<br>Dach $(6)$                             |                                                                                                    |                                |                  |                             |                                    |                     |                   |                            |                    |
|                |                        |                          |                                                                                                    |                                                                                                    | Schichtaufbau (außen -> innen) |                  |                             |                                    |                     |                   |                            |                    |
|                |                        |                          |                                                                                                    |                                                                                                    |                                |                  |                             |                                    |                     |                   |                            |                    |
|                |                        |                          |                                                                                                    | Nummer                                                                                                    | Bezeichnung                    | Lambda<br>(W/mK) | Dichte<br>kq/m <sup>3</sup> | Dichte Schall<br>kg/m <sup>3</sup> | <b>Dicke</b><br>[m] | kq/m <sup>2</sup> | s.<br>[MN/m <sup>3</sup> ] | Schall-Massenigedr |
|                |                        |                          |                                                                                                    | 2966                                                                                                    | Leichthochlochziegel (R=       | 0.360            | 700.00                      | 675.00                             | 0.0000              | 0.0               | 0.000                      |                    |

Bild 112 Erste Materialschicht für neues Bauteil eingefügt

Bild 112 zeigt die Ansicht, nachdem die erste Materialschicht eingefügt wurde. Die Materialien werden ohne Schichtdicke übernommen. Diese muss über das Ziffernfeld in der Spalte 'Dicke' manuell eingegeben werden.

Sie können der Konstruktion weitere Materialien hinzufügen. In dem folgenden Beispiel im Bild 113 sind einer Ziegelwand noch zwei Putzschichten hinzugefügt worden. Der Außenputz muss über die rechts im Fenster angeordneten Pfeiltasten (Bild 114 bzw. Tabelle 9) an die richtige Zeile des Aufbaus , geschoben' werden.

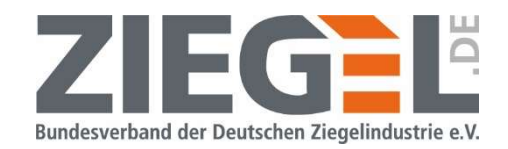

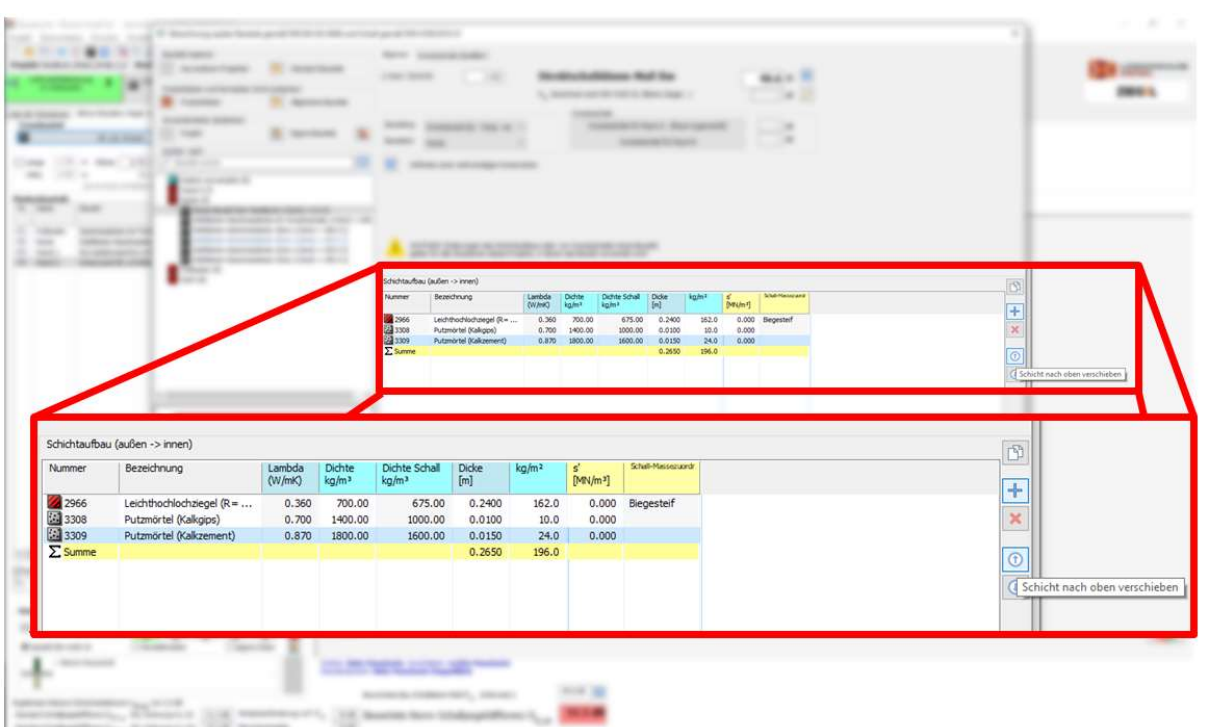

Bild 113 Beispiel einer neu erstellten Massivwand mit zwei Putzschichten

In dem im Bild 114 rot markierten Fensterbereich des Bauteilkataloges sind Werkzeuge vorhanden, um Materialschichten einzufügen, zu löschen und zu verschieben (siehe auch Tabelle 9).

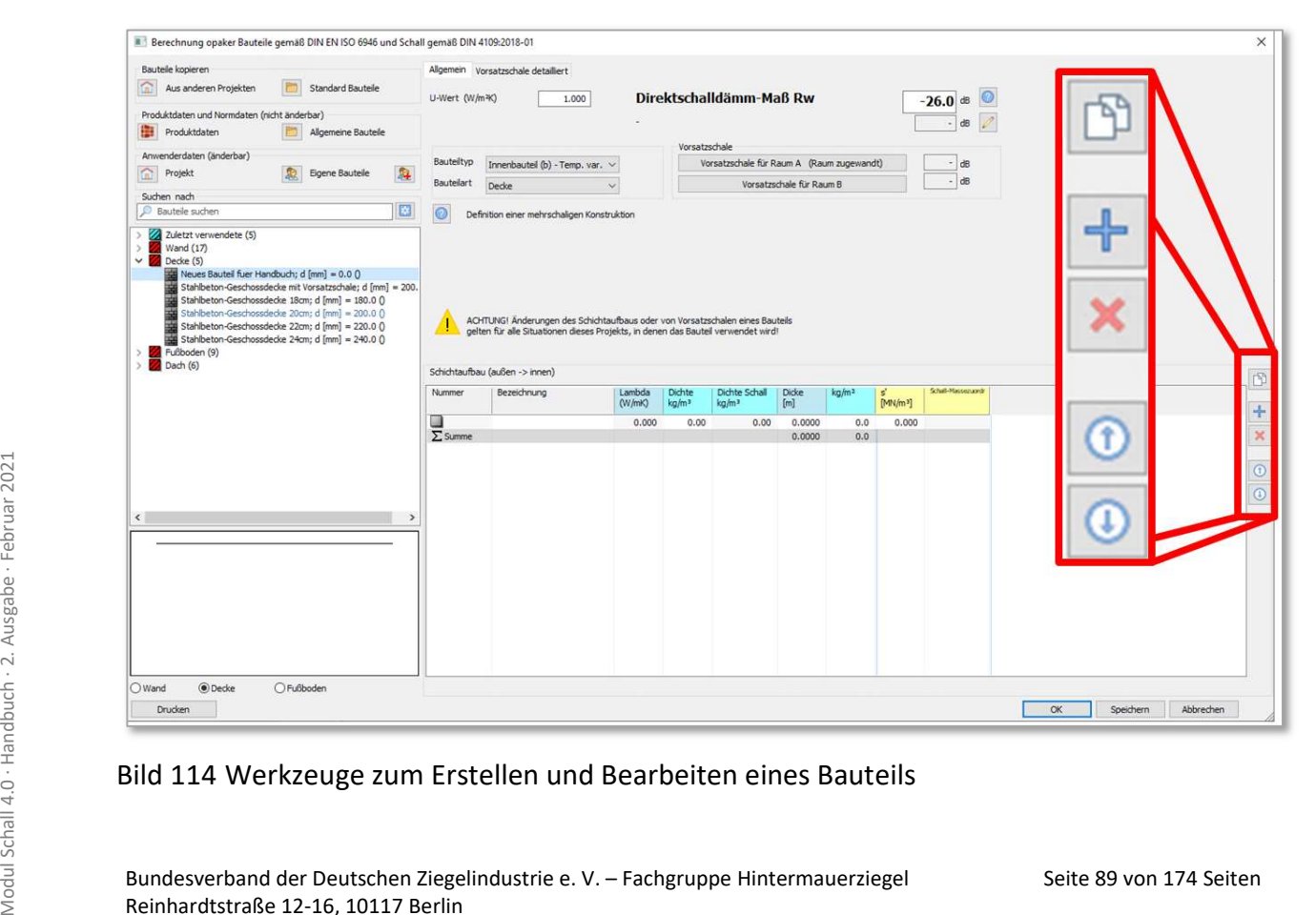

Bild 114 Werkzeuge zum Erstellen und Bearbeiten eines Bauteils

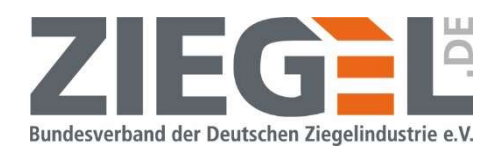

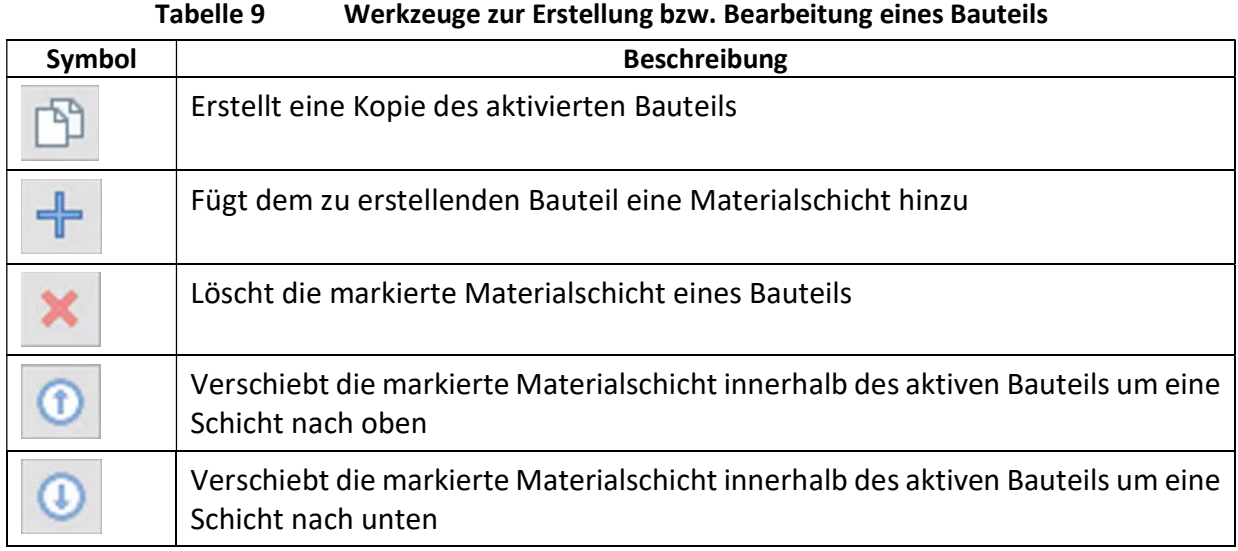

#### Hinweis:

Es wird empfohlen, die Bauteilaufbauten von außen (siehe Bild 115 erste Zeile) nach innen (letzte Zeile) zu sortieren, da dieses für die Lage von Vorsatzkonstruktionen von Bedeutung sein kann.

|       |            |                        | Schichtaufbau (außen -> innen)                      |                  |                             |                                    |                     |                   |                            |                    | 憛            |
|-------|------------|------------------------|-----------------------------------------------------|------------------|-----------------------------|------------------------------------|---------------------|-------------------|----------------------------|--------------------|--------------|
|       |            | Nummer                 | Bezeichnung                                         | Lambda<br>(W/mK) | Dichte<br>kg/m <sup>3</sup> | Dichte Schall<br>kg/m <sup>3</sup> | <b>Dicke</b><br>[m] | kq/m <sup>2</sup> | s'<br>[MN/m <sup>3</sup> ] | Schall-Massezuordr | $\perp$      |
| außen | $\uparrow$ | 3309<br>2966           | Putzmörtel (Kalkzement)<br>Leichthochlochziegel (R= | 0.870<br>0.360   | 1800.00<br>700.00           | 1600.00<br>675.00                  | 0.0150<br>0.2400    | 24.0<br>162.0     | 0.000<br>0.000             | Biegesteif         |              |
| innen | ↓          | 3308<br>$\Sigma$ Summe | Putzmörtel (Kalkgips)                               | 0.700            | 1400.00                     | 1000.00                            | 0.0100<br>0.2650    | 10.0<br>196.0     | 0.000                      |                    | $\mathbf{G}$ |
|       |            |                        |                                                     |                  |                             |                                    |                     |                   |                            |                    | $\bigcirc$   |

Bild 115 Beispiel Schichtaufbau im Bauteilkatalog mit Anordnung innen/außen der Materialien

### 14.8.6 Suchfunktion zum Auffinden von Baustoffen im Materialkatalog

Seite 90 von 174 Seiten<br>
Schall der Suchen.<br>
Suchen.<br>
Suchen Suche können Sie über die angebotenen Werkzeuge/Filter präzisieren (siehe Bild 116).<br>
Seiten Suche Bild 116).<br>
Sundesverband der Deutschen Ziegelindustrie e. V. In der Suchfunktion können Sie nach Materialien oder Begriffen in der Materialdatenbank suchen.

Ihre Suche können Sie über die angebotenen Werkzeuge/Filter präzisieren (siehe Bild 116).

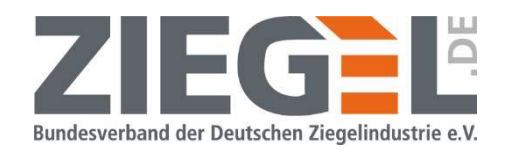

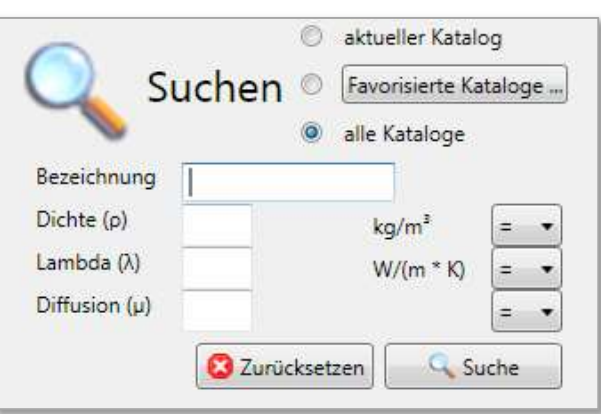

Bild 116 Werkzeuge/Filter der Suchfunktion in der Materialdatenbank

### 14.9 Erstellung eigener Materialien

Sie können in der Materialdatenbank eigene Materialien erstellen und diese der Datenbank hinzufügen. Sie können diese selbst erstellten Materialien anwenden, um diese bereits vorhandenen Bauteilen bzw. neuen Bauteilen hinzuzufügen. Klicken Sie hierfür einmal mit der rechten Maustaste auf ein beliebiges Material (siehe Bild 117).

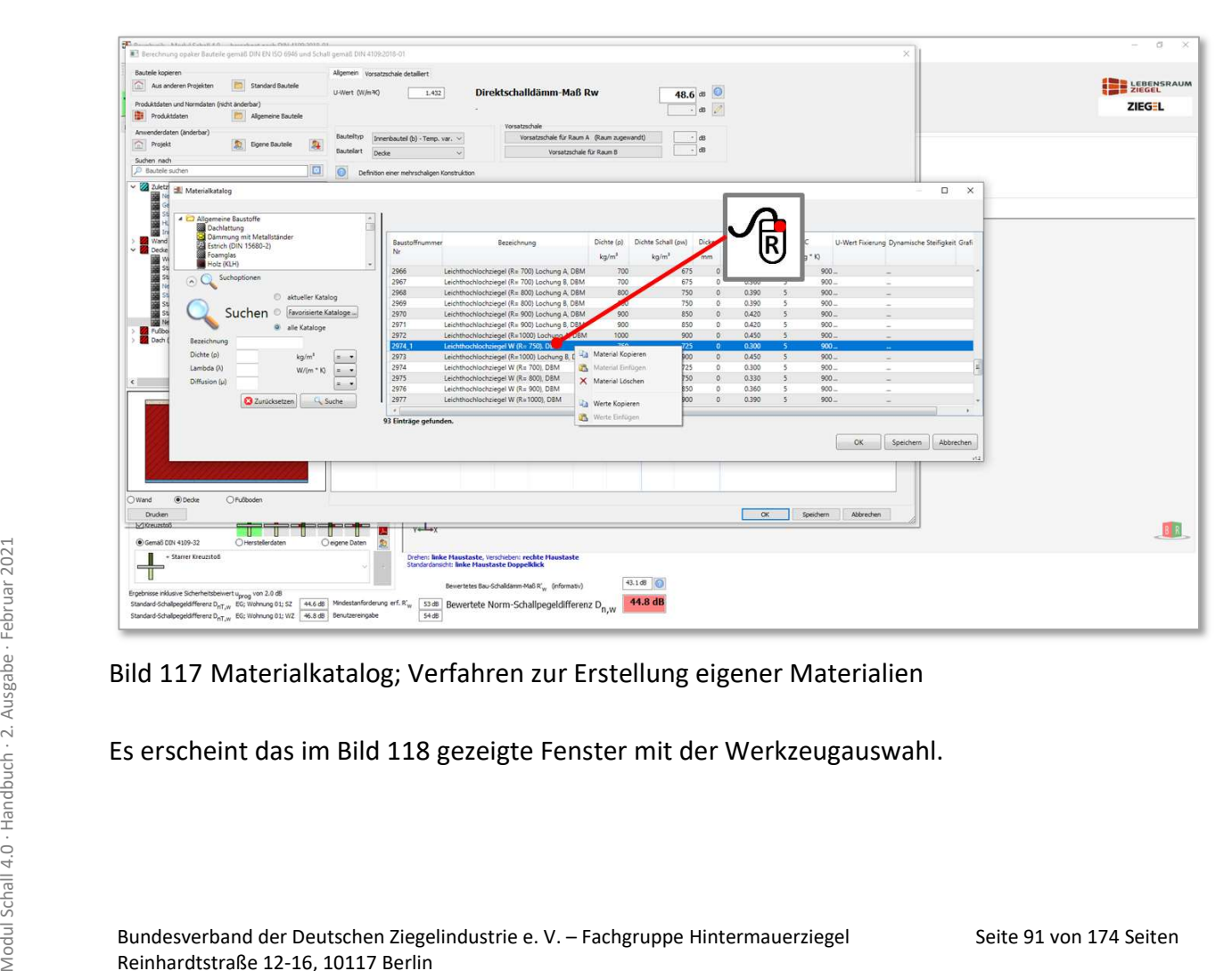

Bild 117 Materialkatalog; Verfahren zur Erstellung eigener Materialien

Es erscheint das im Bild 118 gezeigte Fenster mit der Werkzeugauswahl.

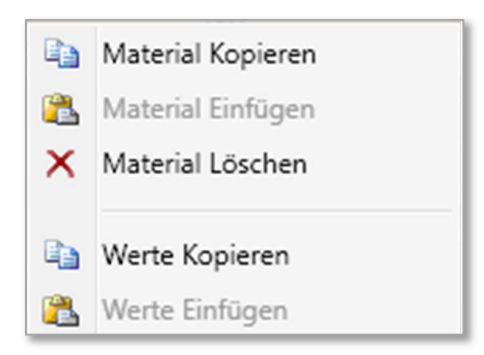

Bild 118 Werkzeuge zum Erstellen neuer Materialien

Zweckmäßigerweise sollten Sie Ihr neues Material in einer passenden Baustoffgruppe anlegen, also beispielsweise Mauerwerk, Dämmstoffe, etc.

In folgendem Bild 119 wurde ein Material kopiert und wieder eingefügt.

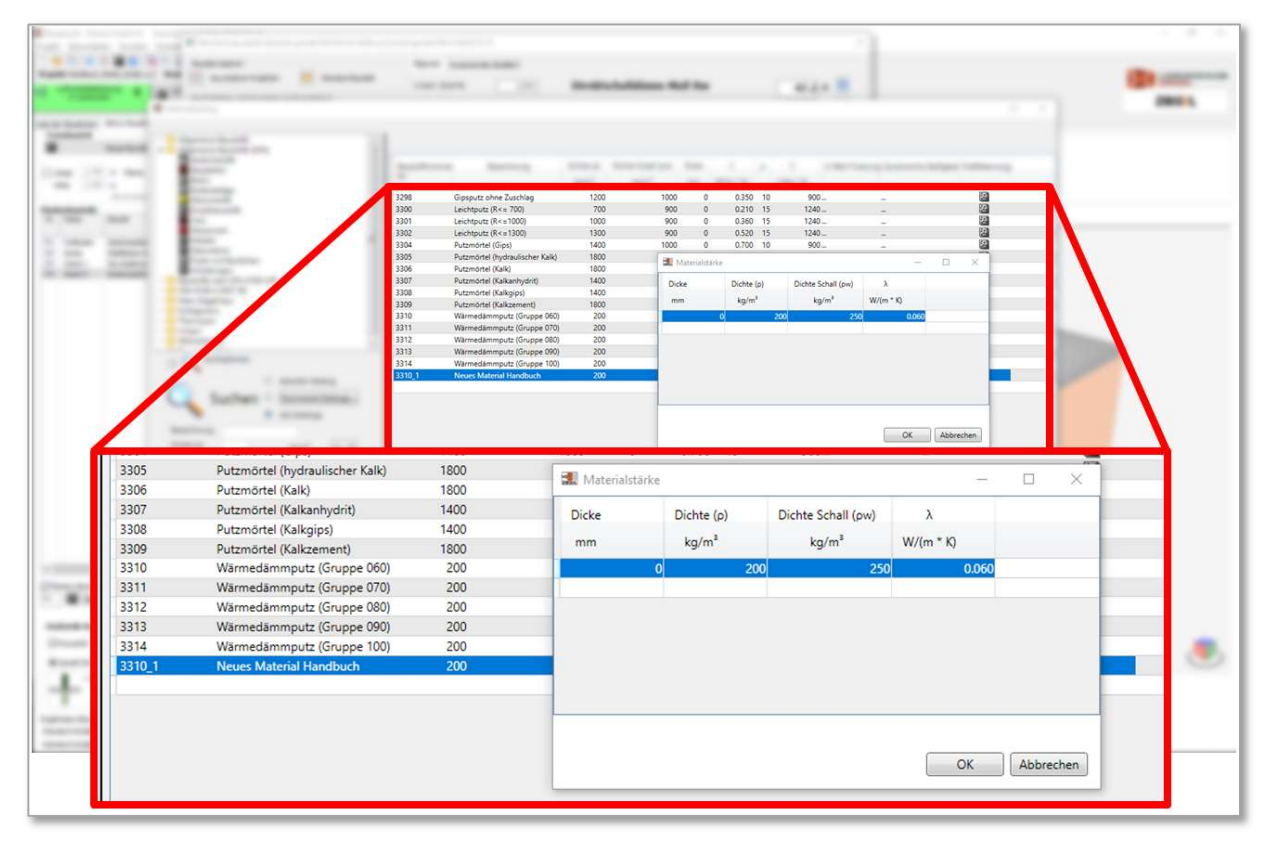

Bild 119 Beispiel zum Erstellen eines neuen Materials

Bild 119 Beispiel zum Erstellen eines neuen Materials<br>
Durch Doppelklick mit der linken Maustaste öffnet sich ein Eingabefenster, in welches Sie<br>
relevante bauakustische Parameter eintragen müssen.<br>
Durch Klick auf ,Ok' is Durch Doppelklick mit der linken Maustaste öffnet sich ein Eingabefenster, in welches Sie relevante bauakustische Parameter eintragen müssen.

Durch Klick auf , Ok' ist das Material angelegt und steht zur Auswahl zur Erstellung oder Ergänzung eines Bauteils zur Verfügung.

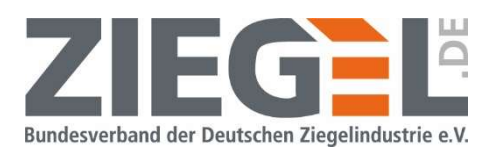

### 14.10Ergänzung von Vorsatzkonstruktionen vor massiven Bauteilen (nach DIN 4109- 34:2016 [7])

### 14.10.1 Allgemeines

Vorsatzkonstruktionen vor massiven Bauteilen im Sinne der DIN 4109-34:2016 [7] sind Konstruktionen, die in der Regel vollflächig vor massiven Trennbauteilen oder flankierenden Bauteilen im Sende- und/oder Empfangsraum installiert werden. Dieses können bei Trenndecken beispielsweise schwimmende Estriche sowie abgehängte Unterdecken sein bzw. Trockenbauvorsatzschalen vor Wänden.

Durch den Einbau von Vorsatzkonstruktionen soll das bewertete Schalldämm-Maß des Tragbauteils (= Massivbauteil) erhöht werden bzw. der bewertete Trittschallpegel vermindert werden.

### 14.10.2 Empfehlung Kopie des Bauteils vor dem Einfügen von Vorsatzkonstruktionen

Änderungen des Bauteilaufbaus wirken sich auf alle Situationen eines Projektes aus, in denen das Bauteil verwendet wird. Dieser Hinweis erscheint auch in der Bildschirmausgabe im Bauteilkatalog (siehe Bild 120).

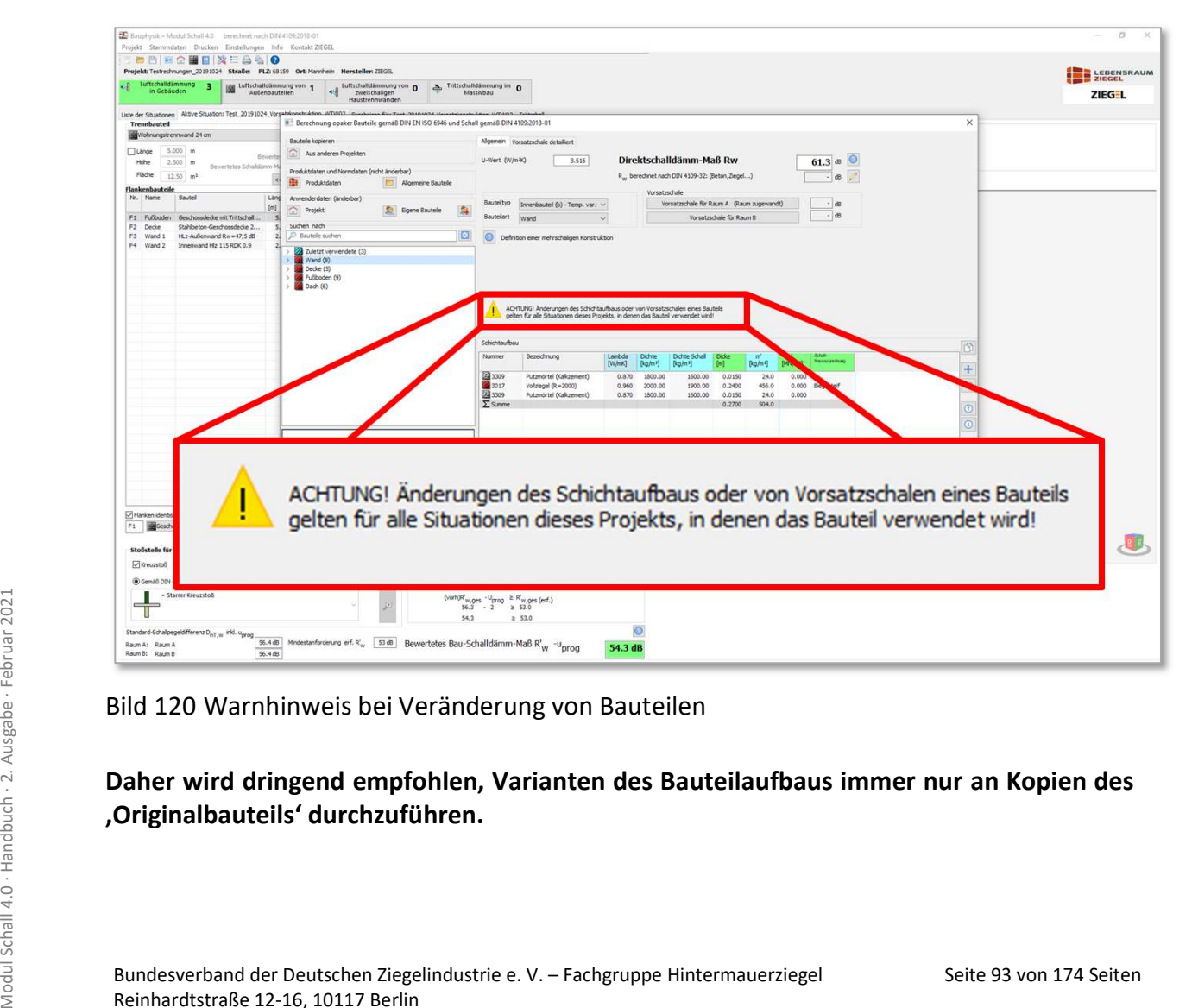

Bild 120 Warnhinweis bei Veränderung von Bauteilen

### Daher wird dringend empfohlen, Varianten des Bauteilaufbaus immer nur an Kopien des 'Originalbauteils' durchzuführen.

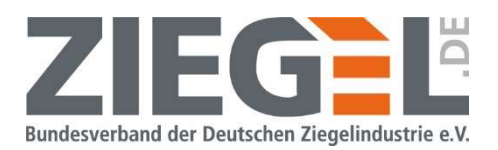

#### 14.10.3 Vorgehensweise zur Ergänzung von Vorsatzkonstruktionen

Das Eingabefenster im Bauteilkatalog zur Definition von Vorsatzkonstruktionen nach DIN 4109-34 wurde mit der Softwareversion 20210330 geringfügig umgestaltet und um einige kleinere Funktionen erweitert. In dem Aufklappmenu "Vorsatzkonstruktion für Trennbauteil" bzw. "Vorsatzkonstruktion für Flanke" kann die Art der vorzusehenden Vorsatzkonstruktion ausgewählt werden. Zur Verfügung stehen:

- Eingabe der Verbesserung
- Eingabe der Resonanzfrequenz
- Freistehende VS mit Unterkonstruktion
- Angekoppelte Vorsatzschale mit Unterkonstruktion
- Dämmschicht direkt auf dem Grundbauteil
- Berechnung über Schichtaufbau.

Vergleiche folgendes Bild 121.

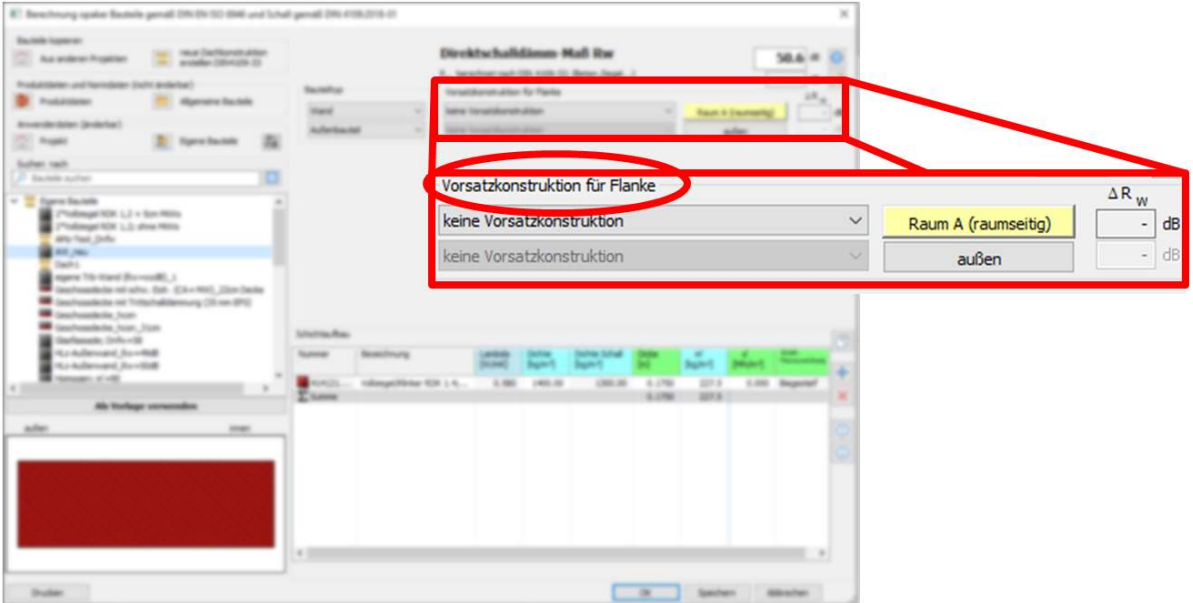

Bild 121 Aktivierung des Menüs zur Definition bzw. Zuordnung von Vorsatzkonstruktionen

In der Auswahl "Eingabe der Verbesserung" kann direkt die bewertete Verbesserung der Direktschalldämmung  $\Delta R_w$  für eine, in der Software nicht näher beschriebene Vorsatzkonstruktion eingegeben werden.

Seite 94 von 174 Seiten<br>
Seiten Modul Schall "Eingabe der Resonanzfrequenz" können Sie eine Resonanzfrequenz von<br>
mindestens 30 Hz bis einschließlich höchstens 5.000 Hz eingeben. Die Software ermittelt<br>
dann nach DIN 4109-In der Auswahl "Eingabe der Resonanzfrequenz" können Sie eine Resonanzfrequenz von mindestens 30 Hz bis einschließlich höchstens 5.000 Hz eingeben. Die Software ermittelt dann nach DIN 4109-34 Abschnitt 4.1.4 die zugehörige bewertete Verbesserung der Direktschalldämmung  $\Delta R_{w}$ .

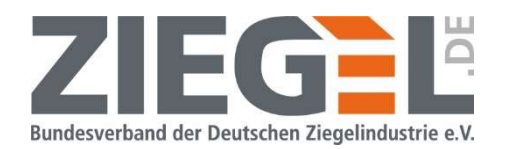

Es öffnet sich das im Bild 122 gezeigte Menüfenster zur Auswahl bzw. zum Erstellen von Vorsatzkonstruktionen.

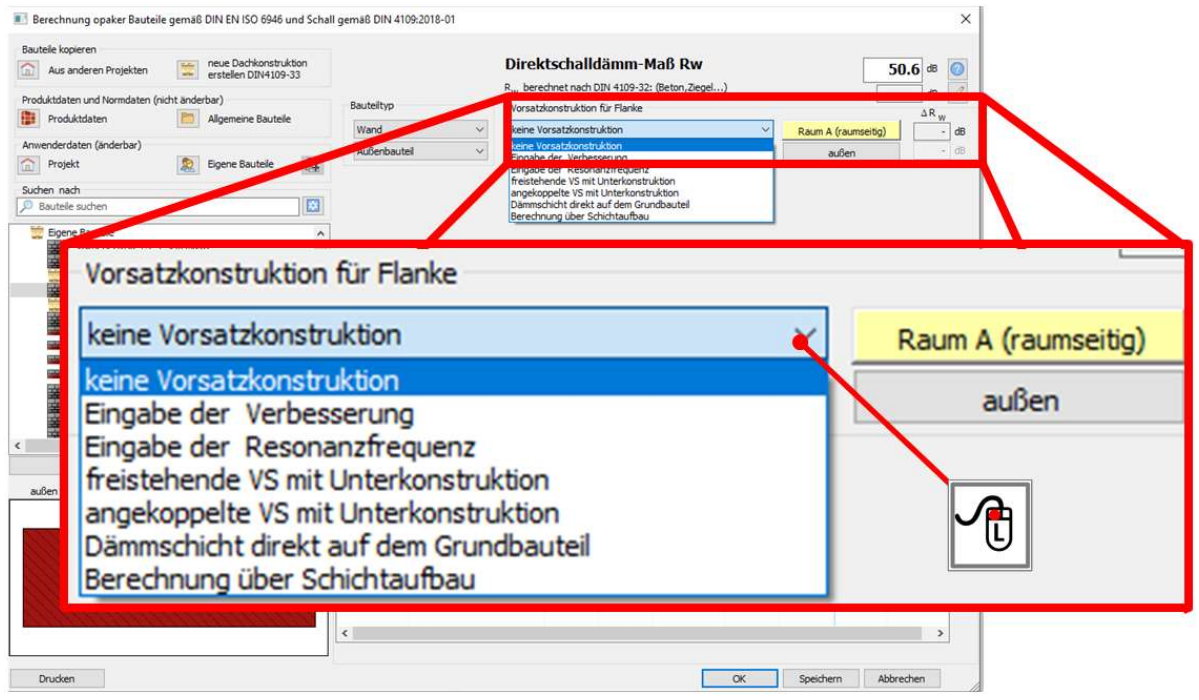

Bild 122 Menü zur Definition bzw. Zuordnung von Vorsatzkonstruktionen

Sie haben die in Tabelle 10 genannten Möglichkeiten zur Eingabe von Vorsatzkonstruktionen.

Tabelle 10 Erläuterung der Funktionen in der Bauteilauswahl (vergleiche Bild 122)

| Beschreibung der Funktion(en)                   | <b>Beschreibung vergleiche</b><br>Abschnitt |
|-------------------------------------------------|---------------------------------------------|
| Eingabe des Verbesserungsmaßes                  | 14.10.3.1                                   |
| Eingabe der Resonanzfrequenz                    | 14.10.3.2                                   |
| Freistehende VS mit Unterkonstruktion           | 14.10.3.3                                   |
| Berechnung über den detaillierten Schichtaufbau | 14.10.3.5                                   |

### 14.10.3.1 Eingabe bewertete Verbesserung der Luftschalldämmung  $\Delta R_w$

Sei Aktivierung dieses Optionsfeldes kann in das Eingabefeld manuell eine bewertete Ver-<br>besserung der Luftschalldämmung  $\Delta R_w$  eingegeben werden. Als Beispiel wurde in der im Bild<br>123 dargestellten Situation ein  $\Delta R_w = 5$ Bei Aktivierung dieses Optionsfeldes kann in das Eingabefeld manuell eine bewertete Verbesserung der Luftschalldämmung  $\Delta R_w$  eingegeben werden. Als Beispiel wurde in der im Bild 123 dargestellten Situation ein  $\Delta R_{\rm w}$  = 5,0 dB eingegeben.

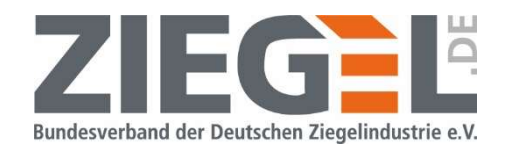

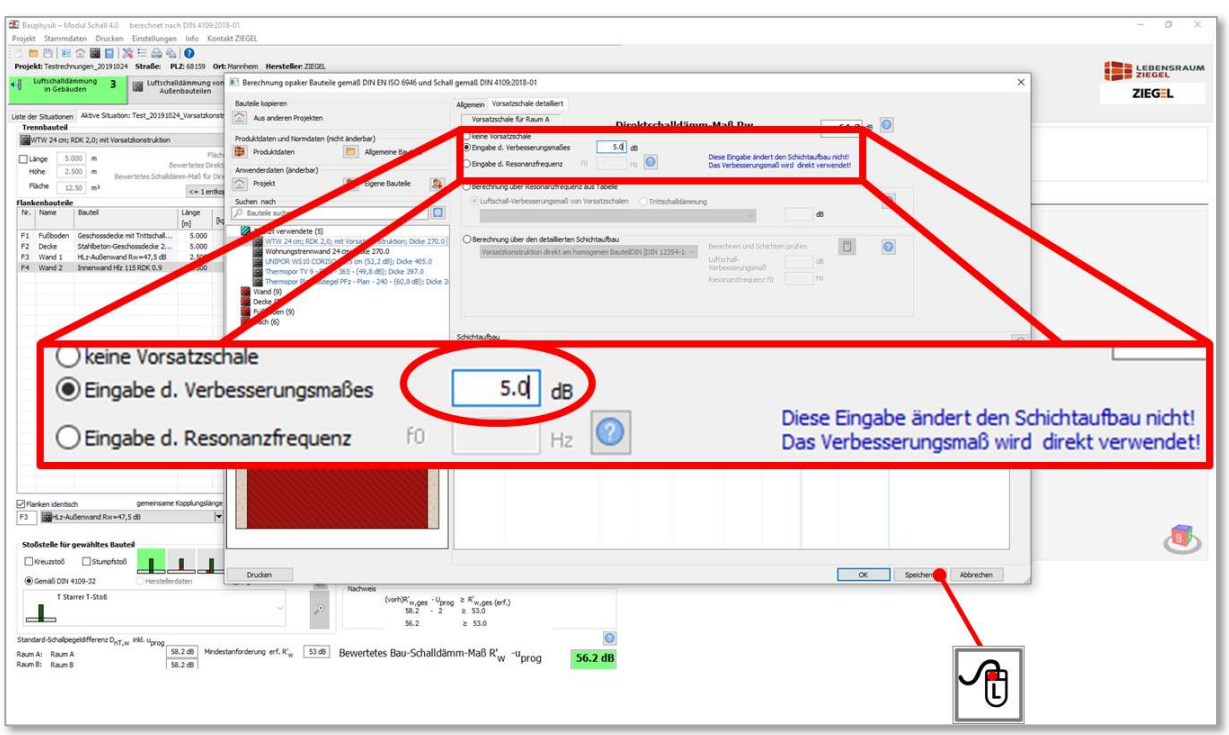

Bild 123 Eingabe bewertete Verbesserung der Luftschalldämmung  $\Delta R_{w}$ 

Die Eingabe wird mit 1-fachem Linksklick auf die Schaltfläche ,Speichern' abgeschlossen. Anschließend kann man im Bearbeitungsbereich für das Trennbauteil erkennen, dass das bewertete Schalldämm-Maß der Direktübertragung nun um  $\Delta R_w$  = 5,0 dB höher ist und in dem gezeigten Beispiel nun  $R_w$  = 66,3 dB beträgt (siehe gestrichelte blaue Line im Bild 124).

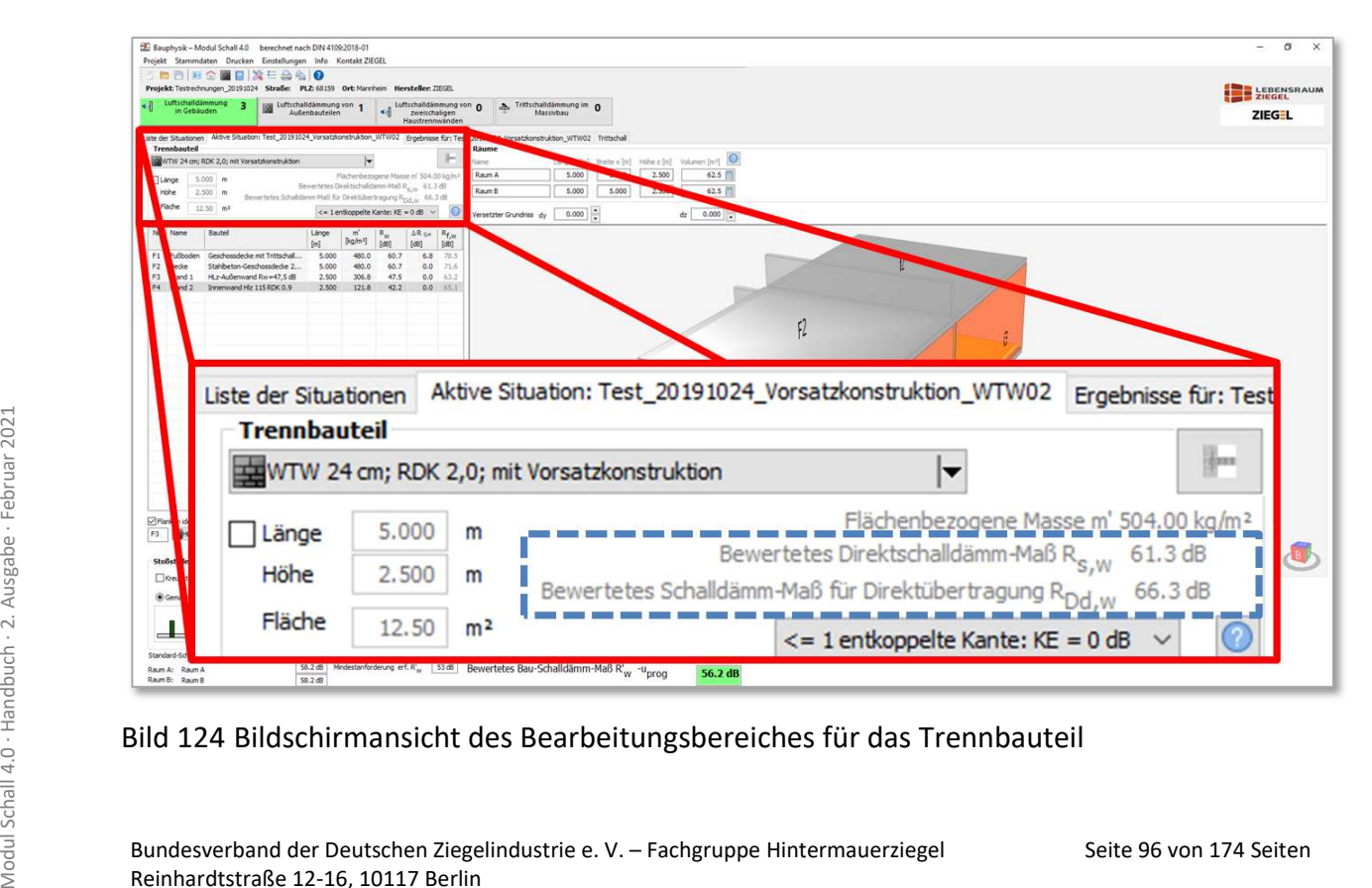

Bild 124 Bildschirmansicht des Bearbeitungsbereiches für das Trennbauteil

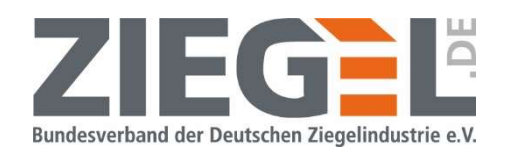

Wenn das Bauteil dieses Beispiels auch der Flanke F4 zugewiesen wird, dann wird die bewertete Verbesserung der Luftschalldämmung von  $\Delta R_w$  = 5,0 dB auch für die Flankenübertragung übernommen. Bild 125 zeigt die Tabelle in der Bildschirmansicht.

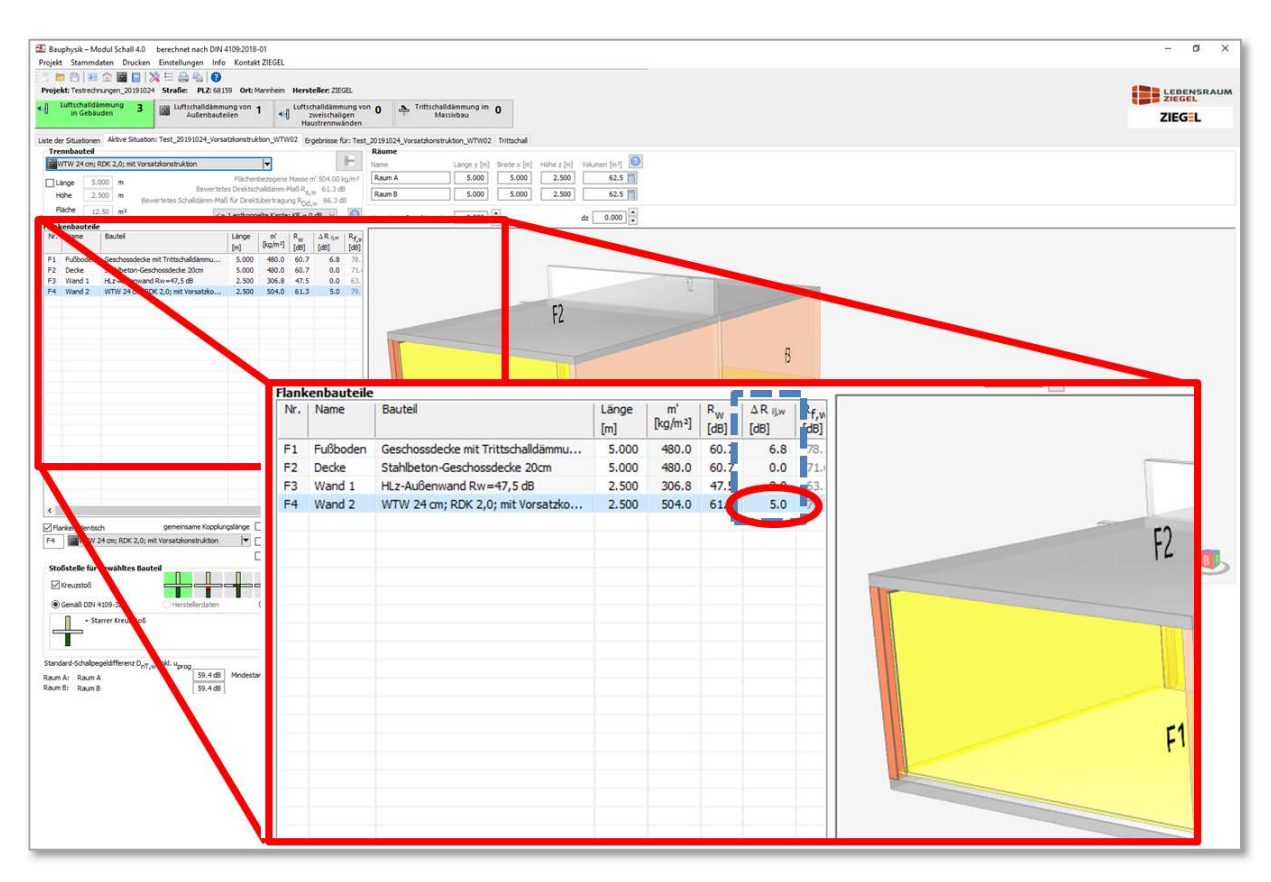

Bild 125 Beispiel der Vorsatzkonstruktion vor dem Flankenbauteil F4

### 14.10.3.2 Eingabe der Resonanzfrequenz

Bei Aktivierung dieses Optionsfeldes kann in das Eingabefeld manuell eine Resonanzfrequenz  $f_0$  [Hz] eingegeben werden. Als Beispiel wurde in der im Bild 126 dargestellten Situation ein  $f_0$  = 75,0 Hz eingegeben.

Seite 97 von 174 Seiten Modul Schall 4.0 · Handbuch · 2. Ausgabe · Februar 2021<br>
- Ausgabe<br>
- Ausgabe<br>
- Ausgabe<br>
- Ausgabe<br>
- Bundesverband der Deutschen Ziegelindustrie e. V. – Fachgruppe Hintermauerziegel<br>
- Reinhardtst Aus dieser Eingabe wird über das Verfahren nach DIN 4109-34:2016 [7], Abschnitt 4.1.4, Tabelle 1 die bewertete Verbesserung der Direktschalldämmung  $\Delta R_w$  durch Vorsatzkonstruktionen in Abhängigkeit von der Resonanzfrequenz  $f_0$  berechnet.

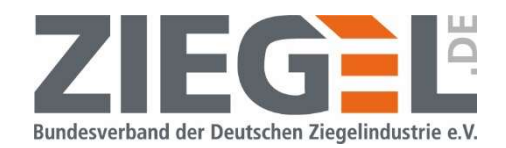

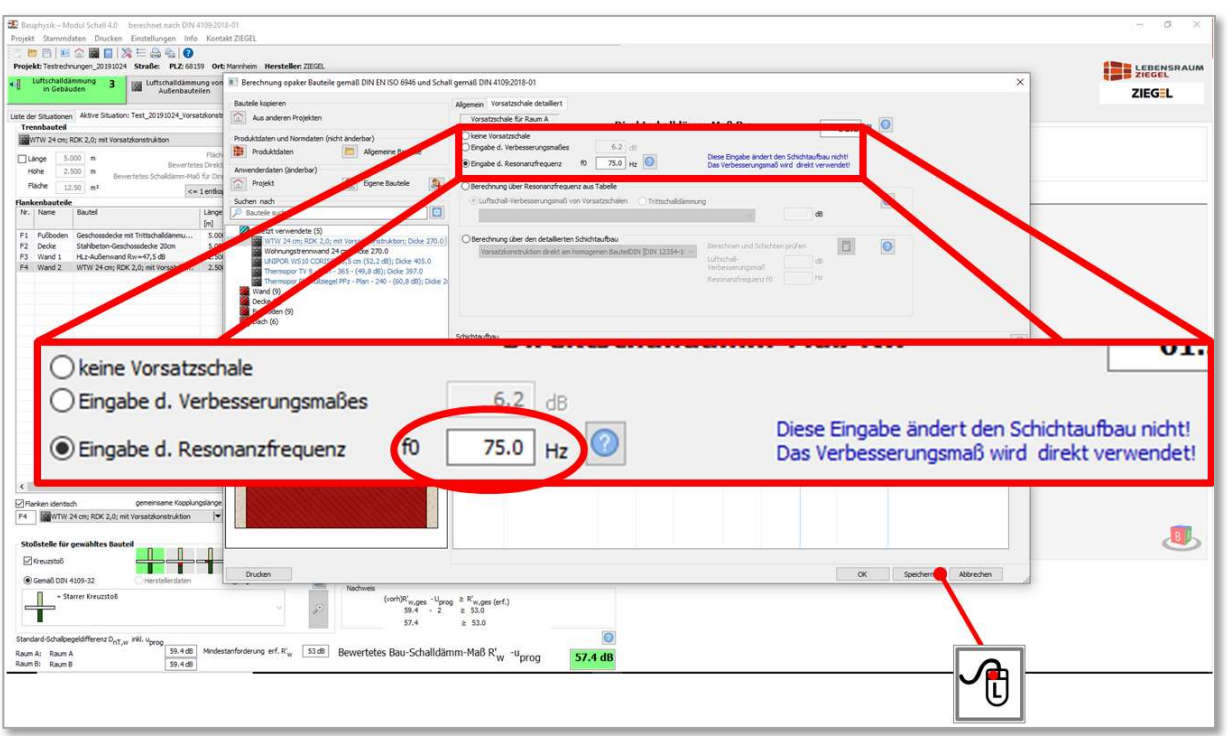

Bild 126 Eingabe der Resonanzfrequenz  $f_0$ 

Es ergibt sich unter Anwendung der vorgenannten Tabelle für ein Grundbauteil mit einem bewerteten Schalldämm-Maß von in diesem Beispiel  $R_w = 61,3$  dB eine Verbesserung der Luftschalldämmung von  $\Delta R_w$  = 6,2 dB.

### 14.10.3.3 Freistehende VS mit Unterkonstruktion

Für den Fall der Auswahl "freistehende VS mit Unterkonstruktion" beachten Sie bitte die konstruktiven Hinweise aus DIN 4109-34, Abschnitt 4.1.2, die u. a. aussagen, dass das Ständerwerk aus Blechprofilen oder Holzständern keine körperschallübertragenden Verbindungen zum Grundbauteil haben darf. Der Hohlraum zwischen Grundwand und innerer Schale der Vorsatzkonstruktion muss zu mindestens 70 % mit einem porösen Dämmstoff mit einem längenbezogenen Strömungswiderstand von 5 kPa s/m² ≤ r ≤ 50 kPa s/m² nach DIN EN 29053 gefüllt sein.

Die flächenbezogene Masse des Grundbauteils  $m'_1$  in kg/m<sup>2</sup> wird dabei bereits aus dem Schichtaufbau im Bauteilkatalog übernommen (vergleiche Fehler! Verweisquelle konnte nicht gefunden werden.).

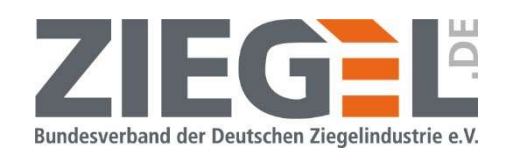

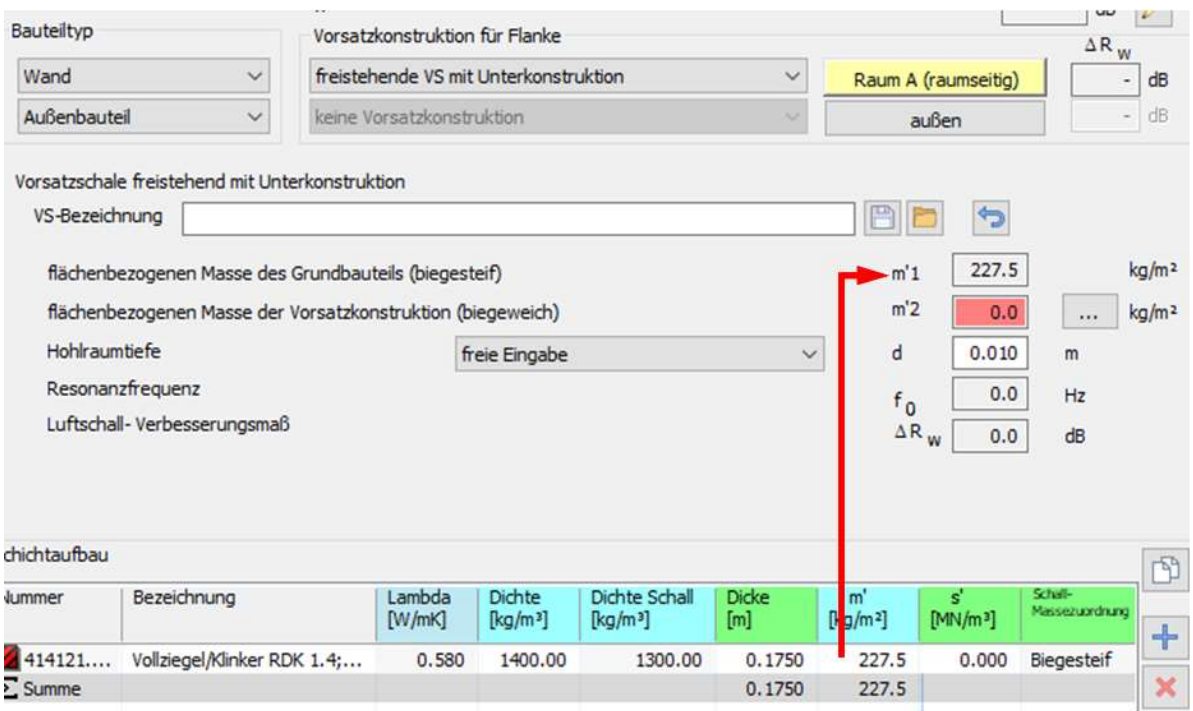

Bild 127 Übernahme der flächenbezogenen Masse des Massivbauteils

Die flächenbezogene Masse der biegeweichen Vorsatzkonstruktion  $m'_{2}$  in kg/m<sup>2</sup> kann direkt in das Eingabefeld eingetragen werden. Alternativ besteht die Möglichkeit nach Aktivierung der Schaltfläche neben dem Eingabefeld flächenbezogene Masse m'2, Materialien nach DIN 4109-34 für die Vorsatzkonstruktion auszuwählen (vergleiche Bild 128).

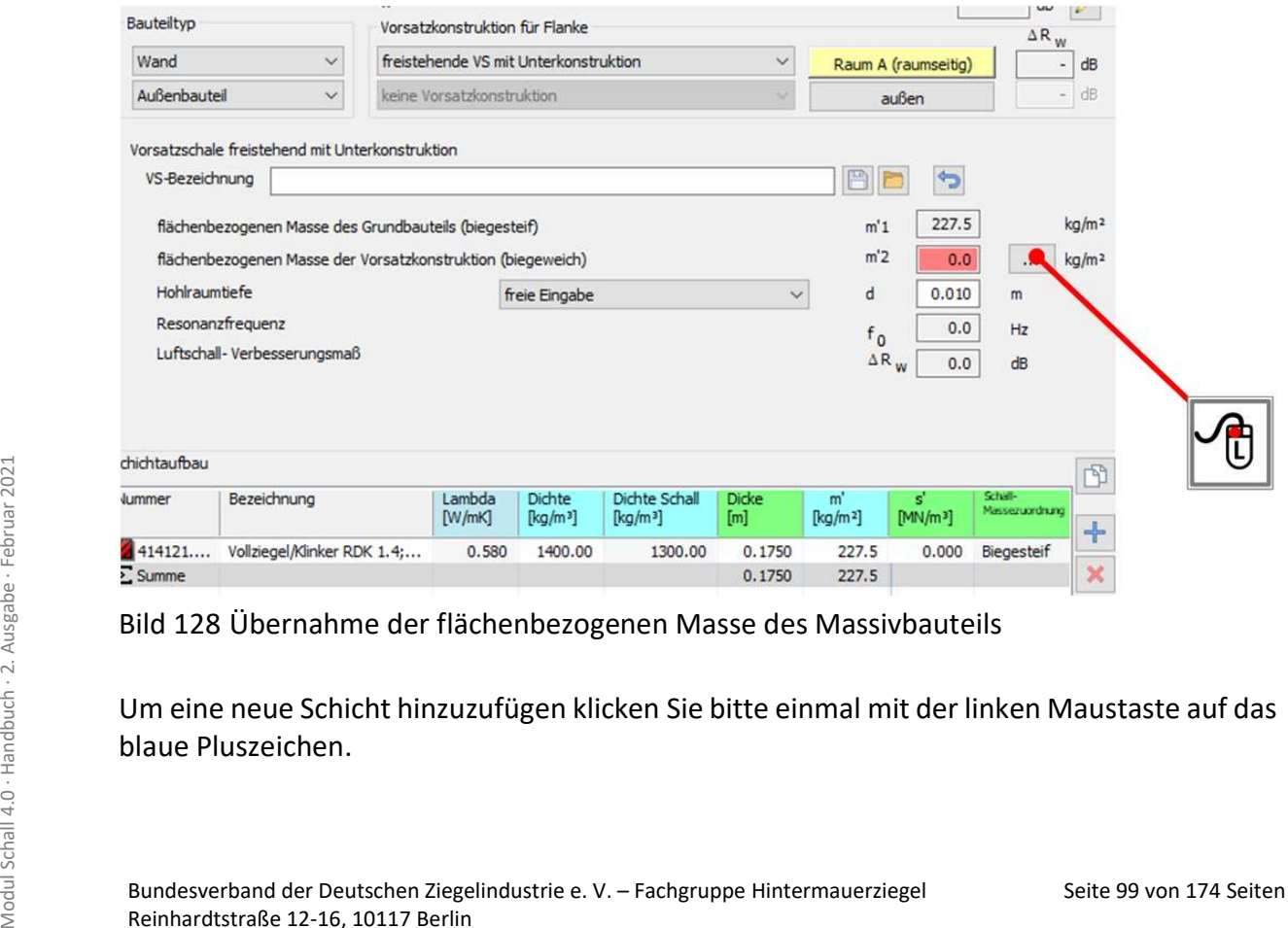

Bild 128 Übernahme der flächenbezogenen Masse des Massivbauteils

Um eine neue Schicht hinzuzufügen klicken Sie bitte einmal mit der linken Maustaste auf das blaue Pluszeichen.

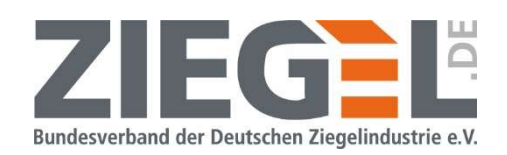

|     | 命<br>Projekt                                |                                               | Eigene Bauteile        | $\mathbb{R}$     | <b>COMPATIBITION</b> |                                                     | NAMES CONTRACTORS AND DESCRIPTIONS OF |                                                |                                 |               |                               | duberi                        |                           |                   |
|-----|---------------------------------------------|-----------------------------------------------|------------------------|------------------|----------------------|-----------------------------------------------------|---------------------------------------|------------------------------------------------|---------------------------------|---------------|-------------------------------|-------------------------------|---------------------------|-------------------|
|     | Material Vorsatzschale                      |                                               |                        |                  | $\times$             | e freistehend mit Unterkonstruktion<br>nung         |                                       |                                                |                                 |               | PD                            | $\triangle$                   |                           |                   |
|     | Material der Vorsatzschale nach DIN 4109-34 |                                               |                        |                  |                      | ezogenen Masse des Grundbauteils (biegesteif)       |                                       |                                                |                                 |               | m'1                           | 227.5                         |                           | kg/m <sup>2</sup> |
| Nr. | Name                                        | Anzahl<br>m' [kg/m <sup>2]</sup><br>Dicke [m] |                        |                  | mbo                  | ezogenen Masse der Vorsatzkonstruktion (biegeweich) |                                       |                                                |                                 |               | m <sup>2</sup>                | 0.0                           | $\cdots$                  | kg/m <sup>2</sup> |
|     |                                             |                                               |                        |                  | $\pmb{\times}$       | itiefe                                              |                                       | freie Eingabe                                  |                                 | $\checkmark$  | d                             | 0.010                         | m                         |                   |
|     |                                             |                                               |                        |                  |                      | frequenz                                            |                                       |                                                |                                 |               | $f_0$                         | 0.0                           | Hz                        |                   |
|     |                                             | Mit + ein Material definieren                 |                        |                  |                      | Verbesserungsmaß                                    |                                       |                                                |                                 |               |                               | $\Delta$ R $_{\rm W}$<br>0.0  | dB                        |                   |
|     | $0.00$ kg/m <sup>2</sup><br>m'              | $\mathsf{d}$                                  | 0.0000<br>$\mathsf{m}$ | $\circ$<br>Lagen |                      | <b>Bezeichnung</b>                                  | Lambda                                | Dichte                                         | Dichte Schall                   | Dicke         | m'                            | $\mathbf{s}^{\prime}$         | Schall-<br>Massezuordrung | 面                 |
|     |                                             |                                               | OK                     | Abbrechen        |                      | Vollziege Klinker RDK 1.4;                          | [W/mK]<br>0.580                       | $\left[\text{kg}/\text{m}^3\right]$<br>1400.00 | [kg/m <sup>3</sup> ]<br>1300.00 | [m]<br>0.1750 | [kg/m <sup>2</sup> ]<br>227.5 | [MN/m <sup>3</sup> ]<br>0.000 | Biegesteif                | $+$               |
|     |                                             |                                               |                        |                  |                      |                                                     |                                       |                                                |                                 | 0.1750        | 227.5                         |                               |                           | ×                 |
|     |                                             | Als Vorlage verwenden                         |                        |                  |                      |                                                     |                                       |                                                |                                 |               |                               |                               |                           |                   |

Bild 129 Definition der Vorsatzschale

Klicken Sie dann in die entsprechende Zeile in der Spalte "Name". Über das Aufklappmenu können Sie das gewünschte Material auswählen.

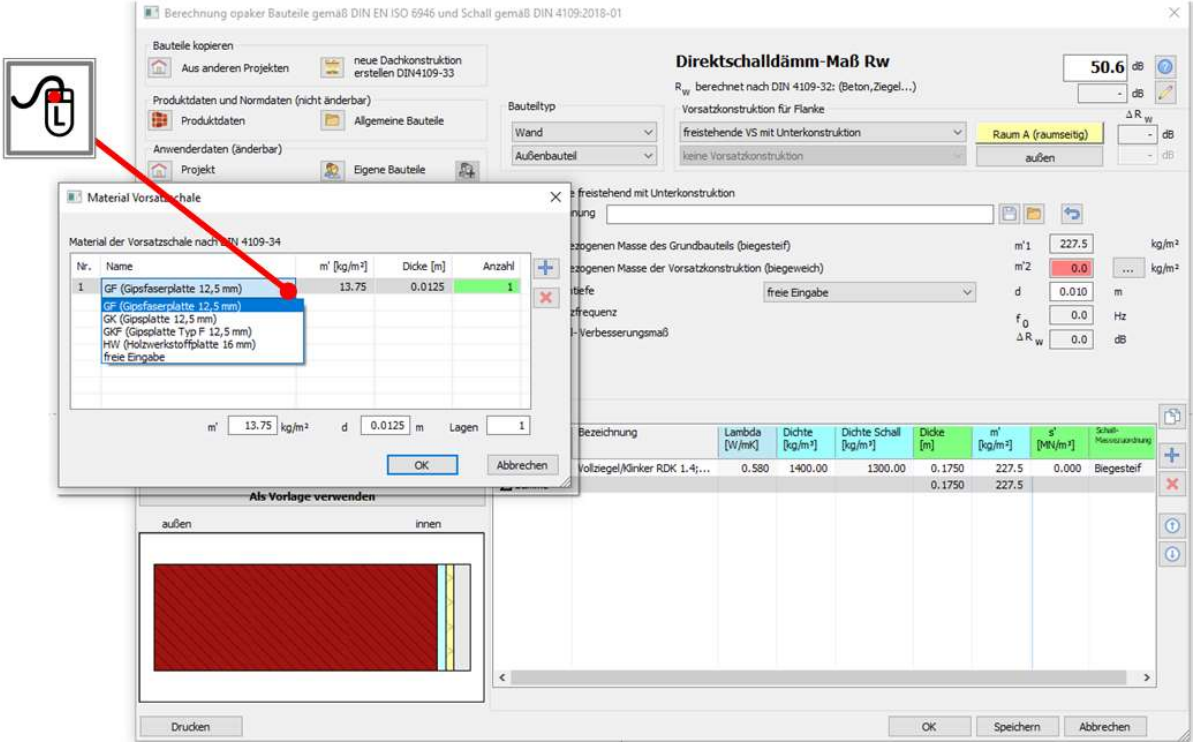

Bild 130 Definition der Vorsatzschale – Auswahl von Plattenmaterialien

Seiten Und 150 Derinnton der Vorsatzschale – Auswahl von Francenmacenaien<br>
Die Materialien, die Plattendicken und die zugehörigen flächenbezogenen Massen der Gips-<br>
platten entsprechen den Angaben in DIN 4109-33, Abschnitt Die Materialien, die Plattendicken und die zugehörigen flächenbezogenen Massen der Gipsplatten entsprechen den Angaben in DIN 4109-33, Abschnitt 3.2, Tabelle 1. Die Parameter der voreingestellten Produkte können Sie nicht ändern. Die Anzahl der Lagen in der letzten Spalte können Sie ändern. Die Summe der flächenbezogenen Masse der Vorsatzschale wird entsprechend der Anzahl der Lagen der verschiedenen angeordneten Materialien von Gipsplatten berechnet.

Beachten Sie bitte, dass programmseitig bei der Auswahl mehrerer Lagen von Gipsplatten keine schalltechnischen Effekte der Art Verbindung der Gipsplatten untereinander, wie z. B.

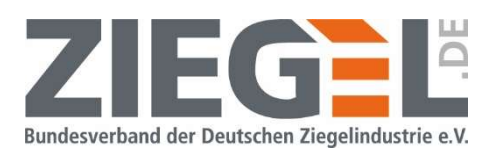

klammern, tackern oder Art der Verschraubungen, berücksichtigt werden. Die Höhe der bewerteten Verbesserung der Direktschalldämmung  $\Delta R_w$  der Grundwand wird lediglich aus der Summe der flächenbezogenen Masse der Gipsplatten bestimmt.

Für diese Art der Ausführung der Vorsatzkonstruktion müssen Sie abschließend noch die Hohlraumtiefe, also den lichten Abstand zwischen Grundbauteil und innerer Lage der Gipsplatten in Metern eingeben. Der poröse Dämmstoff wird hierbei nicht berücksichtigt. Die Hohlraumtiefe können Sie entweder aus der voreingestellten Auswahl übernehmen oder eine freie Eingabe vornehmen.

### 14.10.3.4 Angekoppelte Vorsatzschale mit Unterkonstruktion bzw. und Dämmschicht direkt auf dem Grundbauteil

Die Konstruktionen "Angekoppelte Vorsatzschale mit Unterkonstruktion" und "Dämmschicht direkt auf dem Grundbauteil" werden aktuell im Modul Schall 4.0 in der Bemessung gleich behandelt. DIN 4109-34, Abschnitt 4.1.2 gibt aktuell keine separate Rechenmethode für "Angekoppelte Vorsatzschale mit Unterkonstruktion" an. Näherungsweise wird ebenso Gleichung (1) angewendet.

Die Zuordnung der Lage oder der Lagen Gipsplatten erfolgt analog der Definition bei freistehenden Vorsatzkonstruktionen. Abschließend müssen Sie hier noch die dynamische Steifigkeit s' in MN/m<sup>3</sup> eingeben. Hier steht Ihnen in einem Auswahlmenu eine kurze Übersicht von im Markt erhältlicher Produkte zur Verfügung oder auch hier können Sie über eine freie Eingabe einen anderen Wert eingeben.

### 14.10.3.5 Berechnung über den detaillierten Schichtaufbau

Bei Auswahl dieser Option wird die bewertete Verbesserung der Luftschalldämmung für die im Bauteilkatalog eingegebene Konstruktion berechnet. Zunächst ist eine der vorgegebenen Arten von Vorsatzkonstruktionen auszuwählen (siehe Bild 131).

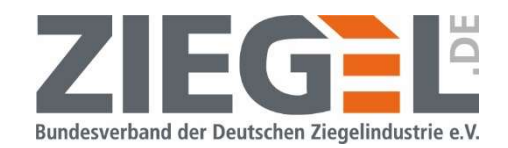

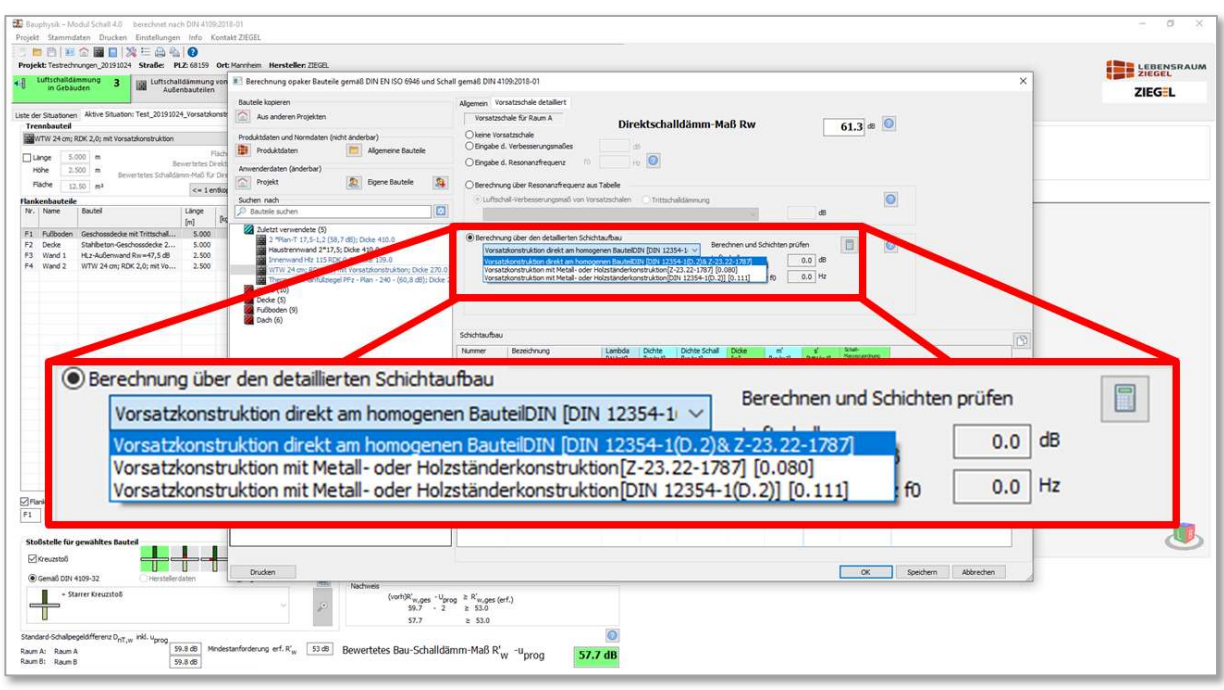

Bild 131 Auswahl von Konstruktionsvarianten

Wichtig ist, dass die jeweiligen Schichten in der Spalte , Schall-Massezuordnung' der richtigen Materialgruppe zugeordnet ist (vergleiche Bild 132).

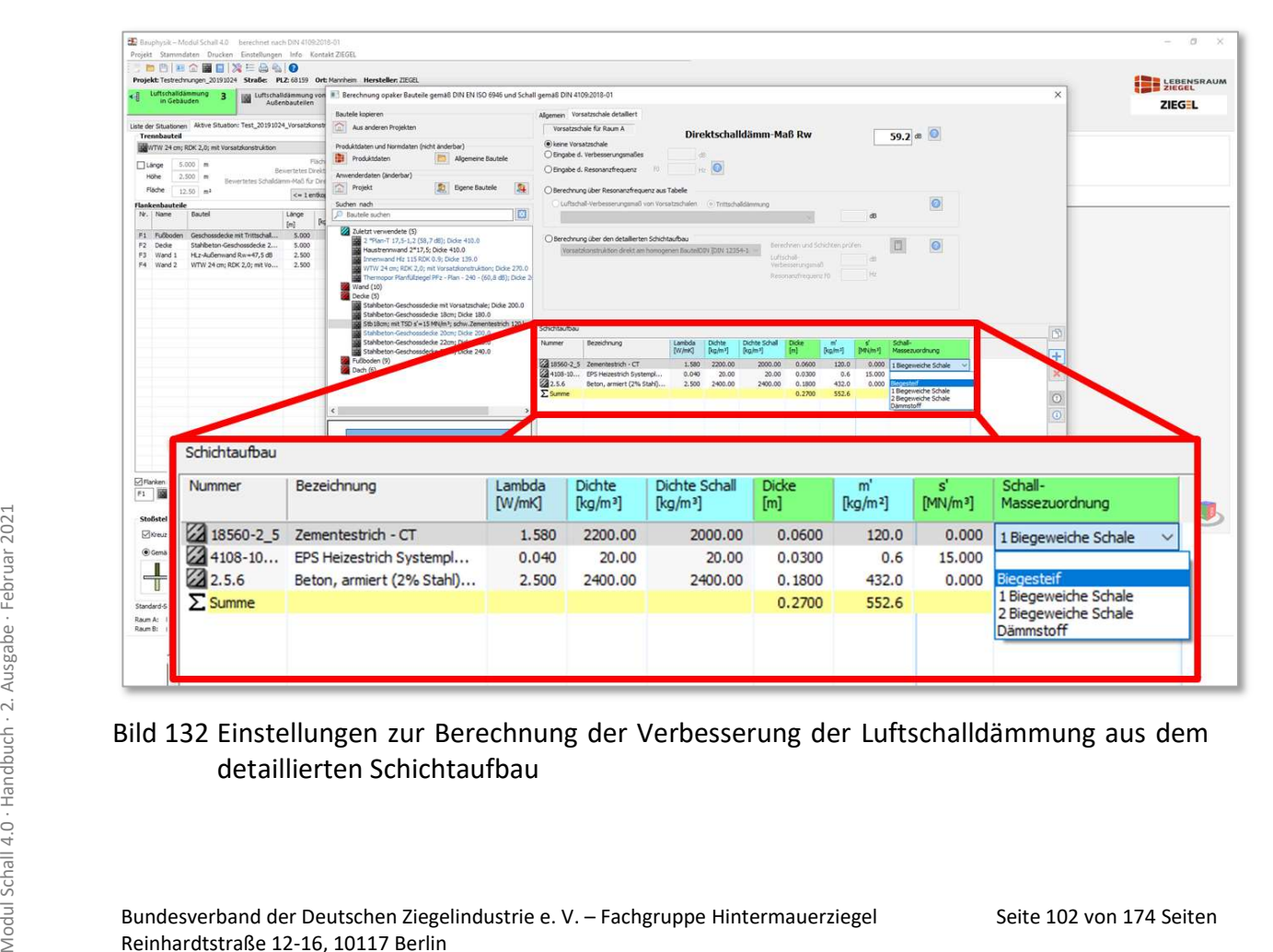

#### Bild 132 Einstellungen zur Berechnung der Verbesserung der Luftschalldämmung aus dem detaillierten Schichtaufbau

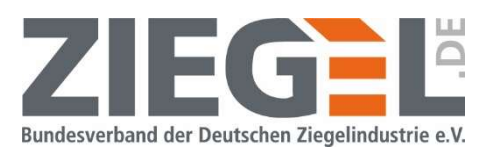

Die Resonanzfrequenz – und somit später die bewertete Verbesserung der Luftschalldämmung – kann nur berechnet werden, wenn die Konstruktion beispielsweise aus den Schichten mit den Eigenschaften , biegesteif – Dämmstoff – biegesteif' besteht. Entsprechend ermittelt das Programm dann die Resonanzfrequenz  $f_0$  und daraus dann die bewertete Verbesserung.

Berechnet wird die Resonanzfrequenz gemäß DIN 4109-34:2016 [7], Abschnitt 4.1.4, Tabelle 1.

#### 14.10.4 Speicherung individuell erstellter Vorsatzkonstruktionen

Individuell erstellte Vorsatzkonstruktionen können separat – also unabhängig vom gesamten Schichtaufbau des Bauteils – gespeichert werden. Anwender\*innen können somit leichter auf individuell favorisierte Vorsatzkonstruktionen zurückgreifen und müssen diese nicht wiederholt jeweils über den ausführlichen Dialog hinzufügen.

Den Vorsatzkonstruktionen können individuelle Namen geben werden. Durch einfachen Linksklick auf das Diskettensymbol wird die Vorsatzkonstruktion gespeichert (vergleiche Bild 133).

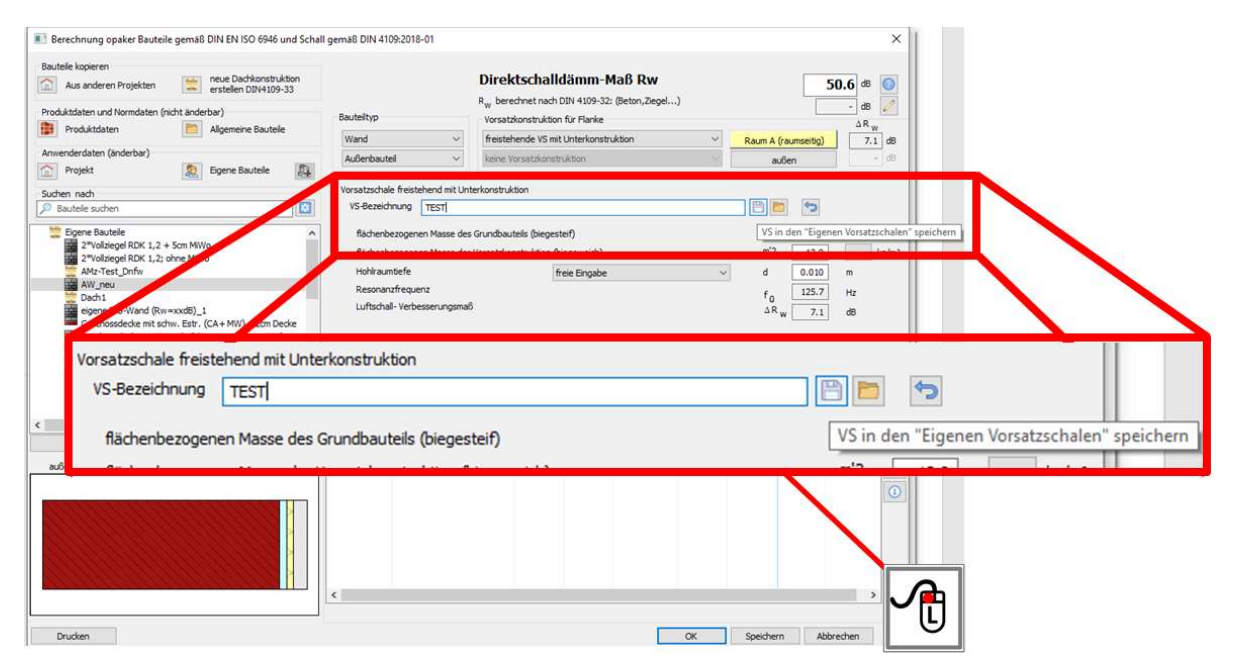

Bild 133 Speicherung individuell erstellter Vorsatzkonstruktionen

Seite 103 von 174 Seiten 2021<br>
Schwall and the Universal Schall A. Vorsatzkonstruktion in den Berechnungen berücksichtigt wird.<br>
Vorsatzkonstruktion können wieder von dem Grundbauteil entfernt werden, wenn in der<br>
Auswahl Zu beachten ist, dass die Vorsatzkonstruktion nun zu dem Bauteil gehört und auch bei anderen Situationen inklusive der Vorsatzkonstruktion in den Berechnungen berücksichtigt wird. Vorsatzkonstruktion können wieder von dem Grundbauteil entfernt werden, wenn in der Auswahl der Art der Vorsatzkonstruktionen auf die Auswahl "keine Vorsatzkonstruktion" geklickt wird.

Die Auswahl der bereits individuell angelegten Vorsatzkonstruktionen kann durch einfachen Linksklick auf das Dateiordnersymbol geöffnet werden (siehe Bild 134).

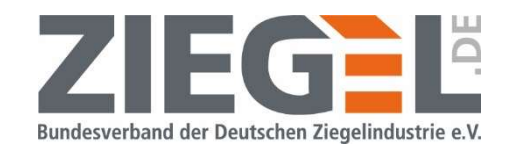

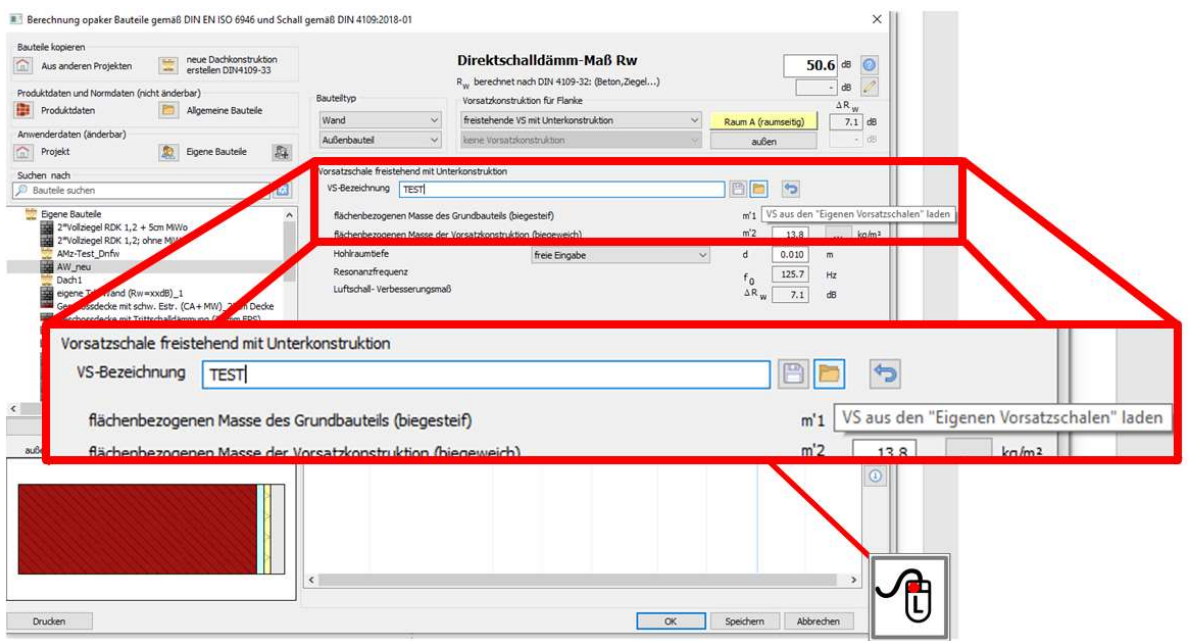

Bild 134 Öffnen individuell erstellter Vorsatzkonstruktionen

#### 14.10.5 Wärmedämm-Verbundsysteme auf Außenwänden

Wenn eine Massivwand als "Außenbauteil" definiert ist, kann dieser Außenwand außenseitig ein Wärmedämm-Verbundsystem (WDVS) zugeordnet werden. Das Bemessungsverfahren entspricht DIN 4109-34/A1:2019-12. Es können WDVS aus Mineralfaserdämmstoffen oder Schaumkunststoffen gewählt werden (siehe Bild 135).

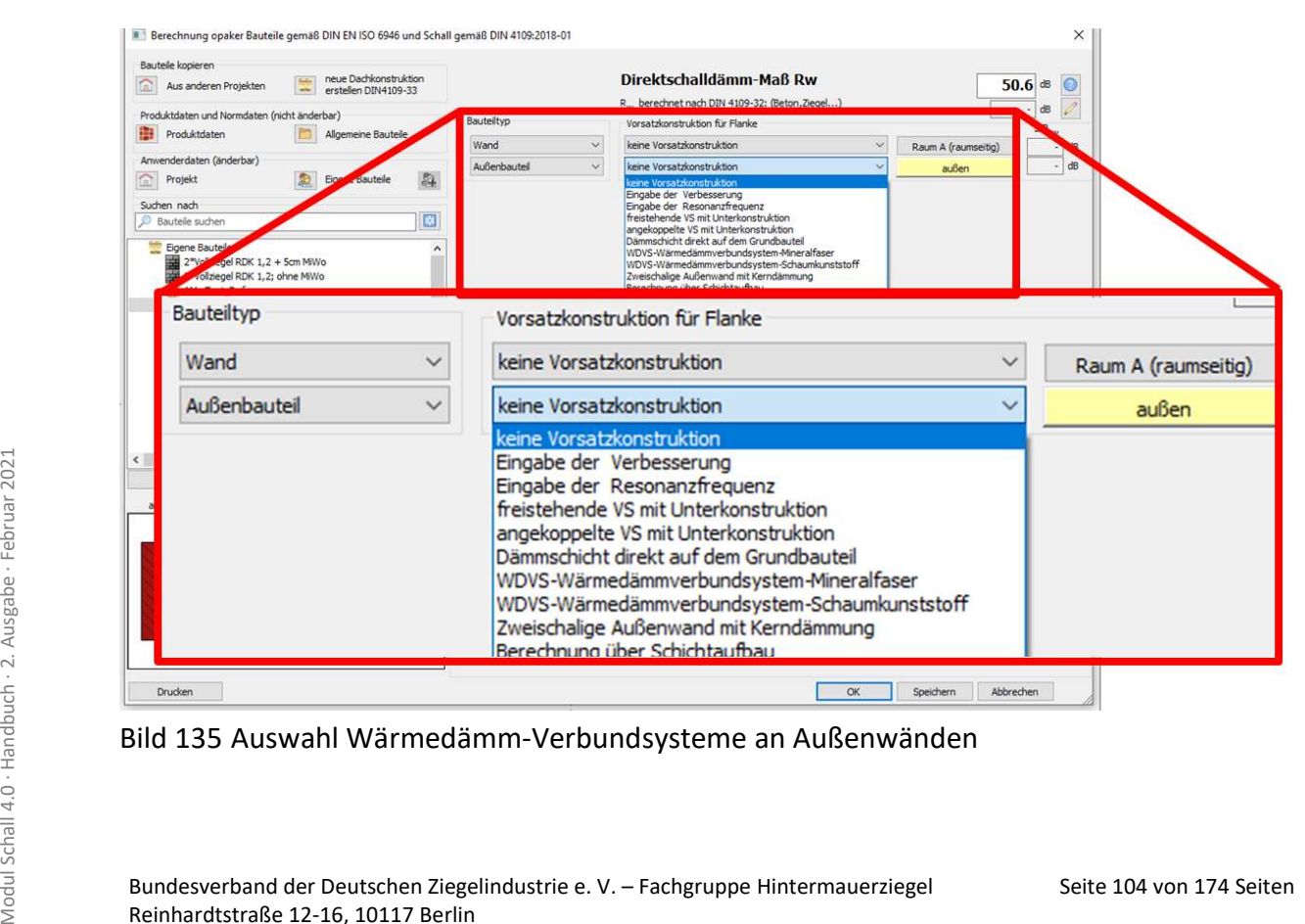

Bild 135 Auswahl Wärmedämm-Verbundsysteme an Außenwänden

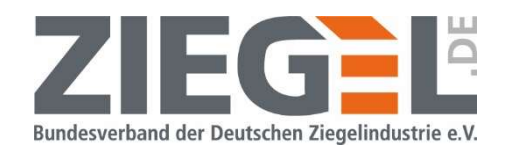

Die notwendigen Eingabefelder sind mit den Parametern des gewählten Systems zu füllen. Auch die WDVS können zu der Favoritenliste der Vorsatzkonstruktionen ergänzt werden.

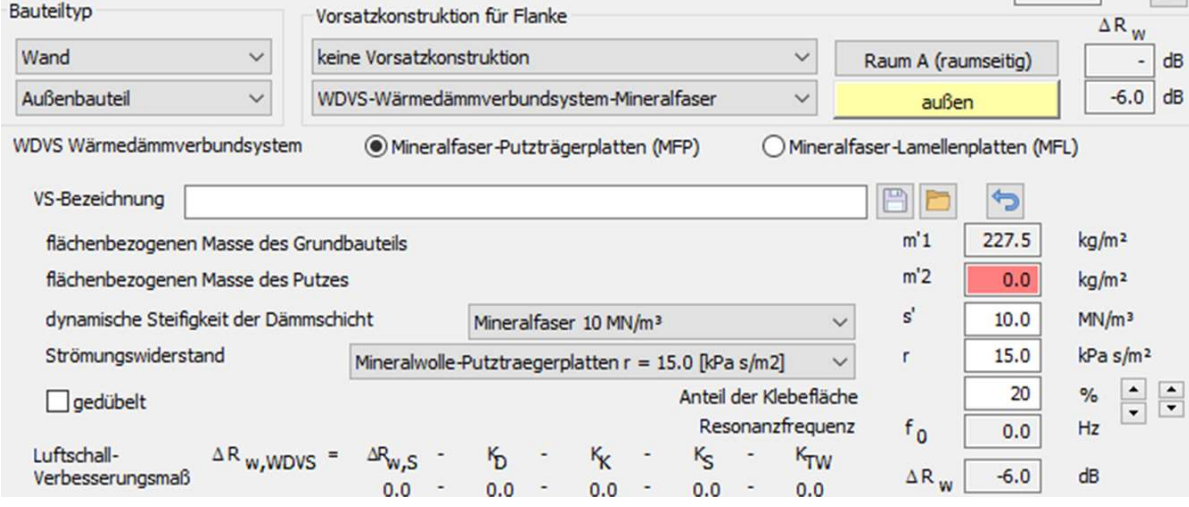

Bild 136 Eingabefelder Wärmedämm-Verbundsysteme an Außenwänden

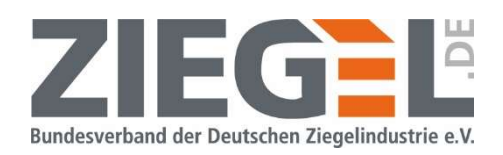

### 14.10.6 Manuelle Aktivierung bzw. Deaktivierung der Verbesserung des bewerteten Schalldämm-Maßes  $\Delta R_w$  infolge Vorsatzkonstruktionen in der Berechnung

Mit der Softwareversion 20210330 besteht die Möglichkeit, bei dem trennenden Bauteil bzw. den flankierenden Bauteilen zu aktivieren bzw. deaktivieren, ob die bewertete Verbesserung der Schalldämmung  $\Delta R_w$  einer innenseitigen Vorsatzkonstruktion in der Berechnung des bewerteten Schalldämm-Maßes  $R'_w$  berücksichtigt werden soll. Somit kann mit wenig Aufwand rechnerisch überprüft werden, ob der Einbau einer Vorsatzkonstruktion sinnvoll und notwendig ist, um rechnerisch die bauakustischen Anforderungen zu erfüllen.

### 14.10.6.1 Manuelle Aktivierung bzw. Deaktivierung von Vorsatzkonstruktionen im rechnerischen Nachweis für das Trennbauteil

In dem folgenden Bild 137 sind die Schaltflächen für den Nachweis einer Trenndecke markiert. VS1 bedeutet die Vorsatzkonstruktion im Senderaum, die in diesem Fall ein schwimmender Estrich ist. VS2 steht für eine Vorsatzkonstruktion im Empfangsraum

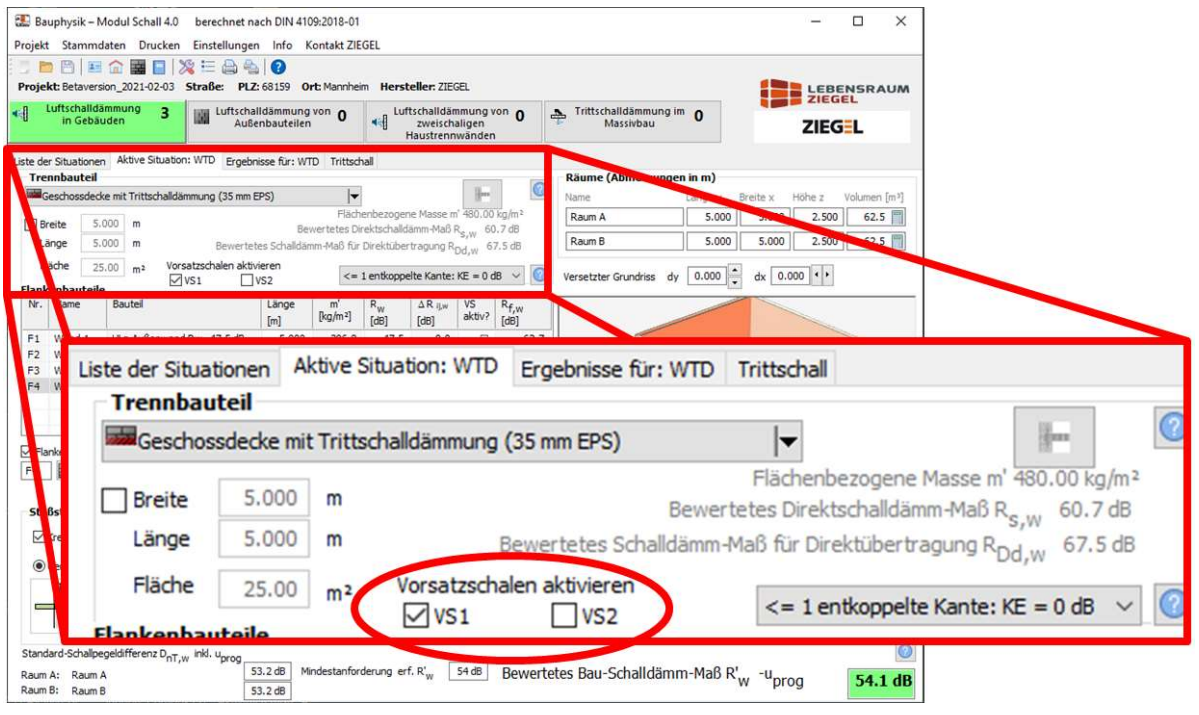

Bild 137 Schaltflächen zur Aktivierung bzw. Deaktivierung von Vorsatzkonstruktionen

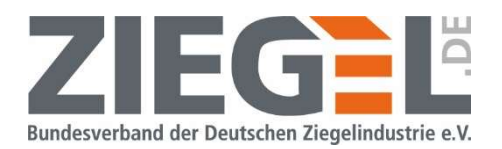

#### 14.10.6.2 Manuelle Aktivierung bzw. Deaktivierung von Vorsatzkonstruktionen im rechnerischen Nachweis für flankierende Bauteile

In der Tabelle "Flankenbauteile" in der Standardeingabemaske wird in der Spalte  $\Delta R_{ij,w}$  die jeweilige bewertete Verbesserung der Schalldämmung  $\Delta R_w$  angezeigt. Durch setzen oder entfernen des Häkchens in der Spalte "VS aktiv?" wird die schalltechnische Wirkung der Vorsatzkonstruktion in der Bemessung berücksichtigt bzw. nicht berücksichtigt.

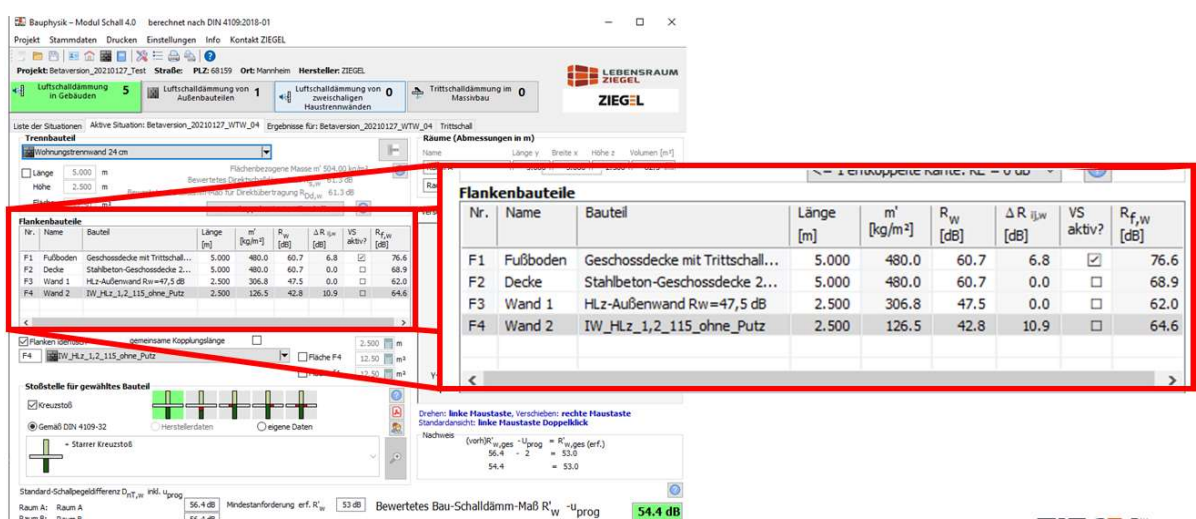

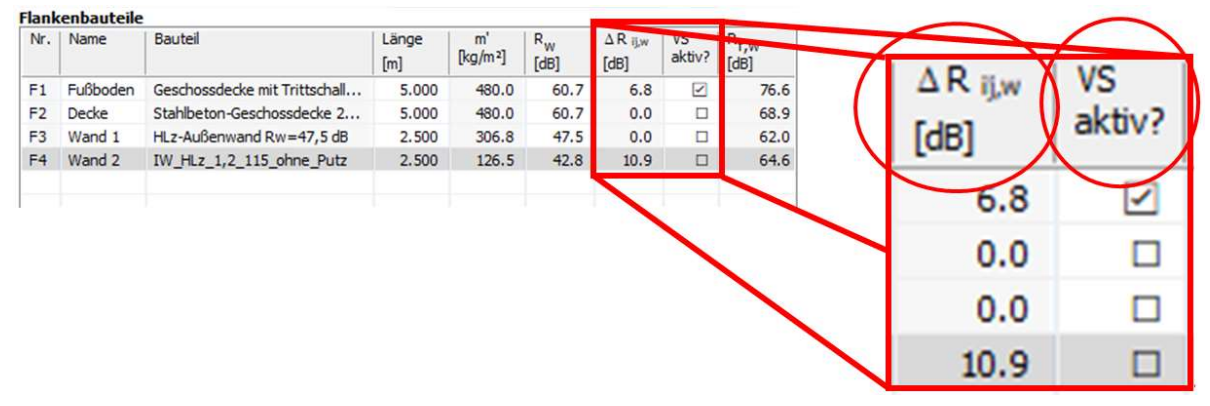

Bild 138 Schaltflächen zur Aktivierung bzw. Deaktivierung von Vorsatzkonstruktionen

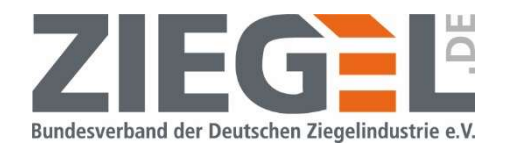

Wenn die Vorsatzkonstruktion aktiviert ist und in der Berechnung berücksichtigt wird, so wird dieses in der 3D-Graphik durch eine zusätzliche gelbe Fläche auf der Innenseite des Grundbauteils angezeigt. In dem folgenden Bild 139 ist eine eingegebene innenseitige Vorsatzkonstruktion auf der Innenwand in der Tabellenansicht der Eingabemaske deaktiviert und wird demnach auch nicht gelb in der 3D-Ansicht markiert.

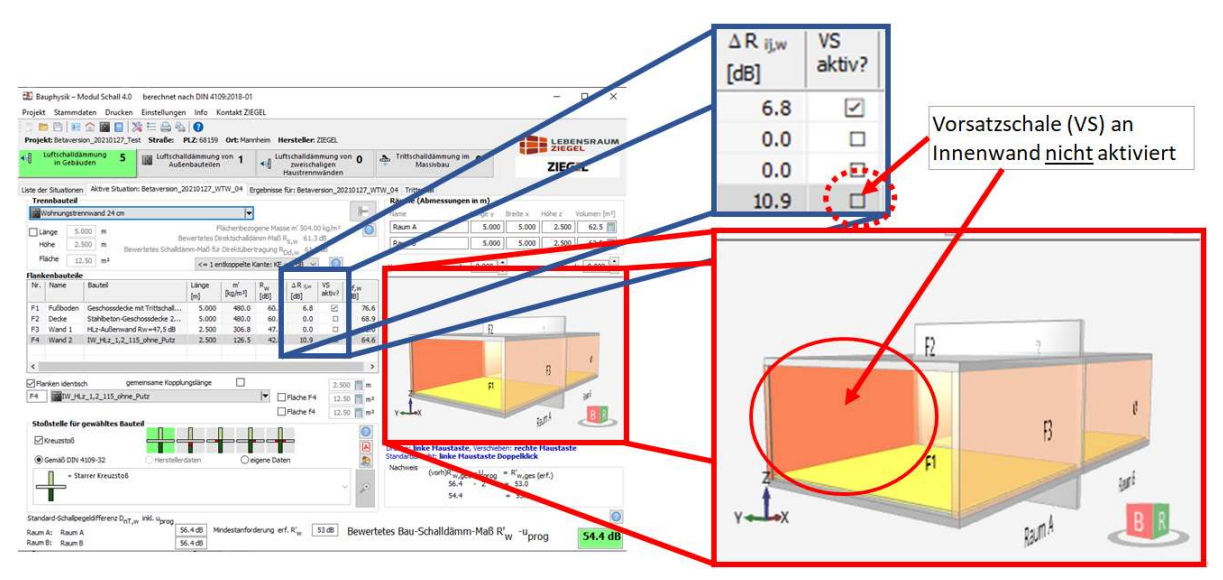

Bild 139 Beispiel Anzeige deaktivierter Vorsatzkonstruktionen

Im Bild 140 ist hingegen diese innenseitige Vorsatzkonstruktion auf der Innenwand aktiviert und wird somit gelb markiert.

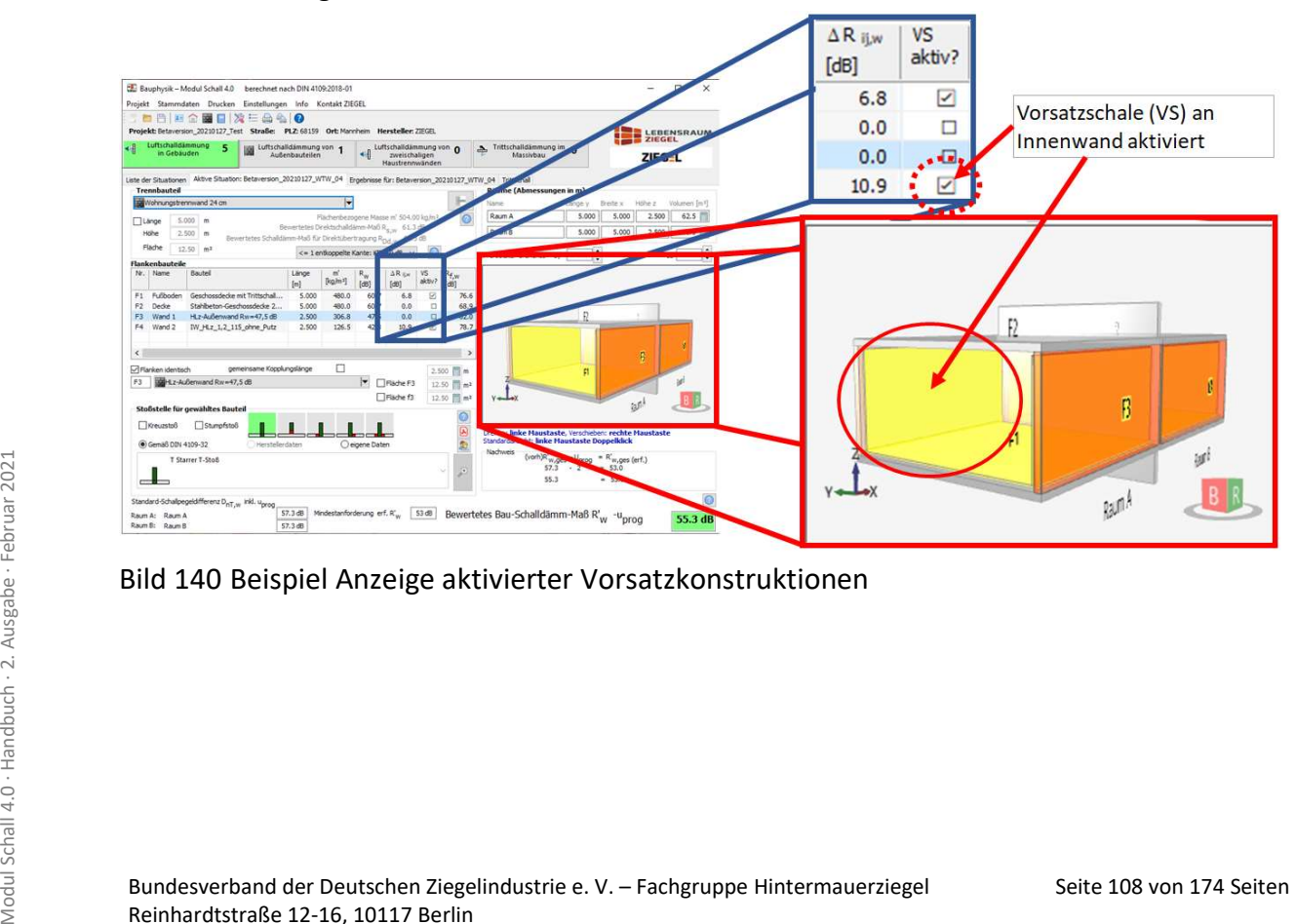

Bild 140 Beispiel Anzeige aktivierter Vorsatzkonstruktionen
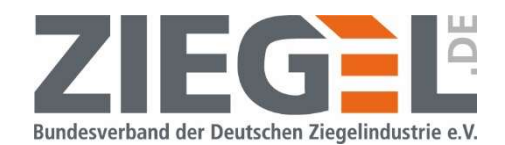

Unter bestimmten Voraussetzungen kann es ausreichen, nur in einem der beiden Räume eine Vorsatzkonstruktion an einem Flankenbauteil vorzusehen. Um dieses zu überprüfen, muss bei dem entsprechenden Flankenbauteil das Häkchen in der Checkbox "Flanken identisch" entfernt werden. Anschließend weist man beiden Flankenbauteilen im Senderaum und im Empfangsraum dasselbe Flankenbauteil (mit Vorsatzkonstruktion) zu. Nun kann separat nur bei einem Flankenbauteil oder beiden Flankenbauteilen die Vorsatzkonstruktion aktiviert bzw. deaktiviert werden. So kann festgestellt werden, ob bereits eine Vorsatzkonstruktion auf einem Flankenbauteil – also nur im Sende- oder Empfangsraum – ausreicht, um die bauakustischen Anforderungen zu erfüllen.

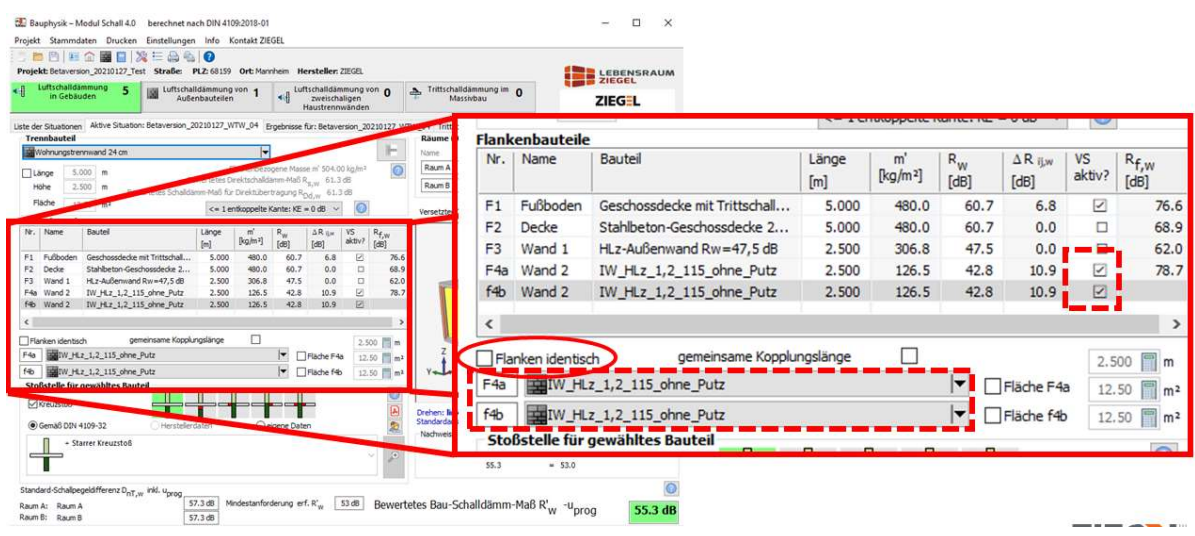

Bild 141 Beispiel Überprüfung der Notwendigkeit einer Vorsatzkonstruktion im Sendeund/oder Empfangsraum

#### Hinweis:

Auch bei deaktivierter Vorsatzkonstruktion zählt die definierte Vorsatzkonstruktion noch immer zum Bauteil. Eine Deaktivierung der Vorsatzkonstruktion führt nicht zu einem Löschen dieser Vorsatzkonstruktion aus der Bauteilkonstruktion. In anderen Situationen eines Projektes wird das Bauteil daher je nach Eingabe mit Vorsatzkonstruktion(en) berechnet.

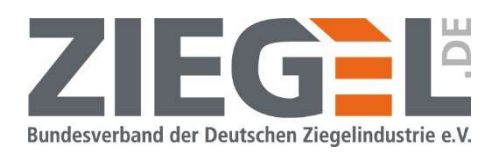

### 15 Erzeugung eines Trittschallnachweises aus dem Nachweis, Luftschall im Gebäude'

Bis zur Softwareversion 20190306 musste die Eingabe der Bauteile für den Trittschallnachweis immer gesondert erfolgen. Bezüglich der Softwareversionen vergleiche auch Kapitel 0. Seit der Softwareversion 20191003 steht innerhalb der Nachweissituation 'Luftschall im Gebäude' ein eigenes Register, Trittschall' zur Auswahl (vergleiche Bild 142).

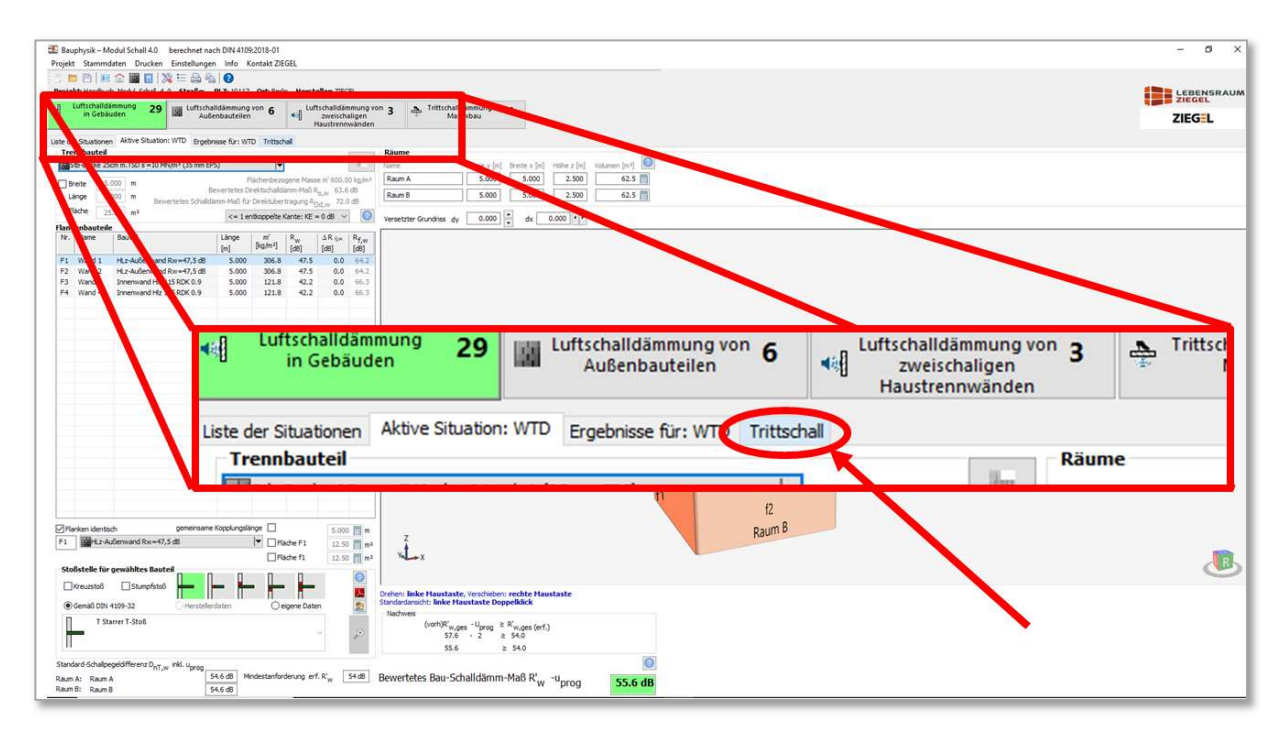

Bild 142 Register zur automatischen Berechnung des bewerteten Norm-Trittschallpegels bei der Nachweisführung zur Luftschalldämmung im Gebäude

Es wird parallel immer auch der Trittschallnachweis mit den aktuell eingegebenen Bauteilen (trennend und flankierend) mitgeführt.

Nach 1-fachem Linksklick auf die Registerkarte 'Trittschall' erscheint ein Bildschirmfenster für den Nachweis , Trittschall im Gebäude' – allerdings können hier beispielsweise keine zusätzlichen Bodenbeläge oder Unterdecken der Fußbodenkonstruktion hinzugefügt werden.

Seite 110 von 174 Seiten Modular Schall Anne Module in 1-Tachien Ennskrick auf das Diskettensymbol am rechten Bildschirmrand aus der aktuellen Ansicht eine eigenständige Situation ,Trittschall im Gebäude' erzeugen (siehe f Wenn für die nun vorliegende Trittschallsituation der Nachweis ,Trittschall im Gebäude' geführt werden soll, dann können Sie durch 1-fachen Linksklick auf das Diskettensymbol am rechten Bildschirmrand aus der aktuellen Ansicht eine eigenständige Situation 'Trittschall im Gebäude' erzeugen (siehe folgendes Bild 143).

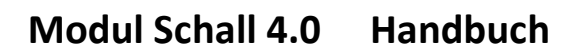

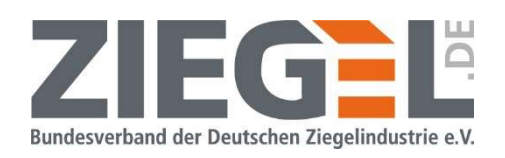

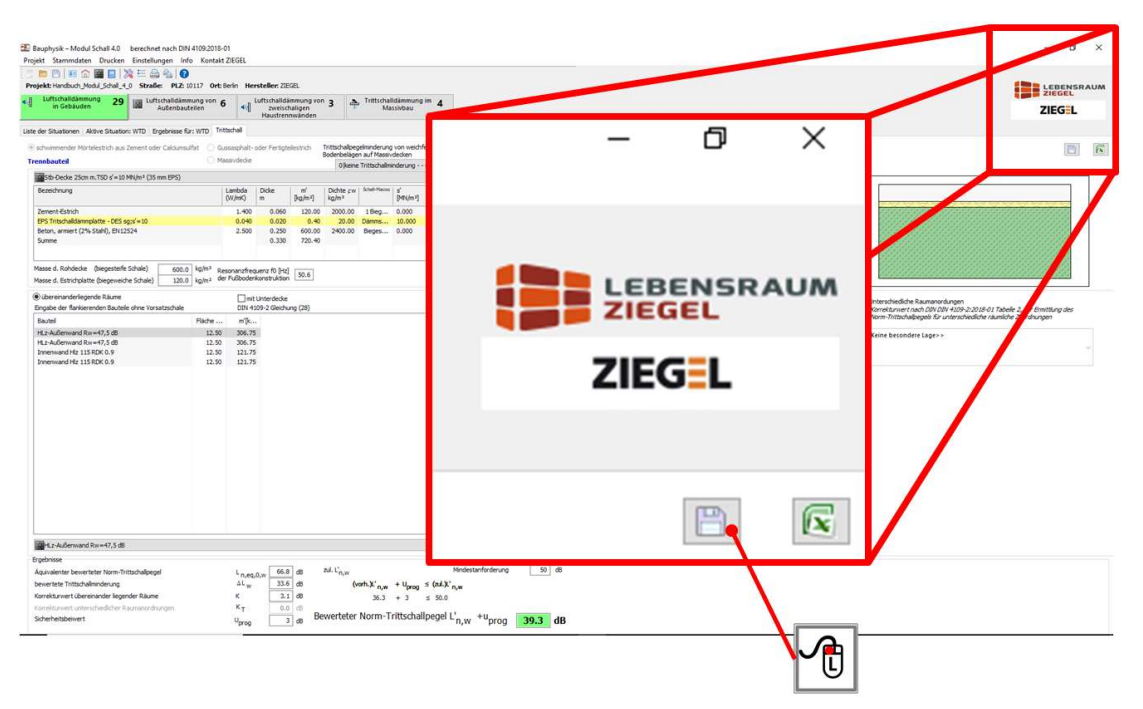

Bild 143 Erzeugen einer eigenständigen Situation , Trittschall im Gebäude' aus dem Nachweis Luftschall im Gebäude'

#### HINWEIS:

Beachten Sie, dass die so erzeugte Situation , Trittschall im Gebäude' nun völlig unabhängig von Ihren möglichen weiteren Eingaben und Veränderungen in der Luftschallsituation ist. Wenn Sie also beispielsweise die Geometrie bzw. Bauteile der ursprünglichen Luftschallsituation verändern, nachdem Sie die Trittschallsituation erzeugt haben, dann hat dieses keinen Einfluss mehr auf das Ergebnis der neu erzeugten Trittschallsituation.

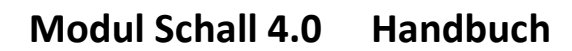

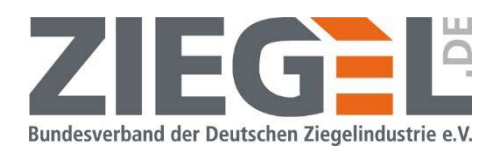

### 16 Schutz gegen Außenlärm

### 16.1 Mögliche Nachweissituationen

Mit der Bauakustiksoftware können u. a. die in Tabelle 11 dargestellten Grundrisssituationen nachgewiesen werden.

Hinweis: Auf die Darstellung von Fenstern und anderen Einbauteilen wurde verzichtet.

| Kurzbeschrei-<br>bung                                       | <b>Skizze</b>                                                |
|-------------------------------------------------------------|--------------------------------------------------------------|
| 1 Außenbauteil<br>(Bauteil 1)                               | $\overline{4}$                                               |
| 2 Außenbauteile<br>(Bauteile 1 und 4)                       |                                                              |
| 3 Außenbauteile<br>(Bauteile 1, 3 und 4<br>bzw. 1, 4 und 5) | 3<br>$\overline{3}$                                          |
| 4 Außenbauteile<br>(Bauteile 1, 3, 4<br>und <sub>5</sub>    | $\mathsf{3}$<br>$\angle$<br>$\overline{c}$<br>$\overline{1}$ |
| 5 Außenbauteile<br>(Bauteile 1, 2, 3, 4<br>und <sub>5</sub> | $\mathfrak{Z}$<br>$\overline{2}$                             |

Tabelle 11 Mögliche Nachweissituationen Schutz gegen Außenlärm

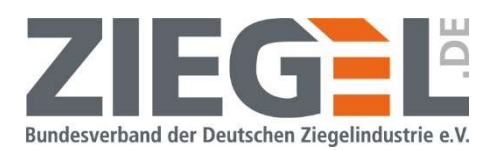

In den Berechnungen wird vorausgesetzt, dass je Orientierung der Außenbauteile unterschiedliche Konstruktionen möglich sind. Innerhalb einer Orientierung der Außenfläche kann kein anderer Aufbau eingegeben werden.

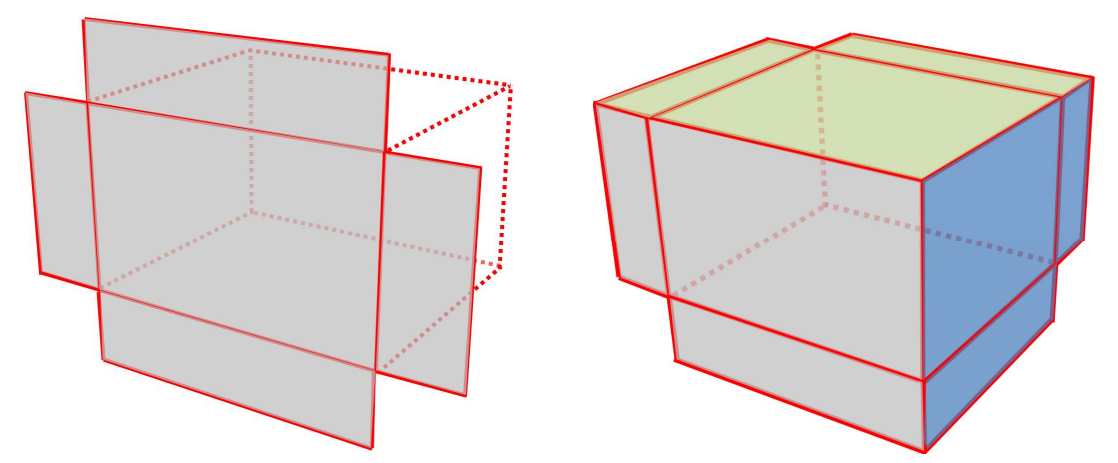

Bild 144 Skizze der Eingabemöglichkeiten der unterschiedlich orientierten opaken Außenbauteile

Im Bild 144 haben die in der linken Graphik grau markierten opaken Bauteile denselben Aufbau.

In der in der rechten Graphik dargestellten Situation kann jeweils jeder Orientierung ein anderer Bauteilaufbau der opaken Bauteile zugeordnet werden.

Einbauteilen, wie z. B. Fenstern, Rollladenkästen, Türen, Lüftern, etc. können selbstverständlich jeweils gleiche oder unterschiedliche schalltechnische Parameter zugeordnet werden.

#### 16.2 Wechsel der Ausführung der Stoßstelle

Sie können an jeder Stoßstelle des Außenbauteils mit einem Innenbauteil die Ausführung der Stoßstelle ändern. Aktivieren Sie durch 1-fachen Linksklick das entsprechende Innenbauteil, welches mit dem Außenbauteile die Stoßstelle bildet (vergleiche Bild 145).

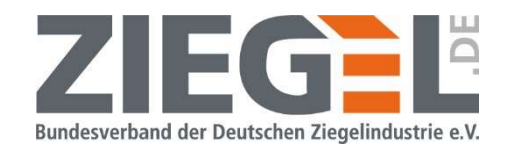

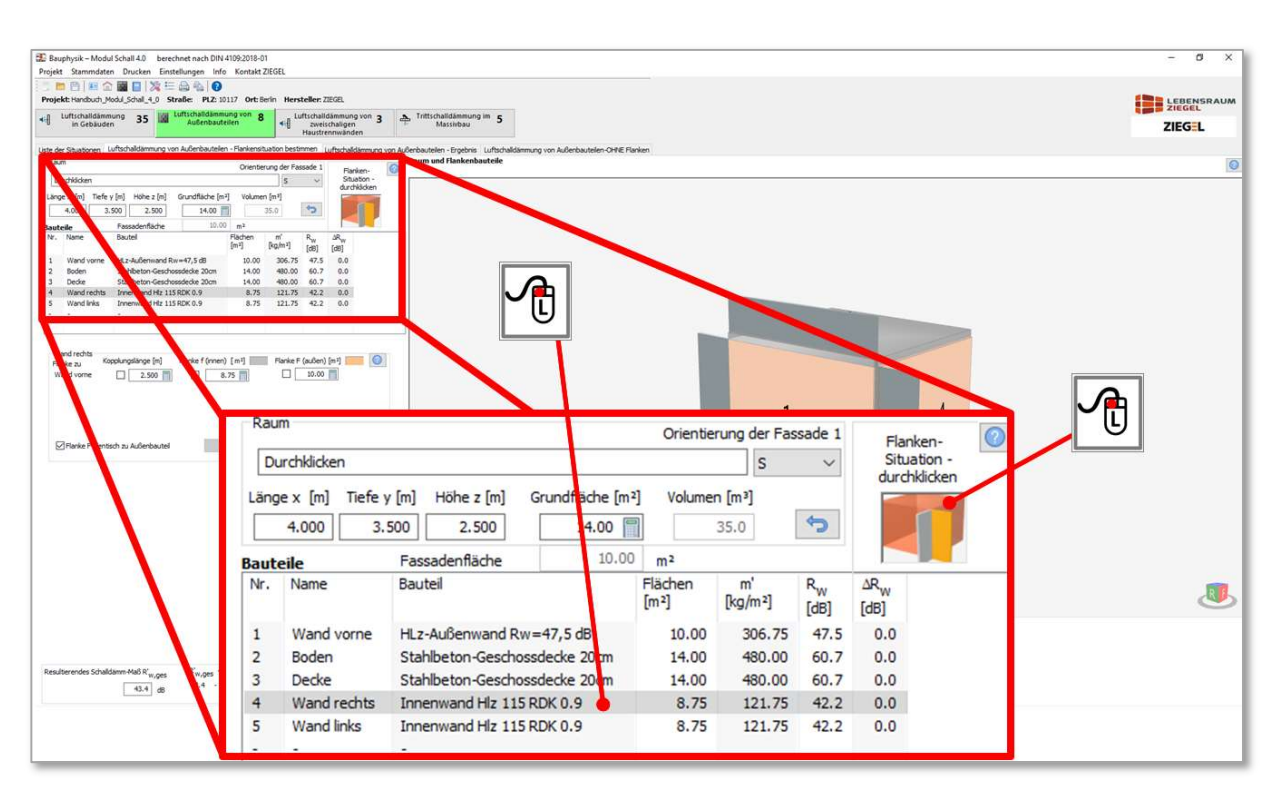

Bild 145 Aktivierung des entsprechenden Innenbauteils zur Änderung der Ausführungsart der Stoßstelle

Klicken Sie dann mit jeweils 1-fachem Linksklick auf die im Bild 146 dargestellte Schaltfläche 'Flankensituation durchklicken'.

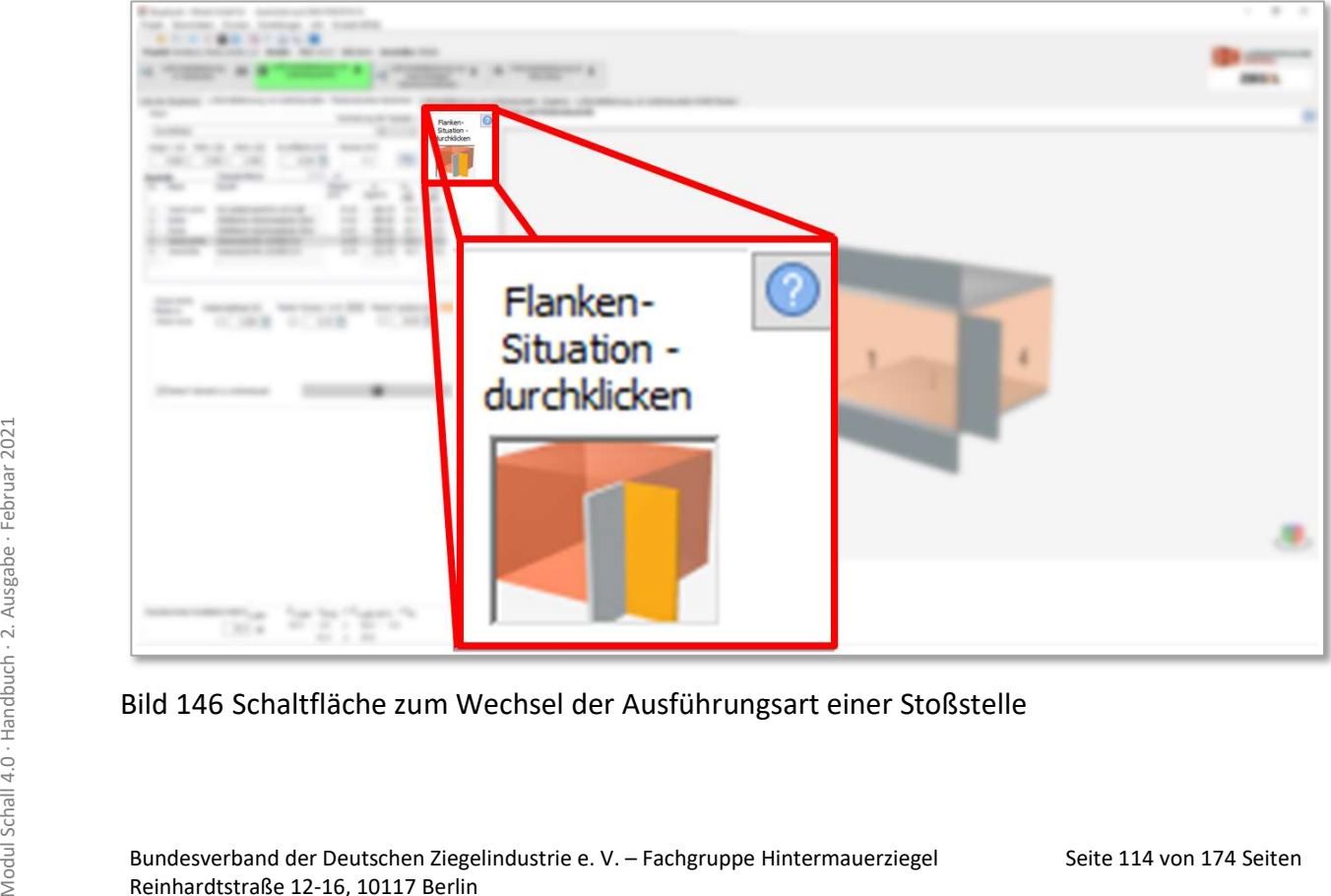

Bild 146 Schaltfläche zum Wechsel der Ausführungsart einer Stoßstelle

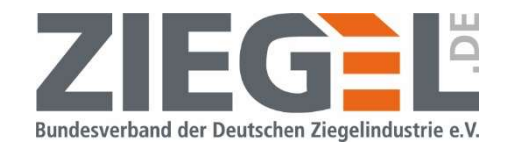

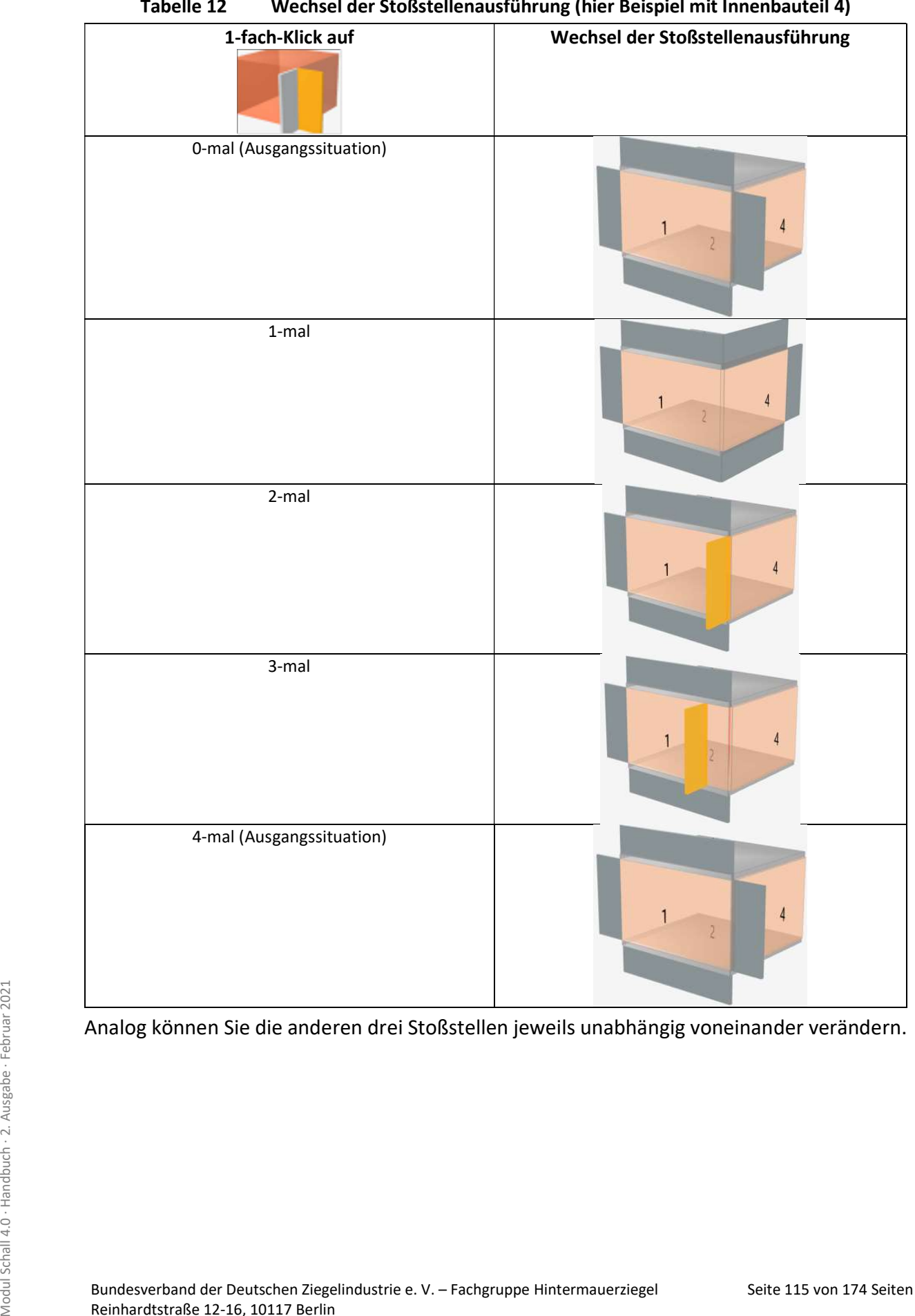

### Tabelle 12 Wechsel der Stoßstellenausführung (hier Beispiel mit Innenbauteil 4)

Analog können Sie die anderen drei Stoßstellen jeweils unabhängig voneinander verändern.

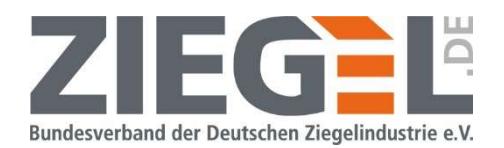

#### 16.3 Nachweisführung an einer Gebäude-Innenecke

An jeder Stoßstelle des Außenbauteils besteht die Möglichkeit, eine Einstellung vorzunehmen, bei der ein weiteres flankierendes Bauteil anschließt. Ein Beispiel zeigt.

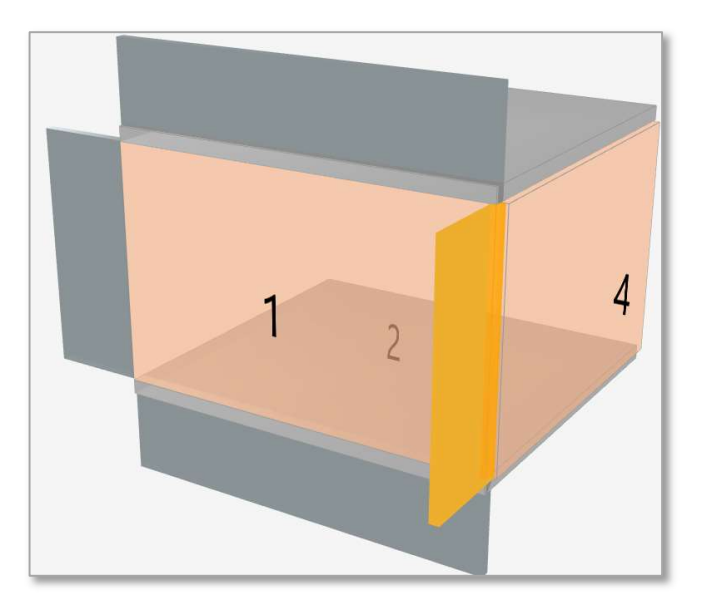

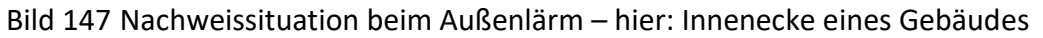

Diese Situation kommt beispielsweise an der Innenecke eines Gebäudes vor. Das gelb dargestellte Bauteil stellt dann die Fortsetzung des Außenbauteils dar.

Eine weitere Abwandlung der vorgenannten Situation kann ebenso berechnet werden (siehe Bild 148).

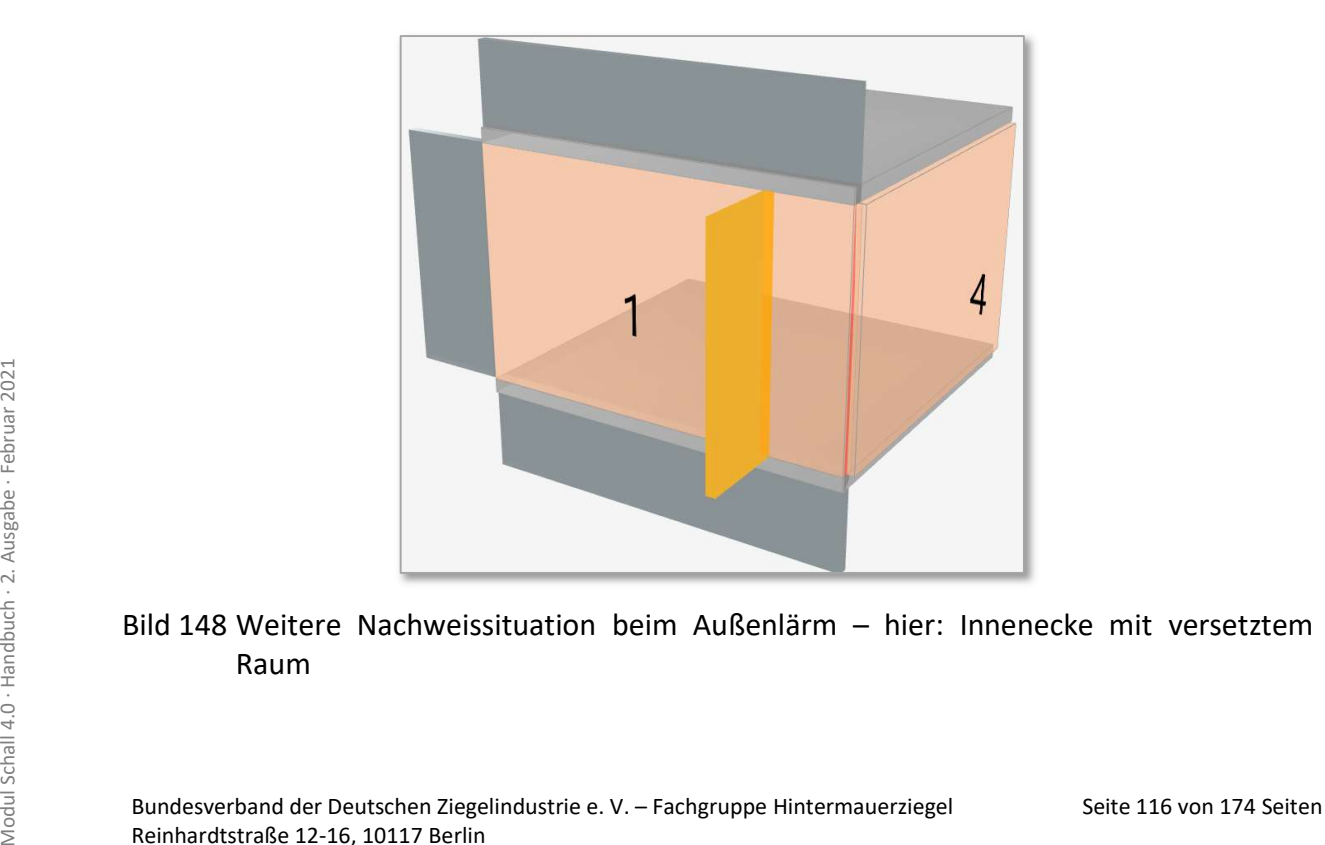

Bild 148 Weitere Nachweissituation beim Außenlärm – hier: Innenecke mit versetztem Raum

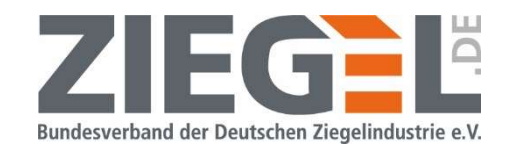

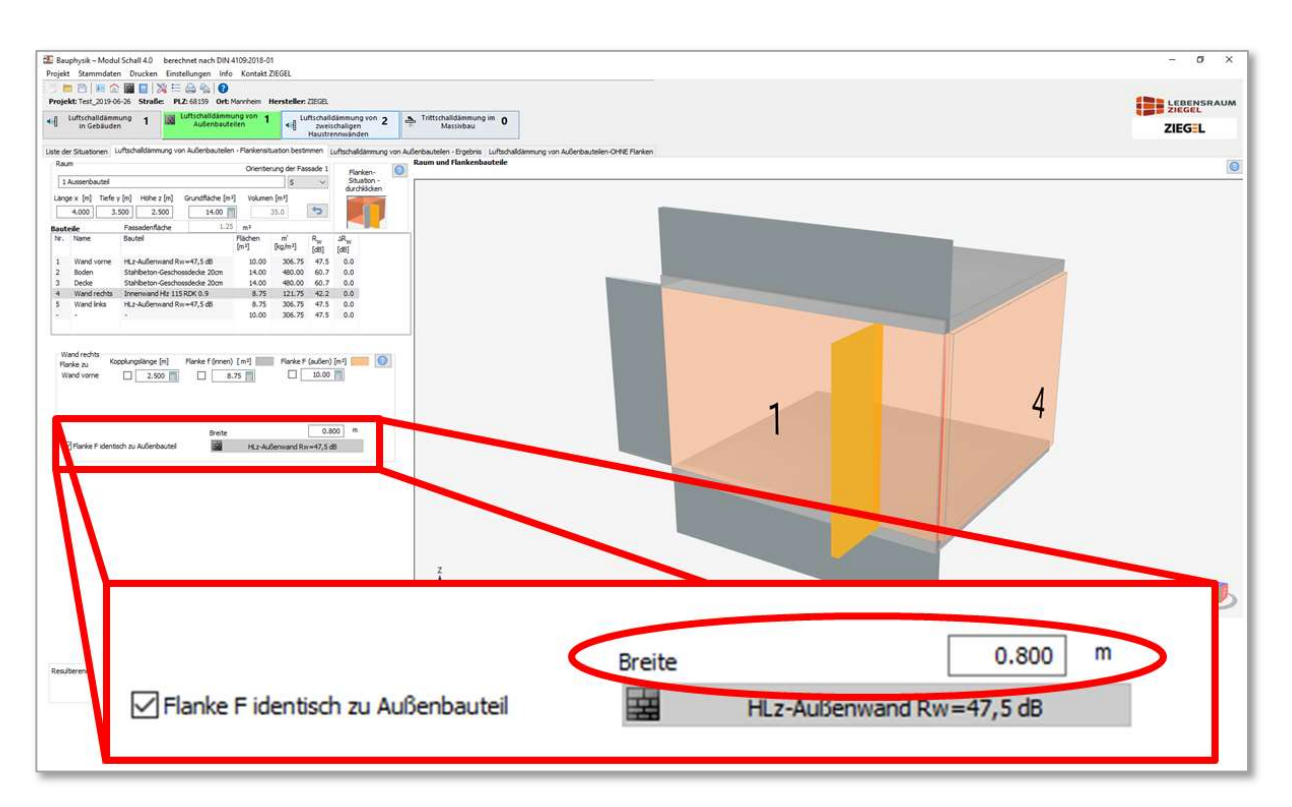

Bild 149 Eingabe des Versatzes des Raumes (Beispiel: 0,80 m)

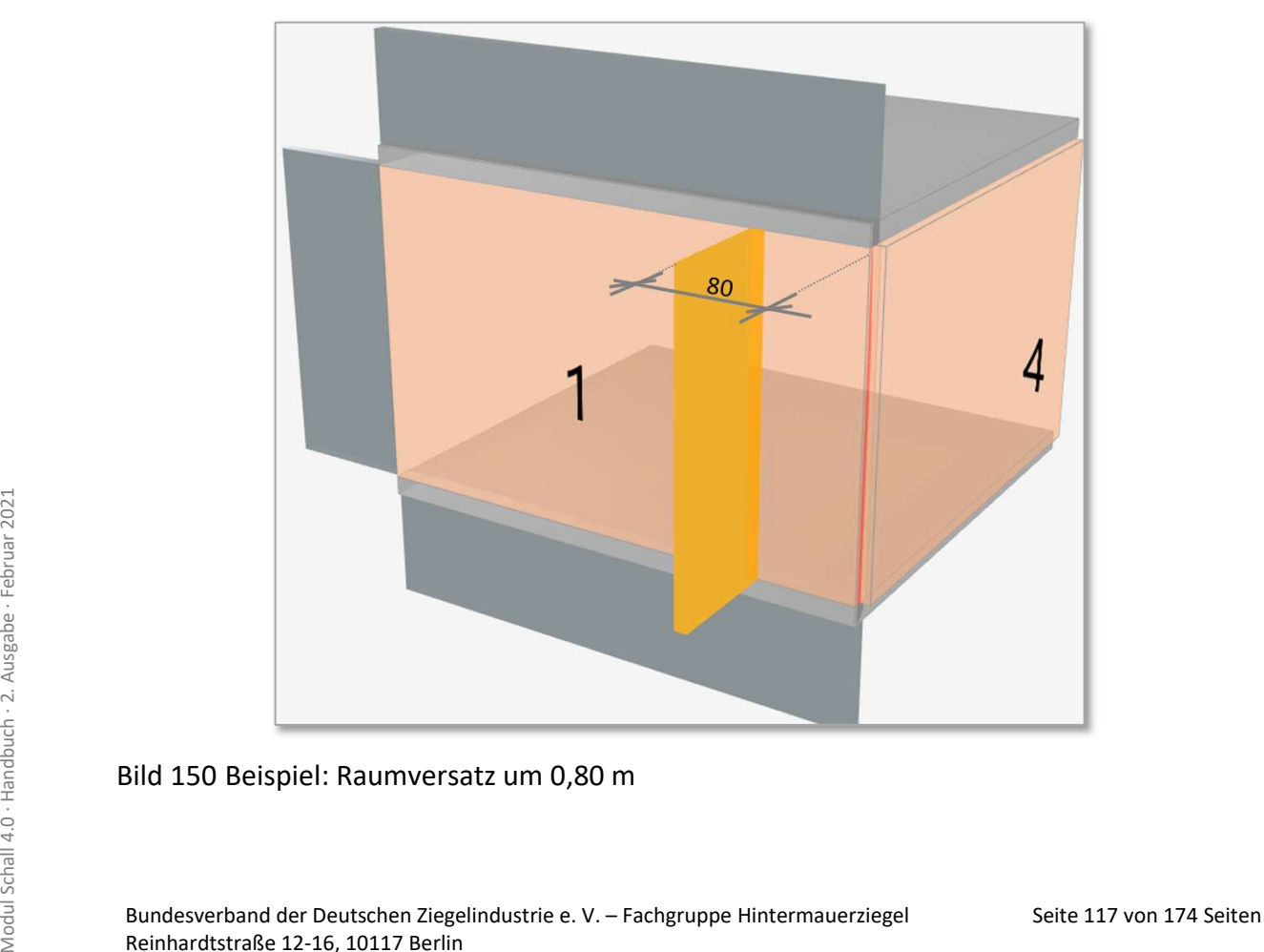

Bild 150 Beispiel: Raumversatz um 0,80 m

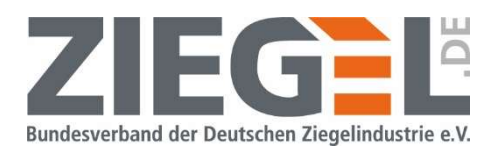

### 16.4 Grundlagen – Voraussetzungen zur Berücksichtigung flankierender Bauteile beim Nachweis gegen Außenlärm

Das Verfahren zur Nachweisführung zum Schutz gegen Außenlärm nach DIN 4109- 2:2018 [3], Abschnitt 4.4 ähnelt dem Grunde nach, dem Verfahren des Nachweises der Schallübertragung innerhalb von Gebäuden. Die Schallübertragung findet durch das trennende Bauteil (Außenwand) sowie über die angeschlossenen flankierenden Bauteile statt.

Eine flankierende Schallübertragung ist allerdings nur dann zu berücksichtigen, wenn folgende drei Randbedingungen eingehalten sind:

- a) Das Außenbauteil und das an der jeweiligen Stoßstelle vorhandene flankierende Bauteil müssen aus biegesteifen Bauteilen bestehen (z. B. Mauerwerk oder Stahlbeton).
- b) Das bewertete Schalldämm-Maß  $R_{i,w}$  des zur Erfüllung der Anforderungen gewählten massiven Außenbauteils beträgt  $R_w \geq 50$  dB.
- c) Das gesamte bewertete Bau-Schalldämm-Maß aller Außenbauteile zusammen (erforderlich)  $R'_{w,ges}$  > 40 dB betragen soll.

Bild 151 zeigt ein Beispiel, bei dem die flankierenden Bauteile zu berücksichtigen sind, da die vorgenannten Randbedingungen erfüllt sind.

Blau umrandet: Das Schalldämm-Maß des gewählten Bauteils ist  $R_w \geq 50$  dB.

Rot umrandet: Das gesamte erforderliche bewertete Schalldämm-Maß erf. R'<sub>w,ges</sub> > 40 dB.

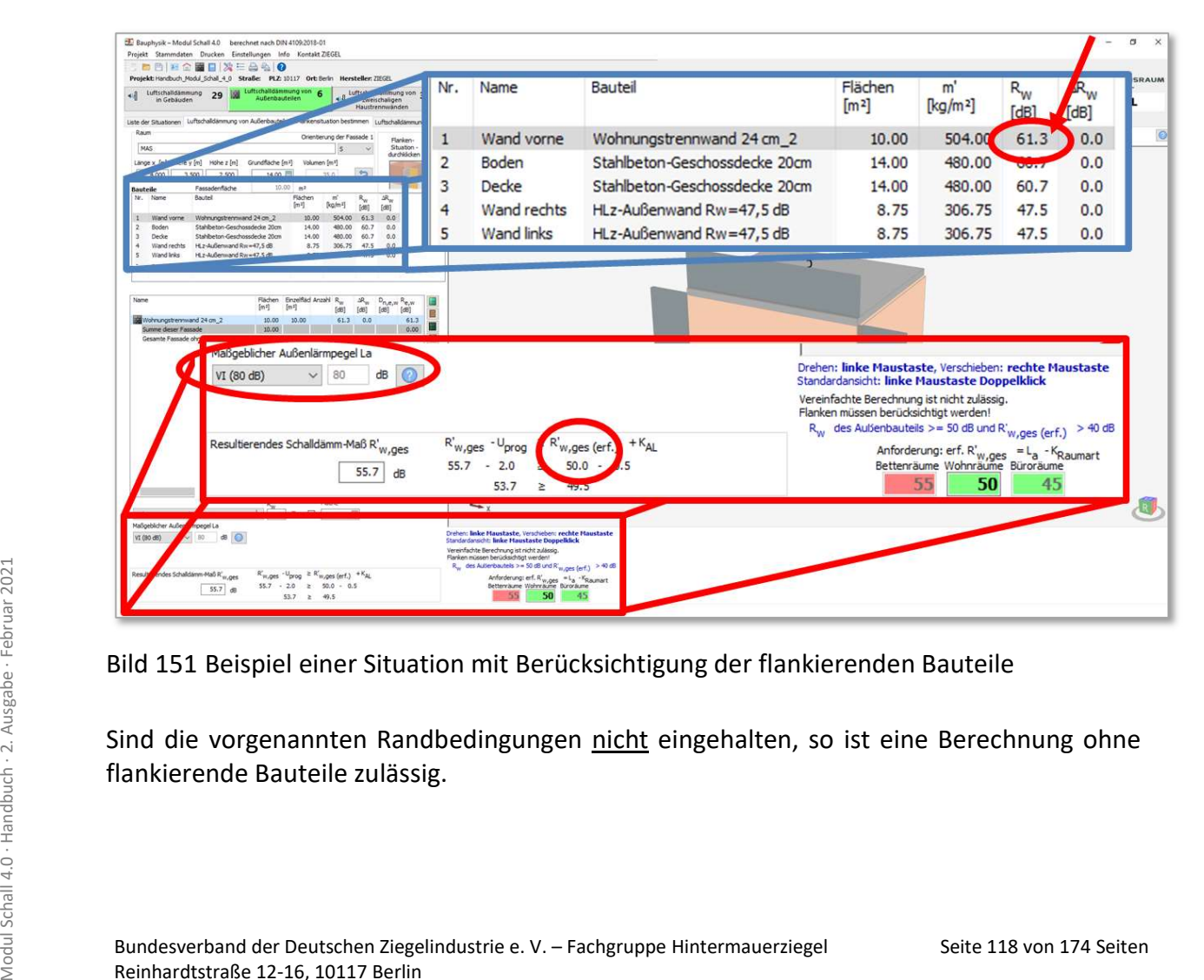

Bild 151 Beispiel einer Situation mit Berücksichtigung der flankierenden Bauteile

Sind die vorgenannten Randbedingungen nicht eingehalten, so ist eine Berechnung ohne flankierende Bauteile zulässig.

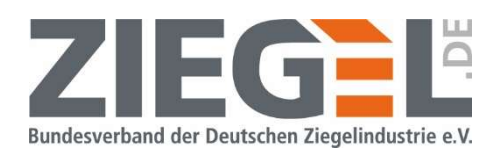

### 16.5 Anlegen einer Situation ohne Berücksichtigung flankierender Bauteile

Wenn bereits beim Anlegen einer neuen Nachweissituation eindeutig und offensichtlich ist, dass die Randbedingungen für eine vereinfachte Bemessung – also ohne die Berücksichtigung flankierender Bauteile – erfüllt sind, dann kann beim Anlegen dieser Situation aktiv die Berechnung ohne Eingabe und Berücksichtigung flankierender Bauteile gewählt werden (siehe Bild 152).

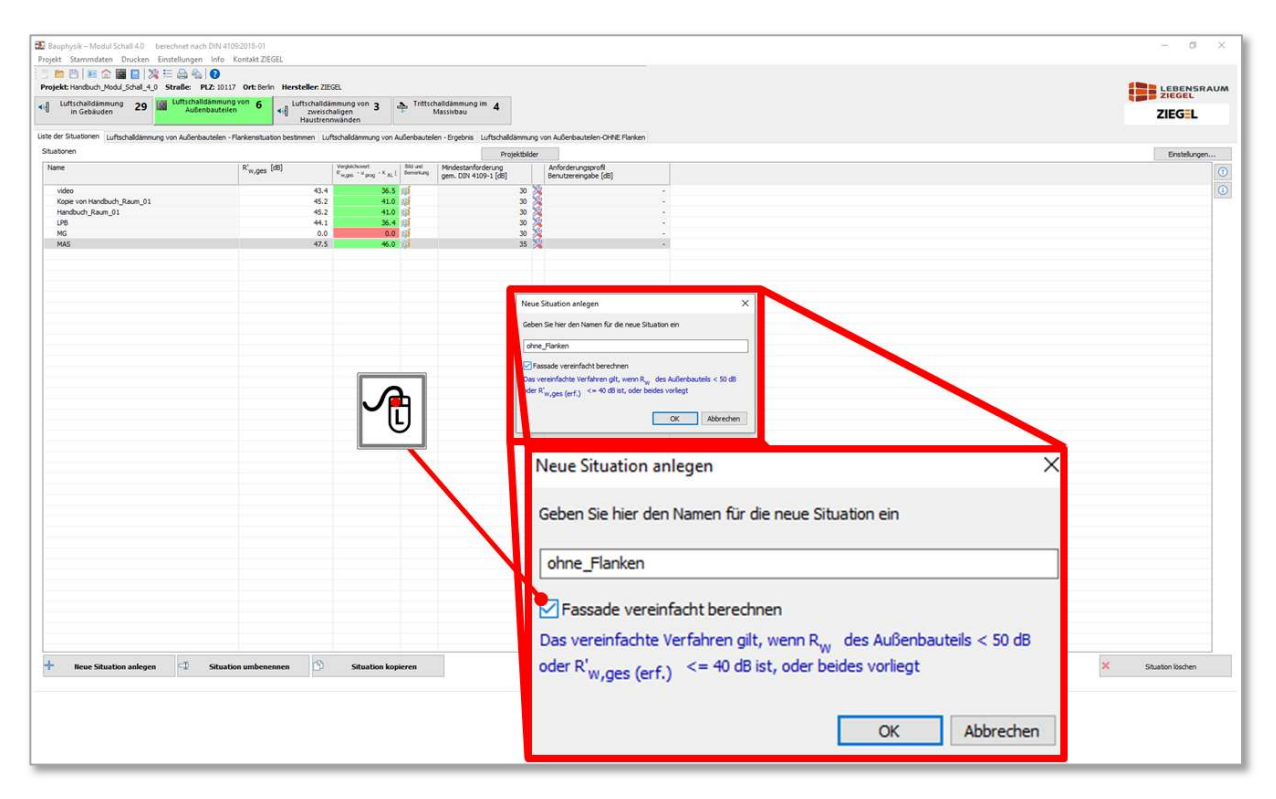

Bild 152 Auswahl 'vereinfachte Bemessung' beim Schutz gegen Außenlärm

Hinweis:

Ein Wechsel von einer 'vereinfachten Berechnung' (ohne Berücksichtigung flankierender Bauteile) auf eine Berechnung mit flankierenden Bauteilen ist nicht möglich.

### 16.6 Anlegen einer Situation mit Berücksichtigung flankierender Bauteile

Franchiele (,vereinfachte Bemessung') zulässig ist, sollte ,vorsichtshalber' die Option<br>
der ,vereinfachten Berechnung' <u>nicht</u> aktiviert werden. Stattdessen sollte die Berechnung<br>
unter Einbeziehung der flankierenden Baut Wenn für Planende nicht eindeutig ist, ob eine Bemessung ohne Berücksichtigung flankierender Bauteile (, vereinfachte Bemessung') zulässig ist, sollte , vorsichtshalber' die Option der 'vereinfachten Berechnung' nicht aktiviert werden. Stattdessen sollte die Berechnung unter Einbeziehung der flankierenden Bauteile erfolgen. Im weiteren Bearbeitungsverlauf wird immer automatisch angezeigt, ob eine , vereinfachte Bemessung' zulässig ist. Es besteht dann stets die Möglichkeit per 1-fachem Klick mit der linken Maustaste das Häkchen zu aktivieren, dass eine Bemessung ohne flankierende Bauteile erfolgen soll (vergleiche Bild 153).

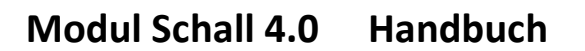

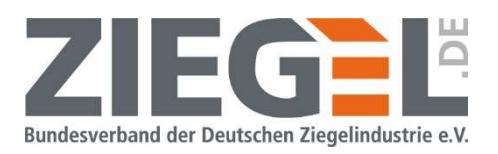

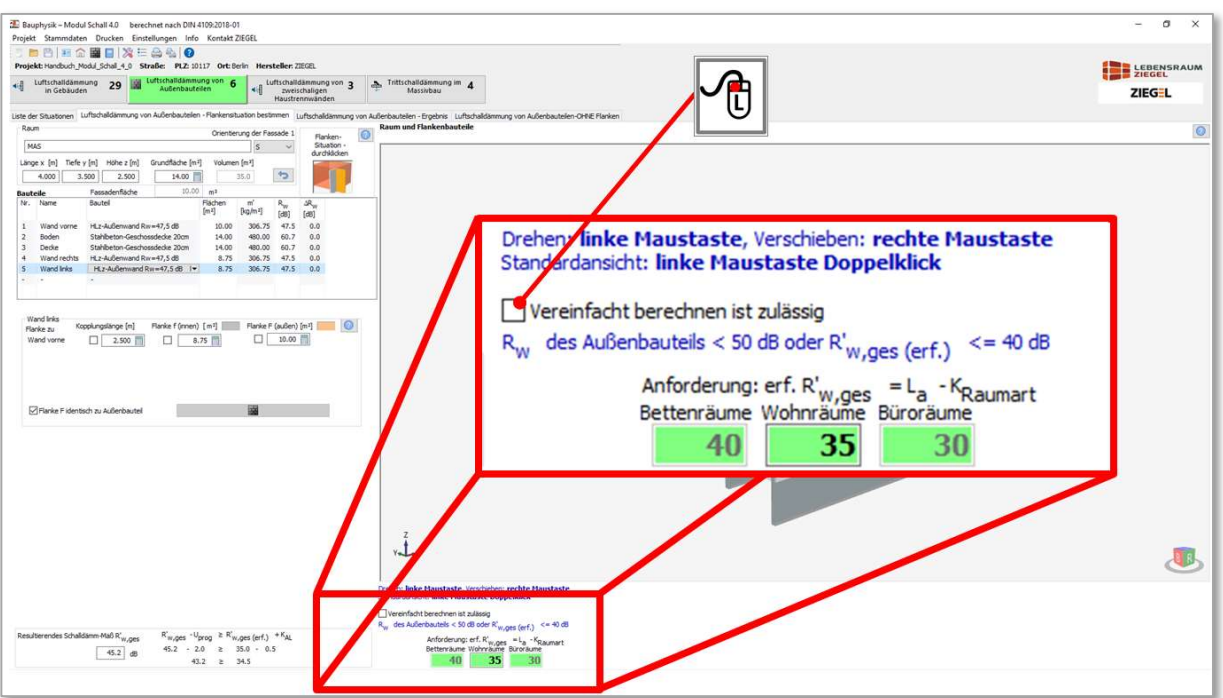

Bild 153 Manuelle Aktivierung/Deaktivierung der Berechnung ohne/mit Flanken

Wenn die Voraussetzungen für eine ,vereinfachte Bemessung' jedoch nicht gegeben sind, dann erfolgt automatisch die im folgenden Bild 154 gezeigte Bildschirmausgabe.

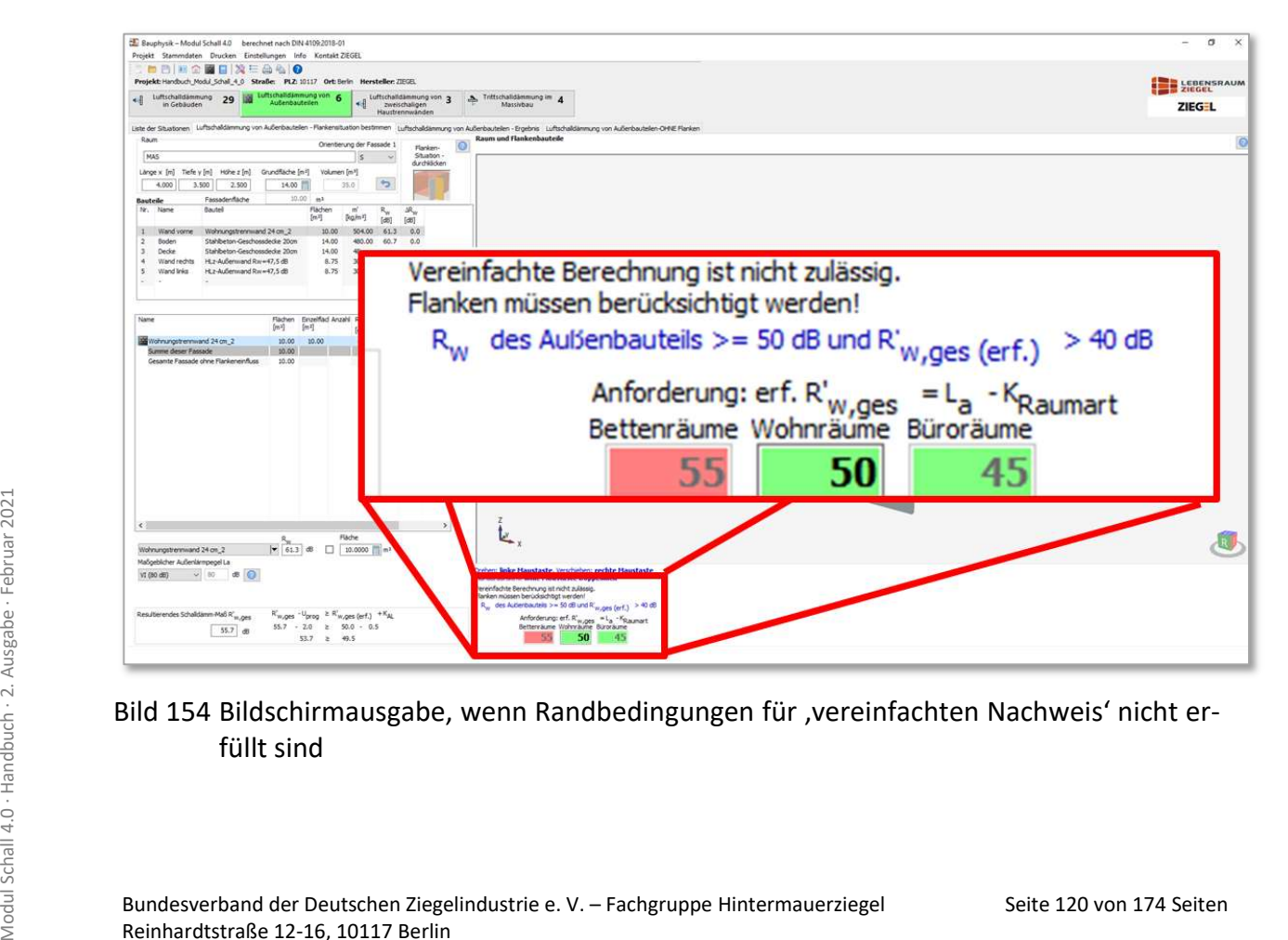

### Bild 154 Bildschirmausgabe, wenn Randbedingungen für ,vereinfachten Nachweis' nicht erfüllt sind

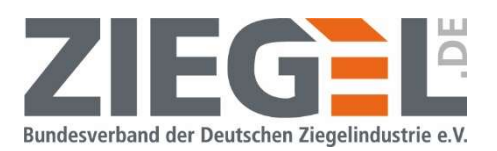

Hinweis:

Wenn der , vereinfachte Nachweis zulässig ist, dann wird der Ergebnisausdruck automatisch mit den Ergebnissen der Berechnung ohne flankierende Bauteile geführt.

### 16.7 Bearbeitung von Nachweissituationen, die mit älteren Softwareversionen vor der Version 20190306 erstellt wurden

Die Berechnungsergebnisse der Softwareversionen bis einschließlich 20190306 berücksichtigten jeweils vier flankierende Bauteile. Dieses Verfahren ist jedoch beispielsweise bei einem Eckraum unvollständig. In der aktuellen Softwareversion wurde der Berechnungsalgorithmus aufgrund neuester Erkenntnisse aus der Normungsarbeit angepasst. Es wurden beispielsweise u. a. Korrekturen an der Ermittlung der Kantenlängen der flankierenden Bauteile vorgenommen.

Wenn Sie Ihre bereits geführten Nachweise aus älteren Softwareversionen unverändert behalten möchten, dann legen Sie bitte jeweils Kopien dieser betreffenden Situationen an.

Wenn Sie eine Aktualisierung auf das korrigierte Verfahren wünschen, dann klicken Sie 1 fach auf die im Bild 155 gezeigte Schaltfläche. Es wird empfohlen, diese Umstellung nur für Kopien Ihrer älteren Situationen vorzunehmen.

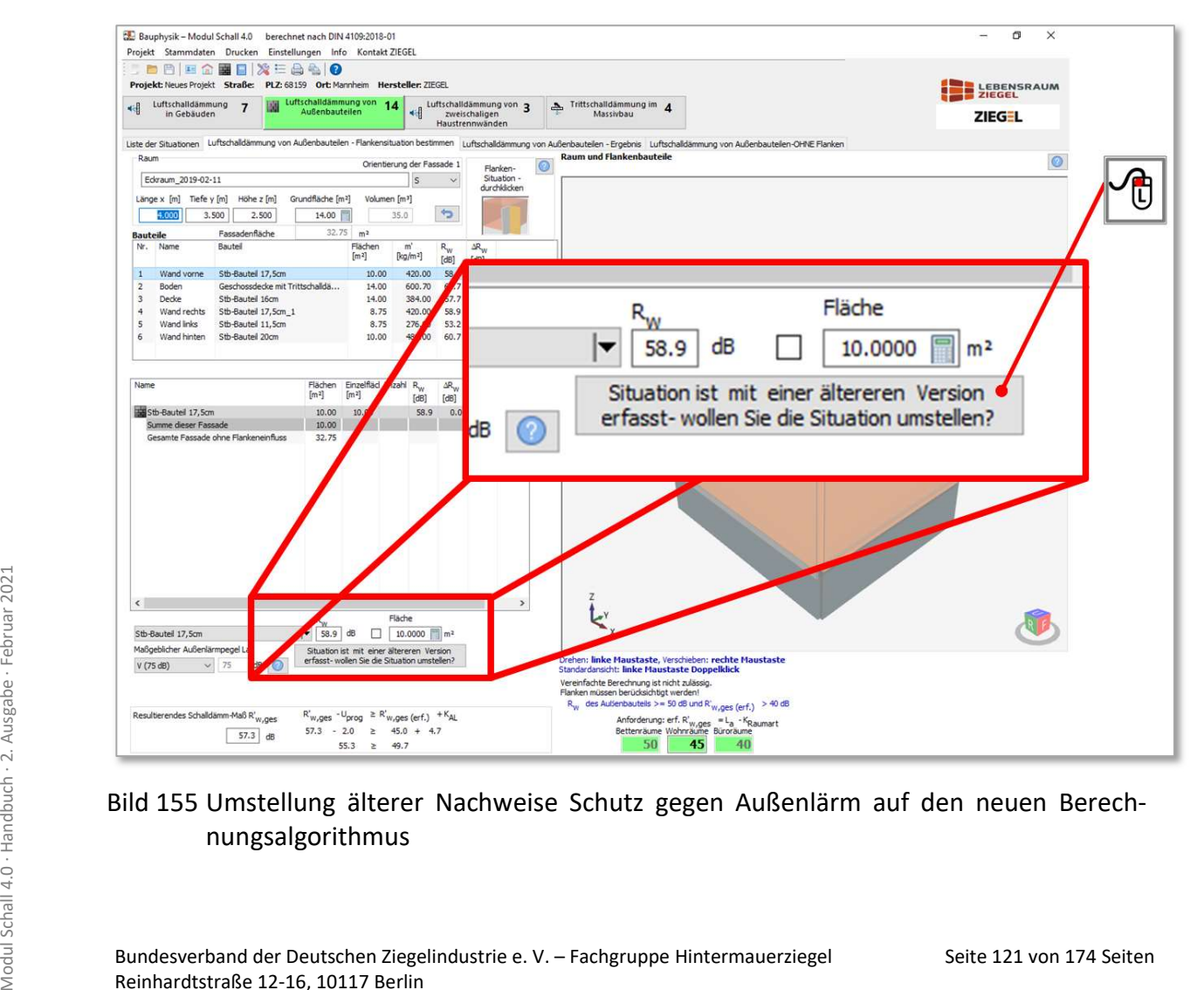

### Bild 155 Umstellung älterer Nachweise Schutz gegen Außenlärm auf den neuen Berechnungsalgorithmus

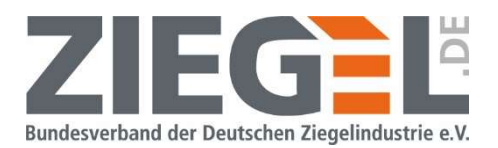

### 16.8 Festlegung von Anforderungen beim Nachweis Schutz gegen Außenlärm

Die Anforderung an das gesamte bewertete Bau-Schalldämm-Maß des Außenbauteils bzw. der Außenbauteile R'w,ges von schutzbedürftigen Räumen ist abhängig von:

- der Raumart (= , Raumnutzung'),
- dem maßgeblichen Außenlärmpegel und
- vom Verhältnis der vom Raum aus gesehenen gesamten Außenfläche des betreffenden Raumes  $S_S$  zu seiner Grundfläche  $S_G$ .

### 16.8.1 Definition der Raumart

Durch Doppelklick links auf das Werkzeugsymbol öffnet sich der Dialog zur Festlegung der Raumart (siehe Bild 156).

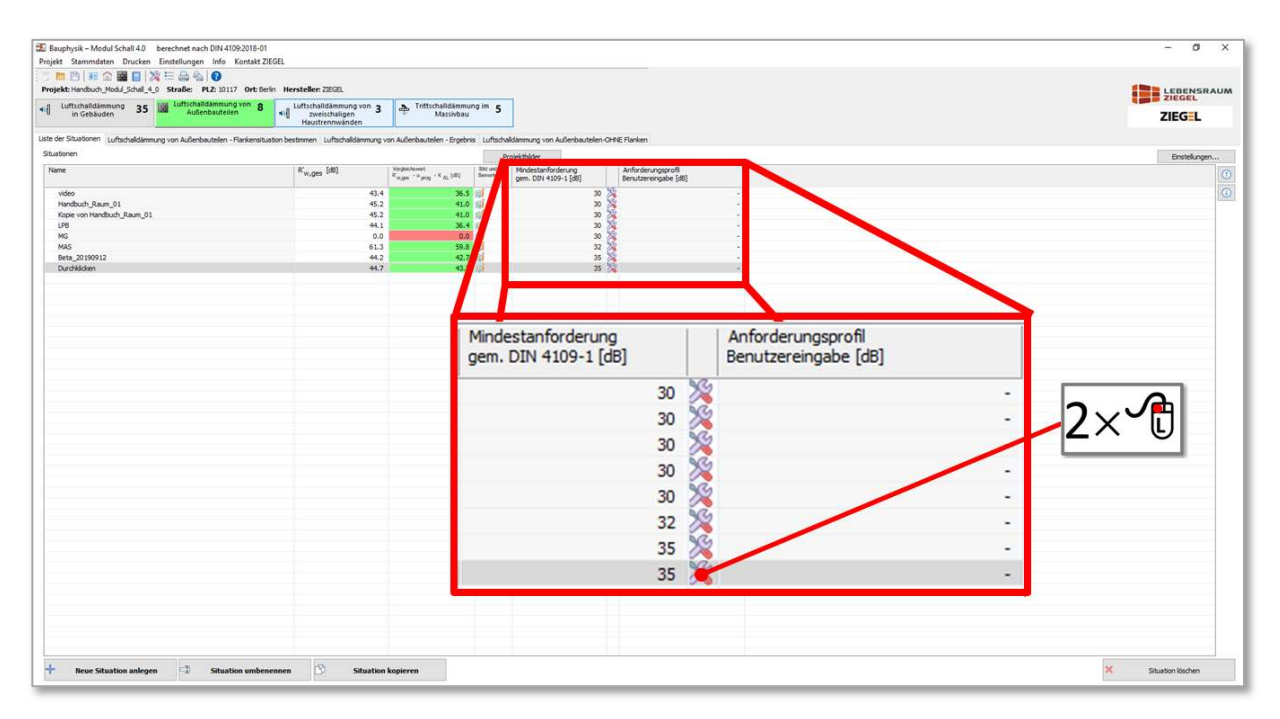

Bild 156 Vorgehen zur Festlegung der Raumart des zu betrachtenden Empfangsraumes

Es öffnet sich das im Bild 157 dargestellte Fenster.

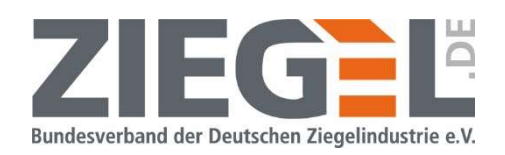

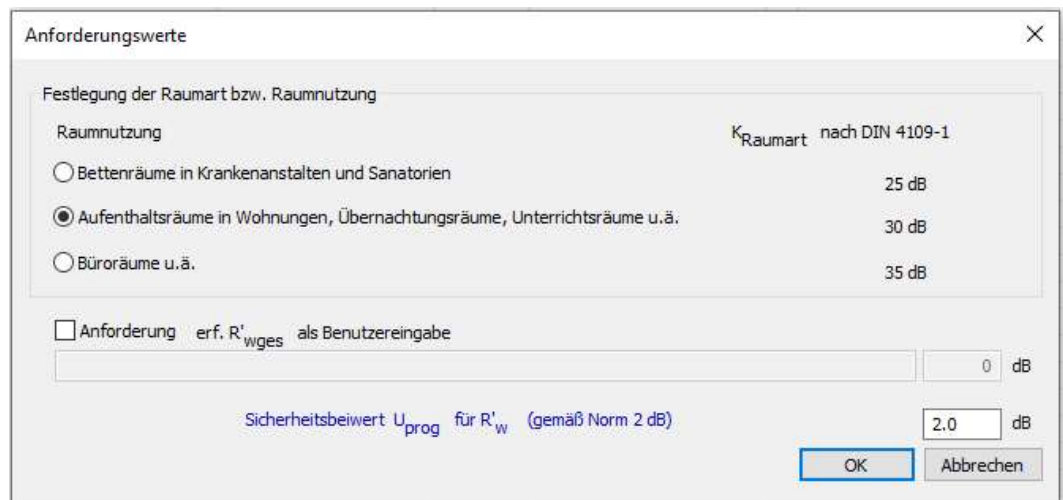

Bild 157 Fenster zur Festlegung der Raumart

Standardmäßig ist die Raumart ab der Softwareversion 20191003 auf ,Aufenthaltsräume in Wohnungen […]' eingestellt.

Sie haben in diesem Fenster alternativ die Möglichkeit, direkt einen individuellen Wert des erforderlichen bewerteten Schalldämm-Maßes einzugeben.

Des Weiteren können Sie den Sicherheitsbeiwert  $u_{\text{prog}}$  [dB] ändern.

### 16.8.2 Zuordnung des maßgeblichen Außenlärmpegels

Über die Auswahl am linken unteren Bildschirmrand können Sie für jedes Außenbauteil völlig unabhängig voneinander den anliegenden maßgeblichen Außenlärmpegel einstellen. Sie können über die im Bild 158 dargestellte Auswahl einen Lärmpegelbereich in den Stufungen von DIN 4109-1:2018 [2], Tabelle 7 dem jeweiligen Außenbauteil zuordnen.

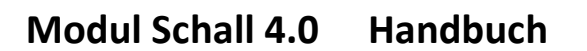

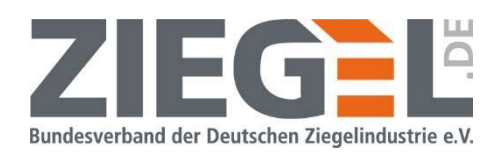

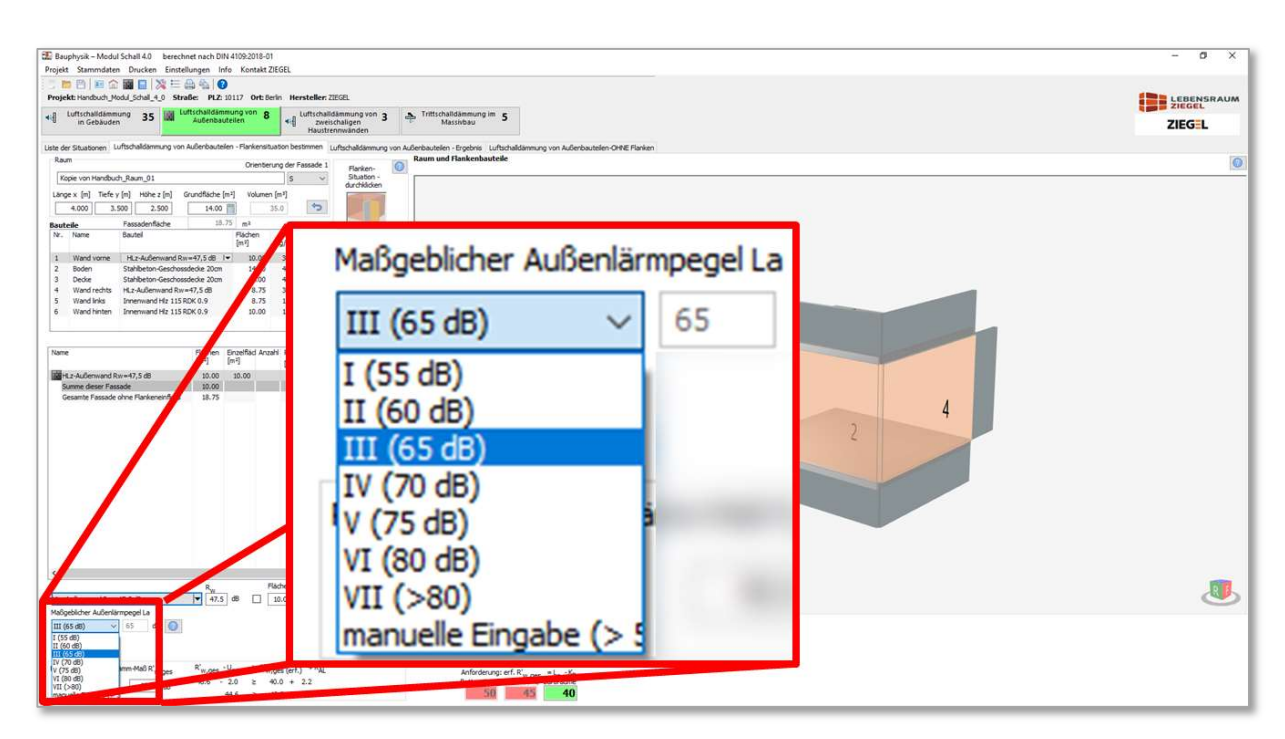

Bild 158 Auswahl eines maßgeblichen Außenlärmpegels nach ,Normstufen'

Alternativ können Sie über die Auswahl , manuelle Eingabe' einen Wert außerhalb der vorgenannten Stufung manuell zuweisen (vergleiche Bild 159).

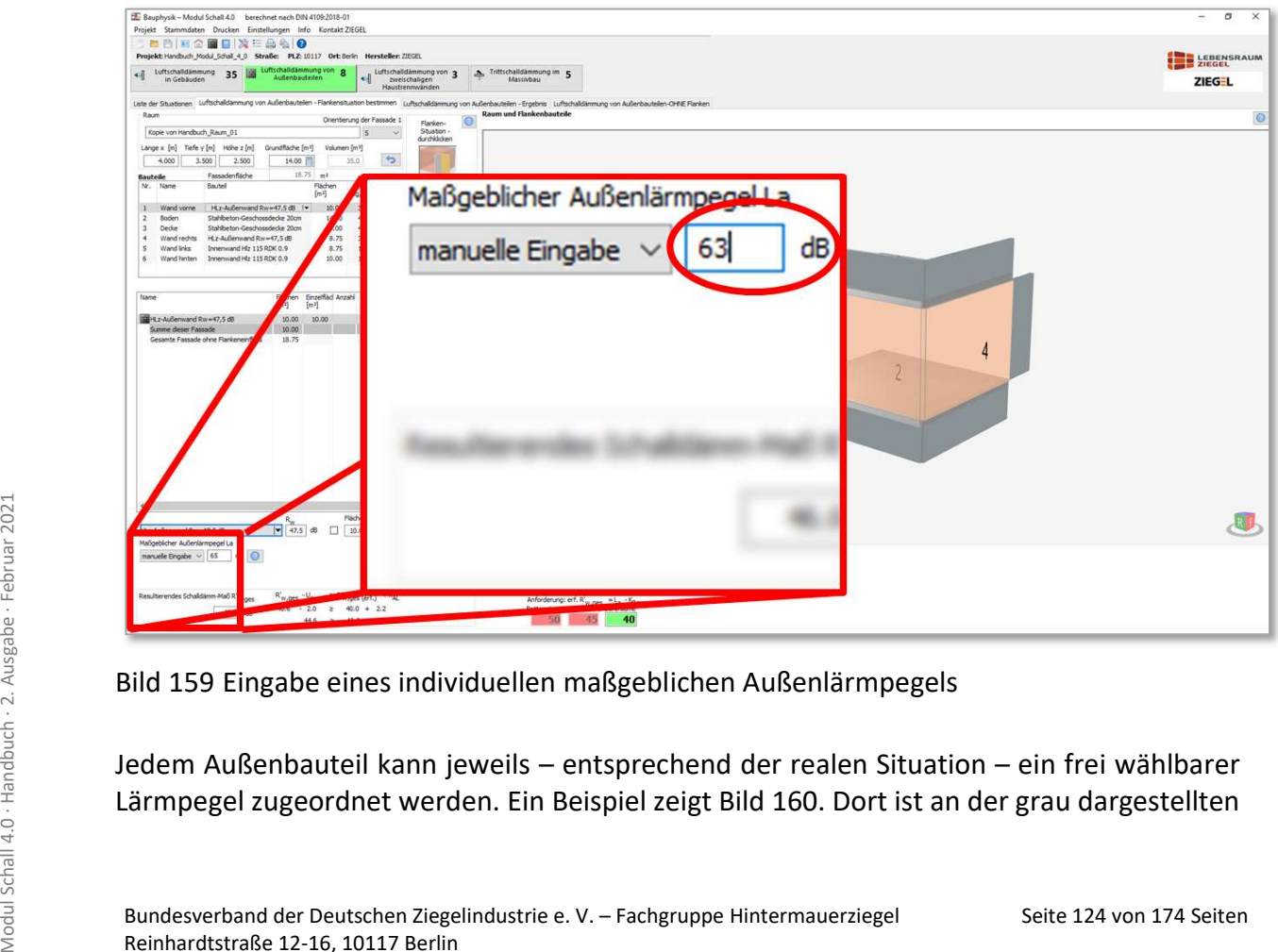

Bild 159 Eingabe eines individuellen maßgeblichen Außenlärmpegels

Jedem Außenbauteil kann jeweils – entsprechend der realen Situation – ein frei wählbarer Lärmpegel zugeordnet werden. Ein Beispiel zeigt Bild 160. Dort ist an der grau dargestellten

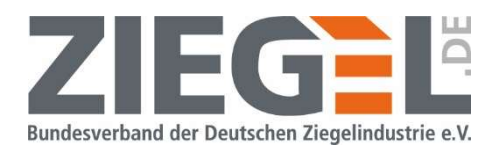

Fassade ein maßgeblicher Außenlärmpegel von 63 dB vorhanden, an der blau eingefärbten Fassade (rechts) 75 dB und an der grün eingefärbten Dachdecke 85 dB.

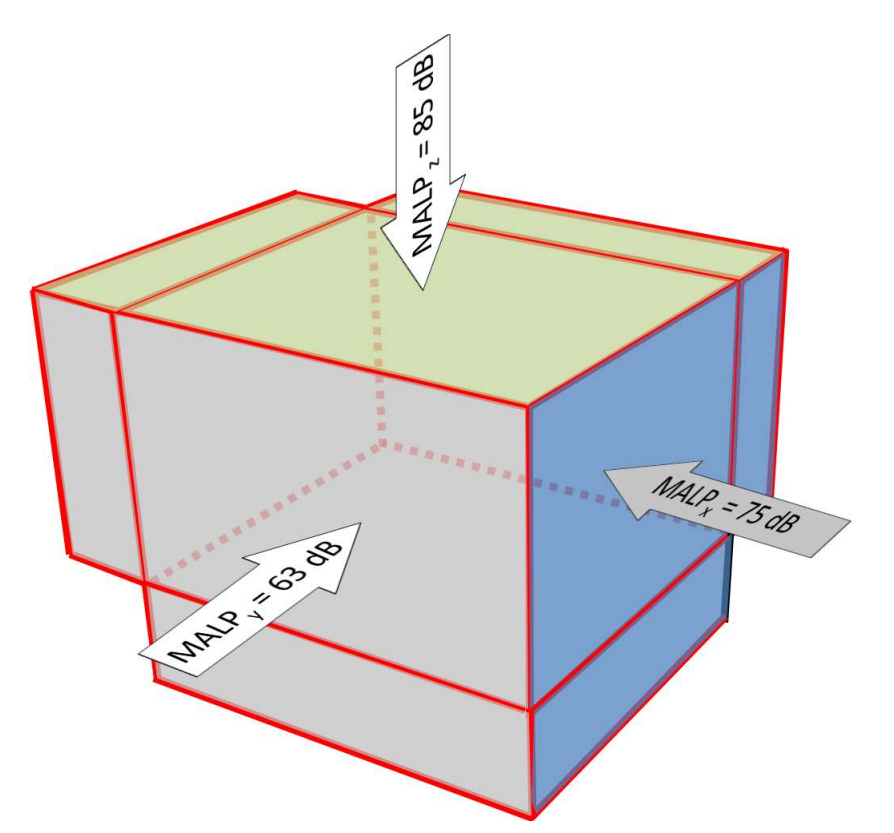

Bild 160 Beispiel für unterschiedliche Lärmpegel an den drei Außenbauteilen

### 16.9 Eingabe der Kantenlänge der Stoßstelle Außenbauteil/Innenflanke bzw. der Flächen des Außenbauteils als flankierendes Bauteil und der Innenflanke

Sofern die Berechnung zum Nachweis 'Schutz gegen Außenlärm' unter Berücksichtigung der flankierenden Bauteile erfolgen muss (vergleiche Kapitel 16.4), kann der Einfluss des Mindeststoßstellendämm-Maßes  $K_{ij}$  gemäß DIN 4109-2:2018 [3], Abschnitt 4.2.2.2 bei der Bestimmung der flankierenden Schallübertragung maßgebend werden. In diesem Fall kann es das Ergebnis des bewerteten Schalldämm-Maßes positiv beeinflussen, wenn die tatsächlichen Flächenverhältnisse der an den Schallübertragungswegen beteiligten Bauteilen bzw. der Kantenlängen der Stoßstellen in die Berechnung einfließen.

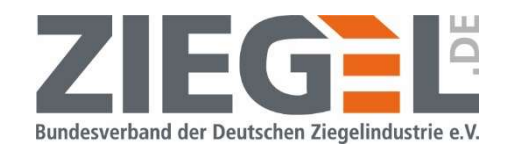

| <b>BARGBDXEA60</b><br>Projekt: Testrechnungen 20191024 Straße: PLZ: 68159 Ort: Mannheim Hersteller: ZIEGEL                                                                                            |                                      |                                                          |                                |                                                   |                 |                                 | E LEBENSRAUM    |
|----------------------------------------------------------------------------------------------------|--------------------------------------|----------------------------------------------------------|--------------------------------|---------------------------------------------------|-----------------|---------------------------------|-----------------|
| Luftschalidämmung von<br>Luftschalldämmung von<br>Luftschalldammung 3<br>48<br>Außenbauteilen<br>zweischaligen<br>in Gebäuden<br>Haustrennwänden                                                      | . Trittschalldämmung im<br>Massivbau |                                                          |                                |                                                   |                 |                                 | ZIEGEL          |
| Liste der Situationen Luftschaldammung von Außerbautelen - Flankensituation bestimmen Luftschaldammung von Außenbautelen - Ergebnis Luftschaldammung von Außenbautelen-OHNE Flanken<br>Raum           | <b>Raum und Flankenbauteile</b>      |                                                          |                                |                                                   |                 |                                 |                 |
| Orienterung der Fassade 1<br>Flanken-<br>Testrechnung 20191024 Ediraum 01<br>Situation -<br>$\sim$                                                                                                    |                                      |                                                          |                                |                                                   |                 |                                 |                 |
| durchildien<br>Länge x [m] Tiefe y [m] Höhe z [m] Grundfläche [m <sup>2]</sup><br>Volume <sub>2</sub>                                                                                                 | <b>Bauteile</b>                      | Fassadenfläche                                           | $32.75$ m <sup>2</sup>         |                                                   |                 | <b>The Second Second</b>        |                 |
| 4.000<br><b>CALL AND</b><br>$\sim$<br>35.0<br><b>Bauteile</b><br>Fassadentiache<br>Nr. Name<br>Fláchen<br><b>Mautei</b><br>m.<br>AR,<br>$R_{\rm int}$<br>[m1]<br>[kg/m <sup>z</sup> ]<br>[dB]<br>fdB1 | Nr. Name                             | Bauteil                                                  | Flächen<br>$\lceil m^2 \rceil$ | m'<br>$\left[\frac{\text{kg}}{\text{m}^2}\right]$ | $R_{W}$<br>[dB] | $\Delta R$ <sub>W</sub><br>[dB] |                 |
| HLz-Außenwand Rw=47.5 dB<br>$-47.5$<br>10.00<br>306.75<br>0.0<br>Wand yorne<br>Stablheton-Geschossdecke 20cm<br>14.00<br>480.00<br>60.7<br>0.0<br>Boden                                               | Wand vorne<br>1                      | HLz-Außenwand Rw=47,5 dB                                 | 10.00                          | 306.75                                            | 47.5            | 0.0                             |                 |
| Stahbeton-Geschossdecke 20cm<br>14.00<br>0.0<br>Decke<br>480.00<br>60.7<br>HLz-Außenwand Rw-47,5 dB<br>47.5<br>0.0<br>Wand rechts<br>8.75<br>306.75                                                   | Boden<br>$\overline{2}$              | Stahlbeton-Geschossdecke 20cm                            | 14.00                          | 480.00                                            | 60.7            | 0.0                             |                 |
| Innenwand Hz 115 RDK 0.9  -<br>0,0<br>Wand links<br>8.75<br>121.75<br>42.2<br>Innenwand Hiz 115 RDK 0.9<br>121.75<br>42.2<br>Wand hinten<br>10.00<br>0.0                                              | Decke<br>3                           | Stahlbeton-Geschossdecke 20cm                            | 14.00                          | 480.00                                            | 60.7            | 0.0                             |                 |
|                                                                                                    | Wand rechts<br>4                     | HLz-Außenwand Rw=47,5 dB                                 | 8.75                           | 306.75                                            | 47.5            | 0.0                             |                 |
| Wand links<br>Flanke F (außen) [m <sup>2</sup> ]<br>Flanke f (innen) [mi]<br>Kocolungslänge [m]<br>Flanke zu                                                                                          | Wand links<br>5                      | Innenwand Hlz 115 RDK 0.9<br>$\vert \mathbf{v} \vert$    | 8.75                           | 121.75                                            | 42.2            | 0.0                             |                 |
| $\Box$ 10.00<br>$\boxed{ } 2.500$<br>α<br>3.75<br>Wand vorne                                                                                                    | Wand hinten<br>6                     | Innenwand Hiz 115 RDK 0.9                                | 10.00                          | 121.75                                            | 42.2            | 0.0                             |                 |
| 14.00<br>$\Box$ 3.500<br>$\Box$<br>8.75<br>Decke<br>Flanke Fidentisch zu Außenbauteil                                                                                                    |                                      |                                                          |                                |                                                   |                 |                                 |                 |
|                                                                                                    | <b>Wand links</b><br>Flanke zu       | Flanke f (innen) [m <sup>2</sup> ]<br>Kopplungslänge [m] |                                | Flanke F (außen) [m <sup>2</sup> ]                |                 |                                 | $_{\mathbb{O}}$ |
|                                                                                                    | Wand vorne                           | 2.500                                                    | 8.75                           |                                                   | 10.00           |                                 |                 |
|                                                                                                    | Decke                                | 3.500                                                    | 8.75                           |                                                   | 14.00           |                                 |                 |
| $_{\rm v}$ t                                                                                                    |                                      |                                                          |                                |                                                   |                 |                                 |                 |
| <b>Drehen: link</b><br>Standardard                                                                                                    |                                      | Flanke F identisch zu Außenbauteil                       |                                | 里                                                 |                 |                                 |                 |

Bild 161 Eingabe von Kantenlänge der Stoßstelle bzw. Flächen zur Ermittlung des Mindeststoßstellendämm-Maßes

Die Kopplungslängen bzw. die Flankenflächen der Flanke f (innen) und Flanke F (außen) können manuell in den im Bild 161 gestrichelt markierten Eingabefeldern geändert werden – und zwar getrennt für die jeweilige Kombination aus Außenbauteil und Innenflanke (siehe Bild 162).

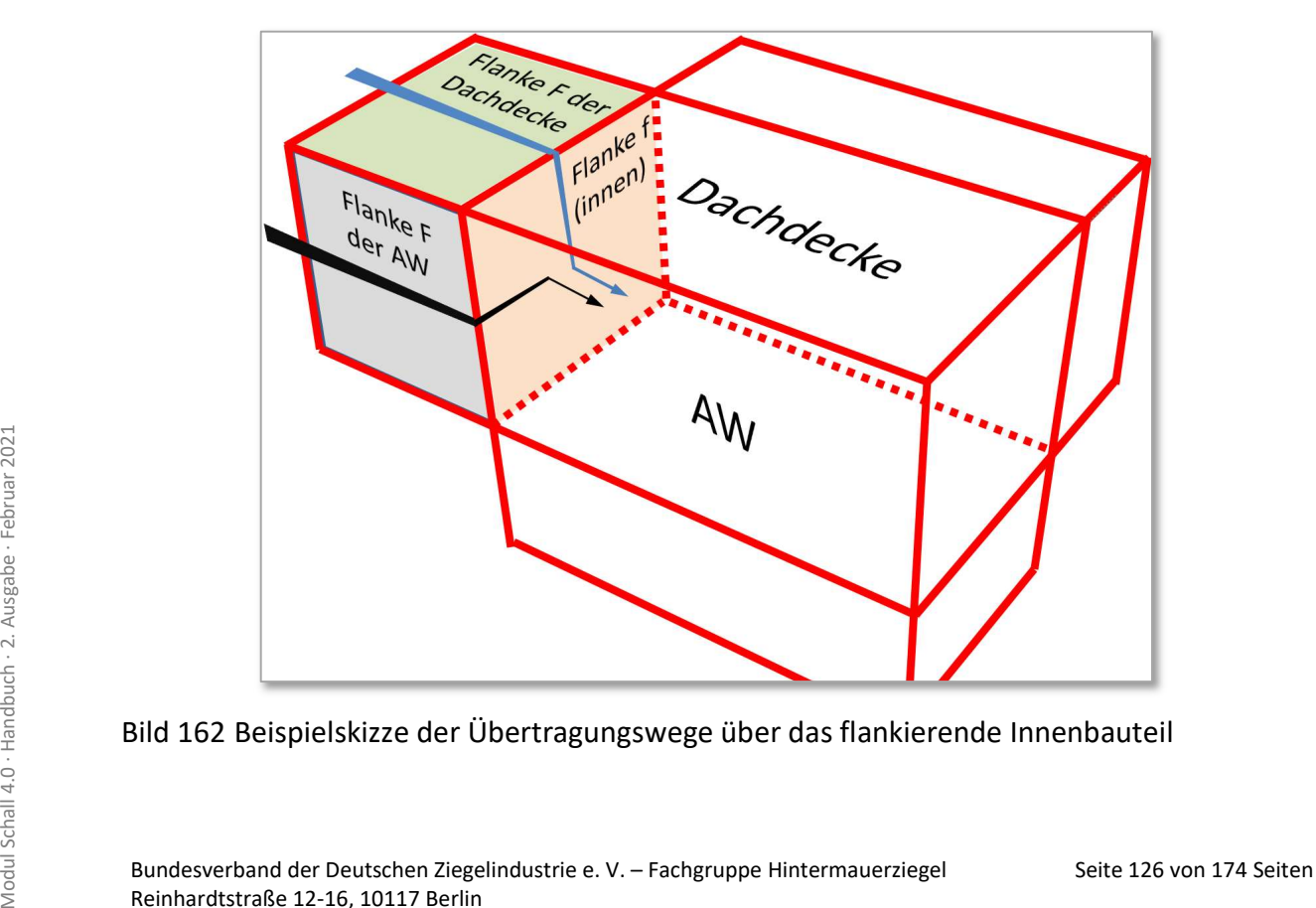

Bild 162 Beispielskizze der Übertragungswege über das flankierende Innenbauteil

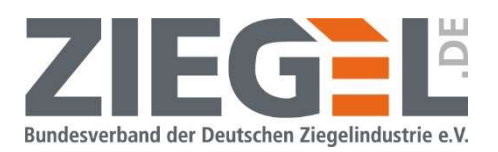

### 16.10Zuordnung von Einbauteilen zu den Außenbauteilen

Es können jedem Außenbauteil jeweils ein oder mehrere Fenster, Türen, Rollladenkästen oder Schalldämmlüfter hinzugefügt werden. Jedem Einbauteil kann ein eigenes bewertetes Schalldämm-Maß  $R_w$  bzw. eine bewertete Norm-Schallpegeldifferenz  $D_{n,e,w}$  zugewiesen werden.

In der rot umrandeten Tabelle im Bild 163 muss das Außenbauteil aktiviert sein, welchem ein Einbauteil zugewiesen werden soll. Ein Außenbauteil wird durch 1-fachen Linksklick aktiviert.

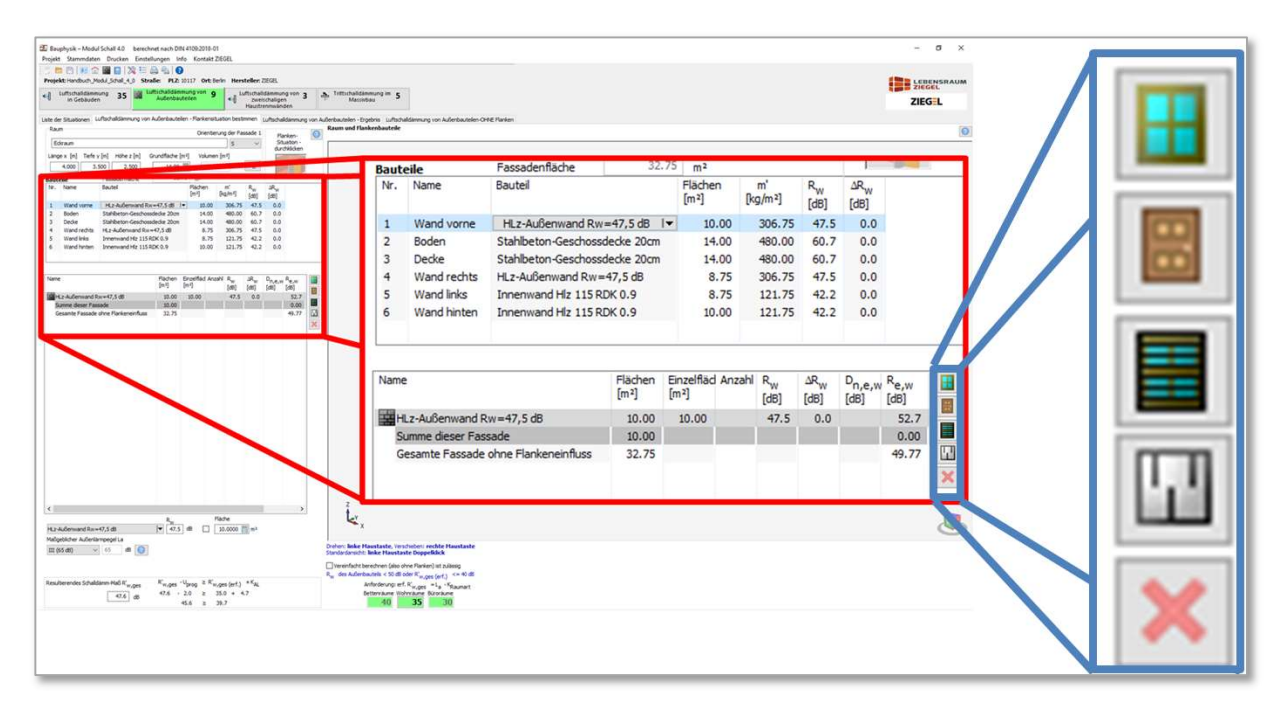

Bild 163 Auswahl der möglichen Einbauteile für ein Außenbauteil

Es wird in der Eingabemaske eine Tabelle geöffnet, an deren rechtem Bildrand die Eingabemöglichkeiten zur Verfügung stehen, die in Tabelle 13 dargestellt sind.

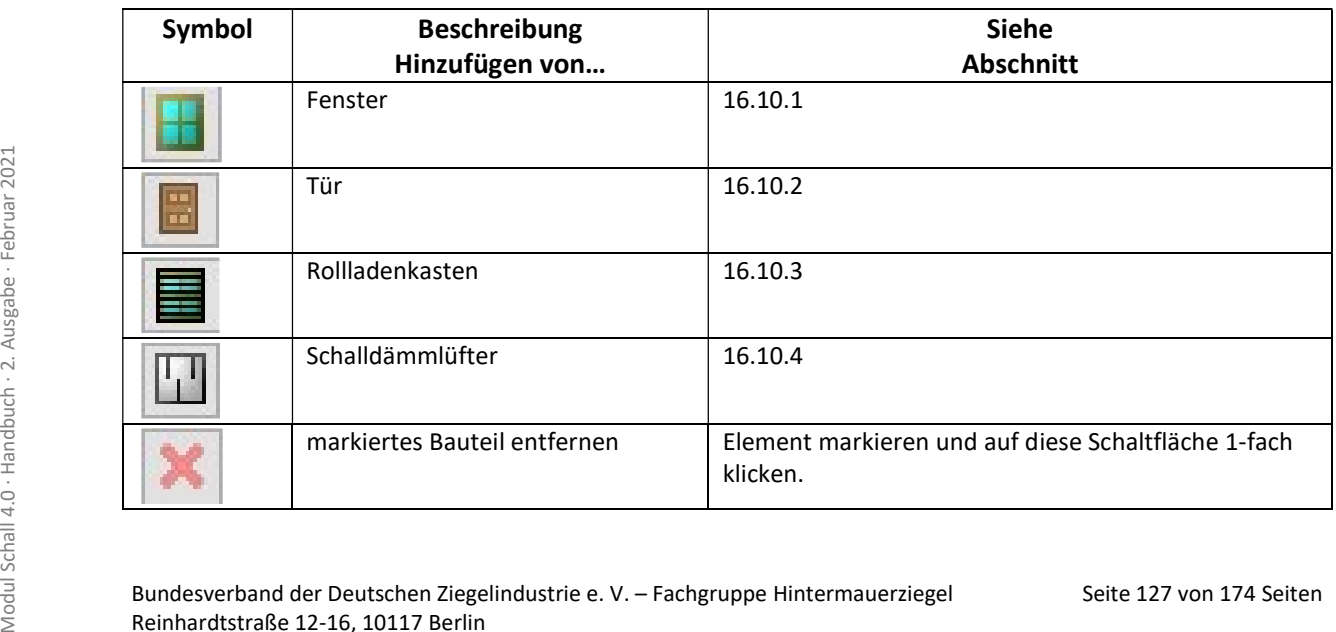

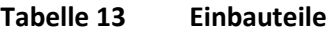

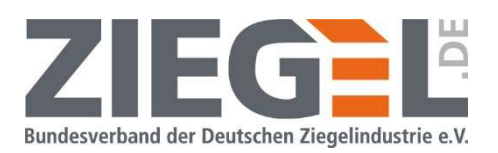

### Hinweis:

Beachten Sie, dass es keine Beschränkung hinsichtlich der Eingabemöglichkeiten der Einbauteile gibt, was den Realitätsbezug angeht. Sie können beispielsweise auch eine Tür in die Dachdecke eingeben, obwohl dieser Fall nicht praxisnah ist.

Mit dieser Funktion können auch Nachweise für komplizierte Raumformen mit mehreren Außenbauteilen geführt werden. Wobei aber auf einen realitätsnahen Graphikausdruck verzichtet werden muss.

### 16.10.1 Fenster

Das Einfügen eines Fensters ist in dem Beispiel im Bild 164 dargestellt. Das Außenbauteil 1 wird aktiviert.

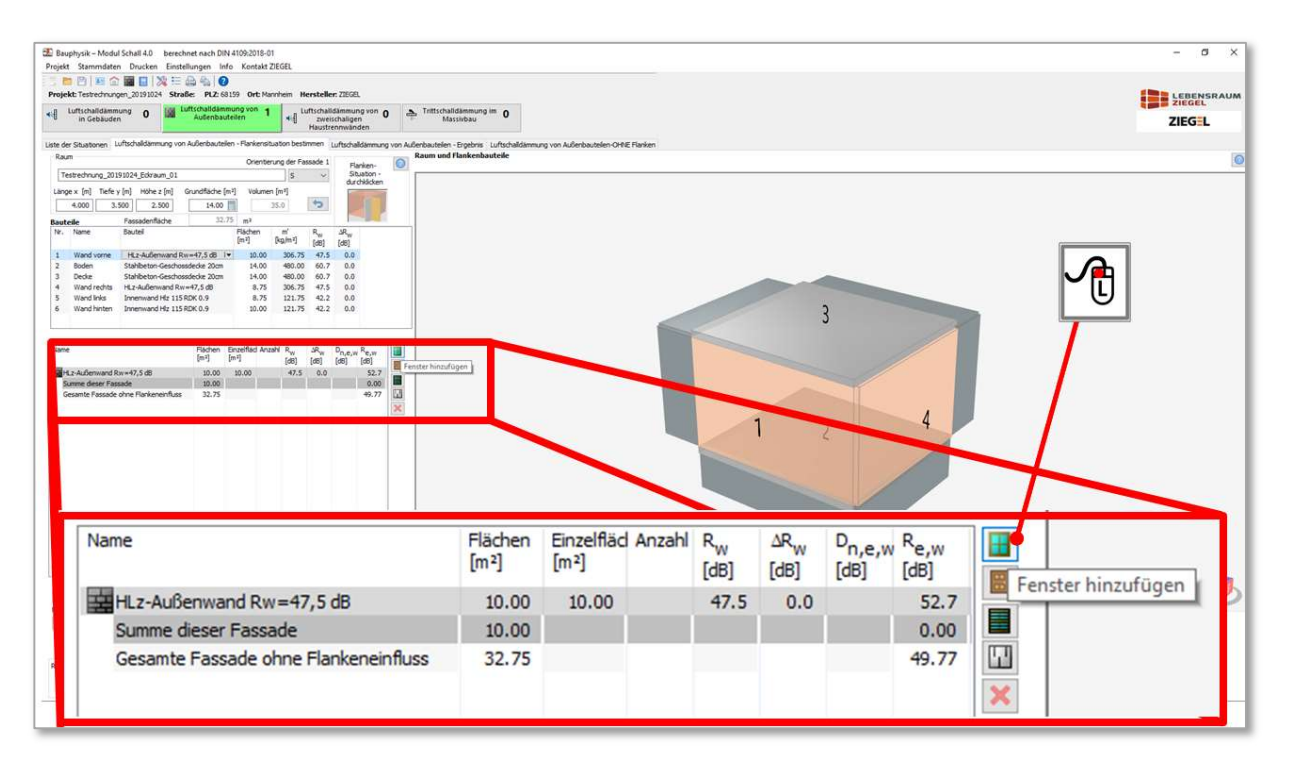

Bild 164 Beispiel: Einfügen eines Fensters in das Außenbauteil 1

Durch 1-fachen Linksklick auf das Fenster-Symbol öffnet sich das im Bild 165 gezeigte Auswahlmenü.

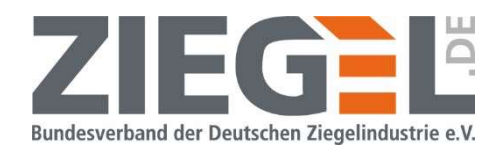

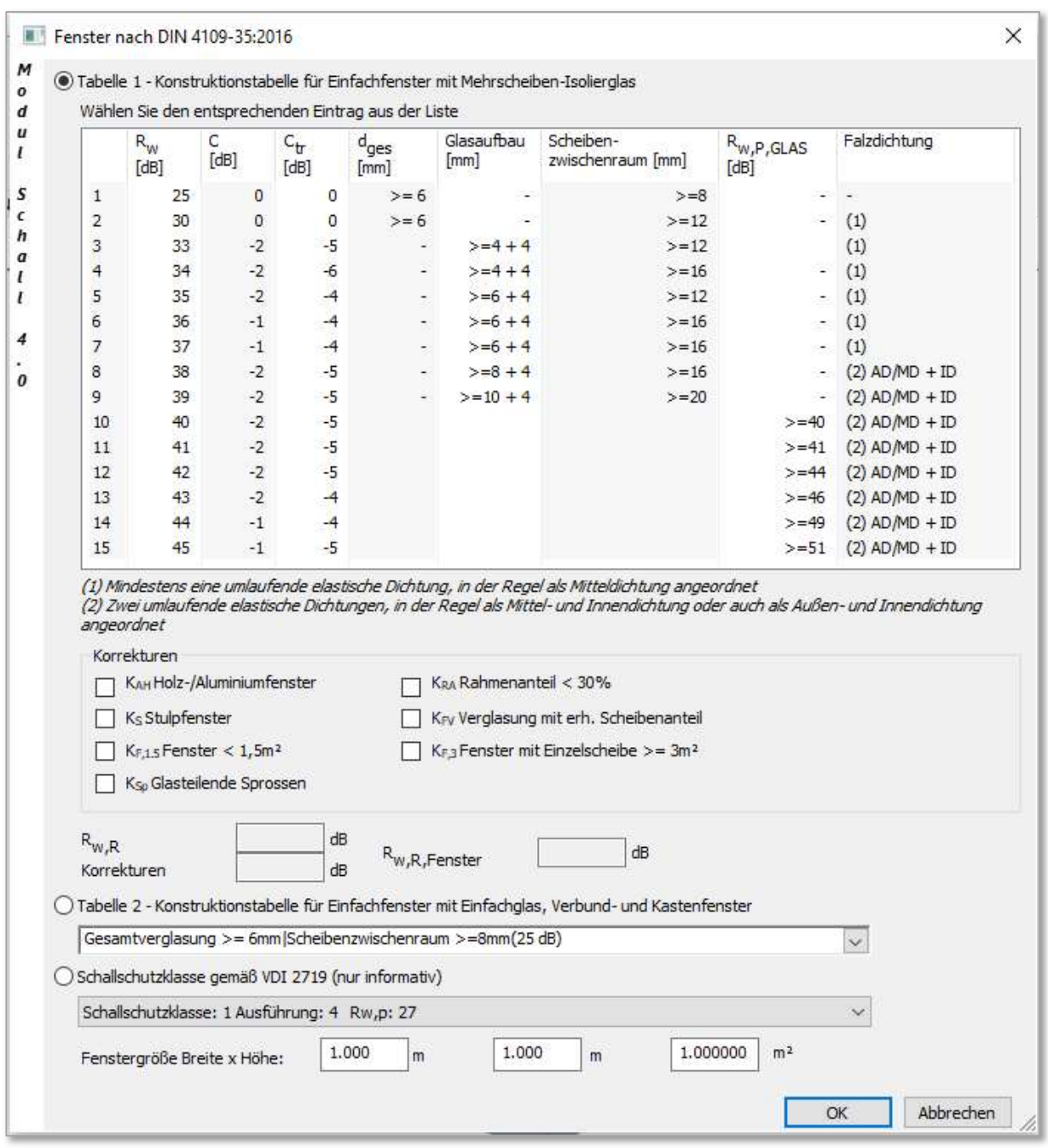

Bild 165 Menü zur Festlegung der Geometrie und Schalldämmung eines Fensters

Seite 129 von 174 Seiten Modul Schall 165 gezeigten Auswahlmenü kann das Fenster definiert werden. Aus der dar-<br>
Seiten Einstergröße definiert werden.<br>
Ferner ist es möglich, ein Fenster individuell zu definieren und ein b In dem im Bild 165 gezeigten Auswahlmenü kann das Fenster definiert werden. Aus der dargestellten Auswahlliste kann ein entsprechendes Fenster ausgewählt werden und die Fenstergröße definiert werden.

Ferner ist es möglich, ein Fenster individuell zu definieren und ein bewertetes Schalldämm-Maß einzugeben.

Hinweis:

Die Schallschutzklassen der zurückgezogenen VDI 2719 wurden nicht normativ eingeführt und werden hier nur informativ aufgeführt.

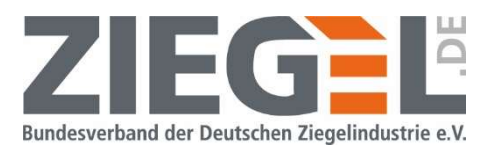

#### 16.10.2 Tür

Durch 1-fachen Linksklick auf das Tür-Symbol **B**erscheinen im linken unteren Fensterbereich Eingabefelder zur Definition der Tür.

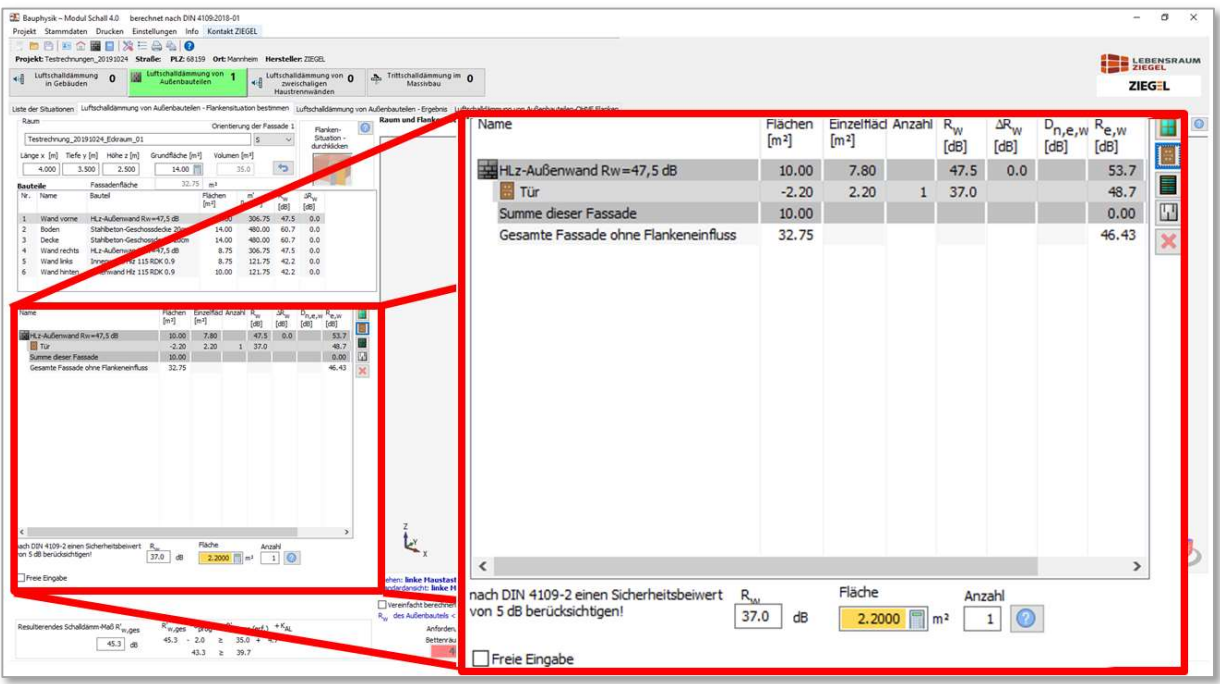

Bild 166 Eingabefelder zur Festlegung der Geometrie und Schalldämmung einer Tür

Nach Setzen des Hakens in das Optionsfeld , Freie Eingabe' erscheint die im Bild 167 gezeigte Ansicht.

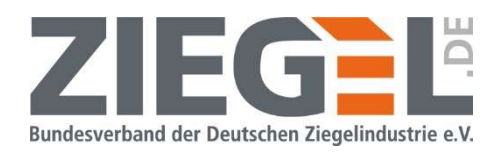

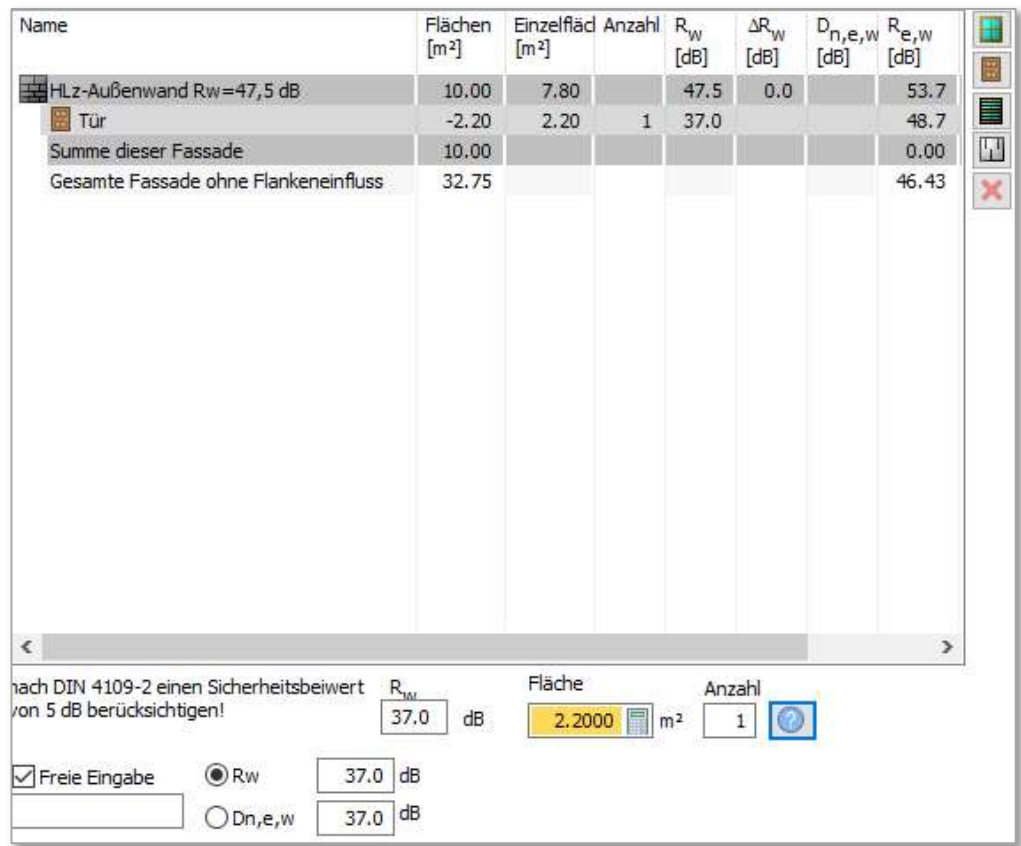

Bild 167 Eingabefelder zur Eingabe individueller Werte für Tür

#### 16.10.3 Rollladenkasten

Bei 1-fachem Linksklick auf das Symbol öffnet sich die im Bild 168 dargestellte Auswahl an Rollladenkästen mit Herstellerangaben mit unterschiedlichen, durch Prüfungen ermittelten bewerteten Schalldämm-Maßen.

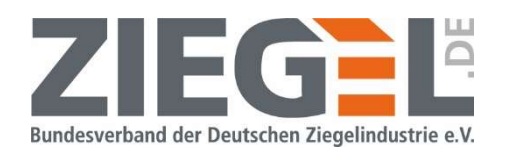

| Bauphysik - Modul Schall 4.0 berechnet nach DIN 4109:2018-01                                                                                                    | Name                                                                                                  | Flächen<br>[m <sup>2</sup> ] | Einzelfläcl Anzahl<br>[m <sup>2</sup> ] |                                                  | $R_{W}$<br>[dB] | $\Delta R_{\rm w}$<br>[dB] | $D_{n,e,w}$<br>[dB] | $R_{e, W}$<br>[dB] | ÷            |
|----------------------------------------------------------------------------------------------------|----------------------------------------------------------------------------------------------------|------------------------------|-----------------------------------------|--------------------------------------------------|-----------------|----------------------------|---------------------|--------------------|--------------|
| Projekt Stammdaten Drucken Einstellungen Info Kontakt ZIEGEL                                                                                                    | HLz-Außenwand Rw=47,5 dB                                                                              | 10.00                        | 7.60                                    |                                                  | 47.5            | 0.0                        |                     | 53.8               |              |
| ■图画企画日发三岛高●<br>Projekt: Testrechnungen 20191024 Straße: PLZ: 68159 Ort: Mannheim Herstellen Z                                                                                                    | ₩ Tür                                                                                                 | $-2.20$                      | 2.20                                    |                                                  | 37.0            |                            |                     | 48.7               | ≣            |
| Luftscha<br><b>Somung von</b><br>Luftschalldämmung<br>Luftsch<br>o nov pnumm<br><b>A</b> Trittsch<br>Auflanbaufallen<br>dschaligen<br>in Gebäuden<br>ustrennwänden                                                                                                    | Rollladenkasten                                                                                       | $-0.20$                      | 0.20                                    |                                                  | 25.0            |                            |                     | 47.1               | $\mathbb{L}$ |
| Liste der Situationen Luftschalldämmung von Außenbautellen - Flankensituat<br>Luftschalldämmung von Außenbautelle<br><b>Activirument</b>                                                                                                    | Summe dieser Fassade                                                                                  | 10.00                        |                                         |                                                  |                 |                            |                     | 0.00               | ×            |
| Raum<br><b>Raum un</b><br>ung der Fassade 1<br>$\circ$<br>Orie<br>Flanken-<br>Situation -<br>Testrechnung 20191024 Edizaum 01<br>durchklicken<br>Länge x [m] Tiefe y [m]<br>Grundfläche<br>Volumen [m <sup>1</sup> ]<br>Hohe z [m]<br>$+2$<br>4,000<br>3.500<br>2.500<br>35.0<br>32.75<br>Fassadenfläche<br>m <sup>2</sup><br>Bauteile<br>Racited<br>Flächen<br>Nr. Name<br>m.<br>SR.<br>[m]<br>(kg/m <sup>1</sup> )<br>fdBl<br>THAT<br>$m$ and $Rm = 47.5$ dB<br>0.0<br>$1 -$<br>HE <sub>2-B</sub><br>10.00<br>47.<br>Wand vorne<br>306.75<br><b>Ston-Geschossdecke 20cm</b><br>2<br>Boden<br>14.00<br>480.00<br>60.7<br>0.0<br>inbeton-Geschossdecke 20cm<br>6.6<br>$\overline{1}$<br>Decke<br>14.00<br>480.00<br>60.<br>HLz-Außenwand Rw=47,5 dB<br>$\ddot{\phantom{1}}$<br>Wand reg<br>8.75<br>306.75<br>47.5<br>0.0<br>$\overline{\mathbf{S}}$<br>Innenwand Hz 115 ROK 0.9<br>42.2<br>0.0<br>Wan<br>8.75<br>121.75<br>Innenwand Hiz 115 RDK 0.9<br>10.00<br>121.75<br>42.2<br>0.0<br><b>Thinter</b><br>Name<br>Flachen Einzelfläd Anzahl R <sub>w</sub><br>$D_{n,e,w}R_{e,w}$<br>$3R_{\rm W}$<br>в<br>$[m^2]$<br>[ <i>m</i> ] <sup>1</sup><br>$[d8]$<br>[dB]<br>[d6]<br>[dB]<br>网<br><b>Big</b> HLz-Außenwand Rw = 17,5 dB<br>47.5<br>10.00<br>53.8<br>7.60<br><b>III</b> Tür<br>$-2,20$<br>2.20<br>1 37.0<br>48.7<br>國<br>$-0.20$<br>0,20<br>1, 25.0<br>47.1<br>Rolladenkasten<br>Summe dieser Passade<br>10.00<br>0.00<br>43.77<br>Gesamte Fassade ohne Flankeneinfluss<br>32.75 | Gesamte Fassade ohne Flankeneinfluss                                                                  | 32.75                        |                                         |                                                  |                 |                            |                     | 43.77              |              |
|                                                                                                    | <                                                                                                    |                              |                                         |                                                  |                 |                            |                     | >                  |              |
|                                                                                                    | Systemvariante II -Rollkastendeckel außen keine besonder<br>Systemvariante   - Rollkastendeckel innen |                              | $R_{W}$                                 | 25.0<br>dB                                       | Fläche          | 0.2000                     | m <sup>2</sup>      | Anzahl<br>1        |              |
| Flache<br>Anzahi<br>Systemvariante II -Rolkastendedosi außen keine besonder<br>$0.2000$ $\frac{m}{2}$ $m^2$ $1$<br>$25.0$ dB                                                                                                    | ▽ Systemvariante II - Rollkastendeckel außen                                                          |                              |                                         |                                                  |                 |                            |                     |                    |              |
| Systemyariante I - Rollkastendeckel innen<br>> Systemvariante II - Rollkastendeckel außen<br>Drehen: lin<br>Standardar                                                                                                    | keine besonderen Anforderungen(25 dB)                                                                 |                              |                                         |                                                  |                 |                            |                     |                    |              |
| keine besonderen Anforderungen(25 dB)<br>Anschlussfuge mit zusätzlicher Abdichtung(30<br>Vereinfz<br>besondere Anforderungen(35 dB)<br>R <sub>w</sub> des Ar                                                                                                    | Anschlussfuge mit zusätzlicher Abdichtung(30)                                                         |                              |                                         |                                                  |                 |                            |                     |                    |              |
| innen gedämmt und besondere Anforderunge<br>$k_0 \ge R'_{W,QES}$ (erf.) $+K_{AL}$<br>Beck & Heun GmbH -Jalousienkasten ROKA-LITH<br>$\geq$ 35.0 + 4.7                                                                                                    | besondere Anforderungen(35 dB)                                                                        |                              |                                         |                                                  |                 |                            |                     |                    |              |
| Beck & Heun GmbH -Rolladenkasten ROKA-LITH<br>$x = 39.7$<br>Reck & Heun GmbH - Rolladenkasten ROKA-LITH                                                                                                    | innen gedämmt und besondere Anforderunge                                                              |                              | ba                                      | $\geq R'_{W,\text{ges}}$ (erf.) $+K_{\text{AL}}$ |                 |                            |                     |                    |              |
|                                                                                                    | Hersteller 123                                                                                        |                              | ≥                                       |                                                  | $35.0 + 4.7$    |                            |                     |                    |              |
|                                                                                                    | Hersteller 456                                                                                        |                              |                                         | 39.7                                             |                 |                            |                     |                    |              |
|                                                                                                    | Hersteller 789                                                                                        |                              | ≥                                       |                                                  |                 |                            |                     |                    |              |

Bild 168 Auswahl von Rollladenkästen

Setzt man durch 1-fachen Linksklick in den Kasten ,Freie Eingabe' ein Häkchen, so öffnen sich, wie im Bild 169 dargestellt, weitere Eingabefelder, in welche eine Bezeichnung eingegeben werden kann und manuell entweder ein bewertetes Schalldämm-Maß Rw oder eine bewertete Norm-Schallpegeldifferenz  $D_{n,e,w}$  eingetragen werden kann.

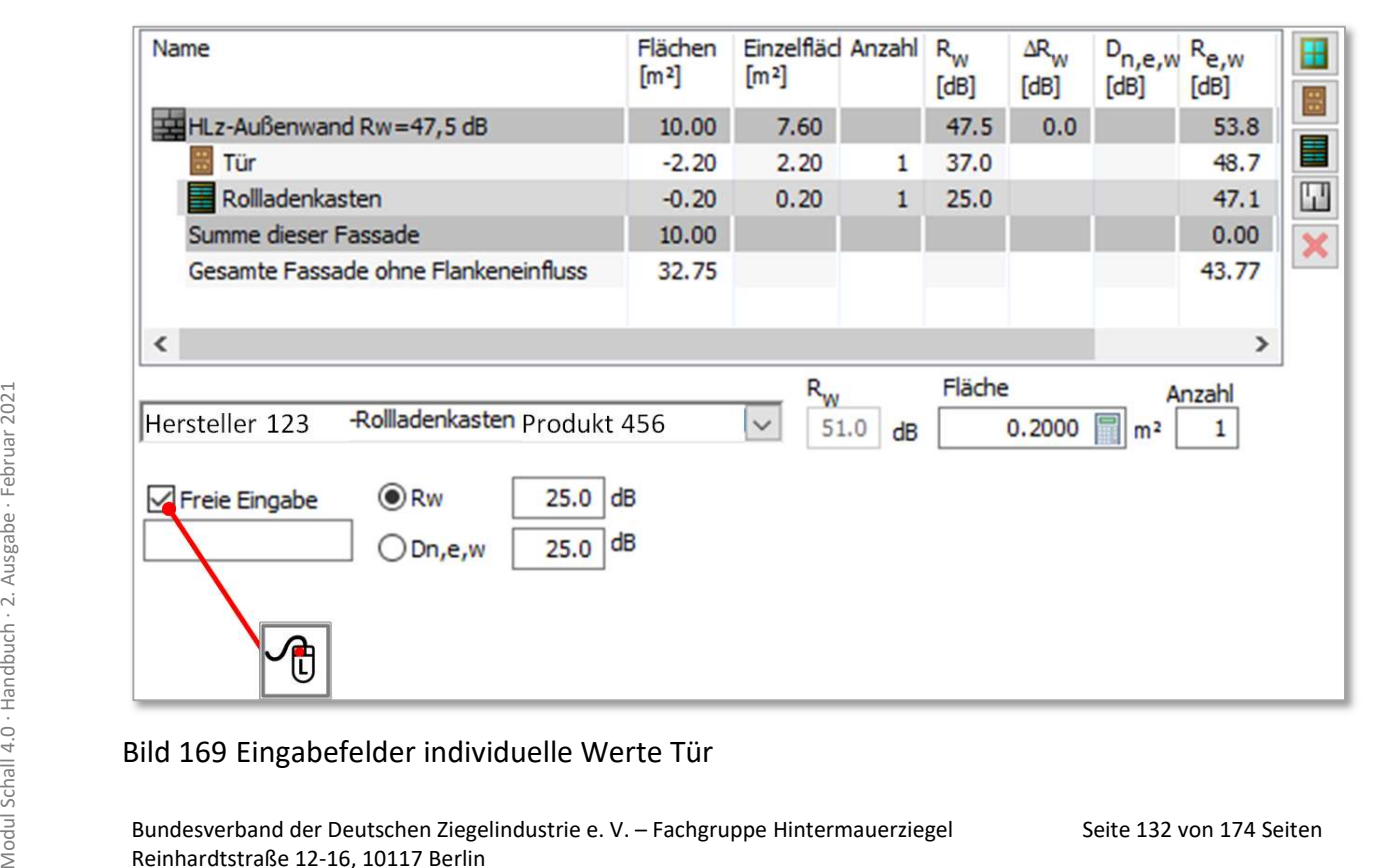

#### Bild 169 Eingabefelder individuelle Werte Tür

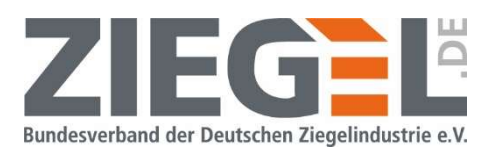

### 16.10.4 Schalldämmlüfter

Bei 1-fachem Linksklick auf das Symbol öffnet sich die im Bild 170 dargestellte Auswahl von Herstellerangaben von Schalldämmlüftern mit unterschiedlichen, durch Prüfungen ermittelten bewerteten Norm-Schallpegeldifferenzen  $D_{n,e,w}$ .

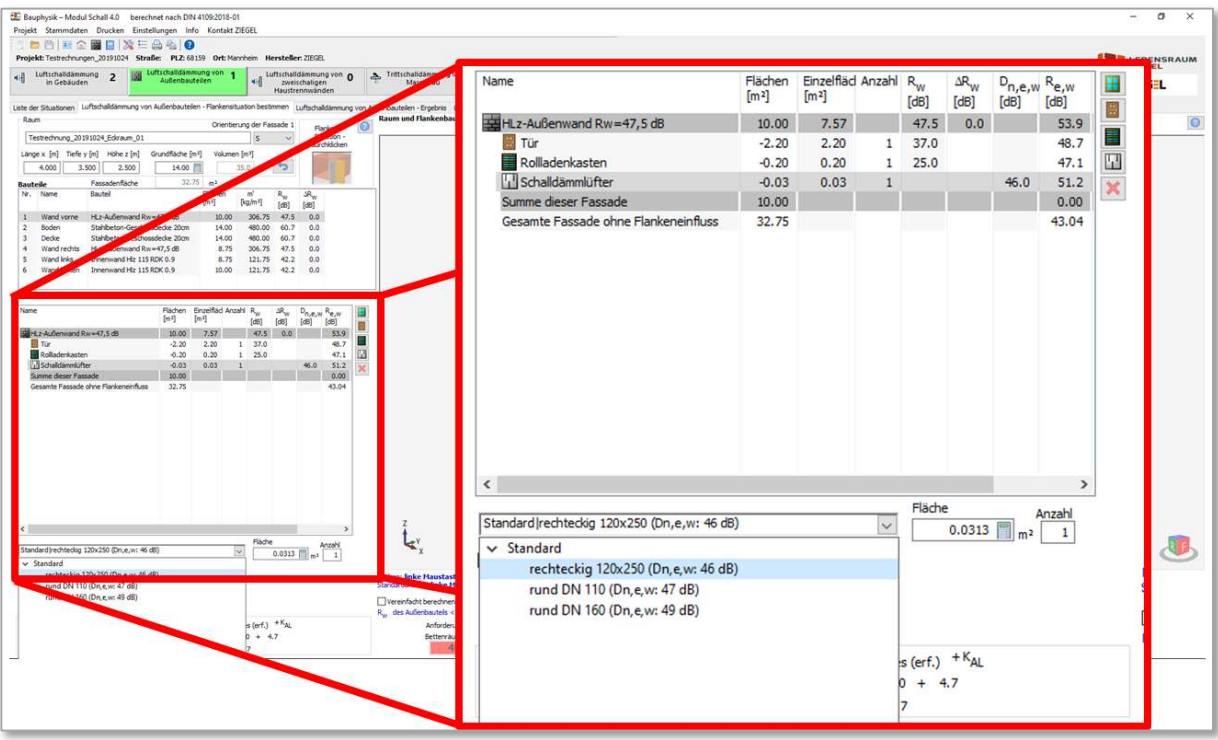

Bild 170 Auswahl schallgedämmter Lüfter

Aus der im linken unteren Bildrand dargestellten Auswahl, können schallgedämmte Lüfter ausgewählt werden.

Setzt man durch 1-fachen Linksklick in den Kasten, Freie Eingabe' ein Häkchen, so erscheinen weitere Eingabefelder, in welche eine Bezeichnung eingegeben werden kann und manuell entweder ein bewertetes Schalldämm-Maß R<sub>w</sub> oder eine bewertete Norm-Schallpegeldifferenz  $D_{n,\text{e},w}$  eingetragen werden kann (vergleiche Bild 171).

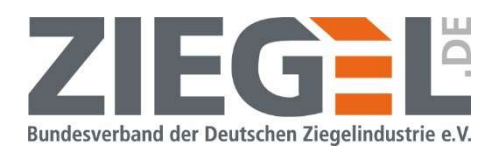

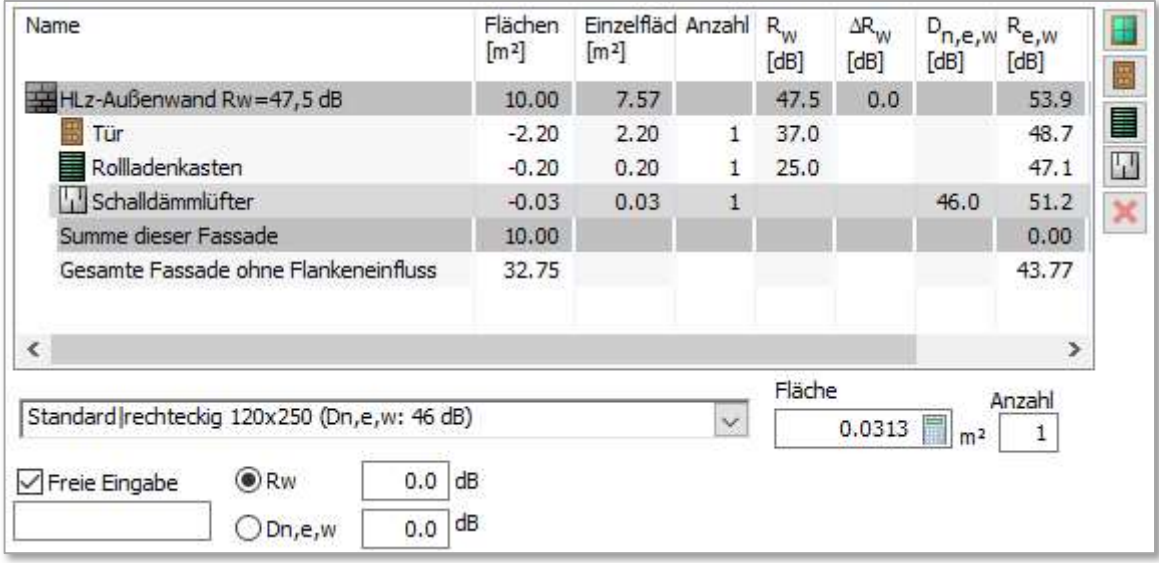

Bild 171 Eingabefelder individuelle Werte Schalldämmlüfter

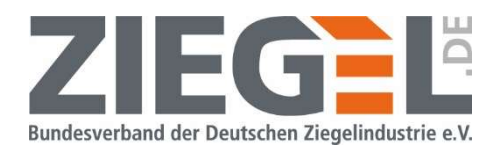

### 17 Nachweis der Luftschalldämmung zweischaliger Haustrennwände von Doppel- und Reihenhäusern in Massivbauweise

### 17.1 Allgemeines

Das Verfahren zum Anlegen von Situationen verläuft analog der Nachweise zur ,Luftschalldämmung in Gebäuden' oder ,Luftschalldämmung von Außenbauteilen' (vergleiche Kapitel 12.2. Bild 172 zeigt die Standardansicht des Bearbeitungsfensters der Nachweise ,Luftschalldämmung von zweischaligen Haustrennwänden'.

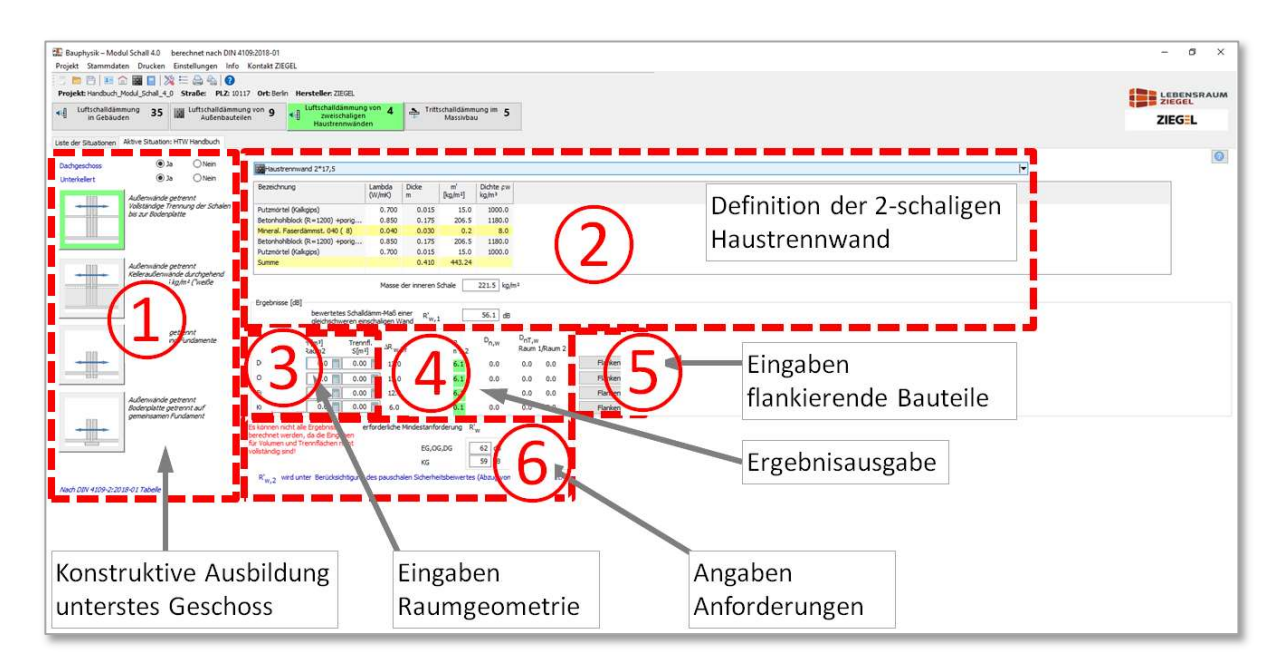

Bild 172 Standardansicht des Bearbeitungsfensters – Nachweis 2-schalige Haustrennwand

Kurzbeschreibungen der Bereiche des Bearbeitungsfensters sind in Tabelle 14 dargestellt.

| Zif-<br>fer   | <b>Beschreibung der Funktion(en)</b>                                             | <b>Beschreibung vergleiche</b><br>Abschnitt |
|---------------|----------------------------------------------------------------------------------|---------------------------------------------|
| $\circled{1}$ | Konstruktive Ausbildung des untersten Geschosses                                 | $\Omega$                                    |
| (2)           | Definition der zweischaligen Haustrennwand                                       | 17.1.2                                      |
| (3)           | Eingabefelder zur Definition der Raumgeometrie                                   | 17.1.3                                      |
| (4)           | Ergebnisausgabe für die verschiedenen Etagen der Doppel- und Rei-<br>henhäuser   | 17.1.4                                      |
| (5)           | Eingaben der flankierenden Bauteile                                              | $\Omega$                                    |
| $\circledast$ | Angaben der Anforderungen                                                        | 17.1.6                                      |
|               |                                                                                  |                                             |
|               | Bundesverband der Deutschen Ziegelindustrie e. V. - Fachgruppe Hintermauerziegel | Seite 135 von 174 Seiten                    |

Tabelle 14 Erläuterung der Bereiche des Bearbeitungsfensters (Ziffern vergleiche Bild 172)

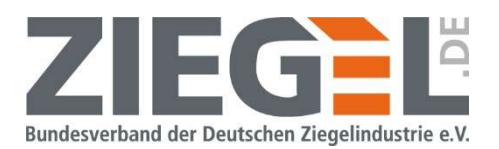

### 17.1.1 Konstruktive Ausbildung des untersten Geschosses

In dem im Bild 173 markierten Bereich wird angegeben, ob das Gebäude ein Dachgeschoss hat bzw. ob das Gebäude unterkellert ist. Unter dieser Auswahl wird anschließend festgelegt, wie die Fundamentierung bzw. die Trennung der Bodenplatte im Bereich der Haustrennfuge ausgeführt werden soll.

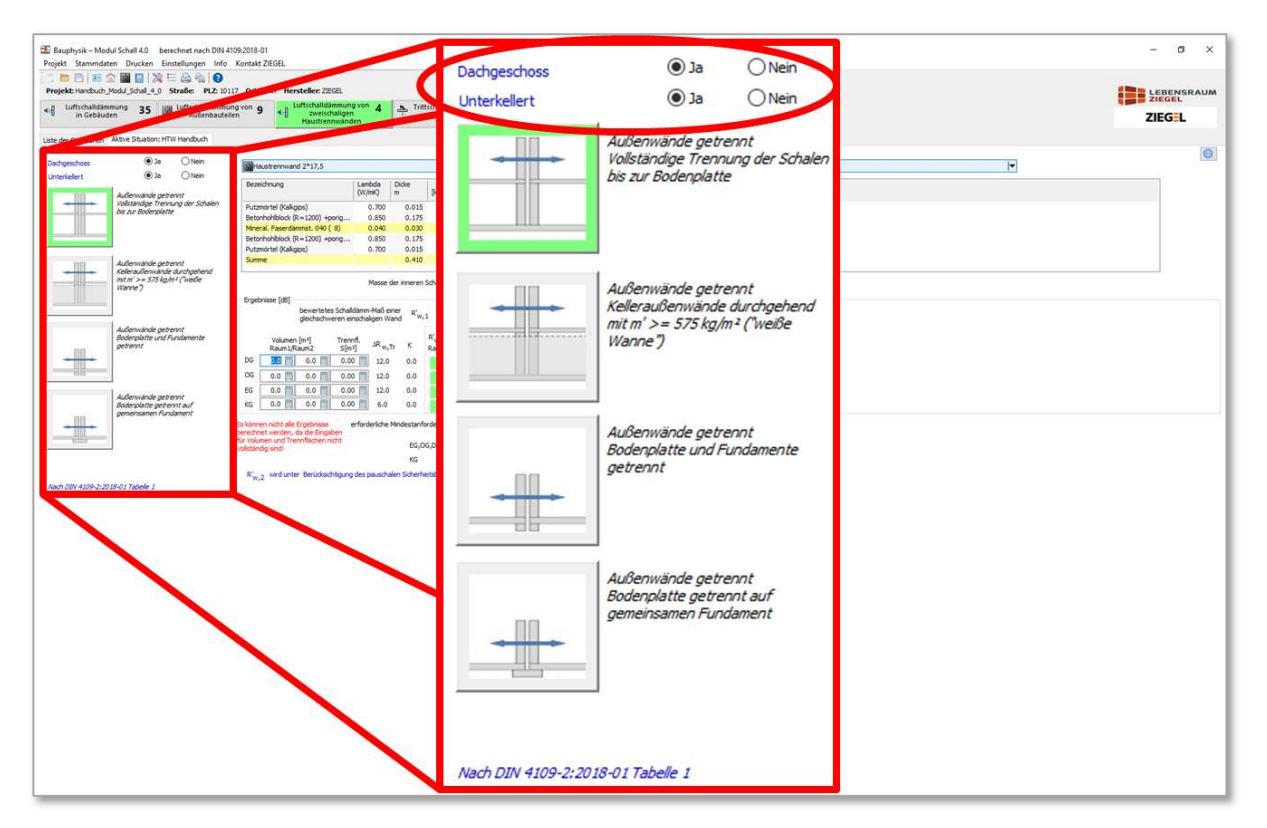

Bild 173 Festlegung der konstruktiven Ausbildung des untersten Geschosses

Die Auswahl ändert sich, je nachdem, ob das Gebäude unterkellert ist oder nicht.

Mit Auswahl der Ausführung des untersten Geschosses ändern sich die Zuschlagswerte für die Zweischaligkeit  $\Delta R_{\text{W,Tr}}$  gemäß DIN 4109-2:2018 [3], Tabelle 1.

### 17.1.2 Definition der 2-schaligen Haustrennwand

Seite 136 von 174 Seiten Modul Schall 4.0 · Handbuch · 2. Ausgabe · Februar 2021 · 2. Ausgabe · Februar 2021<br>
Seite 136 von 174 Seiten - Ausgabe · February 2021<br>
Seite 136 von 174 Seiten Reinhardtstraße 12-16, 10117 Berlin In diesem Bereich wird die Konstruktion der zweischaligen Haustrennwand definiert. Durch 1-fachen Linksklick auf die im Bild 174 gezeigte Schaltfläche öffnet sich der Bauteilkatalog (vergleiche auch Kapitel 14).

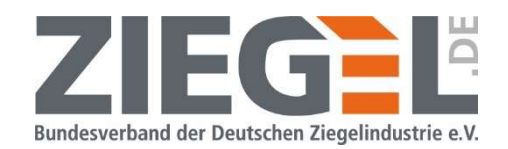

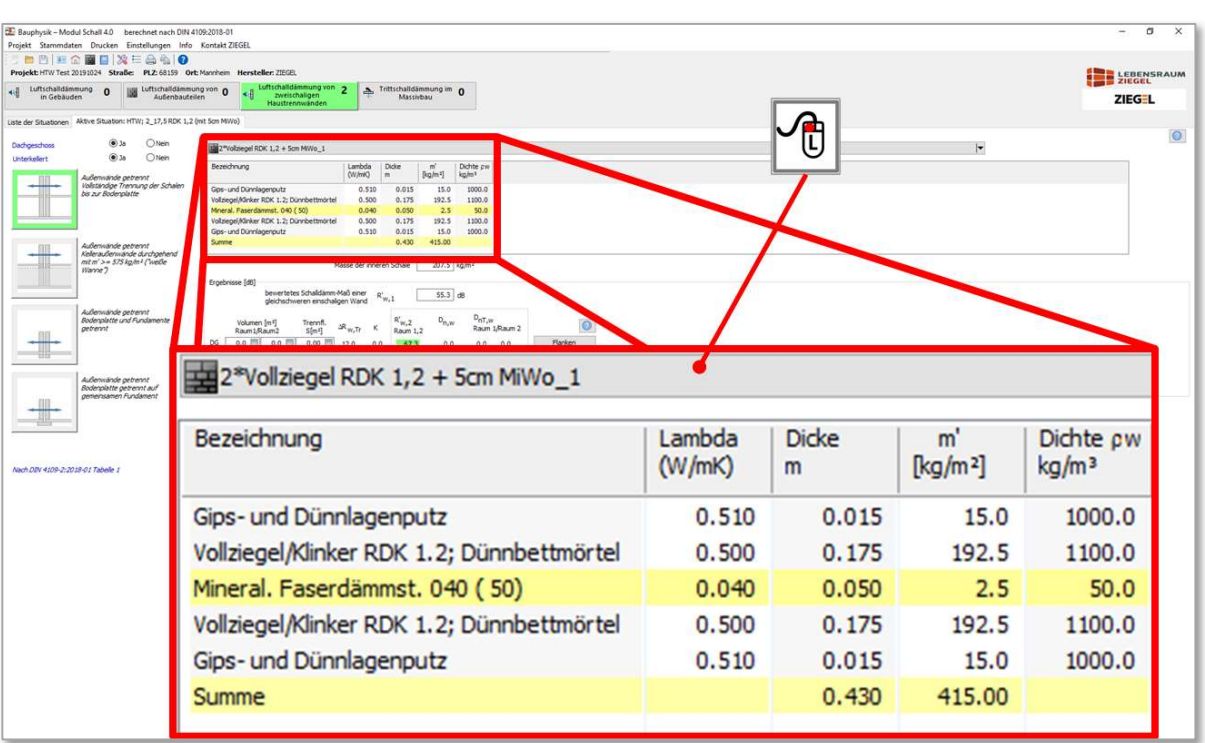

Bild 174 Definition der Konstruktion der 2-schaligen Haustrennwand (Öffnen des Bauteilkataloges)

Der Aufbau der zweischaligen Trennwand wird – wie bei einschaligen Bauteilen auch – aus dem Bauteilkatalog ausgewählt bzw. darin neu eingegeben.

Hinweis:

Das bewertete Direktschalldämm-Maß  $R_w$ , das in dem Fenster ,Bauteilkatalog' angegeben wird, ist das Schalldämm-Maß, welches nach DIN 4109-32:2016, Abschnitt 4.1.4.2.2, Gleichung (13) für ein einschaliges Massivbauteil berechnet wird, welches die gleiche flächenbezogene Masse hat, wie die eingegebene zweischalige Konstruktion (siehe Bild 175).

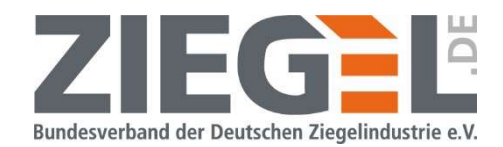

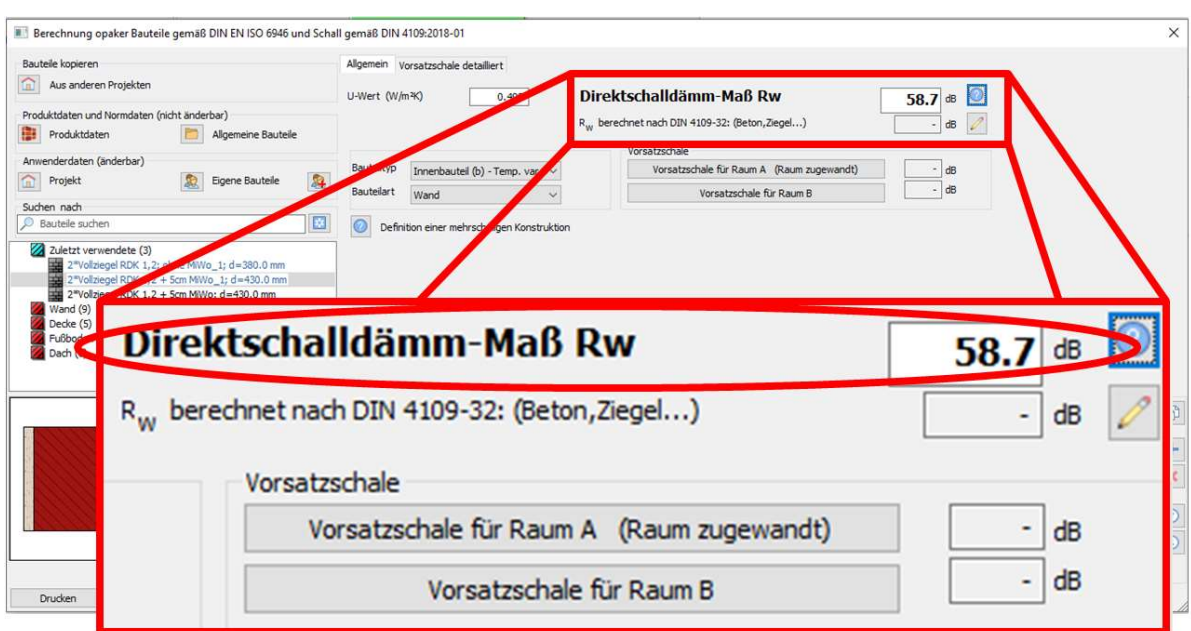

Bild 175 Ausgabe Direktschalldämm-Maß R<sub>w</sub> gemäß DIN 4109-32 [5]

Das in dem folgenden Bild 176 gekennzeichnete bewertete Schalldämm-Maß ist das Zwischenergebnis R'w,1 gemäß DIN 4109-2 [3], Abschnitt 4.2.3.2, Gleichung (19).

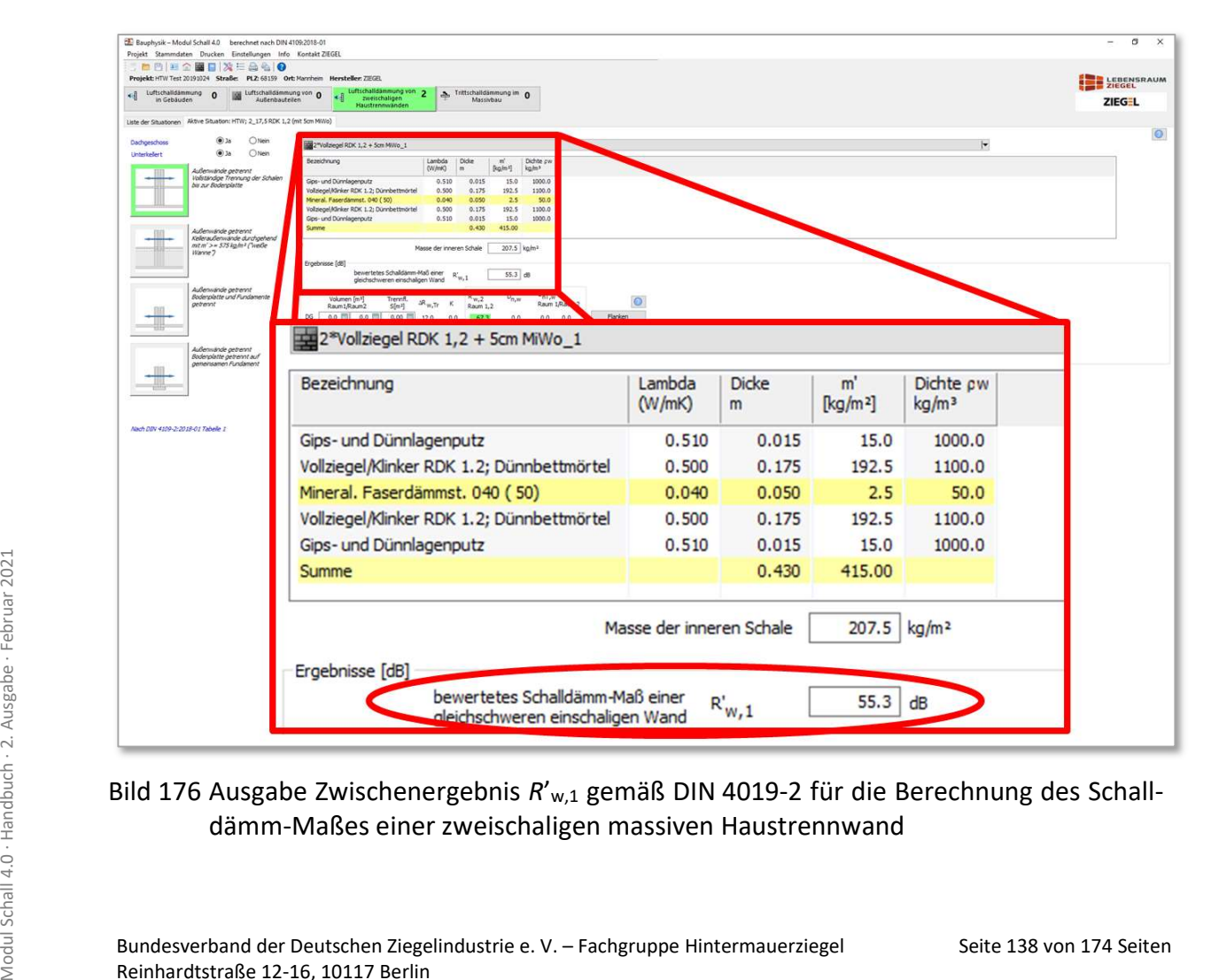

### Bild 176 Ausgabe Zwischenergebnis R'<sub>w,1</sub> gemäß DIN 4019-2 für die Berechnung des Schalldämm-Maßes einer zweischaligen massiven Haustrennwand

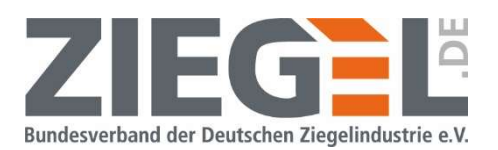

Beiden berechneten Werten liegt die gleiche flächenbezogene Masse zugrunde.  $R'_{w,1}$  entspricht dem relevanten Zwischenergebnis, um das bewertete Schalldämm-Maß der Gesamtkonstruktion inklusive der Bonusregelung für die Zweischaligkeit zu bestimmen.

Bei der Eingabe der Konstruktion des zweischaligen Bauteils ist zu beachten, dass die beiden massiven Wandschalen beispielsweise durch eine Dämmschicht aus mineralischem Faserdämmstoff voneinander getrennt sind. Bitte kontrollieren Sie im Bauteilkatalog, ob die einzelnen Materialschichten entsprechend definiert sind (siehe Bild 177).

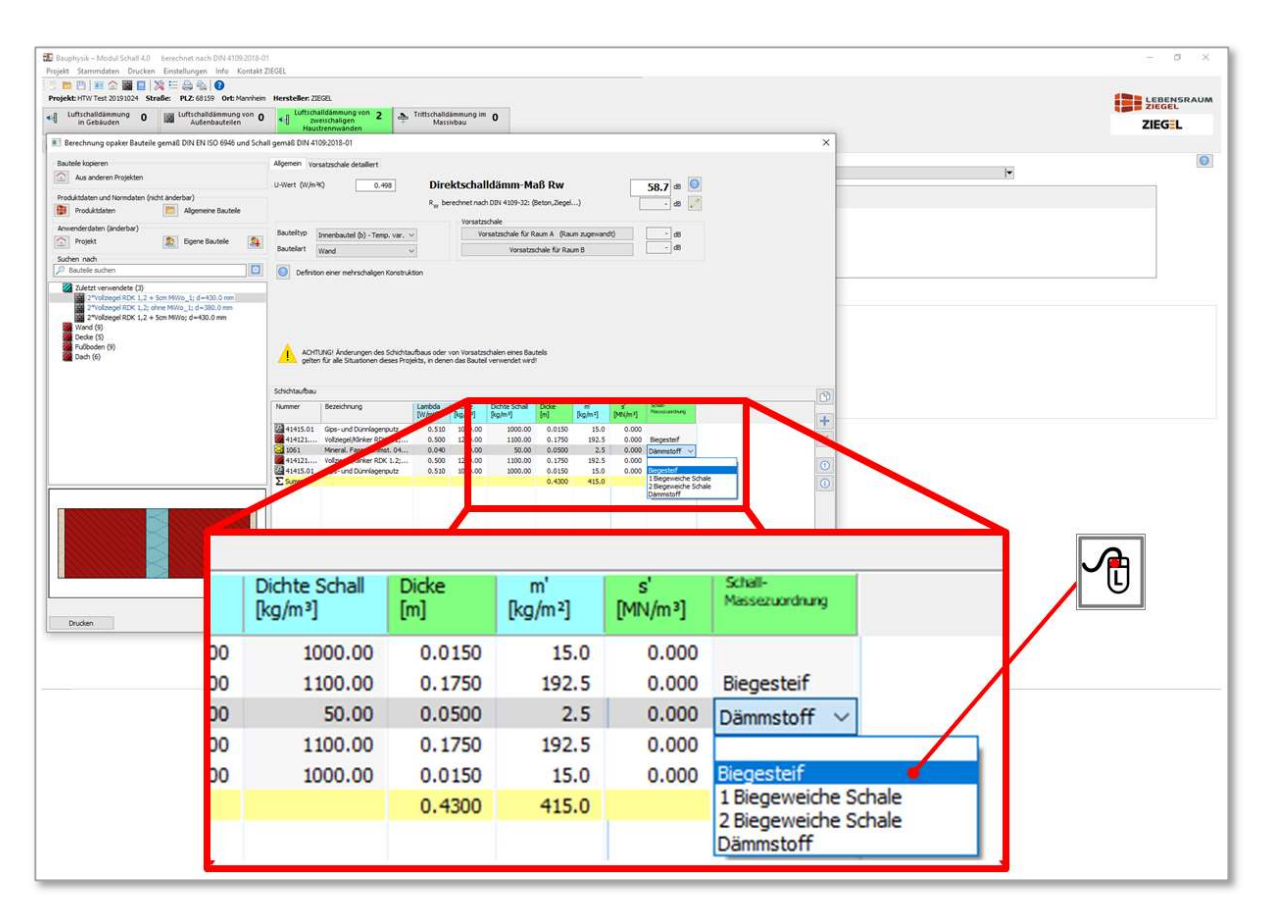

Bild 177 Definition der Eigenschaften der Materialschichten

Durch 1-fachen Linksklick auf die entsprechende Materialeigenschaft wird die Berechnung als zweischaliges Bauteil möglich.

### 17.1.3 Eingabefelder zur Definition der Raumgeometrie

**SEITE 17.1.3 Eingabefelder zur Definition der Raumgeometrie<br>
Die Größe der Trennwandfläche wird benötigt, um festzustellen, welcher Wert mit den bau-<br>
akustischen Anforderungen verglichen wird. Bei einer Trennfläche S\_5** Die Größe der Trennwandfläche wird benötigt, um festzustellen, welcher Wert mit den bauakustischen Anforderungen verglichen wird. Bei einer Trennfläche  $S_5 \geq 10$  m<sup>2</sup> ist das bewertete Schalldämm-Maß R'w die maßgebende Größe, die nach Abzug des Sicherheitsbeiwertes mit den Anforderungen verglichen wird. Wenn die Trennfläche  $S_S < 10$  m<sup>2</sup>, so gilt die bewertete Norm-Schallpegeldifferenz  $D_{n,w}$ . als anzuwendende Größe (ebenso inklusive Sicherheitsbeiwert).

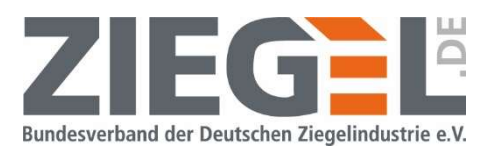

Die Raumvolumina müssen definiert werden, falls die Ergebnisse der bewerteten Standard-Schallpegeldifferenz  $D_{nT,w}$  mit entsprechenden Anforderungswerten verglichen werden sollen.

Das Taschenrechnersymbol bedeutet, dass hier manuell Werte eingegeben werden können, entweder als diskrete Werte oder als Formel.

### 17.1.4 Ergebnisausgabe für die verschiedenen Etagen der Doppel- und Reihenhäuser

Über die flächenbezogene Masse der Summe der beiden massiven Schalen (inklusive vollflächig angebrachtem Putz, wird zunächst das Zwischenergebnis R'w,1 berechnet (vergleiche Bild 178, blaue Markierung). Zu diesem Wert werden gemäß DIN 4109-2:2018 [3], Abschnitt 4.2.3.2, Gleichung (18) die Zuschlagswerte für die Zweischaligkeit  $AR<sub>w,Tr</sub>$  sowie der Korrekturwert K zur Berücksichtigung der flankierenden Schallübertragung addiert.

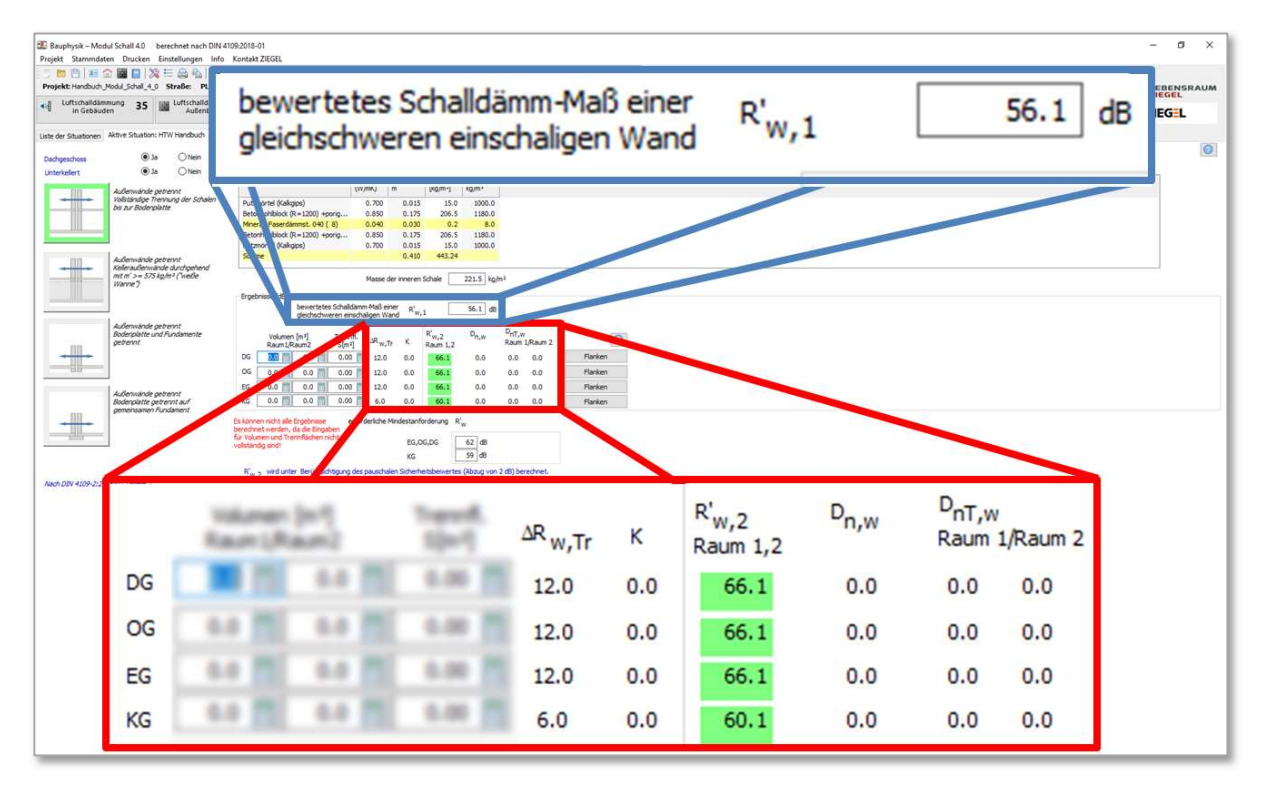

$$
R'_{w,2} = R'_{w,1} + \Delta R_{w,\text{Tr}} + K
$$

Bild 178 Ergebnisausgabe der betrachteten Etagen im Doppel-/Reihenhaus

Seite 140 von 174 Seiten Morm-Schallpegeldifferenz D<sub>n,w</sub><br>
Seite 140 von 174 Seiten Morm-Schallpegeldifferenz D<sub>n,w</sub><br>
Se: 10 m<sup>2</sup>).<br>
Oer Wert R'<sub>w,2</sub> ist der maßgebende Wert zum Vergleich mit den Anforderungen.<br>
Seite 140 Der im Bild 178 rot umrandete Bereich markiert die Ergebnisausgabe des bewerteten Schalldämm-Maßes  $R'_w$  (S<sub>S</sub>  $\geq$  10 m<sup>2</sup>) bzw. der bewerteten Norm-Schallpegeldifferenz  $D_{n,w}$  $(S<sub>S</sub>< 10 m<sup>2</sup>)$ .

Der Wert R'w,2 ist der maßgebende Wert zum Vergleich mit den Anforderungen.

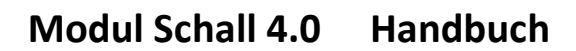

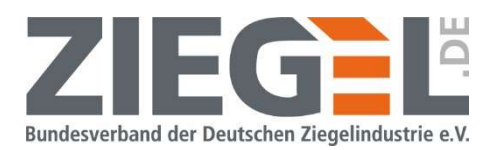

### 17.1.5 Eingaben der flankierenden Bauteile

Gemäß DIN 4109-2:2018 [3], Abschnitt 4.2.3.2 berücksichtigt der Korrekturwert K zusätzlich die Schallübertragung flankierender Wände und Decken in den Fällen, in denen die Übertragung im Fundamentbereich vernachlässigt werden kann. Er muss deshalb nur für die Übertragungssituationen nach Tabelle 1, Zeile 1 berücksichtigt werden (vergleiche Bild 179).

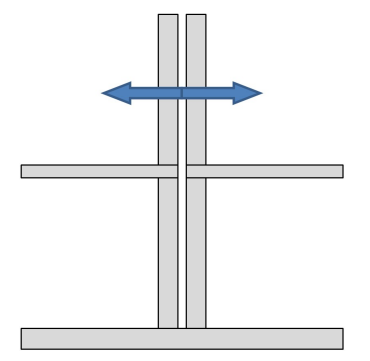

Bild 179 Übertragungssituation zweischalige Haustrennwand gemäß Tabelle 1, Zeile 1

Der Korrekturwert K wird nach DIN 4109-2:2018, Gleichung (20) aus der flächenbezogenen Masse einer Schale der zweischaligen Wand  $m'_{Tr,1}$  und der mittleren flächenbezogenen Masse der unverkleideten homogenen flankierenden Bauteile  $m'_{f,m}$  berechnet. Die flächenbezogenen Massen  $m'_{Tr,1}$  und  $m'_{fm}$  sind für den gewählten Empfangsraum zu ermitteln.

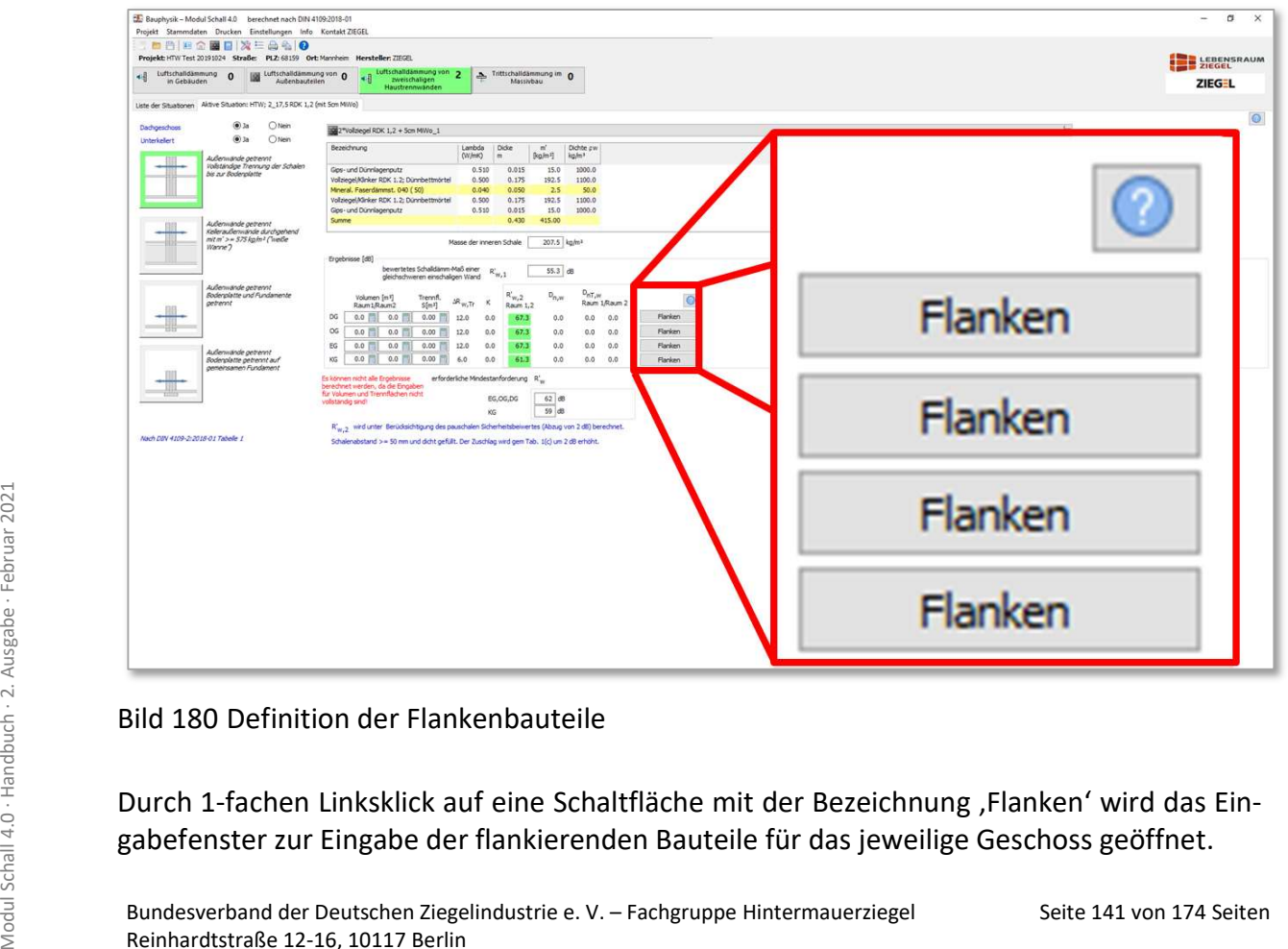

#### Bild 180 Definition der Flankenbauteile

Durch 1-fachen Linksklick auf eine Schaltfläche mit der Bezeichnung ,Flanken' wird das Eingabefenster zur Eingabe der flankierenden Bauteile für das jeweilige Geschoss geöffnet.

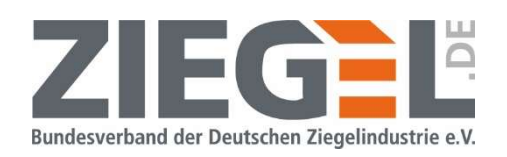

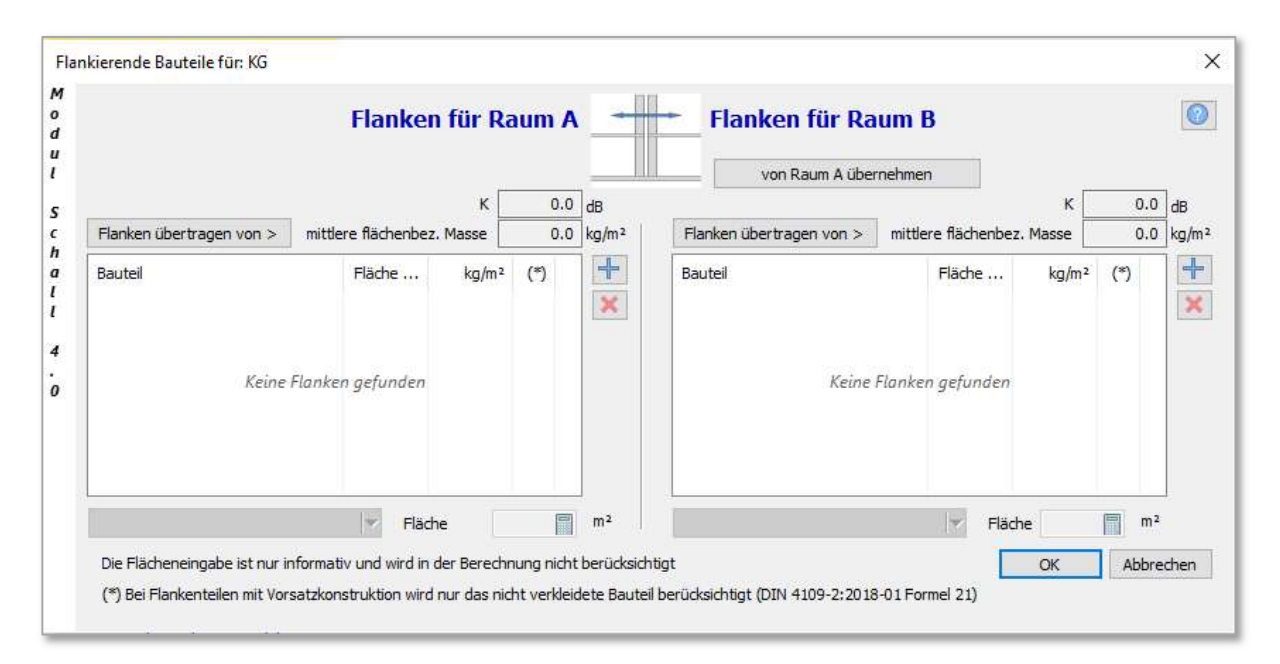

### Bild 181 Eingabefenster zur Definition der flankierenden Bauteile bei einer zweischaligen Haustrennwand

### 17.1.6 Angaben der Anforderungen

In diesem Bereich des Programmfensters werden die unter Kapitel 17.2 definierten bauakustischen Anforderungen für das unterste Geschoss und für die Geschosse darüber angezeigt.

#### 17.2 Festlegung der Anforderungen an zweischalige Haustrennwände

In dem Register , Liste der Situationen' werden je angelegter Situation die bauakustischen Anforderungen definiert. Durch Doppelklick auf das im Bild 182 gezeigte Werkzeugsymbol öffnet sich das Fenster zur Festlegung der Anforderungen.

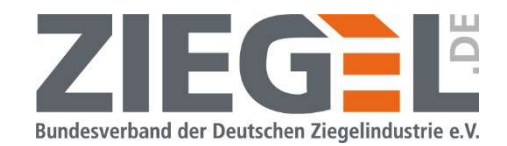

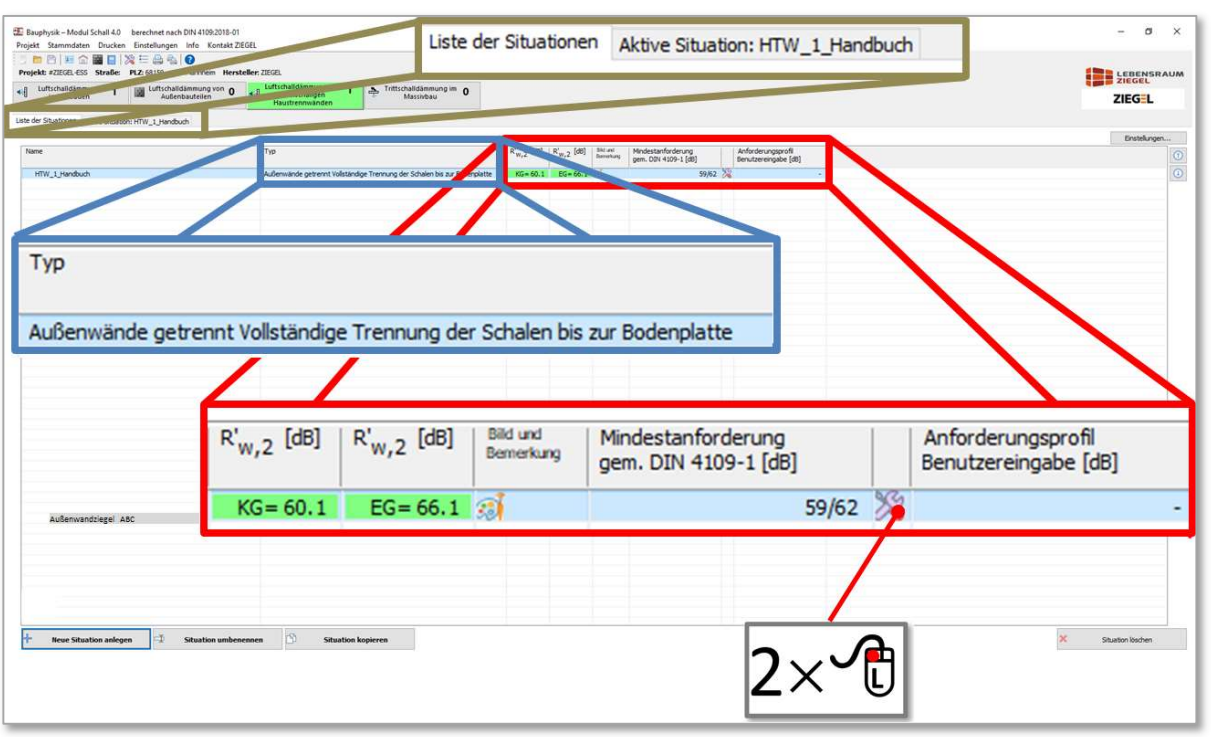

Bild 182 Zweischalige Haustrennwand – Festlegung der bauakustischen Anforderungen

Standardmäßig sind die Mindestanforderungen gemäß DIN 4109-1:2018 [2] festgelegt. Diese können jederzeit manuell geändert werden. Durch einen 1-fachen Linksklick in das Feld 'Benutzereingabe' (siehe Bild 183) werden die Eingabefelder geöffnet und es können individuelle Eingaben getätigt werden (vergleiche Bild 184). In dem blau umrandeten Textbereich (siehe Bild 182) ist die verbale Beschreibung der Trennung der Bodenplatte angegeben.

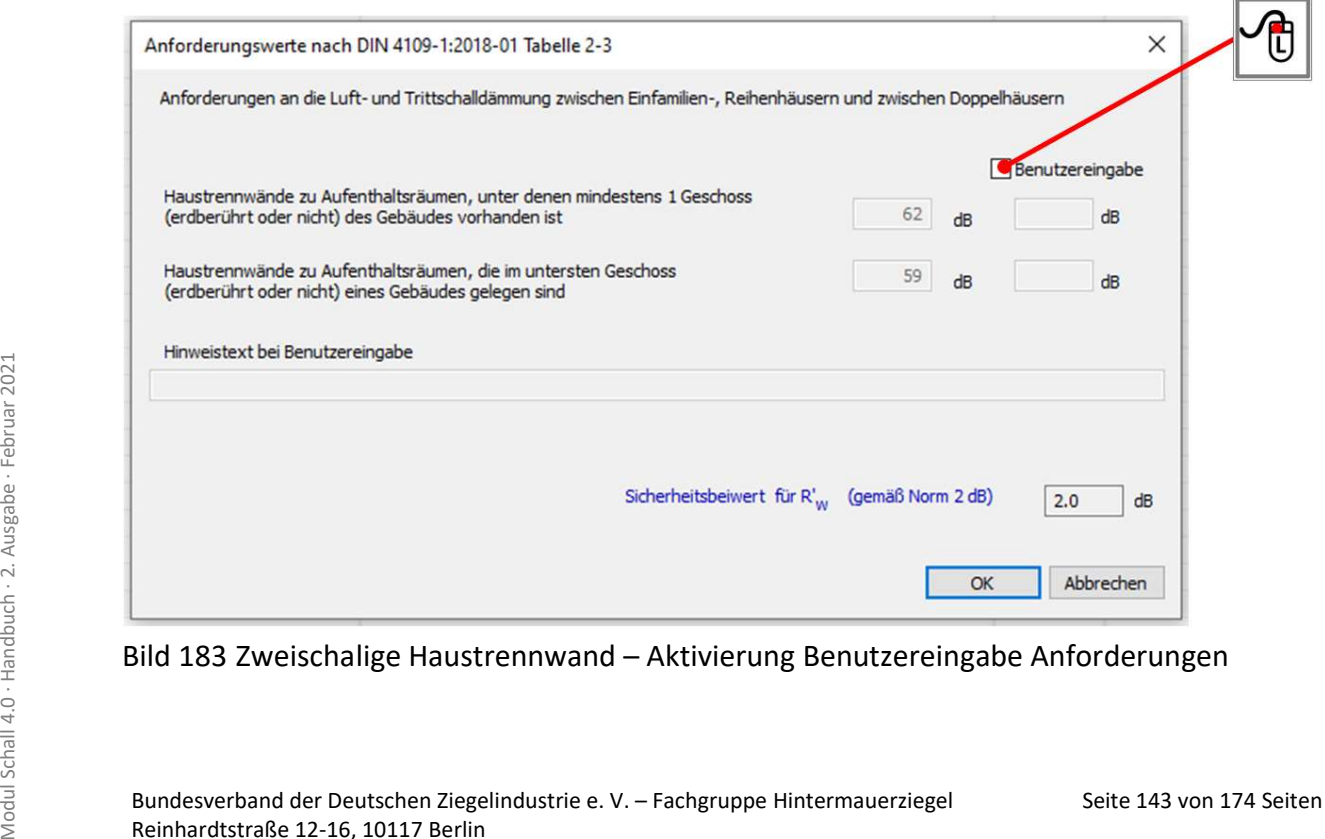

Bild 183 Zweischalige Haustrennwand – Aktivierung Benutzereingabe Anforderungen

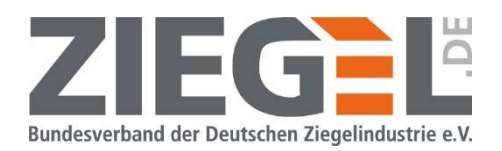

In die aktiven Felder (siehe Bild 184) können für das unterste Geschoss und das Geschoss darüber Anforderungen manuell eingetragen werden. Ferner kann ein Hinweistext ergänzt werden (z. B. Verweis auf ein Normendokument).

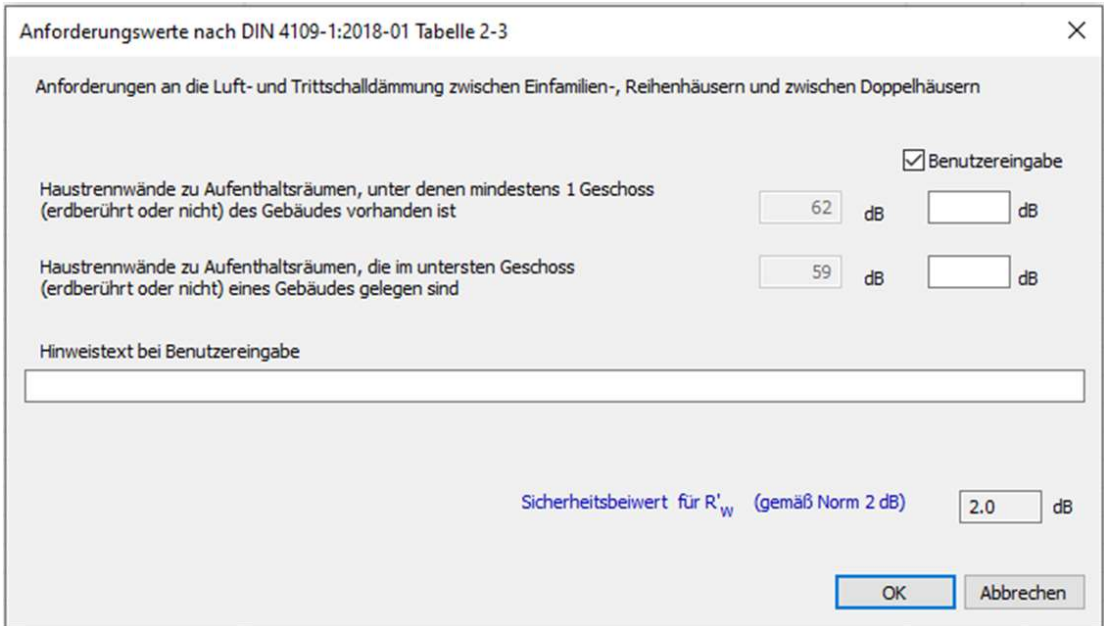

Bild 184 Zweischalige Haustrennwand – Eingabefelder der Anforderungen

### 17.3 Nachweis der erforderlichen Norm-Flankenschallpegeldifferenz  $D_{n,f,w}$  über die Dachkonstruktion bei einer zweischaligen massiven Trennwand bei Einfamlien-Reihenhäusern und Doppelhäusern

Die Schalldämmung zweischaliger Haustrennwände von Einfamilien-Reihenhäusern und Doppelhäusern wird berechnet nach DIN 4109-2:2018-01, Abschnitt 4.2.3. Trotz der Trennung der Hausabschnitte durch die, im Idealfall über die gesamte Gebäudebreite und -höhe durchgehende Trennfuge, muss auch der Einfluss der flankierenden Schallübertragung berücksichtigt werden.

Im obersten Geschoss ist auch der Einfluss der Schallübertragung über die Dachkonstruktion zu berücksichtigen. In der Regel handelt es sich um Holzdachkonstruktionen.

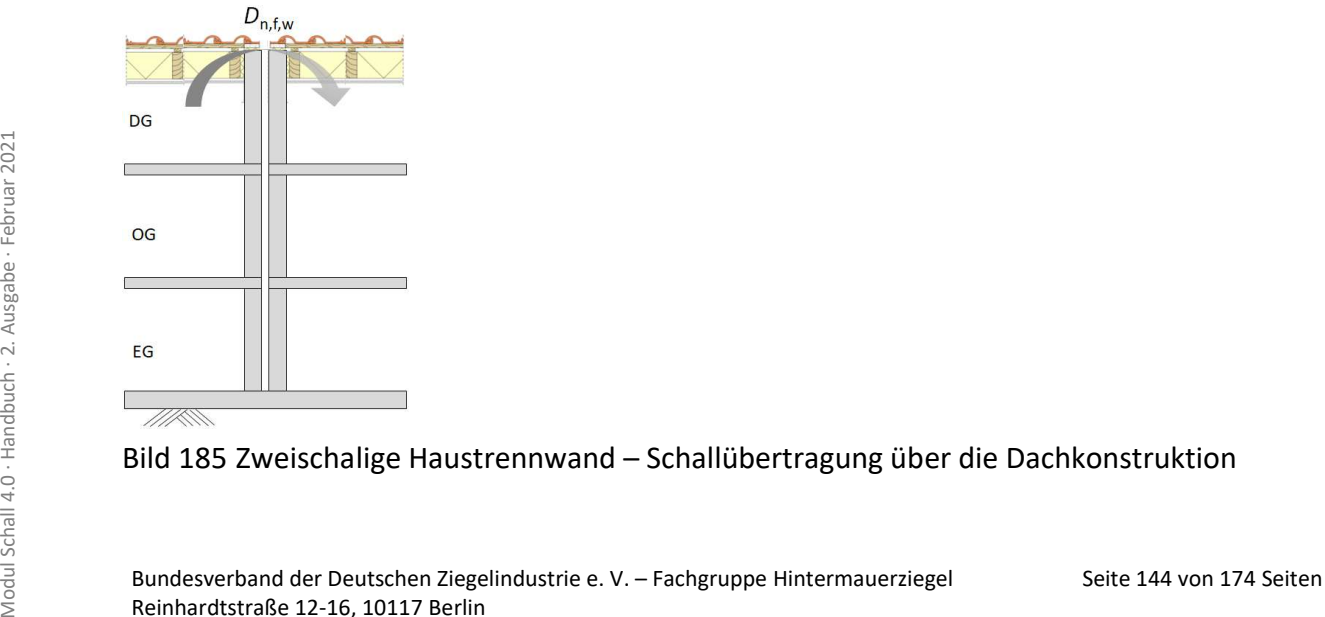

Bild 185 Zweischalige Haustrennwand – Schallübertragung über die Dachkonstruktion
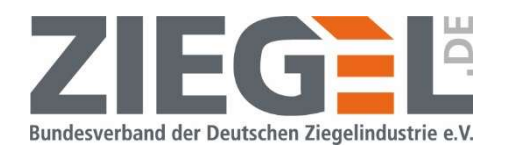

In DIN 4109-2:2018-01, Abschnitt 4.2.3.2 ist die Randbedingung angegeben, dass die Dachkonstruktion im Bereich der Trennwand eine bewertete Norm-Flankenschallpegeldifferenz  $D_{n,f,w}$  erreichen muss, die um mindestens 5 dB über dem Rechenwert des bewerteten Schalldämm-Maßes  $R'_{w,2}$  liegt. Zu beachten ist, dass in  $R'_{w,2}$  noch kein Sicherheitsbeiwert  $u_{\text{prog}}$  enthalten ist.

In dem Programmfenster zur Nachweisführung zweischaliger Haustrennwände wurde auf der rechten Seite eine Funktion zur Erweiterung der Nachweisführung für diese Fälle eingeführt.

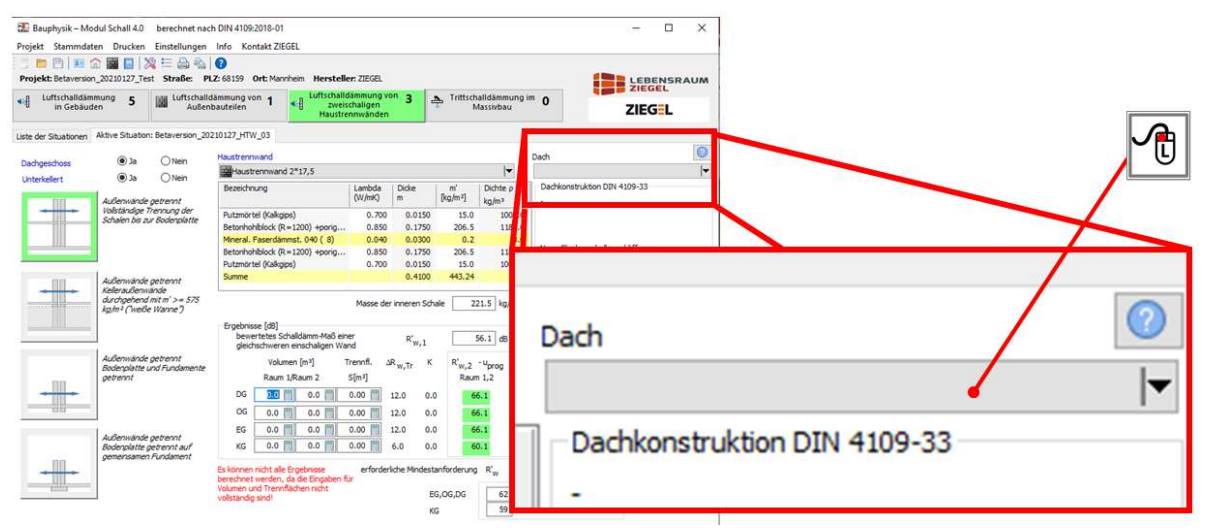

Bild 186 Zweischalige Haustrennwand – Auswahl Dachkonstruktion

Durch 1-fachen Linksklick auf die Schaltfläche öffnet sich der Bauteilkatalog. Dort ist im linken oberen Bereich die Schaltfläche "neue Dachkonstruktion erstellen DIN 4109-33" eingerichtet worden. Durch 1-fachen Linksklick (Bild 187) öffnet sich die Auswahl der Dachaufbauten gemäß DIN 4109-33, Abschnitt 5.2, Tabellen 30 bis 35.

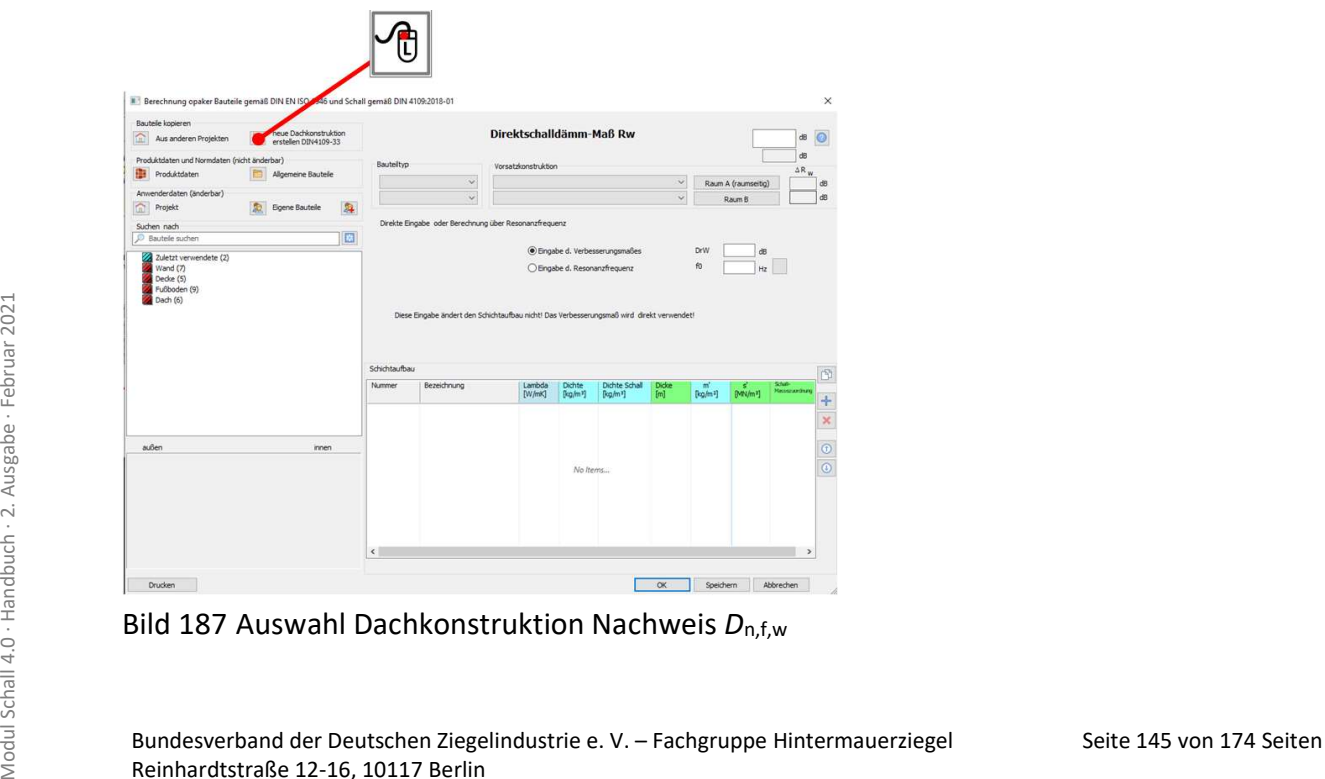

Bild 187 Auswahl Dachkonstruktion Nachweis  $D_{n,f,w}$ 

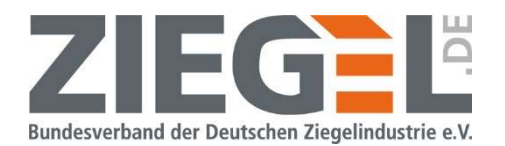

Zunächst muss die Art des Anschlusses der Trennwand an die Dachkonstruktion gemäß Tabelle 30 festgelegt werden. Anschließend kann zwischen den angebotenen Varianten

- Aufsparrendämmung aus Hartschaum
- Aufsparrendämmung aus Mineralwolle
- Aufsparrendämmung aus Holzfaserdämmstoffen
- Zwischensparrendämmung aus Faserdämmstoffen und
- Konstruktionen mit Auf- und Zwischensparrendämmung

entschieden werden.

Die genauen Aufbauten sind in DIN 4109-33, Abschnitt 4.2.1.3, Tabellen 9 bis 12 beschrieben. Je nach Ausführungsart können weitere Zu- oder Abschläge  $\Delta D_{\text{n.f.w}}$  ausgewählt werden.

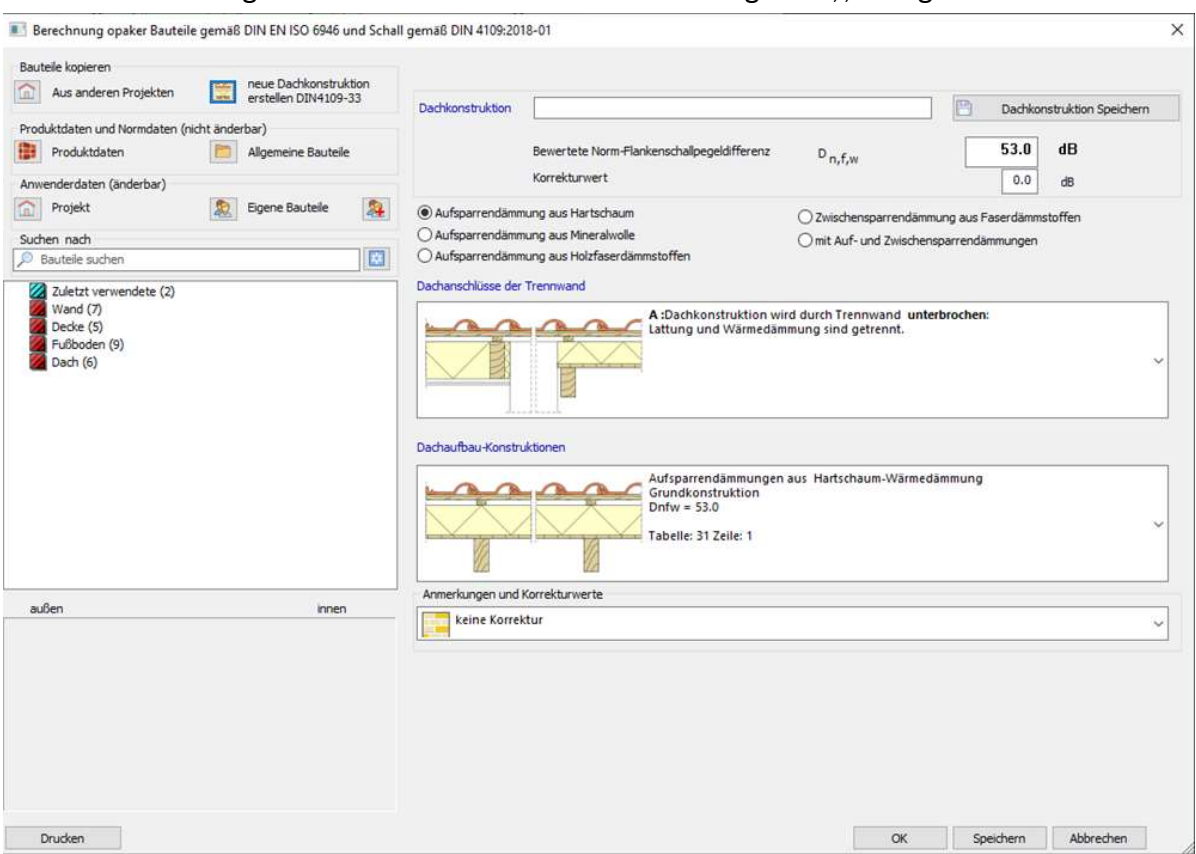

Bild 188 Auswahl Dachkonstruktion Nachweis  $D_{n,f,w}$ 

Nach Festlegung der Konstruktion kann dieser ein Name gegeben werden und der Aufbau gespeichert werden. Somit steht dieser im Bauteilkatalog auch bei anderen Situationen zur Auswahl.

Hinweis: Vergessen Sie nicht die Konstruktion zur Sicherung auch in den "Eigenen Bauteilen" zu speichern.

Seite 146 von 174 Seiten Modul Schall Atlanta and the Septen Modul Schall Atlanta and Bespectra Werder I change<br>
Auswahl.<br>
Hinweis: Vergessen Sie nicht die Konstruktion zur Sicherung auch in den "Eigenen Bauteilen"<br>
zu sp In dem Bearbeitungsfenster wird angezeigt, ob das Kriterium mit der gewählten Dachkonstruktion erfüllt ist, dass der Wert der bewerteten Norm-Flankenschallpegeldifferenz  $D_{n,f,w}$ um 5 dB über dem Rechenwert R'<sub>w,2</sub> liegt.

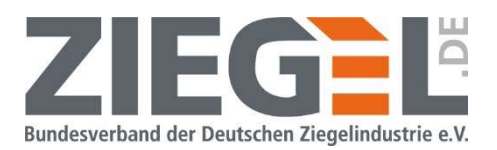

### 18 Bemessung , Trittschalldämmung im Massivbau'

#### 18.1 Anlegen einer neuen Situation , Trittschalldämmung im Massivbau'

Analog der anderen Nachweismöglichkeiten der Software wird eine neue Situation durch 1 fachen Linksklick auf die Schaltfläche ,Neue Situation anlegen' erstellt (vergleiche Bild 189).

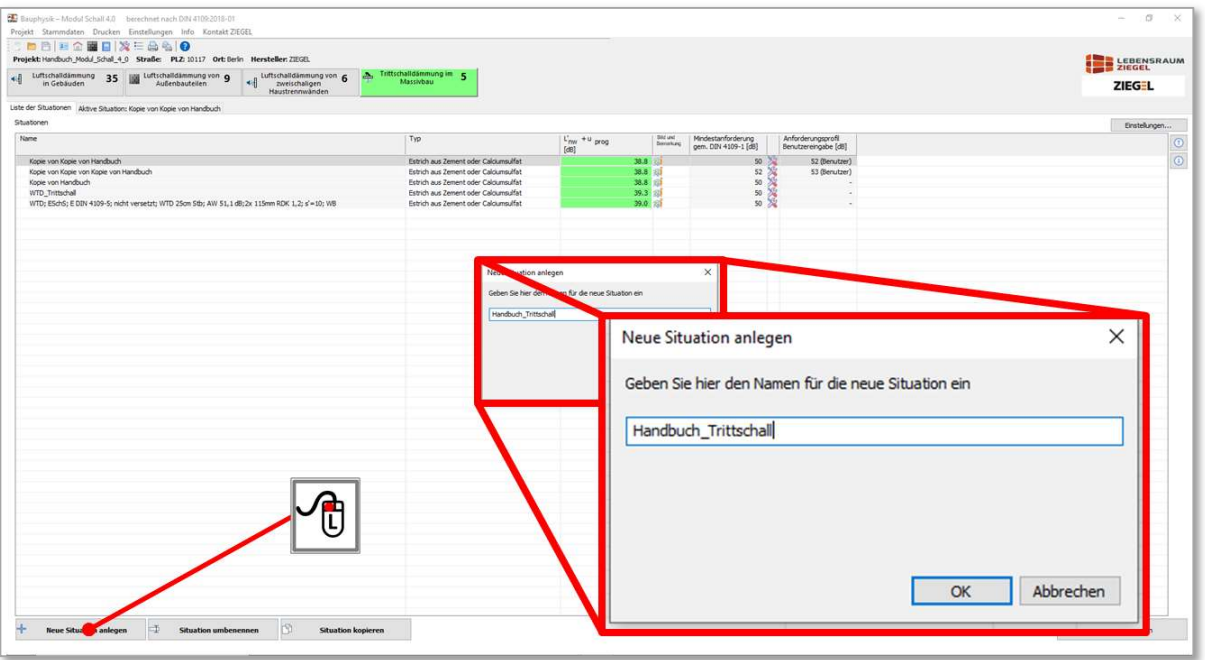

Bild 189 Anlegen einer neuen Situation , Trittschall im Massivbau'

Für die ,Verwaltung' von mehreren Nachweissituationen ,Trittschall' entspricht den zuvor beschriebenen Verfahrensweisen der anderen Nachweisrubriken (z. B. ,Luftschalldämmung im Gebäude siehe Kapitel 12).

### 18.2 Festlegung der bauakustischen Anforderungen für eine Trittschallsituation'

Durch Doppelklick mit der linken Maustaste auf das Werkzeugsymbol öffnet sich das Eingabefenster zur Definition der bauakustischen Anforderung zum Trittschall (siehe Bild 190).

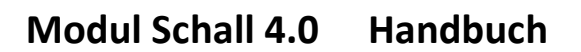

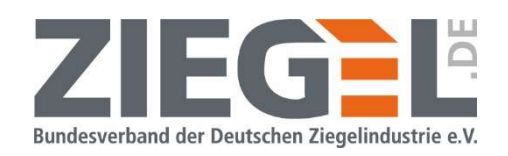

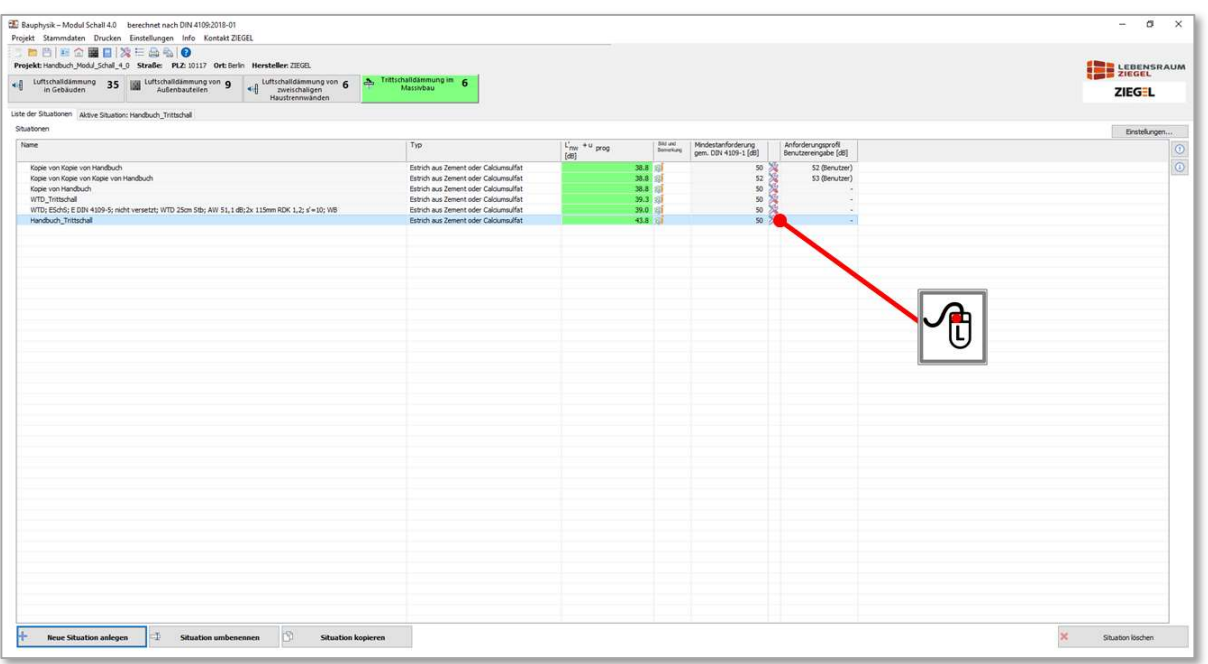

Bild 190 Festlegung der Anforderung eines Trittschallnachweises

Es öffnet sich das im Bild 191 gezeigte Fenster.

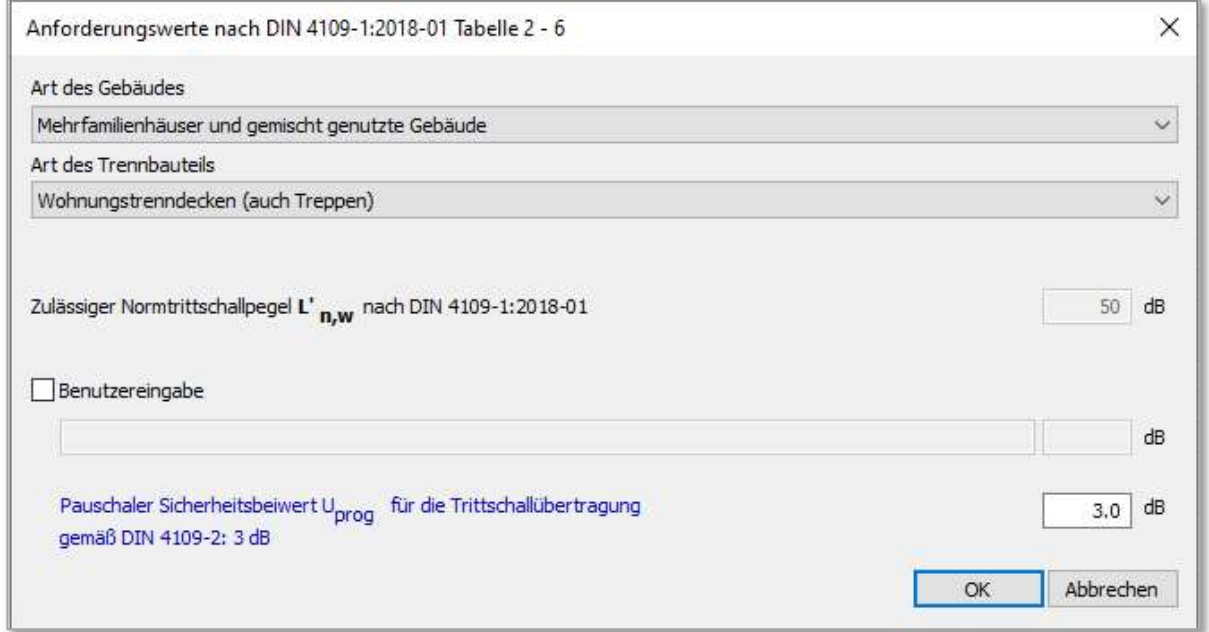

Bild 191 Eingabefenster zur Definition der bauakustischen Anforderung Trittschall

Seite 148 von 174 Seiten 2021<br>
Seiten Modul 191 Eingabefenster zur Definition der bauakustischen Anforderung Trittschall<br>
Es besteht die Möglichkeit aus einer Vorauswahl die Art des betrachteten Gebäudes und des<br>
Trennbaut Es besteht die Möglichkeit aus einer Vorauswahl die Art des betrachteten Gebäudes und des Trennbauteils zu wählen. Bild 192 zeigt das Beispiel, bei dem als Art des Gebäudes, Mehrfamilienhäuser und gemischt genutzte Gebäude' ausgewählt wurde. In der Auswahl werden die jeweils zugehörigen Trennbauteilarten angegeben.

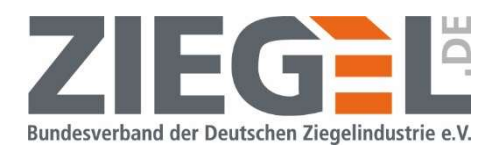

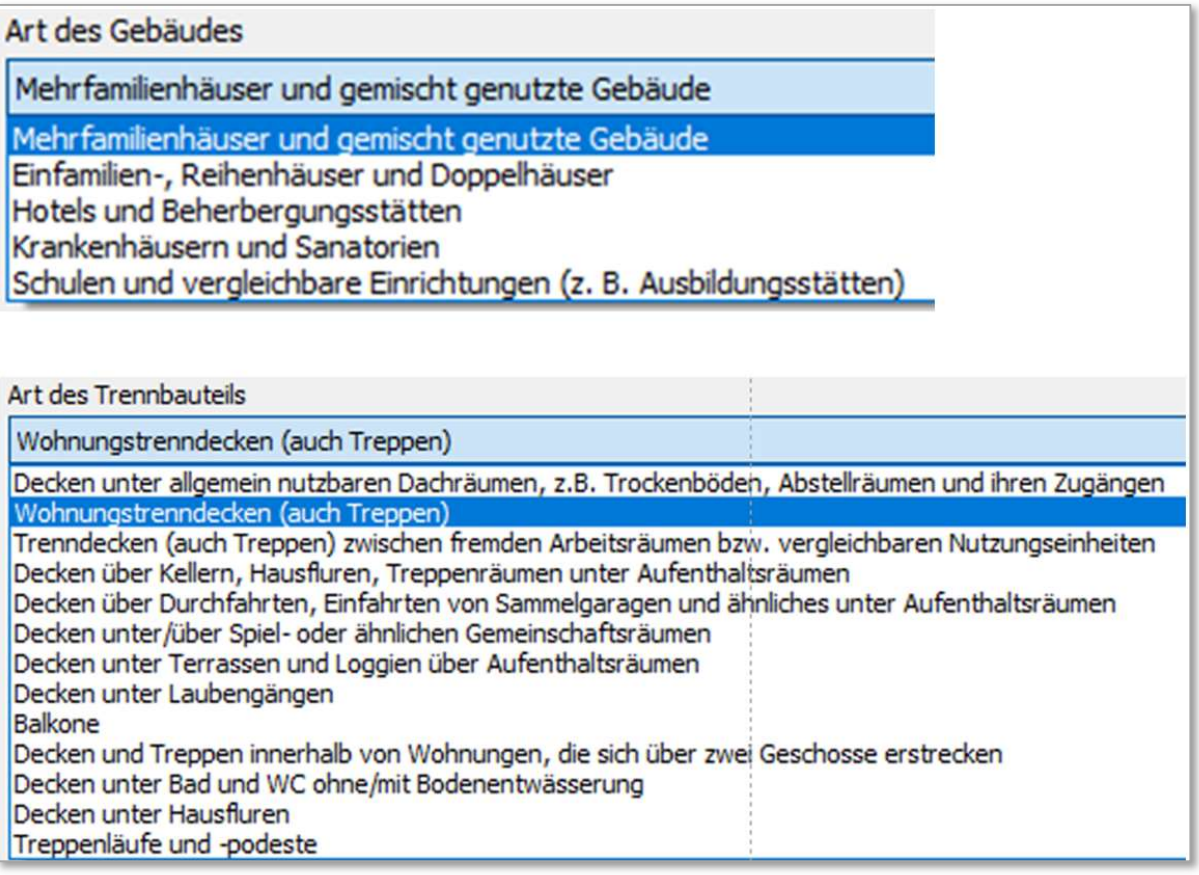

Bild 192 Zuordnung der Trittschallanforderungen aus Vorauswahl – hier Mehrfamilienhaus

Je nach den in DIN 4109-1:2018 [2] festgelegten Anforderungen sind in dieser Vorauswahl verschiedene Ansichten bzw. Kombinationen vorhanden.

Ferner kann auch ein individuelles Anforderungsniveau definiert werden.

Durch einen 1-fachen Linksklick auf das Kästchen ,Benutzereingabe' wird die Kommentarzeile und das Zahlenfeld zur Eingabe der Anforderungen aktiviert.

Ferner kann der auf 3 dB voreingestellte Sicherheitsbeiwert verändert werden.

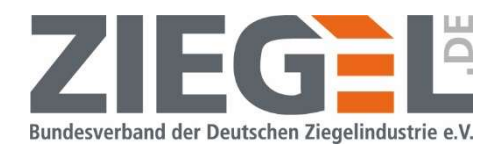

#### 18.3 Nachweisführung , Trittschall im Gebäude'

#### 18.3.1 Allgemeines zur Bearbeitung des Nachweises

Das folgende Bild 193 zeigt die Standardansicht des Bearbeitungsfensters.

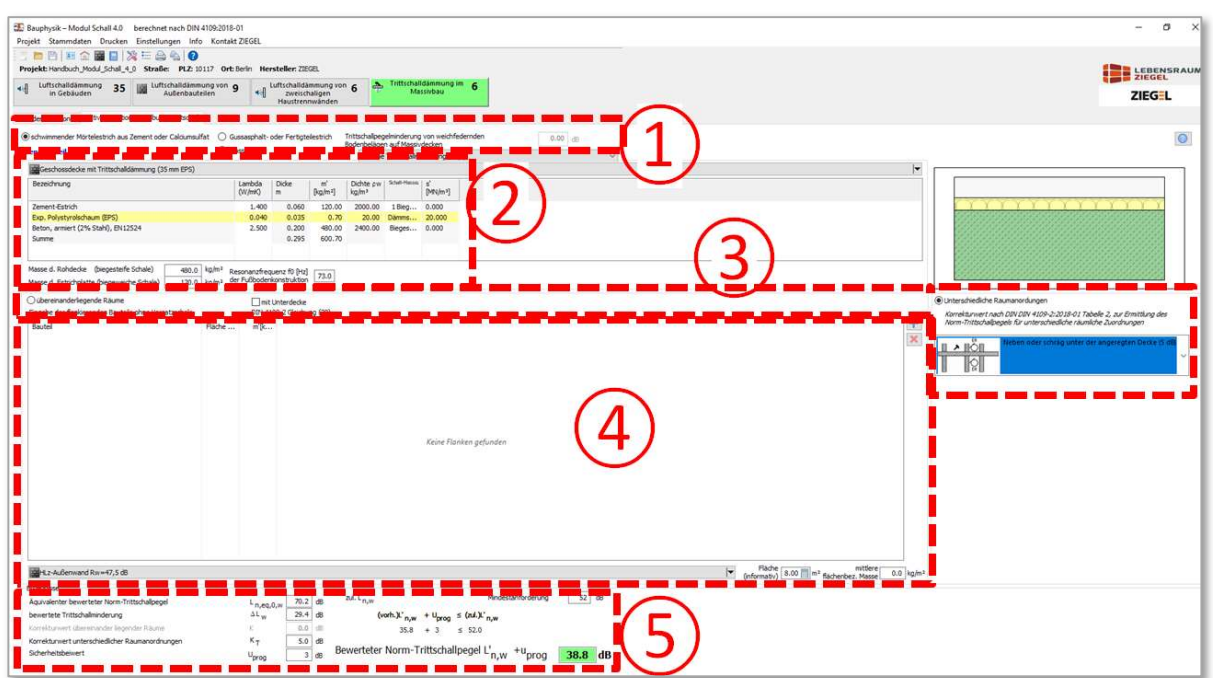

Bild 193 Standardansicht des Bearbeitungsfensters – Trittschalldämmung im Gebäude

Kurzbeschreibungen der Bereiche des Bearbeitungsfensters aus Bild 193 sind in Tabelle 15 dargestellt.

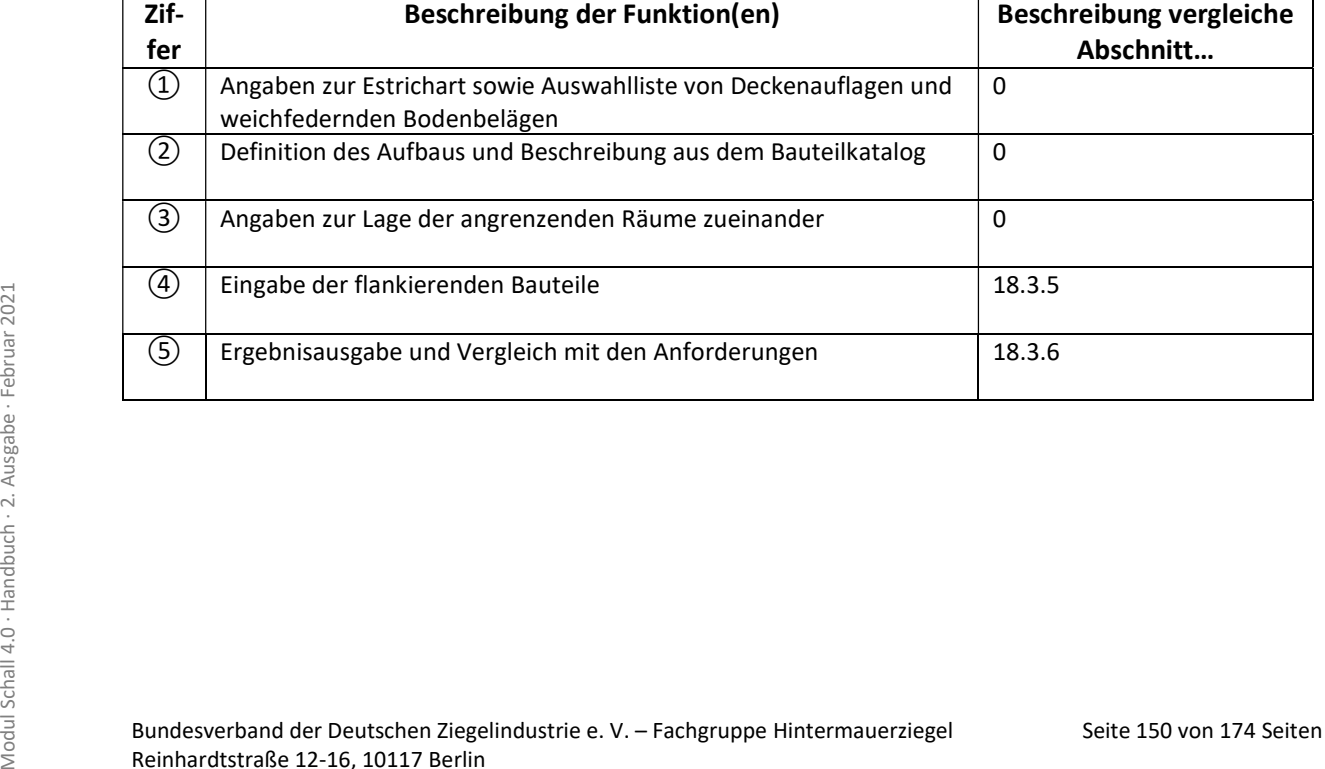

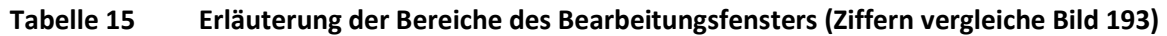

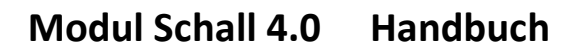

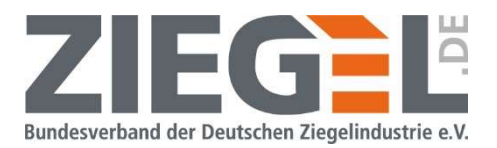

### 18.3.2 Angaben zur Art des Estrichs sowie Deckenauflagen und weichfedernden Bodenbelägen

#### 18.3.2.1 Angaben zur Art des Estrichs

Aktuell sind die Auswahlfelder

- schwimmender Mörtelestrich aus Zement oder Calciumsulfat
- Gussasphalt- oder Fertigteilestrich
- Massivdecke

ohne Funktion.

#### 18.3.2.2 Auswahl von Deckenauflagen und weichfedernden Bodenbelägen

Durch 1-fachen Linksklick auf die im Bild 194 gezeigte Schaltfläche öffnet sich eine Auswahlliste von Deckenauflagen und weichfedernden Bodenbelägen gemäß DIN 4109-34:2016 [7], Tabelle 2.

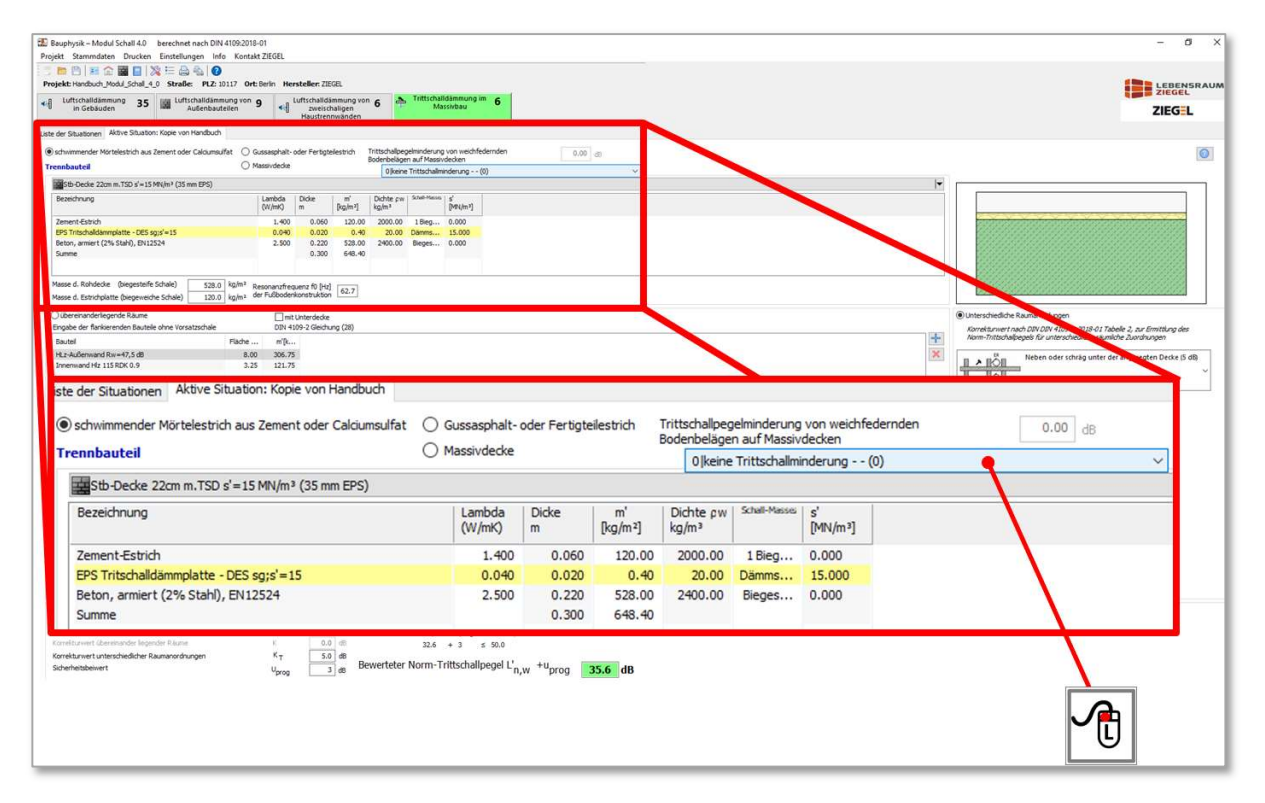

Bild 194 Öffnen der Auswahlliste von Deckenauflagen und weichfedernden Bodenbelägen

Bild 195 zeigt die Auswahlliste für Deckenauflagen und weichfedernden Bodenbelägen.

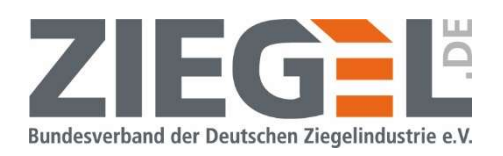

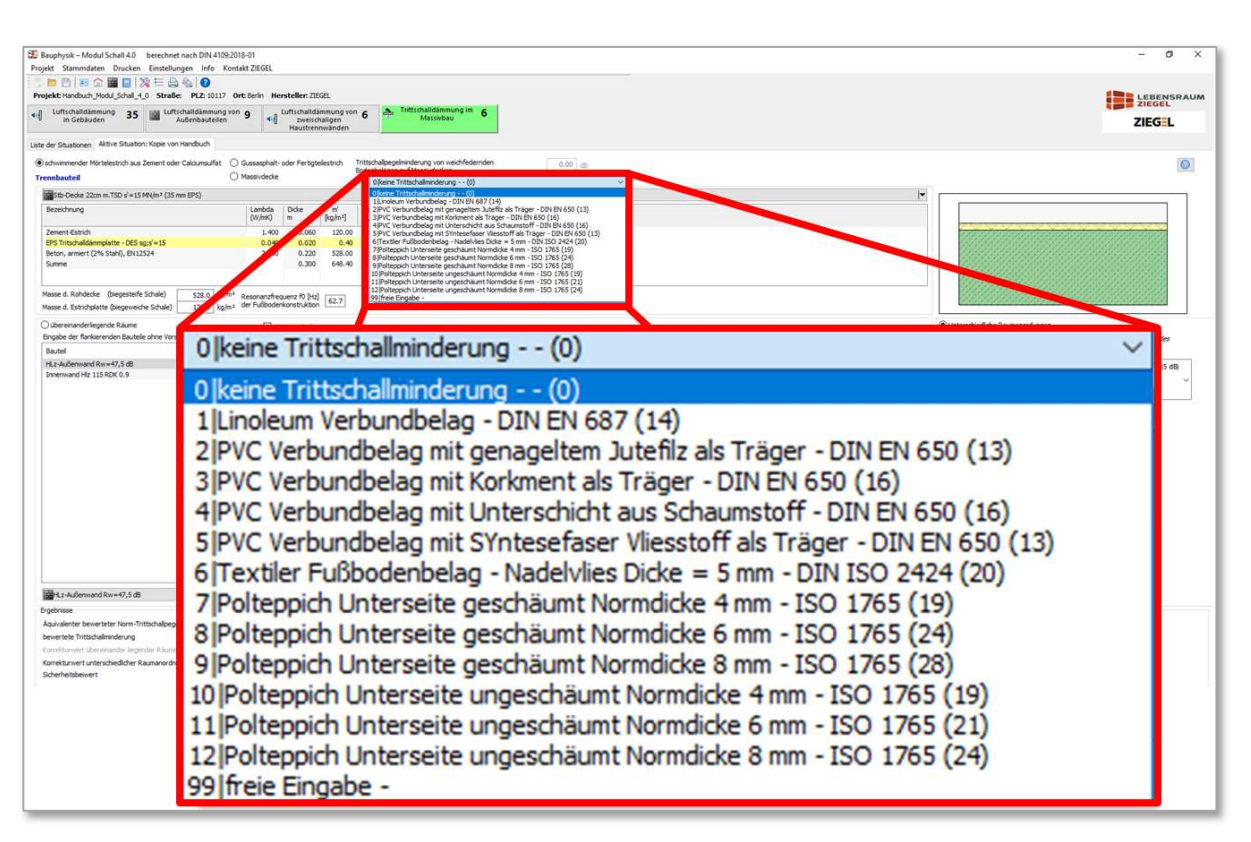

Bild 195 Auswahlliste von Deckenauflagen und weichfedernden Bodenbelägen

Die Klammerwerte sind die tabellierten bewerteten Trittschallminderungen  $\Delta L_{w}$  aus DIN 4109-34:2016 [7], Tabelle 2.

Hinweise:

- Gemäß DIN 4109-34 [7], Abschnitt 4.6.4 sind die Werte aus DIN 4109-34:2016 [7], Tabelle 2 nur gültig im Zusammenhang mit massiven Decken nach DIN 4109-32 [5].
- Trittschallmindernde, leicht austauschbare Bodenbeläge (nach DIN 4109-34:2016, Tabelle 2) sowie schwimmend verlegte Parkett- und Laminatbeläge dürfen im Wohnungsbau nicht angerechnet werden.
- Wird ein trittschallmindernder Bodenbelag auf einem schwimmenden Boden angeordnet, dann ist als ΔLw nur der höhere Wert – entweder des schwimmenden Bodens oder des trittschallmindernden Bodenbelags (falls nach DIN 4109-1 [2] anrechenbar) – zu berücksichtigen.

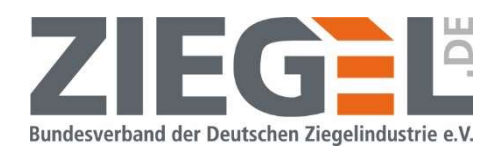

#### 18.3.3 Definition des Aufbaus und Beschreibung aus dem Bauteilkatalog

Bild 196 zeigt den Aufbau der ausgewählten Fußbodenkonstruktion.

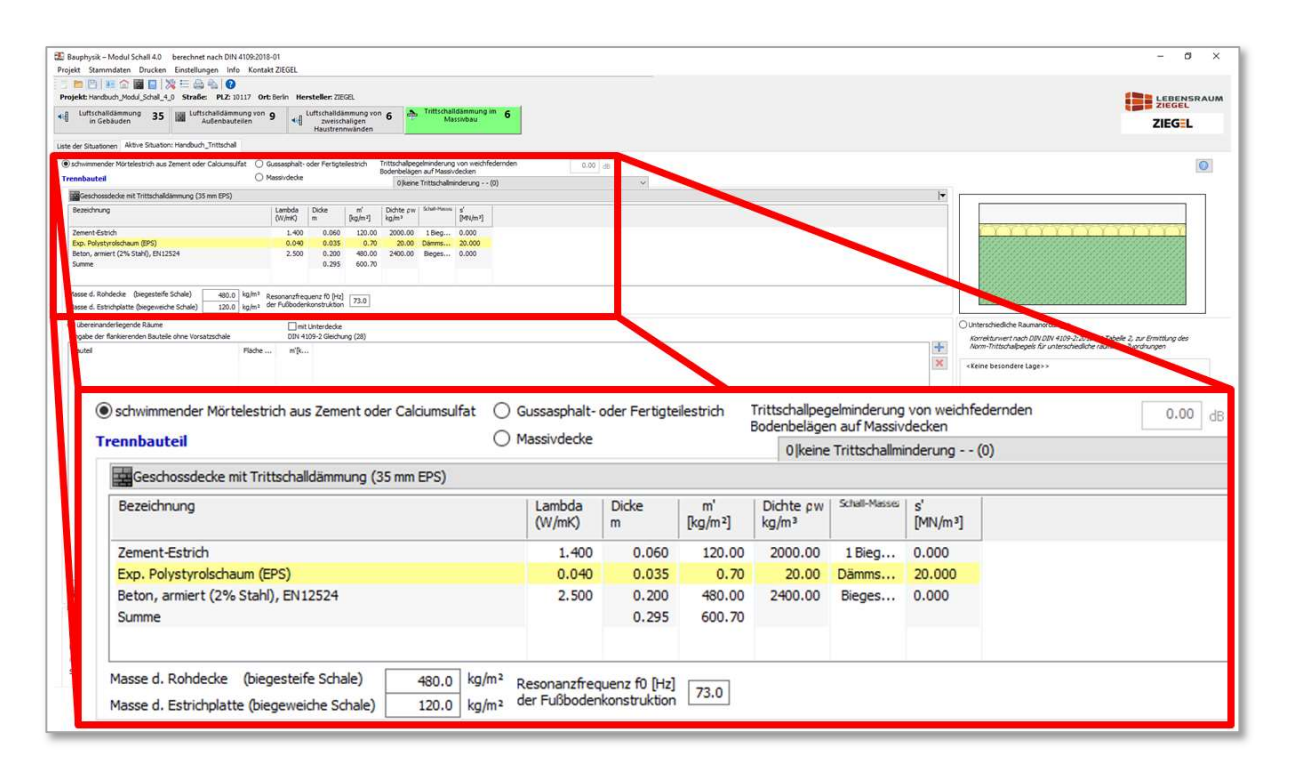

Bild 196 Eingabebereich zur Definition der Fußbodenkonstruktion

Durch 1-fachen Linksklick auf die im Bild 197 gezeigte Schaltfläche öffnet sich der Bauteilkatalog.

| Schwimmender Mörtelestrich aus Zement oder Calciumsulfat<br><b>Trennbauteil</b>                            | ○ Gussasphalt- oder Fertigteilestrich<br>Massivdecke<br>O                                      |                   |                           | Trittschallpegelminderung von weichfedernden<br>Bodenbelägen auf Massivdecken |               |                            |  | 0.00 | dB |
|----------------------------------------------------------------------------------------------------|------------------------------------------------------------------------------------------------|-------------------|---------------------------|-------------------------------------------------------------------------------|---------------|----------------------------|--|------|----|
|                                                                                                    |                                                                                                |                   |                           | 0 keine Trittschallminderung - - (0)                                          |               |                            |  |      |    |
| Geschossdecke mit Trittschalldämmung (35 mm EPS)                                                           |                                                                                                |                   |                           |                                                                               |               |                            |  |      |    |
| Bezeichnung                                                                                                | Lambda<br>(W/mK)                                                                               | <b>Dicke</b><br>m | m<br>[kg/m <sup>2</sup> ] | Dichte cw<br>kq/m <sup>3</sup>                                                | Schall-Massei | s'<br>[MN/m <sup>3</sup> ] |  |      |    |
| Zement-Estrich                                                                                             | 1.400                                                                                          | 0.060             | 120.00                    | 2000.00                                                                       | 1 Bieg        | 0.000                      |  |      |    |
| Exp. Polystyrolschaum (EPS)                                                                                | 0.040                                                                                          | 0.035             | 0.70                      | 20.00                                                                         | Dämms         | 20,000                     |  |      |    |
| Beton, armiert (2% Stahl), EN12524<br>Summe                                                                | 2.500                                                                                          | 0.200<br>0.295    | 480.00<br>600.70          | 2400.00                                                                       | Bieges        | 0.000                      |  |      |    |
| Masse d. Rohdecke<br>(biegesteife Schale)<br>480.0<br>Masse d. Estrichplatte (biegeweiche Schale)<br>120.0 | kg/m <sup>2</sup><br>Resonanzfrequenz f0 [Hz]<br>der Fußbodenkonstruktion<br>kg/m <sup>2</sup> |                   | 73.0                      |                                                                               |               |                            |  |      |    |

Bild 197 Aktivierung des Bauteilkataloges

Seite 153 von 174 Seiten<br>
Seiten Modul Schall 197 Aktivierung des Bauteilkataloges<br>
Im Bauteilkatalog wird der Aufbau einer bereits vorhandenen Fußbodenkonstruktion ge-<br>
wählt oder es kann eine neue Konstruktion eingegeben Im Bauteilkatalog wird der Aufbau einer bereits vorhandenen Fußbodenkonstruktion gewählt oder es kann eine neue Konstruktion eingegeben werden. Siehe hierzu Bild 198 und vergleiche auch Kapitel 14.

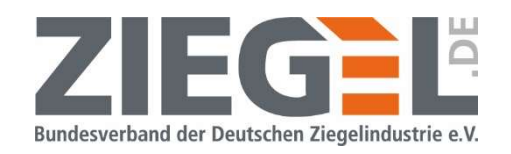

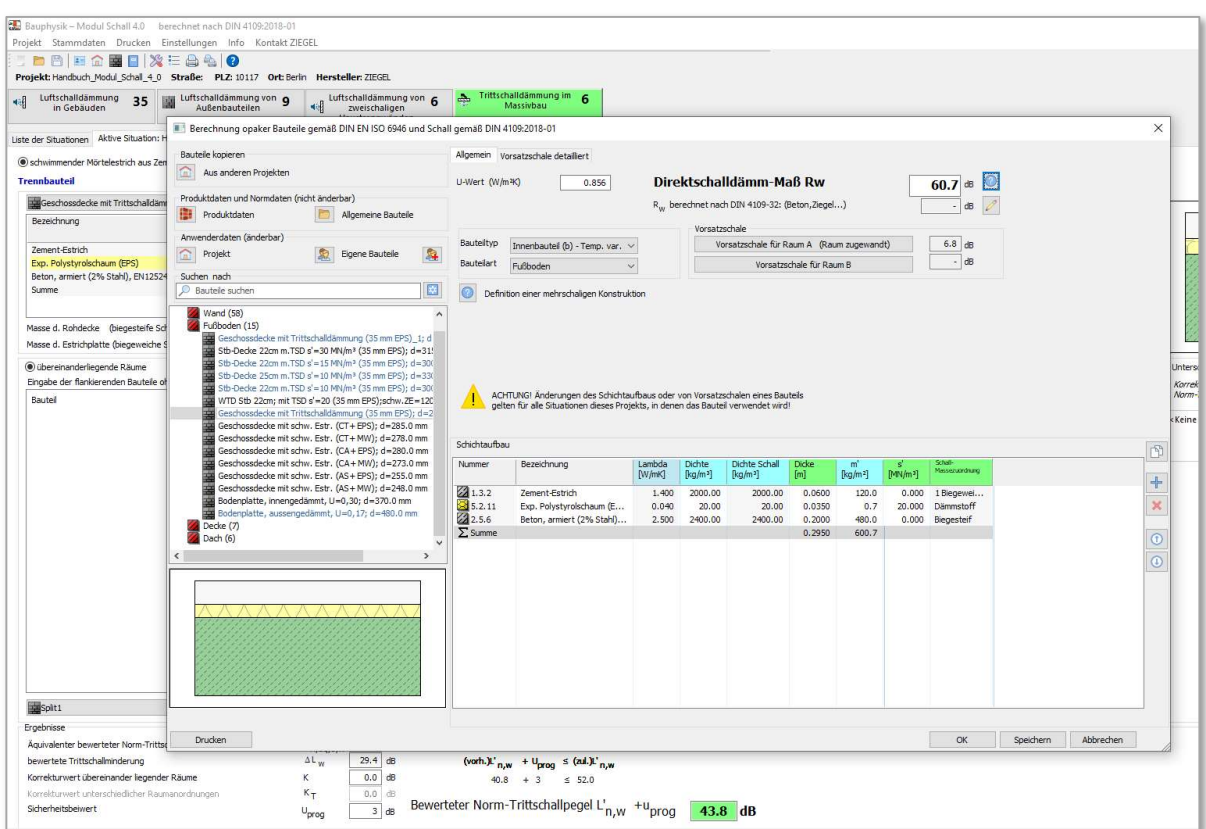

#### Bild 198 Geöffneter Bauteilkatalog

#### ACHTUNG:

Bitte beachten Sie, dass eine eindeutige Berechnung der Trittschallminderung einer Fußbodenkonstruktion insbesondere beim schwimmenden Estrich nur gewährleistet ist, wenn die Materialschichten in der richtigen Reihenfolge aufgeführt sind und den Schichten die richtige Kennzeichnung zugewiesen ist.

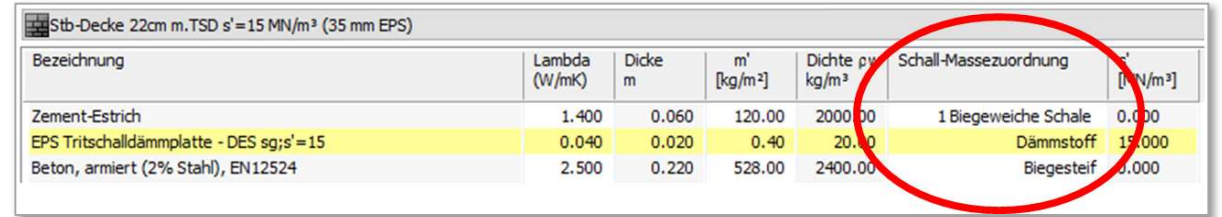

Bild 199 Kennzeichnung der Eigenschaften von Materialschichten im Bauteilkatalog

Bild 199 Kennzeichnung der Eigenschaften von Materialschichten im Bauteilkatalog<br>
In dem im Bild 199 gezeigten Beispiel entspricht der Zement-Estrich im Sinne des Nachweises<br>
einer , biegeweichen Schale'. Die Trittschalldä In dem im Bild 199 gezeigten Beispiel entspricht der Zement-Estrich im Sinne des Nachweises einer , biegeweichen Schale'. Die Trittschalldämmplatte muss als , Dämmstoff' gekennzeichnet sein und der Massivdecke muss die Kennung , Biegesteif' zugeordnet sein.

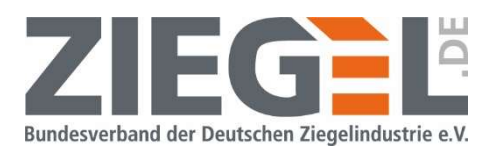

#### 18.3.4 Angaben zur Lage der angrenzenden Räume zueinander

Mittels 1-fachem Linksklick auf die im Bild 200 gezeigten Optionsfelder wird festgelegt, ob für den rechnerischen Nachweis die betrachteten Räume übereinander liegen oder horizontal bzw. schräg versetzt zueinander angeordnet sind.

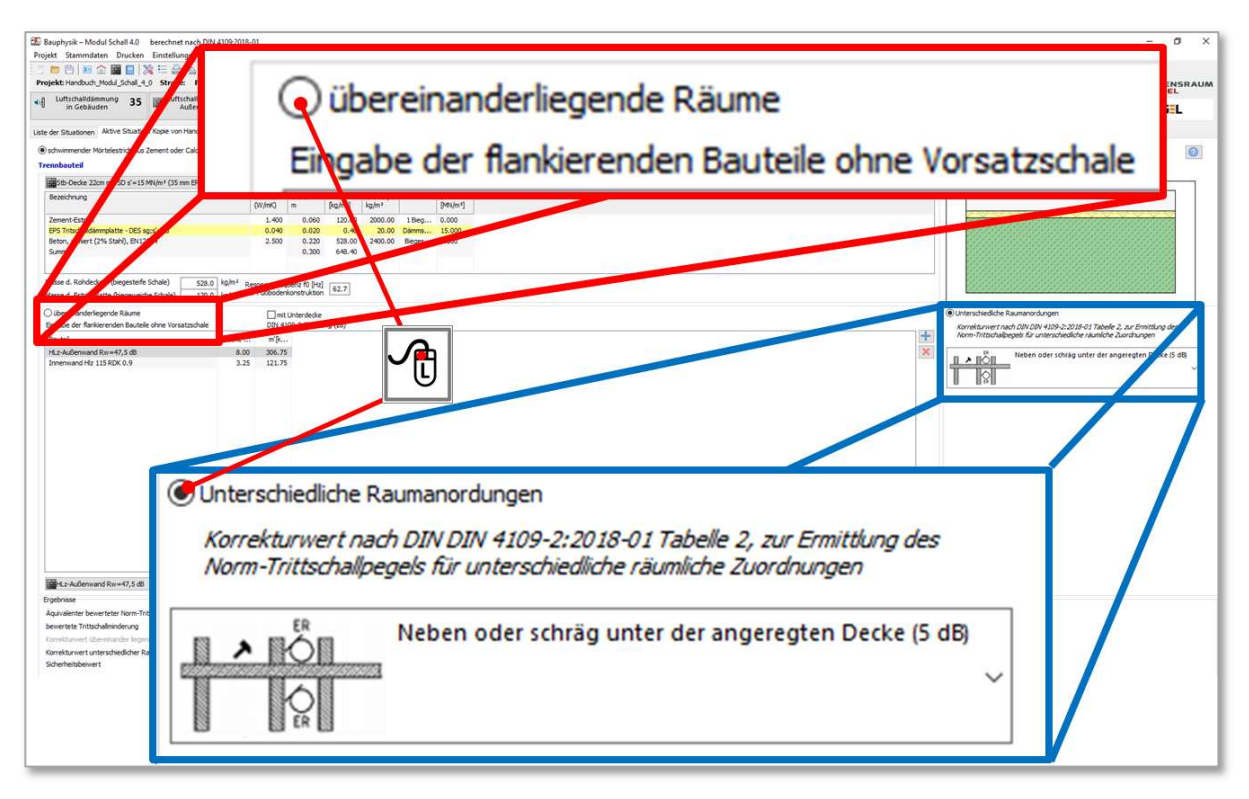

Bild 200 Optionsfelder zur Festlegung der Raumanordnungen beim Nachweis des Trittschallschutzes

Bei Auswahl der im Bild 200 blau markierten Räume mit unterschiedlicher Raumanordnung – also nicht übereinander – kann eine Auswahlliste mit 1-fachem Linksklick geöffnet werden, welche in dem folgenden Bild 201 dargestellt ist.

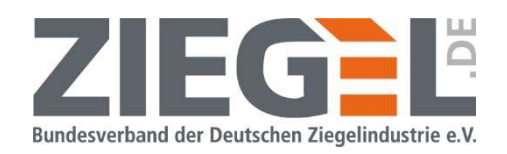

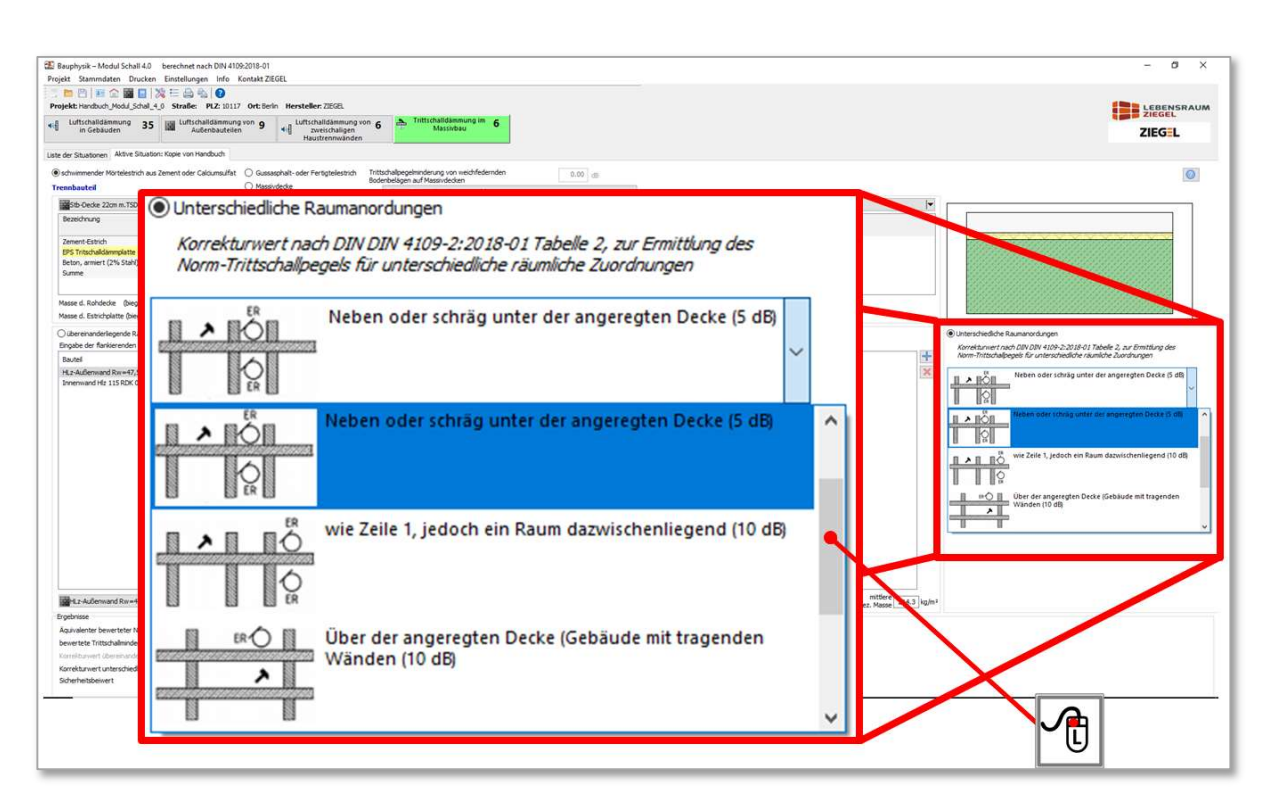

Bild 201 Auswahl bei unterschiedlicher Raumanordnung

Die vorhandene Raumanordnung wird per 1-fachem Linksklick ausgewählt. Im rechnerischen Nachweis wird automatisch der entsprechende Korrekturwert  $K<sub>T</sub>$  aus DIN 4109-2 [3], Tabelle 2 zugewiesen.

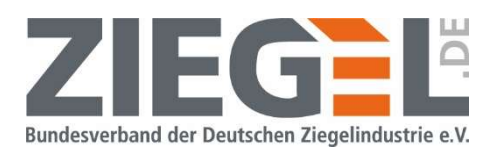

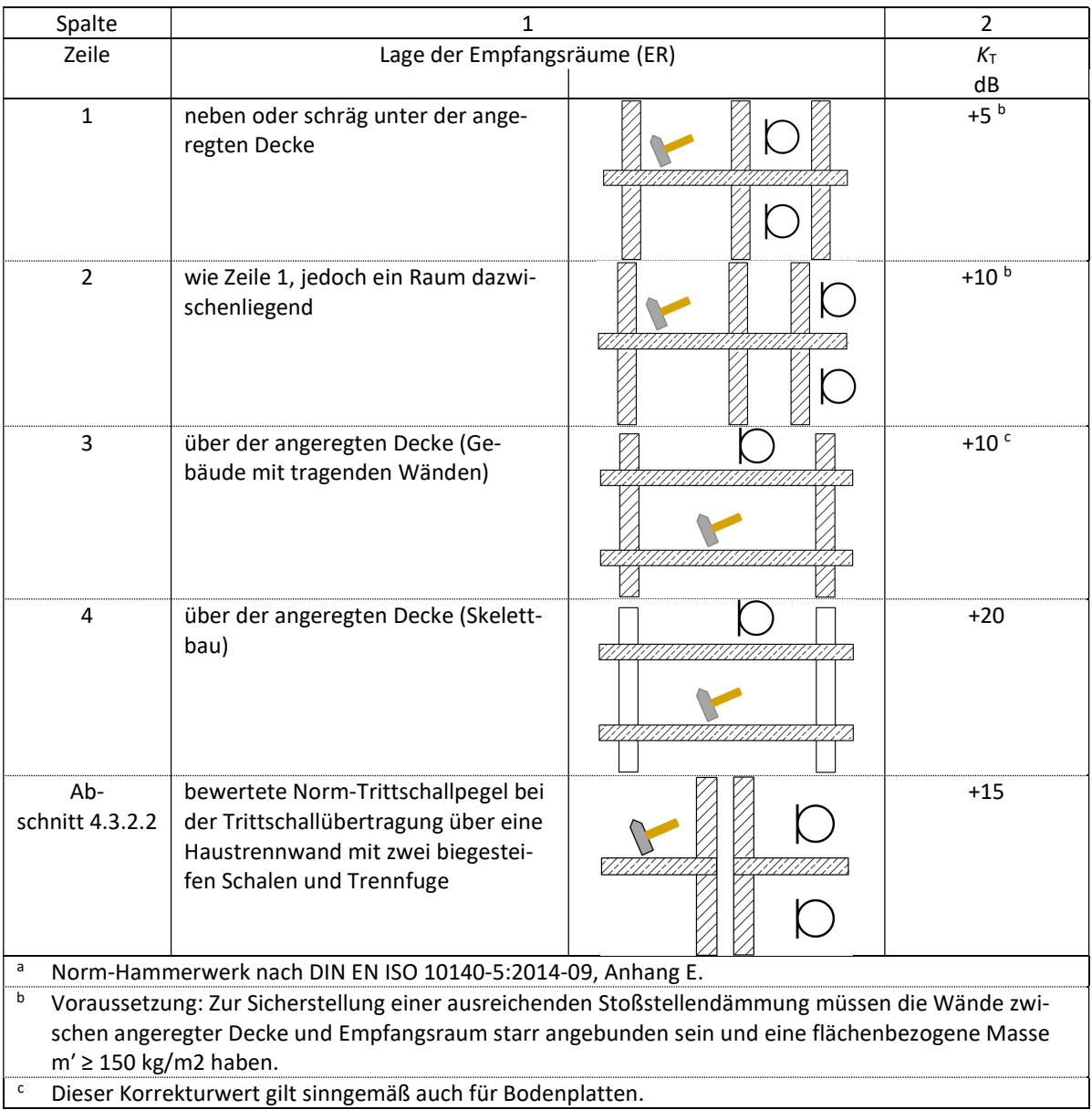

#### Tabelle 16 Korrekturwerte  $K_T$  gemäß DIN 4109-2, Tabelle 2

In der Bildschirmansicht wird der zugehörige Korrekturwert  $K<sub>T</sub>$  in der Ergebnisdarstellung ausgewiesen (vergleiche Beispiel im Bild 202 mit  $K_T$  = +5 dB).

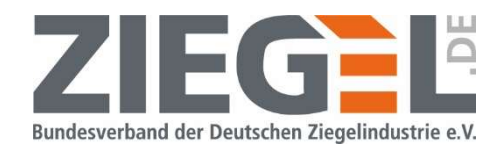

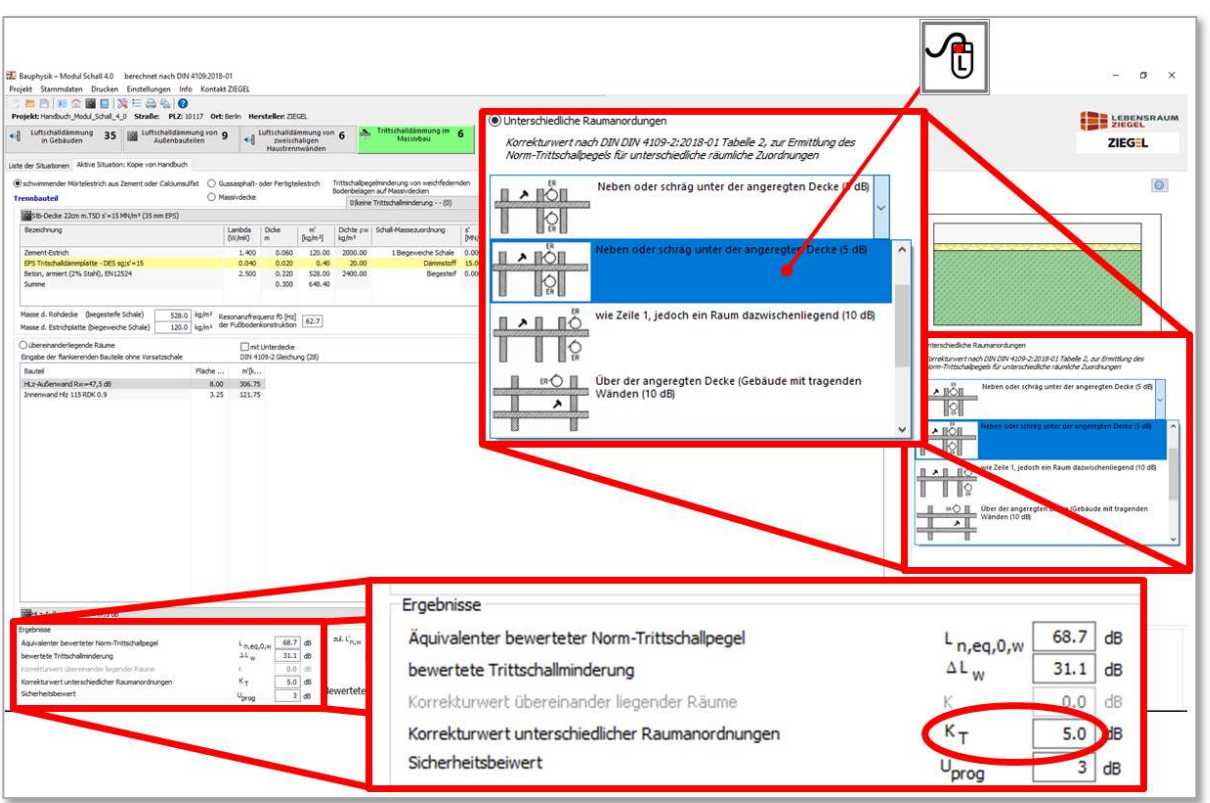

Bild 202 Auswahl der Raumanordnung und Bildschirmausgabe des Korrekturwertes  $K<sub>T</sub>$ 

#### 18.3.5 Eingabe der flankierenden Bauteile

Gemäß DIN 4109-2:2018 [3] sind bei der Berechnung des bewerteten Norm-Trittschallpegels L'n,w bei übereinanderliegenden Räumen auch die flankierenden Bauteile zu berücksichtigen. Der Einfluss der Bauteilflanken muss nicht berücksichtigt werden, wenn:

- die flankierenden Bauteile aus Leichtbauteilen bestehen,
- massive Bauteile mit einer Vorsatzkonstruktion belegt sind,
- die Räume nicht direkt übereinander liegen.

Bild 203 zeigt die Schaltfläche mit dem blauen ,Pluszeichen', durch die man dem Nachweis ein zusätzliches Flankenbauteil zuweisen kann.

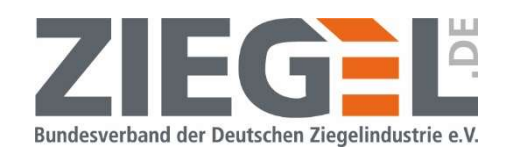

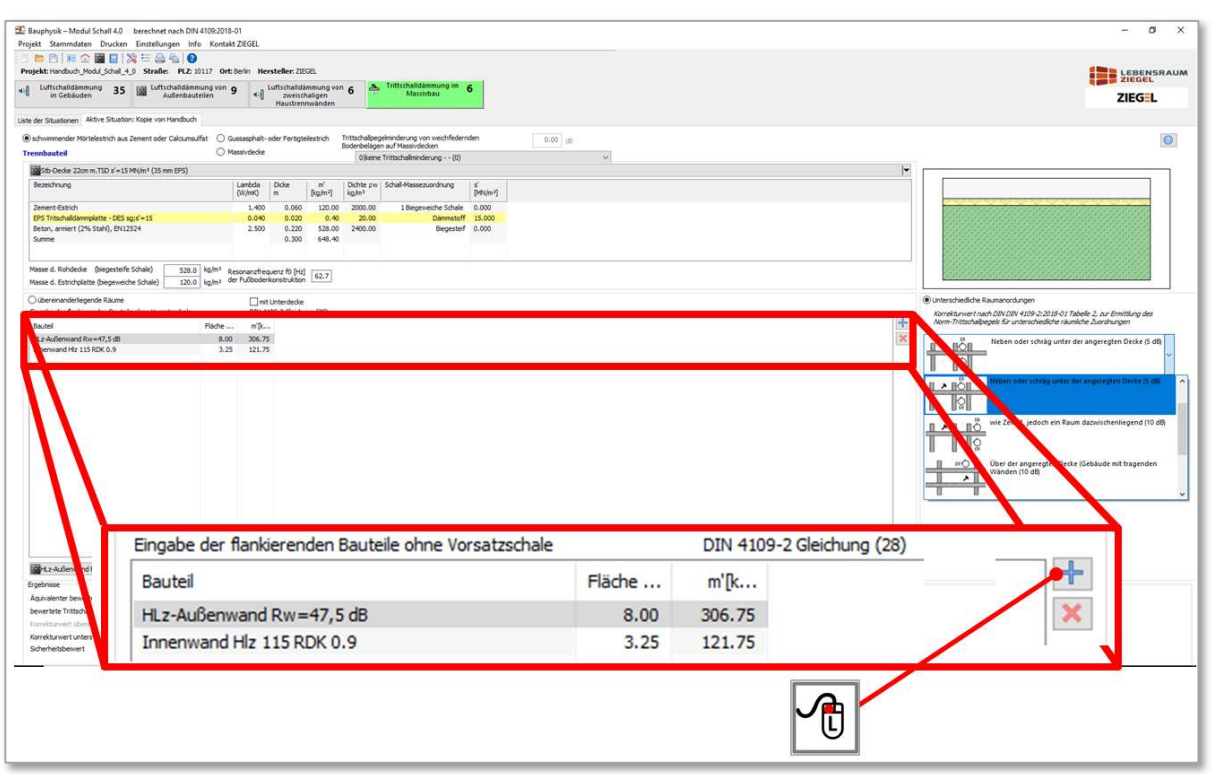

Bild 203 Definition der flankierenden Bauteile

Durch 1-fachen Linksklick auf die im Bild 203 erläuterte Schaltfläche öffnet sich wieder der Bauteilkatalog, aus welchem dann – wie gewohnt – aus dem Bauteilkatalog bereits vorhandene bzw. neue Bauteile gewählt und dieser Nachweissituation zugeordnet werden.

Der Korrekturwert  $K<sub>T</sub>$  wird automatisch berechnet und fließt in die Bemessung ein.

#### 18.3.6 Ergebnisausgabe und Vergleich mit den Anforderungen

Der Nachweis wird geführt durch den Vergleich des vorhandenen Rechenwertes des bewerteten Norm-Trittschallpegels L'<sub>n,w</sub>. Dieser Wert wird unter Berücksichtigung des Sicherheitsbeiwertes mit dem Anforderungswert vergleichen (siehe Bild 204).

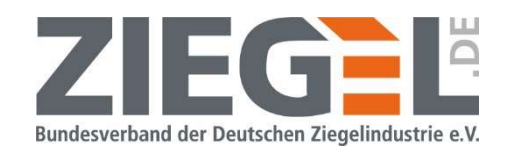

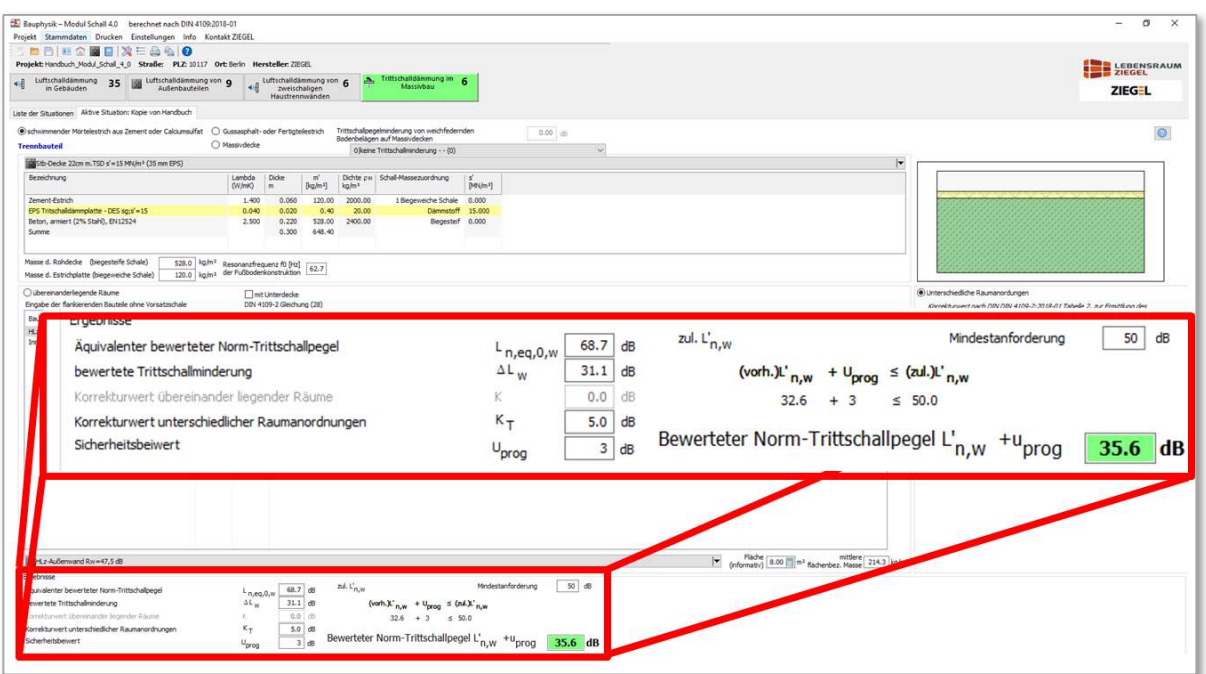

Bild 204 Ergebnisausgabe in der Bildschirmansicht

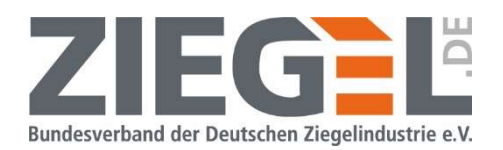

### 19 Stoßstellen

#### 19.1 Allgemeines

Jeder Stoßstelle kann separat jeweils aus einer Auswahl unterschiedlicher Arten von Konstruktionen dieses Knotenpunktes eine Variante zugeordnet werden. Das entsprechende Flankenbauteil muss durch 1-fachen Linksklick aktiviert werden. Dieses erkennt man an der blauen Kennzeichnung der betreffenden Zeile, so wie im Bild 205 gezeigt.

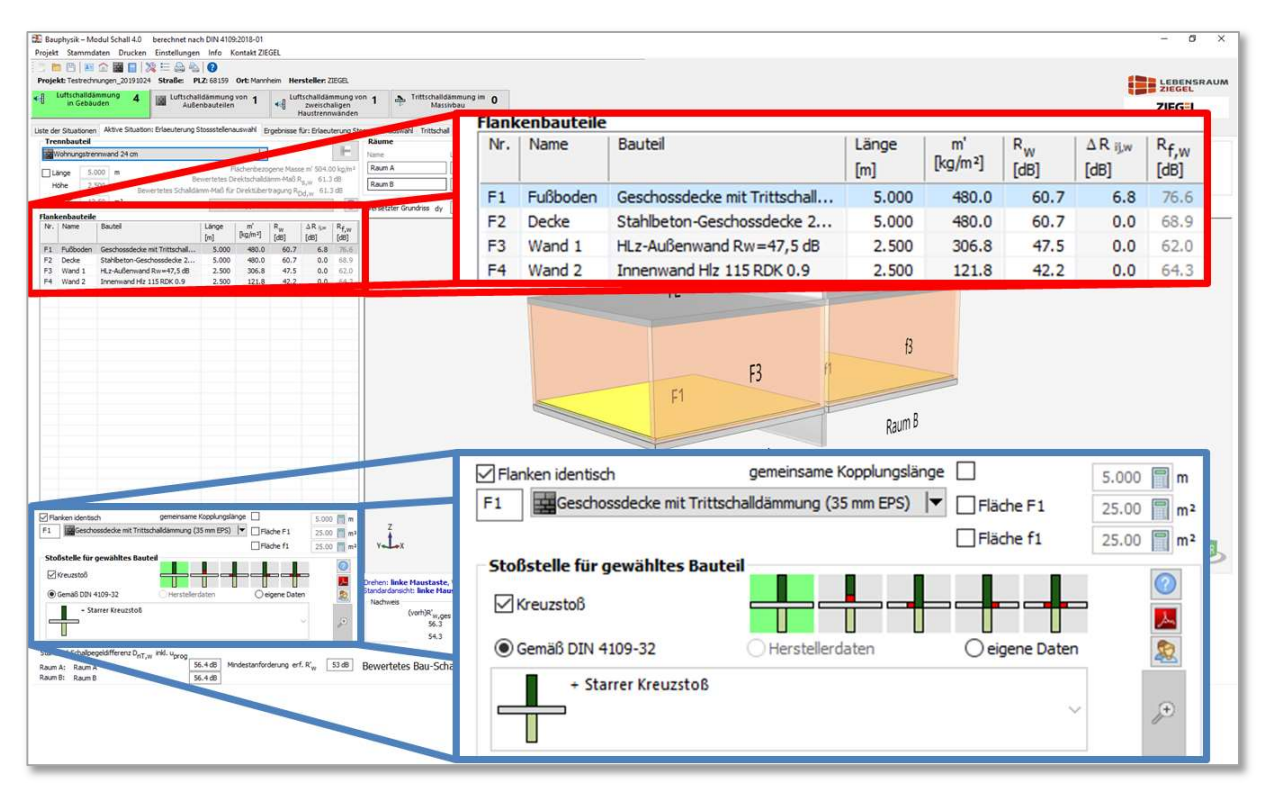

Bild 205 Auswahl zur Festlegung der Ausführung der Stoßstellen – hier: Fußboden/Trennwand

In dem im Bild 205 blau umrandeten Bereich kann dann zwischen einem sogenannten Kreuzstoß und einem T-Stoß gewählt werden.

In dem gezeigten Beispiel ist der Fußboden (Flankenbauteil F1 bzw. f2) aktiviert. Die Verbindung zwischen der Geschossdecke und der Trennwand wird in dem dargestellten Fall als Kreuzstoß berechnet. Das bedeutet, dass die Trennwand unter der Decke fortgeführt wird und die Decke mit der Trennwand massiv, biegesteif miteinander verbunden ist.

Seite 161 von 174 Seiten Modul Schall 1912<br>
Im Bild 206 ist ein Vertikalschnitt durch dieses Detail dargestellt und die drei Schallübertra-<br>
Im Bild 206 ist ein Vertikalschnitt durch dieses Detail dargestellt und die drei Im Bild 206 ist ein Vertikalschnitt durch dieses Detail dargestellt und die drei Schallübertragungswege Df, Fd und Ff angegeben. Die großen Buchstaben stehen für die angeregten Bauteile und die kleinen für die schallabstrahlenden Bauteile.

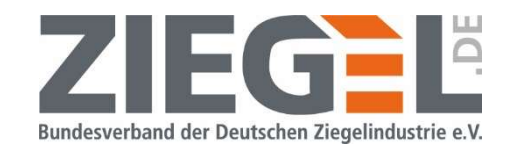

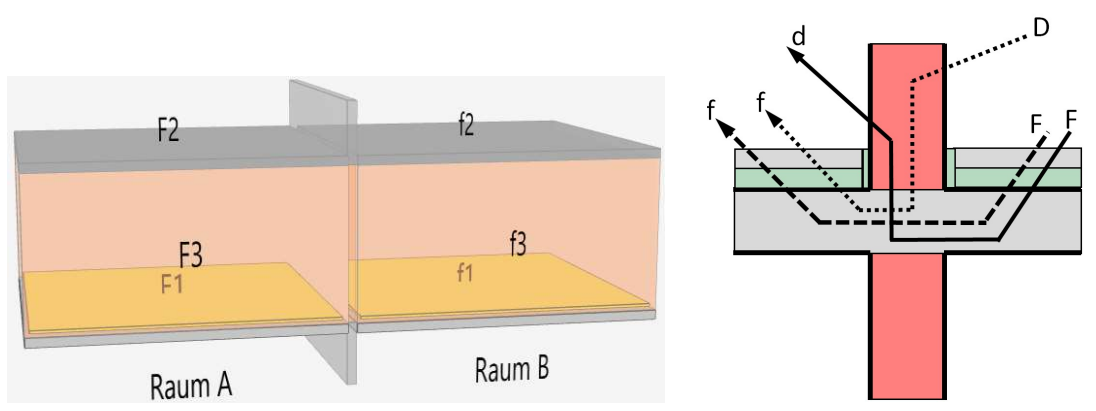

Bild 206 Vertikalschnitt durch die Stoßstelle Fußboden/Trennwand – Kreuzstoß

Wenn man den Haken in dem Kästchen ,Kreuzstoß' entfernt, wird die Stoßstelle in einen T-Stoß umgewandelt (siehe Bild 207).

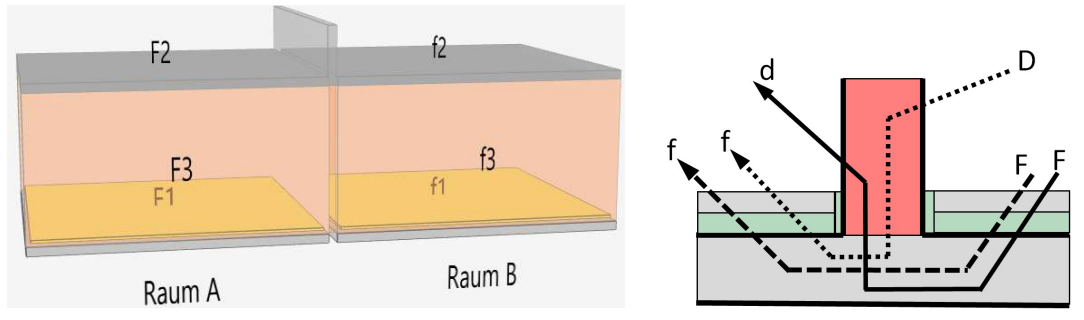

Bild 207 Vertikalschnitt durch die Stoßstelle Fußboden/Trennwand – T-Stoß

### 19.1.1 Stoßstellen mit Entkopplungsschichten

Es besteht die Möglichkeit, Entkopplungsschichten in den Stoßstellen zu berücksichtigen. Die Lage dieser ist in der Auswahl der Stoßstellenausführung rot gekennzeichnet (siehe Bild 208). Das dunkelgrüne Bauteil markiert das Trennbauteil an der Stoßstelle.

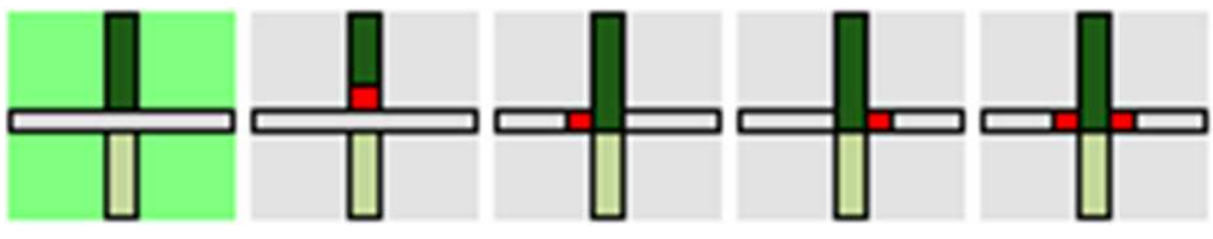

Bild 208 Stoßstellen mit Entkopplungsschicht(en)

Bei Auswahl einer Stoßstelle mit Entkopplungsschicht berechnet die Software die Stoßstellendämm-Maße gemäß DIN 4109-32:2016 [5]; Abschnitt 5.3.2.

Seite 162 von 174 Seiten 2021<br>
Bild 208 Stoßstellen mit Entkopplungsschicht berechnet die Software die Stoßstellen<br>
Bei Auswahl einer Stoßstelle mit Entkopplungsschicht berechnet die Software die Stoßstellen<br>
Entimer-Maße Der Stoßstellenkorrekturwert  $\Delta K_{ii}$  wird in dieser Software mittels DIN 4109-32:2016 [5]; Abschnitt 5.3.2, Gleichung (43) mit einem Elastizitätsmodul  $E = 1$  MN/m<sup>2</sup> und einer Dicke  $t = 0.01$  m berechnet.

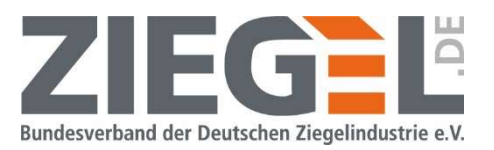

Daraus ergibt sich ein Stoßstellenkorrekturwert  $\Delta K_{ij} = 6$  dB, der als fester Wert in dieser Software im Berechnungsalgorithmus angesetzt wird.

$$
\Delta K_{ij} = 36 \text{ dB} - 15 \cdot \log \left(\frac{E}{t}\right)
$$

Hinweis:

Wenn Sie einen anderen Stoßstellenkorrekturwert  $\Delta K_{ij}$  ansetzen möchten, dann wird empfohlen, ein eigenes Stoßstellendämm-Maß zu erstellen (vergleiche hierzu auch Kapitel 19.4).

### 19.2 Verwendung von Herstellerdaten für Stoßstellendämm-Maße

In der Datenbank der Software stehen zahlreiche Herstellerdaten von Stoßstellendämm-Maßen Kij für die Nachweisführung zur Verfügung. Je nach Hersteller bzw. Produktgruppe und deren Produktportfolio variiert die Anzahl der Datensätze und die jeweilige Detailausbildung.

Wenn bei der Erstellung des Projektes keine Produktgruppe festgelegt wurde, dann erscheint bei 1-fachem Linksklick auf die Schaltfläche der Hinweis, dass .Keine Stoßstellendetails vorhanden' sind (siehe Bild 209).

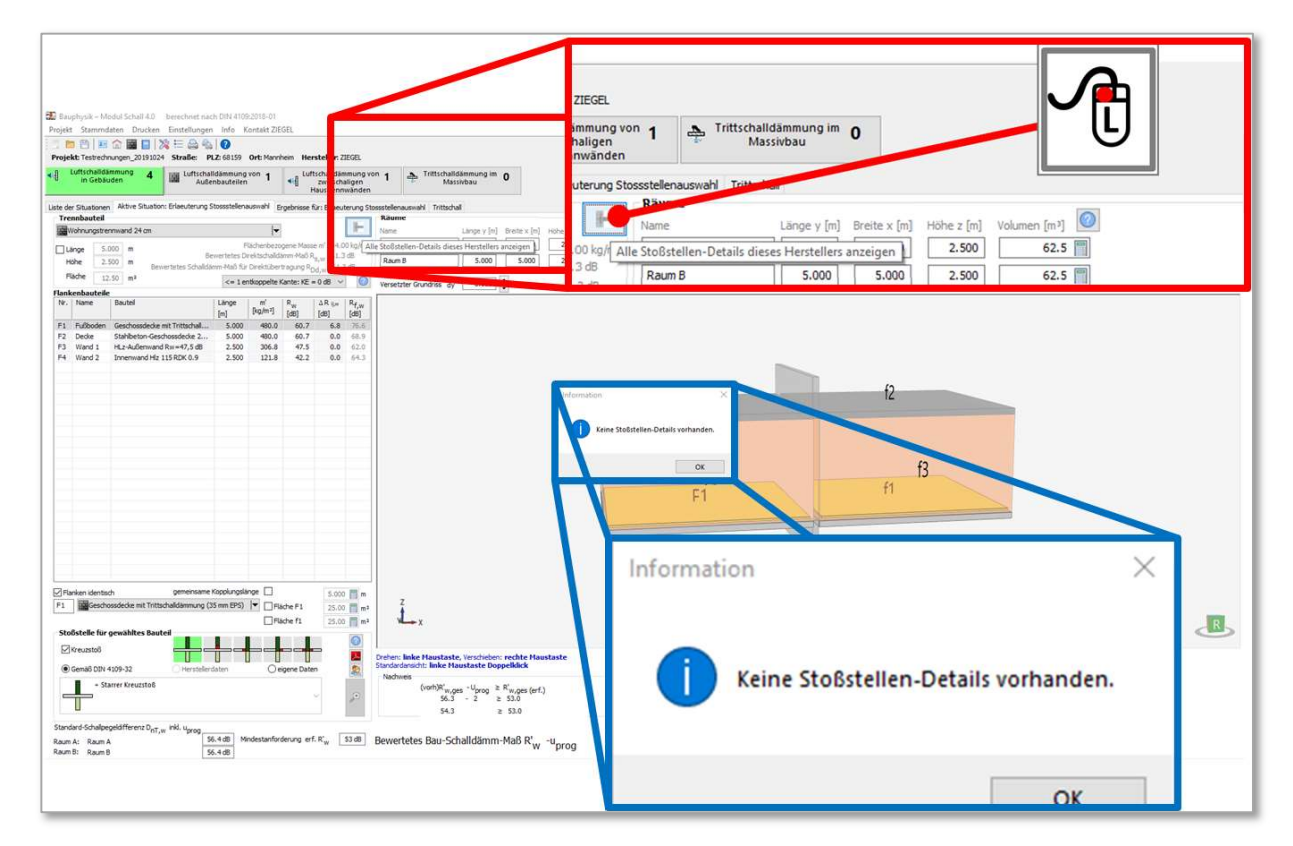

Bild 209 Ansicht bzw. Auswahl von Stoßstellendetails mit Herstellerdaten

Seite 163 von 174 Seiten 163 von 174 Seiten Neumann ausgabe · Februar 184 Seiten 163 von 174 Seiten Neumann ausgabe · Februar 2021<br>
Seiten Modul Schall 4.009 Ansicht bzw. Auswahl von Stoßstellendetails mit Herstellerdaten<br> Wenn bei der Erstellung des Projektes eine Produktgruppe ausgewählt wurde, so können bei 1-fachem Linksklick auf die o. g. Schaltfläche die zur Verfügung stehenden Stoßstellendetails mit ihren jeweiligen Stoßstellendämm-Maßen angesehen werden. Exemplarisch ist im Bild 210 ein Stoßstellendetail dargestellt.

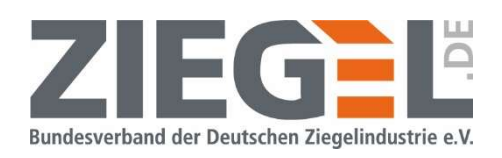

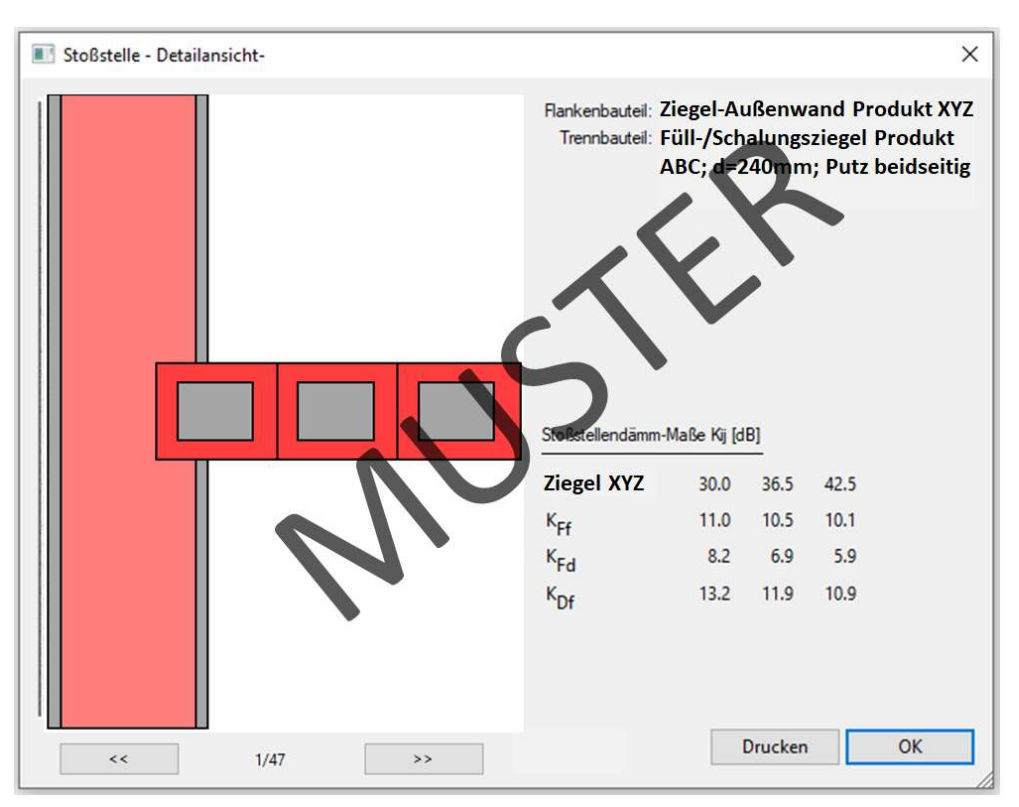

Bild 210 Beispiel einer geprüften Stoßstelle, welche aus der Datenbank ausgewählt werden kann

Hier sind die durch normgerechte Prüfungen ermittelten Stoßstellendämm-Maße dargestellt. Wenn Sie dem Trennbauteil und dem flankierenden Bauteil gemäß der im Kapitel 14.4 beschriebenen Vorgehensweise genau die genannten Bauteile (Produkte) zuweisen und die Auswahl , Herstellerdaten' aktiviert ist (siehe Bild 211), dann werden die entsprechenden Stoßstellendämm-Maße in die Berechnung des bewerteten Schalldämm-Maßes übernommen.

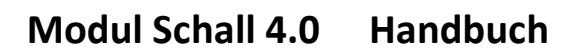

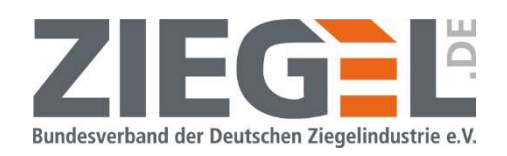

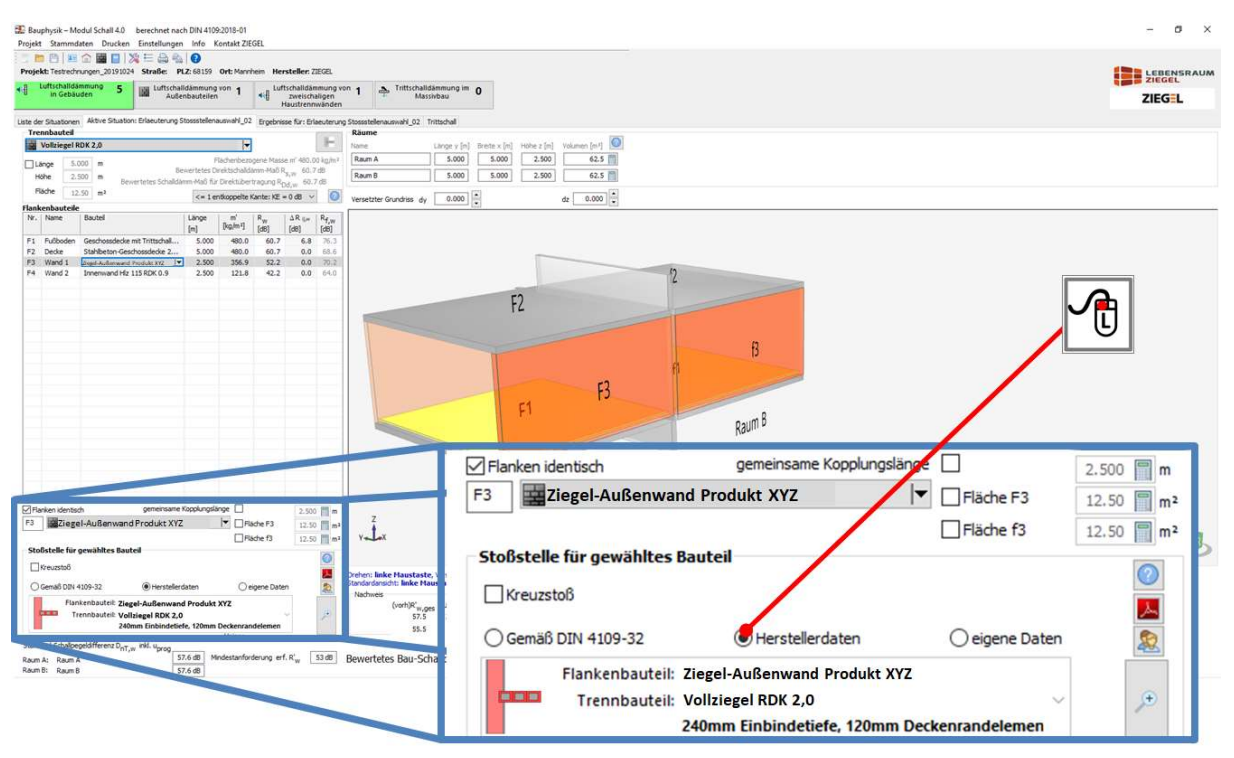

Bild 211 Auswahl von Herstellerdaten der Stoßstellendämm-Maße

Bei Aktivierung der Berechnung 'Gemäß DIN 4109-32' werden die Stoßstellendämm-Maße nach den Formeln nach DIN 4109-32:2016 [5] berechnet, die für Bauteile aus homogenen Baustoffen gelten. Eingangsgrößen dafür sind die flächenbezogenen Massen der beteiligten Bauteile.

Hochwärmedämmendes, monolithisches Ziegelmauerwerk besteht in den aktuell verfügbaren Produkten aus Wanddicken > 240 mm und Rohdichteklassen < 1,0. Die Anforderungen gemäß DIN 4109-32:2016 [5], Abschnitt 4.1.4.2 für homogene einschalige Bauteile sind damit nicht erfüllt. Es gilt für die Berechnung der Stoßstellendämm-Maße daher DIN 4109- 32:2016 [5], Abschnitt 5.2.4.2. Stoßstellendämm-Maße, die nach diesem Verfahren berechnet werden, sind in der Regel deutlich niedriger, als jene für gleich schwere Bauteile aus homogenen Baustoffen.

Bei der Planung von Gebäuden mit Außenwänden aus hochwärmedämmendem, monolithischem Ziegelmauerwerk wird daher empfohlen, die Herstellerdaten der Stoßstellendämm-Maße zur Bemessung heranzuziehen.

### 19.2.1 Auswahl aus verschiedenen Anschlussdetails

Seite 165 von 174 Seiten<br>
Seiten Modul Schall 4.0 · Handburg Stoßstellen liegen Prüfwerte von Stoßstellendämm-Maßen in verschiedenen Aus-<br>
Für einige Stoßstellen liegen Prüfwerte von Stoßstellendämm-Maßen in verschiedenen Für einige Stoßstellen liegen Prüfwerte von Stoßstellendämm-Maßen in verschiedenen Ausführungsvarianten vor. Bild 212 zeigt beispielhaft Skizzen der Anschlüsse einer Wohnungstrennwand aus Planfüllziegeln oder Schalungsziegeln an eine monolithische, hochwärmedämmende Ziegel-Außenwand (Einbindung, Durchbindung und Schlitzung).

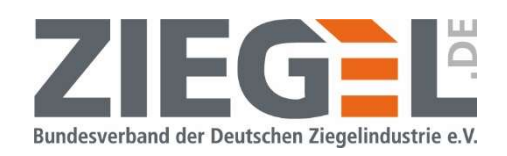

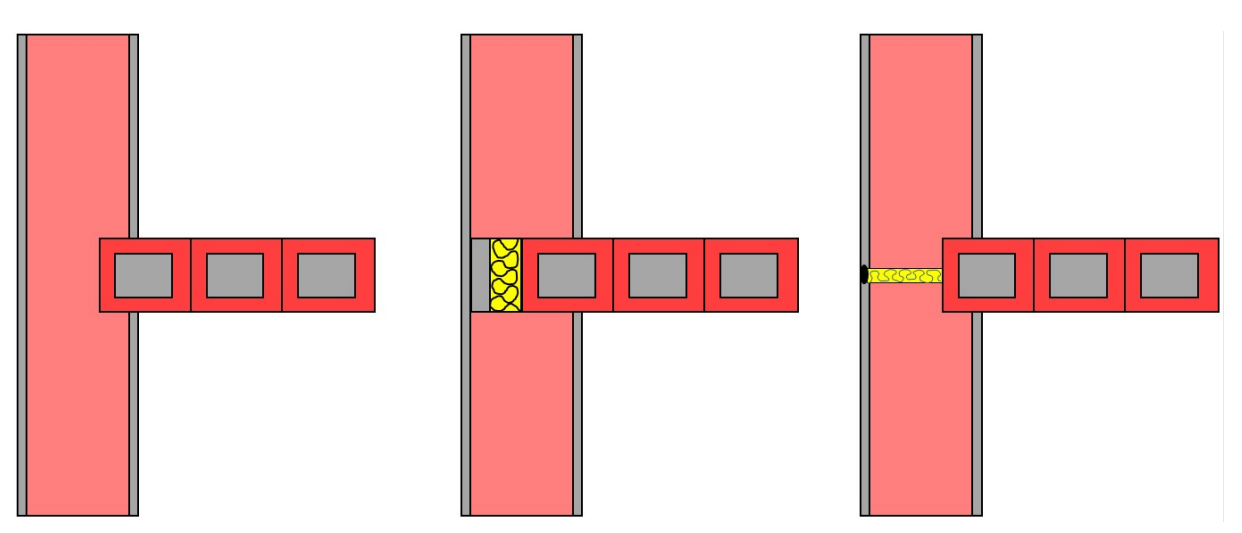

Bild 212 Auswahl aus mehreren Anschlussdetails für eine Stoßstelle

In diesem Fall bietet die Software eine Auswahl an, welche Konstruktion/Herstellerdaten in der Bemessung berücksichtigt werden soll. Im Bild 213 ist diese Auswahlmöglichkeit dargestellt.

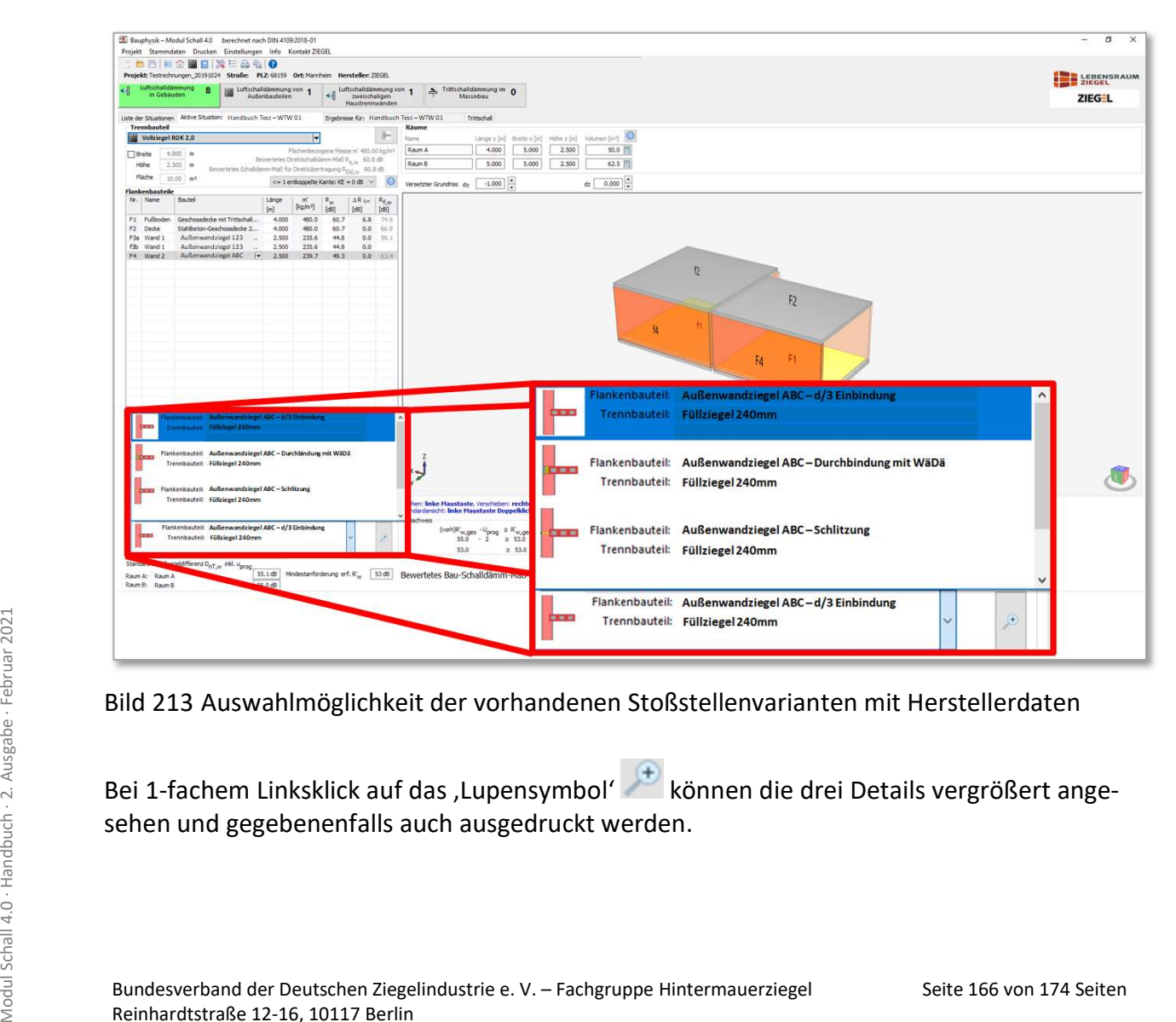

Bild 213 Auswahlmöglichkeit der vorhandenen Stoßstellenvarianten mit Herstellerdaten

Bei 1-fachem Linksklick auf das ,Lupensymbol' können die drei Details vergrößert angesehen und gegebenenfalls auch ausgedruckt werden.

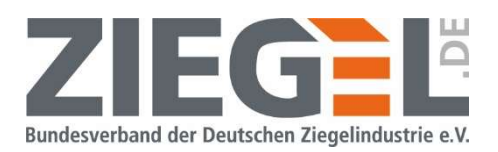

#### 19.2.2 Prüfberichte der Herstellerdaten der Stoßstellendämm-Maße

Einige Ziegelhersteller stellen für ihre Herstellerdaten die Prüfberichte der Ermittlung der Stoßstellendämm-Maße zur Verfügung. Durch 1-fachen Linksklick auf das im Bild 214 gezeigte pdf-Symbol kann dieser Bericht jeweils direkt abgerufen werden bzw. es wird eine Adresse angegeben, welche bei Bedarf kontaktiert werden kann.

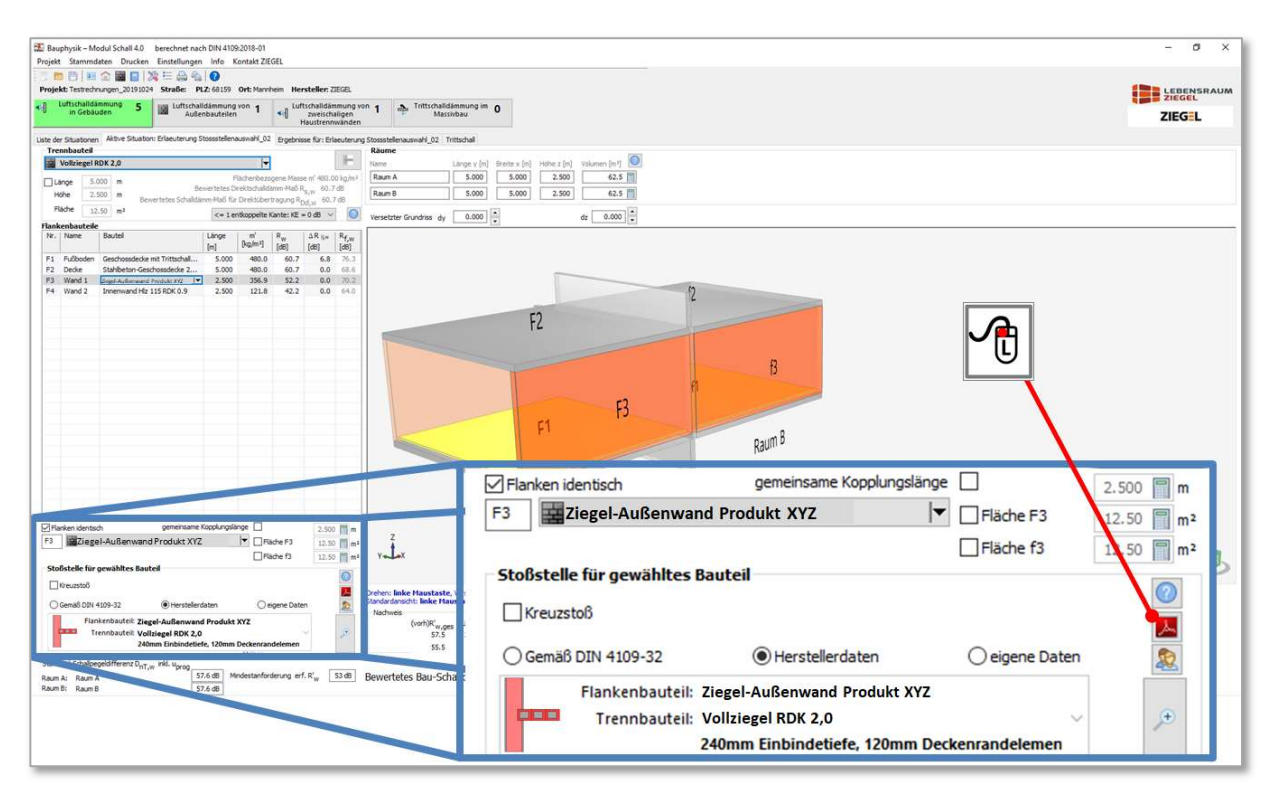

Bild 214 Abrufen des Prüfberichtes der Herstellerdaten der Stoßstellendämm-Maße

### 19.3 Stumpfstoß

Für die Berechnung der Stoßstellendämm-Maße mit der Option 'Gemäß DIN 4109-32' für Stoßstellen aus massiven Trennbauteilen und flankierenden Wänden aus hochwärmedämmendem, monolithischem Ziegelmauerwerk muss gemäß DIN 4109-32:2016 [5], Abschnitt 5.2.4.2.1 die Ausführungsvariante des Stumpfstoßes gesondert berechnet werden. Nähere Informationen zur Rechenmethode finden sich zusätzlich in der Broschüre 'Baulicher Schallschutz mit Ziegeln' [10].

Schallschutz mit Ziegeln' [10].<br>
Schallschutz mit Ziegeln' [10].<br>
Bei Ausbildung dieses T-Stoßes als Stumpfstoß muss zur normgerechten Bemessung das im<br>
Bild 215 gezeigte Feld durch 1-fachen Linksklick aktiviert werden.<br>
B Bei Ausbildung dieses T-Stoßes als Stumpfstoß muss zur normgerechten Bemessung das im Bild 215 gezeigte Feld durch 1-fachen Linksklick aktiviert werden.

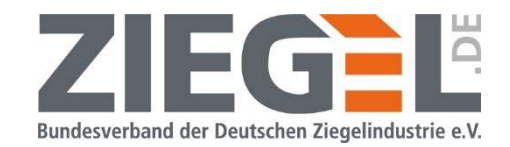

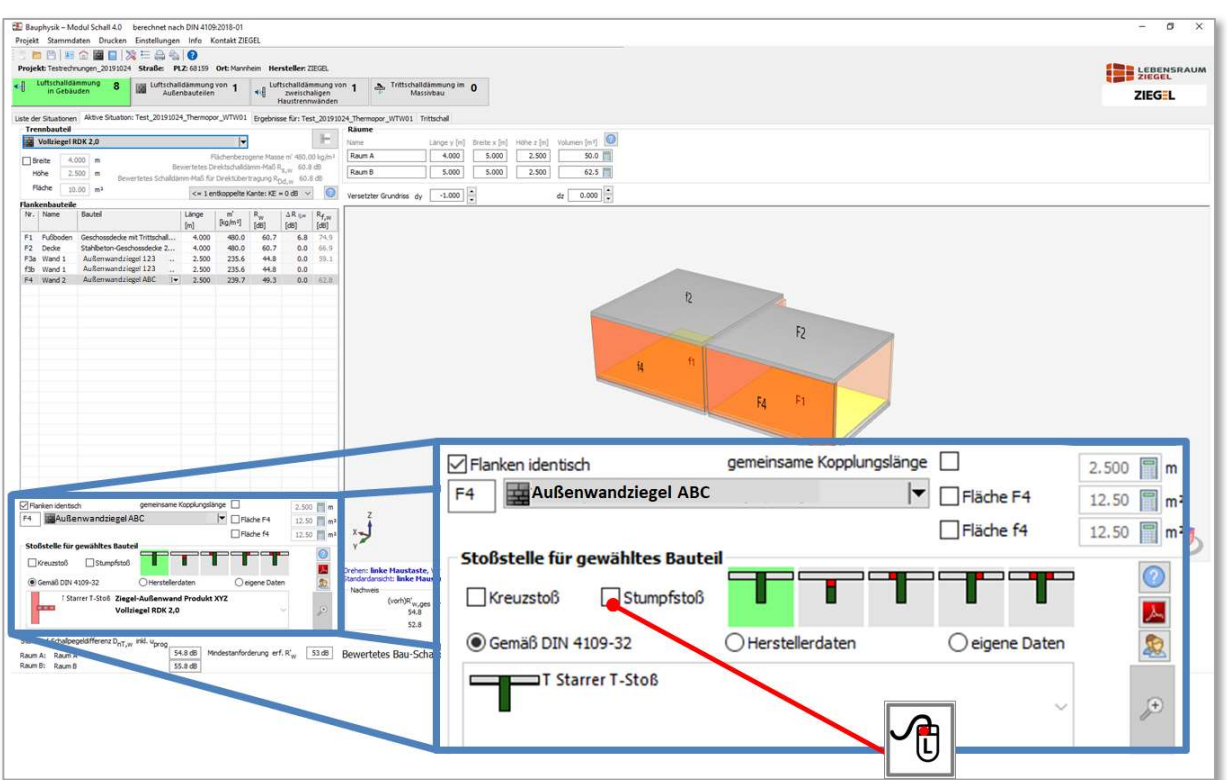

Bild 215 Auswahl der Berechnungsoption , Stumpfstoß'

### 19.4 Verwendung eigener Stoßstellen mit individuellen Stoßstellendämm-Maßen im Nachweis

#### 19.4.1 Allgemeines zu eigenen Stoßstellen

Sie können eigene Stoßstellendämm-Maße erstellen. Diese können aus einer Liste der betreffenden Stoßstelle manuell zugeordnet werden und stehen auch für weitere Situationen und Projekte zur Verfügung.

Neben den eigentlichen Zahlenwerten der Stoßstellendämm-Maße  $K_{ij}$  [dB] können der selbst erstellten Stoßstelle auch eine verbale Beschreibung und eine Graphik hinzugefügt werden, um eine spätere Auswahl zu erleichtern und die Dokumentation zu vervollständigen.

### 19.4.2 Anlegen eigener Stoßstellen mit individuellen Stoßstellendämm-Maßen

Seite 1**9.4.2 Anlegen eigener Stoßstellen mit individuellen Stoßstellendämm-Maßen<br>
Das Menü zur Erfassung eigener Stoßstellen erreichen Sie durch 1-fachen Linksklick auf die<br>
im Bild 216 gezeigten Schaltfläche<br>
- Ausgabe<br>** Das Menü zur Erfassung eigener Stoßstellen erreichen Sie durch 1-fachen Linksklick auf die im Bild 216 gezeigten Schaltfläche

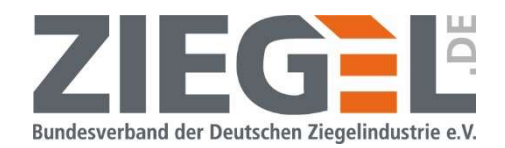

| Bauphysik - Modul Schall 4.0 berechnet nach DIN 4109:2018-01                                                                                                    | $\sigma$<br>$\times$                                   |
|----------------------------------------------------------------------------------------------------|--------------------------------------------------------|
| Projekt Stammdaten Drucken Einstellungen Info Kontakt ZIEGEL<br>■四国企图日次三角名●                                                                                                    |                                                        |
| Projekt: Handbuch_Modul_Schall_4_0 Straße: PLZ: 10117 Ort: Berlin Hersteller: ZIEGEL                                                                                                    | E LEBENSRAUM                                           |
| Luitschalldammung<br>35<br><b>Ing Luftschalldammung von g</b><br>A Trittschalldammung im<br>Luftschalldämmung von 3<br>in Gebäuden<br>Außenbauteilen<br>zweischaligen<br>Massivbau<br>Haustrennwänden                                                                                              | ZIEGEL                                                 |
| Liste der Situationen Aktive Situation: Handbuch Engebnisse für: Handbuch Trittschall                                                                                                    |                                                        |
| Trennbauteil<br>Räume<br>Höhe z [n] Volumen [n]<br>Œ.<br>Wohnungstrennwand 24 cm<br>١÷<br>Linge $y$ [n] Dreite x [n]<br>Name:                                                                                                    |                                                        |
| 5.000<br>2.500<br>Raum A<br>5.000<br>62.5<br>Flächenbezogene Masse m' 504.00 kg/m <sup>1</sup><br>$0.200$ m<br><b>Dillange</b>                                                                                                    |                                                        |
| Bevertetes Direktschaldiene Maß R <sub>K-W</sub> 61.3 dB<br>Raum B<br>5.000<br>2.500<br>62.5<br>5.000<br>2.500 m<br>Hohe<br>Bevertetes Schalldam Maß für Direktübertragung R <sub>Dd.w</sub> 61.3 dB                                                                                               |                                                        |
| Fläche<br>$0.50 \, m^2$<br><= 1 entkoppelte Kante: KE = 0 dB $\sim$ 0<br>0.000<br>$dz$ 0.000<br>Versetzter Grundriss dy                                                                                                    |                                                        |
| Flankenbauteile                                                                                                    |                                                        |
| Nr. Name<br>Bauteil                                                                                                    |                                                        |
| Stoßstelle für gewähltes Bauteil<br>Geschossdeck<br>F1 Fullboden                                                                                                    |                                                        |
| Stahbeton G<br>F2 Decke<br>F3 Wand 1<br>HLz-Außen                                                                                                    |                                                        |
| F4 Wand 2<br>√ Kreuzstoß<br>Innerwan                                                                                                    |                                                        |
|                                                                                                    | Drehen: linke Maustaste, Verschieben: rechte Maustaste |
|                                                                                                    | Standardansicht: linke Maustaste Doppelklick           |
| <b>◎ Gemäß DIN 4109-32</b><br>Herstellerdaten<br>O eigene Daten                                                                                                    | Nachweis                                               |
|                                                                                                    |                                                        |
| + Starrer Kreuzstoß                                                                                                    | Erfassung eigener Daten für Stoßstellendämm-Maße       |
|                                                                                                    | æ<br>$56.2 - 2$<br>$\geq$ 53.5                         |
|                                                                                                    |                                                        |
|                                                                                                    | 54.2<br>$\geq 53.5$                                    |
|                                                                                                    |                                                        |
|                                                                                                    | <b>Call</b>                                            |
|                                                                                                    |                                                        |
|                                                                                                    |                                                        |
|                                                                                                    |                                                        |
|                                                                                                    |                                                        |
| gemeinsame Kopplungslänge<br>anken identisch<br>5.000 mm                                                                                                    |                                                        |
| Gescho<br>edce mit Trittschalldämmung (35 mm EPS)     Flache F1<br>$25.00$ $\frac{m}{m}$ m <sup>2</sup>                                                                                                    |                                                        |
| gewähltes Bauteil<br><b>Stoßstelle</b>                                                                                                    |                                                        |
|                                                                                                    |                                                        |
| <b>Ziveu</b><br>匹<br>Drehen: linke Maustaste, Verschieben: rechte Maustaste                                                                                                    |                                                        |
| Standardansicht: Iinke Maustaste Doppelklick<br>園<br>6 DBV 4109-32<br>Herstellerdaten<br>Ceigene Daten<br>Nachweis                                                                                                    |                                                        |
| - Starrer Kreuzstoß<br>Erfassung eigener Daten für Stoßstellendamm-Maße                                                                                                    |                                                        |
| $56.2$ $\div 2$ $\pm 53.5$<br>54.2<br>253.5                                                                                                    |                                                        |
| 41.2 dB                                                                                                    |                                                        |
| Bewertetes Bau-Schaldamm-Mab R' <sub>w</sub> - Uprog (informativ)<br>Standard-Schalpegeldfferenz D <sub>nT, w</sub> Fill. Vprog<br>57.3 dB Mindestanforderung erf. R' <sub>w</sub><br>Bewertete Norm-Schallpegeldifferenz D <sub>n, W</sub> - u <sub>prog</sub> 54.2 dB<br>53 dB<br>Raum A: Raum A |                                                        |
| 54 dB<br>Raum B: Raum B<br>57.3 dB Benutzereingabe                                                                                                    |                                                        |

Bild 216 Öffnen des Menüs zur Erfassung individueller Stoßstellen

Es öffnet sich das folgende im Bild 217 gezeigte Fenster.

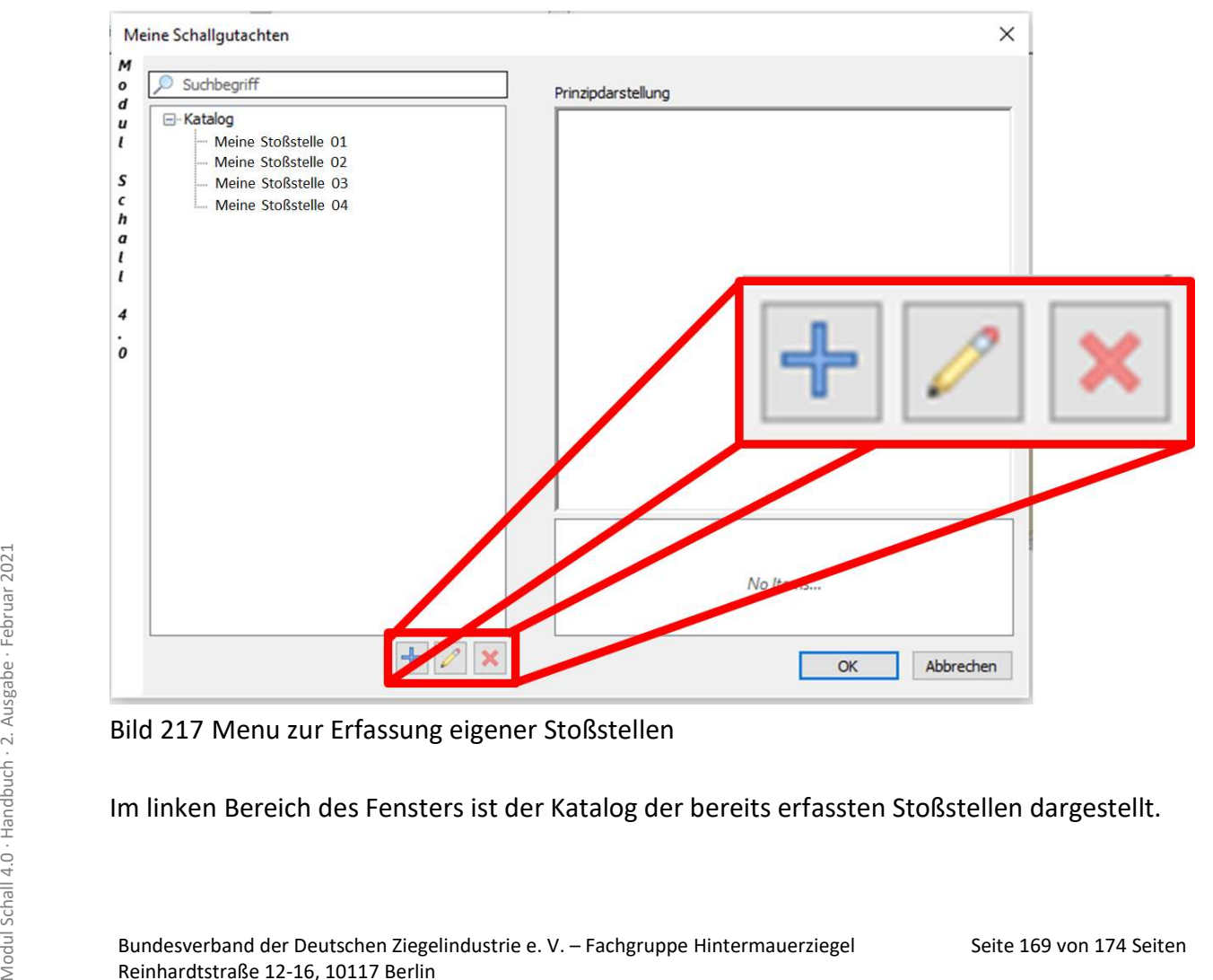

Bild 217 Menu zur Erfassung eigener Stoßstellen

Im linken Bereich des Fensters ist der Katalog der bereits erfassten Stoßstellen dargestellt.

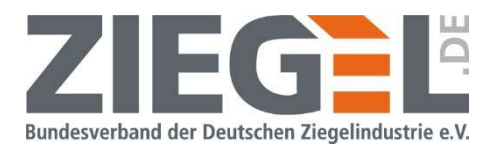

Durch 1-fachen Linksklick auf die Schaltfläche öffnet sich das im Bild 218 gezeigte Fenster.

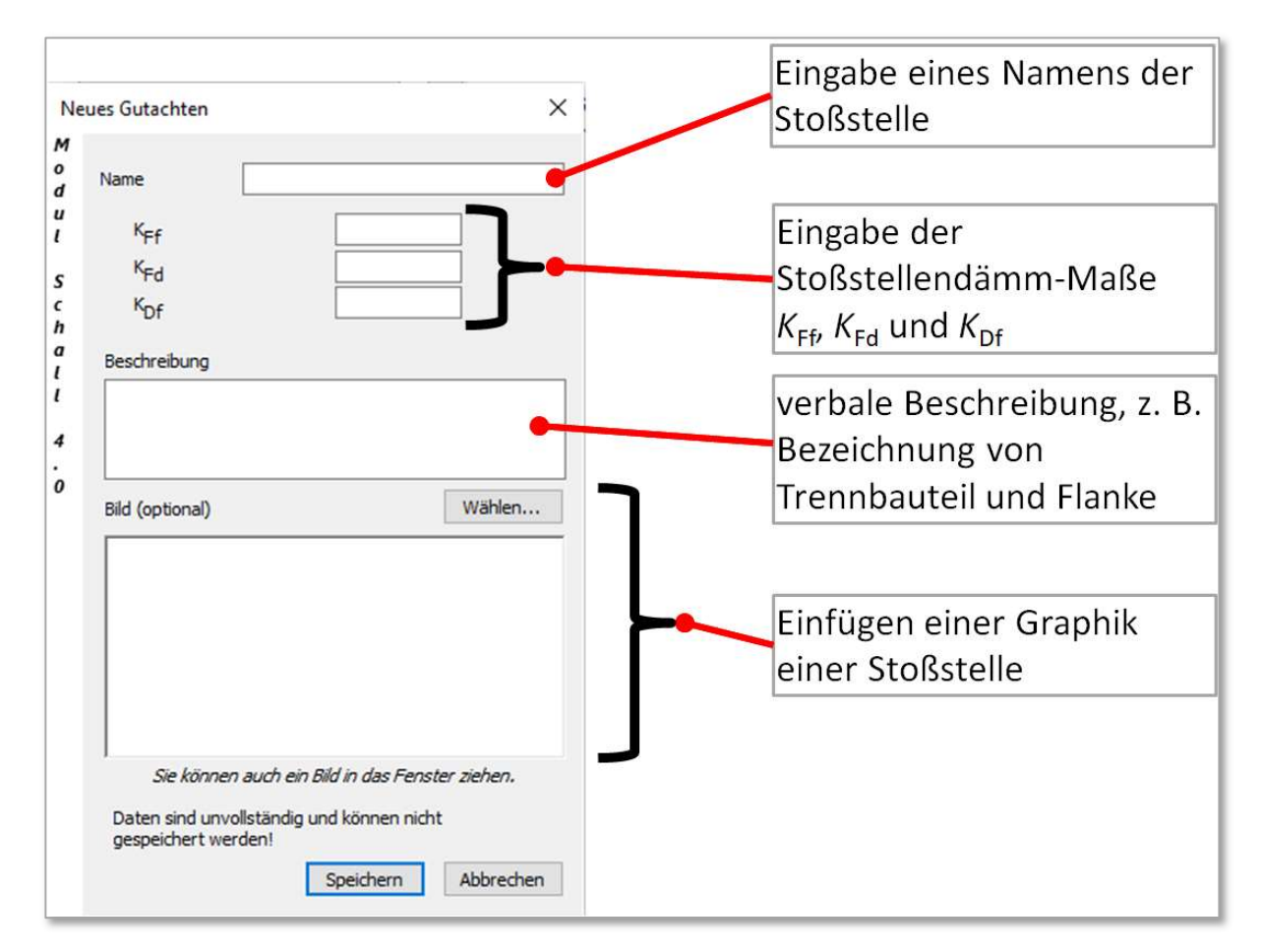

Bild 218 Eingabefenster zum Anlegen einer eigenen Stoßstelle

Im Bild 219 ist beispielhaft eine eigene Stoßstelle mit individuellen Stoßstellendämm-Maßen Kij [dB] angelegt. Ferner kann beispielsweise die Detailausbildung der Stoßstelle in dem Feld , Beschreibung' näher erläutert werden oder eine Quelle angegeben werden. Sie haben auch die Möglichkeit, eine Graphik zu hinterlegen, welche auch später im Ergebnisausdruck erscheint.

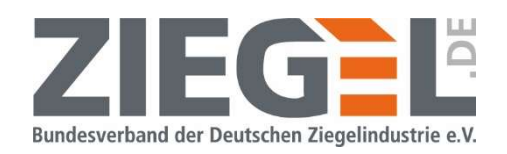

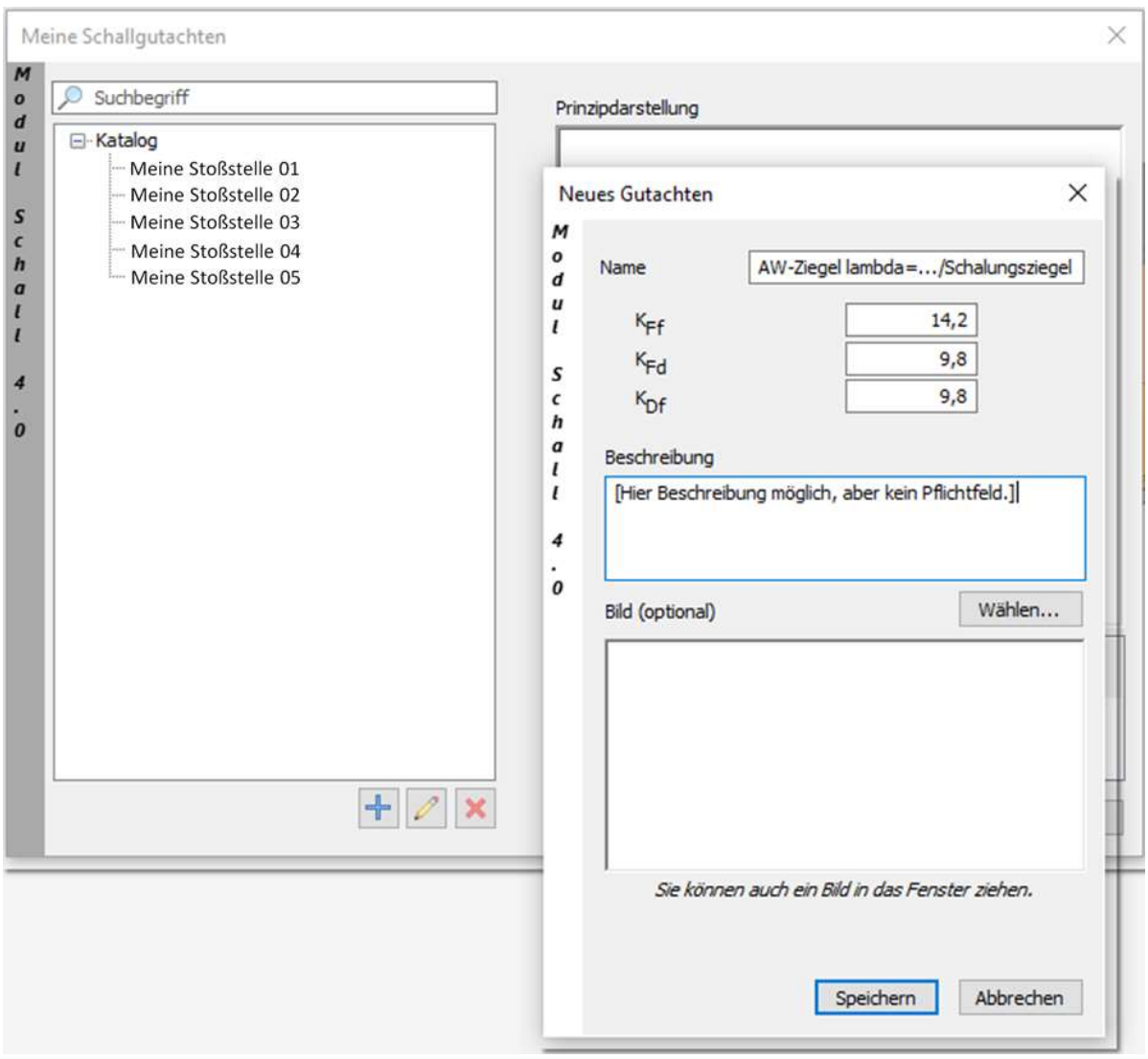

Bild 219 Beispiel einer eigenen Stoßstelle

Durch 1-fachen Linksklick auf ,Speichern' wird die neue Stoßstelle dem Katalog an bereits vorhandenen Stoßstellen hinzugefügt (siehe linker Bereich im Bild 220).

Durch 1-fachen Linksklick auf , Ok' wird das Menü geschlossen.

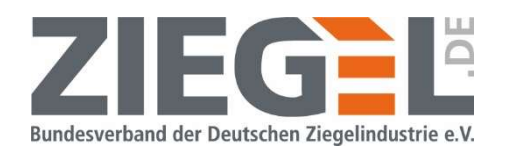

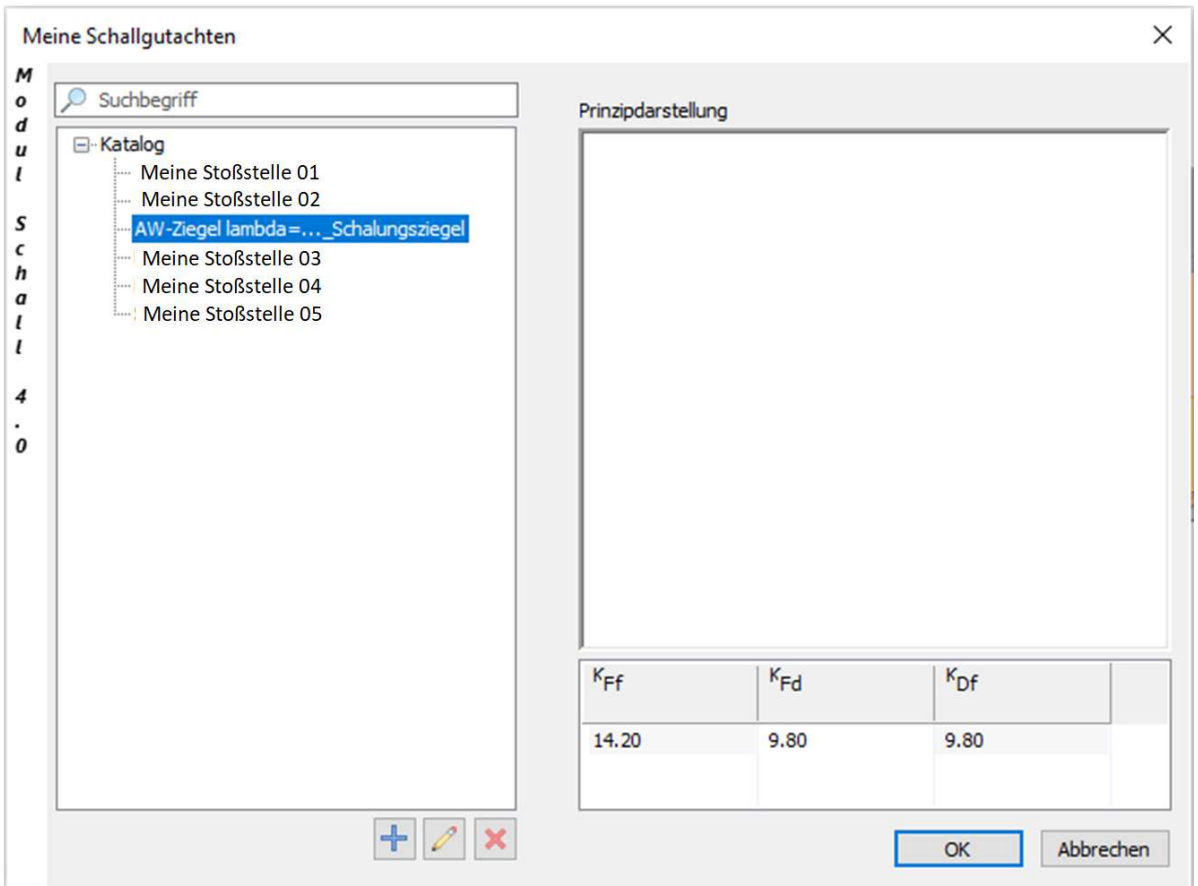

Bild 220 Auswahl einer Stoßstelle zur Anwendung im Nachweis

### 19.4.3 Auswahl einer Stoßstelle zur Verwendung im rechnerischen Nachweis

Aktivieren Sie zunächst das entsprechende Flankenbauteil, welchem diese individuelle Stoßstelle zugeordnet wird.

Aus Ihrem Katalog der angelegten eigenen Stoßstellen können Sie wie folgt eine Stoßstelle auswählen. Durch 1-fachen Linkslick in die im Bild 221 gezeigte Schaltfläche ,eigene Daten' wird der Katalog zur Auswahl der selbst erstellten Stoßstellen aktiviert.

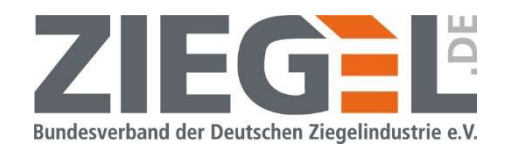

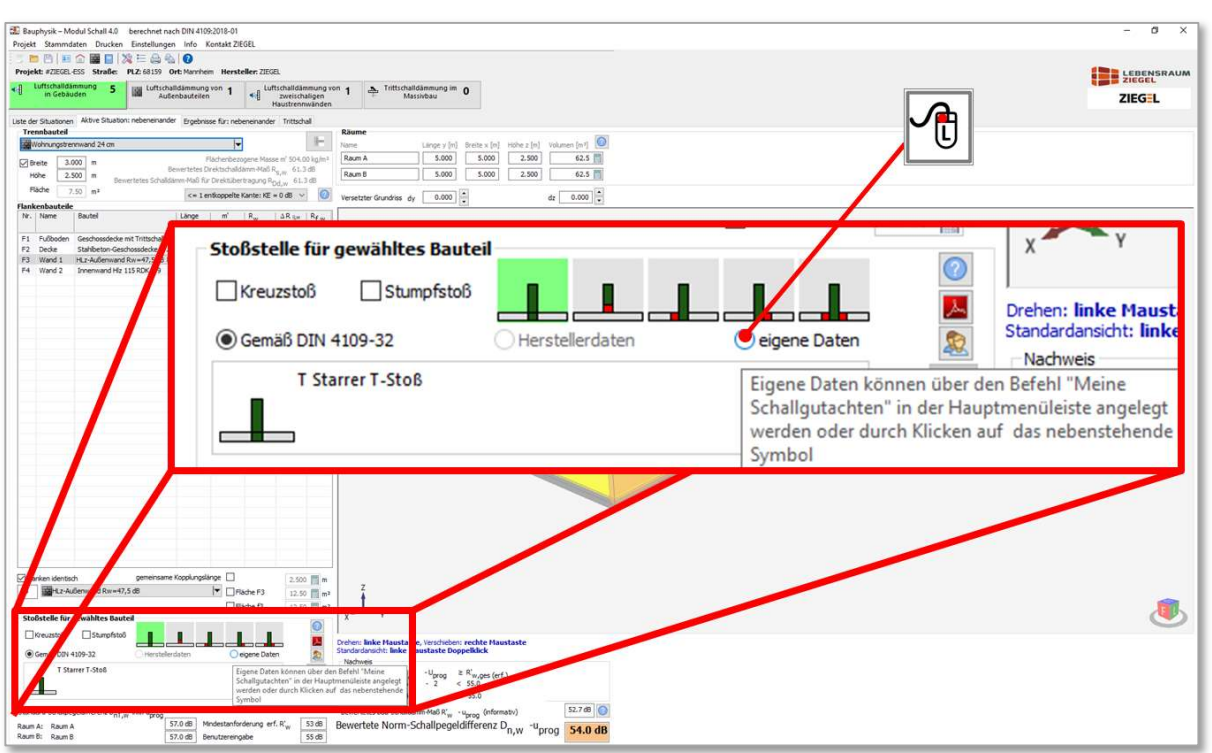

Bild 221 Aktivierung der Auswahl eigener Stoßstellen (, eigene Daten')

Es öffnet sich die das Auswahlfenster (siehe Bild 222). Gegebenenfalls können Sie mit dem Scrollbalken die gewünschte Stoßstelle auswählen und der momentan aktivierten Flanke zuweisen.

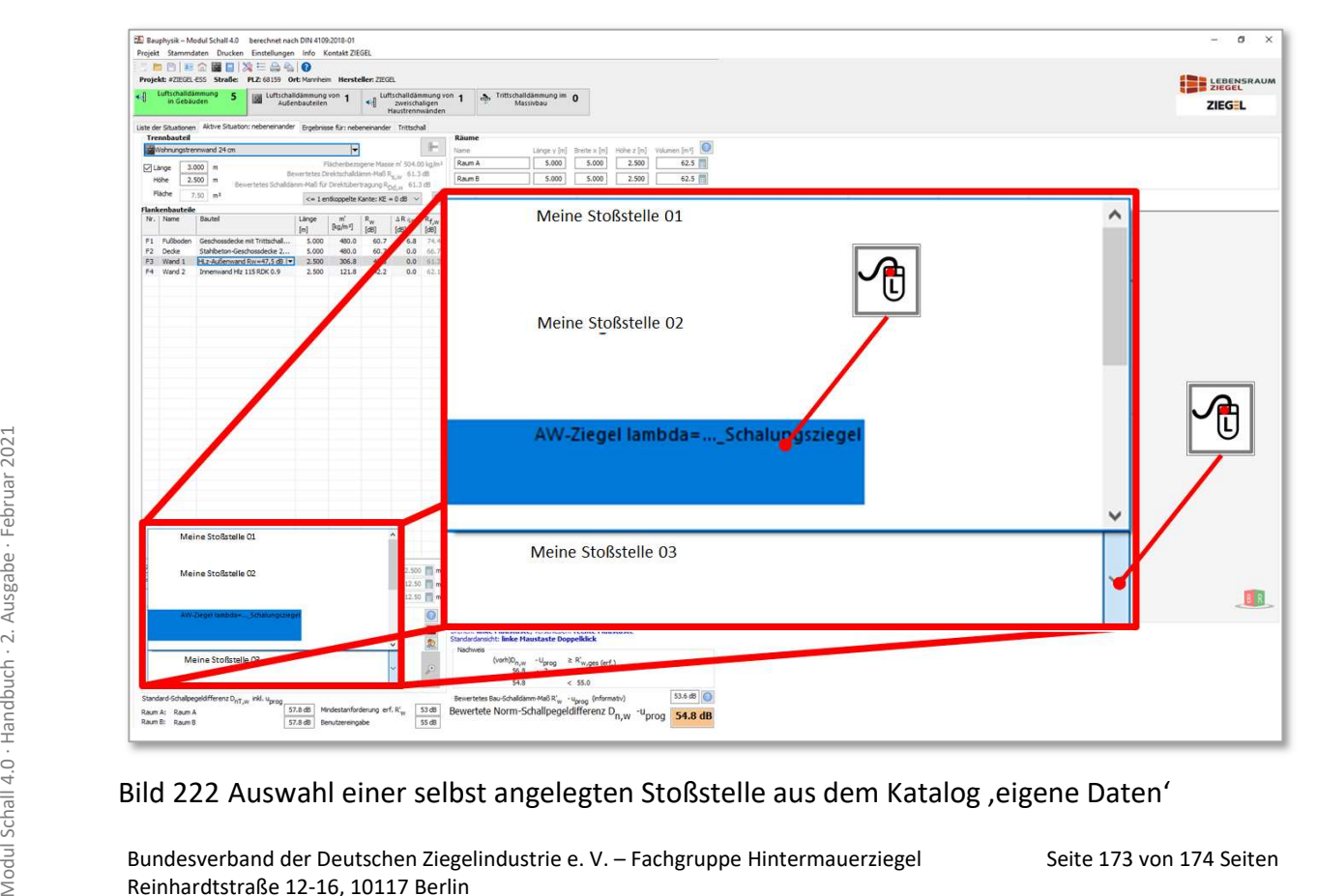

Bild 222 Auswahl einer selbst angelegten Stoßstelle aus dem Katalog , eigene Daten'

Bundesverband der Deutschen Ziegelindustrie e. V. – Fachgruppe Hintermauerziegel Reinhardtstraße 12-16, 10117 Berlin

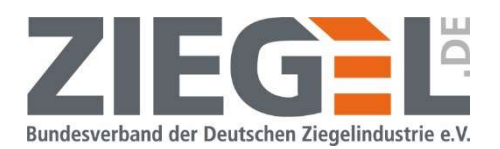

Mit 1-fachem Linksklick wählen Sie die entsprechen gewünschte Stoßstelle aus und die hinterlegten Stoßstellendämm-Maße K<sub>ij</sub> werden in die Berechnung übernommen.

#### 19.4.4 Verwaltung eigener Stoßstellen

Durch 1-fachen Linksklick auf das Symbol können bereits gespeicherte Stoßstellen bearbeitet werden.

Wenn man im Katalog der eigenen Stoßstellen eine Stoßstelle durch 1-fachen Linksklick mar-

kiert und dann auf die Schaltfläche  $\| \mathbf{x} \|$  klickt, dann wird diese Stoßstelle (unwiderruflich) gelöscht.

Berlin, den 30.03.2021

Bundesverband der Deutschen Ziegelindustrie e. V. Fachgruppe Hintermauerziegel

### 20 Literatur

- [1] DIN EN ISO 10848-1 "Akustik Messung der Flankenübertragung von Luftschall und Trittschall zwischen benachbarten Räumen in Prüfständen – Teil 1: Rahmendokument"
- [2] DIN 4019-1 "Schallschutz im Hochbau Teil 1: Mindestanforderungen", Ausgabe 2018-01
- [3] DIN 4109-2 "Schallschutz im Hochbau Teil 2: Rechnerische Nachweise der Erfüllung der Anforderungen", Ausgabe 2018-01
- [4] DIN 4109-31 "Schallschutz im Hochbau Teil 31: Eingangsdaten für die rechnerischen Nachweise des Schallschutzes (Bauteilkatalog) – Rahmendokument", Ausgabe 2016-07
- [5] DIN 4109-32 "Schallschutz im Hochbau Teil 32: Eingangsdaten für die rechnerischen Nachweise des Schallschutzes (Bauteilkatalog) – Massivbau", Ausgabe 2016-07
- [6] DIN 4109-33 "Schallschutz im Hochbau Teil 33: Daten für die rechnerischen Nachweise des Schallschutzes (Bauteilkatalog) – Holz-, Leicht- und Trockenbau", Ausgabe 2016-07
- Seite 174 von 174 von 174 Seiten Modul Schallschutz im Hochbau Teil 34: Daten für die rechnerischen Nachweise des<br>
Schallschutzes (Bauteilkatalog) Vorsatzkonstruktionen vor massiven Bauteilen", Ausgabe<br>
2016-07<br>
[8] DI [7] DIN 4109-34 "Schallschutz im Hochbau - Teil 34: Daten für die rechnerischen Nachweise des Schallschutzes (Bauteilkatalog) – Vorsatzkonstruktionen vor massiven Bauteilen", Ausgabe 2016-07
	- [8] DIN 4109-4 "Schallschutz im Hochbau Teil 4: Handhabung bauakustischer Prüfungen"; Ausgabe 2016-07
	- [9] DIN EN ISO 12999-1 "Akustik Bestimmung und Anwendung der Messunsicherheiten in der Bauakustik - Teil 1: Schalldämmung"
	- [10] ,Baulicher Schallschutz mit Ziegeln Nach DIN 4109'; Ausgabe Oktober 2016; M. Gierga, A. Staniszewski